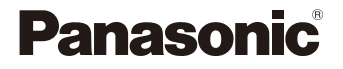

# LUMIX

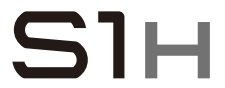

取扱説明書 デジタルカメラ DC-S1H

本機の性能向上や機能追加のため、ファームウェアアップデートを実施しました。

● 追加および変更した機能については、「ファームウェアアップデート」のページを お読みください。

Î [クリックすると、「ファームウェアアップデート」に移動します。](#page-550-0)

DVQP2020ZE F0919AR4031 このたびは、パナソニック製品をお買い上げいただき、まことにありがと うございます。

- 取扱説明書をよくお読みのうえ、正しく安全にお使いください。
- 0 ご使用前に「安全上のご注意」(**[20](#page-19-0)**~**[25](#page-24-0)**ページ)を必ずお読みください。
- 保証書は「お買い上げ日・販売店名 |などの記入を確かめ、取扱説明書とと もに大切に保管してください。
- •パナソニックの会員サイト「CLUB Panasonic」で「ご愛用者登録」をお願 いします。詳しくは、[545](#page-544-0)ページをご覧ください。

## 保証書別添付

### ◆ 知りたいことの探し方

本書では、知りたいことを以下のページから探し出すことができます。

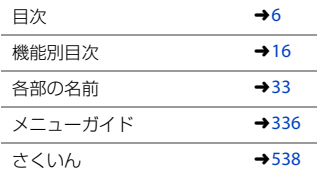

## <span id="page-2-0"></span>取扱説明書について

### ◆ 本書で使用する記号について

### 使用できる撮影モード、写真・動画の記号

本書では、機能説明の冒頭のアイコン(撮影モード、写真・動画)で、その機能が使用で きる条件を示しています。黒いアイコンは使用可能な条件、グレーのアイコンは使用 不可能な条件を表します。

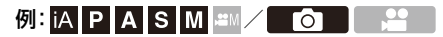

### 操作記号

本書では、カメラの操作部を以下の記号を使って説明しています。

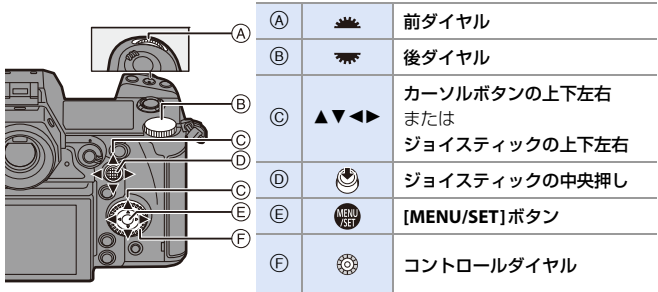

- 操作部の操作方法については、[62](#page-61-0)ページをお読みください。
- 0 その他、カメラの画面に表示されるアイコンなどを説明に使用しています。
- •本書では、メニュー項目を選ぶ手順を次のように説明しています。

例)写真メニュー(画質)の[写真画質]を[STD.]に設定する

### **● ↑ [△] → [←] → [写真画質] → [STD.]を選ぶ**

メニューの操作方法については、[72](#page-71-0)ページをお読みください。

### お知らせの分類記号

本書では、お知らせを以下の記号を使って分類して、記載しています。

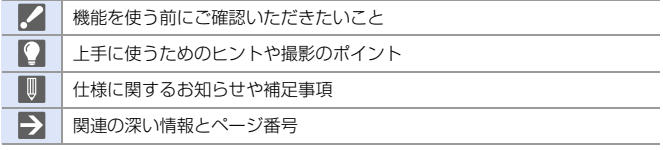

- 本書はメニューの設定内容が初期設定になっていることを前提に説明しています。 また、使用する画面イラストは下記の設定を基本としています。 – [時計設定]の[表示形式]:[年.月.日]/[24時間]
- 本書では別売の交換レンズ(S-R24105)を用いて説明しています。

<span id="page-4-0"></span>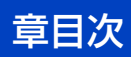

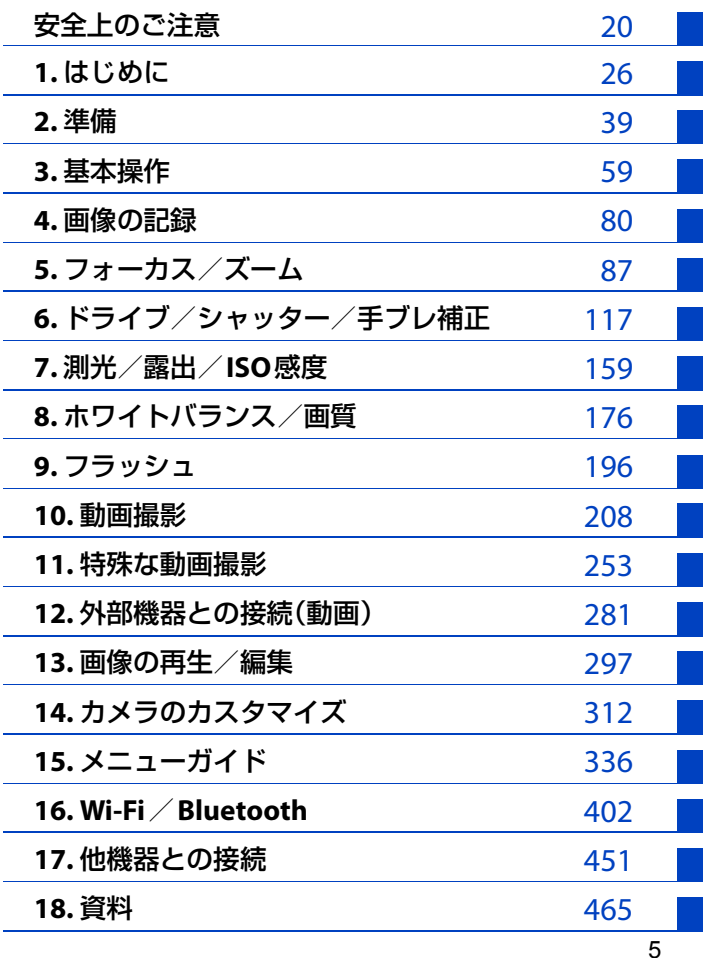

<span id="page-5-0"></span>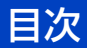

1.

 $2.$ 

### ● 「安全上のご注意」を必ずお読みください(20~25ページ)

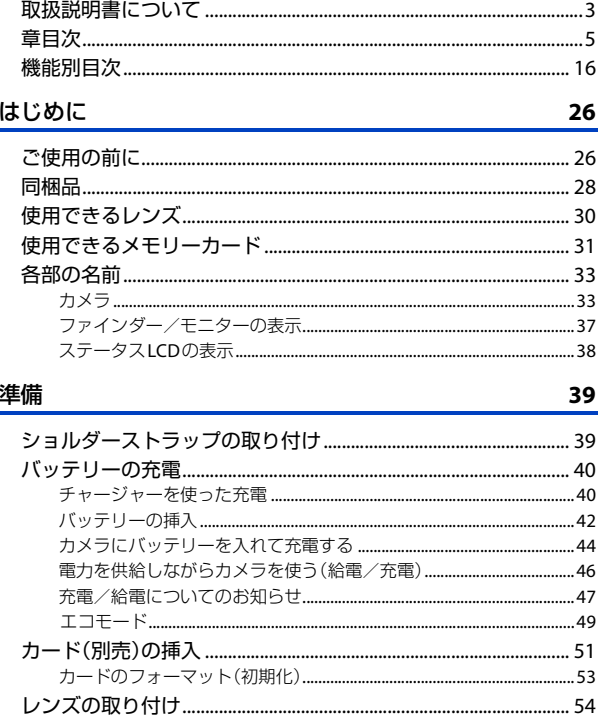

### 3. 基本操作

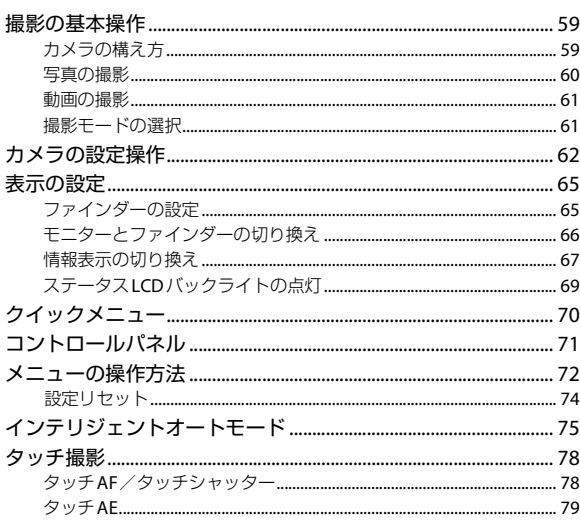

### 4. 画像の記録

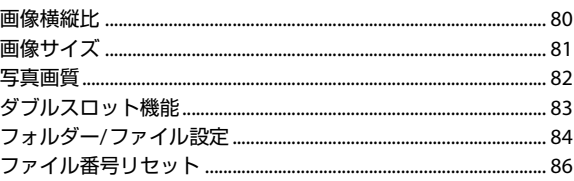

### $\overline{7}$

80

 $-$ 

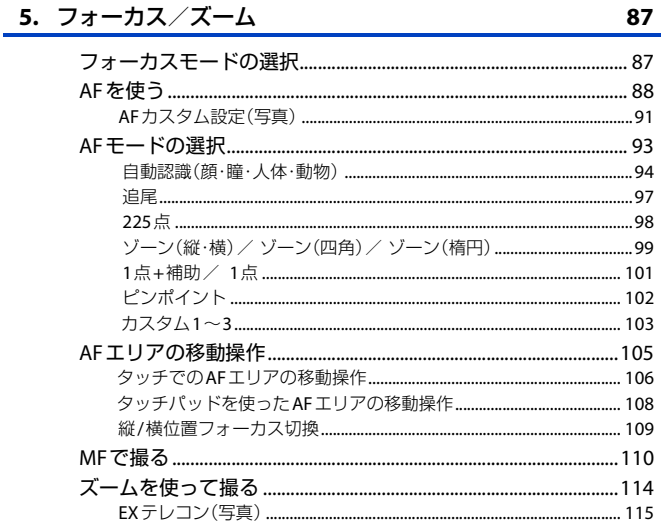

### 6. ドライブ/シャッター/手ブレ補正 117 手ブル補正の設定

 $10$ 

### 7. 測光/露出/ISO感度

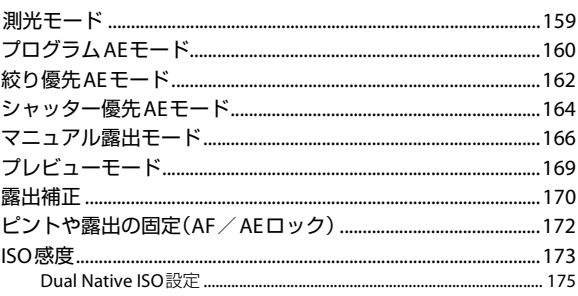

### 8. ホワイトバランス/画質

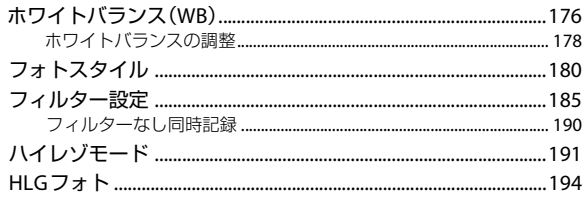

### 9. フラッシュ

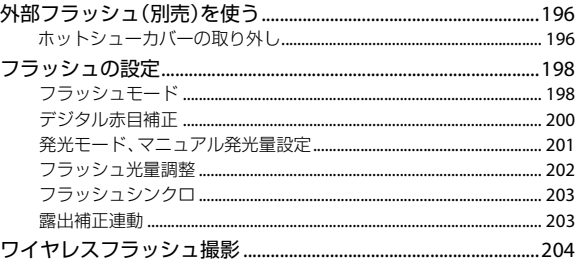

### 159

### 196

### 176

208

### 10. 動画撮影

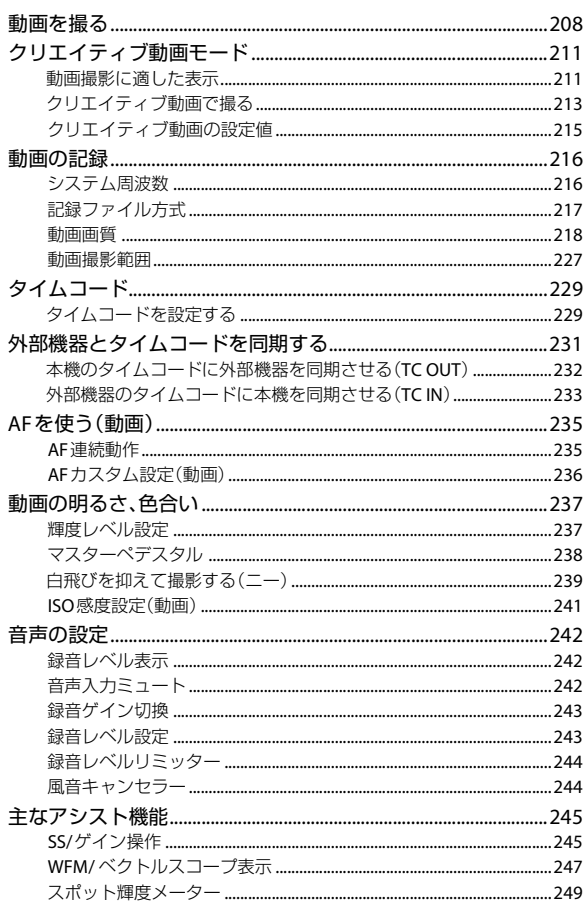

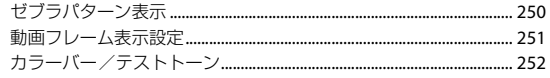

### 11. 特殊な動画撮影

281

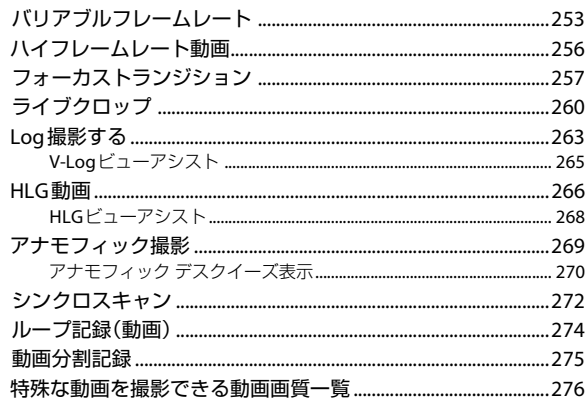

### 12. 外部機器との接続(動画)

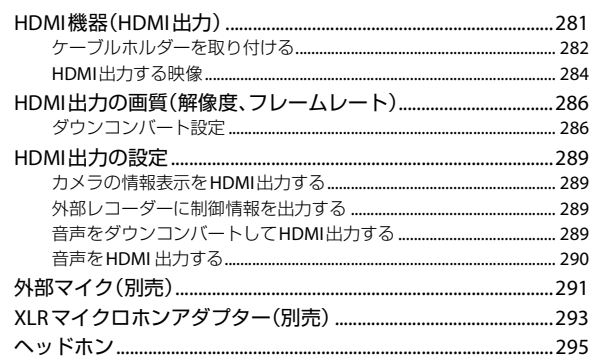

297

### 13.画像の再生/編集

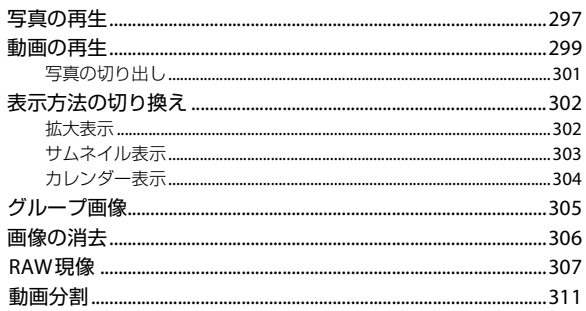

### 14.カメラのカスタマイズ

### 312

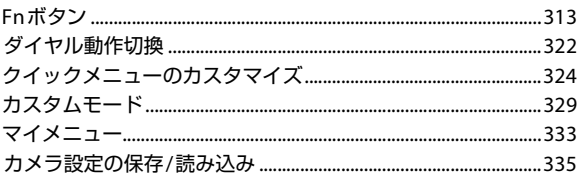

### 15.メニューガイド

### 336

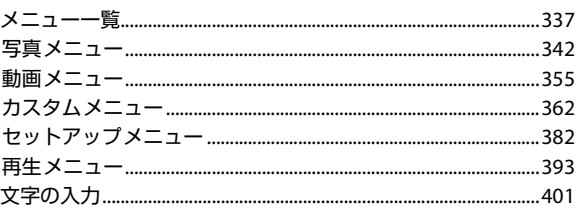

### 16. Wi-Fi / Bluetooth

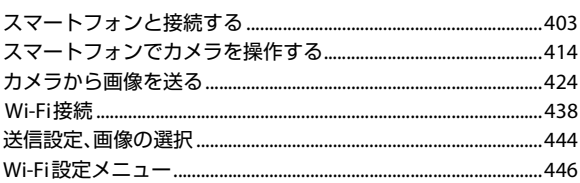

### 17.他機器との接続

### 451

402

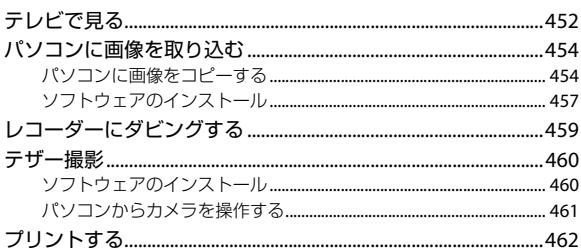

### 18. 資料

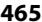

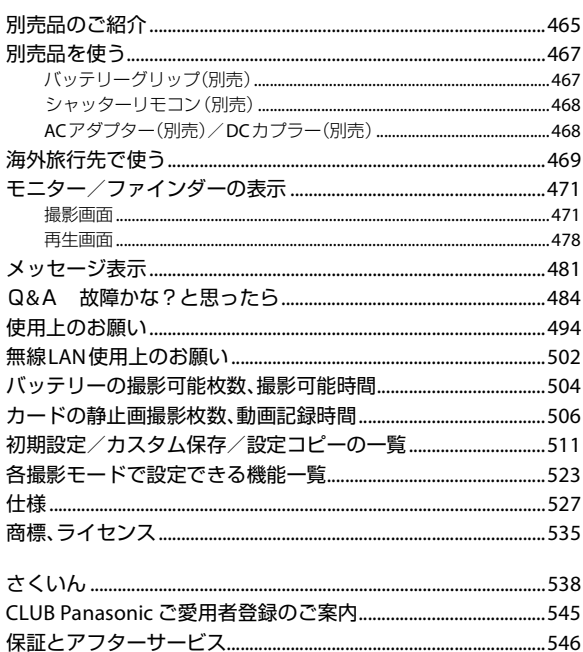

# <span id="page-15-1"></span><span id="page-15-0"></span>機能別目次

### 電源

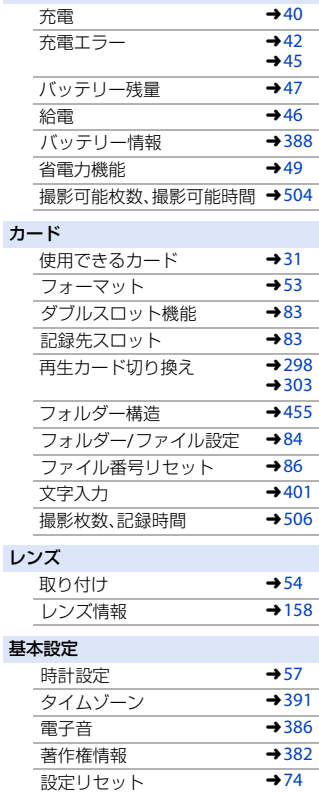

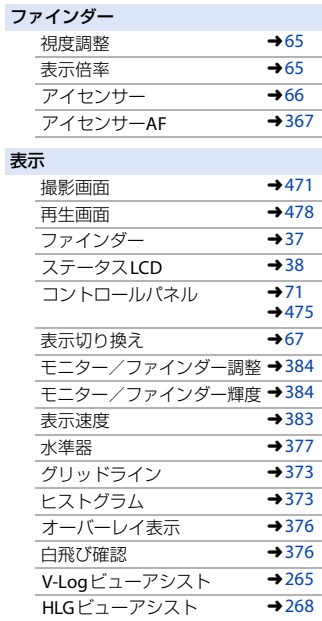

### **AF**/**MF**

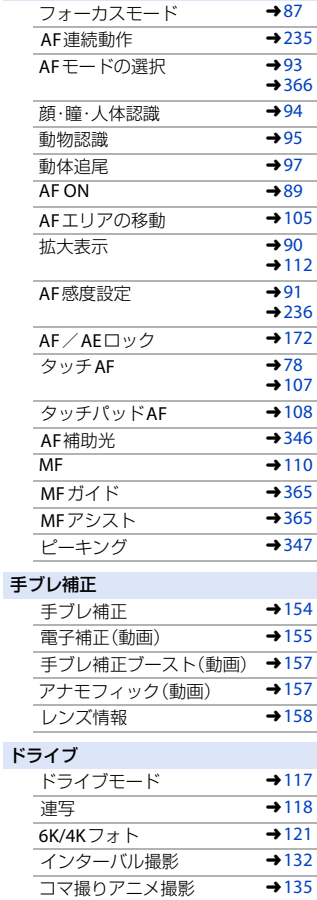

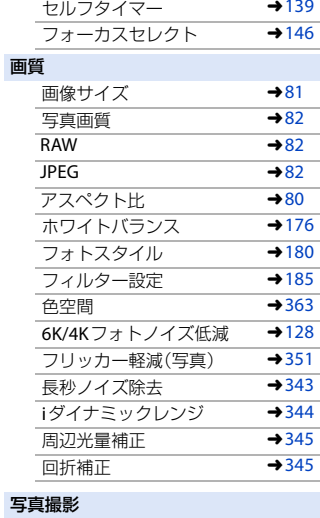

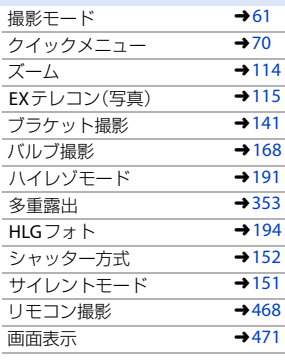

### 露出

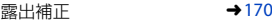

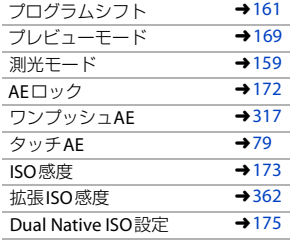

### フラッシュ

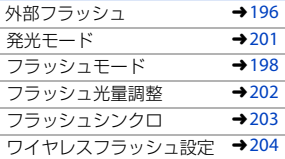

### 動画撮影

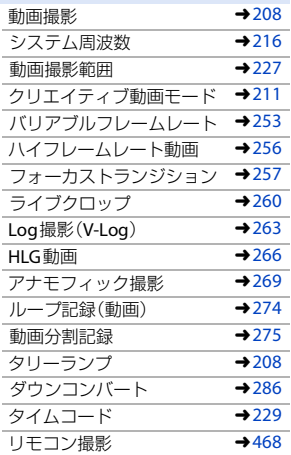

### 表示(動画)

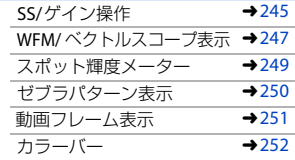

### 画質(動画)

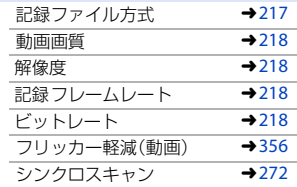

### 露出(動画)

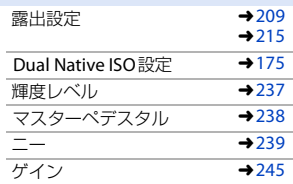

### 音声

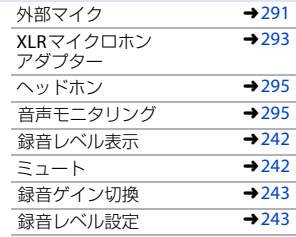

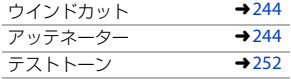

### 再生

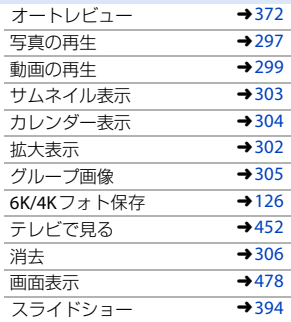

### 画像編集

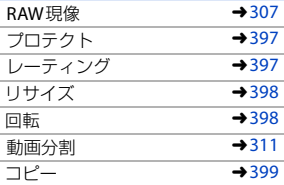

### カスタマイズ

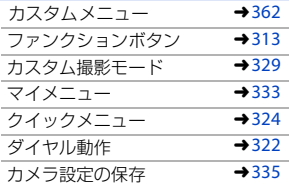

### 他機器接続 パソコン →[454](#page-453-2)  $7$ リンター  $\rightarrow$ [462](#page-461-1)<br> $\rightarrow$ 152  $\overline{f}U\overline{L}$ <br>HDML出力  $\rightarrow$  281 HDMI出力  $\rightarrow 453$  $\rightarrow 453$ テザー撮影 →[460](#page-459-2)<br>ケーブルホルダー →282 ケーブルホルダー l[282](#page-281-1)

### **Wi-Fi**/**Bluetooth**

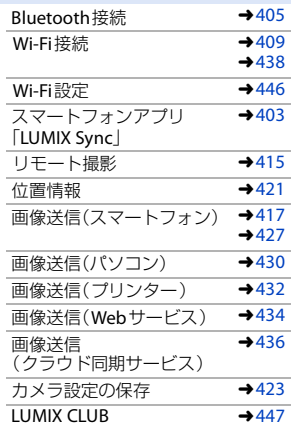

### ソフトウェア

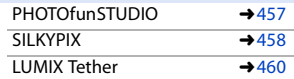

### メンテナンス

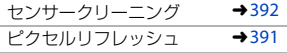

<span id="page-19-1"></span><span id="page-19-0"></span>安全上のご注意  $\frac{1}{\sqrt{2}}$ のご注意  $\frac{1}{\sqrt{2}}$ のおおりください

- 人への危害、財産の損害を防止するため、必ずお守りいただくことを説明し ています。
	- 誤った使い方をしたときに生じる危害や損害の程度を区分して、説明し ています。

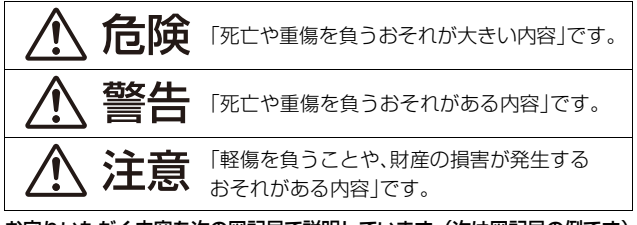

■ お守りいただく内容を次の図記号で説明しています。(次は図記号の例です)

してはいけない内容です。

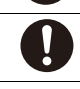

実行しなければならない内容です。

# 危険

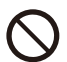

バッテリーパック\*は、誤った使いかたをしない .<br>(\*以降は、「バッテリー」と表記) 液もれ・発熱・発火・破裂の原因になります。

- 指定外のものは使わない
- 分解や加工(はんだづけなど)、加圧、加熱(雷子レンジやオーブンなどで)しない
- 水などの液体や火の中へ入れたりしない
- 炎天下(特に真夏の車内)など、高温になるところに放置しない
- •端子部(4)・4)に金属を接触させない
- 落下や衝撃を与えない
- バッテリーの液もれが起こったら、お買い上げの販売店にご相談ください。液 が身体や衣服についたら、水でよく洗い流してください。液が目に入ったら、 失明のおそれがあります。すぐにきれいな水で洗い、医師にご相談ください。

# 危険

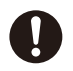

バッテリーチャージャー \*は、本機専用のバッテリーにのみ使用する (¢ 以降は、「チャージャー」と表記)

液もれ・発熱・発火・破裂などを起こし、けがをする原因になります。

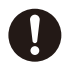

バッテリーの充電は、本機専用のチャージャーまたは本体を使用する 指定以外の充電器で充電すると、液もれ・発熱・発火・破裂などを 起こし、けがをする原因になります。

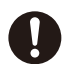

異常・故障時には直ちに使用を中止する 異常があったときには、バッテリーを外す

- •煙が出たり、異常なにおいや音がする
- 
- 0 映像や音声が出ないことがある
- 内部に水や異物が入った
- •雷源プラグが異常に熱い
- 0 本体やチャージャー、**AC**アダプターが破損した

そのまま使うと火災・感電の原因になります。

- 0 ACアダプターを使っている場合は、電源プラグを抜いてください。
- 電源プラグがすぐ抜けるよう、ACアダプターは容易に手が届く位置 にある電源コンセントに接続してください。
- 0 電源を切り、販売店にご相談ください。

### 電源コードは、誤った使いかたをしない

感電や、ショートによる火災の原因になります。

- 加工しない・傷つけない
- 熱器具に近づけない
- •無理に曲げない・ねじらない・引っ張らない
- 束ねたりしない
- 傷んだら使わない
- 差し込みがゆるい電源コンセントには使わない
- 0 たこ足配線や定格外(交流100 V~240 V以外)で使わない
- ぬれた手で抜き差ししない

安全上のご注意 (必ずお守りください) (続き)

警告

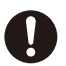

### 雷源プラグは、正しく扱う

感電や、ショートによる火災の原因になります。

- 定期的に乾いた布でふく(ほこりなどがたまると、湿気などで絶縁不良と なり、火災の原因になります)
- 0 根元まで確実に差し込む
- 0 接点部周辺に金属類(クリップなど)を放置しない

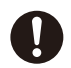

指定した**AC**アダプター、電源コード、**USB**接続ケーブルを使用する 指定以外のACアダプター、電源コード、USB接続ケーブルを使用 すると発熱により、火災・感電・やけどの原因になります。

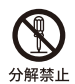

### 分解、改造をしない

内部には電圧の高い部分があり、感電の原因になります。

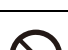

### 内部に金属物を入れたり、水などの液体をかけたりぬらしたりしない

- ショートや発熱により、火災・感電・故障の原因になります。
- 機器の近くに水などの液体の入った容器や金属物を置かないでください。
- •特にお子様にはご注意ください。

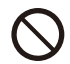

### 可燃性・爆発性・引火性のガスなどのある場所で使わない

- 火災や爆発の原因になります。
	- 粉じんの発生する場所でも使わない

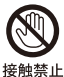

### 雷が鳴ったら、触れない

感電の原因になります。

0 本体やチャージャー、ACアダプターには、金属部があります。

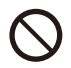

### 乗り物の運転中に使わない

事故の誘発につながります。

• 歩行中も、周囲や路面の状況に十分注意する

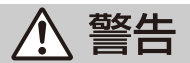

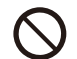

運転者などに向けて外部フラッシュを発光しない 事故の誘発につながります。

### メモリーカード、ホットシューカバー、バッテリーグリップ接点 カバー、フラッシュシンクロ端子キャップは乳幼児の手の届くと ころに置かない

誤って飲み込むと、身体に悪影響を及ぼします。

• 万一、飲み込んだら、すぐ医師にご相談ください。

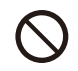

ショルダーストラップを乳幼児の手の届くところに置かない 誤ってショルダーストラップを首に巻きつけ、事故につながるお それがあります。

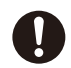

### ショルダーストラップは肩に掛けて使う

- けがや事故の原因になります。
- 0 首に掛けての使用はしない

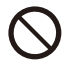

### 電源を入れたまま長時間、直接触れて使用しない

本機の温度の高い部分に長時間、直接触れていると低温やけど\* の原因になります。

- 長時間ご使用の場合は、三脚などをお使いください。
- ¢ 血流状態が悪い人(血管障害、血液循環不良、糖尿病、強い圧迫を受けてい る)や皮膚感覚が弱い人などは、低温やけどになりやすい傾向があります。

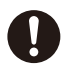

### 航空機内では**Bluetooth**機能を停止させる  $m$ 空機内では雷源を切る $^*$

運航の安全に支障をきたすおそれがあります。

• Bluetooth機能は、電源を切っても機能が働く場合があります。 Bluetooth機能を停止させるためには、次の順で選択してください。 **1** セットアップメニュー(IN/OUT)の[Bluetooth]を選ぶ

**2** Bluetoothメニューから「Bluetooth1を選ぶ

**3 4 V** で[OFF]を選び、[MENU/SET]ボタンを押す

¢ やむをえずこのような環境でカメラ本体を使用するときは、無線LAN機能 を使用しないでください。ただし、航空機の離着陸時など、カメラ本体の使 用が禁止されている場合もありますので注意してください。

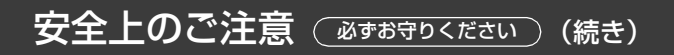

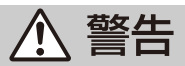

満員電車の中など混雑した場所では、付近に心臓ペースメーカー を装着している方がいる場合があるので、電源を切る 本機からの電波がペースメーカーの作動に影響を与える場合が あります。

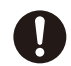

心臓ペースメーカーを装着している方は装着部から**15 cm**以上離す 本機からの電波がペースメーカーの作動に影響を与える場合が あります。

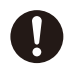

自動ドア、火災報知器などの自動制御機器の近くでは電源を切る 本機からの電波が自動制御機器に影響を及ぼすことがあり、誤動 作による事故の原因になります。

病院内や医療用電気機器のある場所では電源を切る 本機からの電波が医療用電気機器に影響を及ぼすことがあり、誤 動作による事故の原因になります。

ヘッドホン使用時は、音量を上げすぎない 耳を刺激するような大きな音量で長時間続けて聞くと、聴力が大

きく損なわれる原因になります。

# 、注意

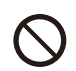

外部フラッシュ発光部および**AF**補助光は、至近距離で直接見ない 誤って発光した場合、視力障害などの原因になることがあります。

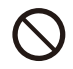

外部フラッシュを人の目に近づけて発光しない

視力障害などの原因になることがあります。

0 乳幼児を撮影するときは、1 m以上離してください。

# <span id="page-24-0"></span>注意

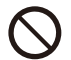

### 外部フラッシュの発光部分を直接手で触らない・ごみなどの異物 が付いたまま使わない・テープなどでふさがない やけどの原因になることがあります。

発光熱によって煙などが出る原因になることがあります。

• 発光直後は、しばらく触らないでください。

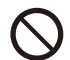

### 次のような場所に放置しない

火災や感電の原因になることがあります。

- 0 異常に温度が高くなるところ(特に真夏の車内やボンネットの上など)
- •油煙や湯気の当たるところ
- 湿気やほこりの多いところ

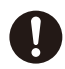

### 次のときは、電源プラグを抜く・バッテリーを取り出す

通電状態、またはバッテリーを入れたまま放置すると、絶縁劣化 やろう電などにより、火災の原因になることがあります。

- 0 長期間使わないとき
- お手入れのとき

### 本機、**AC**アダプターの放熱を妨げない

内部に熱がこもると、火災の原因になることがあります。

- 本棚やラックの中など狭い空間に設置しない
- 新聞紙、テーブルクロス、カーテンなどで覆って放熱を妨げない
- 木機の吸気口 排気口をふさがない

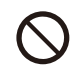

### レンズを太陽や強い光源に向けたままにしない

集光により、内部部品が破損し、火災の原因になることがあります。

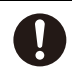

### ヘッドホン接続前に、音量を下げる

音量を上げすぎた状態で接続すると、突然大きな音が出て耳を痛め る原因になることがあります。

0 音量は少しずつ上げてご使用ください。

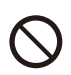

### 低温下で長時間、直接触れて使用しない

寒冷地(スキー場などの0 ℃以下の環境)で本機の金属部に長時間、 直接触れていると皮膚に傷害を起こす原因になることがあります。

0 長時間ご使用の場合は、手袋などをお使いください。

<span id="page-25-1"></span><span id="page-25-0"></span>**1. はじめに**

## <span id="page-25-2"></span>ご使用の前に

### ◆ カメラ/レンズのファームウェアについて

本機の性能向上や機能追加のため、ファームウェアアップデートを提供する場合があ ります。より快適な撮影のために、カメラ/レンズのファームウェアを最新のバージョ ンにすることをお勧めします。

- ファームウェアの最新情報やダウンロード、アップデート方法については、下記サ ポートサイトをご覧ください。 **https://panasonic.jp/support/dsc/**
- カメラ/レンズのファームウェアのバージョンは、カメラにレンズを取り付け て、セットアップメニュー(その他)の[バージョン表示]でご確認ください。 「バージョン表示1で、ファームウェアアップデートの実行もできます。(→ [392](#page-391-1))
- ●本書はカメラのファームウェアバージョンが1.0の状態で説明しています。

### ◆ カメラの取り扱いについて

カメラを使用するときは、落としたり、ぶつけたり、無理な力を加えたりし ないようお気をつけください。カメラおよびレンズの故障や破損の原因に なります。

### モニターに砂やほこり、液体が付いた場合は、乾いた柔らかい布でふき 取ってください。

– タッチ操作が誤認識される場合があります。

### 低温(j**10** ℃~**0** ℃)で使用する場合

- 推奨使用温度が-10 ℃までに対応した当社製レンズを取り付けてお使いください。

### カメラのマウント内に手を入れないでください。

### センサー部は精密機器のため、故障や破損の原因になります。

電源**OFF**中にカメラを振ると、センサーが動いたり、「カタカタ」音がした りします。ボディ内手ブレ補正機構によるもので、故障ではありません。

### ◆ 防じん防滴について

### 本機の防じん防滴構造は、ほこりや水滴の侵入を完全に防ぐものではあり ません。防じん防滴性能を満足させるため、以下の注意事項をお守りくだ さい。

- 防じん防滴対応の当社製レンズを取り付けてください。
- カメラの扉部、端子キャップ、接点カバーなどは、しっかりと閉じてください。
- レンズやキャップを取り外したとき、扉を開けたときは、砂やほこり、水滴が内部 に侵入しないようにしてください。
- 液体が付いた場合は、乾いた柔らかい布でふいてください。

### ◆ 露付き(レンズやファインダー、モニターが曇るとき)

- ●露付きは、温度差や湿度差があると起こります。レンズやファインダー、モニターの 汚れ、かび、故障の発生原因になるためお気をつけください。
- 露付きが起こった場合は、電源を切り、2時間ほどそのままにしてください。周囲の温 度になじむと、自然に曇りが取れます。

### ◆ 必ず事前に試し撮りをしてください

大切な撮影(結婚式など)は、必ず事前に試し撮りをし、正常に記録されていることを 確かめてください。

### ◆ 撮影内容の補償はできません

本機およびカードの不具合で記録されなかった場合、内容の補償についてはご容赦く ださい。

### ◆ 著作権にお気をつけください

あなたが撮影、録音したものは、個人として楽しむ以外は、著作権法上権利者に無断で 使用できません。個人として楽しむ目的であっても、撮影を制限している場合がある ためお気をつけください。

### **◆ [「使用上のお願い」](#page-493-1)も、併せてお読みください(→[494](#page-493-1))**

## <span id="page-27-0"></span>同梱品

デジタルカメラボディ (本書ではカメラと表記します)

付属品をご確認ください。 0 記載の品番は2019年8月 現在のものです。変更され ることがあります。

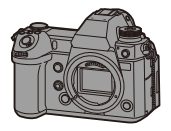

反

- F **AC**アダプター DVLV1001Z
- 0 充電や電力の供給に使用します。

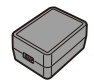

F 電源コード K2CA2YY00247

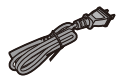

- F バッテリーパック DMW-RLJ31 (本書ではバッテリーと表記します)
- 0 充電してからお使いください。

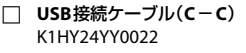

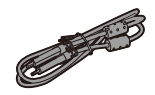

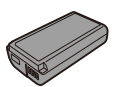

F **USB**接続ケーブル(**A**-**C**) K1HY24YY0021

- F バッテリーチャージャー¢<sup>1</sup> DMW-BTC14
- (本書ではチャージャーと表記します)

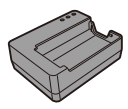

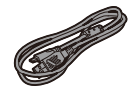

¢1 DMW-BTC14(バッテリーチャージャー)は 、ACアダプター、電源コードおよび USB接続ケーブル(C-C)を含む別売品としてお買い求めいただけます。 バッテリーチャージャー単品をお買い求めの場合は、DVLC1004Zの品番でご注文 ください。

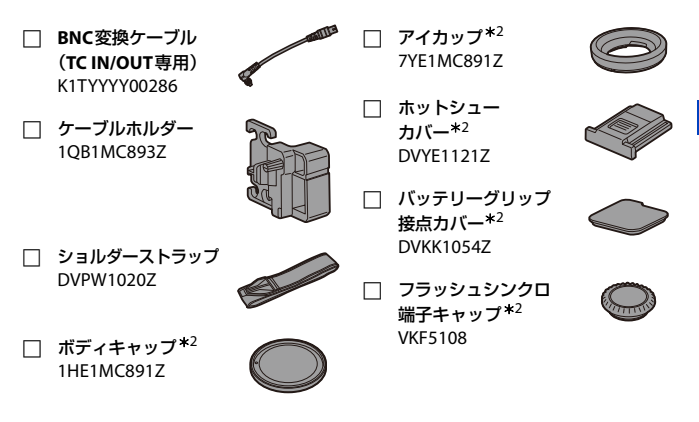

¢2 お買い上げ時はカメラに装着されています。

- 0 メモリーカードは別売です。
- 0 交換レンズは別売です。
- 電源コードキャップおよび包装材料は商品を取り出したあと、適切に処理をしてください。
- 小物部品については乳幼児の手の届かないところに適切に保管してください。

付属品は販売店でお買い求めいただけます。 パナソニックの家電製品直販サイト「パナソニック ストア」でお買い求めいただけ るものもあります。 詳しくは「パナソニック ストア」のサイトをご覧ください。 http://jp.store.panasonic.com/ パナソニックグループのショッピングサイト

# Panasonic Store

## <span id="page-29-0"></span>使用できるレンズ

本機のレンズマウントはライカカメラ社L-Mount規格に準拠しています。 同規格の35 mmフルサイズ用交換レンズおよびAPS-Cサイズ用交換レン ズを使用できます。

本機は35 mmフルサイズ用交換レンズおよびスーパー35 mm用交換レン ズのイメージサークルに応じたセンサー読み出しができます。

- APS-Cサイズ用交換レンズ使用時は、スーパー35 mm用交換レンズと同じ範囲で センサーから読み出します。
- 本書では、説明に使用する交換レンズを以下のように表記しています。

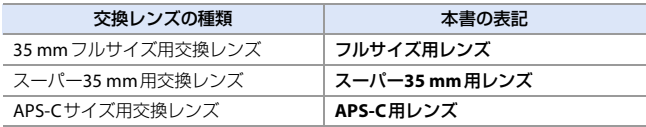

- レンズの種類を区別しないときは、レンズと表記します。
- 本機との通信機能がないレンズを使用するときは、以下のメニューでレンズ情報を 登録できます。本機の設定を、フルサイズ用またはスーパー35 mm用/APS-C用レ ンズに応じた設定に切り換えることができます。(→ [158](#page-157-0))

[ **□** ] → [ **□** ] → [手ブレ補正] → [レンズ情報] → [Lens11~[Lens12] → [イメージサークル] [  $\bigoplus$  ] ⇒ [  $\bigcirc$  ] ⇒ [レンズ情報] ⇒ [Lens1]~[Lens12] ⇒ [イメージサークル]

### **◆ スーパー35 mm用/APS-C用レンズ使用時のお知らせ**

スーパー35 mm用/APS-C用レンズを使用したときは、撮影範囲が狭くな ることで以下の機能が使用できない、または動作が異なることがあります。

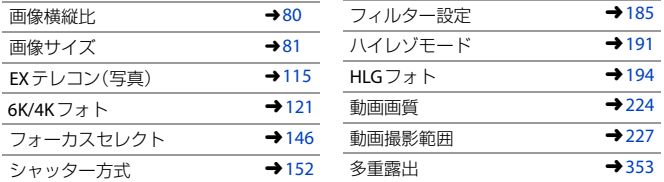

●本機に対応するレンズの最新情報は、カタログ/ホームページをご覧ください。 **https://panasonic.jp/support/dsc/**

# <span id="page-30-0"></span>使用できるメモリーカード

本機は、以下のメモリーカードを使用できます。

● 本書では、SDメモリーカード、SDHCメモリーカード、SDXCメモリーカードの総称を カードと表記します。

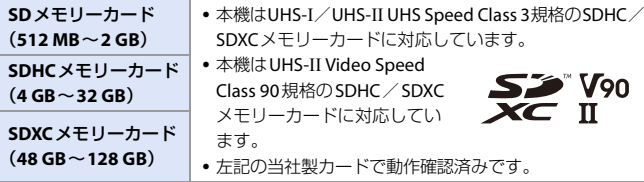

0 最新情報は下記サポートサイトでご確認ください。 **https://panasonic.jp/support/dsc/**

### ◆ 本機で安定して使用できるカード

以下の機能を使う場合は、対応したSDスピードクラス、UHSスピードクラ ス、Videoスピードクラスのカードを使用してください。

• スピードクラスとは、連続的な書き込みのために必要な最低速度を保証するための 規格です。

動画撮影

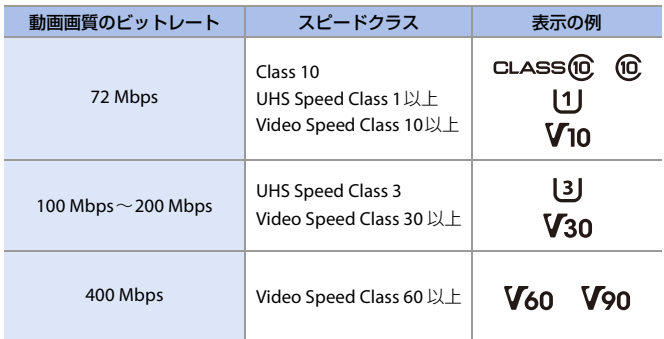

### **6K/4K**フォト/フォーカスセレクト

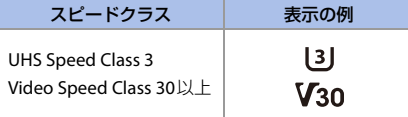

- ■■ カードの書き込み禁止スイッチを「LOCK」側にすると、デー タの書き込みや消去を禁止できます。
	- 0 電磁波、静電気、カメラやカードの故障により、カードに記録 されたデータが破損することがあります。大切なデータは バックアップを取ることをお勧めします。

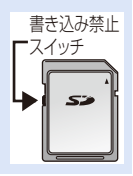

## <span id="page-32-1"></span><span id="page-32-0"></span>各部の名前

<span id="page-32-2"></span>カメラ

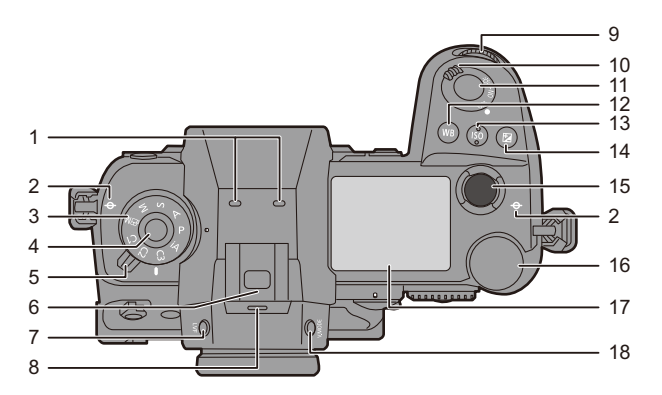

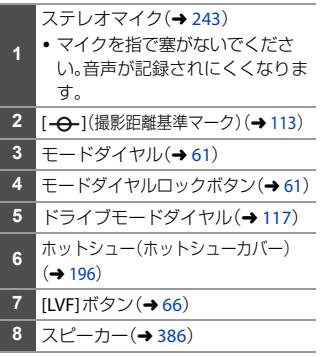

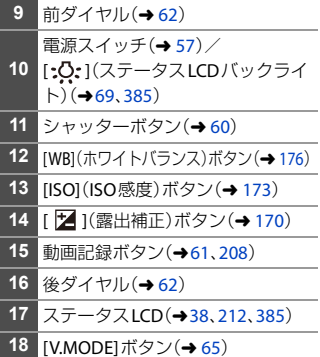

各部の名前

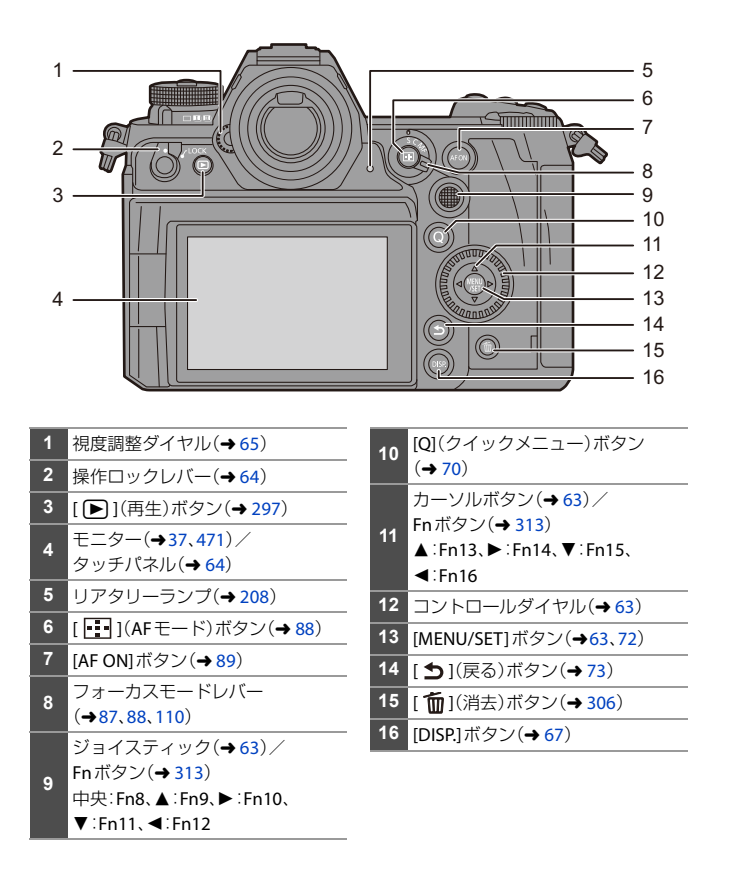

 電源スイッチを[ ]にすると、以下のボタンが点灯します。点灯するタイミング は、カスタムメニュー(操作)の「ボタンイルミネーション1で変更できます。(→ [371](#page-370-0)) – [ ▶ ]ボタン/[Q] ボタン/[ < 1ボタン/[ m 1ボタン/[DISP.]ボタン

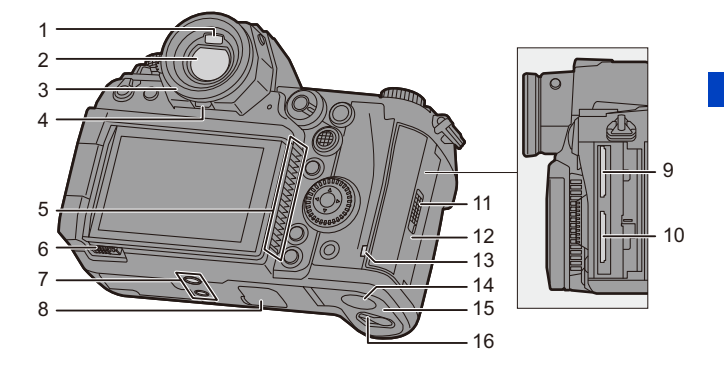

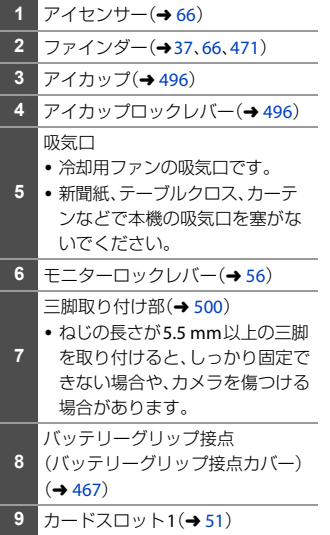

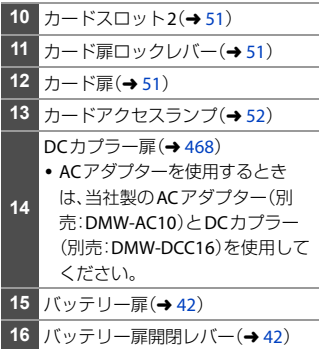

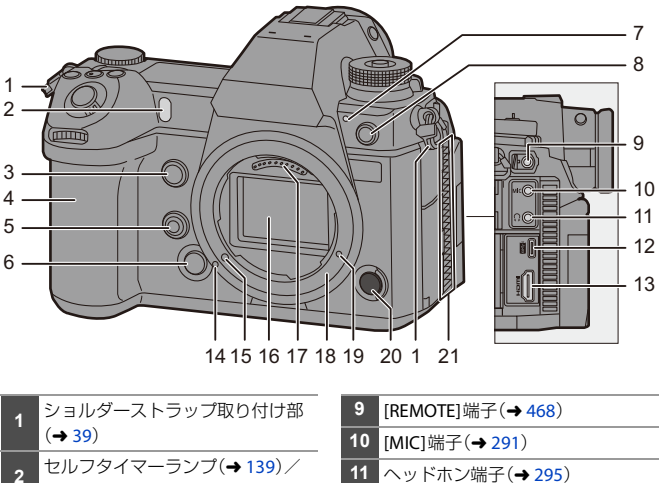

- AF補助光ランプ(→ [346](#page-345-1))
- Fnボタン(Fn1)(→ [313](#page-312-1))
- グリップ
- フレビューボタン(→[169](#page-168-0))/  $Fn\#$ タン(Fn2)(→ [313](#page-312-1)) レンズ取り外しボタン(→ [55](#page-54-0))
- 
- 7 フロントタリーランプ(→ [208](#page-207-4)) フラッシュシンクロ端子(フラッ シュシンクロ端子キャップ)  $(4197)$  $(4197)$  $(4197)$
- シンクロ電圧が250 V以下のフ ラッシュをご使用ください。
	- 外部機器とタイムコードを同期 する場合、付属のBNC 変換ケー ブル(TC IN/OUT 専用)を接続し ます。(→ [229](#page-228-2))

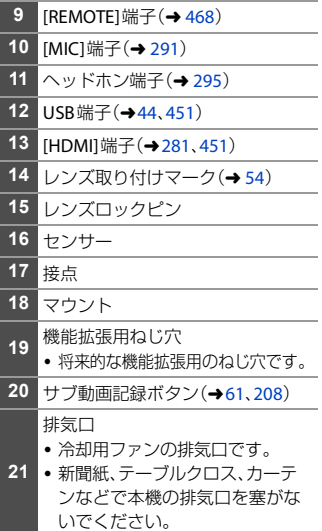
#### ファインダー/モニターの表示

お買い上げ時、ファインダー/モニターには以下のアイコンが表示されま す。

● ここに記載している以外のアイコンについては、[471](#page-470-0)ページをお読みください。

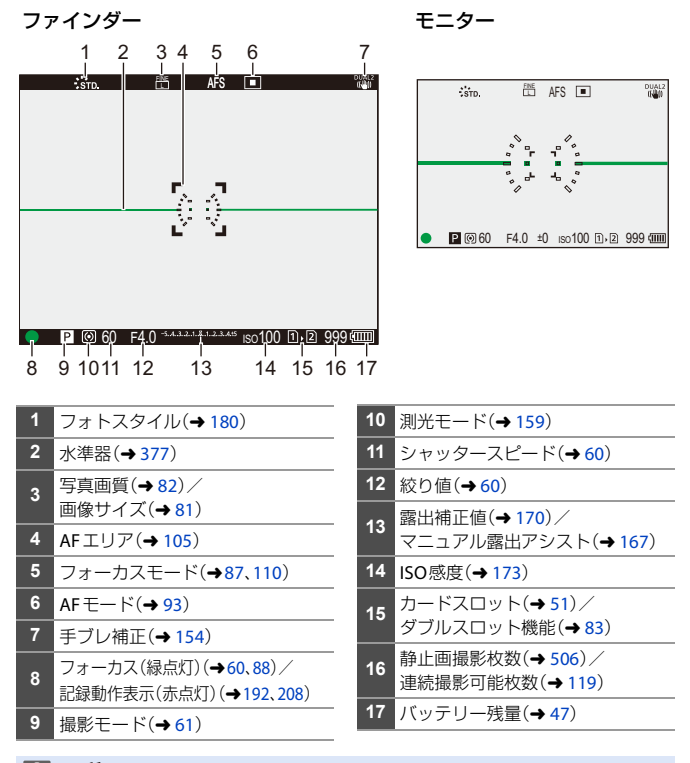

■•「而1ボタンを押すと、水準器の表示/非表示を切り換えることができます。

#### ステータス**LCD**の表示

写真撮影時は、以下の撮影設定を表示します。

• [  $\beta$ <sup>2</sup>  $M$  ]モード(クリエイティブ動画モード)の表示については、[212](#page-211-0)ページをお読み ください。

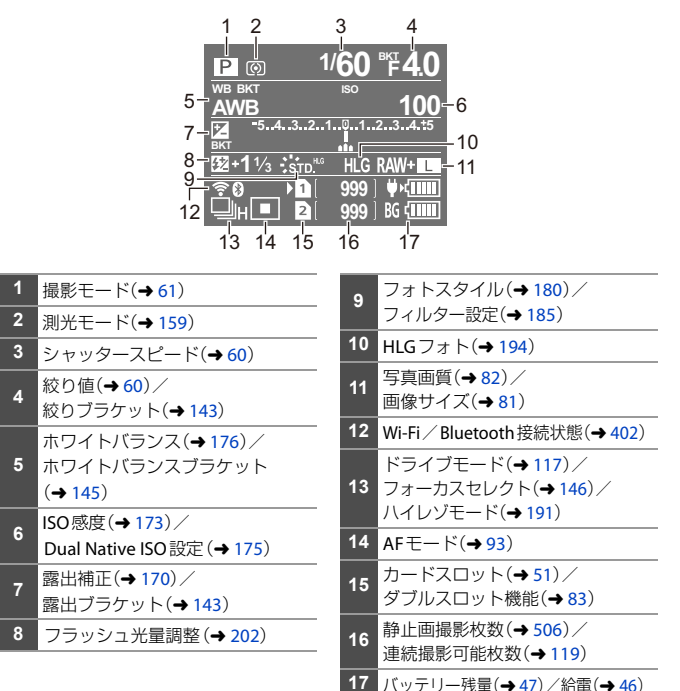

■ • ステータスLCDバックライトの点灯(→[69](#page-68-0))

• ステータスLCDの文字色、背景色やバックライトの点灯方法を変更できます:  $[\mathcal{L}]$   $\rightarrow$   $[\mathcal{L}]$   $\rightarrow$   $[ \lambda \bar{z}$  -  $\frac{1}{2}$   $\lambda$  LCD]( $\rightarrow$  [385](#page-384-0))

**2. 準備**

## ショルダーストラップの取り付け

落下防止のため、以下の手順でショルダーストラップを取り付けてください。

**1** ショルダーストラップ取り付け部 に、ショルダーストラップを通す

**2** ショルダーストラップの端をリン グに通したあと、留め具に通す

**3** ショルダーストラップの端を留 め具のもう一方の穴に通す

**4** ショルダーストラップを引いて、 抜けないことを確認する

• 反対側も、同じ手順で取り付けてください。

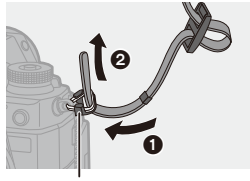

ショルダーストラップ取り付け部

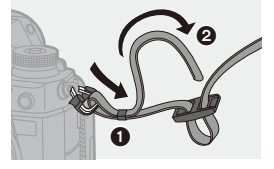

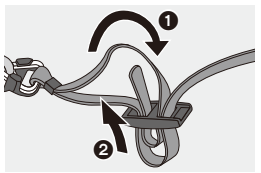

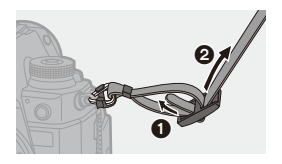

## バッテリーの充電

バッテリーは付属のチャージャー、またはカメラ本体を使って充電できま す。付属のUSB接続ケーブル(C-C)を使って、USB PD(USB Power Delivery)対応機器につないで充電することも可能です。 また、充電中にカメラの電源をオンにして撮影することもできます。 •本機で使うことができるバッテリーはDMW-BLJ31です。(2019年8月現在)

■ ● お買い上げ時、バッテリーは充電されていないため、充電してからお使いくだ さい。

#### チャージャーを使った充電

充電時間 約130分

- 0 付属のチャージャーおよびACアダプターを使用。
- 充電時間はバッテリーを使い切ってから充電した場合の時間です。バッテリーの使 用状況によって充電時間は変わります。高温/低温時や長期間使用していないバッ テリーは充電時間が長くなります。

■ ● 充電には本機の付属品をお使いください。

0 チャージャーは屋内で使用してください。

- **1** チャージャーと**AC**アダプター を**USB**接続ケーブル(**C**-**C**)で つなぐ
	- プラグを持ってまっすぐ抜き差ししてく ださい。(斜めに差し込むと、端子が変形 して故障の原因になります)

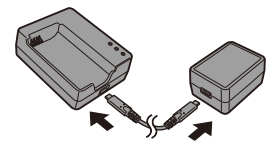

 $\overline{c}$ 

#### **2** 電源コードを**AC**アダプターにつ なぎ、電源コンセントに差し込む

• 電源コードは、本機専用ですので、他の機 器には使用しないでください。また、他の 機器の電源コードを本機に使用しないで ください。

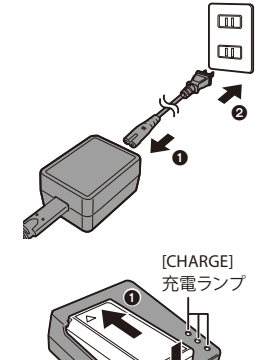

## **3** バッテリーを差し込む

●バッテリーの端子部を奥にして、 しっかりと押し込んでください。 ●充電ランプが点滅し、充電が始まり ます。

- ■■ 付属のUSB接続ケーブル(C-C)以外は使用しないでください。故障の原因に なります。
	- 付属のACアダプター以外は使用しないでください。故障の原因になります。
	- 付属の電源コード以外は使用しないでください。故障の原因になります。

#### ❖ 充雷ランプの表示

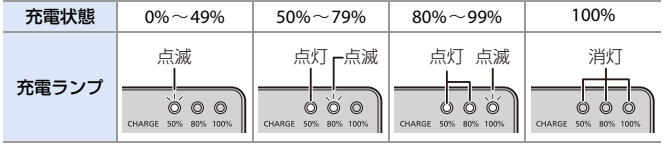

- • 充電完了後は、電源との接続を解除して、バッテリーを取り外してください。
	- [50%]のランプが速く点滅するときは、充電できていません。 – バッテリーや周囲の温度が高すぎる、または低すぎます。周囲の温度が 10 ℃~30 ℃のところで再度充電してください。 – チャージャーやバッテリーの端子部が汚れています。電源との接続を解除 してから、汚れを乾いた布でふき取ってください。

### バッテリーの挿入

**1** 電源スイッチを**[OFF]**にする

- **2** バッテリー扉を開く
	- ●バッテリー扉開閉レバーをOPEN側 にスライドします。

- **3** バッテリーを入れる
	- ●バッテリーの端子部を奥にして、 ロック音がするまでしっかりと押 し込んでください。
	- バッテリーにAのレバーがかかっている ことを確認してください。

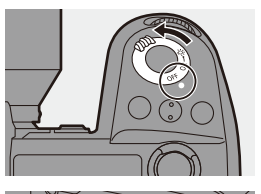

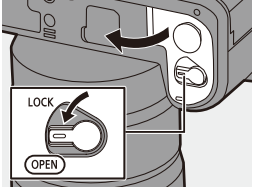

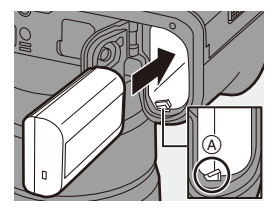

42 2. 準備

#### **4** バッテリー扉を閉じる

●バッテリー扉を閉じて、バッテリー 扉開閉レバーをLOCK側にスライド します。

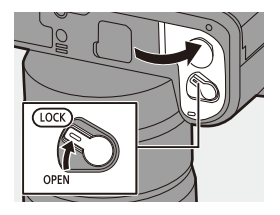

### ❖ バッテリーの取り出し

- **1 電源スイッチを[OFF]にする**
- **2 バッテリー扉を開く** 
	- カードアクセスランプの消灯を確認してか ら、バッテリー扉を開いてください。
- 3 Aのレバーを矢印の方向に押して、 バッテリーを取り出す

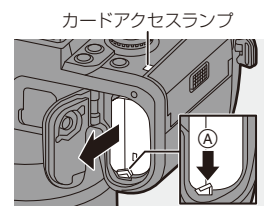

- ■■ バッテリー扉の内側(ゴムパッキン)に異物が付着していないことを確認して ください。
	- 使用後は、バッテリーを取り出してください。(カメラ内に挿入したまま長期 間放置すると、バッテリーは消耗します)
	- 使用後や充電中、充電直後のバッテリーは、温かくなります。また使用中はカ メラも温かくなりますが、異常ではありません。
	- 0 バッテリーを取り出すときに、バッテリーが飛び出すためお気をつけください。

#### <span id="page-43-0"></span>カメラにバッテリーを入れて充電する

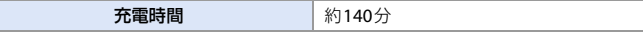

- カメラ本体と付属のACアダプターを使用。カメラの電源がオフの状態。
- 充電時間はバッテリーを使い切ってから充電した場合の時間です。バッテリーの使 用状況によって充電時間は変わります。高温/低温時や長期間使用していないバッ テリーは充電時間が長くなります。
- ● 充電には本機の付属品をお使いください。
- **1** 電源スイッチを**[OFF]**にする
- **2** カメラにバッテリーを入れる
- **3** カメラの**USB**端子と**AC**アダプターを**USB**接続ケーブル (**C**-**C**)でつなぐ

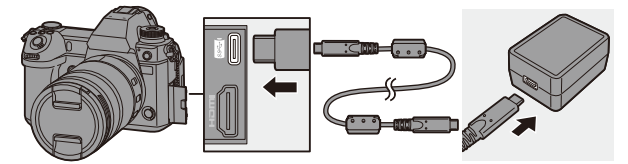

- プラグを持ってまっすぐ抜き差ししてください。(斜めに差し込むと、端子が 変形して故障の原因になります)
- **4** 電源コードを**AC**アダプターにつ なぎ、電源コンセントに差し込む
	- ●ステータスLCDに「CHARGE1が表示 され、充電が始まります。充電が完 了すると、[FULL]が表示されます。
	- 0 電源コードは、本機専用ですので、他の機 器には使用しないでください。また、他の 機器の電源コードを本機に使用しないで ください。

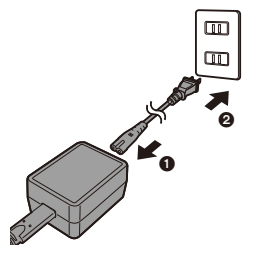

- ■● USB機器(パソコンなど)とカメラをUSB接続ケーブル(C-CまたはA-C)で つないでも充電できます。この場合、充電時間が長くなる場合があります。
	- 0 別売のバッテリーグリップ(DMW-BGS1)を使用しているときは、バッテリー グリップに入れたバッテリーも充電できます。
- ■■ 付属のUSB接続ケーブル(C-CおよびA-C)以外は使用しないでください。故 障の原因になります。
	- 付属のACアダプター以外は使用しないでください。故障の原因になります。
	- 付属の電源コード以外は使用しないでください。故障の原因になります。
	- 0 充電完了後は、電源との接続を解除してください。
	- 0 ステータスLCDに[ERROR]が表示されたときは、充電できていません。
		- バッテリーや周囲の温度が高すぎる、または低すぎます。周囲の温度が 10 ℃~30 ℃のところで再度充電してください。
		- バッテリーの端子部が汚れています。バッテリーを取り出して汚れを乾い た布でふき取ってください。
	- 0 電源スイッチを[OFF]にして電源を切った状態でも、電力を消費しています。 長期間使用しないときは、節電のため、電源プラグを電源コンセントから抜い てください。

#### <span id="page-45-0"></span>電力を供給しながらカメラを使う(給電/充電)

カメラ本体と付属のACアダプターで充電しているとき(→[44](#page-43-0))に電源をオ ンにすると、電力を供給(給電)しながら充電できます。撮影と同時に充電 が可能です。USB PD(USB Power Delivery)対応機器とカメラを接続しても 同じことができます。

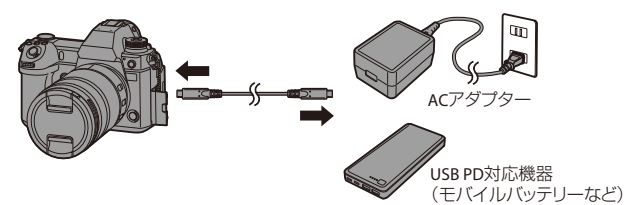

- カメラにバッテリーを挿入してください。
- 付属のUSB接続ケーブル(C-C)で接続してください。
- USB PD対応機器(モバイルバッテリーなど)は、出力9V/3 A(27 W以上)のものを使 用してください。
- 電源オン中の充電は、電源オフ中よりも充電時間が長くなります。
	- ■■ USB PD対応のすべての機器との動作を保証するものではありません。
		- USB PD非対応の機器(パソコンなど)と接続してカメラの電源をオンにした 場合は、給電だけが行われます。
		- 電源プラグを抜き差しする場合は、先にカメラの電源を切ってください。
		- 使用状況によっては、バッテリー残量が減る場合があります。残量がなくなる と、電源が切れます。
		- 接続する機器の給電能力によっては、給電できない場合があります。
- USB給電をオフにできます:  $[\mathscr{F}]$   $\rightarrow$   $[\mathscr{N}]$   $\rightarrow$   $[USB]$   $\rightarrow$   $[USB \n\hat{\kappa}$   $\mathbb{E}$   $]$   $(\rightarrow$  [387](#page-386-0))

#### 充電/給電についてのお知らせ

#### <span id="page-46-1"></span><span id="page-46-0"></span>❖ 雷源に関する表示

#### ステータス**LCD**表示

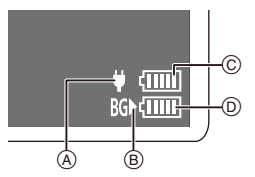

- A USB接続ケーブルから電源供給中
- B 電源の供給元
- C カメラ本体のバッテリー残量
- D バッテリーグリップのバッテリー残量
- E バッテリー残量
- F バッテリーグリップ側のバッテリーを 使用中

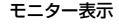

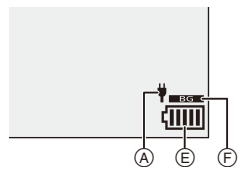

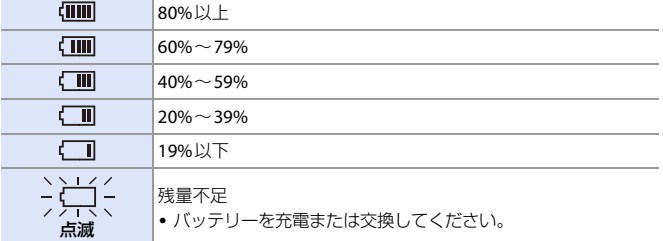

- 0 表示される残量は目安です。周囲の環境や使用条件によって異なります。
- 充電中は、©または © の残量のいちばん大きな目盛りが点滅します。
- •充電エラー時は、ステータスLCD表示のAのアイコンが点滅します。

#### 2. 準備 47

- ■■ パナソニック純正品に非常によく似た外観をした模造品のバッテリーが一部 国内外で流通していることが判明しております。このようなバッテリーの模造 品の中には、一定の品質基準を満たした保護装置を備えていないものも存在し ており、そのようなバッテリーを使用した場合には、発火・破裂等を伴う事故や 故障につながる可能性があります。安全に商品をご使用いただくために、バッ テリーを使用するパナソニック製の機器には、弊社が品質管理を実施して発売 しておりますパナソニック純正バッテリーのご使用をお勧めいたします。 なお、弊社では模造品のバッテリーが原因で発生した事故・故障につきまして は、一切の責任を負いかねますのでご了承ください。
	- 電源プラグの接点部周辺に金属類(クリップなど)を放置しないでください。 ショートや発熱による火災や感電の原因になります。
	- ACアダプター、電源コード、およびUSB接続ケーブル(C-CおよびA-C)は、他 の機器に使用しないでください。故障の原因になります。
	- USB延長ケーブルや、USB変換アダプターは使用しないでください。
	- ACアダプターは海外でも使用できます。(→ [469](#page-468-0))
	- バッテリー残量が残っていても、そのまま充電できますが、満充電での頻繁な 継ぎ足し充電はお勧めできません。(バッテリーが膨らむ特性があります)
	- 停電時など電源コンセントに異常が発生した場合は、充電が正常に終了しない ことがあります。電源プラグを接続し直してください。
	- 0 キーボードやプリンターのUSB端子やUSBハブには接続しないでください。
	- 接続したパソコンが休止状態になると、充電/給電が中止されることがあります。
- • モニターのバッテリー残量表示を数値(%)に変更できます:  $[\mathscr{F}] \rightarrow [\mathring{\blacksquare}] \rightarrow [J\check{v}\check{v}\bar{\tau}$ リー残量表示 $[(\rightarrow 384)]$  $[(\rightarrow 384)]$  $[(\rightarrow 384)]$ 
	- バッテリーの劣化度を確認できます: [ ] → [  $\mathbf{\Im}$  ] → [バッテリー情報](→ [388](#page-387-0))

#### エコモード

一定時間何も操作をしないと、カメラをスリープ(省電力)状態にしたり、 ファインダー/モニターを消灯したりする機能です。バッテリーの消費を 抑えます。

#### (※) ⇒ [  $f$  ] ⇒ [  $f$  ] ⇒ [エコモード]を選ぶ

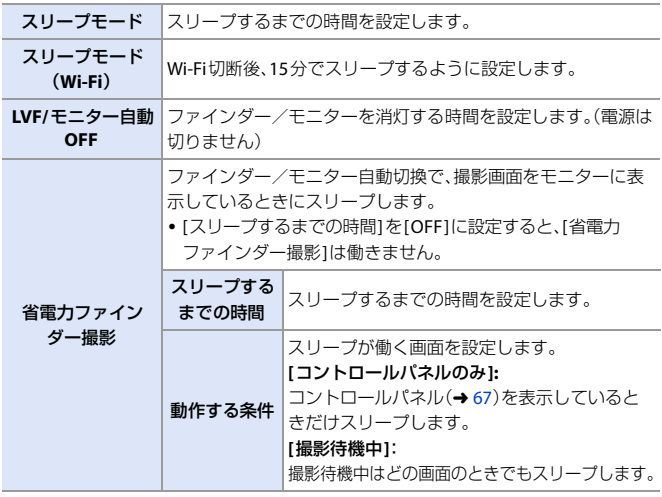

- [スリープモード]、[スリープモード(Wi-Fi)]、[省電力ファインダー撮影]から復帰す る場合は、以下のいずれかの操作をしてください。 – シャッターボタンを半押しする
	- 電源スイッチを[OFF]にしてから、もう一度[ON]にする
- [LVF/モニター自動OFF1から復帰するには、いずれかのボタンを押してください。
- • 以下の場合は、[エコモード]が働きません。
	- パソコンまたはプリンター接続中
	- 動画撮影/動画再生中
	- [6K/4Kプリ連写]撮影時
	- インターバル撮影中
	- コマ撮りアニメ撮影時([自動撮影]設定時)
	- [多重露出]撮影時
	- [フォーカストランジション]撮影時
	- スライドショー中
	- HDMI出力して撮影中

# カード(別売)の挿入

本機はダブルスロット機能に対応しています。カードを2枚使用すると、リ レー記録やバックアップ記録、振り分け記録ができます。 使用できるカードについて詳しくは、[31](#page-30-0)ページをお読みください。

#### **1** カード扉を開く

●カード扉ロックレバーを押し下げ ながら、カード扉を矢印の方向にス ライドします。

#### <span id="page-50-0"></span>**2** カードを入れる

- <span id="page-50-1"></span>A カードスロット1
- B カードスロット2
- ●カードの向きを図に合わせて、 「カチッ」と音がするまで確実に差 し込みます。
- カードの接続端子部には触れないでくだ さい。

#### **3** カード扉を閉じる

- ●カード扉を閉じて、矢印の方向に 「カチッ」と音がするまで確実に扉 をスライドします。
- ステータスLCDにカードが表示されます。

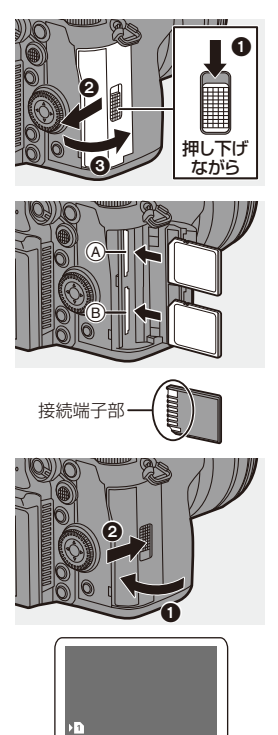

E

■■• カードスロット1、カードスロット2への記録方法を設定できます: [ ] → [  $^{\sim}$  ] → [ダブルスロット機能](→[83](#page-82-0))

#### ◆ カードアクセス中の表示

カードアクセス中は、カードアクセスラン プが点灯します。

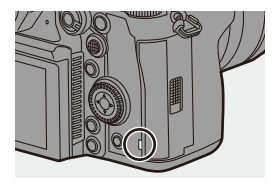

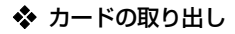

- **4 カード扉を開く** 
	- カードアクセスランプの消灯を確認してか ら、カード扉を開いてください。
- 2 「カチッ」と音がするまでカードを押し て、まっすぐ引き抜く

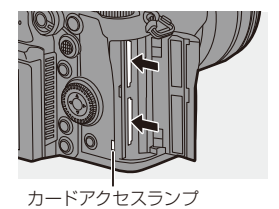

- ■■ カメラ使用後はカードが熱くなっていることがあります。取り出しの際は お気をつけください。
	- アクセス中は、以下の操作をしないでください。カメラが正常に動作しなく なったり、カードや撮影データが壊れたりするおそれがあります。 – 電源を切る
		- バッテリーやカード、電源プラグを抜く
		- カメラに振動や衝撃、静電気を与える
- → カードアクセスランプが点灯しないように設定できます:  $[\mathcal{L}]$   $\rightarrow$   $[\mathcal{N}]$   $\rightarrow$   $[\uparrow$   $\rightarrow$   $[\uparrow$   $\rightarrow$   $\uparrow$   $\rightarrow$   $[\uparrow$   $\rightarrow$   $\uparrow$   $\rightarrow$   $[\uparrow$   $\rightarrow$   $\uparrow$   $\rightarrow$   $[\uparrow$   $\rightarrow$   $\uparrow$   $\rightarrow$   $[\uparrow$   $\rightarrow$   $\uparrow$   $\rightarrow$   $[\uparrow$   $\rightarrow$   $\uparrow$   $\rightarrow$   $[\downarrow$   $\rightarrow$   $\uparrow$   $\rightarrow$   $[\downarrow$   $\rightarrow$   $\uparrow$   $\rightarrow$   $[\downarrow$

#### カードのフォーマット(初期化)

カードの性能を最大限に発揮するために、使用する前に本機でカードを フォーマットしてください。

■■ ● フォーマットすると、カードに記録されているすべてのデータは消去され、元 に戻すことはできません。必要なデータのバックアップを取ってからフォー マットしてください。

● → [ ♪ ] → [[1] → [フォーマット]を選ぶ 設定: [スロット1]/[スロット2]

- ■■● フォーマット中は電源を切ったり、他の操作をしたりしないでください。
	- 0 フォーマット中にカメラの電源が切れないようにしてください。
	- ●購入後一度もフォーマットしていないカードは、本機でフォーマットしてく ださい。
	- パソコンやその他の機器でフォーマットした場合、もう一度本機でフォーマッ トしてください。
- • カードに保存したカメラの設定情報を残してカードをフォーマットできます: [ ♪ | → [ 这 | → [カメラ設定の保存/読み込み] → [カードフォーマット時に保持]  $(4335)$  $(4335)$  $(4335)$

# レンズの取り付け

本機は、ライカカメラ社L-Mount規格レンズを取り付けることができます。 使用できるレンズについて詳しくは、[30](#page-29-0)ページをお読みください。

- ■■ レンズの交換は、ごみやほこりの少ない場所で行ってください。ごみやほこり が付着した場合は、[495](#page-494-0)ページをお読みください。
	- レンズの交換は、レンズキャップを取り付けた状態で行ってください。

#### **1** 電源スイッチを**[OFF]**にする

**2** レンズリアキャップとボディキャップを矢印の方向に回して外す ●ボディキャップを外すときは、レンズ取り外しボタンを押しなが

ら回してください。

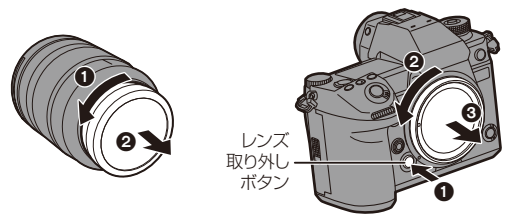

- **3** レンズとカメラのレンズ取り付けマークを合わせ、レンズを 矢印の方向に回す
	- ●「カチッ」と音がするまで回して取り付けてください。

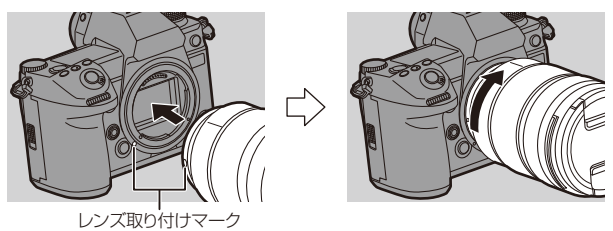

- • 本機との通信機能がないレンズを取り付けた場合は、電源を入れたときにレ ンズ情報の確認メッセージが表示されます。[はい]を選ぶとレンズのイメー ジサークルや焦点距離などを登録できます。(→ [158](#page-157-0))
	- •確認メッセージを非表示にできます: [  $\bullet$  1 → [  $\bullet$  ] → [レンズ情報確認表示](→ [381](#page-380-0))
	- レンズはまっすぐに差し込んでください。斜めに差し込んで取り付けようと すると、カメラのレンズ取り付け部を傷つけるおそれがあります。

#### ❖ レンズの取り外し

- **1 電源スイッチを[OFF]にする**
- 2 レンズ取り外しボタンを押しながら、 レンズを矢印の方向に止まるまで回し て外す

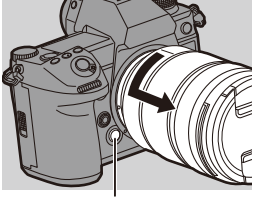

レンズ取り外しボタン

■ • レンズを取り外したあとは、ボディキャップとレンズリアキャップを必ず取 り付けてください。

## モニターの向きと角度の調整

本機のモニターは、フリーアングルとチルトを組み合わせて、向きと角度を 自由に調整できます。お買い上げ時はモニターが収納状態になっています。 モニター面を表にしてからご使用ください。

**1** モニターを開く

- **2** モニターを回転する
	- 0 レンズ側に180°、手前に90°回転できま す。
- **3** モニターを元の位置に閉じる

### ❖ チルト

モニターロックレバーを矢印の方向にスラ イドしながらモニターを押し上げてくださ い。

- 0 本機のモニターは、2段階にチルトできます。
- 30°にチルトした状態でも、モニターを開くこと ができます。

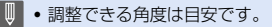

- 0 モニターに指を挟まないようにお気をつけください。
- モニターに無理な力を加えないでください。傷や故障の原因になります。
- カメラを使用しないときは、モニター面を内側にして閉じてください。

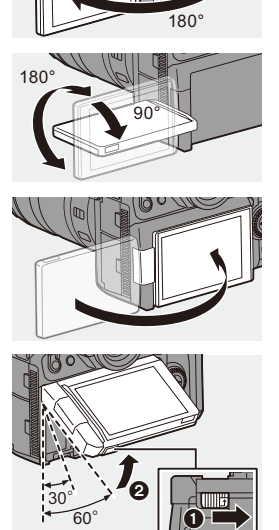

## 時計の設定(初めて電源を入れるとき)

初めて電源を入れたときは、タイムゾーンと時計を設定する画面が表示さ れます。

正しい日時の情報を記録するために、ご使用の前に必ず設定してください。

#### **1** 電源スイッチを**[ON]**にする

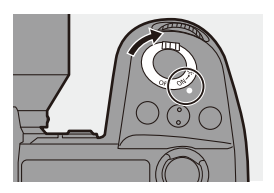

- **2 [**タイムゾーンを設定してくださ い**]と表示されたら、 (需) または** を押す
- **3** タイムゾーンを設定する ● ◀▶でタイムゾーンを選び、 (器)ま たは を押します。
	- サマータイム[▲图]](夏時間)を採用し ている場合は、3を押してください。(時 計が1時間進みます)元に戻すには、もう 一度▲を押してください。
- **4 [**時計を設定してください**]**と表示 されたら、 (需) または (る) を押す

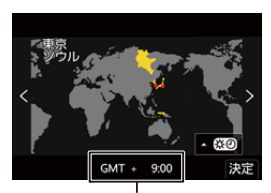

GMT(グリニッジ標準時)との時差

#### **5** 時計を設定する

21:項目(年・月・日・時・分・秒)の選択 ▲▼:数値の選択

表示順・時刻表示形式を設定する場合 ● ◀▶ で[表示形式]を選び、 (需)また は ◎ を押すと、表示順・時刻表示 形式の設定画面が表示されます。

**6** 決定する • ●または ② を押します。

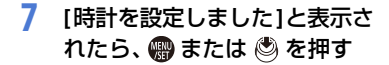

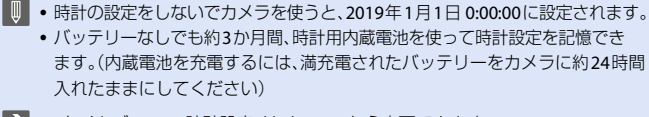

■ • [タイムゾーン]、[時計設定]はメニューから変更できます:  $-I$  $I = [f + [f + 15]$   $24$   $1$   $21$   $21$   $391$  $[$  $\mathbf{F}$   $]$   $\Rightarrow$   $[$   $\mathbf{F}$   $]$   $\Rightarrow$   $[$  時計設定]

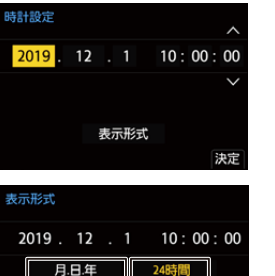

24時間

AM/PM

決定

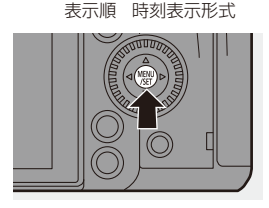

日日年

年月日

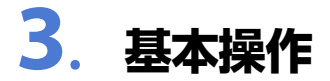

## 撮影の基本操作

### カメラの構え方

手ブレを抑えるため、カメラが動かないように構えて撮影します。

#### 両手でカメラを持ち、脇を締め、肩幅くらいに足を開いて構える

●右手でカメラのグリップを包むようにしっかりと持ってください。

- ●左手でレンズを下から支えてください。
- AF補助光ランプおよびマイクを指などで塞がないでください。
- 冷却用ファンの吸気口および排気口を手などで塞がないでください。

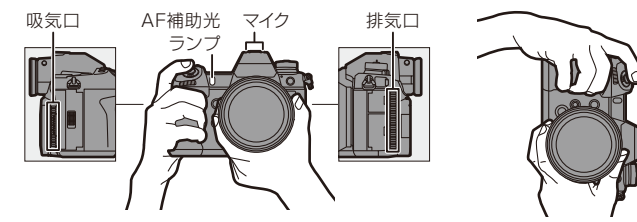

#### ◆ 縦位置検出機能

縦に構えて撮影したことを検出する機能です。 初期設定では、写真を自動で縦向きにして 再生します。

0 [縦位置自動回転]を[OFF]にすると、写真を回転 せずに再生します。(→ [394](#page-393-0))

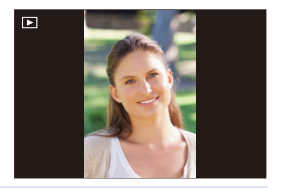

- ┃• カメラを大きく上や下に向けると、縦位置検出機能が正しく働かないことが あります。
	- 以下の機能を使用して撮影した画像は、縦向きに表示できません。 – 動画撮影、6K/4Kフォト、[フォーカスセレクト]

#### 写真の撮影

#### <span id="page-59-0"></span>**1** ピントを合わせる

- ●シャッターボタンを半押し(軽く押す) します。
- ●絞り値とシャッタースピードが表 示されます。(適正な露出が得られ ないときは、赤く点滅します)
- ●ピントが合うとフォーカス表示が 点灯します。(ピントが合わないと きは点滅します)
- 0 [AF ON]ボタンを押しても同じ操作がで きます。

**2** 撮影する

●シャッターボタンを全押し(さらに 押し込む)します。

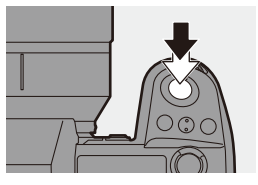

<span id="page-59-3"></span>シャッタースピード

<span id="page-59-1"></span>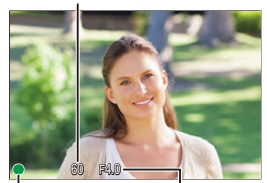

フォーカス表示 絞り値

<span id="page-59-4"></span><span id="page-59-2"></span>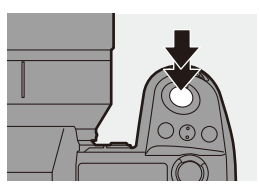

- ● カスタムメニュー(モニター/表示(写真))の[オートレビュー]を設定すると、 撮影した写真を自動で表示できます。写真を表示する時間もお好みで変更で きます。(→ [372](#page-371-0))
- ■■ 初期設定では、ピントが合うまで撮影できません。 カスタムメニュー(フォーカス**/**レリーズ)の**[**フォーカス**/**レリーズ優先**]**を **[**バランス**]**または**[**レリーズ**]**にすると、ピントが合っていなくても撮影でき ます。(l **[364](#page-363-0)**)

#### 動画の撮影

#### **1** 撮影を開始する

- ●動画記録ボタンAを押します。
- ●サブ動画記録ボタンBでも同じ操作 ができます。
- 0 動画記録ボタンを押したあと、すぐに離し てください。

#### **2** 撮影を終了する

●もう一度、動画記録ボタンを押します。 ●サブ動画記録ボタンでも同じ操作が できます。

<span id="page-60-1"></span><span id="page-60-0"></span>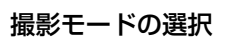

## モードダイヤルロックボタンを押しながら0、

#### モードダイヤルを回す<sup>2</sup>

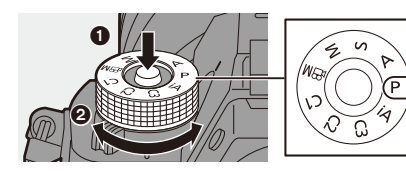

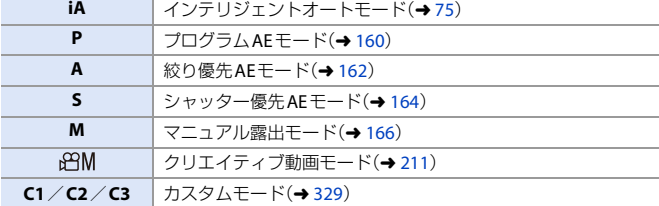

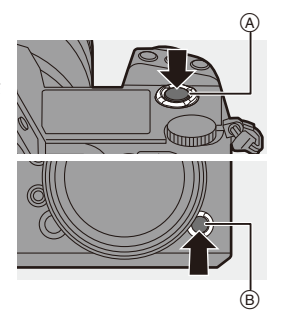

ਠ

# カメラの設定操作

カメラの設定を変更するときは、以下の操作部を使って操作します。 誤操作を防ぐために、操作ロックレバーで操作を無効にできます。

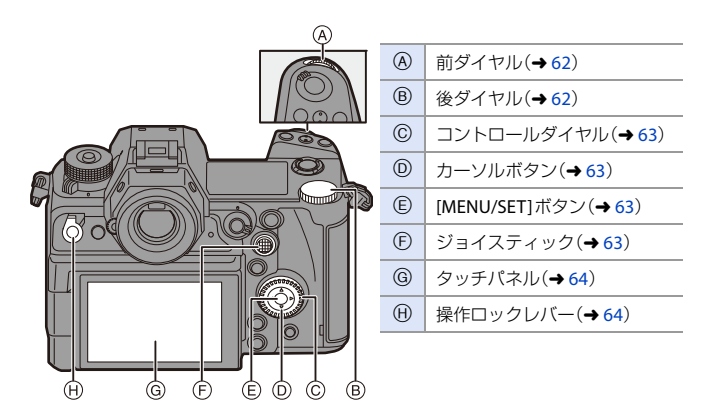

### <span id="page-61-0"></span>❖ 前ダイヤル( 」)/後ダイヤル( <del>,。</del>)

回す:項目や数値を選択します。

0 [P]/[A]/[S]/[M]モードで撮影しているとき は、絞りやシャッタースピードなどを設定しま す。

[ダイヤル設定]で操作方法を変更できます。  $\left(\rightarrow$  [370](#page-369-0))

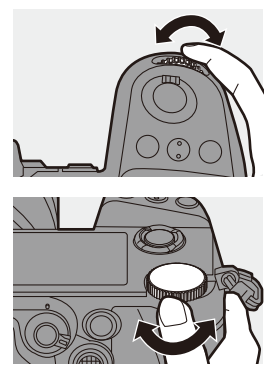

#### <span id="page-62-0"></span>◆ コントロールダイヤル(◎)

回す:項目や数値を選択します。

• 撮影時は、ヘッドホンの音量を調整します。 [ダイヤル設定]の[コントロールダイヤルの割当] で機能を変更できます。(→ [370](#page-369-1))

#### <span id="page-62-1"></span>◆ カーソルボタン(▲▼◀▶)

押す:項目や数値を選択します。

<span id="page-62-2"></span>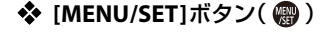

押す:設定内容を決定します。 0 撮影時と再生時は、メニューを表示します。

#### <span id="page-62-3"></span>❖ ジョイスティック(▲▼◀▶ / ◎)

ジョイスティックは、上下左右斜めに傾ける8方向操作と、中央部分を押し 込む操作ができます。

A傾ける:項目、数値の選択や、位置の移動 をします。

0 ジョイスティックの中央に指を当てて傾けます。 側面から押すと正しく動作しない場合がありま す。

B押す:設定内容を決定します。

0 撮影時は、AFエリアやMFアシストを移動します。 撮影時のジョイスティックの機能は、[ジョイスティック設定]で変更できます。  $(4371)$  $(4371)$  $(4371)$ 

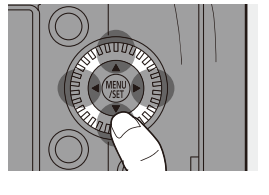

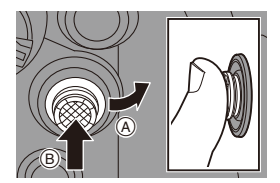

#### <span id="page-63-0"></span>◆ タッチパネル

画面に表示されるアイコンやスライドバー、メニューなどを指で触れて操 作できます。

#### Aタッチする

タッチパネルに触れて離す動作です。

#### Bドラッグする

タッチパネルに触れたまま指を動かす動作 です。

#### Cピンチする(広げる・縮める)

タッチパネルを2本の指で触れたまま、広 げる(ピンチアウト)動作と縮める(ピンチ イン)動作です。

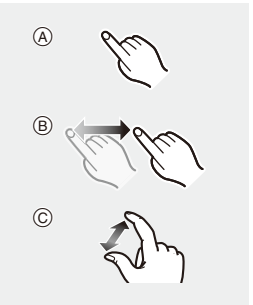

- ■■ タッチパネルは、清潔で乾燥した指でタッチしてください。
	- 市販のモニター保護シートを使う場合は、その注意書きに従ってください。 (モニター保護シートの種類によっては、視認性や操作性を損なう場合があります)

• 以下の場合、タッチパネルが正常に動作しないことがあります。 – 手袋を着用している – タッチパネルがぬれている

 $\sum$  • タッチ操作を無効にできます: [  $\bigstar$ ] → [ 全 ] → [タッチ設定](→ [368](#page-367-0))

#### <span id="page-63-1"></span>◆ 操作ロックレバー

操作ロックレバーを[LOCK]に合わせると、 以下の操作部を無効にできます。無効にする 操作部は、カスタムメニュー(操作)の[ロッ クレバー設定]で設定できます。(→ [368](#page-367-1))<br>- カーソルボタン - 前ダイヤル – カーソルボタン – [MENU/SET]ボタン – 後ダイヤル – ジョイスティック – コントロールダイヤル – タッチパネル

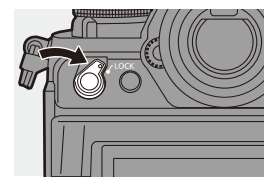

#### 64 3. 基本操作

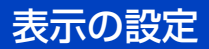

### ファインダーの設定

#### ◆ ファインダーの視度の調整

#### ファインダーをのぞきながら、視度調 整ダイヤルを回す

● ファインダー内の文字がはっきり見えるまで調 整してください。

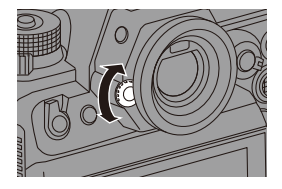

#### ◆ ファインダー表示倍率の切り換え

#### **[V.MODE]**ボタンを押す

●ファインダーの表示倍率が3段階に切り 換わります。

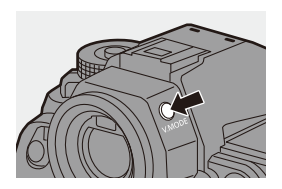

#### モニターとファインダーの切り換え

初期設定では、ファインダー/モニター自動切換が設定されています。 ファインダーをのぞくとアイセンサーが働き、モニター表示からファイン ダー表示に切り換わります。

[LVF]ボタンで、ファインダー表示またはモニター表示に切り換えることが できます。

**[LVF]**ボタンを押す

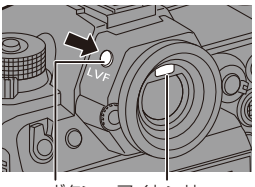

[LVF]ボタン アイセンサー

ファインダー/モニター

ノノ一⁄ ヒーノー ファインダー表示 せニター表示<br>白動切換

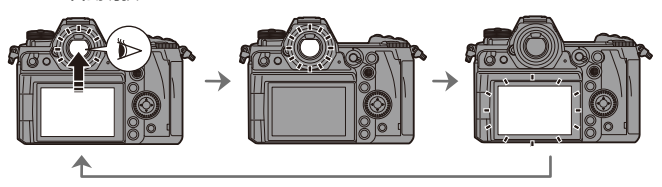

- ■■■●モニターをチルトした状態では、アイヤンサーは働きません。
	- 眼鏡の形状やカメラの構え方、接眼部付近への強い光により、アイセンサーが 正しく働かない場合があります。
	- 動画再生中やスライドショー中は、ファインダー/モニター自動切換が働き ません。
- → ファインダーをのぞいたときにピントを合わせます: [  $\frac{1}{\sqrt{2}}$ ] ⇒ [ $\sqrt{367}$  $\sqrt{367}$  $\sqrt{367}$ ] ⇒ [ $\sqrt{7}$   $\sqrt{7}$   $\sqrt{2}$   $\sqrt{7}$   $\sqrt{7}$   $\sqrt{2}$   $\sqrt{7}$   $\sqrt{2}$   $\sqrt{7}$   $\sqrt{2}$   $\sqrt{7}$   $\sqrt{2}$   $\sqrt{7}$   $\sqrt{2}$   $\sqrt{2}$   $\sqrt{2}$   $\sqrt{2}$   $\sqrt{2}$   $\sqrt{2}$   $\sqrt{2}$   $\sqrt{2}$   $\sqrt{2}$   $\sqrt{2}$   $\sqrt$ 
	- アイセンサーの感度を変更できます:  $[\mathscr{F}]$   $\rightarrow$   $[\mathring{\mathcal{T}}$   $]$   $\rightarrow$   $[\mathscr{V}$   $\prec$   $\uparrow$   $\uparrow$   $\downarrow$   $\downarrow$   $]$   $\rightarrow$  [385](#page-384-1))

### 情報表示の切り換え

撮影画面や再生画面の撮影情報(アイコン)を非表示にできます。 背面のモニターは、コントロールパネルを表示したり、消灯したりするこ ともできます。

#### **[DISP.]**ボタンを押す

●情報表示が切り換わります。

<span id="page-66-0"></span>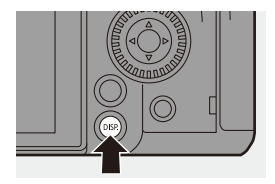

撮影画面

モニター

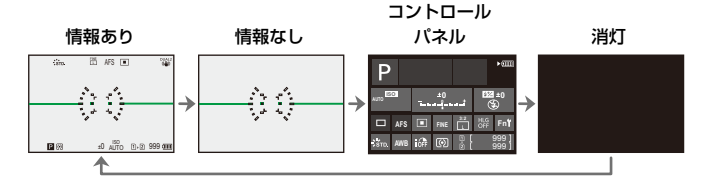

ファインダー

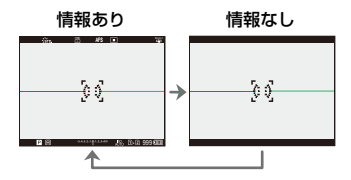

#### 表示の設定

- ■■ [ 而]ボタンを押すと、水準器の表示/非表示を切り換えることができます。 [水準器表示](→[377](#page-376-1))でも設定できます。
- $\sum$  · コントロールパネルの操作(→[71](#page-70-0)) • コントロールパネル、消灯画面を非表示にできます: [  $\bullet$  ] → [  $\bullet$  [  $\bullet$  [ 撮影画面の遷移(モニター) ] (→ [377](#page-376-2))
	- ライブビューと情報表示が重ならないように表示を変更できます: [  $\bullet$  ] → [  $\bullet$  ] → [LVF/モニター表示設定] (→ [375](#page-374-0))

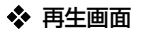

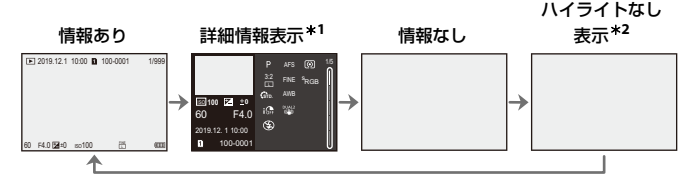

- **∗1 ▲▼を押すと、表示内容が切り換わります。(→[480](#page-479-0))** 
	- 詳細情報表示
	- ヒストグラム表示
	- フォトスタイル表示
	- ホワイトバランス表示
	- レンズ情報表示
- ¢2 カスタムメニュー(モニター/表示(写真))の[ハイライト表示]を[ON]にすると表 示される、ハイライト表示のない画面です。この画面以外では、白飛びの起こって  $\cup$ る部分が点滅表示されます。(→ [376](#page-375-0))

#### <span id="page-68-0"></span>ステータス**LCD**バックライトの点灯

#### 電源スイッチを**[ ]**にする

●バックライトが点灯します。

- ●電源スイッチを離すと、電源スイッチは [ON] の位置に戻ります。
- ●一定時間カメラを何も操作しないとバッ クライトは消灯します。
- 初期設定では、イルミネーションボタンも点灯 します。
- もう一度電源スイッチを[:0:1にする、または シャッターボタンを全押しすると、バックライ トは消灯します。
- 以下の機能を使用中は、点灯しません。
	- 動画撮影、6K/4Kフォト、[フォーカスセレクト]
	- 連写撮影中
	- 再生
	- メニュー
	- クイックメニュー

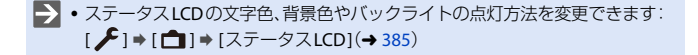

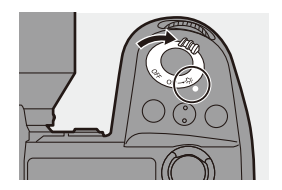

クイックメニュー

撮影でよく使う機能を、メニュー画面を呼び出すことなく素早く設定でき るメニューです。クイックメニューの表示方法や、表示する項目の変更も できます。

## **1** クイックメニューを表示する

●[O]ボタンを押します。

- **2** メニュー項目を選ぶ
	- ●▲▼◀▶を押します。
	- ●ジョイスティックを使うと、斜め方 向にも選択できます。
	- @ を回しても選択できます。
	- メニュー項目をタッチしても選択できます。

#### **3** 設定項目を選ぶ

- 坐 または <del>π</del> を回します。
- ●設定項目をタッチしても選択でき ます。
- **4** クイックメニューを終了する

●シャッターボタンを半押しします。 ●[O]ボタンを押しても終了できます。

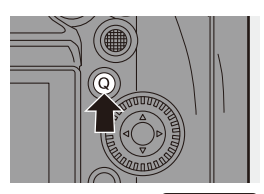

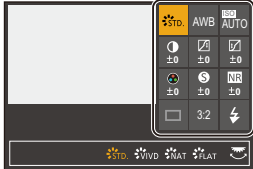

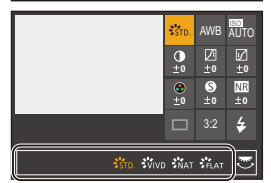

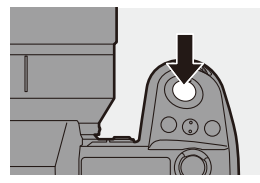

- 撮影モードやカメラの設定によっては、設定できない項目があります。
- • クイックメニューのカスタマイズができます:  $[\overrightarrow{32}] \rightarrow [\textcircled{\texttt{a}}] \rightarrow [Q \text{ MENU} \boxtimes \overline{Z}] (\rightarrow 324)$  $[\overrightarrow{32}] \rightarrow [\textcircled{\texttt{a}}] \rightarrow [Q \text{ MENU} \boxtimes \overline{Z}] (\rightarrow 324)$  $[\overrightarrow{32}] \rightarrow [\textcircled{\texttt{a}}] \rightarrow [Q \text{ MENU} \boxtimes \overline{Z}] (\rightarrow 324)$
- 70 3. 基本操作

## <span id="page-70-0"></span>コントロールパネル

現在の撮影設定をモニターで確認できる画面です。画面をタッチして、 設定を変更することもできます。

[APMIモード(クリエイティブ動画モード)では、動画専用の表示に変わりま  $\sigma$ <sub>。</sub> $($   $\rightarrow$  [477](#page-476-0))

**1** コントロールパネルを表示する

●[DISP.]ボタンを数回押します。

**2** 項目をタッチする ●それぞれの項目の設定画面が表示 されます。

#### **3** 設定を変更する

例)AFモードの変更 ●設定項目をタッチします。

0 設定の変更操作については、各項目の説 明ページをお読みください。

#### **4 [**決定**]**をタッチする

### ◆ ダイヤルを使った直接変更

手順 **2**<sup>~</sup> **4**は以下の操作でも変更できます。

- 1 ▲▼→ のいずれかを押して、 項目を選択可能な状態にする 0 選択中の項目が黄色で表示されます。 2 ▲▼◀▶を押して、項目を選ぶ
	- 坐または @ を回しても選択できます。
- $\bigcirc$   $\blacksquare$  を回して、設定を変更する

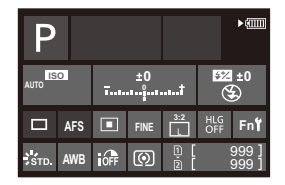

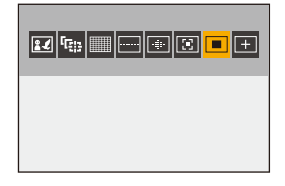

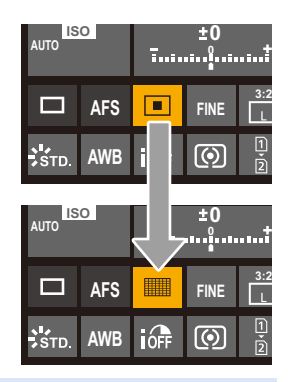

● 撮影モードやカメラの設定によっては、設定できない項目があります。

## メニューの操作方法

本機では、さまざまな機能の設定や、カメラのカスタマイズをメニューか ら行います。

メニューの操作はカーソル、ジョイスティック、ダイヤル、タッチのどれで も可能です。

#### メニューの構成と操作部

メニュー画面を◀▶で移動することで、メニューを操作できます。

また、メインタブ、サブタブ、ページタブ、メニュー項目は、下図で示した操作部を使う と、メニューの各階層に移動しなくても操作できます。

● アイコンやメニュー項目、設定項目をタッチしても操作できます。

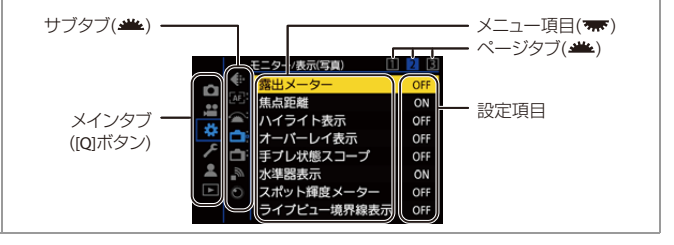

## **1** メニューを表示する

● ● を押します。

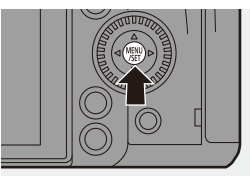

#### **2** メインタブを選ぶ

- ●▲▼でメインタブを選び、▶を押します。
- @ を回してメインタブを選び、 ●または ◎ を押しても同じ操作 ができます。

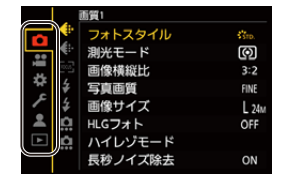
- **3 サブタブを選ぶ** 
	- ●▲▼でサブタブを選び、▶を押します。
	- ◎ を回してサブタブを選び、 ●または ◎ を押しても同じ操作 ができます。
	- ページタブがある場合は、ページタブ(A) が順に切り換わったあとに、次のサブタ ブに切り換わります。

#### **4** メニュー項目を選ぶ

- ●▲▼でメニュー項目を選び、▶を押 します。
- ◎ を回してメニュー項目を選び、 ●または ◎ を押しても同じ操作 ができます。

## **5** 設定項目を選び決定する

- ●▲▼で設定項目を選び、 (器) または ◎を押します。
- @ を回して設定項目を選び、 ●または ◎ を押しても同じ操作 ができます。
- 0 設定項目の表示、選び方はメニュー項目 によって異なります。

## **6** メニューを終了する

●シャッターボタンを半押しします。 ●[5]ボタンを数回押しても終了で きます。

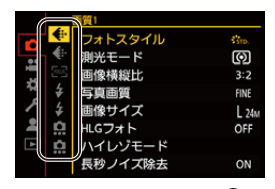

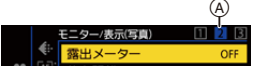

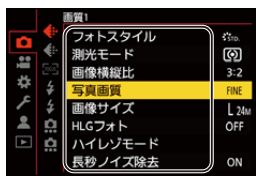

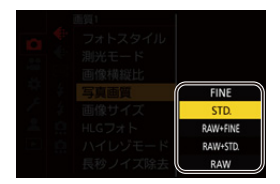

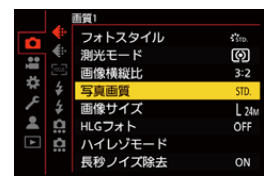

→ メニュー項目の詳細については、メニューガイドをお読みください。(→ [336](#page-335-0))

#### ◆ メニュー項目や設定内容の説明を表示する

メニュー項目や設定項目を選択中に[DISP.] ボタンを押すと、メニューの説明が画面に 表示されます。

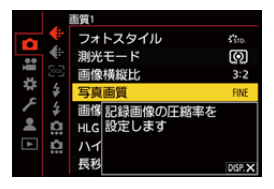

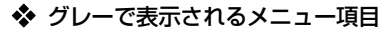

設定できないメニュー項目はグレーで表示 されます。

グレーのメニュー項目を選択中に ()また は (る) を押すと、設定できない理由が表示 されます。

• メニュー項目によっては、設定できない理由は 表示されません。

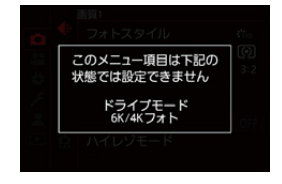

## 設定リセット

以下のそれぞれの設定を、初期設定に戻します。

- 撮影設定
- ネットワーク設定([Wi-Fi設定]、[Bluetooth]の設定内容)
- セットアップ/カスタム設定([Wi-Fi設定]、[Bluetooth]以外)

( → [ ♪ ] → [ ☆ ] → [設定リセット]を選ぶ

- ■■● セットアップ/カスタム設定をリセットすると、再生メニューもリセットさ れます。
	- 写真メニュー(その他(静止画))/動画メニュー(その他(動画))の[手ブレ補 正]の[レンズ情報]は、セットアップ/カスタム設定をリセットすると初期設 定に戻ります。
	- フォルダー番号、時計はリセットされません。
- $\blacktriangleright$  初期設定とリセット対象の一覧(→ [511](#page-510-0))
- 74 3. 基本操作

# インテリジェントオートモード

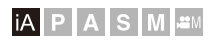

<u>. 99 - </u> **To I** 

[iA] モード(インテリジェントオートモード)は、カメラにおまかせで撮影 できるモードです。

被写体や撮影状況に合わせてカメラがシーンを判別し、自動で最適な撮影 設定をします。

## **1** モードダイヤルを**[iA]**に合わせる

- **2** 被写体に向けてカメラを構える ●カメラがシーンを判別すると、撮影
	- モードのアイコンが変化します。 (自動シーン判別)

## **3** ピントを合わせる

- ●シャッターボタンを半押しします。 ●ピントが合うとフォーカス表示が 点灯します。(ピントが合わないと きは点滅します)
- AFモードの[ 22] 1が働き、人物や動物に合 わせてAFエリアが表示されます。

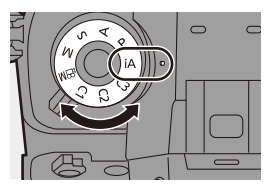

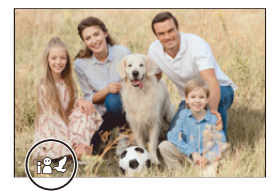

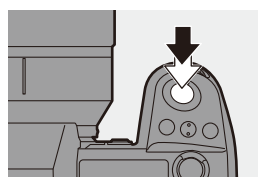

## **4** 撮影する

●シャッターボタンを全押しします。

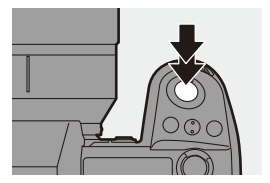

■■ • 逆光時に被写体が暗く写らないように、逆光補正が自動で働きます。

#### ◆ 自動シーン判別の種類 :写真撮影時に判別されるシーン :動画撮影時に判別されるシーン

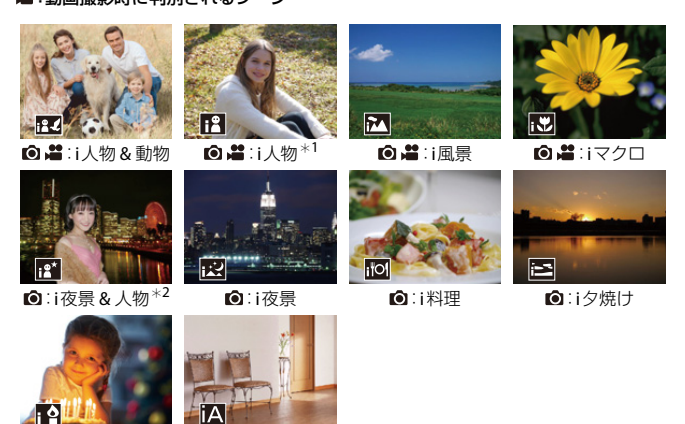

■■● どのシーンにも当てはまらない場合は[jA](標準的な設定)で撮影します。 ●撮影条件によっては、同じ被写体でも異なるシーンになることがあります。

76 3. 基本操作

¢1 動物認識を無効にしているときに判別されます。 ¢2 外部フラッシュ使用時に判別されます。

**ぶ**:iローライト : @ \$1:iA

## <span id="page-76-0"></span>**AF**モード

#### **AF**モードを切り換える

• [ ]ボタンを押すごとに、AFモードが切り換わります。

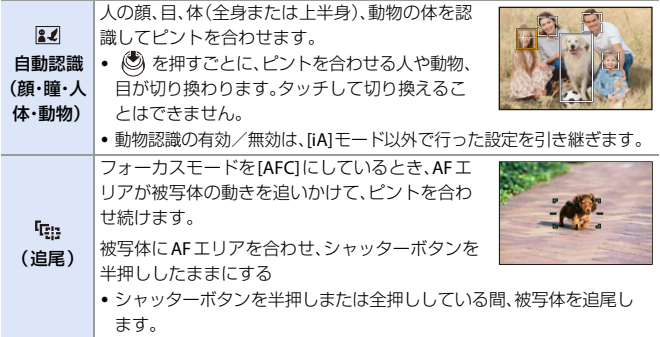

**コ) • AFモードについて詳しくは、[94](#page-93-0)、[97](#page-96-0)ページをお読みください。** 

#### ◆ フラッシュ

フラッシュ撮影時は、撮影状況に適したフラッシュモードに切り換わります。 スローシンクロ([4%]、[48])のときは、シャッタースピードが遅くなるた め、手ブレにお気をつけください。

- 0 [ ]、[ ]のときは、デジタル赤目補正が働きます。
- ◆ 外部フラッシュについては、[196](#page-195-0)ページをお読みください。

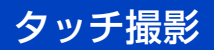

## タッチ**AF**/タッチシャッター

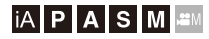

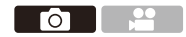

タッチした位置にピントを合わせたり、シャッターを切ったりします。

■■ 初期設定ではタッチタブが表示されません。カスタムメニュー(操作)の [タッチ設定]で[タッチタブ]を[ON]に設定してください。(→ [368](#page-367-0))

- **1 [ ]**をタッチする
- **2** アイコンをタッチする

●タッチするたびに、アイコンが切り 換わります。

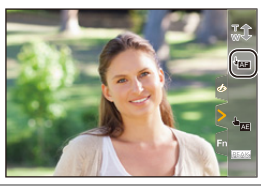

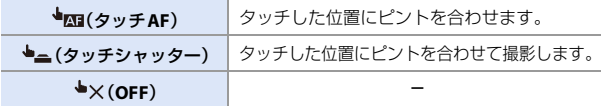

**3** (**OFF**以外に設定した場合) 被写体をタッチする

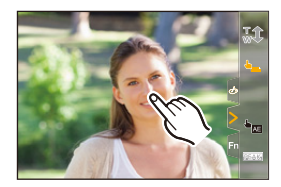

|•タッチシャッターに失敗したときは、AFエリアが赤色になったあと消えます。

- • AFエリアの操作方法については、[96](#page-95-0)ページの「AF[エリアの移動画面での操作](#page-95-0)」 をお読みください。
	- タッチ位置に、ピントと明るさを合わせることもできます: [**13 ] → [ △ ] →** [タッチ設定] → [タッチ AF] → [AF+AE](→ [106](#page-105-0))

### タッチ**AE**

**iAPASM** 

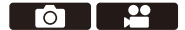

タッチした位置に明るさを合わせます。 人物の顔が暗く写るときに、顔に合わせて画面を明るくできます。

■ ● 初期設定ではタッチタブが表示されません。カスタムメニュー(操作)の [タッチ設定]で[タッチタブ]を[ON]に設定してください。(→ [368](#page-367-1))

**1 [ ]**をタッチする

●タッチAFの設定画面が表示されます。

## **3** 明るさを合わせたい被写体を タッチする

- 0 明るさを合わせる位置を中央に戻すに は、[リセット]をタッチしてください。
- **4 [**決定**]**をタッチする

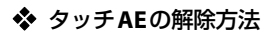

## [  $\left[\frac{1}{2}A\right]$ ]をタッチする

- • 以下の機能を使用中は、タッチAEは使用できません。 – [ライブクロップ]
- ■→ タッチ位置に、ピントと明るさを合わせることもできます(このとき、タッチ AEは使用できません):  $\begin{bmatrix} 1 & 1 \\ 1 & 0 \end{bmatrix}$   $\Rightarrow$   $\begin{bmatrix} 9 & 1 \\ 9 & 1 \end{bmatrix}$   $\Rightarrow$   $\begin{bmatrix} 9 & 1 \\ 1 & 1 \end{bmatrix}$   $\Rightarrow$   $\begin{bmatrix} 1 & 1 \\ 1 & 1 \end{bmatrix}$   $\Rightarrow$   $\begin{bmatrix} 1 & 1 \\ 1 & 1 \end{bmatrix}$   $\Rightarrow$   $\begin{bmatrix} 1 & 1 \\ 1 & 1 \end{bmatrix}$   $\Rightarrow$   $\begin{bmatrix} 1 & 1 \\ 1 & 1 \end{bmatrix}$   $\Rightarrow$   $\$

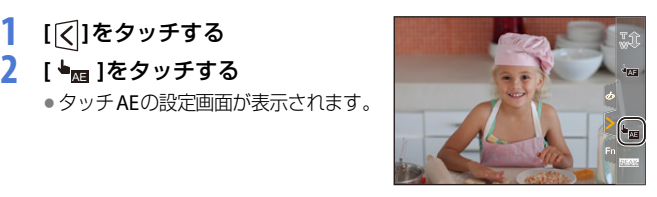

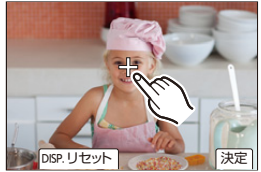

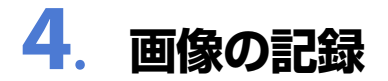

画像横縦比

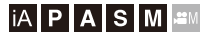

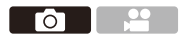

画像の横縦比(アスペクト比)を選択できます。

■ → [ ○ ] → [ 4 ] → [画像横縦比]を選ぶ

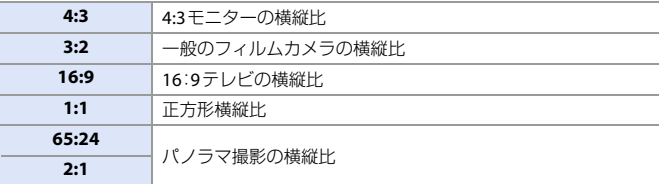

■■ • 以下の機能を使用中は、[16:9]と[1:1]は使用できません。 – 6Kフォト – [フォーカスセレクト(] [6K 18M]設定時) ● 以下の機能を使用中は、[65:24]と[2:1]は使用できません。 ● スーパー35 mm用/APS-C用レンズ使用時は、[65:24]と[2:1]は使用できません。 **ト)** · Fnボタンに機能を登録できます: [ $\bigoplus$ ] ⇒ [ 全 ] ⇒ [Fnボタン設定] ⇒ [撮影時設定] ⇒ [画像横縦比](→ [313](#page-312-0)) – [iA]モード – 連写 – 6K/4Kフォト、[フォーカスセレクト] – インターバル撮影 – コマ撮りアニメ  $-$  [HLGフォト] – [ハイレゾモード] – [フィルター設定] – [多重露出]

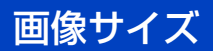

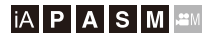

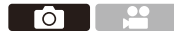

写真の画像サイズを設定します。[画像横縦比]や使用するレンズによっ て、画像サイズは変わります。スーパー35 mm用/APS-C用レンズを使用 しているときは、撮影範囲がスーパー35 mm用/APS-C用に切り換わり、 画角が狭くなります。

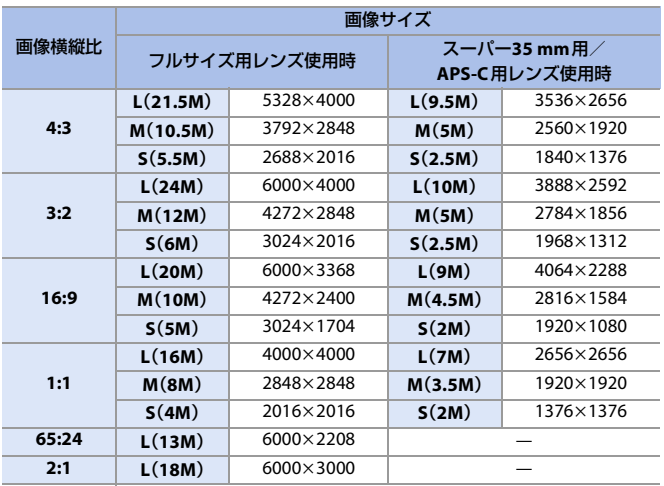

(※) ⇒ [△]⇒ [<i-]⇒ [画像サイズ]を選ぶ

• [EXテレコン(写真)]設定時は、[M]、[S]の画像サイズに[ 第1]が表示されます。

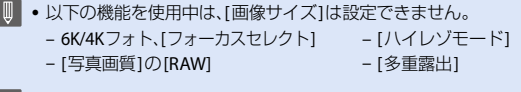

**コント**Fnボタンに機能を登録できます: [卷] → [金] → [Fnボタン設定] → [撮影時設定] → [画像サイズ](→ [313](#page-312-1))

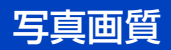

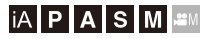

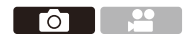

写真を保存するときの圧縮率を設定します。

#### ● → [ ○ ] → [ 4 ] → [写真画質]を選ぶ

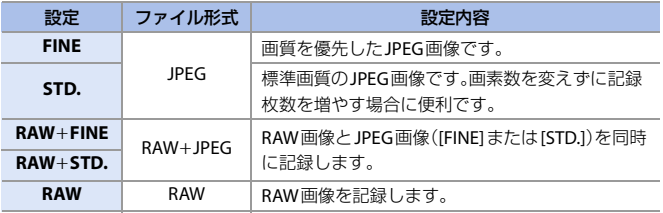

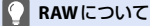

RAW形式とは、カメラで画像が処理されていないそのままのデータ形式です。 RAW画像の再生・編集には本機または専用のソフトウェアが必要です。

- カメラでRAW画像を現像できます。(→ [307](#page-306-0))
- 0 パソコンでRAWファイルの現像、編集をする場合は、ソフトウェア(市川ソフ トラボラトリー「SILKYPIX Developer Studio」)をお使いください。(→ [458](#page-457-0))
- 0 [RAW]で撮影した写真は、再生時に最大倍率まで拡大表示できません。撮影後 にカメラでピントを確認するときは、[RAW+FINE]または[RAW+STD.]で撮影 してください。
- **D** RAW画像は常に画像横縦比[3:2]の[L]サイズで記録されます。
	- [RAW+FINE]、[RAW+STD.]の画像を本機で消去すると、RAW画像とJPEG画像 が同時に消去されます。
	- 以下の機能を使用中は、「写真画質1は設定できません。
		- 6K/4Kフォト、[フォーカスセレクト]
		- [ハイレゾモード]
		- [多重露出]
- $\blacktriangleright$  Fnボタンに機能を登録できます: [  $\sum$ ] → [ △ ] → [Fnボタン設定] → [撮影時設定] → [写真画質] (→ [313](#page-312-0))

# ダブルスロット機能

カードスロット1、カードスロット2への記録方法を設定します。

## ● → [ | → [ [ 1 ] → [ダブルスロット機能]を選ぶ

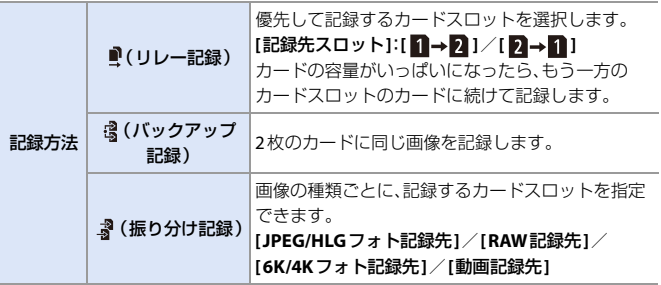

#### ■ リレー記録について

- 以下の動画は、別のカードに続けて記録できません。
	- [AVCHD]動画
	- [ループ記録(動画)]

#### バックアップ記録について

- スピードクラス、容量が同じカードを使用することをお勧めします。 動画撮影時にカードのスピードクラスや容量が不足した場合は、両方のカー ド記録が停止します。
- 以下の動画は、バックアップ記録ができません。1枚のカードにだけ記録され ます。
	- [AVCHD]動画
	- [ループ記録(動画)]
- 以下のカードの組み合わせを使用すると、動画、6K/4Kフォト、「フォーカスセ レクト]の撮影ができません。 – SDメモリーカードまたはSDHCメモリーカードと、SDXCメモリーカード
- Fnボタンに「記録先スロット1を登録して、記録先スロットを切り換えることが できます:

[  $\sum$  ] ⇒ [ △ ] ⇒ [Fnボタン設定] ⇒ [撮影時設定] ⇒ [記録先スロット](→ [313](#page-312-1))

# フォルダー**/**ファイル設定

#### 画像を保存するフォルダーとファイル名を設定します。

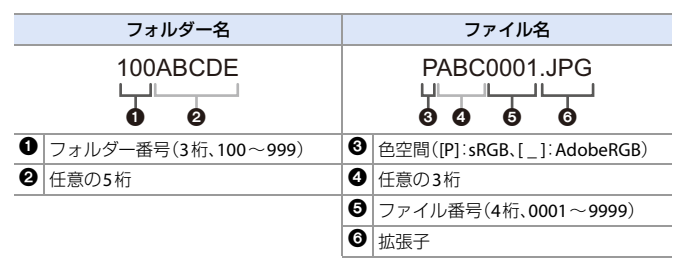

## ● → [ ] → [ [<sup>▲</sup>] ] → [フォルダー/ファイル設定]を選ぶ

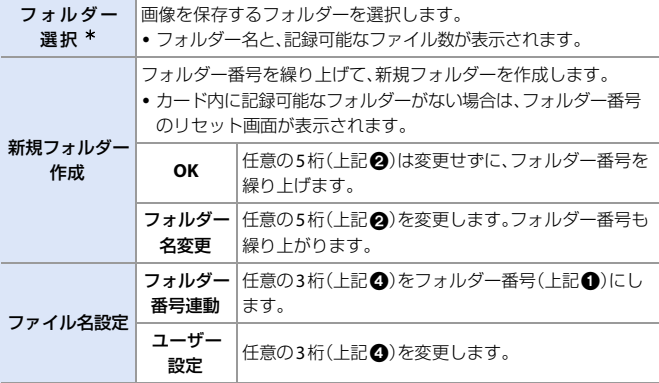

¢ [ダブルスロット機能]を[振り分け記録]に設定しているときは、[フォルダー選択 (スロット1)]と[フォルダー選択(スロット2)]が表示されます。

● 文字の入力画面が表示されたら、[401](#page-400-0)ページの手順に従って文字入力してください。 設定可能な文字:英字(大文字)、数字、[ \_]

- ■■ 1つのフォルダーに1000ファイルまで保存できます。
	- ファイル番号は撮影順に0001~9999の連番で保存されます。保存するフォル ダーを変更した場合、ファイル番号は前の番号の続きで保存されます。
	- 以下の場合、次のファイルを保存するときに、フォルダー番号を繰り上げて新 しいフォルダーを自動で作成します。 – フォルダー内のファイル数が1000に達したとき – ファイル番号が9999に達したとき
	- 0 フォルダー番号が100~999のフォルダーがすべてある場合、新規でフォル ダーを作成できません。データのバックアップを取り、カードをフォーマット することをお勧めします。
	- ●「ダブルスロット機能1の「バックアップ記録1を使用中は、「フォルダー選択1を 設定できません。

# ファイル番号リセット

フォルダー番号を更新し、ファイル番号を0001にリセットします。

■ → [ ] → [ [<sup>▲</sup>] ] → [ファイル番号リセット]を選ぶ

設定: [スロット1]/[スロット2]

- ■■ フォルダー番号が999になるとファイル番号リセットができなくなります。 データのバックアップを取り、カードをフォーマットすることをお勧めしま す。
	- 0 フォルダー番号を**100**にリセットするには: 1 [フォーマット]を実行し、カードを初期化する(→[53](#page-52-0)) 2 「ファイル番号リヤット1を実行し、ファイル番号をリヤットする 6 フォルダー番号のリセット画面で、[はい]を選ぶ

**5. フォーカス/ズーム**

<span id="page-86-1"></span><span id="page-86-0"></span>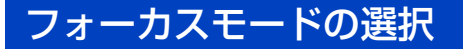

## **iAPASME**

被写体の動きに合わせて、ピント合わせの方法(フォーカスモード)を選択 できます。

フォーカスモードレバーを合わせる

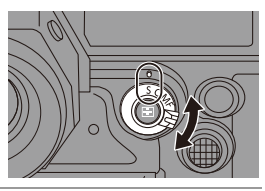

**TO 1 22** 

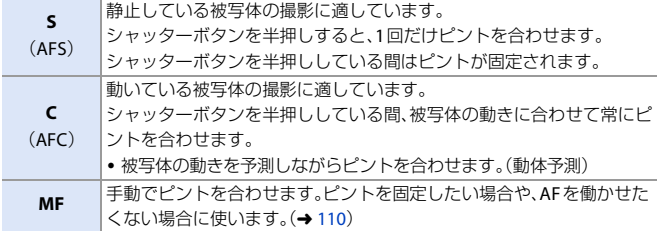

■ • 以下の場合にシャッターボタンを半押しすると、[AFC]は[AFS]と同じ動作を します。

- $-[B^2M]E-F$
- 低照度時
- 以下の機能を使用中は、[AFC]は[AFS]に切り換わります。
	- [画像横縦比]の[65:24]、[2:1]
	- [ハイレゾモード]
- フォーカスヤレクト撮影では設定できません。

# **AF**を使う

## **iAPASM**

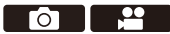

AF(オートフォーカス)とは自動ピント合わせのことです。被写体や撮影状 況に合わせてフォーカスモードとAFモードを選択してください。

- **1** フォーカスモードを**[S]**または **[C]**にする
	- ●フォーカスモードレバーを合わせ ます。(→[87](#page-86-0))
- **2 AF**モードを選ぶ
	- ●[ **11** ]ボタンを押してAFモードの選 択画面を表示し、 卿 または () で 決定します。(→ [93](#page-92-0))
	- ●[ 1ボタンを押しても選択できま す。
	- [iA] モードでは、[ | | ] を押すごとに [22]と[ [ ] が切り換わります。(→ [77](#page-76-0))
- **3** シャッターボタンを半押しする ●AFが働きます。

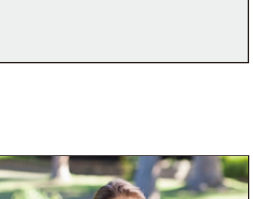

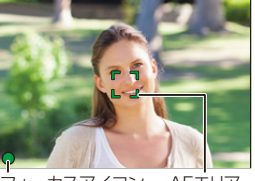

フォーカスアイコン AFエリア

|           | ピント   |        |
|-----------|-------|--------|
|           | 合っている | 合っていない |
| フォーカスアイコン | 点灯    | 点滅     |
| AFエリア     | 緑     | 赤      |
| 合焦音       | ピピッ   |        |

<sup>88</sup> 5. フォーカス/ズーム

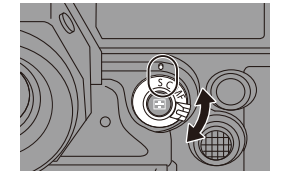

#### 低照度**AF**

- 暗い環境では低照度 AF が自動で働き、フォーカスアイコンが [ <sup>LOW</sup> ]と表示されます。
- 通常よりピント合わせに時間がかかることがあります。

#### 星空**AF**

- 0 低照度AFと判定したあとに夜空の星を検知した場合は、星空AFが働きます。ピント が合うとフォーカスアイコンが[ ]と表示され、ピントが合った場所にAFエリア **STAR** が表示されます。
- 0 画面の端では、星空AFの検知ができません。

## **[AF ON]**ボタン

[AF ON]ボタンを押してもAFが働きます。

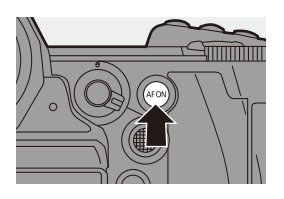

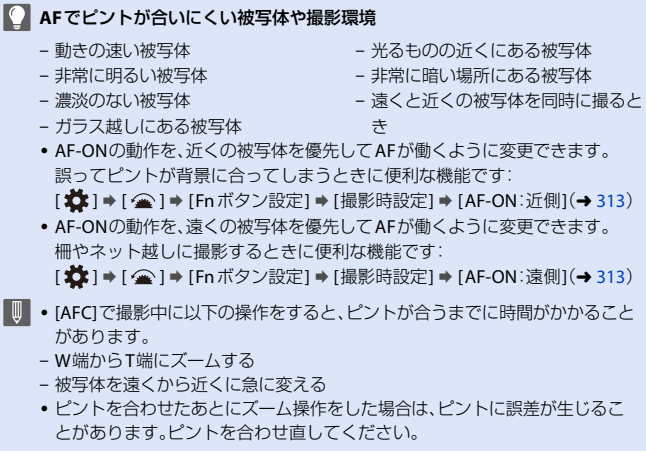

#### 5. フォーカス/ズーム 89

- • カメラのブレが小さくなると自動でピントを合わせる設定ができます:  $[\mathbf{a}] \rightarrow [\mathbf{a}] \rightarrow [\mathbf{b}] \rightarrow [\mathbf{c}] \rightarrow [\mathbf{c}]$  ( $\rightarrow$  [367](#page-366-1))
	- シャッターボタン半押し時にAFが働かないように設定を変更できます: [  $\sum$  ] ⇒ [  $\widehat{ }$  [ ] ⇒ [ シャッター半押しレリーズ] (→ [367](#page-366-2))
	- 0 合焦音の音量や音色を変更できます:  $[\mathcal{L}]$   $\rightarrow$   $[\mathcal{S}]$   $\rightarrow$   $[\mathbb{R}]$   $\rightarrow$   $[\triangleq]$   $[\triangleq]$   $[\triangleq]$   $[\triangleq]$   $[$   $\triangleq]$   $[$   $\rightarrow$   $[$   $\triangleq]$   $[$

## **AF**エリアの位置を拡大表示する(**AF**ポイントスコープ)

## **jA PASM**

 $\begin{array}{|c|c|c|c|}\hline \textbf{O} & \textbf{P} & \textbf{P} \end{array}$ 

AFモードが[ [ ]、[ ■ ]、[ ∓ ]]のときに、ピント位置を拡大表示します。 (それ以外のAFモードでは、画面中央が拡大表示されます) ピントを確認したり、望遠鏡のように被写体を観察したりできます。

- **1 Fnボタンに[AFポイントスコープ]を登録する(→[313](#page-312-0))**
- **2 Fnボタンを押したままにして、AFエリアの位置を拡大表示する** 
	- 拡大表示中にシャッターボタンを半押しす ると、中央の小さなAFエリアでピントを合 わせ直します。
	- 拡大表示中に ル または を回して. 拡 大倍率を調整できます。 を使うとより細かく調整できます。

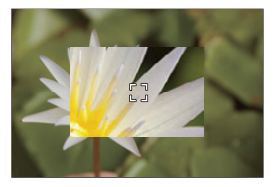

- ■■ 拡大表示中は、[AFC]は[AFS]に切り換わります。
	- 以下の機能を使用中は、AFポイントスコープは使用できません。 – 動画撮影、[フォーカスセレクト]
		- [6K/4Kプリ連写]
		- [画像横縦比]の[65:24]、[2:1]
		- [フィルター設定]の[ジオラマ]
		- [多重露出]
		- [ライブクロップ]
		- [動画優先表示]
- おお大画面の表示方法を変更できます: **[ 益 ] ⇒** [  $[\overline{AF}]$  ) ⇒ [ AF ポイントスコープ設定](→ [367](#page-366-0))
- 90 5. フォーカス/ズーム

## **AF**カスタム設定(写真)

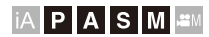

Гот

[AFC]で写真を撮影するときのAF動作の特性を、被写体や撮影状況に合わ せて選択できます。

各特性は、さらに詳細なカスタマイズができます。

- **1** フォーカスモードを**AFC**にする  $(487)$  $(487)$  $(487)$
- **2 [AF**カスタム設定(写真)**]**を設定 する  $\bullet$   $\circledast$   $\rightarrow$   $[$   $\bullet$   $]$   $\rightarrow$   $[$   $\circledast$   $]$   $\rightarrow$

[AFカスタム設定(写真)]

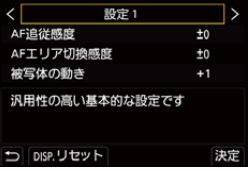

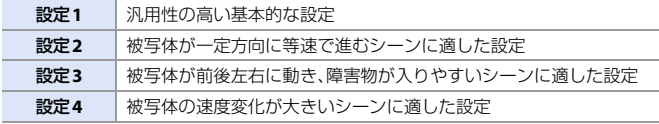

- ■■ 以下の機能を使用中は、[AFカスタム設定(写真)]は使用できません。 – 6K/4Kフォト
- Fnボタンに機能を登録できます: [  $\bigstar$ ] → [ 全 ] → [Fnボタン設定] → [撮影時設定] → [AFカスタム設定(写真)]  $\left(\rightarrow$  [313](#page-312-1))

## **AF**カスタム設定の調整

- **1 <▶でAFカスタム設定の種類を選ぶ**
- 2 ▲▼で項目を選び、◀▶で調整する

0 初期設定に戻すには、[DISP.]ボタンを押してください。

8 個または (5) を押す

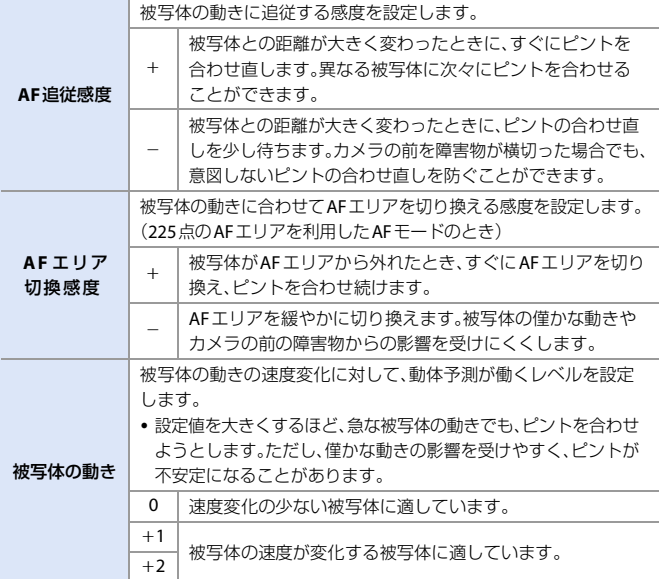

# <span id="page-92-0"></span>**AF**モードの選択

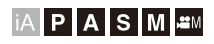

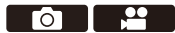

被写体の位置や数に応じて、ピントの合わせ方を選択できます。

## **1 [ ]**ボタンを押す

● AFモードの選択画面が表示されます。

## **2 AF**モードを選ぶ

- ◀▶ で項目を選び、 (器) または を押します。
- ●[ 31ボタンを押しても選択できます。

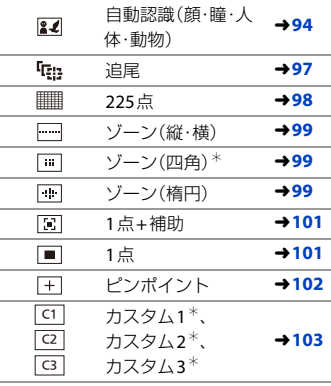

¢ 初期設定では表示されません。カスタ ムメニュー(フォーカス/レリーズ)の [AFモード表示の制限]で選択画面に 表示する項目を設定できます。( $\rightarrow$  [366](#page-365-0))

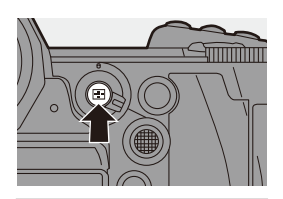

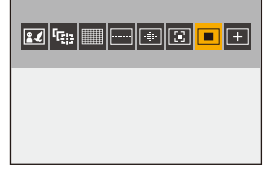

- • インターバル撮影では[  $F$  ]は使用できません。
	- フォーカスモードを[AFC]に設定しているときは、[ + ]は使用できません。
	- •以下の機能を使用しているときは、[ ] [(顔認識)に固定されます。 – [ライブクロップ]
	- 以下の機能を使用しているときは、[■]に固定されます。 – [画像横縦比]の[65:24]、[2:1]
		- [フィルター設定]の[ジオラマ]
	- 0 フォーカスセレクト使用中は、AFモードを設定できません。

## <span id="page-93-0"></span>自動認識(顔・瞳・人体・動物)

人の顔、目、人の体(全身または上半身)を認識してピントを合わせます。 また、初期設定では動物認識が働き、鳥、イヌ科(オオカミなどを含む)、ネ コ科(ライオンなどを含む)の動物なども認識できます。

カメラが人の顔(A)、Bや体、動物の体(C)を 認識すると、AFエリアが表示されます。

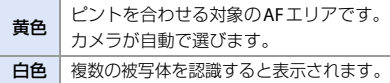

· 瞳認識は黄色の枠内の目(A)に対して働きます。

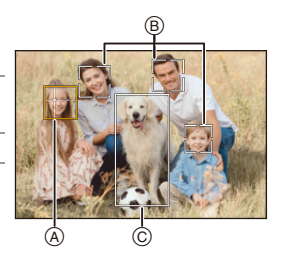

- ■■■● 人の目を認識した場合、カメラに近い側の目にピントを合わせます。 露出は顔に合わせます。(「測光モード]を[ 3]に設定時)
	- カメラが認識できる人の顔は、最大15人までです。
	- 0 カメラが認識できる人の体および動物の体は、合わせて最大3つまでです。
	- 人や動物を認識できない場合は、[ ||||||| の動作になります。

#### ◆ ピントを合わせる人や動物、日の指定

ピントを合わせたい人や動物に白色のAFエリアが表示されているとき に、黄色のAFエリアに変えることができます。

●タッチ操作

白色のAFエリアが表示されている人や 動物、目をタッチする

- 0 AFエリアが黄色に変わります。
- 0 AFエリア以外をタッチすると、AFエリアの設定 画面が表示されます。[決定]をタッチすると、 タッチした位置に[■]]のAFエリアが設定され ます。

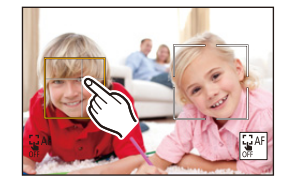

• 指定を解除するには、[  $\left[\frac{1}{2}A^{2}\right]$ ]をタッチしてください。

●ボタン操作

◎ を押す

- $\bullet$  を押すごとに、ピントを合わせる人や動物、目が切り換わります。
- 指定を解除するには、 の を押してください。

#### ◆ 動物認識の有効/無効

- **1 [ 1] 1ボタンを押してAFモードの選択画面を表示する**
- 2 [ 2 ]を選び、▲を押す
	- •動物認識が無効になり、アイコンが「 | | |に変わります。
	- もう一度▲を押すと、動物認識が有効になります。

#### 黄色い**AF**エリアの移動と大きさの変更

黄色のAFエリアを、白色のAFエリアの位置に移動して、入れ替えることが できます。AFエリア以外の位置に移動した場合は、[ ]1のAFエリアが設 定されます。

**1 F 1** 1ボタンを押してAFモードの選択画面を表示する

- 2 [2] ]を選び、▼を押す
- 6 AV<> でAFエリアを移動する
- $\Omega$   $\cong$  または  $\equiv$  を回して AFエリアの大 きさを変更する
- 6 を押す
	- •撮影画面で を押す、または[  $\frac{1}{8}$  ^  $\left| \right|$  をタッ チすると、AFエリアの設定が解除されます。

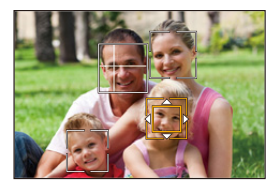

#### <span id="page-95-1"></span><span id="page-95-0"></span>**AF**エリアの移動画面での操作

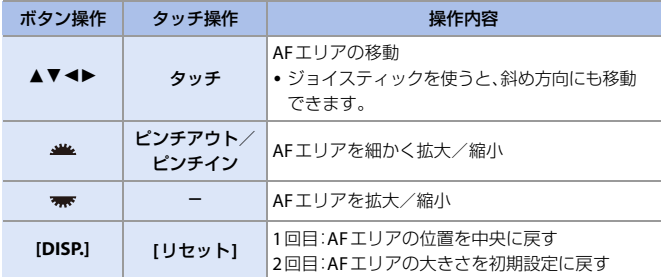

## <span id="page-96-0"></span>追尾

フォーカスモードを[AFC]にしているとき、AFエリアが被写体の動きを追 いかけて、ピントを合わせ続けます。

#### 追尾を開始する

●AFTリアに被写体を入れて、シャッターボ タンを半押しします。シャッターボタンを 半押しまたは全押ししている間、被写体を 追尾します。

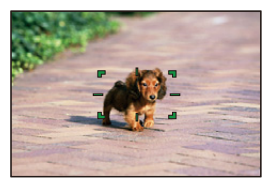

- 0 追尾に失敗したときは、AFエリアが赤色で点滅します。
- [AFS]のときは、AFエリアの位置でピントを合わせます。追尾は働きません。
- ■■ [APM]モード時、動画撮影中、および[6K/4K連写(S/S)]撮影中は、シャッターボ タンを離しても追尾を維持します。追尾を解除するには、 () または () を押 す、または[  $\frac{1}{2}$  AF ] をタッチしてください。また、[AFS] でも追尾できます。
- ■■ [測光モード]を[ ⊙]]にすると、露出も合わせ続けます。
	- •以下の場合、「『 !! ]は[ ]の動作になります。
		- [フォトスタイル]の[モノクローム]/[L.モノクローム]/ [L.モノクロームD]/[モノクローム(HLG)]
		- [フィルター設定]の[セピア]/[モノクローム]/[ダイナミックモノクローム]/ [ラフモノクローム]/[シルキーモノクローム]/[ソフトフォーカス]/ [クロスフィルター]/[サンシャイン]
		- 被写体が小さいとき

#### **◆ AFエリアの移動**

- **1 [ ]** 1ボタンを押してAFモードの選択画面を表示する
- 2 [ 「『<sub>』</sub>]を選び、▼を押す
- **6 ▲▼◀▶でAFエリアを移動する** 
	- 0 ジョイスティックを使うと、斜め方向にも移動できます。
	- タッチしてもAFエリアを移動できます。
	- 0 位置を中央に戻すには[DISP.]ボタンを押してください。
- 4 を押す

### <span id="page-97-0"></span> **225**点

225点からカメラが最適なAFエリアを選ん でピントを合わせます。複数のAFエリアが 選ばれるときは、選ばれたすべてのAFエリ アでピントが合います。フォーカスモード を[AFC]にしているときは、225点のエリア 内に被写体を入れて撮影すると、被写体に ピントを合わせ続けることができます。

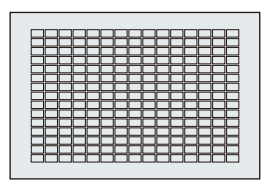

#### **[AFC]**の開始位置を指定する

フォーカスモードを[AFC]にしているとき、どのエリアで[AFC]を開始する かを指定できます。

- $\bigoplus$  フォーカスモードをAFCにする( $\rightarrow$ [87](#page-86-0))
- **2 [AFCの開始位置指定(225点AF)]を[ON]に設定する** 
	- <sup>(2</sup>) → [ <sup>2</sup> ] → [ [AF] → [ AFCの開始位置指定(225点AF) ] → [ON]
- **6 [ 日 ]ボタンを押してAFモードの選択画面を表示する**
- 4 [ ]を選び、4を押す
	- 0 手順1、2を行ったあとは、アイコンが[ ]から[ ]に変わります。
- 6 AV<> でAFTリアを開始位置に移動する
	- ジョイスティックを使うと、斜め方向にも移動できます。
	- タッチしてもAFエリアを移動できます。
	- 0 位置を中央に戻すには[DISP.]ボタンを押してください。
- 6 需 を押す

## ├ ゾーン(縦・横)/┌ ゾーン(四角)/⊡ ゾーン(楕円)

## <span id="page-98-0"></span>ゾーン(縦・横)

225点のAFエリアのうち、縦方向と横方向のゾーンでピント合わせができます。

横方向 きょうがい ぶんこう 縦方向

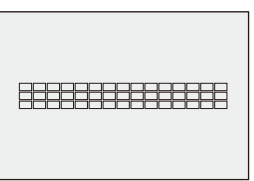

#### <span id="page-98-1"></span>ゾーン(四角)

225点のAFエリアのうち、中央の四角い ゾーンでピント合わせができます。

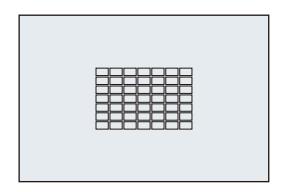

#### <span id="page-98-2"></span>ゾーン(楕円)

225点のAFエリアのうち、中央の楕円形 ゾーンでピント合わせができます。

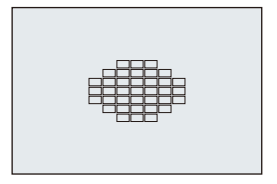

■ ● [ | | | | は初期設定では表示されません。カスタムメニュー(フォーカス/レリー ズ)の[AFモード表示の制限]で[ゾーン(四角)]を[ON]に設定してください。  $(4366)$  $(4366)$  $(4366)$ 

5. フォーカス/ズーム 99

#### **AF**エリアの移動と大きさの変更

- **1 [ ]ボタンを押してAFモードの選択画面を表示する**
- 2 [ 1.[ 1または[ 1を選び、▼を押す
- 6 AV<> でAFTリアを移動する
	- タッチしてもAFエリアを移動できます。
	- ≥[ ]選択中
		- **▲▼**を押すと、構方向のAFエリアに切り 換わります。
		- ◀▶ を押すと、縦方向のAFエリアに切り 換わります。

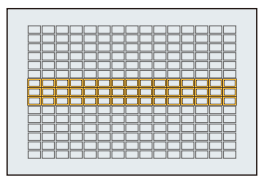

- ●[ □ ]/[ □ ]選択中
	- ジョイスティックを使うと、斜め方向にも移動できます。
- 4 半または 素を回してAFエリアの大きさを変更する
	- 0 AFエリアをピンチアウト/ピンチインしても大きさを変更できます。
	- 0 [DISP.]ボタンを押すと、1回目はAFエリアの位置を中央に戻します。2回目はAF エリアの大きさを初期設定に戻します。

6 n2 を押す

 $\blacktriangleright$  · 225点を利用したAFエリアの表示方法を変更できます: [  $\bullet$  ] ⇒ [  $\bullet$  ] ⇒ [AFエリア表示](→ [374](#page-373-0))

## **1**点**+**補助/ **1**点

#### <span id="page-100-0"></span> **1**点**+**補助

1点のAFエリア内で重点的にピントを合わ せます。1点のAFエリアから被写体が外れ た場合も、補助AFエリア(A)内でピントを合 わせます。

• [ | ] では追従が難しい、動きのある被写体を撮 影するときに有効です。

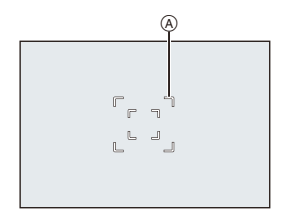

#### <span id="page-100-1"></span> **1**点

ピント位置を指定します。

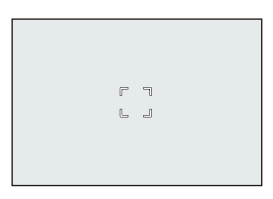

#### **AF**エリアの移動と大きさの変更

- **1 [ 1] 1ボタンを押してAFモードの選択画面を表示する**
- 2 [ [3] ]または[ |■ ]を選び、▼を押す
- 6 AV<> TAFエリアを移動する
- $\bullet$   $\bullet$  または  $\bullet$  を回して AFエリアの 大きさを変更する
- 6 n2年1

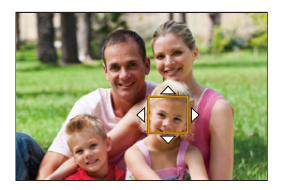

- ● AFエリアの詳細な操作方法については、[96](#page-95-1)ページの「AF[エリアの移動画面で](#page-95-1) [の操作](#page-95-1) | をお読みください。
	- 1点のAFエリアの移動速度を変更できます: [ 1 · [ Fecs ] → [1点AF枠の移動速度] (→ [348](#page-347-0))

5. フォーカス/ズーム 101

## <span id="page-101-0"></span>ピンポイント

小さな点で繊細なピント合わせができます。 シャッターボタンを半押しすると、ピントを 確認するために画面が拡大表示されます。

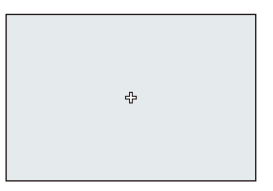

■ → フォーカスモードを[AFC]に設定しているときは、[ + ]は使用できません。

## **◆ AFエリアの移動**

- **1 [ ]** 1ボタンを押してAFモードの選択画面を表示する
- 2 [ 12]を選び、▼を押す
- 3 ▲▼<> で[+]の位置を決め、 ※ または (3) を押す
	- ジョイスティックを使うと、斜め方向にも移動できます。
	- 0 選んだ位置が拡大表示されます。
	- 0 画面の端にはAFエリアを移動できません。
- 4 3 4 3 4 2 1+1の位置を微調整する
- 6 natcle めを押す

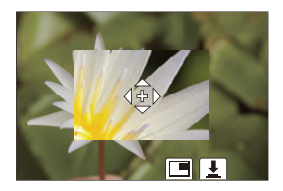

#### 拡大画面での操作

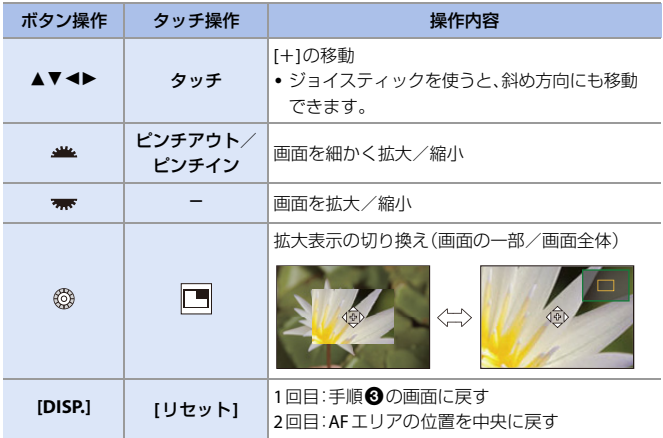

- 画面の一部のときは約3倍~6倍、画面全体のときは約3倍~10倍に拡大できます。 •[ ■ ]をタッチして写真を撮影できます。
- 
- |||| 以下の機能を使用中は、[ + ] |が[ ]に切り換わります。 – 動画撮影、6K/4Kフォト
- およい画面の表示方法を変更できます: **[ 卷 ] ⇒** [  $[\overline{AF}]$  → [ピンポイントAF設定](→ [366](#page-365-1))

## <span id="page-102-0"></span><u>a | @ | a</u> | カスタム1~3

225点のAFエリアから、AFエリアの形状を自由に設定できます。設定した AFエリアを[[ci]]〜[[ci]]に登録できます。設定した形状のまま、AFエリア の移動もできます。

■ ● 初期設定では表示されません。カスタムメニュー(フォーカス/レリーズ)の[AFモード 表示の制限1で「カスタム11~「カスタム31を[ON]に設定してください。(→ [366](#page-365-0))

## **AF**エリアの形状の登録

- **1 [ ]ボタンを押してAFモードの選択画面を表示する**
- ❷ [ <del>a</del> ]〜[ a ]のいずれかを選び、▲を 押す

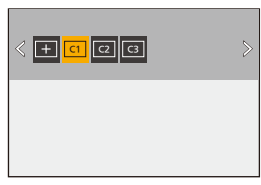

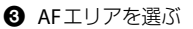

- ●タッチ操作
	- AFエリアにする部分をタッチする
	- •連続した位置を選択するには、画面をド ラッグしてください。
	- 0 選択したAFエリアを解除するには、もう 一度タッチしてください。

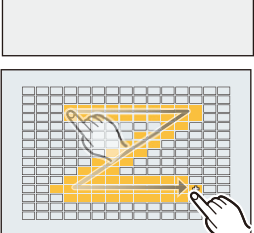

- ●ボタン操作
	- ▲▼<→ でAFエリアを選び、 ※ または () で設定する(繰り返す)
	- ジョイスティックを使うと、斜め方向にも移動できます。
	- 選択したAFエリアを解除するには、もう一度 ( または ( ) を押してください。
	- 0 すべての選択を解除するには、[DISP.]ボタンを押してください。
- **4 [O]ボタンを押す**

#### **◆ AFエリアの移動**

- **1 [ 日 ]ボタンを押してAFモードの選択画面を表示する**
- ❷ 形状を登録済みのAFモード([[cī]|〜[[c]])を選び、▼を押す
- 6 AV<> でAFエリアを移動し、 (需) を押す
	- ジョイスティックを使うと、斜め方向にも移動できます。
	- [DISP.]ボタンを押すと、[+]の位置を中央に戻します。

#### 104 5. フォーカス/ズーム

# **AF**エリアの移動操作

## **iAPASME**

初期設定では撮影時にジョイスティックで直接AFエリアの移動と大きさ の変更ができます。

## **1 AF**エリアを移動する

●撮影画面でジョイスティックを傾 けます。

• ◎ を押すと、AFエリアの位置を初期設 定の位置と設定した位置で交互に切り換 えます。 「22]では、ピントを合わせる人や動物、 目を切り換えます。

[ + ] では、拡大画面を表示します。

## **2 AF**エリアの大きさを変更する

- 半または ▼ を回します。
- 坐を使うとより細かく調整できます。
- 0 [DISP.]ボタンを押すと、1回目はAFエリア の位置を中央に戻します。2回目はAFエ リアの大きさを初期設定に戻します。

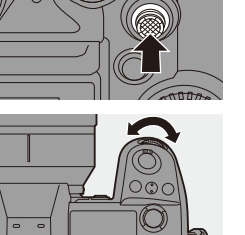

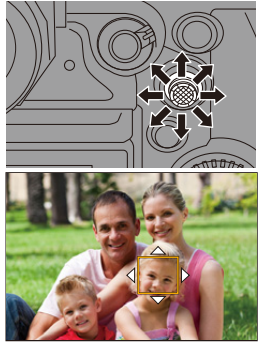

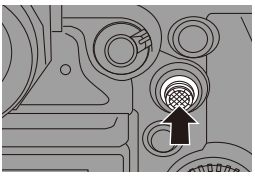

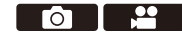

## **3** 決定する

●シャッターボタンを半押しします。 ●撮影画面に戻ります。

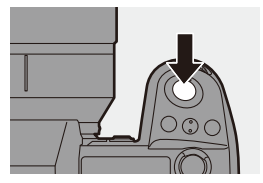

- ■■ [測光モード]が[ ]のときは、測光ターゲットもAFエリアに合わせて移動し ます。
	- [『亞]、[<u>|糊</u>]、[<u>|+|]、[|c1</u>]~[|c3]]では、AFエリアの大きさは変更できません。
	- 0 [ ]では、AFエリアの移動と大きさの変更はできません。
	- [iA]モードでは、[27]のAFエリアは移動できません。
- **コ AFエリアのループ移動を設定できます:** [  $\overleftrightarrow{\mathbf{C}}$  ] ⇒ [  $\overline{A}$  ] ⇒ [ フォーカス枠のループ移動](→ [367](#page-366-3))

#### <span id="page-105-1"></span><span id="page-105-0"></span>タッチでの**AF**エリアの移動操作

モニターをタッチした位置にAFエリアを移動できます。AFエリアの大き さの変更もできます。

#### $\bigcirc$  ⇒  $\bigcirc$   $\bigcirc$   $\bigcirc$

[タッチ設定]⇒ [タッチAF]を選ぶ

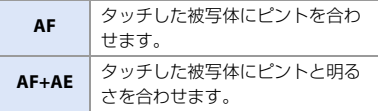

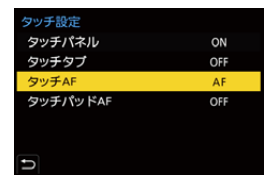

0 初期設定は[AF]に設定されています。

### **◆ タッチした位置にピントを合わせる([AF])**

- 1 被写体をタッチする
	- タッチした位置にAFエリアが移動します。
- **2 ピンチアウト/ピンチインしてAFエリアの大きさを変更する** 
	- ●「リヤット1をタッチすると、1回目はAFエリアの位置を中央に戻します。2回目 はAFエリアの大きさを初期設定に戻します。
- 6 [決定]をタッチする
	- [ + 1では、[終了]をタッチしてください。
	- [ 27] では、撮影画面で[  $\frac{|\mathbf{Q}^H|}{|\mathbf{Q}^H|}$ ]をタッチすると、AFエリアの設定が解除されます。

#### タッチした位置にピントと明るさを合わせる(**[AF+AE]**)

- 1 明るさを合わせたい被写体をタッチする ● タッチした場所に[■1と同じ働きのAFエ リアが表示されます。AFエリアの中央には 明るさを合わせる点が配置されます。
- 2 ピンチアウト/ピンチインしてAFエ リアの大きさを変更する
	- 0 [リセット]をタッチすると、1回目はAFエリ アの位置を中央に戻します。2回目はAFエ リアの大きさを初期設定に戻します。
- 6 [決定]をタッチする
	- •撮影画面で[  $\frac{[C]}{[C]}$ ] ([ <mark>③</mark> ]、[ □ ]設定時は[  $\frac{[C]}{[C]}$ ]) をタッチすると、[AF+AE]の設 定が解除されます。

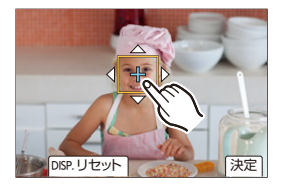

## タッチパッドを使った**AF**エリアの移動操作

ファインダー表示中にモニターをタッチして、AFエリアの移動と大きさの 変更ができます。

**1 [**タッチパッド**AF]**を設定する ≥ ¨ [ ] ¨ [ ] ¨

> [タッチ設定]⇒ [タッチパッドAF] ⇒ [絶対位置]/[相対位置1]~ [相対位置7]

## **2 AF**エリアを移動する

●ファインダー表示中にモニターを タッチします。

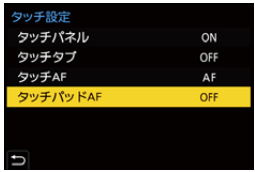

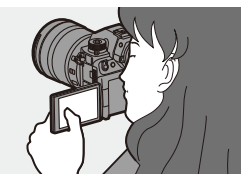

## **3 AF**エリアの大きさを変更する

- 坐 または 素 を回します。
- ▲ を使うとより細かく調整できます。
- 0 [DISP.]ボタンを押すと、1回目はAFエリア の位置を中央に戻します。2回目はAFエ リアの大きさを初期設定に戻します。

## **4** 決定する

●シャッターボタンを半押しします。

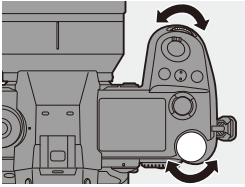

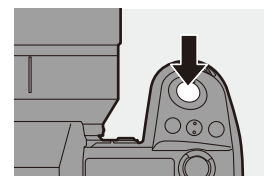

## 108 5. フォーカス/ズーム
#### **❖ 設定項目(タッチパッドAF)**

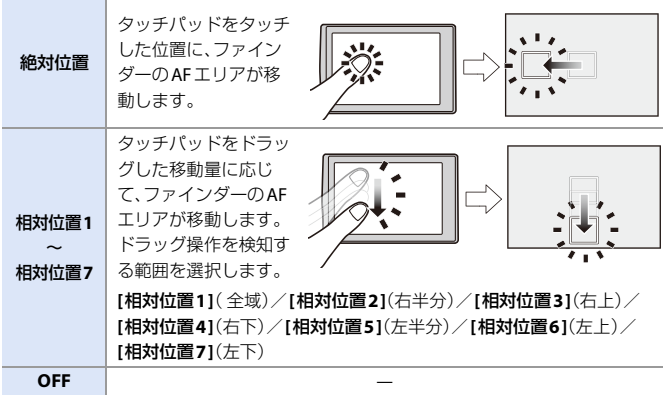

#### <span id="page-108-0"></span>縦**/**横位置フォーカス切換

カメラを縦位置で構えたときと、横位置で構 えたときのAFエリアの位置を別々に記憶し ます。縦位置は左右の2種類を記憶します。

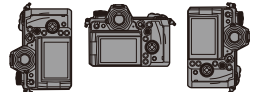

#### **※ → [卷] → [**&E] → [縦/横位置フォーカス切換]を選ぶ

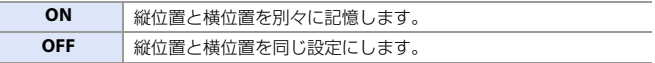

■ • MF時は、MFアシストの位置を記憶します。

0 AFモードの[ ]、[ ] ヤヒ ~[ ] ヤピ では働きません。

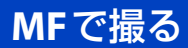

### **iA PASM**

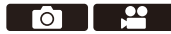

MF(マニュアルフォーカス)とは手動ピント合わせのことです。ピントを 固定したい場合や、被写体との距離が固定されていて、AFを働かせたくな い場合に使います。

#### **1** フォーカスモードレバーを**[MF]** に合わせる

#### **2** ピント位置を選ぶ

- ●ジョイスティックを傾けてピント 位置を選びます。
- 0 ピント位置を中央に戻すには、[DISP.]ボ タンを押してください。

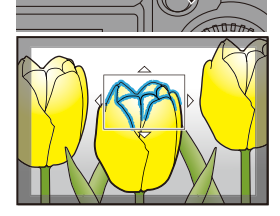

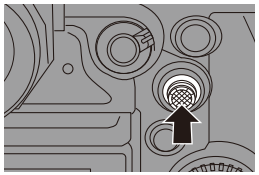

#### **3** 決定する

- ③ を押します。
- ●MFアシスト画面に切り換わり、拡 大表示されます。

# **4** ピントを合わせる

●フォーカスリングを回します。

- ピントが合っている部分に色が付いて表 示されます。(ピーキング)
- 0 撮影距離の目安が表示されます。 (MFガイド)

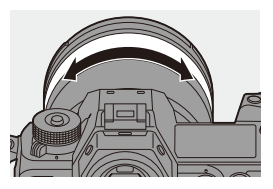

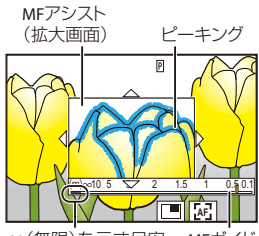

∞(無限)を示す目安 MFガイド

### **5 MF**アシスト画面を終了する

●シャッターボタンを半押しします。 ● ◎ を押しても同じ操作ができます。

**6** 撮影する

●シャッターボタンを全押しします。

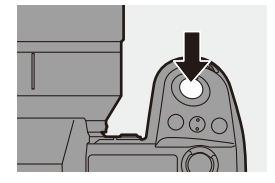

#### **MF**アシスト画面での操作

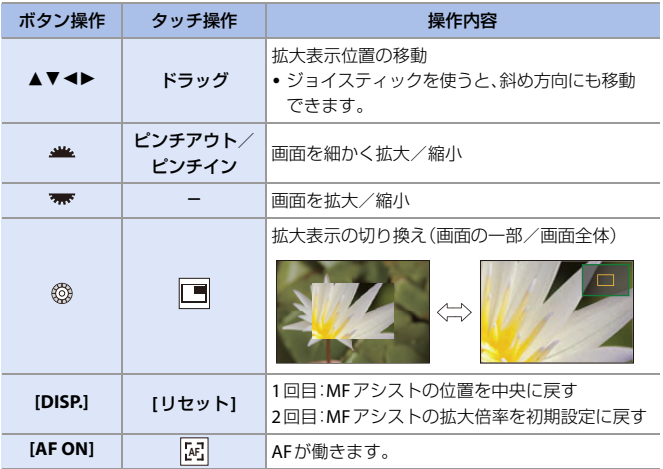

● 画面の一部のときは約3倍~6倍、画面全体のときは約3倍~20倍に拡大できます。

- 0 撮影画面でフォーカスリングを回しても、MFアシスト画面を表示できます。 フォーカスリングを回して拡大表示した場合は、操作をやめて一定時間が経 過すると、アシスト画面を終了します。
	- [  $\overline{111}$  ]ボタンを押しても、MFアシスト画面を表示できます。
	- 0 MF時に[AF ON]ボタンを押すと、AFが働きます。
	- 撮影距離基準マークは撮影距離 の基準となるマークです。MFや 接写の目安にしてください。

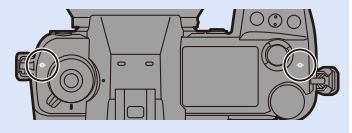

- $\blacktriangleright$  ピーキングの感度や表示方法を変更できます: [ 0 ] → [  $\text{Re}\left[\frac{1}{2}\right]$  → [ ピーキング](→ [347](#page-346-0)) • MFアシストの位置を縦位置と横位置で別々に記憶できます:
	- 「**」」→「**「AF] → [縦/横位置フォーカス切換1(→ [109](#page-108-0))
	- 0 拡大画面の表示方法を変更できます:  $[\mathbf{3} \mathbf{1}] \rightarrow [\mathbf{3} \mathbf{5}] \rightarrow [\mathbf{M} \mathbf{F} \mathbf{7} \mathbf{1}] \rightarrow [\mathbf{N} \mathbf{F}]$
	- MFガイドの表示単位を変更できます:  $[\mathbf{X}] \rightarrow [\mathsf{A}\mathsf{E}] \rightarrow [\mathsf{M}\mathsf{F} \mathsf{H}] \rightarrow [\mathsf{N}\mathsf{F}] \rightarrow$  [365](#page-364-1))
	- フォーカスリングの操作を無効にできます: [  $\bullet$  ]  $\bullet$  [  $\lambda$  ]  $\bullet$  [フォーカスリングロック](→ [366](#page-365-0))
	- 0 MFアシストのループ移動を設定できます: 「**オナ** ] ⇒ [ [AF] ] ⇒ [ フォーカス枠のループ移動] (→ [367](#page-366-0))
	- 0 電源を切ったときのピント位置を記憶します: [  $\ddot{\mathbf{a}}$  ] ⇒ [  $\odot$  ] ⇒ [ レンズ位置メモリー](→ [381](#page-380-0))
	- 0 ピントの移動量を設定できます: [  $\mathbf{D}$  = [  $\bigcirc$  ] ⇒ [フォーカスリング制御] (→ [381](#page-380-1))

# ズームを使って撮る

### **iAPASM**

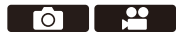

レンズの光学ズームを使って、望遠または広角にズーミングします。 写真撮影時は、[EXテレコン(写真)]を使って、画質を劣化させることなく 望遠効果を高めることができます。動画撮影時は、[動画撮影範囲]を使う と[EXテレコン(写真)]と同様の望遠効果を得ることができます。 ● [動画撮影節囲]について詳しくは、[227](#page-226-0)ページをお読みください。

#### ズームリングを回す **■側:望遠**

W側:広角

●ズームリングを回すと、焦点距離が撮影 画面に表示されます。

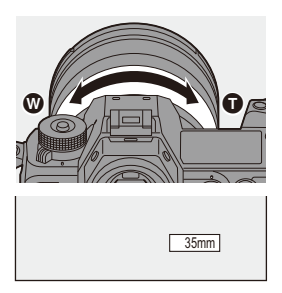

■ ● 焦点距離を非表示にできます: [  $\ddot{\mathbf{a}}$  ] → [  $\dot{\mathbf{a}}$  ] → [ 焦点距離] (→ [376](#page-375-0))

#### **EX**テレコン(写真)

**iAPASM** 

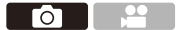

[EXテレコン(写真)]を使うと、画質を劣化させることなく光学ズームより さらに拡大して撮ることができます。

- 0 [EXテレコン(写真)]の最大倍率は、写真メニュー(画質)の[画像サイズ]によって異 なります。
	- **[ M**]に設定:1.4倍
	- [■ S]に設定: 2.0倍(スーパー35 mm用/APS-C用レンズ使用時は、1.9倍)

#### **1 [**画像サイズ**]**を**[M]**または**[S]**に設定する

≥ ¨ [ ] ¨ [ ] ¨ [画像サイズ] ¨ [M]/[S]

#### **2 [EX**テレコン(写真)**]**を設定する

≥ ¨ [ ] ¨ [ ] ¨ [EXテレコン(写真)]

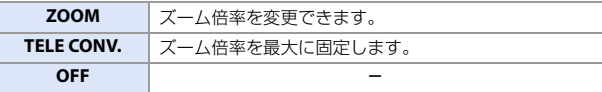

#### ◆ ズーム倍率を変更する

ボタン操作

- **1 [EXテレコン(写真)]を[ZOOM]にする** 
	- 0 ¨ [ ] ¨ [ ] ¨ [EXテレコン(写真)] ¨ [ZOOM]
- **2 Fnボタンに「ズーム操作1を設定する(→[313](#page-312-0))**
- **3 Fnボタンを押す**
- 4 カーソルボタンでズーム操作する
	- **A▶:T側(望遠)**
	- $\blacktriangleleft$   $\nabla$  : W側 $(\mathcal{R}$ 角)
	- 0 もう一度Fnボタンを押すか、一定時間が経 過するとズーム操作が終了します。
	- 0 表示されるズーム倍率は目安です。

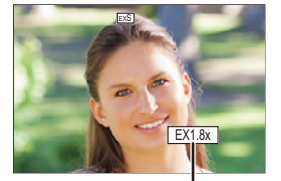

ズーム倍率

5. フォーカス/ズーム 115

#### タッチ操作

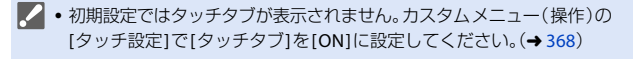

**1 [EXテレコン(写真)]を[ZOOM]にする** 0 ¨ [ ] ¨ [ ] ¨ [EXテレコン(写真)] ¨ [ZOOM]  $\mathbf{Q}$  [<br/><br> $[$   $]$ をタッチする

 $\Theta$  [!! 1をタッチする

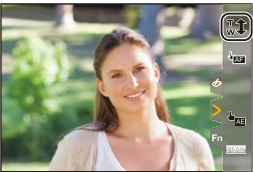

■ スライドバーをドラッグして、ズーム 操作する

側:望遠

W側:広角

• タッチズーム操作を終了するには、もう一 度[J1]をタッチしてください。

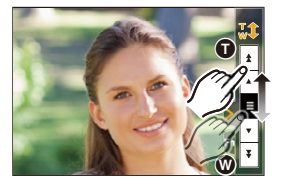

- **1 Fnボタンに機能を登録できます:** [  $\overleftrightarrow{\mathbf{C}}$  ] → [  $\infty$  ] → [Fnボタン設定] → [撮影時設定] → [EXテレコン(写真)](→ [313](#page-312-1)) 0 Fnボタンで[EXテレコン(写真)]の設定画面を表示しているときに、[DISP.]ボ
	- タンを押すと[画像サイズ]の設定を変更できます。
- ■■ 以下の機能を使用中は、「EXテレコン(写真)]は使用できません。
	- 6K/4Kフォト
	- [画像横縦比]の[65:24]/[2:1]
	- [写真画質]の[RAW]
	- $-$  [HLGフォト]
	- [ハイレゾモード]
- [フィルター設定]の[トイフォト]/
	- [トイポップ]
- [フォーカスセレクト]
- [多重露出]

# **6. ドライブ/シャッター/ 手ブレ補正**

# ドライブモードの選択

### **iAPASM**

го

撮影状況に合わせて、ドライブモードを単写、連写などに切り換えること ができます。

#### ドライブモードダイヤルを回す

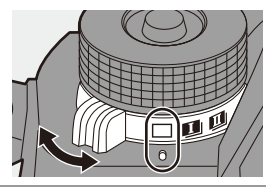

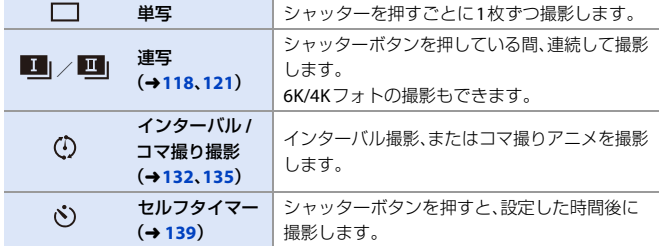

- • ドライブモードごとの詳細設定画面をFnボタンで呼び出すことができます: [  $\mathbf{1}$  → [ △ ] → [Fnボタン設定] → [撮影時設定] → [ドライブモード] → [詳細設定]
	- 0 6K/4Kフォトの設定画面をFnボタンで呼び出すことができます: [  $\bigoplus$ ] ⇒ [ 全 ] ⇒ [Fnボタン設定] ⇒ [撮影時設定] ⇒ [ドライブモード] ⇒ [6K/4Kフォト]

<span id="page-117-0"></span>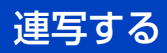

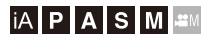

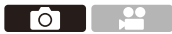

シャッターボタンを押している間、連続して撮影します。 高画質で連写ができる [H]、[M]、[L]と、高速連写ができる[  $\textsf{EM}$  |] (6K/4Kフォ ト)から、撮影状況に合わせて連写設定を選択できます。

**1** ドライブモードダイヤルを**[ ]** (連写**1**)または**[ ]**(連写**2**)に 合わせる

- [  $\blacksquare$  | 1と[  $\blacksquare$  | 1のそれぞれに連写設定が できます。
- **2** 連写速度を選ぶ
	- $\bullet \circledR \bullet [\bullet] \bullet [\bullet] \bullet$ [連写1設定]/[連写2設定]
	- 初期設定では[ <sup>| |</sup> | |に[H]が、[ <sup>| |</sup> | |に [ 回 ] が設定されています。

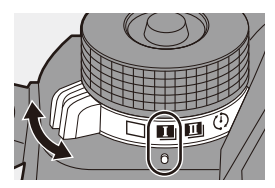

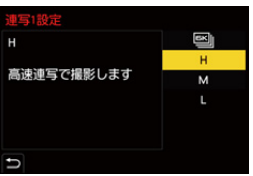

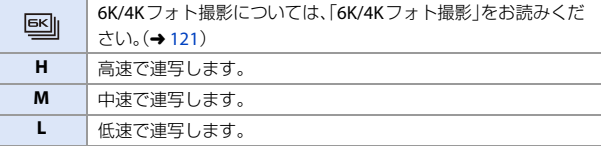

#### **3** メニューを終了する

●シャッターボタンを半押しします。

- **4** 撮影する
	- シャッターボタンを全押ししている間、 連写します。

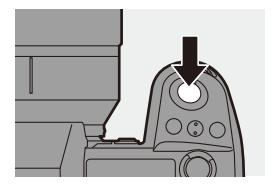

#### ☆ 連写速度

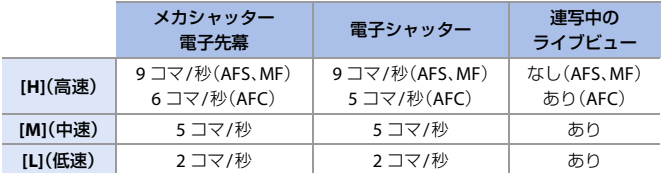

● [画像サイズ]やフォーカスモードなど、撮影時の設定によって、連写速度は低下する 場合があります。

#### ◆ 最大撮影可能コマ数

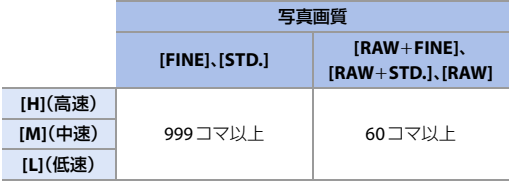

- 0 当社測定条件による撮影時。 撮影条件によっては最大撮影可能コマ数が少なくなる場合があります。
- 途中から連写速度が遅くなりますが、カードの容量がいっぱいになるまで撮影でき ます。

#### ◆ 連続撮影可能枚数

シャッターボタンを半押しすると、連続撮影 可能枚数が撮影画面やステータスLCDに表示 されます。

例)20枚のとき:[r20]

- 0 撮影を始めると連続撮影可能枚数は減少します。 [r0]と表示されると、連写速度が低下します。
- 撮影画面に[r99+]と表示されているときは、100枚 以上の連写ができます。

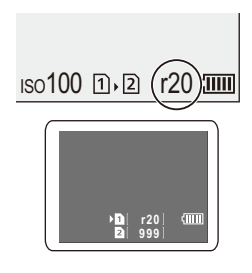

#### ◆ 連写時のピント

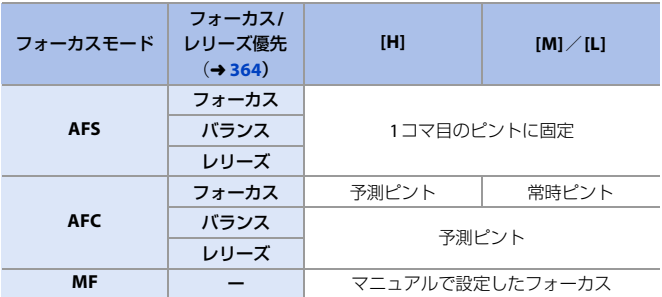

- [AFC]で被写体が暗い場合は、ピントは1コマ目に固定されます。
- 予測ピント時は、連写速度を優先し、可能な範囲でピントを予測します。
- 0 常時ピント時は、連写速度が遅くなることがあります。

#### ☆ 連写時の露出

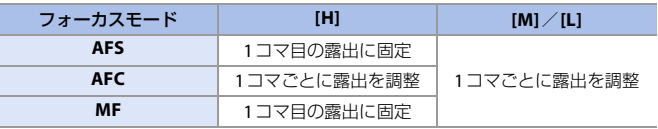

- ■■ 連写した写真の保存には時間がかかる場合があります。保存中に引き続き連写 した場合は、最大撮影可能コマ数が減少します。連写時は、高速タイプのカード のご使用をお勧めします。
	- 0 シャッターボタンを押したまま連写するときは、シャッターリモコン(別売: DMW-RS2)の使用をお勧めします。
	- 以下の機能を使用中は、連写は働きません。
		- [ハイレゾモード]
		- [フィルター設定]の[ラフモノクローム]/[シルキーモノクローム]/ [ジオラマ]/[ソフトフォーカス]/[クロスフィルター]/[サンシャイン] – [フォーカスセレクト]
		- [多重露出]
- 120 6. ドライブ/シャッター/手ブレ補正

# <span id="page-120-1"></span><span id="page-120-0"></span>**6K/4K**フォト撮影

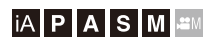

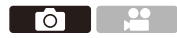

6Kフォトでは30コマ/秒の高速連写を行い、連写ファイルから約1800万画素 の写真を選び出し、保存できます。

4Kフォトでは60コマ/秒の高速連写を行い、約800万画素の写真を保存できます。

0「6K PHOTO(6Kフォト)」は、6Kサイズ(横6,000×縦3,000前後)の映像が有する画素数 (約18メガ)と同程度の有効画素数を持つ4:3、3:2の写真用横縦比の映像から、写真を 選び出し、保存する高速連写機能です。

**2 · 撮影時はUHS Speed Class 3以上のカードをお使いください。** 

- •撮影時に画角が狭くなります。(フルサイズ用レンズ使用時)
- $1$  ドライブモードダイヤルを[ **1**] (連写**1**)または**[ ]**(連写**2**)に 合わせる
	- 0 [ ]と[ ]のそれぞれに連写設定が できます。

**2 [6K/4K**フォト**]**を選ぶ

- $\cdot \circledast$   $\rightarrow$   $[ \circlearrowleft ] \rightarrow [ \circlearrowleft ] \rightarrow$ [連写1設定]/[連写2設定]⇒  $[\mathbb{E}]$
- 初期設定では[ ]]に[ 区 | ]が設定され ています。
- **3 [**画像サイズ**/**連写速度**]**を選ぶ

 $\bullet$   $\circledast$   $\rightarrow$  [  $\bullet$  ]  $\rightarrow$  [  $\bullet$  ]  $\rightarrow$  $[6K/4K \triangledown \pi h]$ 

[画像サイズ/連写速度]

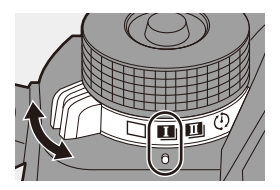

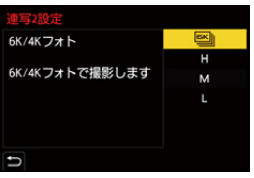

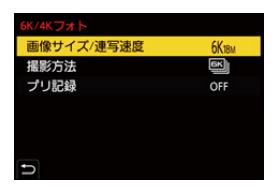

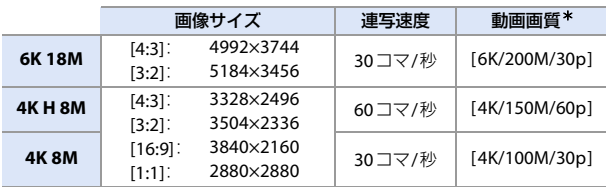

¢ [記録ファイル方式]が[MP4]の6K/4K連写ファイルとして保存します。

#### **4 [**撮影方法**]**を選ぶ

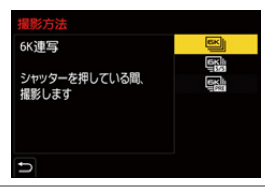

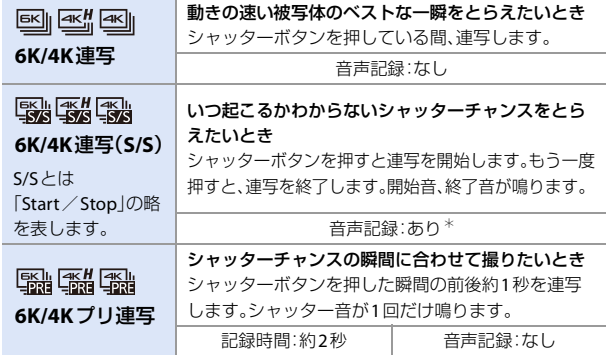

¢ カメラで再生する場合、音声は再生されません。

#### 122 6. ドライブ/シャッター/手ブレ補正

**5** メニューを終了する

●シャッターボタンを半押しします。

- **6** 撮影する
	- 0 AFで撮影中は[AF連続動作]が働き、ピン トを合わせ続けます。

#### **[6K/4K**連写**]**

- **1** シャッターボタンを半押しする
- 2 撮影する間、シャッターボタンを全押し したままにする
- 全押しから約0.5秒後に撮影が開始されるた め、早めに全押ししてください。

#### **[6K/4K**連写(**S/S**)**]**

- **1** シャッターボタンを全押しし、撮影を開始 する
- **2** もう一度、シャッターボタンを全押しし、 撮影を終了する
- 0 撮影中に[Q]ボタンを押すと、マーカーを付 けることができます。(1回の撮影に最大 40個まで)6K/4K連写ファイルから写真を選ぶときに、マーカーを付けた位 置へスキップできます。

#### **[6K/4K**プリ連写**]**

シャッターボタンを全押しする

- 0 撮影画面表示中は、AFが常に働きピントを 合わせ続けます。[M]モード以外では、露出も 合わせ続けます。
- 0 被写体が中央にないときに、ピントと露出を 固定したい場合は、AF/AEロックをお使い ください。(→ [172](#page-171-0))

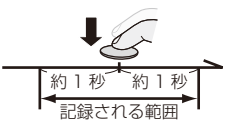

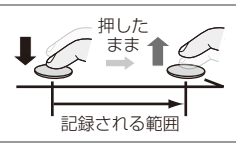

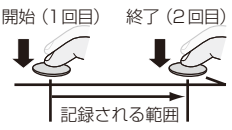

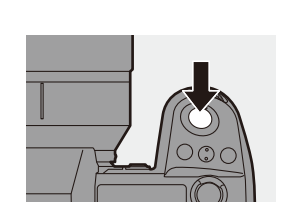

●初期設定ではオートレビューが働き、連写ファイルから写真を選ぶ画面が表 示されます。続けて撮影する場合は、シャッターボタンを半押しして、撮影画 面に戻ってください。 撮影した6K/4K連写ファイルから写真を選び保存する方法については、 [126](#page-125-0)ページをお読みください。

#### プリ記録(**6K/4K**連写、**6K/4K**連写(**S/S**))

シャッターボタンを全押しする約1秒前から記録し、シャッターチャンス を逃すことを防ぎます。

**□ → [ △ ] → [△ ] → [6K/4Kフォト] → [プリ記録]を選ぶ** 設定: [ON]/[OFF]

- 0[プリ記録]使用中は、撮影画面に[PRE]が表示されます。
- 0[プリ記録]使用中のAF動作や機能の制限は[6K/4Kプリ連写]と同じになります。

■■ • 6K/4Kフォト撮影では、以下の設定範囲に変わります。 – シャッタースピード:1/30([4K H 8M]設定時は1/60)~1/8000 – [下限シャッター速度]:[1/500]~[1/30]([4K H 8M]設定時は[1/60]) – 露出補正:±3 EV

- カードの種類によって、ファイルの保存方法が異なります。
	- SDHCメモリーカード: ファイルサイズが4 GBを超えると、新しいファイルを作成して撮影を続けます。 – SDXCメモリーカード: ファイルが分割保存されることはありません。
		-
- [6K/4Kプリ連写]や[プリ記録]を設定しているときは、バッテリーの消費が早 くなり、カメラの温度も上昇します。撮影するときだけ設定してください。
- 6K/4Kフォトでは、以下のメニューが固定されます。
	- [シャッター方式]:[電子シャッター]
	- [写真画質]:[FINE]
- 6K/4Kフォト撮影では、以下の機能は使用できません。
	- フラッシュ
	- [ブラケット]
	- プログラムシフト
	- $-$  AFモード( $\Box$ )
	- MFアシスト([6K/4Kプリ連写]のみ)
- 0 極端に明るい場所、または蛍光灯やLEDなどの照明下で撮影すると、色合いや 明るさが変わったり、画面に横しまが現れたりすることがあります。シャッ タースピードを遅くすると横しまが軽減されることがあります。
- 124 6. ドライブ/シャッター/手ブレ補正
- 外部機器(テレビなど)とHDMI接続して6K/4Kフォトを撮影すると、以下の機能 が制限されます。
	- 記録中はHDMI出力ができません。
	- [6K/4Kプリ連写]は[6K/4K連写]に切り換わります。
	- [プリ記録]は使用できません。
- 以下の機能を使用中は、6K/4Kフォトは働きません。
	- [ハイレゾモード]
	- [フィルター設定]の[ラフモノクローム]/[シルキーモノクローム]/ [ジオラマ]/[ソフトフォーカス]/[クロスフィルター]/[サンシャイン] – [フォーカスセレクト]
	- [多重露出]
- スーパー35 mm用/APS-C用レンズ使用時は、6Kフォトは使用できません。

# <span id="page-125-0"></span>**6K/4K**連写ファイルから写真を選ぶ

6K/4K連写ファイルから写真を選び保存できます。

- <sup>0</sup> 6K/4Kフォト撮影後のオートレビューから続けて写真を選ぶ場合は、手順 **2**または**3** から操作してください。
- **1** 再生画面で**6K/4K**連写ファイル を選ぶ(→ [297](#page-296-0))
	- [▲ | 1または [ ▲ | | ]アイコンが付 いた画像を選び、▲を押します。
	- ●アイコン[▲||| ]、[▲||| ] をタッチし ても同じ操作ができます。
	- 0 [6K/4Kプリ連写]で撮影した場合は、 手順 **3**へ進んでください。

#### **2** おおまかにシーンを選ぶ

- ●スライドバーをドラッグします。
- スライドフォトセレクト画面での操作方 法は、[128](#page-127-0)ページをお読みください。
- 0 [6K/4K連写]または[6K/4K連写(S/S)]で 撮影した場合は、[mm]をタッチすると、 6K/4K連写再生画面でシーンを選ぶこと もできます。(→ [130](#page-129-0))

#### **3** 保存するコマを選ぶ

- ●スライドフォトヤレクトをドラッグ します。
- ◀▶ を押しても、同じ操作ができます。
- 連続してコマ戻し/コマ送りするには、 [<]/[ > ]をタッチし続けてください。

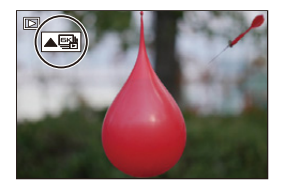

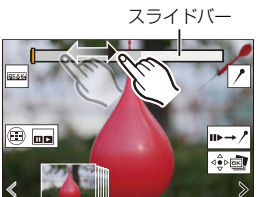

スライドフォトセレクト画面

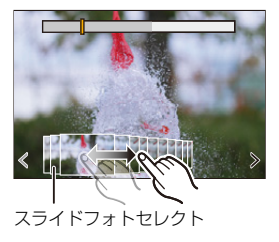

<span id="page-126-0"></span>**4** 写真を保存する

● [ 4 | 8 | 1 または [ 4 | 8 | 8 | 1 をタッチ します。

●確認画面が表示されます。

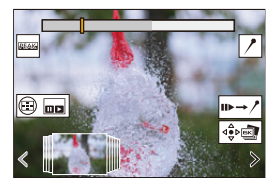

■ • 写真はJPEG形式(写真画質[FINE])で保存されます。

• 保存する写直には、シャッタースピード、絞り、ISO感度などの撮影情報(Fxif情報) が記録されます。

#### 撮影後に写真を補正する(ポストリファイン)

#### ◆ 写直のゆがみの補正(ローリングシャッター低減)

写真を保存するときに、電子シャッターによるゆがみ(ローリングシャッター) を補正します。

- **[127](#page-126-0)ページ手順4の保存の確認画面で、「ローリングシャッター低減1** をタッチする
	- 補正をしても効果がない場合は、補正できないことをお知らせするメッセージ が表示されたあと、確認画面に戻ります。
- 2 補正効果を確認し、[保存]をタッチする
	- 補正あり/補正なしの写真を確認するには、「設定 / 解除1をタッチしてください。
	- ■■ 補正すると画角が狭くなる場合があります。
		- 被写体の動きによっては、補正結果が不自然になる場合があります。

◆ 高感度によるノイズの低減(6K/4Kフォトノイズ低減)

写真を保存するときに、高いISO感度によって発生したノイズを低減します。

**● | | - | | - | | - | | - | | - | | - | 6K/4Kフォトノイズ低減]を選ぶ** 設定: [AUTO] / [OFF]

■■ • [6K/4Kフォト一括保存]で保存する写直には反映されません。

#### 写真を選ぶときの操作

#### <span id="page-127-0"></span>◆ スライドフォトセレクト画面での操作

スライドバー そんなんなんない 表示中のコマの位置

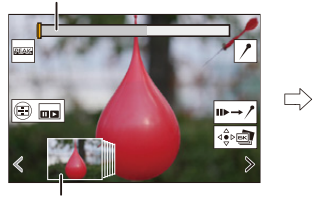

スライドフォトセレクト

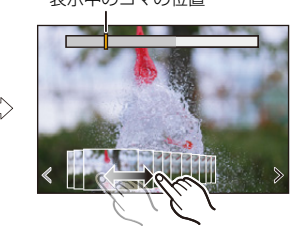

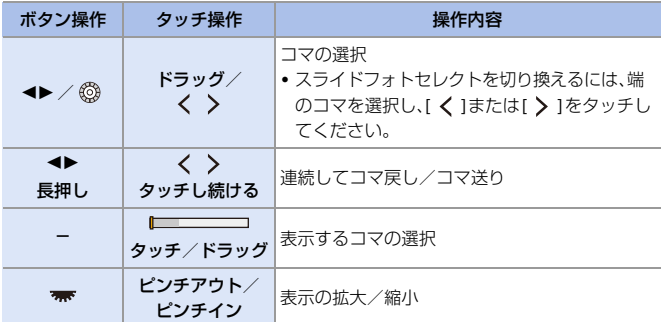

128 6. ドライブ/シャッター/手ブレ補正

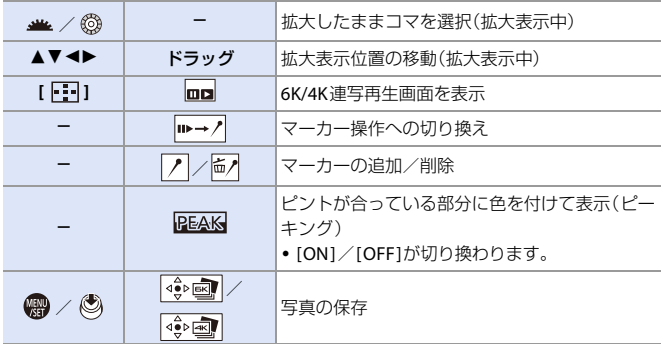

• マーカー操作中は、設定したマー<u>カーや</u>6K/4K連写ファイルの始めと終わりにスキッ プする操作が可能になります。[|/→➡|]をタッチすると、元の操作に戻ります。

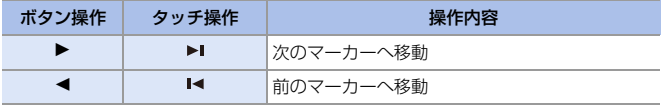

<span id="page-129-0"></span>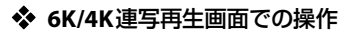

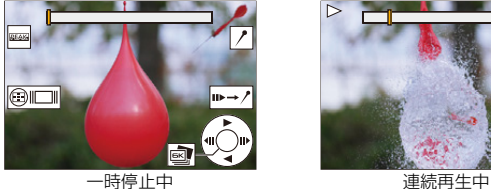

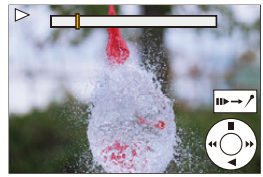

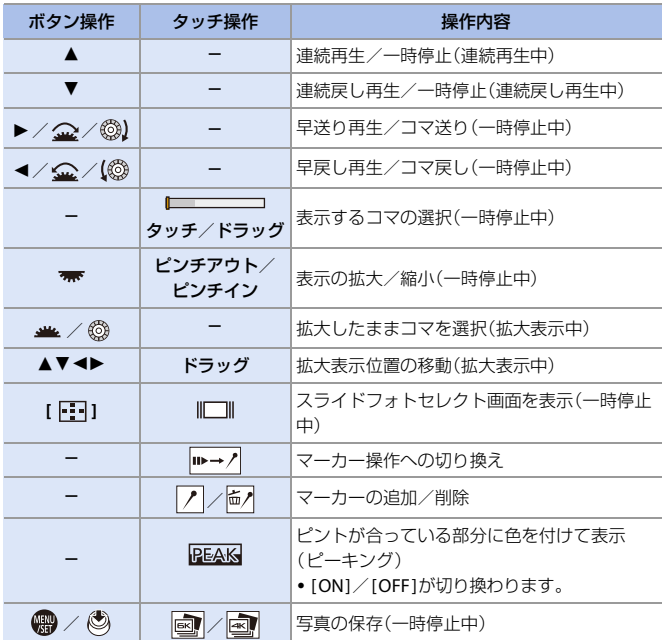

130 6. ドライブ/シャッター/手ブレ補正

● マーカー操作中は、設定したマーカーや6K/4K連写ファイルの始めと終わりにスキッ プする操作が可能になります。[プ→■]をタッチすると、元の操作に戻ります。

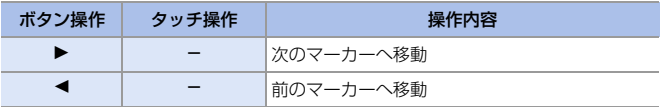

- ■■• パソコンで6K/4K連写ファイルから写真を選び保存する場合は、ソフトウェア 「PHOTOfunSTUDIO」をご使用ください。ただし、「PHOTOfunSTUDIO」では 6K/4K連写ファイルを動画として扱うことはできません。
	- 6K連写ファイルをパソコンで再生・編集するには、高性能なパソコン環境が必要 です。カメラで写真を選び保存することをお勧めします。

#### ◆ テレビ画面で写真を選び保存する

- 6K連写ファイルを、HDMI接続してテレビに表示する場合、[4K]の解像度で出力され ます。
- 0 [HDMI出力解像度(再生時)]を[AUTO]または[4K]の解像度に設定してください。 [  $f$ ] → [ <br | → [テレビ接続設定] → [HDMI出力解像度(再生時)] 4K動画に対応していないテレビに接続する場合は、[AUTO]に設定してください。
- テレビに表示されるのは、6K/4K連写再生画面だけです。

#### **6K/4K**フォト一括保存

6K/4K連写ファイルから、5秒分の写真を一括で保存できます。

- **1 [6K/4Kフォトー括保存]を選ぶ** 
	- <sup>(2)</sup> → [▶] → [**□**] → [□1 → [6K/4Kフォト一括保存]
- 2 <▶で6K/4K連写ファイルを選び、 (器) または (S) を押す
	- 連写時間が5秒以下の場合、すべてのコマを写真として保存します。
- 6 一括保存する最初のコマを選び、 (器) または ◎ を押す
	- 選択方法は、6K/4K連写ファイルから写真を選ぶ操作と同じです。
	- 0 写真はJPEG形式で、1つの連写グループとして保存されます。
- $\blacktriangleright$  Fnボタンに機能を登録できます: [  $\sum$ ] → [ △ ] → [Fnボタン設定] → [再生時設定] → [6K/4Kフォト一括保存]  $(4313)$  $(4313)$  $(4313)$

# <span id="page-131-1"></span><span id="page-131-0"></span>インターバル撮影

### **iAPASM**

 $\blacksquare$ 

設定した撮影間隔で自動的に撮影します。時間経過を追って動植物などの 被写体を撮影するのに適しています。撮影した写真は1つのグループ画像 として保存され、グループ画像を動画にすることもできます。

- ■● 時計が正しく設定されているか確認してください。(→[57](#page-56-0)) ●撮影間隔が長いときは、カスタムメニュー(レンズ/その他)の「レンズ位置メ モリー]を[ON]に設定することをお勧めします。
- **1** ドライブモードダイヤルを**[ ]** に合わせる

- **2 [**撮影方法**]**を**[**インターバル撮影**]** に設定する
	- $\cdot \circledast$   $\div$  [0]  $\div$  [0]  $\div$

[インターバル / コマ撮り撮影] ⇒ [撮影方法] ⇒ [インターバル撮影]

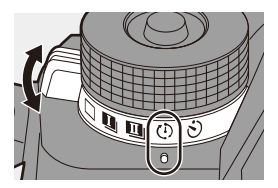

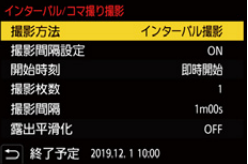

#### **3** 撮影の設定をする

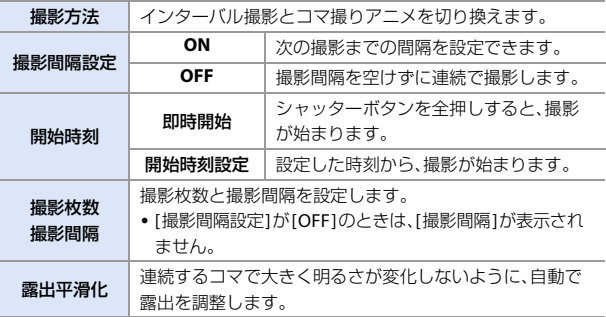

#### **4** メニューを終了する

●シャッターボタンを半押しします。

#### **5** 撮影を開始する

●シャッターボタンを全押しします。

- 0 [開始時刻設定]を設定したときは、開始 時刻までスリープ状態になります。
- 撮影待機中に一定時間何も操作しない と、スリープ状態になります。
- 0 撮影は自動で終了します。

#### 6 動画を作成する(→ [138](#page-137-0))

0 撮影終了後、続けて動画を作成するには、 確認画面で[はい]を選んでください。 [いいえ]を選んだときは、再生メニュー (画像の加工)の[インターバル動画作成] で、動画を作成できます。(→ [396](#page-395-0))

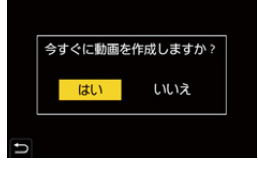

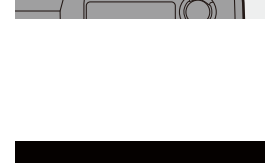

#### ◆ インターバル撮影中の動作

スリープ状態でシャッターボタンを半押しすると、電源が入ります。 0 インターバル撮影中に[Q]ボタンを押すと、以下の操作ができます。

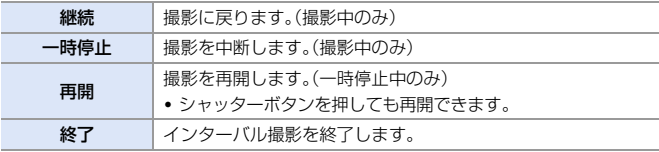

- ■■ 複数のカードに記録すると、1つの動画にできません。
	- 0 [HLGフォト]で撮影した写真は、動画にできません。
	- 適正露出を優先するため、設定どおりの撮影間隔や撮影枚数で撮影されない 場合があります。また、画面に表示される終了予定時刻どおりに終わらない場 合があります。
	- 以下の場合、インターバル撮影は一時停止します。
		- バッテリー残量がなくなったとき
		- 電源スイッチを[OFF]にしたとき 電源スイッチを[OFF]にして、バッテリーやカードを交換できます。電源ス イッチを[ON]にして、シャッターボタンを全押しすると、撮影が再開されま す。(ただし、カードを交換したあとに撮影した画像は、別のグループ画像と して保存されます)
	- 0 [M]モードでISO感度を[AUTO]以外に設定しているときは、[露出平滑化]は使 用できません。
	- 以下の機能を使用中は、「インターバル撮影]は使用できません。 – [ハイレゾモード]
		- [フォーカスセレクト]
		- [多重露出]

# <span id="page-134-1"></span><span id="page-134-0"></span>コマ撮りアニメ撮影

### **iAPASM**

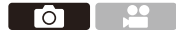

被写体を少しずつ動かしながら写真を撮影します。撮影した写真は1つの グループ画像として保存され、ストップモーション動画を作成できます。

#### **1** ドライブモードダイヤルを**[ ]** に合わせる

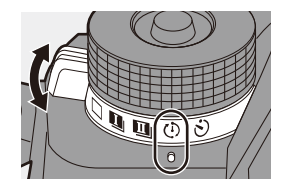

**2 [**撮影方法**]**を**[**コマ撮りアニメ**]** に設定する

> $\bullet$   $\circledast$   $\bullet$   $[$   $\bullet$   $] \bullet$   $[$   $\Omega$   $] \bullet$ [インターバル / コマ撮り撮影] ⇒ [撮影方法] ⇒ [コマ撮りアニメ]

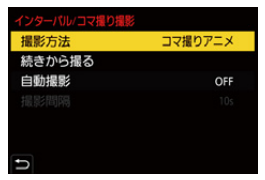

**3** 撮影の設定をする

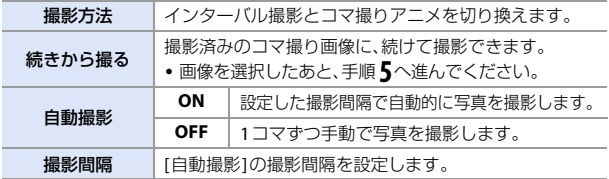

#### **4** メニューを終了する

●シャッターボタンを半押しします。

## **5** 撮影を開始する

●シャッターボタンを全押しします。

- ●被写体を少しずつ動かしながら、撮 影を繰り返してください。
- 0 撮影画面には2つ前までの撮影画像が表示 されます。動かす量の参考にしてください。
- •撮影中に[■]ボタンを押すと、コマ撮り した画像を再生できます。不要な画像は [面]ボタンを押して消去してください。 撮影画面に戻るには、もう一度[F]ボタ ンを押してください。

#### **6** 撮影を終了する

● ● を押し、写真メニューから [インターバル / コマ撮り撮影]を 選んで終了します。

#### **7** 動画を作成する(→ [138](#page-137-1))

0 撮影終了後、続けて動画を作成するには、 確認画面で[はい]を選んでください。 [いいえ]を選んだときは、再生メニュー (画像の加工)の[コマ撮りアニメ作成] で、動画を作成できます。(→ [396](#page-395-1))

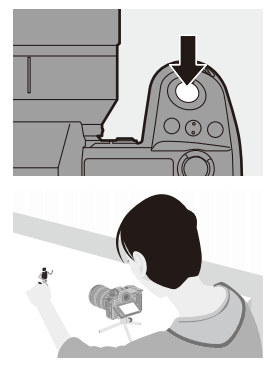

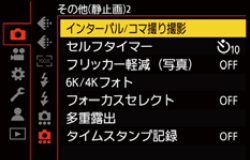

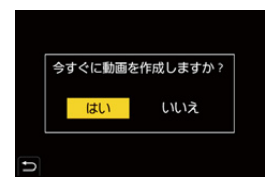

- ■■• [HLGフォト]で撮影した写真は、動画にできません。
	- 0 最大9999コマまで撮影できます。
	- 0 撮影中に電源を切ると、電源を入れたときに撮影再開のメッセージが表示さ れます。[はい]を選ぶと続きから撮影できます。
	- 0 適正露出を優先するため、フラッシュ撮影したときなどは、設定どおりの撮影 間隔で自動撮影されない場合があります。
	- ●1枚だけ撮影された画像を[続きから撮る]で選ぶことはできません。
	- 0 以下の機能を使用中は、[コマ撮りアニメ]は使用できません。
		- [ハイレゾモード]
		- [フォーカスセレクト]
		- [多重露出]

<span id="page-137-1"></span><span id="page-137-0"></span>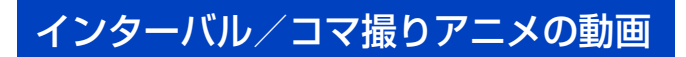

インターバル撮影、コマ撮り撮影後に、続けて動画を作成できます。

- 0 撮影については、以下をお読みください。
	- インターバル撮影:→[132](#page-131-1) - コマ撮り撮影:→[135](#page-134-1)
- 動画の作成は、再生メニューの「インターバル動画作成1(→ [396](#page-395-2))、「コマ撮りアニメ 作成1(→[396](#page-395-1))からでも可能です。

#### **1** 撮影後に表示される確認画面で、 **[**はい**]**を選ぶ

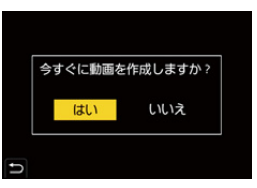

**2** 動画の作成方法を設定する

### **3 [**実行**]**を選ぶ

●[MP4]の記録ファイル方式で動画が 作成されます。

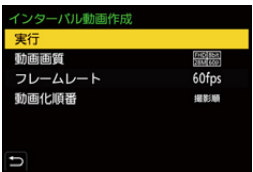

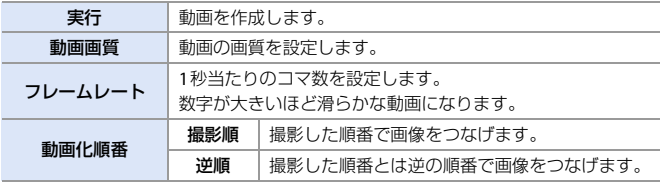

■■ • [システム周波数]を[24.00Hz(CINEMA)]に設定すると、動画は作成できません。

- ●記録時間が29分59秒を超える動画は作成できません。
- •以下の場合は、ファイルサイズが4GBを超える動画は作成できません。 – SDHCメモリーカードを使用し、4Kの[動画画質]に設定 – FHDの[動画画質]に設定
- 138 6. ドライブ/シャッター/手ブレ補正

# <span id="page-138-0"></span>セルフタイマー撮影

### **iA PASM**

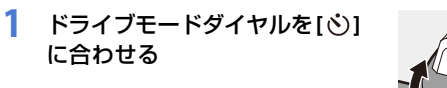

- **2** 構図を決め、ピントを合わせる ●シャッターボタンを半押しします。
	- ピントと露出はシャッターボタン半押し 時に固定されます。

#### **3** 撮影する

●シャッターボタンを全押しします。 ● ヤルフタイマーランプが点滅後、 シャッターが切れます。

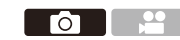

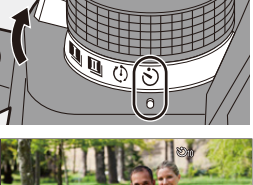

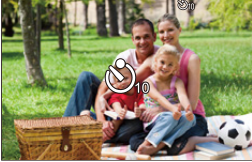

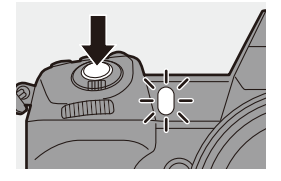

#### ◆ ヤルフタイマーの時間を設定する

#### **(※) ⇒ [〇] ⇒ [〇] ⇒ [セルフタイマー]を選ぶ**

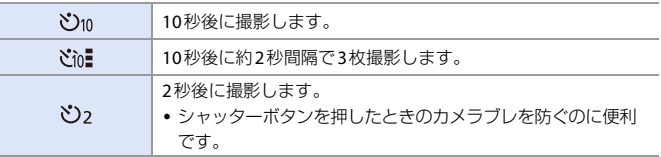

0 セルフタイマー撮影をするときは、三脚の使用をお勧めします。 ■■ • 以下の機能を使用中は、[ ど ]は使用できません。 – [フィルター設定]の[フィルターなし同時記録] – [ブラケット] – [多重露出] • 以下の機能を使用中は、ヤルフタイマーは働きません。 – [ハイレゾモード] – [フォーカスセレクト]

#### 140 6. ドライブ/シャッター/手ブレ補正

# ブラケット撮影

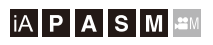

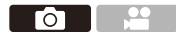

シャッターボタンを押すと、露出、絞り、フォーカス、またはホワイトバラ ンス(調整値または色温度)の設定値を自動で変えて複数枚の画像を撮影 できます。

- ● 絞りブラケットは以下の場合に選択できます。 – [A]モード – [M]モード(ISO感度を[AUTO]に設定したとき)
	- ホワイトバランス(色温度)ブラケットは、ホワイトバランスを[ **\$**|16]、[ **\$**|16]、 [ **\$|k**」]、[ **\$|k.**] に設定したときに選択できます。
- **1 [**ブラケット種類**]**を設定する

 $\cdot \circledast$   $\div$  [0]  $\div$  [0]  $\div$ 

[ブラケット] → [ブラケット種類]

#### **2 [**詳細設定**]**を設定する

- ●[詳細設定]については、各ブラケッ トのページをお読みください。
- **3** メニューを終了する

●シャッターボタンを半押しします。

**4** ピントを合わせて撮影する

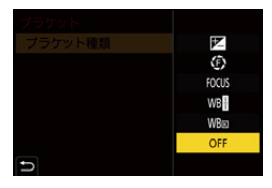

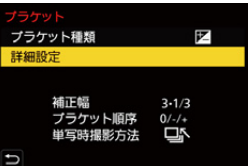

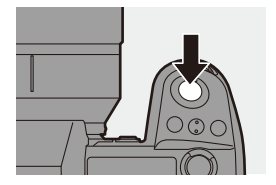

#### ◆ 設定項目(ブラケット種類)

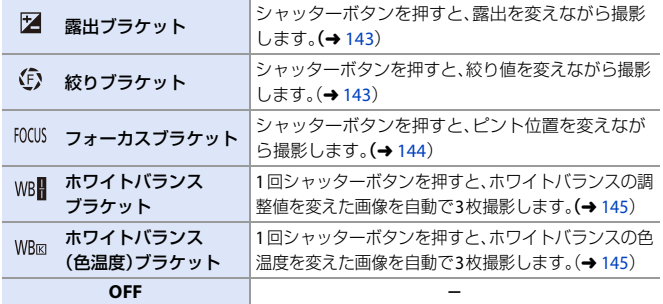

#### ◆ ブラケットの解除方法

手順 **1**で[OFF]に設定する。

- ■■ [画像横縦比]を[65:24]/[2:1]に設定しているときは、露出ブラケットだけが使 用できます。
	- 以下の機能を使用中は、ホワイトバランスブラケット、ホワイトバランス(色 温度)ブラケットは使用できません。
		- [iA]モード
		- 連写
		- [写真画質]の[RAW+FINE]、[RAW+STD.]、[RAW]
		- $-$  [HLGフォト]
		- [フィルター設定]
	- 以下の機能を使用中は、ブラケット撮影は使用できません。
		- 6K/4Kフォト、[フォーカスセレクト]
		- インターバル撮影
		- コマ撮りアニメ([自動撮影]設定時)
		- [ハイレゾモード]
		- [フィルター設定]の[ラフモノクローム]/[シルキーモノクローム]/ [ジオラマ]/[ソフトフォーカス]/[クロスフィルター]/[サンシャイン] – [多重露出]
- **ト)** · Fnボタンに機能を登録できます: [  $\bigstar$ ] ⇒ [ 全 ] ⇒ [Fnボタン設定] ⇒ [撮影時設定] ⇒ [ブラケット](→ [313](#page-312-1))
- 142 6. ドライブ/シャッター/手ブレ補正

#### <span id="page-142-0"></span>❖ 詳細設定(露出ブラケット)

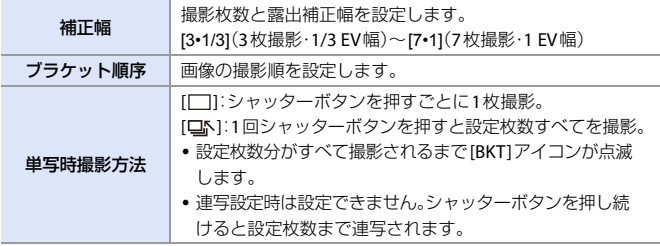

■■ ●露出補正をしてから露出ブラケット撮影をする場合は、補正された露出値を 基準にして撮影されます。

#### <span id="page-142-1"></span>❖ 詳細設定(絞りブラケット)

撮影枚数 **[3]**/**[5]**:開始時の絞り値を基準に、前後の絞り値で設定枚数を撮影。 **[ALL]**:すべての絞り値で撮影。

#### 開始位置を**F8.0**に設定しているときの例

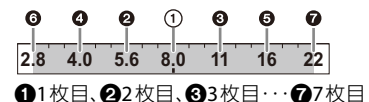

#### <span id="page-143-0"></span>◆ 詳細設定(フォーカスブラケット)

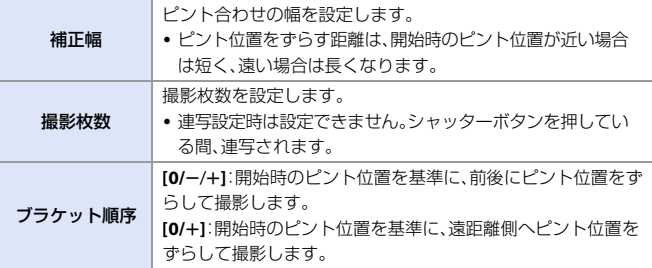

**[**ブラケット順序**]**:**[0/**s**/**r**]**設定時の例

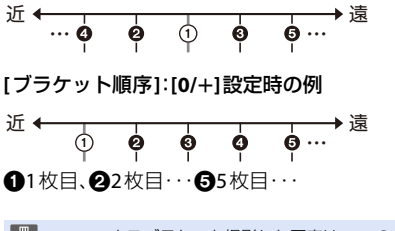

■■ • フォーカスブラケット撮影した写真は、1つのグループ画像として表示されます。

#### 144 6. ドライブ/シャッター/手ブレ補正
## <span id="page-144-1"></span>◆ 詳細設定(ホワイトバランスブラケット)

▲、 素または @ を回して補正幅を設定 し、 四または じょを押す 右回し:横方向([A]~[B ]) 左回し:縦方向([G]~[M]) •[▶ | /[ + | | /[ + | | / | + | | / | 2 | | をタッチしても 補正幅を設定できます。

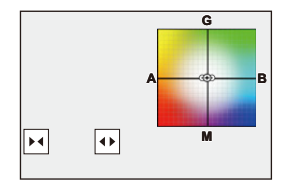

### <span id="page-144-0"></span>◆ 詳細設定(ホワイトバランス(色温度)ブラケット)

▲、 素または @を回して補正幅を設定 し、 日 または じょを押す

• [◆]/[ 】]をタッチしても補正幅を設定でき ます。

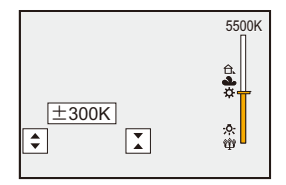

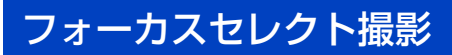

## **iAPASM**

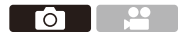

自動でピント位置を変化させながら、6K/4Kフォトと同じ画質の連写をし ます。撮影後にピント位置を選んで写真を保存できます。フォーカス合成 で、複数のピント位置の合成もできます。 動きのない被写体に適した機能です。

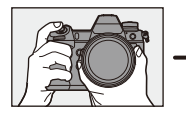

自動でピントをずら しながら 6K/4K フォ ト連写

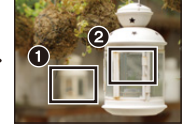

合わせたいピント位 置をタッチ

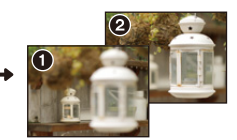

お好みのピント位置の写 真が完成

- **2 · 撮影時はUHS Speed Class 3以上のカードをお使いください。** 
	- 撮影時に画角が狭くなります。(フルサイズ用レンズ使用時)
	- ●撮影後にフォーカス合成する場合は、三脚の使用をお勧めします。

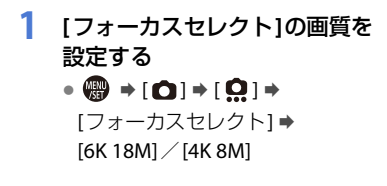

**2** メニューを終了する

●シャッターボタンを半押しします。

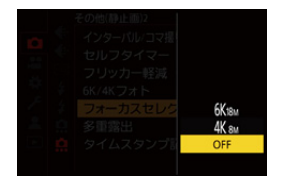

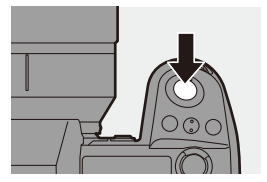

## **3** 構図を決めて、ピントを合わせる

●シャッターボタンを半押しします。

- ●AFが働き、画面内のピント位置を検 出します。(画面の端を除く)
- 画面内にピントが合う位置がない場合. フォーカス表示Aが点滅し、撮影できま せん。
- 0 撮影が終わるまで、被写体との距離や構 図が変わらないようにしてください。

### **4** 撮影する

- ●シャッターボタンを全押しします。
- ピント位置を自動で変化させながら撮影 します。アイコン®が消えると、撮影は 自動で終了します。
- 0 [記録ファイル方式]が[MP4]の動画で記 録されます。(音声は記録されません)
- 初期設定ではオートレビューが働き、ピ ント位置を選ぶ画面が表示されます。  $\left(\rightarrow$  [148](#page-147-0))

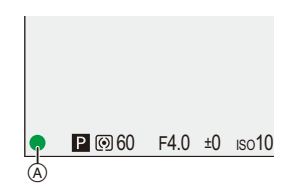

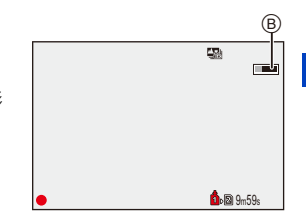

- ■■ 6K/4Kフォトと同様の画質で撮影するため、撮影機能やメニューに制限があります。
	- フォーカスヤレクト撮影では、フォーカスに関する設定ができません。
	- スーパー35 mm用/APS-C用レンズ使用時は、[6K 18M]は使用できません。
	- 以下の機能を使用中は、「フォーカスセレクト1は使用できません。
		- インターバル撮影
		- コマ撮りアニメ
		- [ハイレゾモード]
		- [フィルター設定]の[ラフモノクローム]/[シルキーモノクローム]/ [ジオラマ]/[ソフトフォーカス]/[クロスフィルター]/[サンシャイン] – [多重露出]
- $\blacktriangleright$  Fnボタンに機能を登録できます: [  $\bigstar$ ] ⇒ [ 全 ] ⇒ [Fnボタン設定] ⇒ [撮影時設定] ⇒ [フォーカスセレクト]  $(4313)$  $(4313)$  $(4313)$

## <span id="page-147-0"></span>ピント位置を選んで写真を保存する

### **1** 再生画面でフォーカスセレクト 画像を選ぶ(→ [297](#page-296-0))

- ●[△图]アイコンが付いた画像を選 び、3を押します。
- ●アイコン[▲ ]をタッチしても同 じ操作ができます。

## **2** ピント位置をタッチする

- 0 ピントが合うと緑色の枠が表示されます。
- 選んだ位置にピントが合う写真がない場 合は、赤い枠が表示されます。写真は保存 できません。
- 0 画面の端は選べません。

### **3** 写真を保存する

●[ 企画]をタッチします。

0 写真はJPEG形式で保存されます。

### ◆ ピント位置選択中の操作

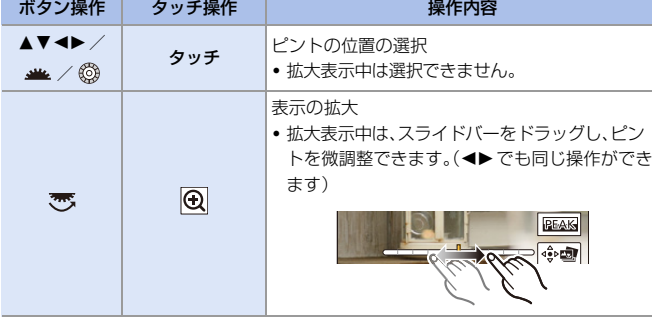

### 148 6. ドライブ/シャッター/手ブレ補正

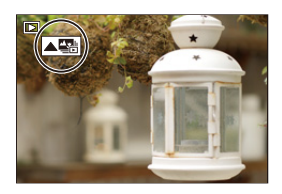

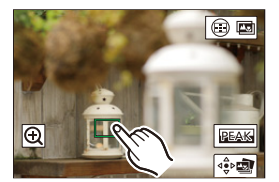

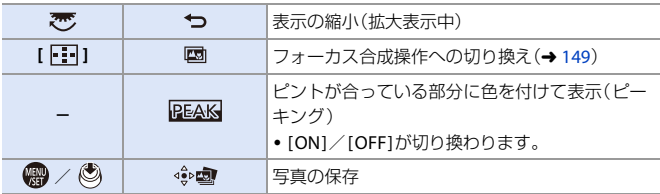

■■●テレビに画像を表示して、ピント位置を選ぶことはできません。

## <span id="page-148-0"></span>フォーカス合成

複数のピント位置を合成することで、手前から奥までピントの合った写真 を保存できます。

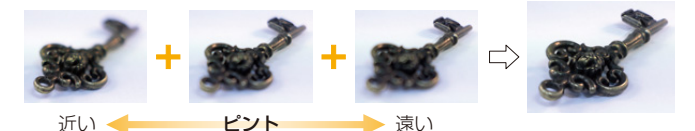

**1 [148](#page-147-0)**ページ手順**2**のピント位置 を選ぶ画面で、**[ ]**をタッチ する

> ●[ | ]ボタンを押しても、同じ操作 ができます。

## **2** 合成方法を選ぶ

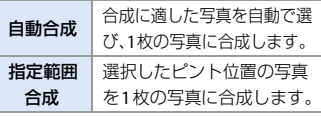

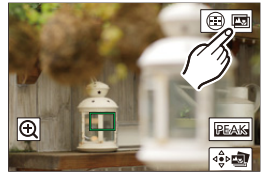

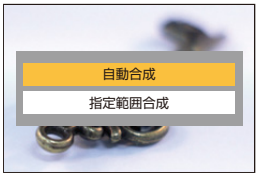

### **3** (**[**指定範囲合成**]**選択時) ピント位置をタッチする

- 2点以上の位置を選んでください。選択し た点には緑色の枠が表示されます。
- 選択した2点の間で、ピントの合う範囲が 緑色で表示されます。
- 0 選択できない範囲はグレーで表示されます。
- 選択を解除するには、緑色の枠が付いた 点をもう一度タッチしてください。
- 0 連続した位置を選択するには、画面をド ラッグしてください。

### **4** 写真を保存する

●[ 金圖 ]をタッチします。

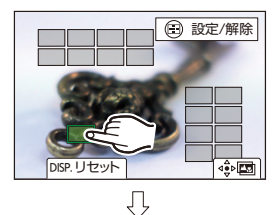

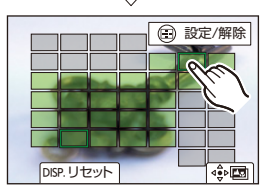

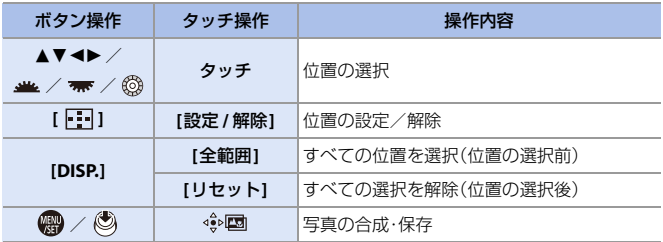

#### **[**指定範囲合成**]**選択中の操作

- ■■ 写真はJPEG形式(写真画質[FINE1)で保存され、最も近い位置の写真のシャッ タースピード、絞り、ISO感度などの撮影情報(Exif情報)も記録されます。
	- 手ブレによる画像のずれを自動で調整します。その場合、合成時に画角が僅か に狭くなります。
	- 撮影中に被写体が動いた場合や、被写体間の距離の差が大きい場合、不自然な 写真に合成される場合があります。

#### 150 6. ドライブ/シャッター/手ブレ補正

# サイレントモード

**iA PASM** 

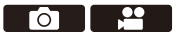

カメラの操作音と発光を、一括で禁止します。

スピーカーからの音声は消音に、フラッシュやAF補助光は発光禁止に設定 されます。

- 0 以下の設定が固定されます。
	- [フラッシュモード]:[Œ(発光禁止) ]
	- [AF補助光]:[OFF]
	- [シャッター方式]:[電子シャッター]
	- [タリーランプ設定]:[OFF]
	- [電子音音量]: $\Gamma$ do $\Gamma$   $\Gamma$ (OFF)
	- [合焦音音量]:[♪X1(OFF)
	- [電子シャッター音音量]:[2)(OFF)
	- [カードアクセスランプ]:[OFF]

## **- ● ● | △ | → [ ○ | →** [サイレントモード]を選ぶ

設定: [ON]/[OFF]

■■ • [ON]に設定していても、以下の機能は点灯/点滅します。 – セルフタイマーランプ – ステータスLCDバックライト – イルミネーションボタン • 本機能のご利用については、被写体のプライバシー、肖像権などに十分ご配慮 のうえ、お客様の責任で行ってください。 ■ Fnボタンに機能を登録できます:

[  $\bigstar$ ] ⇒ [ 全 ] ⇒ [Fnボタン設定] ⇒ [撮影時設定] ⇒ [サイレントモード]  $(4313)$  $(4313)$  $(4313)$ 

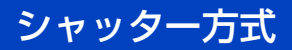

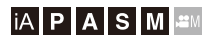

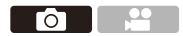

写真撮影時のシャッター方式を選びます。

#### (※) ⇒ [ △] ⇒ [△] ⇒ [シャッター方式]を選ぶ

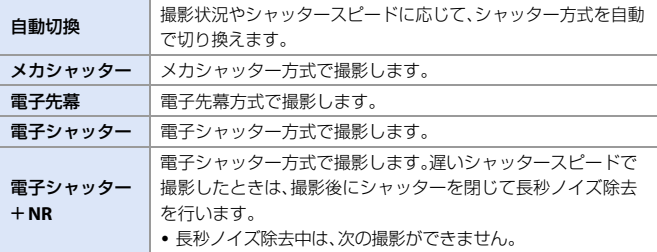

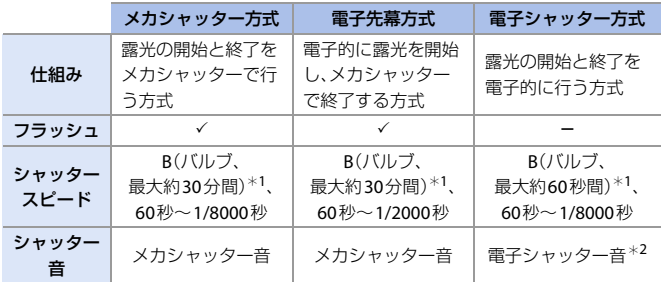

- ¢1 [M]モード時に設定できます。
- ¢2 セットアップメニュー(IN/OUT)の[電子音]の[電子シャッター音音量]と[電子 シャッター音音色1で、電子シャッター音の設定ができます。(→ [386](#page-385-0))
- •雷子先幕方式は、メカシャッター方式に比べ、シャッターによる振動が少ないため、 シャッターブレを抑えることができます。
- •雷子シャッター方式は、シャッターによる振動のない撮影ができます。

#### 152 6. ドライブ/シャッター/手ブレ補正

- ■■● シャッターブレを抑えるため、シャッターボタンを押した数秒後にシャッ ターを切る設定ができます: [ ] ¨ [ ] ¨ [シャッターディレイ(] l [350](#page-349-0))
- ■■● 画面に[ 上 ]が表示されている場合は、電子シャッター方式で撮影されます。
	- •雷子シャッターで動いている被写体を撮影すると、被写体が曲がって撮影さ れる場合があります。
	- 蛍光灯やLEDなどの照明下では、電子シャッターで撮影すると、横しまが記録 されることがあります。このようなときは、シャッタースピードを遅くすると 横しまが軽減されることがあります。
	- [サイレントモード]使用中は、「シャッター方式]は「電子シャッター]に固定さ れます。
	- スーパー35 mm用/APS-C用レンズ使用時は、電子先幕が使用できません。
- $\blacktriangleright$  Fnボタンに機能を登録できます: [  $\bigoplus$  ] ⇒ [ 全 ] ⇒ [Fnボタン設定] ⇒ [撮影時設定] ⇒ [シャッター方式](→ [313](#page-312-0))

# 手ブレ補正

## **jAPASM**

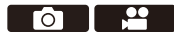

本機は、ボディ内手ブレ補正、レンズ内手ブレ補正が使用できます。2つの 手ブレ補正を効果的に組み合わせたDual I.S.方式のうち、補正効果の高い Dual I.S.2に対応しています。さらに動画撮影時には、電子式を組み合わせ た5軸ハイブリッド手ブレ補正が使用できます。

レンズと手ブレ補正の組み合わせ(**2019**年**8**月現在)

装着するレンズによって、使用できる手ブレ補正は異なります。

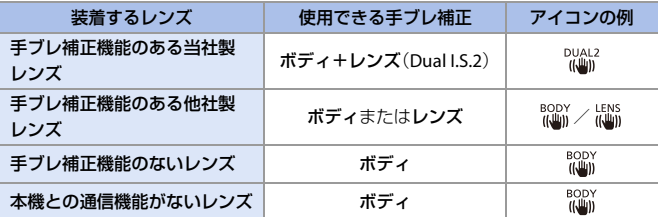

●5軸ハイブリッド手ブレ補正(→[155](#page-154-0))は、どのレンズでも使用できます。

### ◆ 手ブレ補正を使う

- 0 O.I.S.スイッチのあるレンズを使用するときは、レンズ側でスイッチを[ON]にしてください。
- 0 本機との通信機能がないレンズを使用する場合は、カメラの電源を入れたときに、レ ンズ情報の確認メッセージが表示されます。 手ブレ補正機能を正しく動作させるには、レンズに合わせてイメージサークル、焦点 距離、手ブレ補正範囲を設定する必要があります。メッセージに従って設定してくだ さい。メニューでも設定できます。(→ [158](#page-157-0))
- ●● シャッターボタンを半押しすると、撮影画面に手ブレ警告アイコン[([ o])]が 表示される場合があります。表示されたときは、三脚やセルフタイマー、 シャッターリモコン(別売:DMW-RS2)を使用することをお勧めします。
	- 三脚を使用するときは、手ブレ補正機能をオフにすることをお勧めします。
- ■■●手ブレ補正が働いているときに、振動や動作音がすることがありますが故障 ではありません。
	- 以下の機能を使用中は、手ブレ補正機能は使用できません。 – [ハイレゾモード]
- 154 6. ドライブ/シャッター/手ブレ補正

■ • 本機との通信機能がないレンズを使用する場合、電源を入れたときに表示さ れるレンズ情報の確認メッセージを非表示にできます: [  $\bullet$  ] → [  $\bullet$  [レンズ情報確認表示](→ [381](#page-380-0)) ● 基準点を表示して、手ブレ状態を確認できます: [  $\sum$  ] ⇒ [ □ ] ⇒ [ 手ブレ状態スコープ](→[376](#page-375-0))

## 手ブレ補正の設定

撮影状況に合わせて、手ブレ補正の動作を設定します。

#### $\begin{picture}(150,10) \put(0,0){\line(1,0){10}} \put(0,0){\line(1,0){10}} \put(0,0){\line(1,0){10}} \put(0,0){\line(1,0){10}} \put(0,0){\line(1,0){10}} \put(0,0){\line(1,0){10}} \put(0,0){\line(1,0){10}} \put(0,0){\line(1,0){10}} \put(0,0){\line(1,0){10}} \put(0,0){\line(1,0){10}} \put(0,0){\line(1,0){10}} \put(0,0){\line(1,0){10}} \put($

<span id="page-154-0"></span>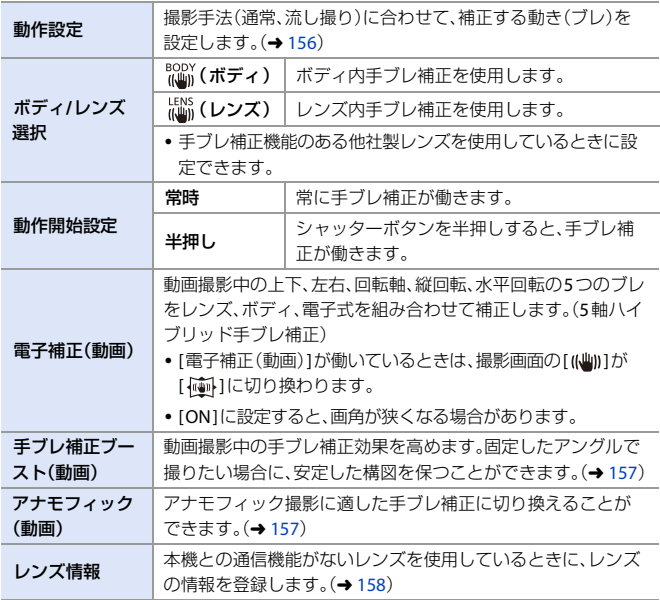

■ • 以下の機能を使用中は、「動作開始設定]は「常時]に固定されます。

- [ボディ/レンズ選択]の[ [LENS]
- $-I$  $R$  $R$  $H$  $F F$
- 動画撮影、6K/4Kフォト、[フォーカスセレクト]

0 以下の機能を使用中は、[電子補正(動画)]は使用できません。

- 6K動画/5.9K動画/5.4K動画
- [バリアブルフレームレート]
- [ライブクロップ]
- $\blacktriangleright$  Fnボタンに[電子補正(動画)]を登録できます: [  $\breve{\mathbf{C}}$  ] → [  $\hat{\bullet}$  ] → [Fnボタン設定] → [撮影時設定] → [電子補正(動画)](→ [313](#page-312-1))

### <span id="page-155-0"></span>◆ 動作設定

撮影手法(通常、流し撮り)に合わせて、補正する動き(ブレ)を設定します。

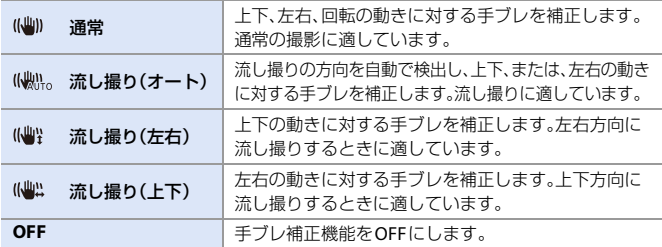

- 使用するレンズや「ボディ/レンズ選択1の設定により、使用できる動作設定は異なります。
- 手ブレ補正機能のある他社製レンズを使用し、[ボディ/レンズ選択]を[  $\stackrel{[L\!10\rangle}{\smash{\mathrm{min}}}$ ]に設定 しているときは、[流し撮り(オート)]は表示されません。流し撮りの方向に合わせて [流し撮り(左右)]または[流し撮り(上下)]に設定してください。
- 0 O.I.S.スイッチのあるレンズ使用時は、カメラの動作設定で[OFF]に設定できません。 レンズ側でスイッチを[OFF]にしてください。
- 以下の機能を使用中は、[動作設定]は[ ((曲)) ](通常)に切り換わります。
	- $-I$ <sub>I</sub> $PH$ I $E-F$
	- 動画撮影、6K/4Kフォト、[フォーカスセレクト]

5 Fnボタンに機能を登録できます: [  $\breve{\mathbf{C}}$  ] → [  $\hat{\mathbf{C}}$  ] → [Fnボタン設定] → [撮影時設定] → [手ブレ補正](→ [313](#page-312-1))

156 6. ドライブ/シャッター/手ブレ補正

### <span id="page-156-0"></span>◆ 手ブレ補正ブースト(動画)

動画撮影中の手ブレ補正効果を高めます。固定したアングルで撮りたい場 合に、安定した構図を保つことができます。

設定: [ON]/[OFF]

- [手ブレ補正ブースト(動画)1が働いているときは、撮影画面に[ | | ]」が表示されます。
- 0 撮影中に構図を変える場合は、設定を[OFF]にしてからカメラを動かしてください。 撮影中に[OFF]に切り換えるには、Fnボタンをお使いください。(→ [313](#page-312-0))
- 0 焦点距離が大きくなるほど、補正効果は弱くなります。
- ■■•「ボディ/レンズ選択1を[ 品 」に設定しているときは、[手ブレ補正ブースト (動画)]は使用できません。
- Fnボタンに機能を登録できます: [  $\mathbf{E}$  ] ⇒ [ 全 ] ⇒ [Fnボタン設定] ⇒ [撮影時設定] ⇒ [手ブレ補正ブースト(動画)1(→ [313](#page-312-0))

### <span id="page-156-1"></span>◆ アナモフィック(動画)

アナモフィック撮影に適した手ブレ補正に切り換えることができます。

- 設定:  $[\frac{A_{2.0}^{2.0}}{1000}](2.0\times)/[\frac{A_{1.8}^{1.8}}{100}] (1.8\times)/[\frac{A_{1.5}^{1.5}}{100}] (1.5\times)/[\frac{A_{1.33}^{1.33}}{100}] (1.33\times)/$  $\left[ \frac{A1.30}{(I_{\text{min}})} \right]$  (1.30 × ) / [OFF]
- 0 使用しているアナモフィックレンズの倍率に合わせて、設定してください。
- 0 [ アナモフィック(動画)]が働いているときは、[ ]や[ ]のように、設定した倍 率が撮影画面の手ブレ補正アイコンに表示されます。
	- **|||||| [手ブレ補正ブースト(動画)]設定時は、[手ブレ補正ブースト(動画)]が優先さ** れます。
		- 0 以下の機能を使用中は、[アナモフィック(動画)]は[OFF]に固定されます。 – [ボディ/レンズ選択]の[ [[liii]]
		- レンズの手ブレ補正機能が正常に動作しない場合があります。その場合は、 レンズの手ブレ補正機能をオフにしてください。

### <span id="page-157-1"></span><span id="page-157-0"></span>☆ レンズ情報

本機との通信機能がないレンズの情報を登録します。 登録したレンズ情報に応じて、ボディ内手ブレ補正が動作します。 本機の設定を、フルサイズ用またはスーパー35 mm用/APS-C用レンズに 応じた設定に切り換えることができます。(→ [30](#page-29-0))

メージサークル

手ブレ補正範囲

つ DISP.設定変更

佳占距離

Lens1 ELLL L

Lens<sub>2</sub>

 $24.0<sub>m</sub>$ 

 $100%$ Lens3 l ons4 Lons5 Lens6

▲▼で使用するレンズ情報を選び、 ● または ◎ を押す

0 初期設定では、焦点距離24 mmから135 mmの 6木のレンズ情報が登録されています。 レンズ情報は12本まで登録できます。

## レンズ情報の登録、変更、消去

- **1 4v**でレンズ情報を選び、[DISP.]ボタンを押す
	- 未登録のレンズ情報を選択した場合は、 のまたは を押して手順 ●に進んでください。
- 2 ▲▼で[編集]または[消去]を選び、 ( または ( ) を押す
	- 0 [消去]を選ぶと、レンズ情報が消去されます。
	- 0 使用中のレンズ情報は消去できません。
- 6 レンズ情報を入力する
	- 登録済みのレンズ情報の場合は、レンズ情報が変更されます。
- 4 (未登録のレンズ情報選択時)[DISP.]ボタンを押して、レンズ情報を登録する

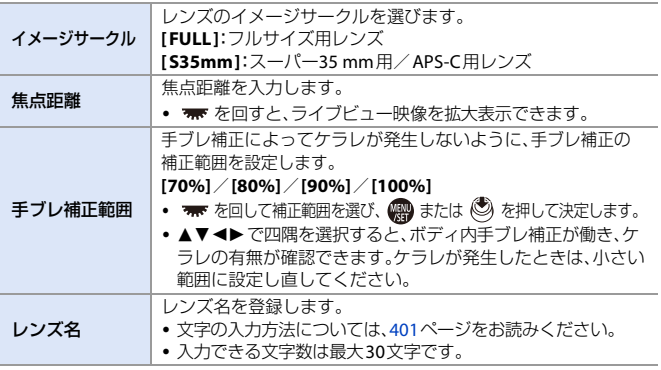

158 6. ドライブ/シャッター/手ブレ補正

**7. 測光/露出/ISO感度**

測光モード

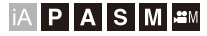

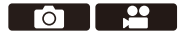

明るさを測る方式を切り換えることができます。

● → [ ○ ] → [ 4 ] → [測光モード]を選ぶ

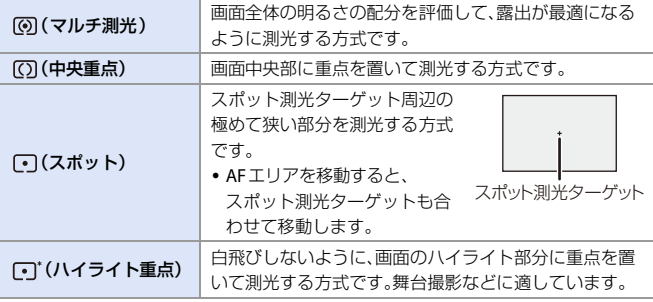

**トコ**· Fnボタンに機能を登録できます:

[  $\hat{X}$  ] → [ △ ] → [Fnボタン設定] → [撮影時設定] → [測光モード](→ [313](#page-312-0)) 0 適正露出の基準値を調整できます:

[  $\mathbf{X}$  ] → [  $\blacksquare$  ] → [基準露出レベル調節](→ [363](#page-362-0))

# プログラム**AE**モード

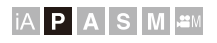

 $\frac{1}{2}$ **To I** 

[P]モード(プログラムAEモード)では、被写体の明るさに応じて、シャッ タースピードと絞り値をカメラが自動で設定します。同じ露出のままで シャッタースピードと絞り値の組み合わせを変えるプログラムシフトも できます。

### **1** モードダイヤルを**[P]**に合わせる

- **2** シャッターボタンを半押しする
	- ●撮影画面に絞り値とシャッタース ピードの数値が表示されます。
	- 適正な露出が得られないときは、絞り値 とシャッタースピードの数値が赤色で点 滅します。
- **3** 撮影する

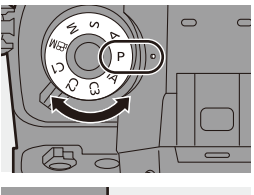

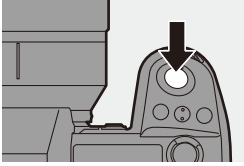

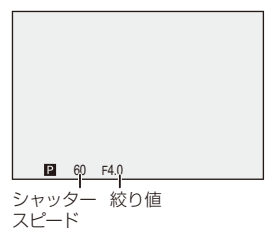

#### ◆ プログラムシフト

カメラが自動で設定したシャッタースピードと絞り値の組み合わせを、同 じ露出のままで変えることができます。

より背景をぼかす(絞り値を小さくする)、動きを表現する(シャッタース ピードを遅くする)などの設定が可能です。

- シャッターボタンを半押しする
	- ●撮影画面に絞り値とシャッタースピードの数値が表示されます。(約10秒間)
- 数値が表示されている間に、 \* または ★ を回す
	- 0 撮影画面にプログラムシフトアイコンが表 示されます。

 $\Omega$  撮影する

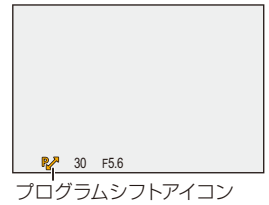

#### プログラムシフトの解除方法

– 電源スイッチを[OFF]にする

– プログラムシフトアイコンが消えるまで、 光または またす

- ■■●以下の機能を使用中は、プログラムシフトは使用できません。 – フラッシュ – 6K/4Kフォト、[フォーカスセレクト] ■ ● ダイヤルの動作をカスタマイズできます: [  $\ddot{\Xi}$  ] → [  $\dot{\Xi}$  ] → [ダイヤル設定] → [F/SSダイヤルの割当1/[F/SSダイヤルの回転](→ [370](#page-369-0))
	- 絞り値とシャッタースピードの関係を示す露出メーターを撮影画面に表示で きます:[ 3 | → [ □ ] → [露出メーター](→ [375](#page-374-0))

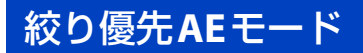

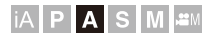

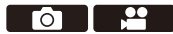

[A]モード(絞り優先AEモード)では、絞り値を設定して撮影できます。 シャッタースピードはカメラが自動で設定します。

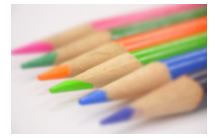

絞り値が小さい 背景をぼかしやすくなります。

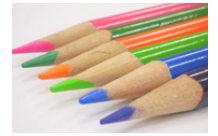

絞り値が大きい 背景までピントが合った状態にしやす くなります。

### **1** モードダイヤルを**[A]**に合わせる

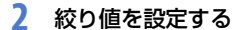

● 坐 または ▼ を回します。

## **3** 撮影する

• シャッターボタンを半押ししたときに、 適正な露出が得られない場合は、絞り値 とシャッタースピードの数値が赤色で点 滅します。

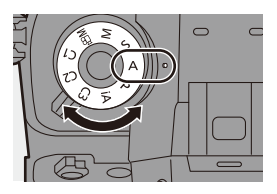

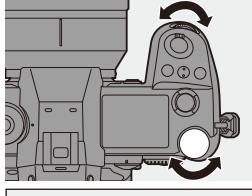

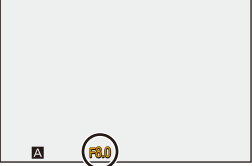

#### ◆ 被写界深度の性質

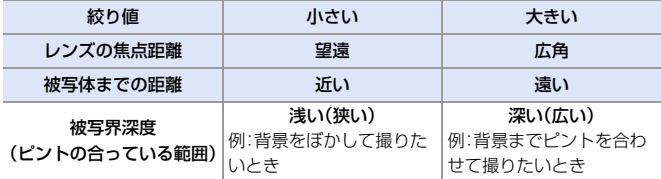

- •設定した絞り値とシャッタースピードの効果は、撮影画面に反映されません。 撮影画面で確認するには、プレビューモードをお使いください。(→ [169](#page-168-0))
	- 撮影画面の明るさは、実際に撮影される画像と異なる場合があります。再生画 面で確認してください。
	- 絞りリングのあるレンズを使用しているときは、絞りリングの位置を[A]以外 にすると、レンズの絞り値に設定されます。
- ● ダイヤルの動作をカスタマイズできます: [  $\biguplus$  ] ⇒ [ 全 ] ⇒ [ダイヤル設定] ⇒ [F/SSダイヤルの割当]/[F/SSダイヤルの回転1(→ [370](#page-369-0))
	- 絞り値とシャッタースピードの関係を示す露出メーターを撮影画面に表示で きます:[ む] ⇒ [ □ ] ⇒ [露出メーター](→ [375](#page-374-0))

# シャッター優先**AE**モード

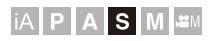

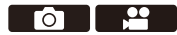

[S]モード(シャッター優先AEモード)では、シャッタースピードを設定し て撮影できます。

絞り値はカメラが自動で設定します。

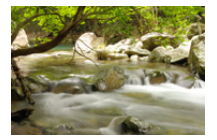

シャッタースピードが遅い 動きを表現しやすくなります。

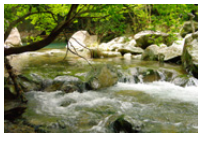

シャッタースピードが速い 動きを止めやすくなります。

**1** モードダイヤルを**[S]**に合わせる

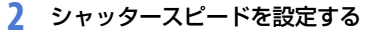

● ▲ または ★ を回します。

### **3** 撮影する

• シャッターボタンを半押ししたときに、 適正な露出が得られない場合は、絞り値 とシャッタースピードの数値が赤色で点 滅します。

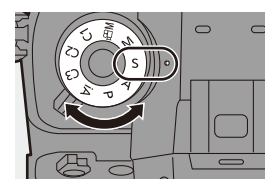

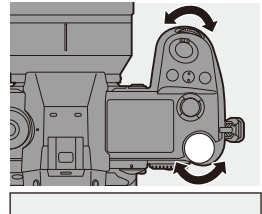

**Ed** (250

- ■■ 設定した絞り値とシャッタースピードの効果は、撮影画面に反映されません。 撮影画面で確認するには、プレビューモードをお使いください。(→ [169](#page-168-0))
	- 0 撮影画面の明るさは、実際に撮影される画像と異なる場合があります。再生画 面で確認してください。
	- フラッシュ発光時は、1/320秒より速いシャッタースピードには設定できません。  $\left( \rightarrow 199\right)$  $\left( \rightarrow 199\right)$  $\left( \rightarrow 199\right)$
- ● ダイヤルの動作をカスタマイズできます: [  $\ddot{\ddot{\mathbf{C}}}$  ]  $\Rightarrow$  [  $\cong$  ]  $\Rightarrow$  [ ダイヤル設定] → [F/SSダイヤルの割当] / [F/SSダイヤルの回転] (→ [370](#page-369-0))
	- 絞り値とシャッタースピードの関係を示す露出メーターを撮影画面に表示で きます:[お】→[□]→[露出メーター](→[375](#page-374-0))

# マニュアル露出モード

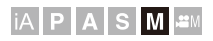

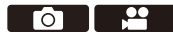

[M]モード(マニュアル露出モード)では、絞り値とシャッタースピードを 手動で設定して撮影します。

初期設定では、ISO感度が[AUTO]に設定されています。そのため、絞り値と シャッタースピードに応じてISO感度が設定されます。ISO感度[AUTO]設 定時は露出補正も使用できます。

**1** モードダイヤルを**[M]**に合わせる

- **2** 絞り値とシャッタースピードを 設定する
	- 坐 を回して絞り値を、 素 を回して シャッタースピードを設定します。
- **3** 撮影する
	- シャッターボタンを半押ししたときに、 適正な露出が得られない場合は、絞り値 とシャッタースピードの数値が赤色で点 滅します。

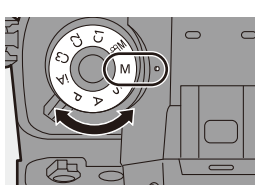

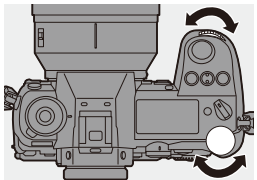

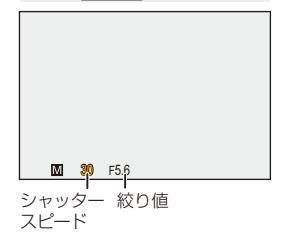

#### ❖ 設定可能なシャッタースピード(秒)

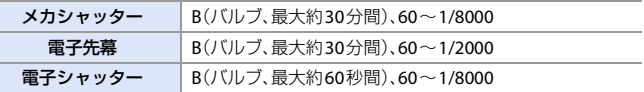

- ■■ 設定した絞り値とシャッタースピードの効果は、撮影画面に反映されません。 撮影画面で確認するには、プレビューモードをお使いください。(→ [169](#page-168-0)) [M]モードで常にプレビューモードが働くように設定できます: [  $\bullet$  ] ⇒ [  $\bullet$  ] ⇒ [常時プレビュー(Mモード)](→ [372](#page-371-0))
	- 0 撮影画面の明るさは、実際に撮影される画像と異なる場合があります。再生画 面で確認してください。
	- 絞りリングのあるレンズを使用しているときは、絞りリングの位置を[A]以外 にすると、レンズの絞り値に設定されます。
	- フラッシュ発光時は、1/320秒より速いシャッタースピードには設定できません。  $\left(\rightarrow$  [199](#page-198-0))
- ● ダイヤルの動作をカスタマイズできます: [  $\mathbf{\ddot{\alpha}}$  ] ⇒ [ 全 ] ⇒ [ダイヤル設定] ⇒ [F/SSダイヤルの割当1/[F/SSダイヤルの回転1(→ [370](#page-369-0))
	- 絞り値とシャッタースピードの関係を示す露出メーターを撮影画面に表示で きます:[ [375](#page-374-0) ] ⇒ [ □ ] ⇒ [露出メーター](→ 375)

### ◆ マニュアル露出アシスト

ISO感度を[AUTO]以外に設定したときに、マニュアル露出アシスト (例: )が撮影画面に表示されます。

現在の露出値と、カメラが測光した適正露出(±0)との差を確認できます。

0 マニュアル露出アシストは目安です。撮影画像を再生画面で確認しながら撮影する ことをお勧めします。

### **B**(バルブ)

シャッタースピードをB(バルブ)に設定すると、シャッターボタンを全押しし ている間、シャッターが開いた状態になります。(最大約30分間) シャッターボタンを離すと、シャッターが閉じます。

花火や夜景、星空の撮影で、長時間シャッターを開いておきたいときに使います。

- ・バルブ撮影中は、三脚やシャッターリモコン(別売:DMW-RS2)の使用をお勧 めします。
	- 0 バルブ撮影すると、ノイズが目立つことがあります。ノイズが気になるとき は、写真メニュー(画質)の[長秒ノイズ除去](→ [343](#page-342-0))を[ON]にして撮影する ことをお勧めします。
- • 以下の機能を使用中は、バルブは使用できません。 – 6K/4Kフォト、[フォーカスセレクト] – インターバル撮影 – コマ撮りアニメ([自動撮影]設定時)
	- [ブラケット]
	- [ハイレゾモード]

# <span id="page-168-0"></span>プレビューモード

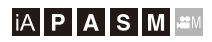

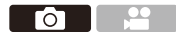

実際に撮影される絞り値までレンズの絞り羽根を物理的に絞り込むこと により、絞り効果を撮影画面で確認できます。

また、絞り効果に加えてシャッタースピード効果も同時に確認できます。

0 [プレビュー]を登録したFnボタンで操作します。初期設定では[Fn2]ボタンに登録さ れています。Fnボタンについては、[313](#page-312-0)ページをお読みください。

### プレビューボタンを押す

• ボタンを押すごとに、効果の確認画面が切り換 わります。

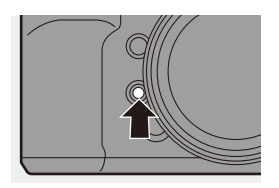

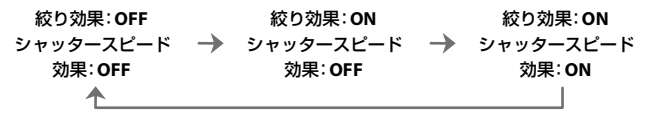

■■ • プレビューモード中でも撮影できます。

● シャッタースピード効果を確認できる範囲は、8秒~1/8000秒です。

● [6K/4Kプリ連写]撮影では、プレビューモードは使用できません。

# 露出補正

## **iA PASM**

**TOTILES** 

カメラが決めた適正露出では明るすぎたり暗すぎたりする場合に露出補正 できます。

露出補正できる範囲は、1/3 EVステップ、±5 EVです。動画撮影、6K/4Kフォ ト撮影、フォーカスセレクト撮影では、±3 EVの範囲になります。

- **1 [ ]**ボタンを押す
- **2** 露出を補正する

● 坐、 <del>帯</del> または ◎ を回します。

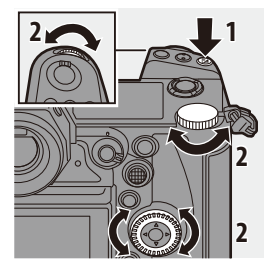

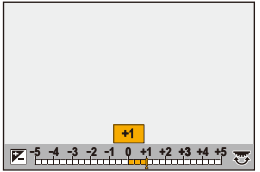

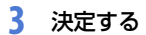

●シャッターボタンを半押しします。

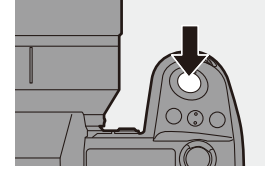

- ■■ IMIモードでは、ISO感度を[AUTO]に設定すると露出補正できます。
	- 0 [露出補正連動]を[ON]に設定した場合は、露出補正値に応じてフラッシュの 発光量が自動で調整されます。
	- 露出補正値が+3 EVの範囲を超える場合、撮影画面の明るさはそれ以上変化し ません。シャッターボタンを半押し、またはAEロックすると、撮影画面に反映 されます。
	- 0 設定した露出補正値は、電源を切っても記憶しています。
- ● 適正露出の基準値を調整できます: [  $\mathbf{X}$ ] → [  $\blacksquare$ ] → [基準露出レベル調節](→ [363](#page-362-0)) •雷源を切ると露出補正値をリセットするように設定できます: [  $\mathbf{B}$  ] → [  $\mathbf{C}$  ] → [露出補正リセット](→ [363](#page-362-1))
	- [ ] |ボタンの動作を変更できます: [  $\bullet$  ] → [ △ ] → [WB/ISO/露出補正ボタン](→ [369](#page-368-0))
	- 露出補正画面で露出ブラケットの設定とフラッシュ発光量の調整ができます: [  $\bullet$  ] → [ △ ] → [露出補正画面の操作](→ [369](#page-368-1))

# ピントや露出の固定(**AF**/**AE**ロック)

## **IAPASM**

<u>ം</u> Гот

撮影前にピントや露出を固定し、そのまま構図を変えて撮影します。 画面の端にピントを合わせたいときや逆光時に便利です。

## **1 Fn**ボタンに**[AE LOCK]**、**[AF LOCK]**または**[AF/AE LOCK]** を登録する(l **[313](#page-312-1)**)

0 [Fn3]~[Fn7]には登録できません。

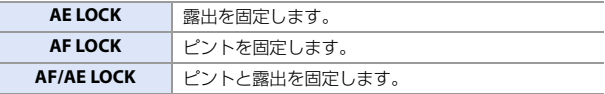

## **2** ピントや露出を固定する

- ●Fnボタンを押したままにします。
- ≥ピントがロックされると、AFロック アイコンが表示されます。
- ●露出がロックされると、AFロックア イコンが表示されます。

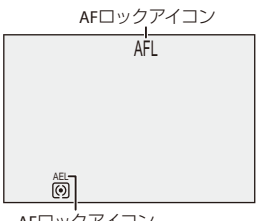

#### AEロックアイコン

## **3 Fn**ボタンを押したまま、構図を 決めて撮影する

●シャッターボタンを全押しします。

- ■■ AEロック中でも、プログラムシフトを設定できます。
- • Fnボタンを押し続けなくても、ロックを維持するようにできます: [  $\bullet$  ] ⇒ [  $\text{[AF]}$  = [ AF/AEロック維持] (→ [364](#page-363-0))

## **ISO**感度

## **IAPASM**

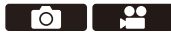

光に対する感度(ISO感度)を設定できます。初期設定では、1/3 EVごとに 100~51200の範囲で設定できます。本機は、ベース感度を切り換えて高感 度、低ノイズの撮影ができるDual Native ISOに対応しています。必要に応 じてベース感度を固定することもできます。

**1 [ISO]**ボタンを押す  $\overline{2}$  **1 2 ISO**感度を選ぶ ● ▲ 、 ★ または ◎ を回します。 ●[ISO]ボタンを押しても選択できます。 **2 2**  $\overline{\mathcal{W}}_{\text{m}}$ **AUTO** 100 200 40 <sup>3</sup> **3** 決定する ●シャッターボタンを半押しします。

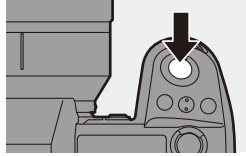

#### **ISO**感度の性質

ISO感度を上げると、暗い場所でもシャッタースピードを速くして、手ブレや被 写体ブレを防ぐことができます。ただし、ISO感度が高いほど、撮影した画像の ノイズも多くなります。

### **☆ 設定項目(ISO感度)**

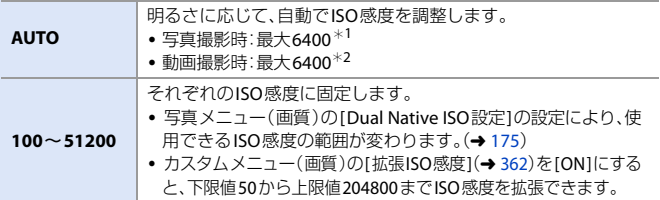

- ¢1 初期設定。[ISO感度設定(写真)]によって上限を変更できます。
- ¢2 初期設定。[ISO感度設定(動画)]によって上限を変更できます。
- 以下の機能を使用中は、設定できるISO感度に制限があります。
	- [ハイレゾモード]:上限3200まで
	- [フィルター設定]の[ハイダイナミック]:下限400、上限6400まで
	- [フィルター設定]の[ハイダイナミック]以外:上限6400まで
	- [多重露出]:下限100、上限6400まで
	- [フォトスタイル]の[シネライク D2]、[シネライク V2]: 下限200([拡張ISO感度]設定時:100)まで
	- [フォトスタイル]の[709ライク]:下限100まで
	- [フォトスタイル]の[V-Log]:下限640([拡張ISO感度]設定時:320)、上限51200まで
	- [フォトスタイル]の[スタンダード(HLG)]、[モノクローム(HLG)]、
		- [2100ライク(HLG)]:下限400まで
- 5 · ISOオートの上限と下限を設定できます: – [ **○** ] → [ ◆ ] → [ISO感度設定(写真) ] (→ [343](#page-342-1)) – [ ] ¨ [ ] ¨ [ISO感度設定(動画)(] l [241](#page-240-0))
	- ISO感度の設定値の刻みを変更できます: [  $\mathbf{X}$  ]  $\Rightarrow$  [  $\leftarrow$  ]  $\Rightarrow$  [ISO感度ステップ](→ [362](#page-361-0))
	- 0 設定できるISO感度の範囲を拡張できます: [ ) → [  $\leftarrow$  [ + ] → [拡張ISO感度](→[362](#page-361-1))
	- ISOオート時のシャッタースピードの下限を設定できます: [ ] → [  $\leftarrow$  ] → [下限シャッター速度](→ [344](#page-343-0))
	- 0 [ISO]ボタンの動作を変更できます: [  $\bullet$  1 → [ △ ] → [ WB/ISO/ 露出補正ボタン](→ [369](#page-368-2))
	- 0 ISO感度の設定画面でISOオートの上限を設定できます: [  $\bullet$  ] ⇒ [ 全 ] ⇒ [ISO感度画面の操作] (→ [369](#page-368-3))
	- 0 動画撮影時の感度の単位をdBに切り換えることができます: [<sup>22</sup>] → [< i ] → [SS/ゲイン操作](→ [245](#page-244-0))
- 174 7. 測光/露出/ISO感度

## <span id="page-174-0"></span>**Dual Native ISO**設定

ベース感度を自動切換するか、固定するかを設定します。

<sup>4</sup> → [△] → [◆!-] → [Dual Native ISO設定]を選ぶ

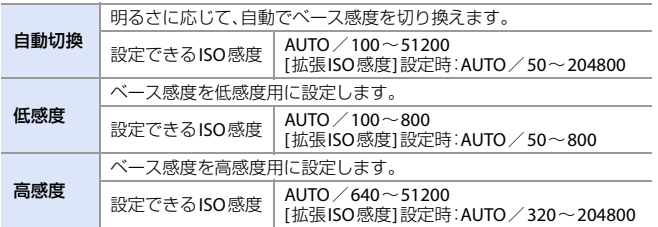

■■ • 以下の場合、[Dual Native ISO設定]は[自動切換]に固定されます。 – [フォトスタイル]を[V-Log]にして[ハイレゾモード]設定時

**8. ホワイトバランス/画質**

# ホワイトバランス(**WB**)

## **IAPASME**

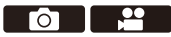

ホワイトバランス(WB)は、被写体を照らす光の色の影響を補正する機能 です。白いものを白く、見た目に近い色に補正します。

通常はオート([AWB]、[AWBc]または[AWBw])で適切なホワイトバランス が得られます。画像の色合いが思ったとおりにならないときや、色合いを 変化させて雰囲気を表現したいときに設定してください。

- **1 [WB]**ボタンを押す
- **2** ホワイトバランスを選ぶ
	- 坐、 ★ または ◎ を回します。 ●[WB]ボタンを押しても選択できます。

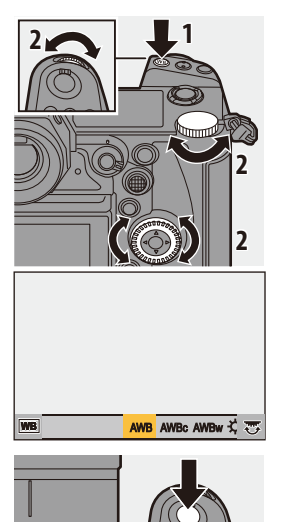

## **3** 決定する

●シャッターボタンを半押しします。

◆ 設定項目(ホワイトバランス)

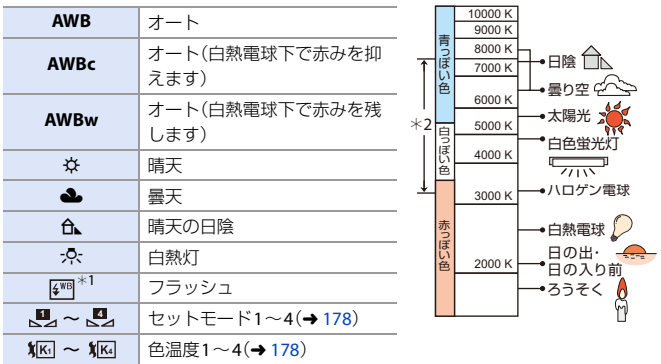

¢1 動画撮影、6K/4Kフォト撮影、フォーカスセレクト撮影では、[AWB]と同じ動作を します。

¢2 [AWB]が働く範囲

- ■■ 蛍光灯やLEDなどの照明下では、その種類によって最適なホワイトバランス は異なります。[AWB]、[AWBc]、[AWBw]、[beg]~[beg]をご使用ください。
- ■■ [フィルター設定]使用中は、ホワイトバランスは[AWB]に固定されます。
- $\blacktriangleright$  Fnボタンにホワイトバランスの設定項目を登録できます: [  $\overleftrightarrow{D}$ ] ⇒ [ - [Fnボタン設定] ⇒ [撮影時設定] ⇒ [ホワイトバランス](→ [313](#page-312-0)) 0 [WB]ボタンの動作を変更できます:

[  $\bullet$  ] → [ △ ] → [WB/ISO/露出補正ボタン](→ [369](#page-368-0))

## <span id="page-177-0"></span>◆ ホワイトセット登録([聖』~[四])

撮影場所の光源下で白いものを撮影して、白く写るようにホワイトバラン スを調整します。

- ❶ [WB]ボタンを押し、[┗┛]〜[┗┛]のいずれかを選ぶ
- $\Omega$   $\triangle$   $\bar{x}$  #  $\bar{x}$
- 6 画面中央の枠内に白いものを映し、 () または ◎ を押す
	- ホワイトバランスが設定され、撮影画面に戻ります。

## <span id="page-177-1"></span>色温度設定(**[ ]**~**[ ]**) **1 4**

ホワイトバランスの色温度を数値で設定します。

- **❶** [WB]ボタンを押し、[ 犯]〜[ 犯]のいずれかを選ぶ
- 2 ▲ を押す
	- 0 色温度の設定画面が表示されます。
- 3 ▲▼で色温度を選び、 卿または (3) を押す
	- 半、赤または @ を回すと、ホワイトバランス(色温度)ブラケットの設定 ができます。(→ [145](#page-144-0))

**■ • 2500K~10000Kまで設定できます。** 

### ホワイトバランスの調整

ホワイトバランスを設定しても思いどおりの色合いにならないときに、 色合いを調整できます。

**1 [WB]**ボタンを押す

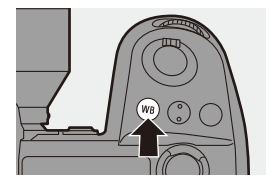

## **2** ホワイトバランスを選び、▼を押す

●調整画面が表示されます。

### **3** 色合いを調整する

- **■:[A](アンバー:オレンジ系)**
- **▲:[G](グリーン:緑系)**
- **▶:[B](ブルー:青系)**
- ▼:[M](マゼンタ:赤系)
- ジョイスティックを使うと、斜め方向に も調整できます。
- グラフをタッチしても調整できます。
- 0 調整していない状態に戻すには、[DISP.] ボタンを押してください。
- 坐、 素 または ◎ を回すと、ホワイト バランスブラケットの設定ができます。  $(4145)$  $(4145)$  $(4145)$

## **4** 決定する

●シャッターボタンを半押しします。

■■ • ホワイトバランスを調整すると、撮影画面のアイコンが調整した色に変わり ます。G方向に調整すると[+1が、M方向に調整すると[-1が表示されます。

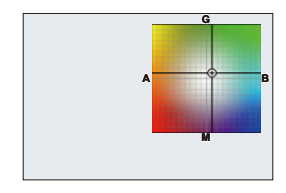

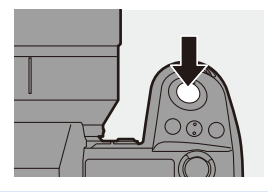

# フォトスタイル

## **iA PASM**

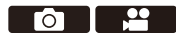

被写体や表現方法に合わせて、画像の仕上がり設定を選択できます。フォ トスタイルごとに画質調整ができます。

### **● → [△] → [ ←] → [フォトスタイル]を選ぶ**

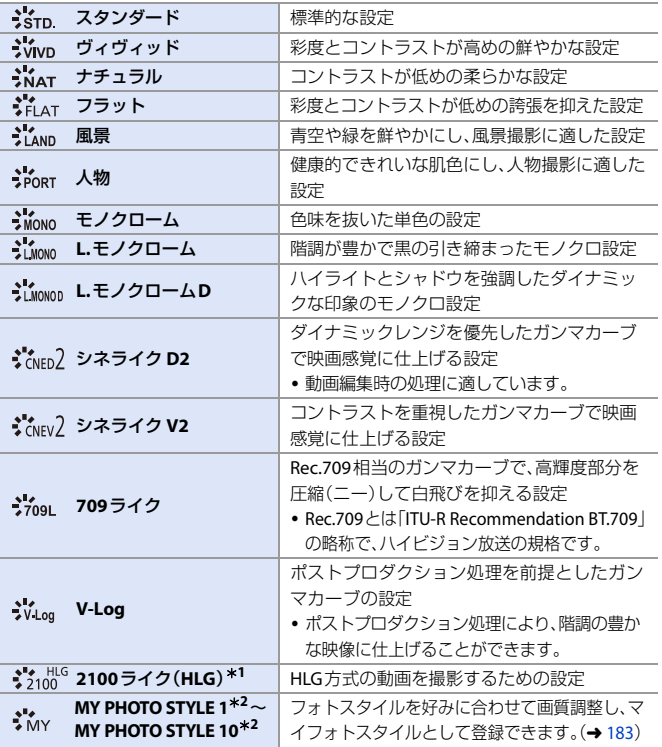

180 8. ホワイトバランス/画質
**\*1 [☆9M1モードで10 bitの[動画画質]に設定しているときだけ選択できます。(→[218](#page-217-0))** 

¢2 初期設定では[MY PHOTO STYLE 4]までが表示されています。[フォトスタイル設 定]の[フォトスタイル表示の制限]で、メニューに表示する項目を設定できます。  $(4362)$  $(4362)$  $(4362)$ 

0 [HLGフォト]を設定しているときは、以下の項目になります。

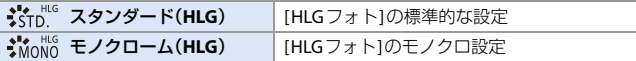

- |• [iA]モード時は、他の撮影モードと動作が異なります。
	- [スタンダード]、[モノクローム]に設定できます。
	- 撮影モードを切り換えたり、電源を切ったりすると、[スタンダード]にリ セットされます。
	- 画質調整できません。
	- [フォトスタイル]を以下に設定したときは、使用できるISO感度の範囲が変化 します。

– [シネライク D2]、[シネライク V2]:下限200([拡張ISO感度]設定時:100)まで [Dual Native ISO設定]の[低感度]や[高感度]で使用できるISO感度の範囲も 変化します。

ISO感度が変化する場合は、必要に応じて露出を設定し直してください。

- [709ライク1ではニーモードを設定できます。詳しくは、[239](#page-238-0)ページをお読みください。
- [フィルター設定]使用中は、[フォトスタイル]は使用できません。
- **トコ**·Fnボタンに機能を登録できます: 「**益**]→[金]→[Fnボタン設定]→[撮影時設定]→[フォトスタイル](→[313](#page-312-0)) • フォトスタイルの詳細な設定ができます:
	- [  $\overleftrightarrow{\mathbf{C}}$ ] ⇒ [  $\overleftrightarrow{\mathbf{C}}$  = ] ⇒ [ フォトスタイル設定](→ [362](#page-361-0))

### 画質調整

- 1 ← でフォトスタイルの種類を選ぶ
- 2 ▲▼で設定項目を選び、◀▶で調整する 0 調整した項目に[¢]が表示されます。
- $\bm{0}$   $\bm{0}$  または $\bm{\otimes}$  を押す • 画質調整すると、撮影画面のフォトスタイ ルアイコンに[¢]が表示されます。

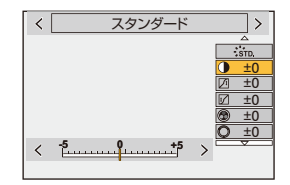

#### 設定項目(画質調整)

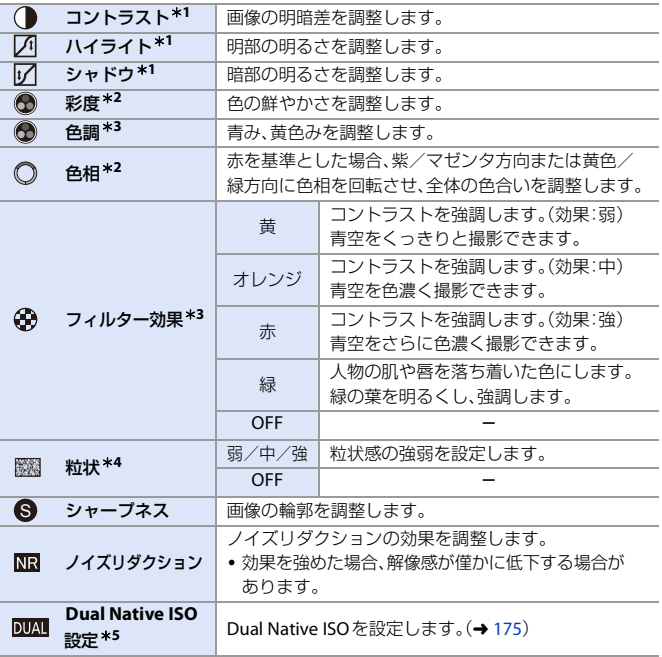

182 8. ホワイトバランス/画質

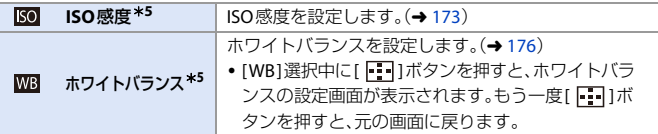

- ¢1 [709ライク]、[V-Log]、[スタンダード(HLG)]、[モノクローム(HLG)]、[2100ライ ク(HLG)]選択中は調整できません。
- ¢2 [モノクローム]、[L.モノクローム]、[L.モノクロームD]、[V-Log]、[モノクローム (HLG)]以外を選択中に使用できます。
- ¢3 [モノクローム]、[L.モノクローム]、[L.モノクロームD ]、[モノクローム(HLG)]選択 中に使用できます。
- ¢4 [モノクローム]、[L.モノクローム]、[L.モノクロームD]選択中に使用できます。
- ¢5 [MY PHOTO STYLE 1]~[MY PHOTO STYLE 10]選択中に、以下を設定すると使用できます。 [ **ざ):** ] → [ ◆ ] → [ フォトスタイル設定] → [ マイフォトスタイル設定] → [調整頂日の追加] ⇒ [ISO感度] /[ホワイトバランス] ⇒ [ON]
- ■■•「粒状1の効果は、撮影画面では確認できません。
	- 以下の機能を使用中は、「粒状1は使用できません。 – 動画撮影、6K/4Kフォト、[フォーカスセレクト]

#### ◆ 設定をマイフォトスタイルに登録する

### **iAPASM**

1 ← でフォトスタイルの種類を選ぶ

#### 2 画質を調整する

- マイフォトスタイルでは、画質調整のいちばん上にフォトスタイルの種類が表 示されます。ベースとなるフォトスタイルを選択してください。
- **6 [DISP.]ボタンを押す**
- **4** (IMY PHOTO STYLE 11~IMY PHOTO STYLE 101選択時)
	- ▲▼で[現在の設定を登録]を選び、 ※ または ② を押す
- 5 ▲▼で登録先の番号を選び、 物または (3) を押す
	- 0 確認画面が表示されます。 確認画面で[DISP.]ボタンを押すと、マイフォトスタイルの名前を変更できます。 入力できる文字数は最大22文字です。全角文字は2文字の扱いになります。 文字の入力方法については、[401](#page-400-0)ページをお読みください。
	- |•[HLGフォト]使用中は、マイフォトスタイルを登録できません。

**p** 1

## ◆ マイフォトスタイルの登録内容の変更

**1 [MY PHOTO STYLE 1]~[MY PHOTO STYLE 10]のいずれかを選ぶ 2 [DISP.]ボタンを押し、項目を設定する** 

登録された設定の呼出

現在の設定を登録

名称変更

デフォルトに戻す

# <span id="page-184-0"></span>フィルター設定

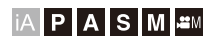

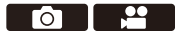

画像に効果(フィルター)を加えて撮影できます。

フィルターごとに効果を調整できます。また、効果のない写真も同時に撮 影できます。

## **1 [**フィルター効果**]**を設定する

 $\cdot$   $\circ$   $\rightarrow$   $\circ$   $\bullet$   $\rightarrow$   $\circ$   $\bullet$   $\rightarrow$ [フィルター設定] ⇒ [フィルター効果] → [設定]

- **2** フィルターを選ぶ
	- ●▲▼で選択し、 ●または ◎を 押します。
	- ●作例写真をタッチしても選択できます。
	- 0 [DISP.]ボタンを押すと、通常表示、ガイド 表示、一覧表示の順に画面が切り換わり ます。ガイド表示では、各フィルターの説 明が表示されます。

#### フィルター効果の調整

フィルター効果の調整ができます。

- **❶** フィルターを選ぶ
- **2 撮影画面で[WB]ボタンを押す**
- 6 ▲、 素または @ を回して設定する
	- 0 撮影画面に戻るには、もう一度[WB]ボタン を押してください。
	- 0 フィルター効果を調整すると、撮影画面の フィルターアイコンに[¢]が表示されます。

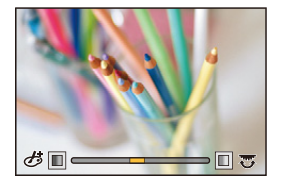

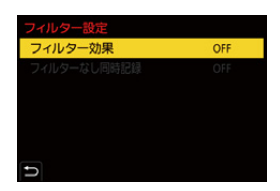

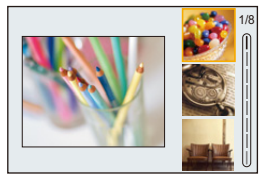

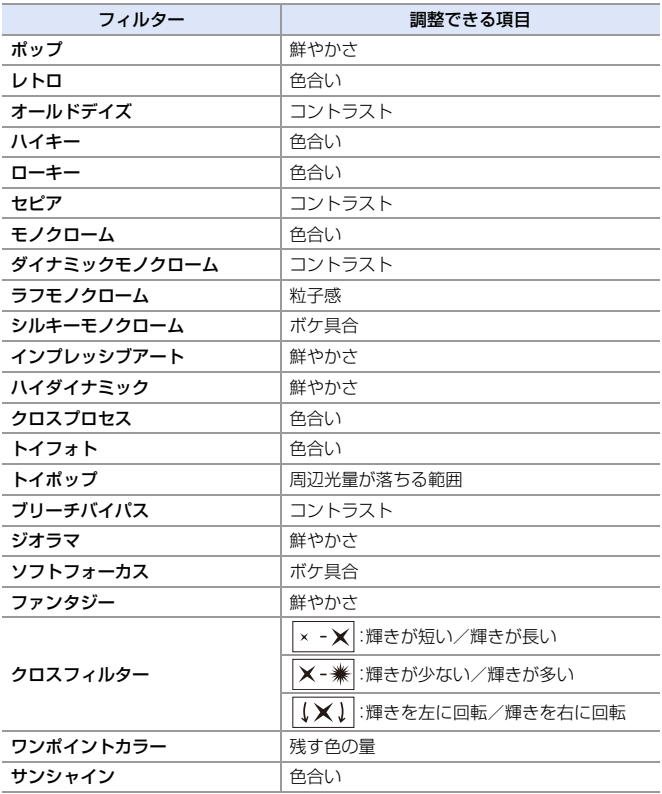

#### ◆ タッチ操作でフィルターを設定する

■■ 初期設定ではタッチタブが表示されません。カスタムメニュー(操作)の [タッチ設定]で[タッチタブ]を[ON]に設定してください。(→ [368](#page-367-0))

 $\mathbf 0$  [ $\phi$ ]をタッチする 2 設定する項目をタッチする [あ]:フィルターの入/切 [ POP ]: フィルター [ 7:フィルター効果の調整

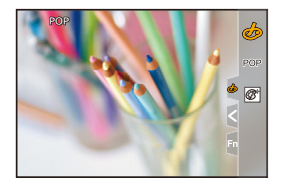

- ■■ ホワイトバランスは[AWB]に、フラッシュは[60](発光禁止)に固定されます。
	- 0 ISO感度の上限は6400になります。
	- [ハイダイナミック]設定時は、ISO感度の下限は400に、上限は6400になります。 [Dual Native ISO設定]の[低感度]や[高感度]で使用できるISO感度の範囲も変 化します。
		- [低感度]:AUTO/400~3200(ベース感度 400)
		- [高感度]:AUTO/2500~6400(ベース感度 2500)

ISO感度が変化する場合は、必要に応じて露出を設定し直してください。

- 0 フィルターによっては撮影画面がコマ落としのように表示されます。
- 以下の機能を使用中は、「ラフモノクローム1/「シルキーモノクローム1/「ソフ トフォーカス]/[クロスフィルター]/[サンシャイン]は使用できません。  $-I$  $PHI$  $E-V$
- スーパー35 mm用/APS-C用レンズ使用時は、[トイフォト]/[トイポップ]は 使用できません。
- 0 [動画撮影範囲]が[S35mm]または[PIXEL/PIXEL]のときは、[トイフォト]/[ト イポップ]で動画撮影ができません。
- 以下の機能を使用中は、「フィルター効果1は使用できません。 – [ハイレゾモード] – [多重露出]
- Fnボタンにフィルターの入/切操作を登録できます: [  $\sum$  ] ⇒ [ △ ] ⇒ [Fnボタン設定] ⇒ [撮影時設定] ⇒ [フィルター効果](→ [313](#page-312-0))
	- 0 Fnボタンで[フィルター効果]の設定画面を表示しているときに[DISP.]ボタン を押すと、フィルター選択画面が表示されます。

#### ◆ ぼかし方の設定(ジオラマ)

- [フィルター効果]を[ジオラマ]に設定する
- 2 ▲ を押して設定画面を表示する
	- [6] | をタッチしたあと、[–] ]をタッチしても表示できます。
- 6 ▲▼または ◀▶ でぼかさない部分を移 動する
	- 画面をタッチしても、ぼかさない部分を移 動できます。
	- •[ 日 ]をタッチしても、ぼかす向きを切り 換えることができます。
- $\Omega$   $\cong$   $\mathbb{R}$   $\pi$  または @ を回してぼかさな い部分の大きさを変更する

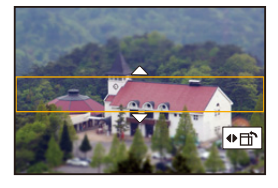

- 画面をピンチアウト/ピンチインしても、拡大/縮小できます。
- 0 ぼかさない部分の設定を初期設定に戻すには、[DISP.]ボタンを押してください。
- 6 na または & を押して決定する
- ■■■●動画に音声は記録されません。
	- システム周波数を[59.94Hz(NTSC)]に設定したときは、記録される動画の長さ が実際の記録時間の約1/10になります。表示される動画記録時間は約10倍に なります。 システム周波数を[50.00Hz(PAL)]または[24.00Hz(CINEMA)]に設定したとき
		- は、約1/8になります。表示される動画記録時間は約8倍になります。
	- 動画撮影を短い時間で終了すると、一定の時間まで撮影を続けることがあります。

#### ◆ 残す色の設定(ワンポイントカラー)

- 1 [フィルター効果]を[ワンポイントカラー1に設定する
- 2 ▲ を押して設定画面を表示する
	- $\overline{[{\mathbf{b}}]}$ ]をタッチしたあと、[  ${\mathbb Z}$ ]をタッチしても表示できます。
- 6 ▲▼→→で枠を移動し、残す色を選ぶ
	- ジョイスティックを使うと、斜め方向にも 移動できます。
	- 画面をタッチしても、残す色を選択できま す。
	- 枠を中央に戻すには、 [DISP]ボタンを押し てください。
- △ ●または ◎ を押して決定する

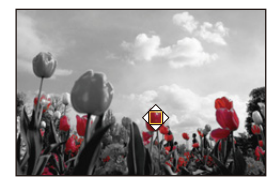

- 光源の位置と大きさの設定(サンシャイン)
- 1 [フィルター効果]を[サンシャイン]に設定する
- 2 ▲ を押して設定画面を表示する
	- •[ $| \boldsymbol{\phi} |$ ]をタッチしたあと、[ 图 ]をタッチしても表示できます。
- 6 ▲▼◀▶で光源の中心の位置を移動する
	- ジョイスティックを使うと、斜め方向にも 移動できます。
	- 画面をタッチしても、光源の位置を移動で きます。
- $\Omega$   $\bullet$   $\bullet$   $\star$  または @ を回して光源の大 きさを調整する
	- 0 ピンチアウト/ピンチインしても拡大/縮 小できます。
	- 0 光源の設定を初期設定に戻すには、[DISP.]ボタンを押してください。
- $\theta$   $\mathbb{C}$  または $\mathbb{C}$  を押す

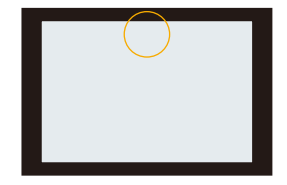

## フィルターなし同時記録

**IAPASM** 

 $\bullet$   $\bullet$ 

フィルター効果を加えていない写真を同時に撮影できます。

 $\bigcircledast$  ⇒ [О] ⇒ [ $\bigcirc$ ] ⇒ [フィルター設定]⇒[フィルターなし同時記録]を選ぶ 設定: [ON]/[OFF]

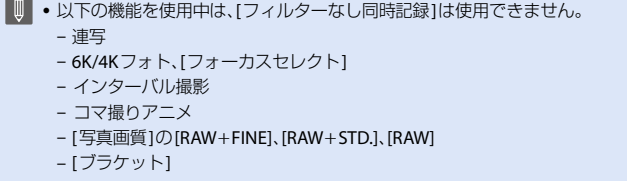

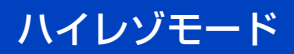

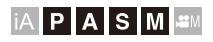

 $\boxed{0}$   $\boxed{2}$ 

複数回撮影した画像から、解像度を高めた写真を合成します。動きのない 被写体の撮影に適しています。

合成後の写真は、画像サイズが最大96 MのRAWファイルで保存されます。

ノ • カメラのブレを抑えるために、三脚を使用してください。 0 手ブレ補正機能は自動でオフになります。

- **1 [**ハイレゾモード**]**を設定する  $\cdot$   $\circ$   $\rightarrow$   $\circ$   $\bullet$   $\rightarrow$   $\circ$   $\bullet$   $\rightarrow$ [ハイレゾモード]
- **2** ハイレゾモードを開始する ●[開始]を選び、 ● または ◎ を押
	- します。
- **3** 構図を決めて、カメラを固定する
	- 0 ブレを検知すると、ハイレゾモードアイ コンが点滅します。

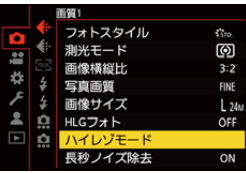

| ハイレゾモード   |       |
|-----------|-------|
| 開始        |       |
| 通常撮影同時記録  | ON    |
| シャッターディレイ | 2秒    |
| 被写体プレの処理  | MODE1 |
|           |       |
|           |       |
|           |       |
|           |       |

ハイレゾモードアイコン

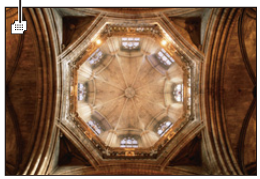

### **4** 撮影する

●シャッターボタンを全押しします。

- 初期設定では「シャッターディレイ1が働 くため、シャッターボタンを押してから シャッターが切れるまでに間が空きます。
- 0 撮影中は画面が黒くなります。
- 0 記録動作表示(赤)が点滅します。点滅中 は、カメラを動かさないでください。
- 撮影後の合成処理が終わると続けて撮影 できます。
- **5 [**ハイレゾモード**]**を終了する

● [O]ボタンを押します。

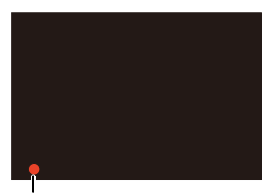

記録動作表示

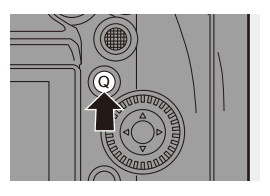

## ◆ 設定項目(ハイレゾモード)

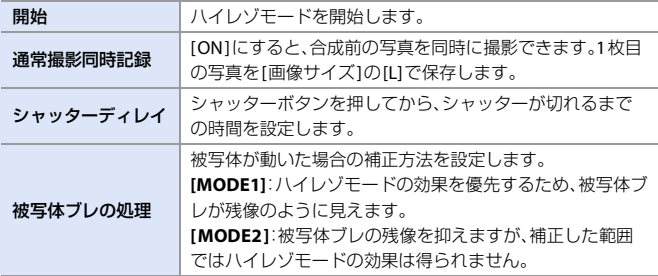

#### ◆ 合成後の写直画質/画像サイズ

- 0 [写真画質]は[RAW]で記録されます。
- 0 [ハイレゾモード]で撮影したRAW画像は、再生メニューの[RAW現像]では現像でき ません。ソフトウェア「SILKYPIX Developer Studio」をお使いください。(→ [458](#page-457-0))
- 画像サイズは「画像構縦比1の設定により変わります。

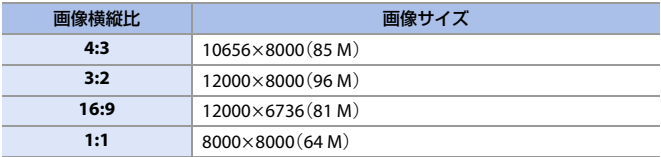

- ■■ ハイレゾモード1では、以下の設定で撮影されます。
	- シャッター方式:[電子シャッター]に固定
	- 最小絞り値:F16
	- シャッタースピード:1秒~1/8000秒
	- ISO感度:最大3200
	- 0 フォーカスモードを[AFC]に設定しているときは、[AFS]に切り換わります。
	- 0 極端に明るい場所、または蛍光灯やLEDなどの照明下で撮影すると、色合いや 明るさが変わったり、画面に横しまが現れたりすることがあります。シャッ タースピードを遅くすると横しまが軽減されることがあります。
	- オートレビュー時は、合成後の画像が表示されます。
	- 0 カメラで再生する場合は、画像の端は拡大表示できません。
	- 本機以外では、「ハイレゾモード1で撮影した画像を再生できない場合があります。
	- 以下の機能を使用中は、[ハイレゾモード]は使用できません。 – インターバル撮影 – コマ撮りアニメ – [フィルター設定] – [多重露出]
	- スーパー35 mm用/APS-C用レンズ使用時は、[ハイレゾモード]撮影できません。
- **ト) · Fnボタンに機能を登録できます:** [  $\bigstar$ ] ⇒ [ 全 ] ⇒ [Fnボタン設定] ⇒ [撮影時設定] ⇒ [ハイレゾモード](→ [313](#page-312-0))

# **HLG**フォト

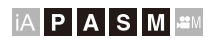

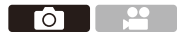

HLG方式のダイナミックレンジの広い写真を撮影します。白飛びしやすい まぶしい光や黒つぶれしやすい暗部を、肉眼で見たようなこまやかで豊か な色彩で記録できます。

撮影した写真は、HLG方式に対応した機器(テレビなど)にHDMI出力する ことで観賞できます。また、HSP形式に対応した機器では、画像を直接再生 できます。

- 0「HLG(ハイブリッドログガンマ)」とは、HDRに関する国際標準規格(ITU-R BT.2100) の方式です。
- 0「HSP」とは、HLG方式の動画技術を利用したHDR写真の方式です。拡張子「.HSP」で保 存されます。

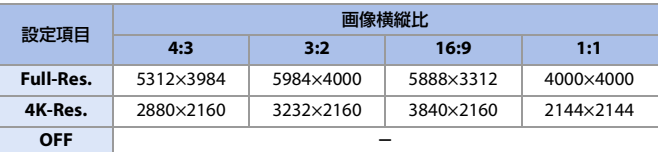

#### **- 101→14-1→1HLGフォト1を選ぶ**

- [画像横縦比]の[65:24]、[2:1]は選択できません。
- [フォトスタイル]は「スタンダード(HLG)]または「モノクローム(HLG)]から選択で きます。(→ [180](#page-179-0))
- [写真画質1(→ [82](#page-81-0))や[画像サイズ1(→ [81](#page-80-0))の設定に応じた JPEG画像やRAW画像が同 時に記録されます。

[HLGフォト]で撮影したRAW画像は、[RAW現像](→ [307](#page-306-0))を使うとHLG形式で保存 できます。

#### **[HLG**フォト**]**設定時の**ISO**感度

使用できるISO感度の下限は400になります。

- [Dual Native ISO設定]の[低感度]や[高感度]で使用できるISO感度の範囲も変化します。
- ISO感度が変化する場合は、必要に応じて露出を設定し直してください。
- ■■ 本機のモニター/ファインダーは、HLG方式での表示に対応していません。 カスタムメニュー(モニター/表示(動画))の[HLGビューアシスト]の[モニ ター]で、確認用に変換した映像を、本機のモニター/ファインダーに表示で きます。(→ [268](#page-267-0))
- ■■ HLG方式に非対応の機器では、HLG画像は暗く表示されます。カスタムメ ニュー(モニター/表示(動画))の[HLGビューアシスト]の[HDMI]で、確認用 に表示する映像の変換方法を設定できます。(→ [268](#page-267-0))
	- スーパー35 mm用/APS-C用レンズ使用時は、[Full-Res.]は使用できません。
	- 以下の機能を使用中は、「HLGフォト1は使用できません。 – 6K/4Kフォト、[フォーカスセレクト] – [ハイレゾモード] – [フィルター設定] – [多重露出]
- **コ Fnボタンに機能を登録できます:** [  $\breve{\mathbf{C}}$  ] → [ 全 ] → [Fnボタン設定] → [撮影時設定] → [HLGフォト](→ [313](#page-312-0))

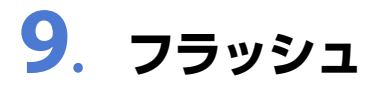

# 外部フラッシュ(別売)を使う

## **IAPASM**

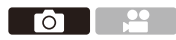

ホットシューにフラッシュライト(別売:DMW-FL580L、DMW-FL360L、 DMW-FL200L、DMW-FL70)を装着すると、フラッシュ撮影が可能になりま す。フラッシュシンクロ端子にシンクロケーブルを接続して、市販の外部 フラッシュを使用することもできます。また、ワイヤレスフラッシュ撮影 に対応した外部フラッシュを本機に装着すると、離れた位置にある外部フ ラッシュをワイヤレスで制御することもできます。

- ■■ ケラレを防止するために、レンズフードを取り外してください。
	- 以下の機能を使用中は、フラッシュ撮影できません。 – 6K/4Kフォト、[フォーカスセレクト]
		- 電子シャッター、[サイレントモード]、[ハイレゾモード]
		- [フィルター設定]

## <span id="page-195-0"></span>ホットシューカバーの取り外し

フラッシュライト(別売)を取り付ける前に、ホットシューカバーを取り外 してください。

フラッシュライトの取り付け方について詳しくは、フラッシュライトの取 扱説明書をお読みください。

#### ホットシューカバーを矢印1の方向 に押しながら、矢印2の方向に引いて 取り外す

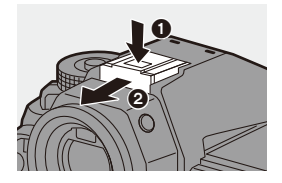

#### ◆ フラッシュシンクロ端子にシンクロケーブルを接続する

フラッシュシンクロ端子にシンクロケーブルを接続して、市販の外部フ ラッシュを使用できます。

■■ シンクロ電圧が250 V以下の外部フラッシュをご使用ください。

- シンクロケーブルは3m未満のものをご使用ください。
- **1 フラッシュシンクロ端子キャップを、** 矢印の方向に回して取り外す
	- フラッシュシンクロ端子キャップをなくさ ないようにお気をつけください。
- 2 シンクロケーブルをフラッシュシンク ロ端子に接続する
	- 0 端子には、ケーブルの抜け落ちを防止する ロックねじが付いています。
	- 接続については、シンクロケーブルの取扱 説明書をお読みください。

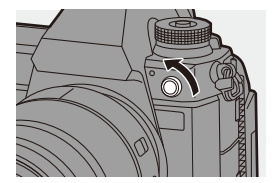

- ■■ フラッシュシンクロ端子に極性はありません。シンクロケーブルの極性と関 係なく、そのまま使用できます。
	- [ APM ]モードでは、フラッシュシンクロ端子を外部機器とのタイムコード同期に 使用します。(→ [231](#page-230-0))[ APM] モードに設定したときは、フラッシュシンクロ端子 に外部フラッシュを接続しないでください。本機の故障の原因になります。

#### ❖ フラッシュ撮影時のお知らせ

- ● フラッシュに物を近づけないでください。熱や光で変形、変色することがあります。
	- •撮影を繰り返すと、フラッシュの充電に時間がかかることがあります。フラッ シュ充電中はフラッシュが発光せずに撮影されます。
	- 外部フラッシュ整備時は、外部フラッシュだけを持って持ち運ばないでくだ さい。脱落のおそれがあります。
	- 市販の外部フラッシュを使用する場合、極性が逆のもの、またはカメラとの通 信機能のあるものは使用しないでください。カメラを故障させる原因になる 場合や、正常に動作しない場合があります。
	- 0 詳しくは、外部フラッシュの取扱説明書をお読みください。

## フラッシュの設定

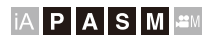

**O** 2

カメラからフラッシュの発光を制御するためのフラッシュ機能を設定で きます。

### フラッシュモード

フラッシュの発光方法を設定します。

 $\mathbf{m}$   $\rightarrow$   $\mathbf{[}\mathbf{O}$  $\rightarrow$   $\mathbf{[}$   $\neq$   $\mathbf{]}$  $\rightarrow$ **[**フラッシュモード**]**を選ぶ

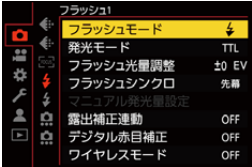

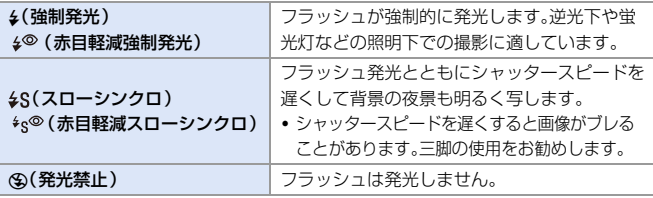

- • フラッシュは2回発光します。特に[ 4® ]、[ \*s® ]設定時は、発光間隔が長くな ります。2回目の発光終了まで動かないようにしてください。
	- ●以下を設定しているときは、[ 4◎ ]、[ 4g◎ ]は使用できません。
		- [発光モード]:[マニュアル]
		- [フラッシュシンクロ]:[後幕]
		- [ワイヤレスモード]:[ON]
	- 外部フラッシュ側の設定によっては、一部のフラッシュモードが使用できな いことがあります。
	- 0 赤目軽減の効果には個人差があります。被写体までの距離や被写体の人が予 備発光を見ていないなどの条件によって、効果が現れにくいことがあります。

**トコ**·Fnボタンに機能を登録できます: [  $\mathbin{\sharp}$ ] ⇒ [ 全 ] ⇒ [Fnボタン設定] ⇒ [撮影時設定] ⇒ [フラッシュモード]  $(4313)$  $(4313)$  $(4313)$ 

#### ◆ 撮影モード別フラッシュ設定

設定できるフラッシュ設定は、撮影モードによって異なります。 (3: 設定可、s: 設定不可)

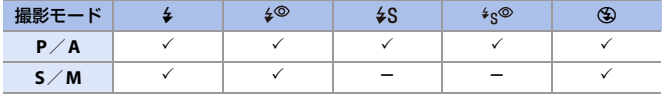

■■ • 「iA1モード時は、[i4<sup>A</sup>1または[<2]に設定できます。[i4<sup>A</sup>1では、撮影状況に適し たフラッシュモードに切り換わります。

#### フラッシュモード別のシャッタースピード

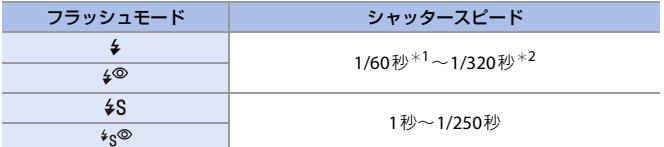

¢1 [S]モード時は60秒、[M]モード時はB(バルブ)になります。

¢2 [P]/[A]モード時は1/250秒までの設定になります。

● シャッタースピードを1/320秒に設定したときは、ガイドナンバーが低下する場合があ ります。

## デジタル赤目補正

[フラッシュモード]を[4<sup>@</sup>]または[ +g®]に設定しているときに、赤目を自 動で検出して画像データを補正します。

#### ● → [ **○**] → [ シ ] → [デジタル赤目補正]を選ぶ

設定: [ON]/[OFF]

- **• [ON]に設定すると、フラッシュアイコンに[ / ]が表示されます。** 
	- 赤目の状態によっては補正できない場合があります。
	- 0 [HLGフォト]使用中は、[デジタル赤目補正]は使用できません。

### 発光モード、マニュアル発光量設定

フラッシュの発光量を自動で設定するか、手動で設定するかを選びます。

**2 • 発光モード、発光量を本機で設定できるのは、フラッシュライト(別売:DMW-**FL70)だけです。

**1** 発光モードを設定する ≥ ¨ [ ] ¨ [ ] ¨ [発光モード]

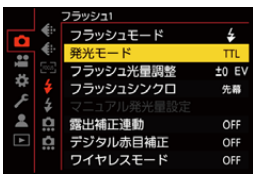

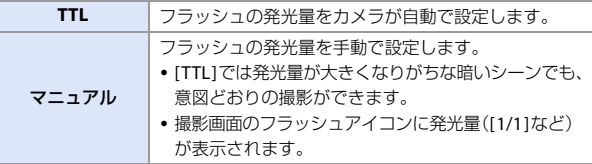

- **2** (**[**マニュアル**]**設定時) **[**マニュアル発光量設定**]**を選び、 ● または ◎ を押す
- 3 → **→** で発光量を設定し、 また は め を押す
	- 0 [1/1](フル発光)~[1/64]の範囲で、1/3段 ごとに設定できます。

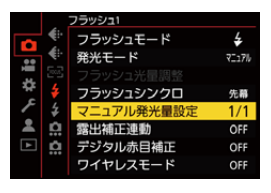

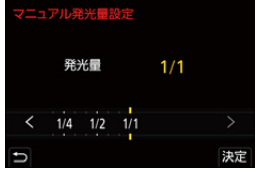

#### フラッシュ光量調整

TTLの発光モードでフラッシュ撮影するときに、フラッシュの発光量を調 整できます。

#### **1 [**フラッシュ光量調整**]**を選ぶ

 $\cdot \circledR \rightarrow [\bullet] \rightarrow [\pm] \rightarrow$ 

[フラッシュ光量調整]

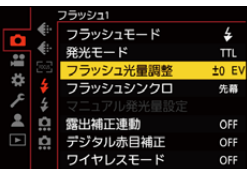

- 2 → で発光量を調整し、 また は (を押す
	- -3 EV~+3 EVの範囲で、1/3 EVごとに 調整できます。

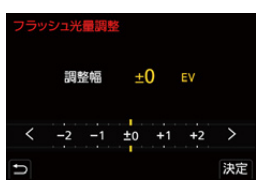

- ■■■■ ・撮影画面に[ 図]が表示されます。
	- ワイヤレスフラッシュ撮影時のフラッシュ光量調整については、[206](#page-205-0)ページを お読みください。
	- ●以下を設定しているときは、「フラッシュ光量調整]は使用できません。 – [発光モード]:[マニュアル] – [ワイヤレスモード]:[ON]
- **トコ** Fnボタンに機能を登録できます: [  $\rm \ddot\Phi$ ] → [  $\rm \ddot\Phi$  ] → [Fnボタン設定] → [撮影時設定] → [フラッシュ光暈調整]  $(4313)$  $(4313)$  $(4313)$

### フラッシュシンクロ

夜間、動きのある被写体をスローシャッターでフラッシュ撮影すると、光 の軌跡が被写体の前方に写ります。[フラッシュシンクロ]を[後幕]に設定 すると、シャッターが閉じる直前にフラッシュを発光させることで、光の 軌跡が被写体の後方に写り、躍動感のある写真を撮影できます。

## $\mathbf{m}$   $\rightarrow$   $\mathbf{m}$   $\rightarrow$   $\mathbf{m}$   $\rightarrow$   $\mathbf{m}$ **[**フラッシュシンクロ**]**を選ぶ

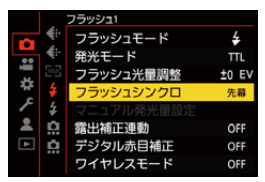

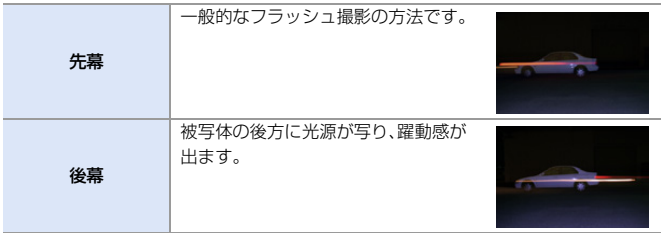

- ■■ [後幕]設定時は、撮影画面のフラッシュアイコンに[2nd]が表示されます。
	- [ワイヤレスモード]を[ON]に設定しているときは、[先幕]に固定されます。
	- シャッタースピードが速いときは、効果が十分に得られないことがあります。

#### 露出補正連動

露出補正量(→[170](#page-169-0))に連動してフラッシュの発光量を自動で調整します。

#### ¨ **[ ]** ¨ **[ ]** ¨ **[**露出補正連動**]**を選ぶ

設定: [ON]/[OFF]

# ワイヤレスフラッシュ撮影

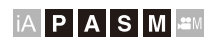

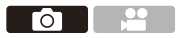

別売のフラッシュライト(DMW-FL580L、DMW-FL360L、DMW-FL200L、 DMW-FL70)を使って、ワイヤレスフラッシュ撮影ができます。3つの発光 グループとカメラのホットシューに装着したフラッシュの発光を別々に 制御できます。

● フラッシュライト(別売:DMW-FL70)は、本機のホットシューに装着し、通信発光にだ け使用できます。

#### ◆ ワイヤレスフラッシュの設置

ワイヤレスフラッシュのワイヤレス受光部をカメラに向けて設置してく ださい。

#### 設置例

発光グループA、Bでできる被写体の背 景の影を消すためにCを設置した場合

設置範囲

DMW-FL360L装着時

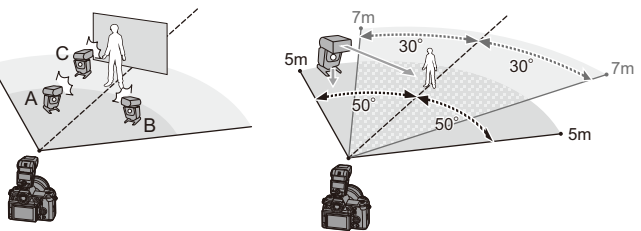

- ■■ 設置範囲はカメラを横に構えて撮影する場合の目安です。範囲は周辺の環境 により異なります。
	- ワイヤレスフラッシュの設置台数は、1グループ最大3台をお勧めします。
	- 0 被写体が近すぎると、通信用の発光が露出に影響を与えることがあります。 [ワイヤレス通信光量]を[弱]に設定したり、ディフューザーなどで減光した りすると、影響を緩和できます。(→ [207](#page-206-0))

## **1** カメラに外部フラッシュを取り 付ける(→ [196](#page-195-0))

**2** ワイヤレスフラッシュの設定を **[RC]**モードにして配置する 0 ワイヤレスフラッシュのチャンネルとグ

ループを設定してください。

- **3** カメラのワイヤレスフラッシュ 機能を有効にする ≥ ¨ [ ] ¨ [ ] ¨  $[TJ \rightarrow UZ + -K] \rightarrow [ON]$
- **4 [**ワイヤレスチャンネル**]**を設定 する
	- ワイヤレスフラッシュ側と同じチャンネ ルを選びます。
- **5 [**ワイヤレス設定**]**を設定する
	- 0 発光モードと発光量を設定します。

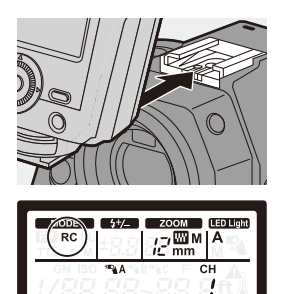

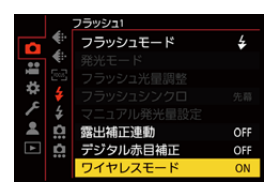

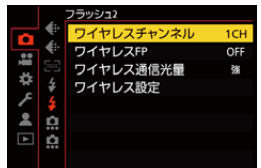

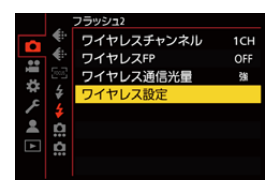

## ◆ 設定項目(ワイヤレス設定)

0 テスト発光するには、[DISP.]ボタンを押してく ださい。

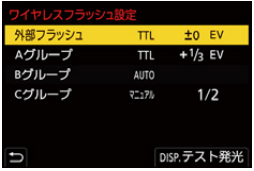

<span id="page-205-0"></span>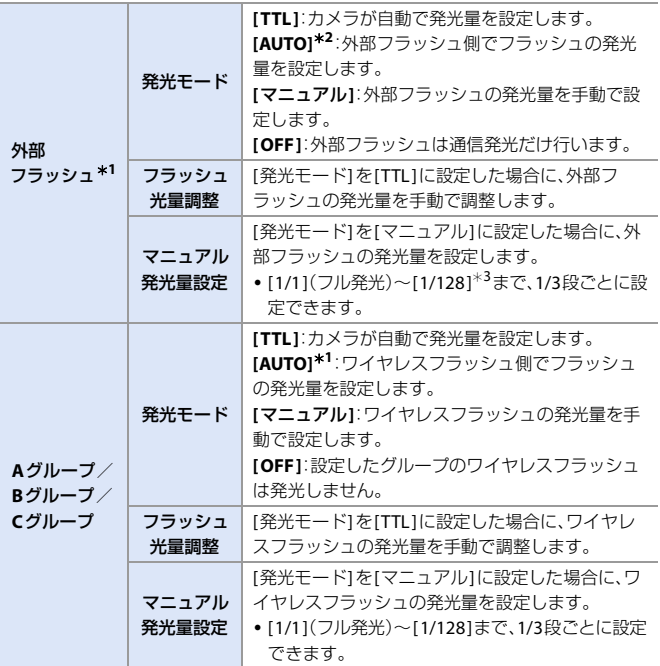

¢1 [ワイヤレスFP]を設定したときは選択できません。

¢2 フラッシュライト(別売:DMW-FL200L、DMW-FL70)使用時は設定できません。

¢3 フラッシュライト(別売:DMW-FL70)使用時は[1/64]までの設定になります。

206 9. フラッシュ

**ト)** · Fnボタンに機能を登録できます: [  $\bigstar$ ] → [ < ] → [Fnボタン設定] → [撮影時設定] → [ワイヤレスフラッシュ設定]  $\left(\rightarrow$  [313](#page-312-0))

### ワイヤレス**FP**

ワイヤレス撮影時に、外部フラッシュがFP発光(フラッシュが高速で発光 を繰り返すこと)し、速いシャッタースピードでもフラッシュ撮影が可能 になります。

#### **- ● | 0 | → | 4 | → |** ワイヤレスFP1を選ぶ

設定: [ON]/[OFF]

#### <span id="page-206-0"></span>◆ ワイヤレス通信光量

通信発光の強さを設定します。

#### ● → [ ○ ] → [ シ ] → [ ワイヤレス通信光量 ]を選ぶ 設定: [強]/[中]/[弱]

<span id="page-207-0"></span>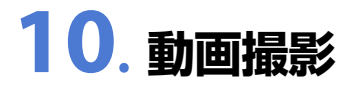

## 動画を撮る

## **IAPASME**

本機は、最大6K(5952×3968)解像度の動画撮影が可能です。また、システム周 波数の切り換えや、AVCHD / MP4 / MOVの3種類の記録ファイル方式に対応 しています。

動画撮影専用の[AM]モード(クリエイティブ動画モード)では、すべての動画 機能が使用できます。

#### **1** 撮影を開始する

- ●動画記録ボタンAを押します。
- サブ動画記録ボタン B でも同じ操作が できます。
- 0 動画記録ボタンを押したあと、すぐに離し てください。
- 動画の記録中は、フロントタリーランプ(C) およびリアタリーランプ(D)が点灯します。

## **2** 撮影を終了する

- もう一度、動画記録ボタン (A) を押します。
- サブ動画記録ボタン B でも同じ操作が できます。

### ◆ 動画撮影中の画面表示

ライブビューの画角が動画撮影用に変わ り、動画記録時間(E) と記録経過時間(F)が表 示されます。(h:時間、m:分、s:秒)

• 動画の記録中は、記録動作表示 (G) とカードアク セス表示(A)が赤く点灯します。

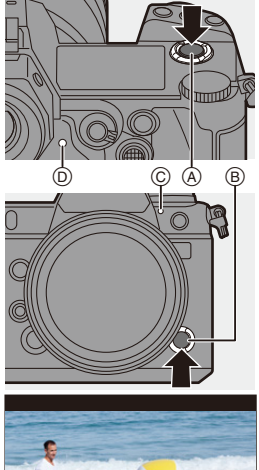

<u>e</u>

 $\sim$  10

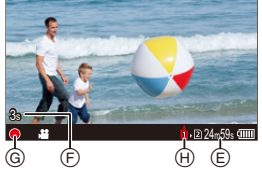

0 AFで動画撮影中にピントが合いにくいときは、シャッターボタンを半押しし てピントを合わせ直してください。

#### ◆ 動画撮影中の露出制御

絞り値、シャッタースピード、ISO感度、Dual Native ISO設定は、以下の設 定で動画撮影されます。

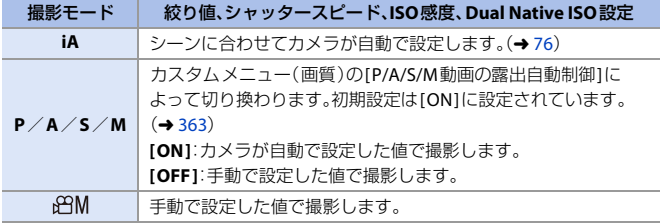

## ◆ ファイル分割

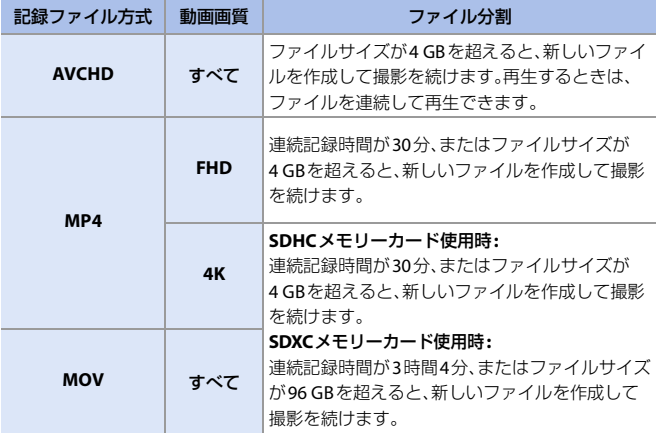

- ■■● 動画撮影中にバッテリーやカードの残量が少なくなると、タリーランプが長 い間隔で点滅します。バッテリーやカードの残量がなくなると、動画撮影を停 止し、タリーランプが短い間隔で点滅します。
	- 動画撮影中にズームやボタン操作などをすると、その動作音が記録される場 合があります。
	- レンズの動作音(AFや手ブレ補正)が動画に記録される場合があります。
	- 撮影終了時の動画記録ボタンやサブ動画記録ボタンの操作音が気になる場合は、 以下をお試しください。
		- 3秒ほど長めに撮影し、再生メニュー(画像の編集)の[動画分割]で動画の 終わりの部分を分割する
		- シャッターリモコン(別売:DMW-RS2)を使って撮影する
	- カードの種類によっては、動画記録後、カードアクセス表示がしばらく表示さ れることがありますが、異常ではありません。
	- 対応機器で再生しても、画質や音質が悪くなる、撮影情報が正しく表示されな い、再生できないといった現象が起こることがあります。このような場合は本 機で再生してください。
	- ●以下の条件でカメラの温度が上昇すると、[ △ 1が表示され撮影が停止する場 合があります。カメラの温度が下がるまでお待ちください。
		- 動画を連続で撮影中
		- 周囲の温度が高い
	- 以下の機能を使用中は、動画撮影はできません。
		- インターバル撮影
		- コマ撮りアニメ
		- [フィルター設定]の[ラフモノクローム]/[シルキーモノクローム]/ [ソフトフォーカス]/[クロスフィルター]/[サンシャイン]
		- $-$  [HLGフォト]
		- [フォーカスセレクト]
- 0 撮影画面、ステータスLCDの表示やライブビューの画角を、[ ]モードと同 じように動画撮影に適したものに切り換えることができます:  $[\mathbf{X} \rightarrow [\mathbf{f}] \rightarrow [\mathbf{f}]$  i  $[\mathbf{f}]$   $[\mathbf{f}]$   $[\mathbf{$ 
	- 点灯するタリーランプを変更できます。タリーランプが点灯しないように設 定することもできます:
		- [ お → [ ヽ] → [タリーランプ設定](→ [380](#page-379-0))
	- 0 撮影画面に動画記録中であることを示す赤色の枠を表示できます: [  $\bullet$  ] → [  $\bullet$  [動画記録中の赤枠表示](→ [380](#page-379-1))

# クリエイティブ動画モード

## **IAPASME**

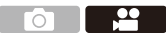

[APM]モード(クリエイティブ動画モード)は、すべての動画機能が使用で きる、動画撮影専用の撮影モードです。[APM]モードでは、撮影画面とス テータスLCDが動画撮影に適した表示に切り換わります。シャッターボタ ンで動画撮影の開始と終了ができます。露出や音声の設定をタッチ操作で 変更でき、操作音の記録を防ぐことができます。露出やホワイトバランス などを、写真撮影時と分けて設定できます。

## 動画撮影に適した表示

## ◆ 撮影画面

撮影画面の以下の部分が、動画撮影に適した表示に切り換わります。

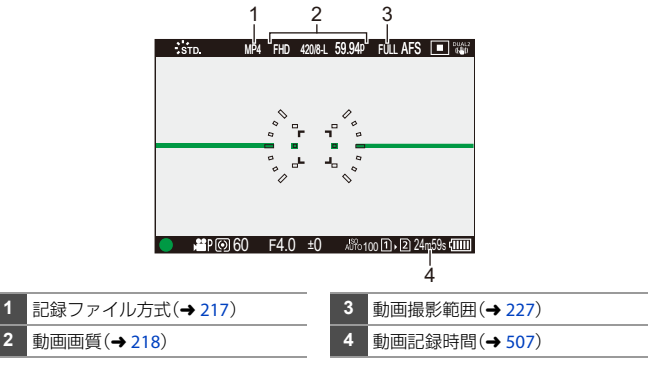

0 お買い上げ時の表示例です。ここに記載している以外のアイコンについては、 [471](#page-470-0)ページをお読みください。

### **☆ ステータスLCD**

ステータスLCDの情報表示を2種類から切 り換えます。

0 [ステータスLCD切換(動画)]を登録したFnボタ ンで操作します。初期設定では[Fn1]ボタンに登 録されています。Fnボタンについては、[313](#page-312-1)ペー ジをお読みください。

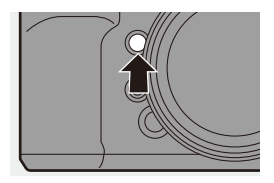

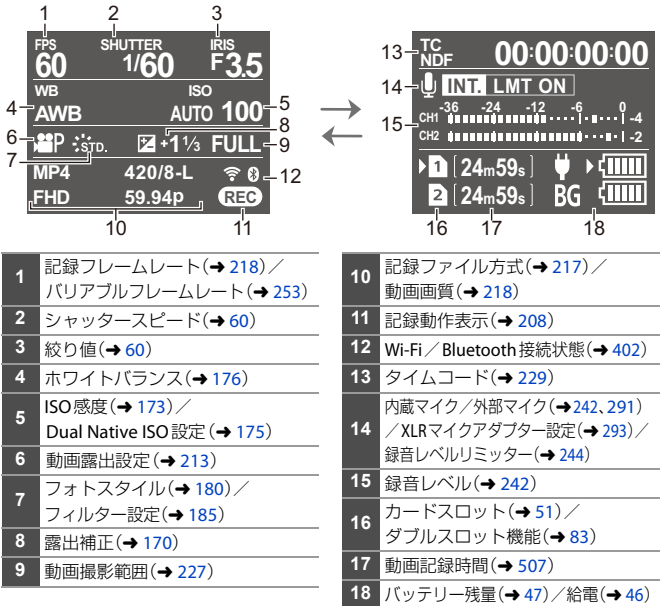

■ • [iA]/[P]/[A]/[S]/[M]モードでも、[ 8M]モードと同じように、動画撮影に 適した表示に切り換えることができます: [  $\bullet$  ] → [  $\bullet$  [  $\bullet$  [ 動画優先表示](→ [379](#page-378-0))

212 10. 動画撮影

#### <span id="page-212-0"></span>クリエイティブ動画で撮る

**1** モードダイヤルを**[ ]**に合わ せる

- **2** 露出モードを設定する
	- ● → [ 1 → [  $\leftarrow$  [ → [ 動画露出設 定 $\uparrow$  [P $\uparrow$  /[A $\uparrow$  /[S $\uparrow$  /[M]
	- 0 [P]/[A]/[S]/[M]モードと同じ露出操作 ができます。
- **3** メニューを終了する

●シャッターボタンを半押しします。

- **4** 撮影を開始する
	- ●シャッターボタン(A)、動画記録ボタ ンB、またはサブ動画記録ボタンC を押します。
- **5** 撮影を終了する
	- ●もう一度シャッターボタン、動画記 録ボタン、またはサブ動画記録ボタ ンを押します。

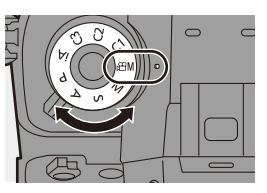

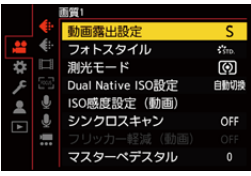

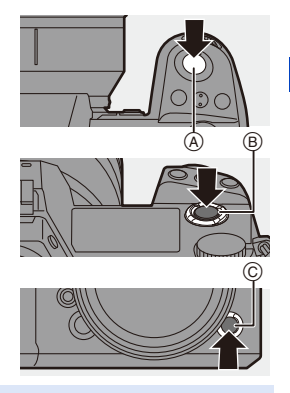

**・Fnボタンに機能を登録できます:** [  $\overleftrightarrow{\mathbf{1}}$  ] → [ < ] → [Fnボタン設定] → [撮影時設定] → [動画露出設定](→ [313](#page-312-0))

#### ◆ 動画撮影中の操作

露出や音声の設定をタッチ操作で変更でき、操作音の記録を防ぐことがで きます。

■■ 初期設定ではタッチタブが表示されません。カスタムメニュー(操作)の [タッチ設定]で[タッチタブ]を[ON]に設定してください。(→ [368](#page-367-1))

- 0 [ ]をタッチする
- 2 アイコンをタッチする

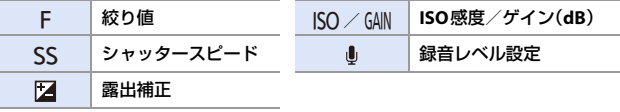

6 スライドバーをドラッグして設定する **[▼]/[▲]:**ゆっくり設定を変える

[ → ]/ [ → ]: 速く設定を変える

• アイコン(A)をタッチすると手順2の画面 に戻ります。

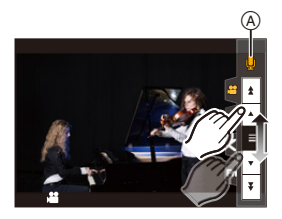

#### クリエイティブ動画の設定値

## **IAPASME**

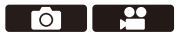

初期設定では[GPM]モードで変更した露出やホワイトバランスなどの設定 は、[P]/[A]/[S]/[M]モードでの写真撮影にも反映されます。[クリエイ ティブ動画の設定値]メニューで、動画撮影時と写真撮影時の設定を分け ることができます。

● → [ む ] → [ ← ] → [クリエイティブ動画の設定値]を選ぶ

| 絞り値/SS/ISO/露出補正 | <b>IQI</b><br>[APM]モードと[P]/[A]/[S]/[M]モードの撮影設定    |
|-----------------|---------------------------------------------------|
| ホワイトバランス        | が連動します。<br>•「sPiMiモードと「P]/「A]/「S]/「Miモードで同じ設定     |
| フォトスタイル         | を使いたいときに選びます。<br>T <b>24</b> 11                   |
| 測光モード           | [A9M1モードと[P]/[A]/[S]/[M]モードの撮影設定<br>を個別に設定します。    |
| $AFE - K$       | • [A9M1モードと[P]/[A]/[S]/[M]モードの設定を分<br>けたいときに選びます。 |

## 動画の記録

動画撮影時の設定について説明します。

■ • 「4. [画像の記録」で](#page-79-0)は、写真と動画のどちらにも働く機能を説明しています。 併せてお読みください。 – ダブルフロット機能:→[83](#page-82-0) - フォルダー/[ファイル設定:](#page-83-0)→[84](#page-83-0)  $–7771$ 歴号リセット: $-86$  $-86$ 

## システム周波数

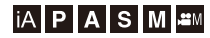

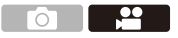

本機で撮影、再生する動画のシステム周波数を切り換えます。 初期設定では、お買い上げの地域のテレビ放送方式に合ったシステム周波 数が設定されています。

●■ → [  $\mathcal{F}$ ] → [  $\mathcal{F}$ ] → [システム周波数]を選ぶ

| 59.94Hz(NTSC)   | 放送方式がNTSCの地域向けのシステム周波数 |
|-----------------|------------------------|
| 50.00Hz(PAL)    | 放送方式がPALの地域向けのシステム周波数  |
| 24.00Hz(CINEMA) | 映画制作用のシステム周波数          |

- ■■ 設定変更後は、カメラの電源を入れ直してください。
	- お住まいの地域の放送方式と異なるシステム周波数で記録すると、テレビで動画 を正常に再生できない場合があります。放送方式に詳しくない方や、映画用の動画 制作をしない方は、お買い上げ時の設定で使用することをお勧めします。
	- ●設定を変更したあとは、別のカードに入れ替え、本機でフォーマットすること をお勧めします。
		- 1枚のカードに、システム周波数の異なる[AVCHD]動画は記録できません。
		- [記録ファイル方式]が[MP4]または[MOV]のときは、[システム周波数]の 設定と異なるシステム周波数で撮影した動画を本機で再生できません。
# 記録ファイル方式

# **iA PASM**

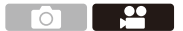

撮影する動画の記録ファイル方式を設定します。

(※) → [ 21 ] → [ 記録ファイル方式]を選ぶ

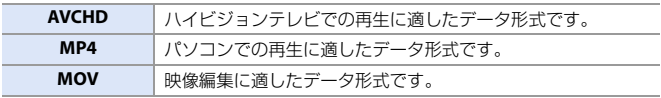

**ト)** · Fnボタンに機能を登録できます: [  $\hat{\mathbf{Q}}$  ] ⇒ [ $\hat{=}$  ] ⇒ [Fnボタン設定] ⇒ [撮影時設定] ⇒ [動画記録ファイル方式](→ [313](#page-312-0))

#### <span id="page-217-0"></span>動画画質

# **iAPASM**

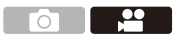

撮影する動画の画質を設定します。選択できる画質は、[システム周波数]、 [記録ファイル方式]の設定によって異なります。[動画画質]の設定によっ て、選択できる[動画撮影範囲]の設定項目が異なります。 「動画画質1の設定には、条件に合う項目だけを表示する[絞り込み](→ [225](#page-224-0))や、 よく使う動画画質を登録する「マイリスト登録1(→[226](#page-225-0))も利用できます。

#### ( → [ 2 ] → [計 ] → [動画画質]を選ぶ

• ビットレートが72 Mbps以上の動画を撮影するには、対応したスピードクラスのカード が必要です。使用できるカードについて詳しくは、[32](#page-31-0)ページをお読みください。

### 記録ファイル方式:**[AVCHD]**

- 0 YUV、ビット数、映像圧縮:4:2:0、8 bit、Long GOP
- •音声フォーマット:Dolby Audio<sup>TM</sup>(2ch)

A:記録フレームレート

B:ビットレート

C:ビデオ圧縮方式(**AVC**:H.264/MPEG-4 AVC)

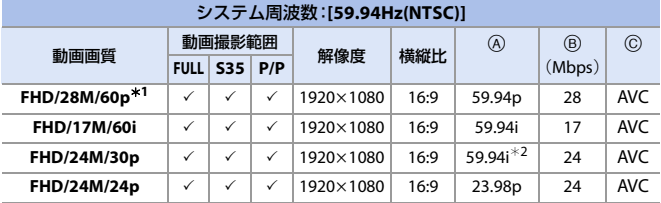

#### システム周波数:**[50.00Hz(PAL)]**

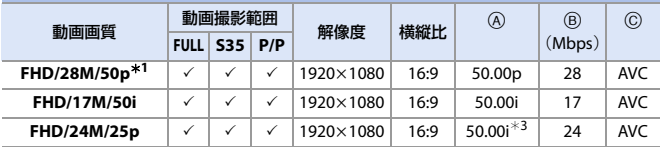

\*1 AVCHD Progressive \*2 センサー出力:29.97 fps \*3 センサー出力:25.00 fps

218 10. 動画撮影

# 記録ファイル方式:**[MP4]**

- 0 YUV、ビット数、映像圧縮
	- **[10bit]**の動画画質:4:2:0、10 bit、Long GOP
	- **[8bit]**の動画画質:4:2:0、8 bit、Long GOP
- 0 音声フォーマット:AAC(2ch)

A:記録フレームレート

B:ビットレート

C:ビデオ圧縮方式(**HEVC**:H.265/HEVC、**AVC**:H.264/MPEG-4 AVC)

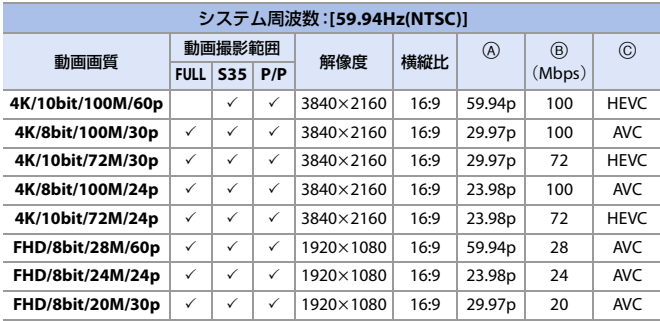

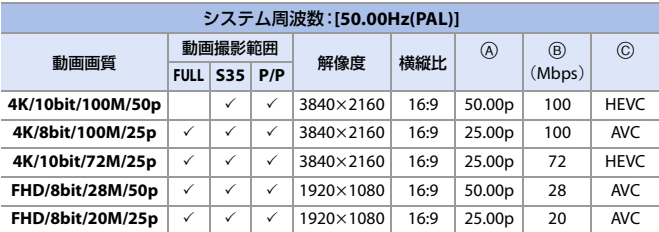

## 記録ファイル方式:**[MOV]**

- 0 YUV、ビット数、映像圧縮
	- **[422/10-**I**]**の動画画質:4:2:2、10 bit、ALL-Intra
	- **[422/10-L]**の動画画質:4:2:2、10 bit、Long GOP
	- **[420/10-L]**の動画画質:4:2:0、10 bit、Long GOP
	- **[420/8-L]**の動画画質:4:2:0、8 bit、Long GOP
- 0 音声フォーマット:LPCM(2ch)

A:記録フレームレート

B:ビットレート

C:ビデオ圧縮方式(**HEVC**:H.265/HEVC、**AVC**:H.264/MPEG-4 AVC)

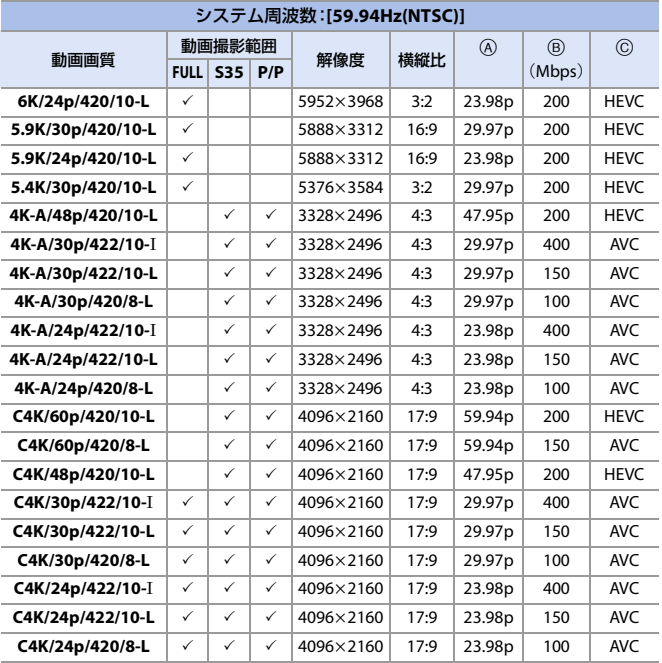

220 10. 動画撮影

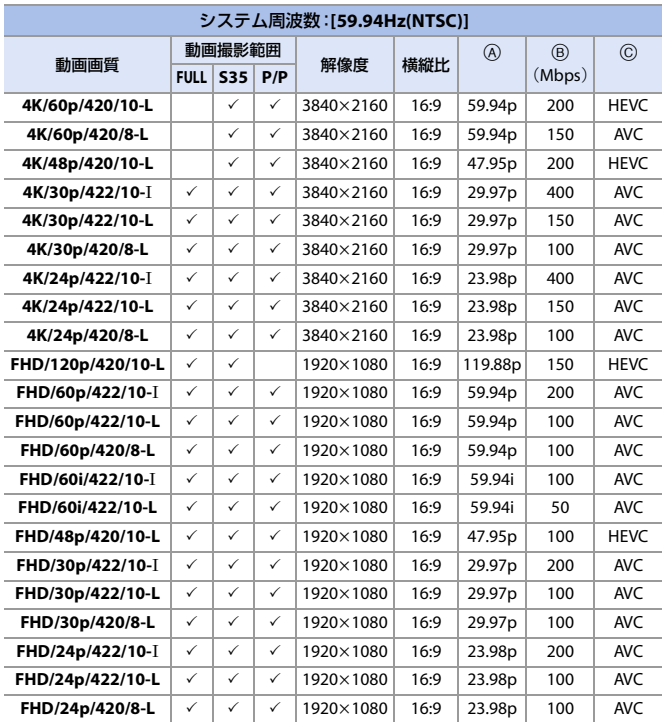

A:記録フレームレート

B:ビットレート

C:ビデオ圧縮方式(**HEVC**:H.265/HEVC、**AVC**:H.264/MPEG-4 AVC)

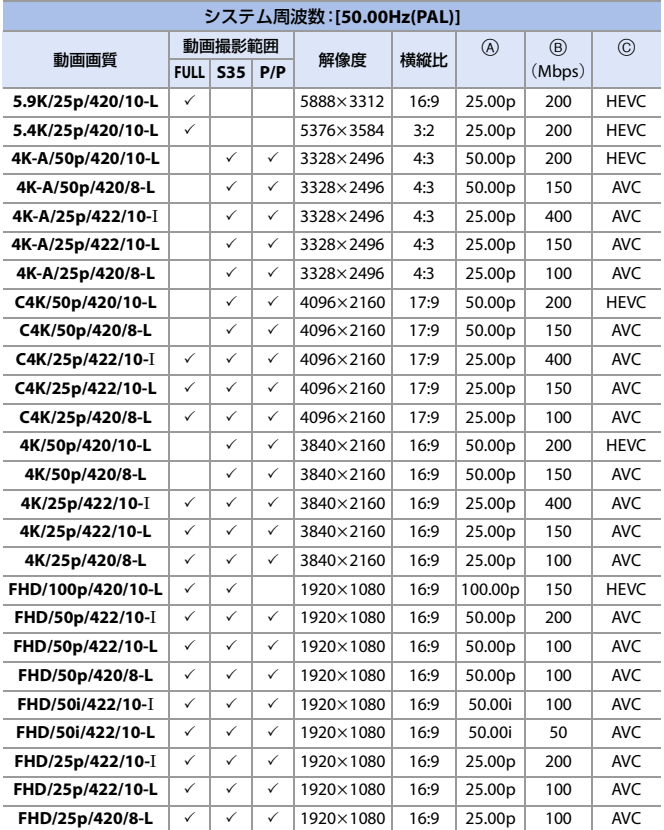

A:記録フレームレート

B:ビットレート

C:ビデオ圧縮方式(**HEVC**:H.265/HEVC、**AVC**:H.264/MPEG-4 AVC)

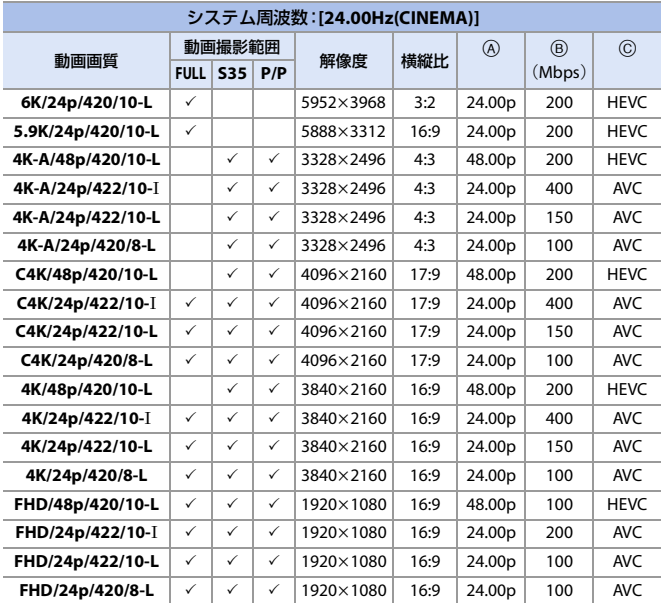

0 本書では、動画の解像度に応じて以下のように表記します。

- 6K(5952k3968)の動画:**6K**動画
- 5.9K(5888k3312)の動画:**5.9K**動画
- 5.4K(5376k3584)の動画:**5.4K**動画
- 4K-A(3328k2496)の動画:アナモフィック(**4:3**)動画
- C4K(4096k2160)の動画:**C4K**動画
- 4K(3840k2160)の動画:**4K**動画
- フルハイビジョン(1920k1080)の動画:**FHD**動画
- ■■■●●本機はVBR記録方式を採用しています。撮影する被写体によりビットレート が自動で変わるため、動きの激しい被写体を記録した場合、動画記録時間は短 くなります。
	- 0 ALL-Intraの動画や4:2:2、10 bitの動画は、映像制作用のパソコン編集を前提と した動画です。
	- スーパー35 mm用/APS-C用レンズ使用時は、6K、5.9K、5.4Kの[動画画質]に設定 できません。
	- 0 以下の機能を使用中は、[8bit]のFHD動画だけ選択できます。 – [フィルター設定]の[ジオラマ]
- **トコ**·Fnボタンに機能を登録できます:
	- [ $\bigoplus$ ] ⇒ [ 全 ] ⇒ [Fnボタン設定] ⇒ [撮影時設定] ⇒ [動画画質設定] (→ [313](#page-312-1)) 0 [システム周波数]、[記録ファイル方式]、[動画撮影範囲]、[動画画質]の設定の

組み合わせをマイリストに登録できます。(→ [226](#page-225-0))

#### <span id="page-224-0"></span>※ 絞り込み

[記録ファイル方式]を[MOV]に設定したときは、フレームレート、画素数 (解像度)、圧縮形式(YUV、ビット数、映像圧縮)などを指定して、条件に合 う動画画質だけを表示できます。

- **1 「動画画質1の設定画面で IDISP.1ボタン** を押す
- **2 ▲▼で項目を選び、 (需)** または (3) を押す 0 設定: [フレームレート]/[画素数]/ [圧縮形式]/[バリアブルフレームレート]/ [ハイブリッドログガンマ]
- 6 ▲▼で絞り込む条件を選び、 (器)または ◎ を押す
- **4 [DISP.1ボタンを押して決定する** 
	- 0 [動画画質]の設定画面に戻ります。

#### 絞り込みの解除方法

手順8で、「すべて1を選ぶ

- 以下の操作をした場合も、絞り込みが解除されます。
	- [システム周波数]の変更
	- [動画画質(マイリスト)]から動画画質を選択

| • 絞り込みを使って動画画質を変更すると、現在の絞り込み条件を記憶します。

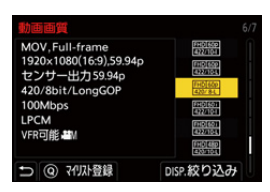

#### <span id="page-225-0"></span>☆ マイリスト登録

動画画質を選んでマイリストに登録します。登録した動画画質は[動画画 質(マイリスト)]から設定できます。

[動画画質]の設定画面で[Q]ボタンを押す

- 以下の設定も同時に登録されます。
	- [システム周波数]
	- [記録ファイル方式]
	- [動画撮影範囲]

#### マイリストから設定する、消去する

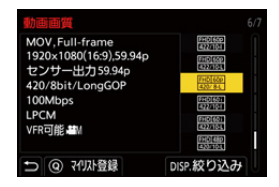

- 1 「動画画質(マイリスト)1を選ぶ
	- ● → [ [  $\blacksquare$  ] → [  $\blacksquare$   $\blacksquare$   $\blacksquare$
- **2 ▲▼で項目を選び、 需または & を押す** 
	- 0 システム周波数の異なる設定項目は選択できません。
	- マイリストから消去するには、項目を選んで[O]ボタンを押してください。
- ■■ 登録できる動画画質は12種類までです。
- **ト)** · Fnボタンに機能を登録できます: [  $\bigstar$ ] ⇒ [ 全 ] ⇒ [Fnボタン設定] ⇒ [撮影時設定] ⇒ [動画画質(マイリスト)]  $(4313)$  $(4313)$  $(4313)$

#### 動画撮影範囲

# **iA PASM**

 $\overline{\mathbf{e}}$  $\sim$  10

動画撮影時の撮影範囲を設定します。撮影範囲によって画角も変わります。 撮影範囲を狭くすると、画質を劣化させることなく望遠効果を高めること ができます。

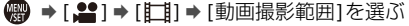

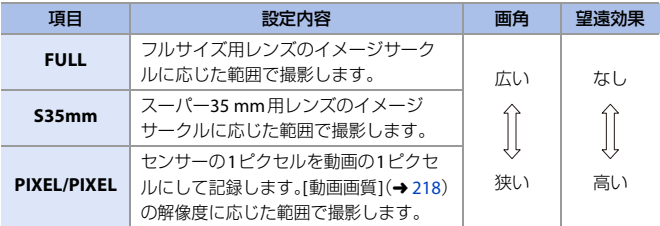

● [動画画質1の設定によって、選択できる[動画撮影範囲1の設定項目が異なります。 詳しくは、[218](#page-217-0)ページをお読みください。

- 以下の場合は、「FULL1に設定できません。 – スーパー35 mm用/APS-C用レンズ使用時 – [レンズ情報]の[イメージサークル]を[S35mm]に設定時
- 0 [ライブクロップ]設定時は、[FULL]に固定されます。ただし、以下の場合は [S35mm]に固定されます。

– 59.94pまたは50.00pの[動画画質]に設定時

#### 撮影範囲(例:**FHD**動画)

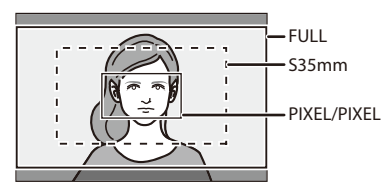

• [  $B$ <sup>O</sup>M ]モード以外の撮影モードで撮影範囲を確認するには、カスタムメニュー(モニ ター/表示(動画))の[動画優先表示]を[ON]に設定してください。(→ [379](#page-378-0))

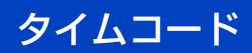

# **iA PASM**

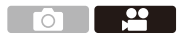

[記録ファイル方式]を[AVCHD]または[MOV]に設定したときは、動画撮影 時にタイムコードが自動で記録されます。[MP4]では、タイムコードは記録 されません。

# タイムコードを設定する

タイムコードの記録や表示、出力を設定します。

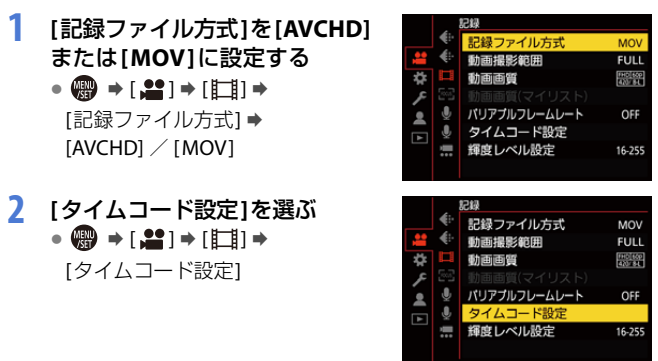

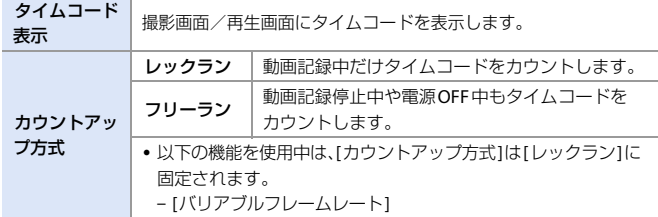

<span id="page-229-0"></span>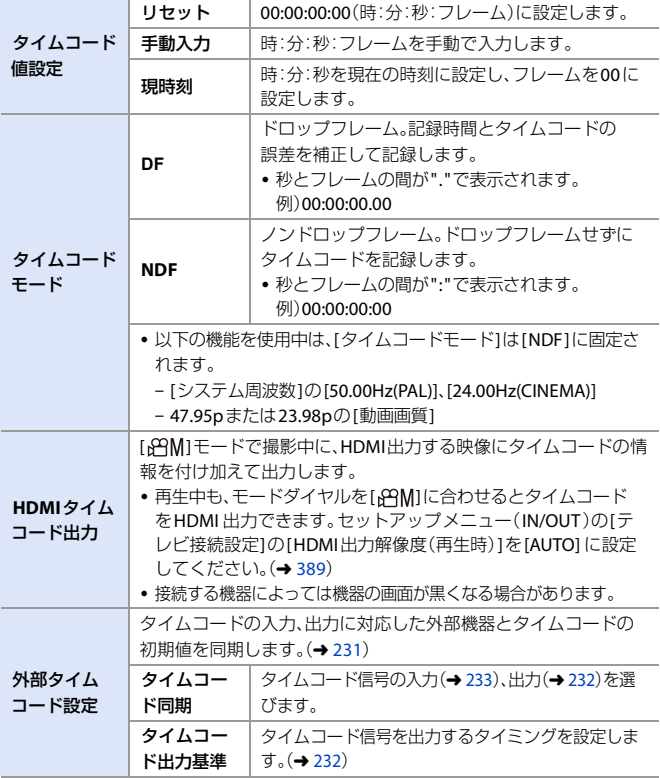

# <span id="page-230-0"></span>外部機器とタイムコードを同期する

# **IAPASME**

 $\overline{\mathbf{e}}$ ົດີ

タイムコード信号の入力、出力に対応した外部機器とタイムコードの初期 値を同期します。

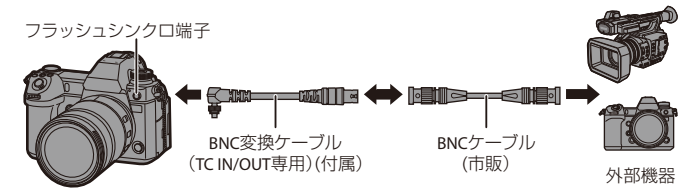

# <span id="page-230-2"></span><span id="page-230-1"></span>◆ タイムコード同期の進備

[APM]モードで[カウントアップ方式]を[フリーラン]にしたときに、 外部機器とタイムコードの初期値を同期できます。

- **1 モードダイヤルを[ ANIIに合わせる**
- 2 [カウントアップ方式]を[フリーラン]に設定する
	- n → [ |  $\blacksquare$ ] → [タイムコード設定] → [カウントアップ方式] → [フリーラン]
- 6 フラッシュシンクロ端子キャップを、 矢印の方向に回して取り外す
	- フラッシュシンクロ端子キャップをなくさ ないようにお気をつけください。
- **4 BNC変換ケーブル(TC IN/OUT専用)を** 差し込み、矢印の方向にロックねじを 回して取り付ける
- **6 BNC変換ケーブル(TC IN/OUT専用)と** 外部機器をBNCケーブルで接続する

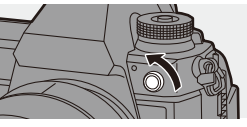

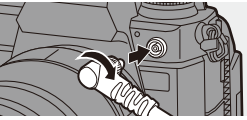

- 0 付属のBNC変換ケーブル(TC IN/OUT専用)以外は使用しないでください。
	- 0 BNCケーブルは2.8 m未満のものを使用してください。
	- BNC ケーブルは、5C-FB 相当の二重シールドのものをお勧めします。

#### <span id="page-231-0"></span>本機のタイムコードに外部機器を同期させる(**TC OUT**)

本機のタイムコード信号(LTC信号)に合わせて、外部機器のタイムコードの 初期値を同期させます。

- **1** タイムコード同期の準備をする  $(4231)$  $(4231)$  $(4231)$
- **2 [**タイムコード出力基準**]**を選ぶ  $\bullet$   $\bigcirc$   $\bullet$   $\bullet$   $\vdash$   $\bullet$   $\vdash$   $\vdash$   $\vdash$   $\bullet$ [タイムコード設定]⇒ [外部タイムコード設定]⇒ [タイムコード出力基準]

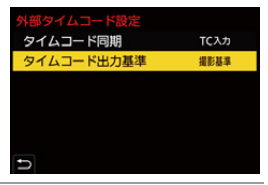

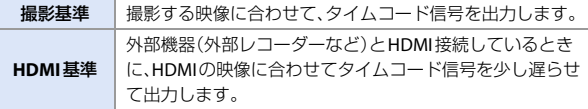

# **3 [**タイムコード同期**]**を**[TC**出力**]**に設定する

≥ ¨ [ ] ¨ [ ] ¨ [タイムコード設定] ¨

[外部タイムコード設定] ⇒ [タイムコード同期] ⇒ [TC出力]

●[動画画質1の記録フレームレートと「タイムコードモード1(DF/NDF) の設定に合わせて、タイムコード信号を出力します。

#### **4** 外部機器でタイムコードを同期させる

#### ◆ タイムコード信号の再出力

以下のように設定しておくと、BNCケーブルで外部機器と接続するだけで タイムコード信号(LTC信号)を出力できます。

- $-I$ <sub>F</sub> $PHI$
- [タイムコード設定]の[カウントアップ方式]:[フリーラン]
- [タイムコード設定]の[外部タイムコード設定]の[タイムコード同期]:[TC出力]

#### 232 10. 動画撮影

#### <span id="page-232-0"></span>外部機器のタイムコードに本機を同期させる(**TC IN**)

外部機器のタイムコード信号(LTC 信号)に合わせて、本機のタイムコード の初期値を同期させます。

■ ● 事前に「システム周波数1(→ [216](#page-215-0))、「動画画質1(→ [218](#page-217-0))、「タイムコードモード1 (→ [230](#page-229-0))を外部機器に合わせてください。

- **1** タイムコード同期の準備をする  $(4231)$  $(4231)$  $(4231)$
- **2 [**タイムコード同期**]**<sup>を</sup> **[TC**入力**]**に設定する • 4  $\oplus$  → [2] → [[i] → [タイムコード設定]⇒ [外部タイムコード設定]⇒ [タイムコード同期] ⇒ **[TC入力]**

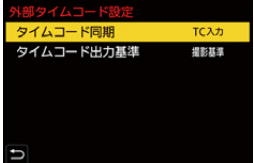

- **3** 外部機器でタイムコード信号を出力する
	- ●外部機器のタイムコードのカウント方法をフリーランに設定し、 出力します。
	- ●外部機器のタイムコードに同期すると、本機がスレーブ状態にな り、画面に表示されるタイムコードの[ TC 1が[ mo ]に切り換わり ます。
- 0 複数の本機を同期させると、タイム コードと露光タイミングを同期し、カ メラ間の露光開始タイミングを合わ せることができます。
	- 露光タイミングが同期できるのは、 [タイムコード同期]を [TC入力]にし たあとの初回だけです。

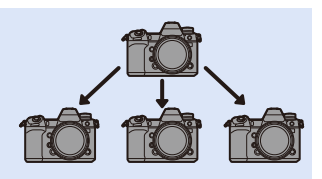

#### ◆ スレーブ状態の維持/解除/復帰

BNC ケーブルを取り外しても、本機のスレーブ状態は維持されます。

- 以下の操作をすると、スレーブ状態が解除されます。
	- 電源スイッチの操作
	- 撮影モードの切り換え
	- [システム周波数]の変更
	- [バリアブルフレームレート]の設定
	- 記録フレームレートが47.95p/23.98pの[動画画質] とそれ以外の[動画画質]の 間で変更
	- [タイムコード設定]の以下の設定項目を変更 [カウントアップ方式]、[タイムコード値設定]、[タイムコードモード] 、 [タイムコード同期]
- 0 スレーブ状態に復帰するには、以下のように設定した状態で、BNCケーブルで外部機 器と接続し直してください。

接続するだけでタイムコード信号(LTC信号)の入力ができます。

- $-I$  $R$  $R$  $H$  $F K$
- [タイムコード設定]の[カウントアップ方式]:[フリーラン]
- [タイムコード設定]の[外部タイムコード設定]の[タイムコード同期]:[TC入力]
- ■■ 本機と外部機器のシステム周波数が異なる場合でも、タイムコードの初期値 が同期することがあります。カウントアップするごとにタイムコードがずれ るため、お気をつけください。

# **AF**を使う(動画)

動画撮影時のAFについて説明します。

■ 5. [フォーカス/ズーム」](#page-86-1)では、写真と動画のどちらにも働く機能を説明して います。併せてお読みください。 – [フォーカスモードの選択:](#page-86-0)→[87](#page-86-0) **- AF[モードの選択:](#page-92-0)→[93](#page-92-0)** - AF[エリアの移動操作:](#page-104-0) →[105](#page-104-0) – MF[で撮る:](#page-109-0) <del>→</del> [110](#page-109-0) - [ズームを使って撮る:](#page-113-0)→[114](#page-113-0)

# **AF**連続動作

**IAPASME** 

 $\frac{1}{2}$  $\sim$   $\sim$ 

動画撮影中のAFでのピントの合わせ方を選びます。

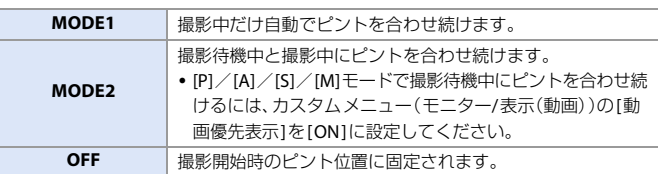

**卿 →[≌]→[]→[AF連続動作]を選ぶ** 

- ■■ [iA]モードでは、[AF連続動作]の設定にかかわらず、撮影待機中に自動でピン トを合わせます。
	- 撮影環境や使用しているレンズによっては、動画撮影中にAFの動作音が記録 されることがあります。動作音が気になる場合は、[AF連続動作]を[OFF]に設 定して撮影してください。
	- 動画撮影中にズーム操作をすると、ピントが合うまでに時間がかかることが あります。
	- 以下の機能を使用中は、「MODE11は「MODE21に切り換わります。 – HDMI出力
	- 0 以下の場合、撮影待機中に[MODE2]は働きません。
		- プレビューモード時
		- 低照度時

# **AF**カスタム設定(動画)

# **iA PASM**

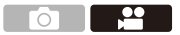

[AF連続動作]を使って動画を撮影するときのピントの合わせ方を細かく 調整できます。

#### ■ → [ 2 ] → [ [ ma] → [ AF カスタム設定(動画)]を選ぶ

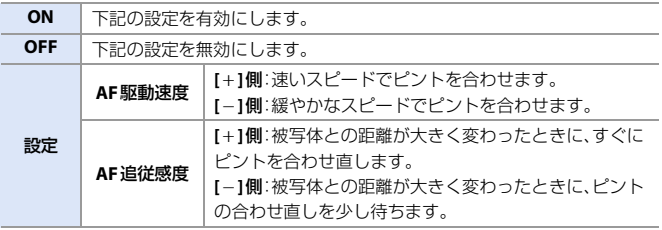

**ト)** · Fnボタンに機能を登録できます: [  $\breve{\mathbf{X}}$ ] → [ (  $\hat{\mathbf{w}}$  ] → [Fnボタン設定] → [ 撮影時設定] → [AF カスタム設定(動画)]  $(4313)$  $(4313)$  $(4313)$ 

# 動画の明るさ、色合い

動画撮影時の明るさ、色合いの設定について説明します。

■ 17. [測光/露出/](#page-158-0)ISO感度」、「8. [ホワイトバランス/画質」で](#page-175-0)は、写真と動画の どちらにも働く機能を説明しています。併せてお読みください。 – [測光モード:](#page-158-1)→[159](#page-158-1) – [露出補正:](#page-169-0)→[170](#page-169-0) – [ピントや露出の固定\(](#page-171-0)AF/AEロッ – [フィルター設定:](#page-184-0)→[185](#page-184-0)  $\sqrt{7}$ : $\rightarrow$ [172](#page-171-0) – ISO[感度:](#page-172-0)→[173](#page-172-0)  $-\pi$ ワイトバランス(WB): $\rightarrow$ [176](#page-175-1)  $-7$ ォトスタイル: $\rightarrow$ [180](#page-179-0)

# 輝度レベル設定

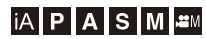

- 29  $\bigcirc$ 

動画記録の用途に合わせて輝度の範囲を設定できます。

#### ■ → [ 22 ] → [計1] → [輝度レベル設定]を選ぶ

設定: [0-255]/[16-235]/[16-255]

- ■■ 10 bitの[動画画質]に設定しているときは、設定項目が[0-1023]、[64-940]、 [64-1023]に切り換わります。
	- [記録ファイル方式]を[AVCHD]に設定しているときは、[0-255]に設定できません。
	- [フォトスタイル]を[V-Log]に設定しているときは、[0-255]([0-1023])に固定 されます。
	- [フォトスタイル1を[2100ライク(HLG)]に設定しているときは、[64-940]に固 定されます。

## マスターペデスタル

**IAPASME** 

映像の基準となる黒を調整します。

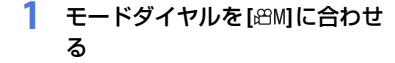

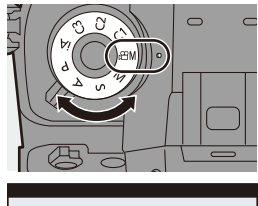

<u>. e</u>

**2 [**マスターペデスタル**]**を選ぶ  $\bullet$   $\circledR$   $\rightarrow$  [2]  $\rightarrow$  [4]  $\rightarrow$ [マスターペデスタル]

- **3** マスターペデスタルを調整する ● ▲、 ★ または ◎ を回します。
	- -15~+15の範囲で設定できます。

■■ • 以下の機能を使用中は、[マスターペデスタル]は使用できません。 – [フォトスタイル]の[V-Log]

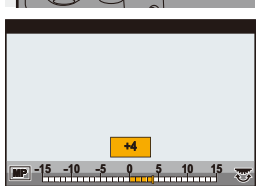

# 白飛びを抑えて撮影する(ニー)

**IAPASM<sup>2M</sup>** 

 $\frac{1}{2}$ **For T** 

[フォトスタイル]を[709ライク]に設定すると、ニーを調整して白飛びを 抑えた撮影ができます。

**1 [**フォトスタイル**]**を**[709**ライ ク**]**に設定する  $\bullet$   $\circledR$   $\rightarrow$  [2]  $\rightarrow$  [  $\leftarrow$  ]  $\rightarrow$ [フォトスタイル] → [709ライク]

**2 [Q]**ボタンを押す

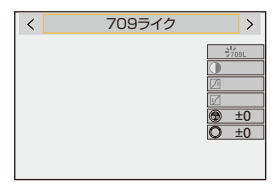

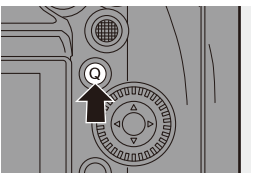

# **3** ニー設定を選ぶ

● ◀▶で設定項目を選びます。

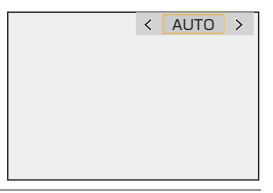

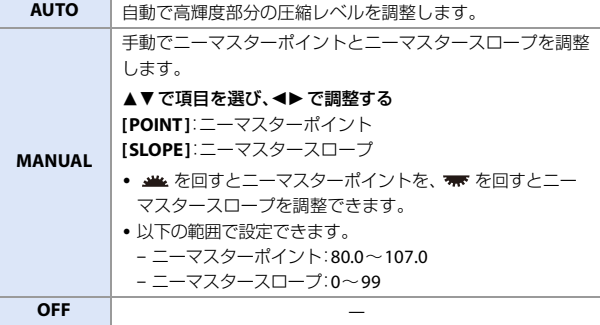

#### **4** 決定する

● ●または ◎ を押します。

# **ISO**感度設定(動画)

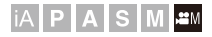

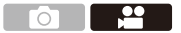

ISO感度[AUTO]時のISO感度の下限と上限を設定します。

# **1** モードダイヤルを**[ ]**に合わせ る

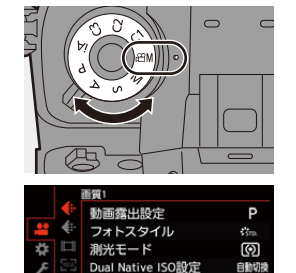

マスターペデスタル

 $\mathbf{0}$ 

**2 [ISO**感度設定(動画)**]**を設定す る ≥ ¨ [ ] ¨ [ ] ¨ [ISO感度設定(動画)]

# 設定項目(**ISO**感度設定(動画))

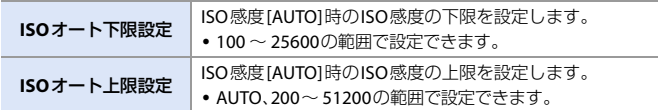

è J  $\cup$  $\overline{r}$ ÷

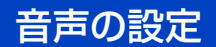

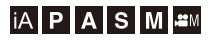

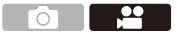

#### 録音レベル表示

録音レベルを撮影画面に表示します。

#### ■■ → [ 21 ] → [ 3] → [ 録音レベル表示]を選ぶ

設定: [ON]/[OFF]

- ■■• [録音レベルリミッター]が[OFF]のとき、[録音レベル表示]は[ON]に固定され ます。
- **トコ**·Fnボタンに機能を登録できます: [  $\bigstar$  ] ⇒ [ 全 ] ⇒ [Fnボタン設定] ⇒ [撮影時設定] ⇒ [録音レベル表示](→ [313](#page-312-1))

# 音声入力ミュート

音声入力をミュートにします。

■ → [ 2 ] → [ 8 ] → [音声入力ミュート]を選ぶ

設定: [ON]/[OFF]

- 0 撮影画面に[ ]が表示されます。
- Fnボタンに機能を登録できます: [  $\breve{\mathbf{X}}$ ] ⇒ [ 金 ] ⇒ [Fnボタン設定] ⇒ [撮影時設定] ⇒ [音声入力ミュート]  $(4313)$  $(4313)$  $(4313)$

#### 録音ゲイン切換

音声入力のゲインを切り換えます。

#### (4) → [ 1 → [  $\bullet$  ] → [ 録音ゲイン切換]を選ぶ

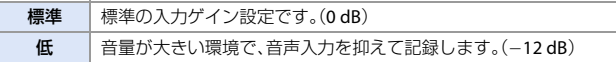

■ • 「マイク端子1を[LINE]にして、外部音声機器を接続しているときは、[録音ゲ イン切換]は使用できません。

#### 録音レベル設定

緑音レベルを手動で調整します。

- 1 [録音レベル設定]を選ぶ
	- ( ) → [  $\blacksquare$  ) → [  $\blacksquare$  ] → [ 録音レベル設定]
- 2 → で録音レベルを調整し、 リまたは (3) を押す
	- MUTE、-18 dB~+12 dBの範囲で1 dBごとに調整できます。
	- 0 表示されるdB値は目安です。
- • [MUTE]に設定すると、撮影画面に[ & ]が表示されます。
- **コ Fnボタンに機能を登録できます:** [  $\mathbf{X}$ ] → [ (  $\text{a}$  ] → [Fnボタン設定] → [撮影時設定] → [録音レベル設定] (  $\rightarrow$  [313](#page-312-0))

#### 録音レベルリミッター

録音レベルを自動で調整し、音声のゆがみ(音割れ)を抑えます。

(※) ⇒[2] ⇒ [ ↓ ] ⇒ [録音レベルリミッター]を選ぶ 設定: [ON]/[OFF]

**コントFnボタンに機能を登録できます:** [  $\hat{\mathbf{X}}$ ] ⇒ [ 金 ] ⇒ [Fnボタン設定] ⇒ [撮影時設定] ⇒ [録音レベルリミッター]  $($  [313](#page-312-1))

#### 風音キャンセラー

音質を保ちながら、内蔵マイクに当たる風音ノイズを低減します。

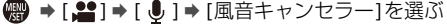

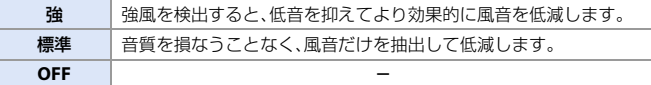

- ■■ 撮影状況によっては十分な効果が得られない場合があります。
- • [風音キャンセラー]は、内蔵マイクにだけ働きます。外部マイク接続時は[風音 低減1が表示されます。(→ [292](#page-291-0))

# 主なアシスト機能

撮影時に便利な主なアシスト機能について説明します。

■ • カスタムメニュー(モニター/表示(動画))には、センターマーカーなどの表示 アシスト機能があります。詳しくは、[378](#page-377-0)ページをお読みください。

# **SS/**ゲイン操作

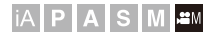

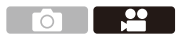

シャッタースピードやゲイン(感度)の設定値の単位を切り換えます。

#### **- 卿 → [ 盤 ] → [ 金 ] → [ SS/ゲイン操作]を選ぶ**

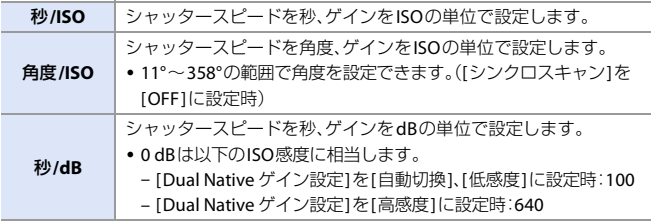

- • [SS/ゲイン操作]を[秒/dB]に設定したときは、以下のようにメニュー名が切り 換わります。
	- [Dual Native ISO設定]→[Dual Native ゲイン設定]
	- [ISO感度設定(動画)]→[ゲイン設定]
	- [ISOオート下限設定]→[オートゲイン下限設定]
	- [ISOオート上限設定]→「オートゲイン上限設定]
	- [拡張ISO感度]→[拡張ゲイン設定]
	- [ISO感度画面の操作]→[ゲイン設定画面の操作]

### ◆ ゲイン(感度)の設定範囲

[SS/ゲイン操作]を[秒/dB]に設定時、ゲイン(感度)は以下の範囲で設定で きます。

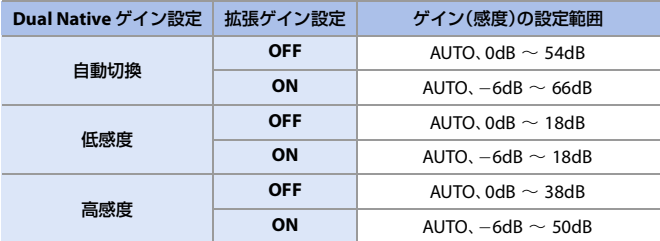

#### **WFM/** ベクトルスコープ表示

# **IAPASM**

撮影画面にウェーブフォーム、ベクトルスコープを表示します。ウェーブ フォームは、表示サイズを変更できます。

1 モードダイヤルを[ <sub>通</sub> ) に合わせる

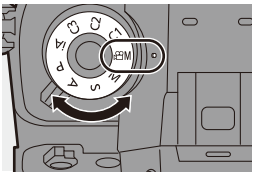

**2 [WFM/** ベクトルスコープ表示**]** を設定する

≥ ¨ [ ] ¨ [ ] ¨ [WFM/ ベクトルスコープ表示]

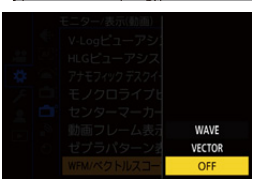

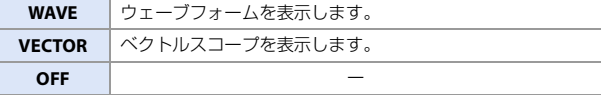

#### **3** 表示する位置を選ぶ

- ●▲▼◀▶で選択し、 ※ または ◎ を押します。
- ジョイスティックを使うと、斜め方向に も移動できます。
- タッチ操作でも移動できます。
- 帯を回すと、ウェーブフォームの大き さを変更できます。
- •位置を中央に戻すには[DISP.]ボタンを押 してください。ウェーブフォームの場合 は、もう一度[DISP.]ボタンを押すと大き さを初期設定に戻すことができます。

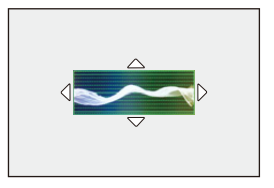

☆ 画面の表示 ウェーブフォーム

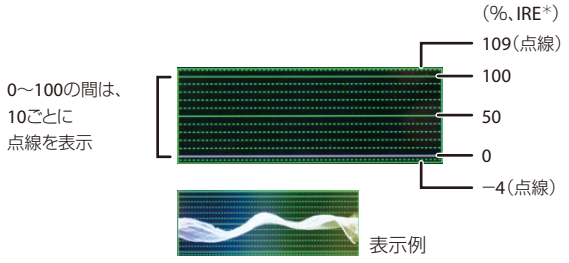

- ¢ IRE:Institute of Radio Engineers
- 本機のウェーブフォームでは、輝度値を以下として表示します。 0% (IRE) = 輝度値 16 (8 bit) 100% (IRE) = 輝度値 235 (8 bit)

ベクトルスコープ

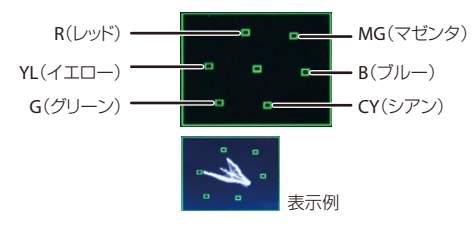

- ■■● 撮影画面上でドラッグしても位置を移動できます。
	- 0 ウェーブフォームとベクトルスコープは、HDMI 出力されません。
	- 0 [WFM/ ベクトルスコープ表示]を設定しているときは、[ヒストグラム表示]は 働きません。
- Fnボタンに機能を登録できます: [  $\breve{\mathbf{C}}$  ] → [  $\hat{\mathbf{C}}$  ] → [Fnボタン設定] → [撮影時設定] → [WFM/ ベクトルスコープ 表示1(→ [313](#page-312-1))
- 248 10. 動画撮影

 $\overline{\mathbf{r}^2}$ 

#### スポット輝度メーター

# **jAPASM**

◆ 測定範囲

被写体の任意の位置を指定し、狭い範囲の輝度を測定します。

- **1 [**スポット輝度メーター**]**を設定 する ≥ ¨ [ ] ¨ [ ] ¨ [スポット輝度メーター] → [ON] **2** 輝度を測る位置を選ぶ
	- ●▲▼<→で選択し、 ※ または ◎ を押します。
	- ジョイスティックを使うと、斜め方向に も移動できます。
	- 0 撮影画面上で枠をドラッグしても位置を 移動できます。
	- 位置を中央に戻すには[DISP.]ボタンを押 してください。

j7%~109%(IRE)の範囲を測定できます。

(0 Stop=42%(IRE)で換算します)

# 0 [フォトスタイル]を[V-Log]に設定しているときは、Stopの単位で測定します。

 $\blacktriangleright$  · Fnボタンに機能を登録できます: [  $\bigstar$ ] ⇒ [ 全 ] ⇒ [Fnボタン設定] ⇒ [撮影時設定] ⇒ [スポット輝度メーター]  $\left(\rightarrow$  [313](#page-312-0))

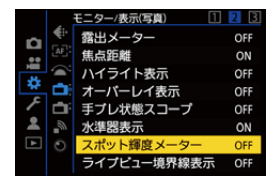

**TO** - 11

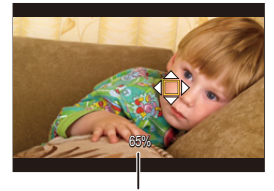

輝度値

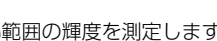

#### ゼブラパターン表示

**jAPASM** 

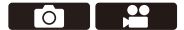

基準値より明るい部分をしま模様で表示します。

また、基準と幅を設定して、指定した範囲の明るさの部分をしま模様で表 示することもできます。

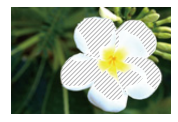

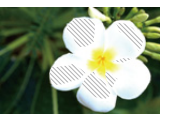

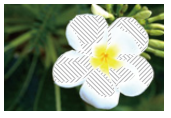

ゼブラ**1** ゼブラ**2** ゼブラ**1+2**

●■ → [ ☆ ] → [← ] → [ゼブラパターン表示 ]を選ぶ

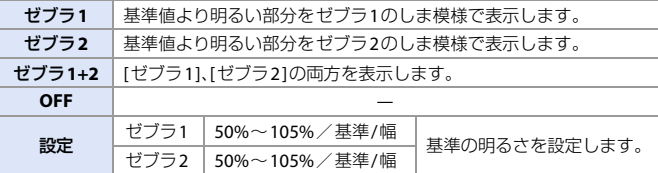

#### **[**設定**]**で**[**基準**/**幅**]**を選択したとき

[基準]で設定した明るさを中心に、[幅]で設定した範囲の明るさの部分を しま模様で表示します。

- ●[基準]は0%~109%(IRE)の範囲で設定できます。
- ≥[幅]は±1%~±10%(IRE)の範囲で設定できます。
- 0 [フォトスタイル]を[V-Log]に設定しているときは、Stopの単位で設定します。 (0 Stop=42%(IRE)で換算します)

■■ • [基準/幅]設定時は、「ゼブラ1+21は選択できません。  $\blacktriangleright$  · Fnボタンに機能を登録できます: [  $\bigoplus$  ] ⇒ [ 全 ] ⇒ [Fnボタン設定] ⇒ [撮影時設定] ⇒ [ゼブラパターン表示](→ [313](#page-312-1))

#### 動画フレーム表示設定

# iA P A S M ≝M

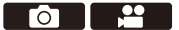

設定した横縦比のフレームを撮影画面に表示します。 後工程でトリミング(クロップ)するときの画角をイメージしながら撮影 できます。

(※) → [ む] → [ ← [動画フレーム表示設定]を選ぶ

| ON         |         | 撮影画面に枠を表示します。                                                                          |
|------------|---------|----------------------------------------------------------------------------------------|
| <b>OFF</b> |         |                                                                                        |
| 設定         | フレーム横縦比 | 枠の横縦比を設定します。<br>$[2.39:1]/[2.35:1]/[2.00:1]/[1.85:1]/[16:9]/$<br>[4:3] / [1:1] / [4:5] |
|            | フレーム色   | 枠の色を設定します。                                                                             |
|            | フレームマスク | 枠の外側の不透明度を設定します。<br>[100%] / [75%] / [50%] / [25%] / [OFF]                             |

**コンティア** Fnボタンに機能を登録できます: [  $\breve{\mathbf{Q}}$  ] → [ $\hat{\mathbf{E}}$ ] → [Fnボタン設定] → [撮影時設定] → [動画フレーム表示設定]  $(4313)$  $(4313)$  $(4313)$ 

# カラーバー/テストトーン

# **iAPASM**

**O 2** 

撮影画面にカラーバーを表示します。カラーバー表示中は、テストトーン が出力されます。

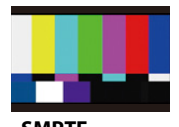

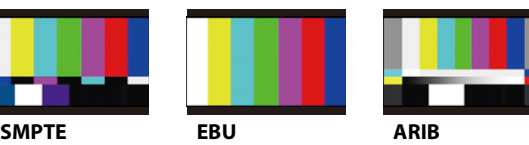

● → [ 益 ] → [ △] → [カラーバー]を選ぶ

設定: [SMPTE]/[EBU]/[ARIB]

• 表示を終了するには、 の を押してください。

#### ◆ テストトーンの調整

テストトーンのレベルは、4段階(-12 dB、-18 dB、-20 dB、MUTE)から選 択できます。

▲、 ▼ または @ を回してテストトーンのレベルを選択する

- ■■ カラーバーの表示中に動画の記録を開始すると、カラーバーとテストトーン が動画に記録されます。
	- 本機のモニター/ファインダーに表示される明るさや色合いは、外部モニ ターと異なる場合があります。
- $\blacktriangleright$  Fnボタンに機能を登録できます: [  $\bigstar$ ] ⇒ [ 全 ] ⇒ [Fnボタン設定] ⇒ [撮影時設定] ⇒ [カラーバー](→ [313](#page-312-1))
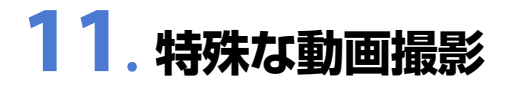

# バリアブルフレームレート

### **IAPASM**

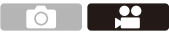

記録フレームレートと異なるフレームレートで撮影することによって、滑 らかなスローモーション動画、クイックモーション動画を撮影します。

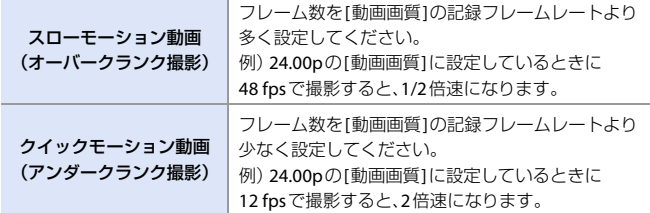

### 1 モードダイヤルを [ **ANIII** に合わせる

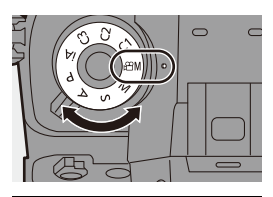

**2 [**記録ファイル方式**]**を**[AVCHD]** または**[MOV]**に設定する

≥ ¨ [ ] ¨ [ ] ¨

[記録ファイル方式]⇒ [AVCHD]/[MOV]

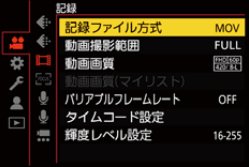

### **3 [**バリアブルフレームレート**]**<sup>を</sup> 使用できる動画画質を選ぶ  $\bullet$   $\circledast$   $\bullet$  [2]  $\bullet$  [[ii]  $\bullet$

[動画画質]

- [バリアブルフレームレート]を使用でき る項目には、[VFR可能]と表示されます。
- [バリアブルフレームレート]を使用でき る動画画質:l[276](#page-275-0)
- **4 [**バリアブルフレームレート**]**を使 用できる**[**動画撮影範囲**]**を選ぶ ≥ ¨ [ ] ¨ [ ] ¨

[動画撮影範囲]

● 以下の[動画画質]と[動画撮影範囲]の組み 合わせでは、[バリアブルフレームレート] を使用できません。必要に応じて[動画撮 影範囲]を変更してください。

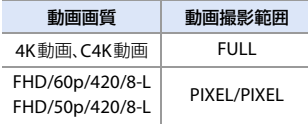

- **5 [**バリアブルフレームレート**]**<sup>を</sup> 設定する
	- ≥ ¨ [ ] ¨ [ ] ¨

[バリアブルフレームレート] ⇒ [ON]

- <▶で[ON]/[OFF]を切り換えます。
- **6** フレームレートを設定する
	- ▲、★ または ◎ を回して数値を 選び、 ゆまたは (を押します。
	- 150 fps を超えるフレームレートに設定 すると、画角が狭くなります。

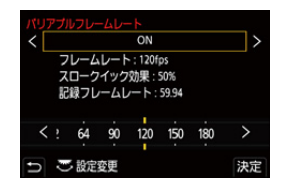

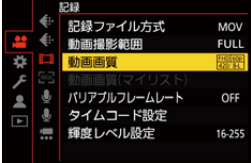

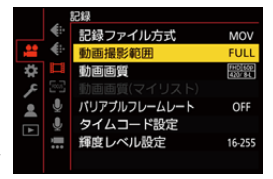

254 11. 特殊な動画撮影

#### ◆ フレームレートの設定可能範囲

[記録ファイル方式]と[動画画質]の設定によって、設定できるフレーム レートが異なります。

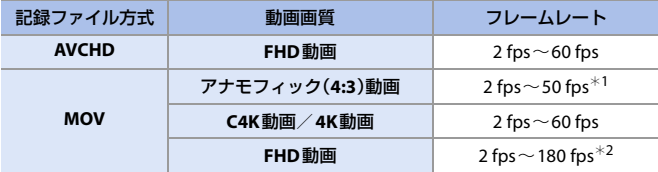

¢1 23.98pまたは24.00pの[動画画質]に設定したときは、48 fpsを超えるフレーム レートは設定できません。

¢2 [動画撮影範囲]を[PIXEL/PIXEL]に設定したときは、60 fpsを超えるフレームレー トは設定できません。

■● [記録ファイル方式]を[MOV]に設定したときは、[バリアブルフレームレート] を使用できる動画画質に絞り込むことができます。(→ [225](#page-224-0))

- [バリアブルフレームレート]で撮影するときは、三脚の使用をお勧めします。
- 0 フォーカスモードはMFに切り換わります。
	- バリアブルフレームレート撮影中は、音声は記録されません。
	- 60 fpsを超えるフレームレートに設定すると、画質が劣化する場合があります。
	- 以下の機能を使用中は、「バリアブルフレームレート1は使用できません。 – [フィルター設定] – [ライブクロップ]
- Fnボタンに機能を登録できます: [  $\mathbin{\sharp}$ ] ⇒ [ 全 ] ⇒ [Fnボタン設定] ⇒ [撮影時設定] ⇒ [バリアブルフレーム  $L - h(4313)$  $L - h(4313)$  $L - h(4313)$

# ハイフレームレート動画

## **jAPASM**

<u>. e</u> **FOT** 

> $\star \star \tau$ 119.88p 59.94n 59 94i 47.95p 29.97<sub>p</sub> 23.98p

高フレームレートのMOV動画をカードに記録できます。対応したソフト ウェアでフレームレートを変換することで、スローモーション動画に仕上 げることができます。[バリアブルフレームレート]ではできない、AF撮影 や音声記録が可能です。

### ◆ ハイフレームレート動画用の動画画質

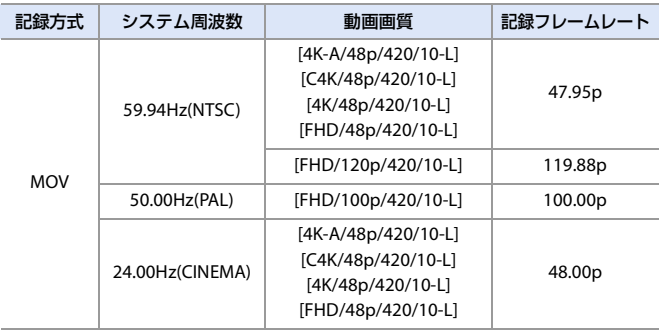

■■■画画質1をフレームレートで絞り込む と、条件に合ったフレームレートの動画画 質だけを表示できます。 詳しくは、[225](#page-224-1)ページをお読みください。

**■ • HDMI出力時は、フレームレートを59.94p、23.98p、50.00pまたは24.00pにダ** ウンコンバートして出力します。詳しくは、[286](#page-285-0)ページをお読みください。

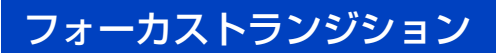

### **IAPASM**

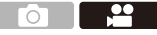

フォーカス位置を、現在の位置から事前に登録した位置に滑らかに移動し ます。

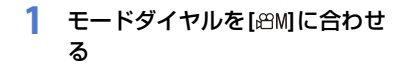

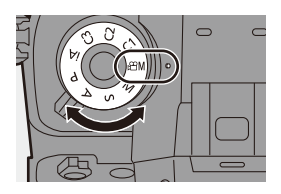

**2 [**フォーカストランジション**]**<sup>を</sup> 選ぶ ≥ ¨ [ ] ¨ [ ] ¨ [フォーカストランジション]

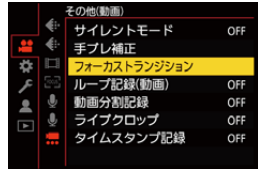

**3** 撮影の設定をする

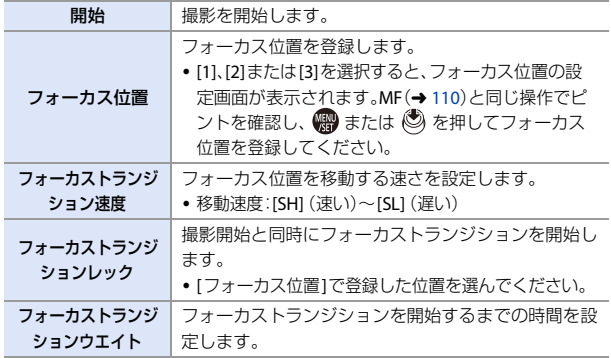

### **4** メニューを終了する

- ●[開始]を選び、 または ◎ を 押します。
- ●撮影画面が表示されます。
- 0 設定画面に戻るには、[DISP.] ボタンを 押してください。

### **5** 撮影を開始する

- ●動画記録ボタンを押します。
- 0 [フォーカストランジションレック]を 設定したときは、撮影開始と同時に、 フォーカストランジションを開始します。

### **6** フォーカストランジションを 開始する

- ◀▶で[1]、[2]または[3]を選び、 ●または ◎ を押します。
- A 現在のフォーカス位置
- B 登録したフォーカス位置
- 0 [フォーカストランジションウエイト]を 設定したときは、設定した時間が経過し たあと、フォーカストランジションを 開始します。
- **7** フォーカストランジションを 終了する

● [O]ボタンを押します。

### **8** 撮影を終了する

●もう一度、動画記録ボタンを押します。

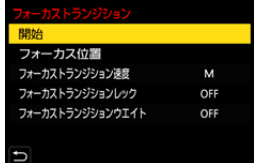

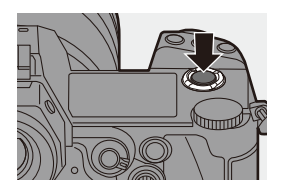

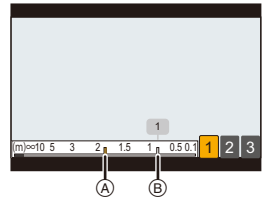

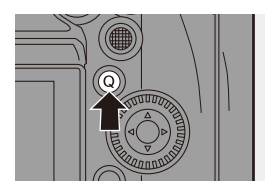

- ■■■ フォーカス位置の設定後は、被写体との距離が変化しないようにしてください。
	- フォーカス位置が移動する速さは、使用するレンズによって異なります。
	- [フォーカストランジション]使用中は、登録したフォーカス位置以外にピントを 合わせられません。
	- 0 以下の操作をすると、フォーカス位置の登録が解除されます。
		- 電源スイッチの操作
		- ズーム操作
		- フォーカスモードの切り換え
		- 撮影モードの切り換え
		- レンズの交換
	- 以下の機能を使用中は、「フォーカストランジション1は使用できません。 – [バリアブルフレームレート] – [ライブクロップ]
	- フォーカスモードの[AFC]に対応していない交換レンズを装着しているとき は、[フォーカストランジション]は使用できません。
- **トコ**· Fnボタンに機能を登録できます: [  $\breve{\mathbf{X}}$ ] ⇒ [ ( 全 ] ⇒ [Fnボタン設定] ⇒ [撮影時設定] ⇒ [フォーカストランジ ション1(→ [313](#page-312-0))

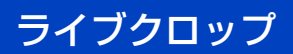

## **iAPASM**

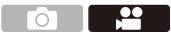

ライブビューで表示される画像の範囲から一部を切り出すことで、カメラ を固定したままパンやズームの動作を加えたFHD動画を記録できます。

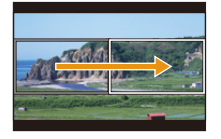

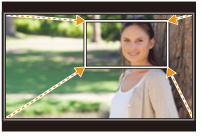

パン ズームイン

■■ カメラのブレを抑えるために、三脚を使用してください。

1 モードダイヤルを[ **AND ]** 

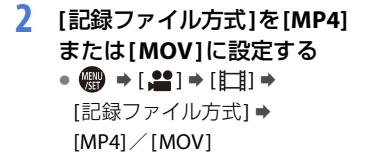

**3** ライブクロップを撮影できる 動画画質を選ぶ ≥ ¨ [ ] ¨ [ ] ¨ [動画画質]

> 0 [ライブクロップ]を使用できる動画 画質:→[276](#page-275-1)

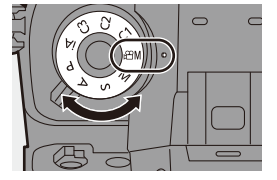

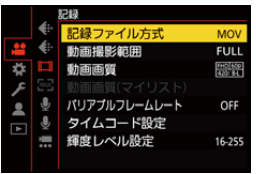

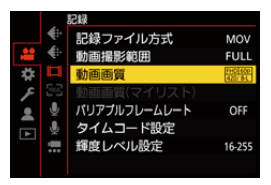

260 11. 特殊な動画撮影

### **4** パンやズームが動作する時間を 設定する ≥ ¨ [ ] ¨ [ ] ¨

[ライブクロップ] ⇒ [40秒]/[20秒]

• ライブクロップ撮影できない記録ファイ ル方式や動画画質を選んでいる場合は、 撮影できる記録ファイル方式やFHD動画  $\mathcal{O}$ 動画画質に切り換わります。(→ [276](#page-275-2))

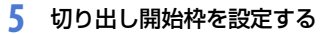

- ●切り出す範囲を選び、 (器) または ◎を押します。
- **6** 切り出し終了枠を設定する
	- ●切り出す範囲を選び、 または ◎を押します。
	- 0 開始枠、終了枠の位置/大きさを設定し 直すには、◀を押してください。

#### **7** ライブクロップ撮影を開始する

- ●動画記録ボタンを押します。
- 0 設定した動作時間が経過すると、自動的 に撮影が終了します。途中で撮影を止め るには、再度動画記録ボタンを押してく ださい。

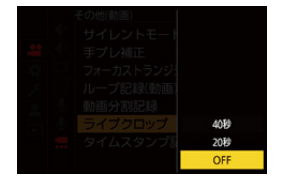

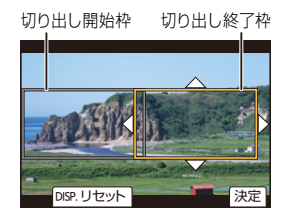

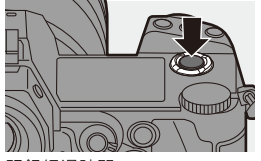

記録経過時間

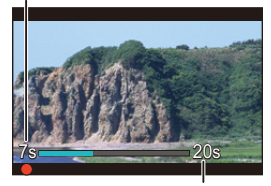

設定した動作時間

### ◆ 切り出し枠の設定操作

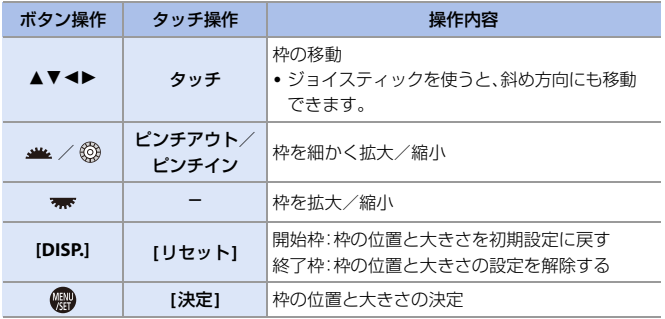

- ■■ AFモードは、[ ](顔認識)に切り換わります。(人の体は検知できません。 ピントを合わせる人の指定はできません)
	- 切り出す範囲内で明るさの測定とピント合わせを行います。ピント位置を固 定する場合は、[AF連続動作]を[OFF]にするか、フォーカスモードを[MF]に 設定してください。
	- [測光モード]は[ 3](マルチ測光)に固定されます。
- **ト)** · Fnボタンに機能を登録できます: [  $\mathbf{B}$ ] → [ < ] → [Fnボタン設定] → [撮影時設定] → [ライブクロップ]  $(4313)$  $(4313)$  $(4313)$

# **Log**撮影する

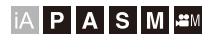

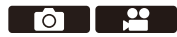

[フォトスタイル]を[V-Log]に設定すると、Log撮影ができます。ポストプ ロダクション処理により、階調の豊かな映像に仕上げることができます。

### **■ → [ 2 ] → [ 4 ] → [** フォトスタイル] → [V-Log]を選ぶ

■● LUT(ルックアップテーブル)を使ってポストプロダクション処理ができます。 LUTデータは、下記サポートサイトからダウンロードできます。 **https://panasonic.jp/support/dsc/download/index3.html**

### **[V-Log]**設定時の**ISO**感度

使用できるISO感度の下限は640([拡張ISO感度]設定時:320)、上限は 51200までになります。

- [Dual Native ISO設定]の[低感度]や[高感度]で使用できるISO感度の範囲も変化します。
- ISO感度が変化する場合は、必要に応じて露出を設定し直してください。

### **[V-Log]**設定時の露出

[V-Log]のカーブ特性は、「V-Log/V-Gamut REFERENCE MANUAL Rev.1.0」に 準拠しています。[V-Log]に設定した場合は、反射率18%のグレーを撮像した ときの標準露出が、IREで42%になります。

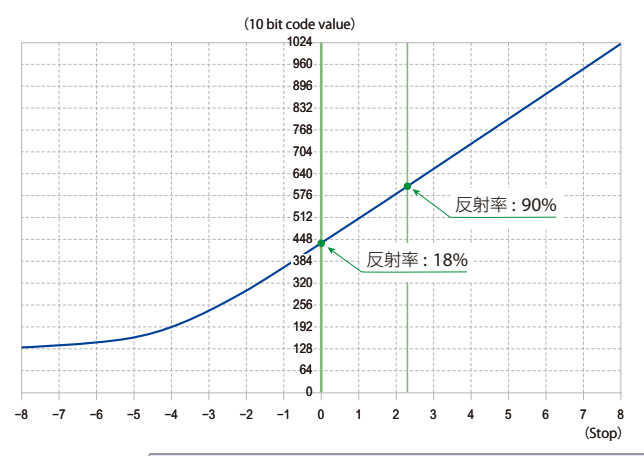

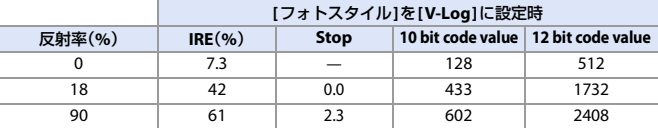

0 Stopの単位で輝度を表示する場合、本機はIRE 42%を0 Stopに換算します。

 $\blacktriangleright$  · Stopの単位で輝度を確認できます:  $[\mathbf{a} \mathbf{b}] \rightarrow [\mathbf{a}] \rightarrow [\mathbf{a} \mathbf{b}] \rightarrow [\mathbf{a} \mathbf{b}]$  (-> [249](#page-248-0)) [  $\overleftrightarrow{\mathbf{L}}$  ] ⇒ [ ゼブラパターン表示] (→ [250](#page-249-0))

### **V-Log**ビューアシスト

[フォトスタイル]を[V-Log]に設定すると、撮影画面やHDMI出力された映像は 暗く表示されます。[V-Logビューアシスト]を使用すると、LUTデータを適用し た映像をモニター/ファインダーに表示したり、HDMI出力したりできます。

**● → [ む ] → [ 亡 ] → [V-Logビューアシスト]を選ぶ** 

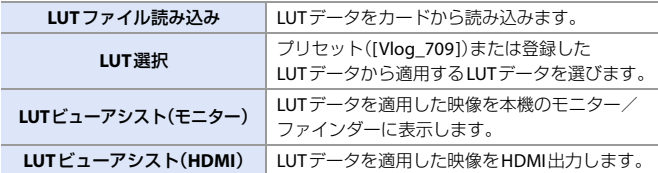

- ■■ LUTデータを適用しているときは、撮影画面に[LUT] が表示されます。
	- 0 LUTデータは、4ファイルまで登録できます。
- Fnボタンに機能を登録できます: [  $\mathbin{\sharp}$ ] ⇒ [ 全 ] ⇒ [Fnボタン設定] ⇒ [撮影時設定] ⇒ [LUTビューアシスト(モニ ター)1/[LUTビューアシスト(HDMI)1/[LUT選択1(→[313](#page-312-0))

### **LUT**ファイル読み込み

- $\blacksquare$  使用できるLUTデータ: –「VARICAM 3DLUT REFERENCE MANUAL Rev.1.0」に準拠した「.vlt」形式 – ファイル名は8文字までの英数字(拡張子除く)
	- LUTデータは、カードのルートディレクトリー(パソコンでカードを開いたと きのフォルダー)に 拡張子を「vlt Iにして保存してください。
- **1 LUTデータを保存したカードをカメラに入れる**
- **2 [LUTファイル読み込み]を選ぶ** 
	- ● → [益] → [△ ] → [V-Logビューアシスト] → [LUTファイル読み込み] → [スロット1]/[スロット2]
- <sup>3</sup> AVで読み込むLUTデータを選び、 # または ◎ を押す
- ❹ ▲▼で登録先を選び、 卿または (3) を押す
	- 0 登録済みの項目を選択すると、上書きします。

# **HLG**動画

### **IAPASME**

<u>ee</u>  $\sim$ 

HLG方式のダイナミックレンジの広い動画を撮影します。白飛びしやすい まぶしい光や黒つぶれしやすい暗部を、肉眼で見たようなこまやかで豊か な色彩で記録できます。

撮影した動画は、HLG方式に対応した機器(テレビなど)にHDMI出力した り、対応した機器で直接再生したりすることで観賞できます。

0「HLG(ハイブリッドログガンマ)」とは、HDRに関する国際標準規格(ITU-R BT.2100) の方式です。

### **1** モードダイヤルを**[ ]**に合わせる

### **2 [**記録ファイル方式**]**を**[MP4]**<sup>ま</sup> たは**[MOV]**に設定する

≥ ¨ [ ] ¨ [ ] ¨

[記録ファイル方式]⇒  $[MP4]/[MOVI]$ 

- **3 HLG**動画を撮影できる動画画質 を選ぶ
	- 4 ∴ → [ $2:$ ] → [ $\boxdot$ ] → [動画画質]
	- 0 HLG動画を撮影できる項目には、[HLG可 能1と表示されます。
	- HLG動画を撮影できる動画画質: →[276](#page-275-3)

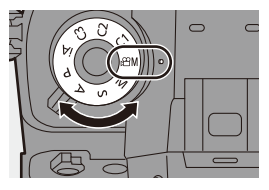

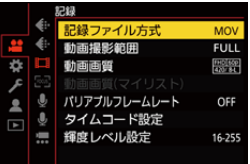

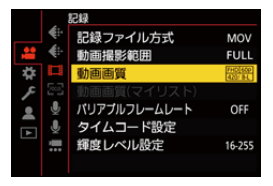

 $\overline{+0}$  $\overline{+0}$ 

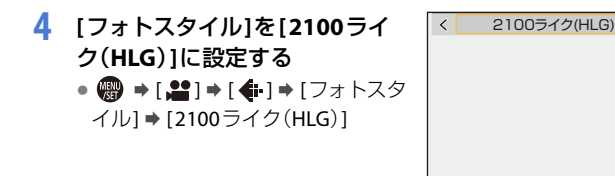

- ■■ 記録ファイル方式1を[MOV]に設定したときは、HLG動画を撮影できる動画画 質だけを表示できます。(→ [225](#page-224-0))
	- 本機のモニター/ファインダーは、HLG方式での表示に対応していません。 カスタムメニュー(モニター/表示(動画))の[HLGビューアシスト]の[モニ ター]で、確認用に変換した映像を、本機のモニター/ファインダーに表示で きます。(→ [268](#page-267-0))
- ■■ HLG方式に非対応の機器では、HLG画像は暗く表示されます。カスタムメ ニュー(モニター/表示(動画))の[HLGビューアシスト]の[HDMI]で、確認用 に表示する映像の変換方法を設定できます。(→ [268](#page-267-0))

### **[2100**ライク(**HLG**)**]**設定時の**ISO**感度

使用できるISO感度の下限は400になります。

- 0 [Dual Native ISO設定]の[低感度]や[高感度]で使用できるISO感度の範囲も変化します。
- ISO感度が変化する場合は、必要に応じて露出を設定し直してください。

### <span id="page-267-0"></span>**HLG**ビューアシスト

[HLGフォト]やHLG動画を撮影、再生するときに、色域と明るさを変換し た映像を本機のモニター/ファインダーに表示したり、HDMI出力したり します。

**- 第 → [卷] → [一]** → [HLGビューアシスト] → [モニター] / [HDMI]を選ぶ

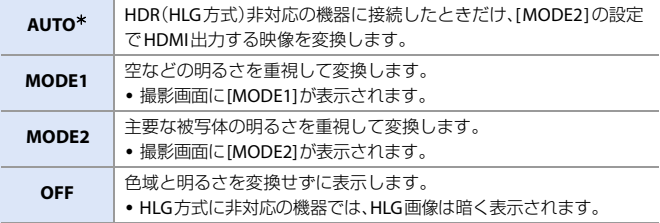

¢ [HDMI]選択中にだけ設定できます。

**コントFnボタンに機能を登録できます:** [  $\bullet$  ] → [ △ ] → [Fnボタン設定] → [撮影時設定] →  $[HLGU_1 - PVZK(EZZ) - HZHLGU_1 - PVZK(HDM)]$ 

# アナモフィック撮影

### iA P A S M 3M

本機は、横縦比4:3のアナモフィック撮影に対応した、4K-A解像度の動画 (アナモフィック(4:3)動画)を記録できます。横縦比3:2の6K解像度や5.4K 解像度の動画も記録できます。多様な映像フォーマット(動画画質)から、アナ モフィック撮影に応じた動画画質を選択できます。

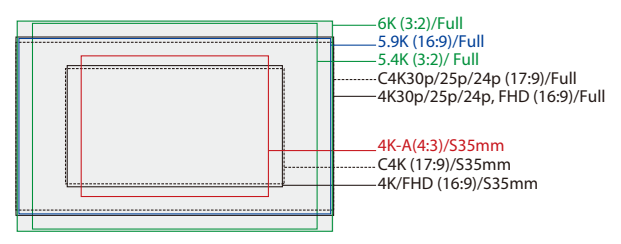

● 上記は、フルサイズ用レンズを装着したときに使用できる動画画質の一部です。 動画画質について詳しくは、[218](#page-217-0)ページをお読みください。

アナモフィック撮影時に、デスクイーズした映像の表示や、デスクイーズ 編集後にクロップする画角の表示ができます。アナモフィック撮影に適し た手ブレ補正に切り換えることもできます。

- アナモフィック撮影に適した手ブレ補正については、[157](#page-156-0)ページをお読みください。
- 1記録ファイル方式1を[MOV]に設定した ときは、[動画画質]を画素数で絞り込む と、条件に合った解像度と横縦比の動画画 質だけを表示できます。 詳しくは、[225](#page-224-0)ページをお読みください。
	- 0 アナモフィック(4:3)動画は、[動画画質] の設定画面に[ANAMOR]と表示されま す。

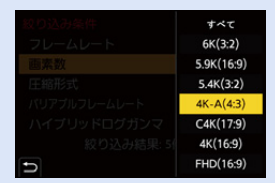

<u>ee</u>

 $\sim$   $\sim$   $\sim$ 

- 0 本機は、アナモフィック撮影で記録した動画のデスクイーズ編集に対応して いません。対応したソフトウェアをお使いください。
- + 構縦比4:3でアナモフィック撮影用の動画画質: → [276](#page-275-4)

### アナモフィック デスクイーズ表示

### **IAPASM**

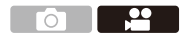

アナモフィックレンズの倍率に合わせてデスクイーズした映像を本機に表 示します。[動画フレーム表示設定]を使って、デスクイーズ編集後にクロッ プする画角の枠を重ねて表示することもできます。

- 1 モードダイヤルを [ **ANN ]に合わせ**  $\overline{\bigcirc}$ る **2 [**アナモフィック デスクイーズ 表示**]**を設定する ≥ ¨ [ ] ¨ [ ] ¨ [アナモフィック デスクイーズ表示] 設定:  $\left[\frac{2.0}{\leftarrow}\right]$ (2.0×) / $\left[\frac{1.8}{\leftarrow}\right]$ (1.8×) /  $[\frac{1.5}{2}]$ (1.5×)/ $[\frac{1.33}{2}]$ (1.33×)/  $\left[ \begin{smallmatrix} 1.30 \ \pm 1 \end{smallmatrix} \right] (1.30 \times) / [OFF]$ 
	- 使用しているアナモフィックレンズの倍 率に合わせて設定してください。

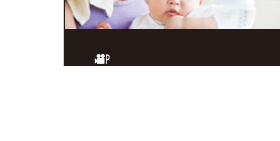

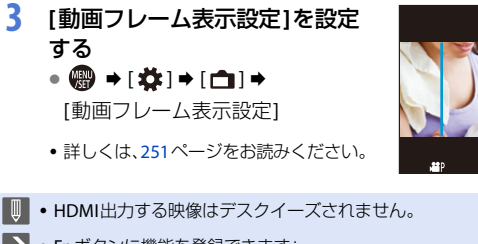

**ト)** · Fnボタンに機能を登録できます: [ **送** ] ⇒ [ 全 ] ⇒ [Fnボタン設定] ⇒ [撮影時設定] ⇒ [アナモフィック デスク  $\sqrt{-7}$ 表示 $\sqrt{})$  [313](#page-312-0))

# シンクロスキャン

# **IAPASM**

<u>ee</u>  $\sim$   $\sim$ 

シャッタースピードを微調整することで、映像のちらつきや横しまを軽減し ます。

シンクロスキャンで設定したシャッタースピードは、通常撮影したシャッ タースピードとは別に保存されます。シンクロスキャンの設定画面で、現在 の通常撮影時のシャッタースピードを呼び出して調整できます。

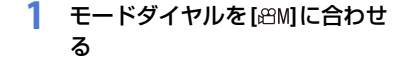

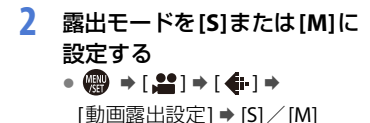

### **3 [**シンクロスキャン**]**を設定する  $\bullet$   $\circledast$   $\bullet$  [  $\square$  ]  $\bullet$  [  $\leftarrow$  ]  $\bullet$ [シンクロスキャン] → [ON]

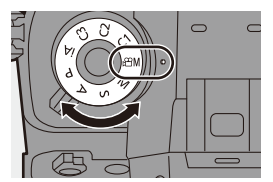

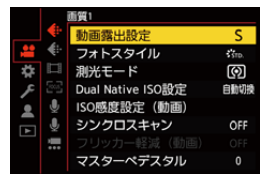

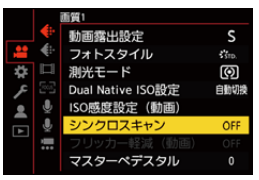

- **4** シャッタースピードを設定する
	- ▲ 、 ★ または @ を回して数値を 選び、 リまたは (を押します。
	- 0 [DISP.]ボタンを押すと、現在の通常撮影 時のシャッタースピードを呼び出すこと ができます。
	- 画面を見ながら、ちらつきや横しまが目 立たないように、シャッタースピードを 合わせてください。

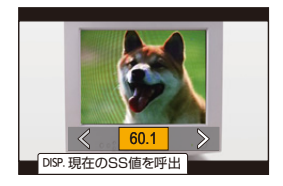

- ■■• 「シンクロスキャン]設定時、設定できるシャッタースピードの範囲が狭くな ります。
- **コ Fnボタンに機能を登録できます:** 「**む:** ] ⇒ [ ● ] ⇒ [Fnボタン設定] ⇒ [撮影時設定] ⇒ [シンクロスキャン]  $(4313)$  $(4313)$  $(4313)$

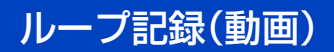

### **IAPASME**

カードの容量いっぱいまで記録したときに、古いデータを消去しながら記 録を続けます。

**1** モードダイヤルを**[ ]**に合わせ る

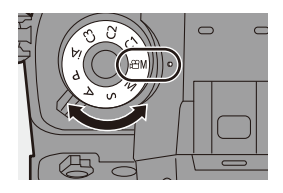

記録ファイル方式

パリアプルフレームレート

タイムコード設定

輝度レベル設定

動画撮影範囲

動画面質

**ze** 

F è

 $\overline{r}$ 

 $\mathbf 0$ 

 $\sim$   $\sim$   $\sim$ 

<u>. e</u>

**MOV** 

FULL.

**PROTAGE** 

OFF

16-255

- **2 [**記録ファイル方式**]**を**[MOV]** に設定する ≥ ¨ [ ] ¨ [ ] ¨ [記録ファイル方式] → [MOV]
- **3 [**ループ記録(動画)**]**を設定する ≥ ¨ [ ] ¨ [ ] ¨ [ループ記録(動画)] → [ON]
	- •撮影画面に[ 〇 ]が表示されます。
	- カードの容量いっぱいまで記録すると ループ記録を開始し、動画記録時間が非 表示になります。

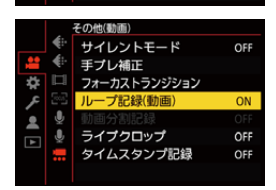

- ||||| 撮影中にカメラの電源が切れないようにしてください。
	- カードの空き容量が不足する場合、ループ記録を開始できません。
	- ●記録時間が12時間を超えた場合は、記録開始時点から順にデータを消去しな がら記録を続けます。
	- 以下の機能を使用中は、「ループ記録(動画)]は使用できません。
		- ビットレートが400 Mbpsの[動画画質]
		- [バリアブルフレームレート]
		- [ライブクロップ]

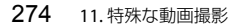

# 動画分割記録

### **iA PASM**

 $\sim$   $\sim$   $\sim$ <u>e</u>

OFF

予期しない電源供給の停止による動画の消失を避けるため、撮影した動 画を 1 分ごとに分割しながら MOV 動画を記録します。

0 分割した動画は1つのグループ画像として保存されます。

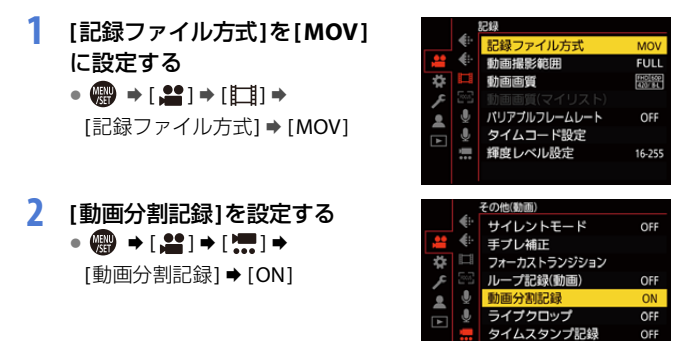

● 以下の機能を使用中は、[動画分割記録]は使用できません。 – [ループ記録(動画)]

# 特殊な動画を撮影できる動画画質一覧

- <span id="page-275-4"></span><span id="page-275-0"></span><mark>VFR</mark> :[バリアフルフレームレート]を使用できる動画画質
- <mark>HFR 「</mark>ハイ ノレームレート動画用の動画画質
- <span id="page-275-2"></span><span id="page-275-1"></span>Live Crop:[ライフクロップ]を使用できる動画画質
- <span id="page-275-3"></span><sub>HLG</sub> :HLG動画を撮影できる動画画質
- :横縦比4:3でアナモフィック撮影用の動画画質

### 記録ファイル方式:**[AVCHD]**

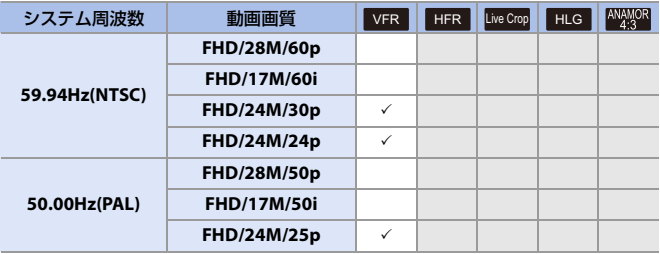

### 記録ファイル方式:**[MP4]**

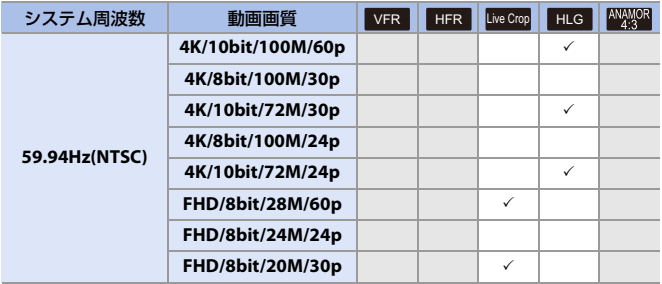

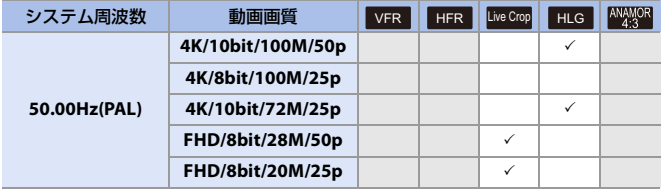

### 記録ファイル方式:**[MOV]**

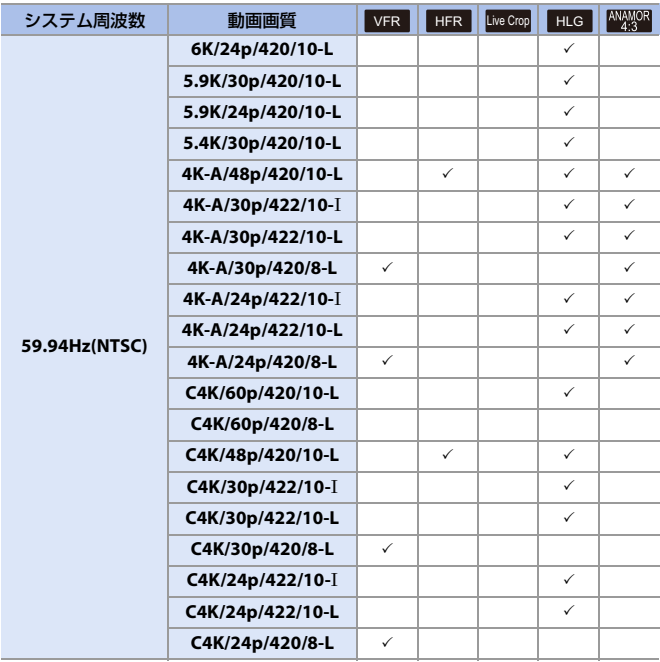

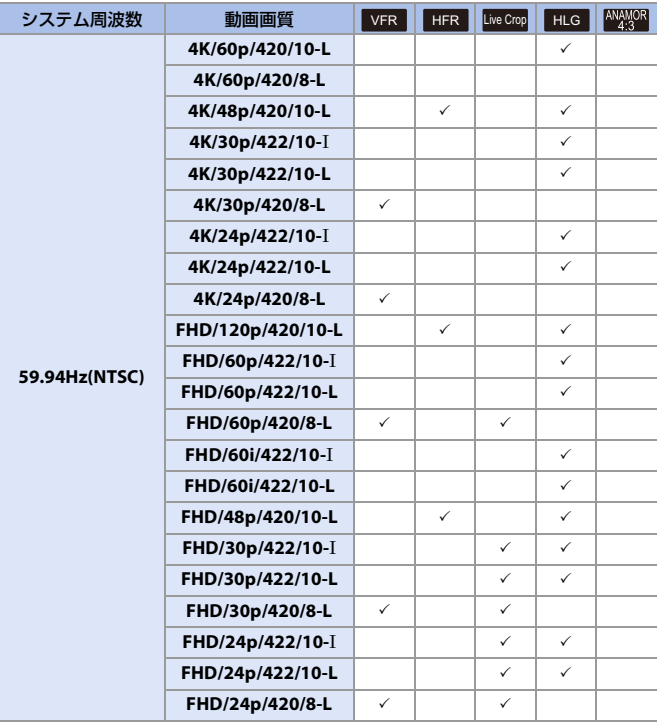

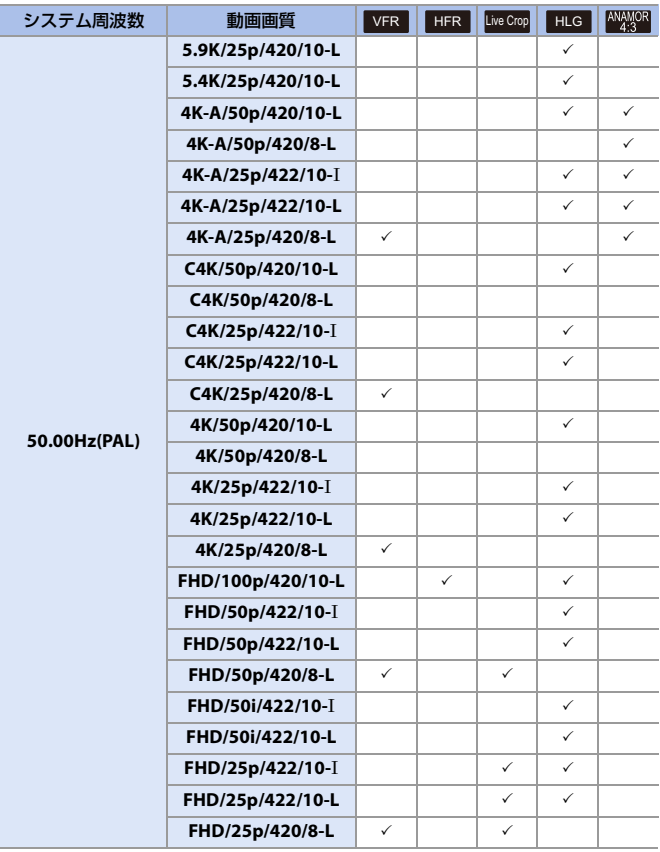

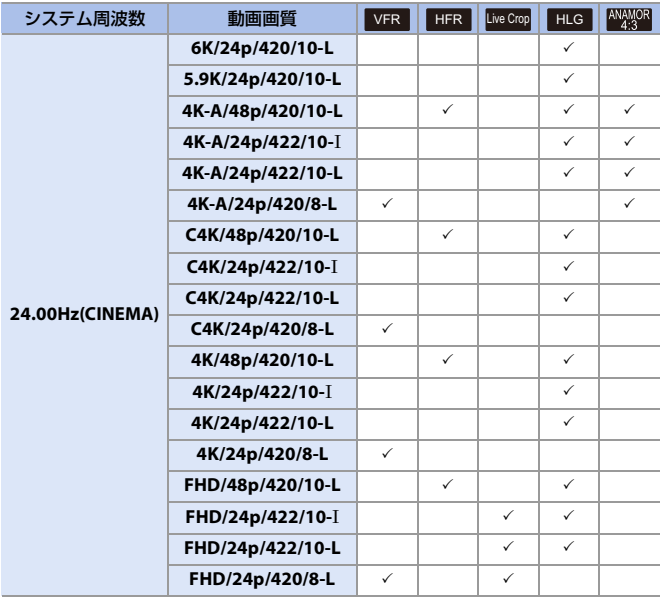

# **12. 外部機器との接続(動画)**

# **HDMI**機器(**HDMI**出力)

### **iAPASME**

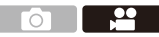

HDMIケーブルで接続した外部モニターや外部レコーダーに、カメラの映 像を出力しながら撮影できます。

0 HDMI出力制御は撮影時と再生時で異なります。再生時のHDMI出力の設定について は、[389](#page-388-0)ページをお読みください。

準備:

• カメラと外部モニター/外部レコーダーの電源を切る

#### 市販の**HDMI**ケーブルでカメラと外部モニターや外部レコーダー をつなぐ

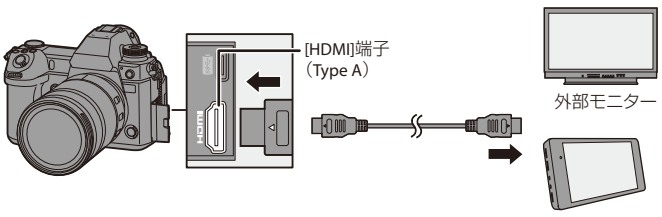

外部レコーダー

- 端子の向きを確認して、プラグを持ってまっすぐ抜き差ししてください。(斜めに差 し込むと、端子が変形して故障の原因になります)
- 0 誤った端子には接続しないでください。故障の原因になります。

• HDMIロゴがあり、4Kに対応したハイスピードHDMIケーブル(Type A-Type A プラグ、1.5 mまで)をお使いください。

### ケーブルホルダーを取り付ける

付属のケーブルホルダーを使用すると、ケーブルの脱落や端子の破損を防 ぐことができます。

**B** 

- カメラを安定したところに置いて作業してください。
- **1 Aを押しながらケーブルホルダーのク** ランプ部 Bをスライドさせて取り外す

2 端子部の扉を開き、©の部分に扉を 差し込む

6 ケーブルホルダーをカメラの取り付け 部に合わせて仮固定し、矢印の方向に ねじを回して取り付ける**の** 

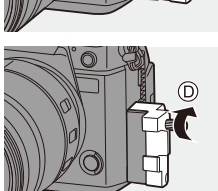

**4** USB接続ケーブル(C-CまたはA-C) EとHDMIケーブルFをクランプ部に 取り付ける

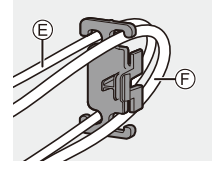

#### **❺** クランプ部 ⑥をスライドさせてケーブ ルホルダーに取り付ける

- 6 USB接続ケーブル(C-CまたはA-C) をUSB端子(A)に接続する
- **@ HDMI**ケーブルを[HDMI]端子①に接 続する

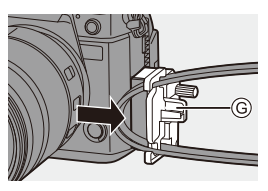

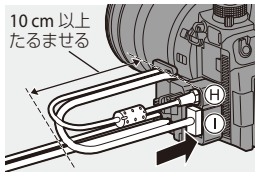

#### 取り外すとき

取り付けるときと逆の順番で外してください。

### ◆ モニターの角度を調整する

モニターをチルトした状態(→ [56](#page-55-0))で回転 すると、接続したケーブルに干渉すること なく、モニターの角度を調整できます。

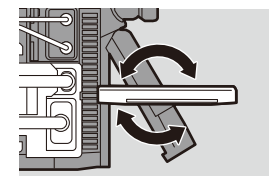

- ■■ 付属のUSB接続ケーブル(C-CおよびA-C)以外は使用しないでください。
	- 0 HDMIケーブルの太さは直径6.5 mm以下のものを推奨します。
	- 0 HDMIケーブルの形状によっては、取り付けることができない場合があります。

### **HDMI**出力する映像

HDMI出力する映像は、撮影モードによって異なります。

### **◆ [細MIモード**

横縦比、解像度、およびフレームレートは、動画メニュー(記録)の[動画画質] の設定に合わせて出力します。解像度とフレームレートは、用途に合わせて ダウンコンバートして出力できます。

YUVおよびビット数は、右記のように YUVを4:2:2にして出力します。

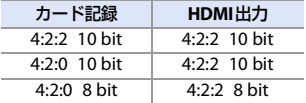

#### 解像度、フレームレート

以下のメニューの組み合わせに応じた解像度とフレームレートで出力します。

- 動画メニュー(記録)の[動画画質]
- カスタムメニュー(IN/OUT)の[撮影時HDMI出力]の[ダウンコンバート]
- 0 6K動画、5.9K動画、5.4K動画は、4KまたはFHD解像度で出力します。記録中は出力で きません。
- アナモフィック(4:3)動画は、4KまたはFHD解像度で出力します。
- 0 ハイフレームレート動画用の動画画質に設定しているときは、フレームレートをダ ウンコンバートして出力します。
- 詳しくは、[287](#page-286-0)~[288](#page-287-0)ページの「HDMI出力時の画質 | をお読みください。
	- ■■ 4:3または3:2の[動画画質]に設定しているときは、映像に帯を付けて16:9の構 縦比で出力します。
		- 10 bitに非対応の機器に出力すると、8 bitで出力する場合があります。

#### **[iA]**/**[P]**/**[A]**/**[S]**/**[M]**モード

動画撮影中や[動画優先表示]を[ON]に設定しているときは、[APM]モード と同様に出力します。

撮影待機中は、横縦比は16:9で出力します。解像度、フレームレート、YUV およびビット数は接続する機器に合わせて出力します。

- ■■■ 16:9以外の[画像構縦比]に設定しているときは、映像に帯を付けて 16:9の構縦 比で出力します。
- 284 12. 外部機器との接続(動画)

### **HDMI**出力についてのお知らせ

- 出力方法が切り換わるとき、切り換わるまでに時間がかかる場合があります。
- 0 撮影中、HDMI出力画像が遅れて表示されることがあります。
- 0 HDMI出力中は、電子音や合焦音、電子シャッター音は鳴りません。
- 本機をテレビに接続して映像や音声を確認するとき、テレビのスピーカーから出る音声 を本機のマイクが拾い、異常音(ハウリング)が発生することがあります。その場合は本 機をテレビから離すか、テレビの音量を下げてください。
- 0 一部の設定画面はHDMI出力されません。
- 0 以下の機能を使用中は、HDMI出力されません。
	- 6K/4Kフォト、[フォーカスセレクト]

# **HDMI**出力の画質(解像度、フレーム レート)

### <span id="page-285-0"></span>ダウンコンバート設定

[APM]モード時、HDMI出力する解像度とフレームレートのダウンコン バート設定をします。

### ¨ [ ] ¨ [ ] ¨ [撮影時HDMI出力] ¨ [ダウンコンバート]を選ぶ

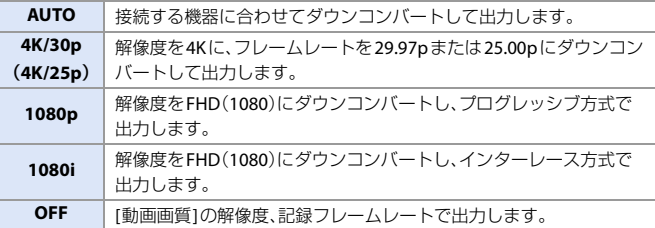

- ■■ [システム周波数]の設定により、選択できる項目が異なります。
	- 6K動画、5.9K動画、5.4K動画は、4KまたはFHD解像度で出力します。(→ [287](#page-286-0)) 記録中は出力できません。
	- アナモフィック(4:3)動画は、4KまたはFHD解像度で出力します。(→ [287](#page-286-0))
	- ハイフレームレート動画用の「動画画質1に設定しているときは、フレーム レートをダウンコンバートして出力します。(→ [287](#page-286-0))
	- ダウンコンバートしている場合、通常よりAFでのピント合わせに時間がか かったり、連続したピント合わせの追従性が低下したりすることがあります。

### <span id="page-286-0"></span>**HDMI**出力時の画質

[動画画質]と[ダウンコンバート]設定の組み合わせに応じた解像度と フレームレートで出力します。

- [ダウンコンバート]を[AUTO]に設定しているときは、接続する機器に合わせて出力します。
- 以下の表で「ー」となっている組み合わせを設定しているときは、HDMI出力しません。

#### システム周波数:**[59.94Hz(NTSC)]**

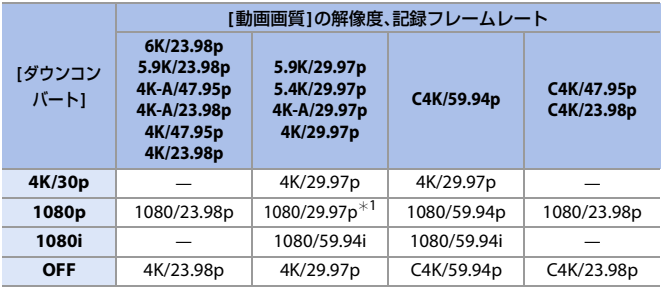

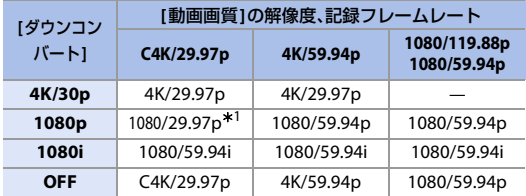

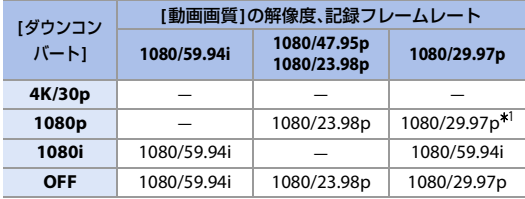

¢1 接続先が対応していない場合は、1080/59.94p で出力します。

### システム周波数:**[50.00Hz(PAL)]**

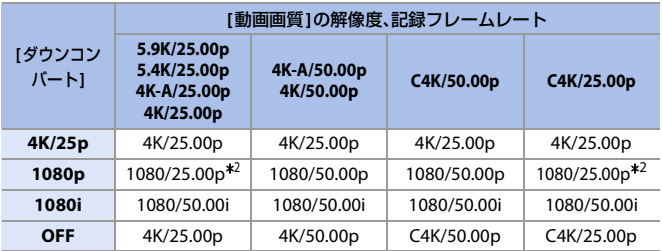

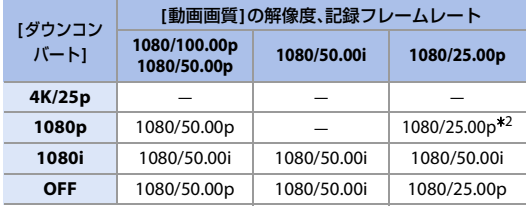

¢2 接続先が対応していない場合は、1080/50.00p で出力します。

### システム周波数:**[24.00Hz(CINEMA)]**

<span id="page-287-0"></span>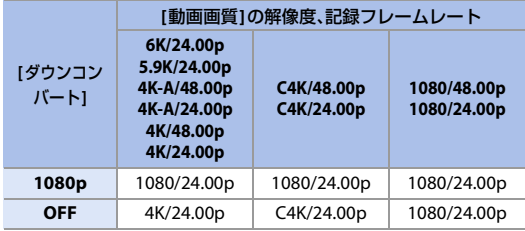
# **HDMI**出力の設定

### **jAPASM**

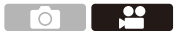

### カメラの情報表示を**HDMI**出力する

HDMI接続した外部機器に、カメラの情報表示を出力します。

(※) ⇒ [  $\stackrel{\bullet}{\bullet}$  ] ⇒ [  $\stackrel{\bullet}{\bullet}$  ] ⇒ [撮影時 HDMI出力] ⇒ [情報表示]を選ぶ 設定: [ON]/[OFF]

### 外部レコーダーに制御情報を出力する

HDMI 接続した外部レコーダーに、記録開始、停止の制御情報を出力します。

**- ◎ → [ 益 ] → [ ふ ] → [** 撮影時HDMI出力] → [HDMI記録制御]を選ぶ 設定: [ON]/[OFF]

- [APM]モードで、[HDMIタイムコード出力]が[ON]の場合に設定できます。
- •動画が記録できない状態(本機にカードが入っていない場合など)でも、動画記録ボ タンやシャッターボタンを押すことで、制御情報を出力できます。
- 0 対応した外部機器だけ制御できます。

### 音声をダウンコンバートして**HDMI**出力する

XLR マイクロホンアダプター(別売:DMW-XLR1)装着時、接続する外部機器に 合わせてHDMI 出力する音声をダウンコンバートします。

( ) → [  $\stackrel{\bullet}{\leftrightarrow}$  ] → [ - - - - 5 ] → [ 撮影時 HDMI出力] → [HDMI音声ダウンコンバー ト1を選ぶ

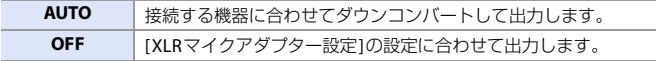

### 音声を**HDMI** 出力する

HDMI 接続した外部機器に、音声を出力します。

**● → [ 娄 ] → [ ふ ] →** [撮影時HDMI出力] → [HDMI音声出力]を選ぶ 設定: [ON]/[OFF]

# 外部マイク(別売)

### **jAPASM**

<u>ee</u> **FOT** 

ステレオガンマイクロホン(別売:DMW-MS2)やステレオマイクロホン(別 売:VW-VMS10)を使用すると、内蔵マイクよりも高音質の音声を記録でき ます。

### **1** 接続する機器に合わせて**[**マイク端子**]**を設定する

≥ ¨ [ ] ¨ [ ] ¨ [マイク端子]

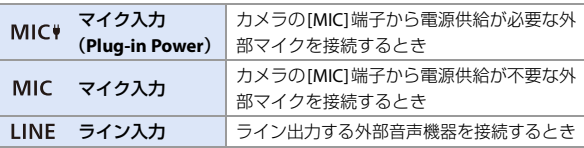

- ステレオガンマイクロホン(別売:DMW-MS2)装着時は、[MIC♥]に固定され ます。
- [MIC ]設定時に、電源供給が不要な外部マイクを接続すると、接続した外部 マイクが故障する場合があります。接続前にご確認ください。

### **2** 電源スイッチを**[OFF]**にする

### **3** カメラと外部マイクをつなぐ

● 外部マイクをカメラのホットシューに取り付ける場合は、ホットシューカバー を取り外してください。(→ [196](#page-195-0))

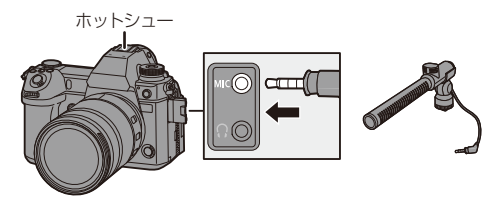

● ステレオマイクロホンケーブルは3m未満のものをご使用ください。

#### <span id="page-291-0"></span> **☆ 収音範囲の設定(別売:DMW-MS2)**

ステレオガンマイクロホン(別売:DMW-MS2)使用時、マイクの収音範囲を 設定できます。

1 [専用マイク設定]を選ぶ

• ● → [2] → [ ↓ ] → [専用マイク設定]

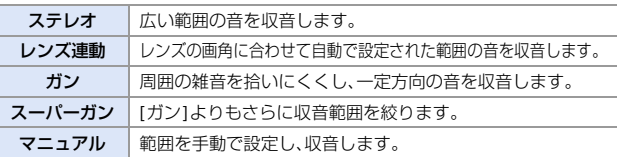

- 2 (「マニュアル1選択時) < >
TVの音範囲を調整し、 のまたは (3) を押す
- **コ Fnボタンに「マニュアル1の収音範囲の設定を登録できます:** [  $\overleftrightarrow{\mathbf{C}}$  ] → [ $\hat{\mathbf{F}}$  [ ] → [Fnボタン設定] → [撮影時設定] → [マイク指向性調整](→ [313](#page-312-0))

### ☆ 風雑音の低減

外部マイク接続時の風雑音を低減します。

(需) ⇒ [ ■ ] ⇒ [ ■ ] ⇒ [風音低減]を選ぶ

設定: [強]/[中]/[弱]/[OFF]

- ■■● 外部マイク接続中は、画面に[ Examong]が表示されます。
	- 外部マイクを接続すると、「録音レベル表示1が自動で[ON]になり、画面に録音 レベルが表示されます。
	- 0 [音声入力ミュート]を[ON]に設定すると、外部マイクからの音声入力が ミュートされます。
	- 外部マイク装着時は、外部マイクを持って持ち運ばないでください。脱落のお それがあります。
	- 0 ACアダプター使用時にノイズが記録される場合は、バッテリーをご使用ください。
	- ステレオマイクロホン(別売:VW-VMS10)接続時は、[専用マイク設定]は[ステ レオ]に固定されます。
	- [風音低減1を設定すると、通常と音質が変わる場合があります。
	- 0 詳しくは、外部マイクの取扱説明書をお読みください。
- 292 12. 外部機器との接続(動画)

<span id="page-292-0"></span>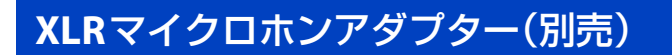

### **iAPASME**

XLRマイクロホンアダプター(別売:DMW-XLR1)を装着すると、市販の XLRマイクを使用して、高音質なハイレゾ音声やステレオ音声を記録でき ます。

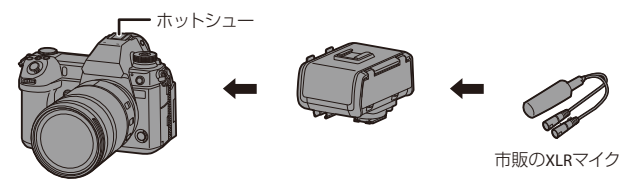

準備:

● カメラの電源を切り、ホットシューカバーを取り外す(→ [196](#page-195-0))

- **1** ホットシューに**XLR**マイクロホンアダプターを取り付ける
- **2** 電源スイッチを**[ON]**にする
- **3 [XLR**マイクアダプター設定**]**を選ぶ
	- ≥ ¨ [ ] ¨ [ ] ¨ [XLRマイクアダプター設定]

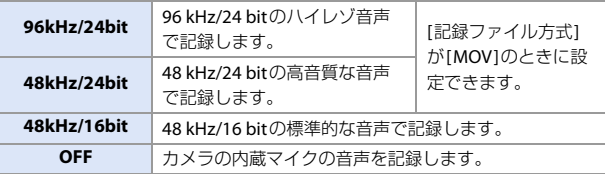

 $\overline{\mathbf{e}}$ 

- ■■ XLRマイクロホンアダプター装着時は、画面に[ KLR ]が表示されます。
	- [XLRマイクアダプター設定]を[OFF]以外に設定すると、以下の設定が固定され ます。
		- [録音レベルリミッター]:[OFF]
		- [風音キャンセラー]:[OFF]
		- [音声モニタリング]:[記録音]
	- 0 [XLRマイクアダプター設定]を[OFF]以外に設定すると、[録音ゲイン切換]や [録音レベル設定]は使用できません。
	- 0 XLRマイクロホンアダプター装着時は、[録音レベル表示]が自動で[ON]にな り、画面に録音レベルが表示されます。
	- [音声入力ミュート]を[ON]に設定すると、XLRマイクロホンアダプターから の音声入力がミュートされます。
	- XLRマイクロホンアダプター装着時は、XLRマイクロホンアダプターを持って 持ち運ばないでください。脱落のおそれがあります。
	- ACアダプター使用時にノイズが記録される場合は、バッテリーをご使用ください。
	- •詳しくは、XLRマイクロホンアダプターの取扱説明書をお読みください。

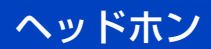

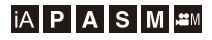

<u>e</u>  $\sim$   $\sim$   $\sim$ 

カメラに市販のヘッドホンを接続して、動画の音声をモニターしながら撮 影できます。

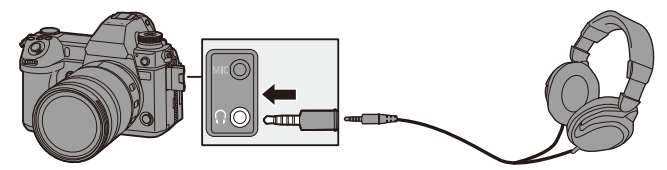

● ヘッドホンケーブルは3m未満のものをご使用ください。

• ヘッドホン接続中は、電子音や合焦音、電子シャッター音は鳴りません。

### ◆ 音声の出力方法の切り換え

● → [ 2 ] → [ 8 ] → [音声モニタリング]を選ぶ

リアルタイム | 遅延のない音声。動画に記録される音声とは異なる場合があります。 ■記録音 │ 動画に記録される音声。実際の音より遅れて出力される場合があります。

- ■■ 以下の場合は、[記録音]に固定されます。
	- 音声をHDMI出力中
	- [専用マイク設定]を[レンズ連動]、[ガン]、[スーパーガン]または[マニュア ル]に設定時
	- XLR マイクロホンアダプター(別売:DMW-XLR1)使用時

### ◆ ヘッドホンの音量の調整

へッドホン接続中に @ を回す

- :音量を下げる
	- :音量を上げる
- 再生画面では、[ ]/[ + ]をタッチしても音量を調整できます。

#### メニューで調整する場合:

- 1 [ヘッドホン音量]を選ぶ
	- ● → [ 2 ] → [ + [ヘッドホン音量]
- 2 ▲▼でヘッドホン音量を調整し、 ※ または ◎ を押す
	- 0 0~LEVEL15の範囲で調整できます。

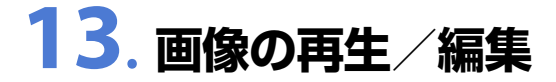

本章では、写真や動画の再生、消去方法を説明します。 [RAW現像](→ [307](#page-306-0))、[動画分割](→ [311](#page-310-0))を使った編集についても説明し ています。

 $\blacktriangleright$  • [RAW現像]、[動画分割]以外の再生メニューについては、[393](#page-392-0)ページからの「再 生メニュー」をお読みください。

## 写真の再生

### **1** 再生画面を表示する

●[■]ボタンを押します。

### <span id="page-296-0"></span>**2** 写真を選ぶ

- ●◆▶で写真を選びます。
	- ■:前の画像へ
	- ▶:次の画像へ
- ◀▶ を押したままにすると、画像を 連続して送ることができます。
- 墨 または ⑬ を回しても選ぶこと ができます。
- ●画面を水平にドラッグしても画像 を送ることができます。ドラッグし て画像を送ったあとに画面の左右 の端をタッチしたままにすると、画 像を連続して送ることができます。

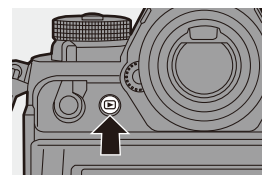

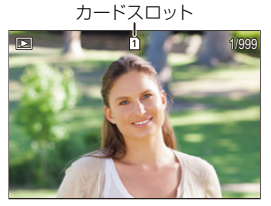

### **3** 再生を終了する

●シャッターボタンを半押しします。 ●[■]ボタンを押しても再生を終了 できます。

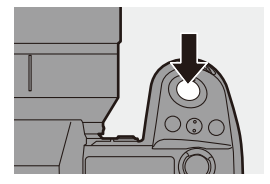

### <span id="page-297-0"></span>◆ 表示するカードの切り換え

画像はカードスロットごとに表示されます。再生時にFnボタンを押すと、 表示するカードを切り換えることができます。

- [スロット切換]を登録したFnボタンで操作します。初期設定では[ | ]ボタンに登録さ れています。Fnボタンについては、[313](#page-312-0)ページをお読みください。
- 1 [ 1 ]ボタンを押す
- $\bigcirc$   $\blacktriangle$   $\blacktriangledown$   $\overline{C}$ [スロット1]または[スロット2] を選び、 物または (3) を押す

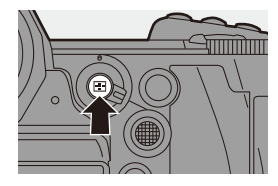

■ • 本機は一般社団法人 電子情報技術産業協会(JEITA)によって制定された統一 規格 DCF (Design rule for Camera File system)および、 Exif(Exchangeable Image File Format)に準拠しています。DCF規格に準拠し ていないファイルは再生できません。Exifとは、撮影情報などの付帯情報を追 加できる写真用のファイルフォーマットです。

• 本機以外で撮影された画像は、本機で正しく再生、編集できない場合があります。

### 動画の再生

**1** 再生画面を表示する

●[■]ボタンを押します。

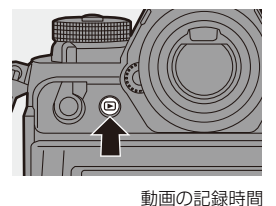

### **2** 動画を選ぶ

- 画像の選び方については、[297](#page-296-0)ページをお 読みください。
- •動画には動画アイコン[ 24 ]が表示され ます。
- 0 画面に動画の記録時間が表示されます。 例)8分30秒のとき:8m30s
- hは「hour(時間)」、mは「minute(分)」、sは 「second(秒)」を省略した表示です。

### **3** 動画を再生する

- ●▲を押します。
- ●画面中央の[●]をタッチしても再 生できます。

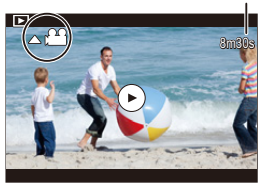

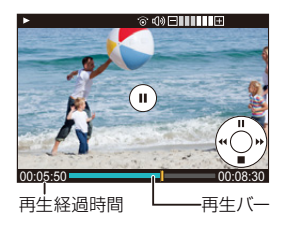

### **4** 再生を終了する

●▼を押します。

### ◆ 動画再生中の操作

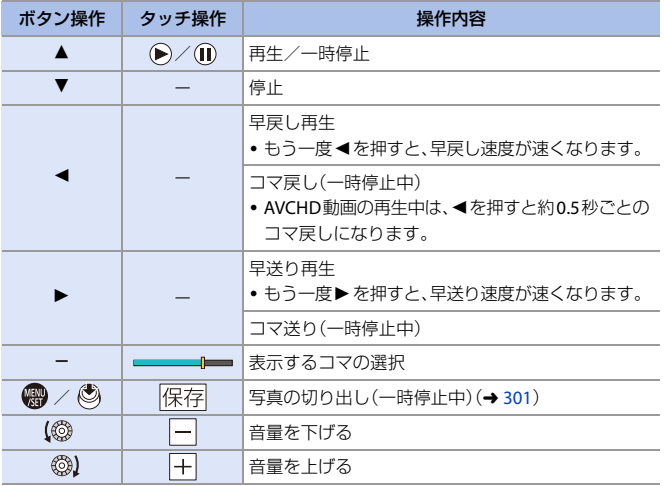

- **0 本機で再生できる動画のファイル形式はAVCHD、MP4およびMOVです。** 
	- 0 AVCHD動画は、一部の情報(撮影情報など)が表示されません。
	- 0 現在の設定と異なる[システム周波数]で記録した動画は再生できません。
	- 0 パソコンで動画を再生するには、ソフトウェア「PHOTOfunSTUDIO」をご使用 ください。

### <span id="page-300-0"></span>写直の切り出し

動画の1フレームをJPEG画像として切り出して保存します。

### **1** 写真を切り出す位置で再生を 一時停止する

- ●▲を押します。
- 細かい位置調整には、 ◆ (コマ戻し、 コマ送り)をお使いください。

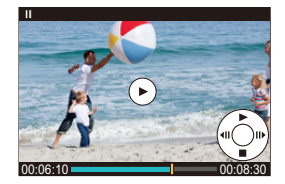

### **2** 写真を保存する

- n または () を押します。
- ●[保存]をタッチしても写真を保存で きます。
- $\begin{tabular}{l|l|} \hline \textbf{0} & \textbf{0} & \textbf{0} \\ \hline \textbf{0} & \textbf{0} & \textbf{0} \\ \hline \textbf{0} & \textbf{0} & \textbf{0} \\ \hline \textbf{0} & \textbf{0} & \textbf{0} \\ \hline \textbf{0} & \textbf{0} & \textbf{0} \\ \hline \textbf{0} & \textbf{0} & \textbf{0} \\ \hline \textbf{0} & \textbf{0} & \textbf{0} \\ \hline \textbf{0} & \textbf{0} & \textbf{0} \\ \hline \textbf{0} & \textbf{0}$ [動画画質]の解像度に応じたサイズで保存されます。
	- 0 動画から作成された写真は、通常より画質が粗くなる場合があります。
	- •動画から作成された写真には、詳細情報表示画面に[ 23]が表示されます。

# 表示方法の切り換え

撮影画像を拡大表示したり、複数の画像を同時に表示するサムネイル表示 (マルチ再生)に切り換えたりできます。撮影日を選んで表示するカレン ダー表示に切り換えることもできます。

### 拡大表示

再生画像を拡大表示(再生ズーム)できます。

### 再生画面を拡大する

- ₩ を右側に回します。
- ●2倍 ピ>4倍 ピ>8倍 ピ>16倍の順で拡大表 示します。
- 帝を左側に回すと、1つ前の表示に戻ります。
- 0 [写真画質]を[RAW]で撮影した写真は16倍で拡 大表示できません。
- 0 [ハイレゾモード]で撮影した画像の端は拡大表 示できません。

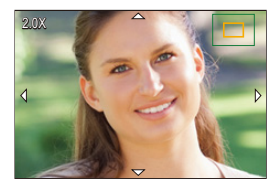

### ◆ 拡大表示中の操作

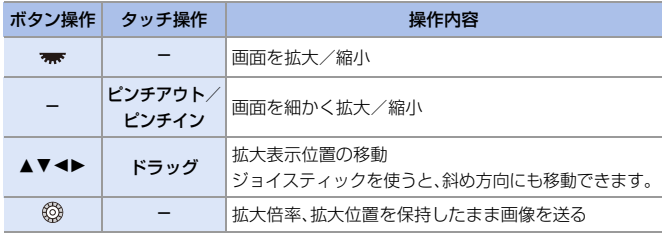

 $\blacktriangleright$  • AFでピントの合った位置を表示できます。その位置から拡大表示できます: [ D ] → [ **D** | ] → [AF 位置から拡大](→ [395](#page-394-0))

### サムネイル表示

### **1** サムネイル表示に切り換える

- ★ を左側に回します。
- ●12画面 (二)30画面の順に表示が切り 換わります。
- 0 選択されている画像にオレンジ色の枠が 付きます。
- 30画面表示中に を左側に回すと、力 レンダー表示に切り換わります。(→ [304](#page-303-0))
- 帯 を右側に回すと、1つ前の表示に戻り ます。
- アイコンをタッチして表示を切り換える こともできます。

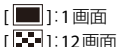

- 
- [ ]:30画面
- [ |CAL| ]∶カレンダー(**→** [304](#page-303-0))
- **2** 画像を選ぶ
	- ●▲▼◀▶で画像を選び、 ●または を押します。

### ◆ 表示するカードの切り換え

画像はカードスロットごとに表示されます。表示するカードを切り換える には、サムネイル表示中に[11]ボタンを押してください。

- 0 サムネイル表示を上下にドラッグすると、画面をスクロールできます。
- • [ ] と表示される画像は再生できません。

カード th <sub>1/99</sub> Ы 有關[零]  $\bigcirc$  n+p

### <span id="page-303-0"></span>カレンダー表示

### **1** カレンダー表示に切り換える

- ₩ を左側に回します。
- ●サムネイル表示(12画面) 亡>サムネ イル表示(30画面) ビンカレンダー 表示の順に表示が切り換わります。
- 帯 を右側に回すと、1つ前の表示に戻り ます。

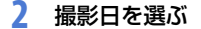

- ●▲▼→→で日付を選び、 のまたは ◎ を押します。
- 選択されている日付がオレンジ色で表示 されます。
- **3** 画像を選ぶ
	- ●▲▼→→で画像を選び、 需または を押します。
	- 赤を左側に回すと、カレンダー表示に 戻ります。

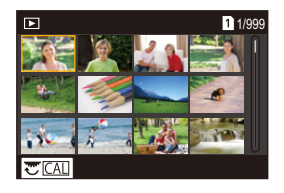

- ■■ カレンダー表示中は、表示するカードを切り換えることができません。
	- 初めに選ばれる日付は、再生画面で選んでいた画像の撮影日になります。
	- 0 カレンダーの表示できる範囲は、2000年1月から2099年12月までです。

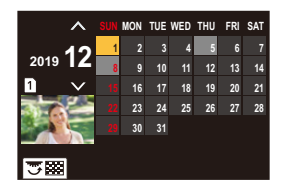

# グループ画像

インターバル撮影やコマ撮り撮影で撮影した画像は、本機ではグループ画 像として扱われ、グループ単位で消去や編集ができます。(例えば、グルー プ画像を消去すると、グループ内のすべての画像が消去されます) また、グループ内の画像ごとに消去や編集もできます。

### ◆ 本機でグループ画像として扱われる画像

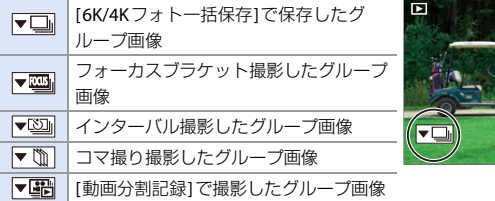

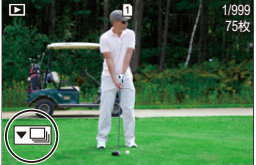

### **◆ グループ内の画像を1枚ずつ再生/編集する**

グループ内の画像に対して、サムネイル表示、画像の消去など通常の再生 時と同じ操作ができます。

- 1 再生状態でグループ画像を選ぶ(→ [297](#page-296-0))
- 2 ▼を押してグループ内の画像を表示する
	- グループ画像のアイコンをタッチしても同じ操作ができます。
- 6 → で画像を選ぶ
	- 通常の再生画面に戻るには、もう一度▼を押す、または[▼■]をタッチしてく ださい。

### <span id="page-305-0"></span>画像の消去

- ■■ 消去した画像は元に戻すことができません。十分に確認してから消去してください。
	- 選択しているカードスロットの画像だけ消去できます。
	- グループ画像を消去すると、グループ内のすべての画像が消去されます。

### **※ 1枚**消去

全

- 1 再生状態で[mm]を押す
- 2 ▲▼で[1枚消去]を選び、 ※ または ◎ を押す

### ◆ 複数消去 /全画像消去

- $\bullet$  再生状態で[mm]を押す
- 2 A'<br>◎ 合

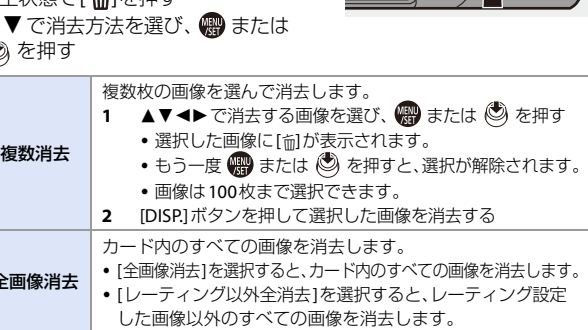

- ■像を消去するカードを切り換えるには、[ | ]ボタンを押してカードスロッ トを選択してください。
- ■■ 消去枚数により、時間がかかることがあります。
	- 「全画像消去1は、「再生モード1を「通常再生1に設定しているときに使用できます。
- $\blacktriangleright$  Fnボタンに機能を登録できます: [  $\bigoplus$  ] → [ △ ] → [Fnボタン設定] → [再生時設定] → [1枚消去](→ [313](#page-312-0))
	- 消去時の確認画面で、[はい]/[いいえ]のどちらが最初に選ばれるかを設定できます:  $[\triangleright]$   $\rightarrow$   $[\cdot]$   $\rightarrow$   $[\cdot]$   $\rightarrow$   $[\cdot]$   $\rightarrow$   $\frac{1}{2}$   $\rightarrow$   $\frac{1}{2}$   $\rightarrow$   $\frac{1}{2}$   $\rightarrow$   $\frac{1}{2}$   $\rightarrow$   $\frac{1}{2}$   $\rightarrow$   $\frac{1}{2}$   $\rightarrow$   $\frac{1}{2}$   $\rightarrow$   $\frac{1}{2}$   $\rightarrow$   $\frac{1}{2}$   $\rightarrow$   $\frac{1}{2}$   $\rightarrow$   $\frac{1}{2}$   $\rightarrow$   $\frac{1}{2}$

### <span id="page-306-1"></span><span id="page-306-0"></span>**RAW**現像

RAW形式で撮影した写真をカメラで現像し、JPEG形式で保存します。[HLG フォト]で撮影したRAW画像を、HLG形式で保存することもできます。

- **1 [RAW**現像**]**を選ぶ •  $\bigcirc$  → [  $\sqcap$  ]  $\rightarrow$  [ $\lceil$ 2 ]  $\rightarrow$  [RAW現像]
- **2 RAW**画像を選ぶ
	- ◀▶で画像を選び、 (器) または を押します。
	- グループ画像を選んだ場合は、▲ を押してか ら、グループ内の画像を選択してください。 もう一度▲を押すと、通常の選択画面に 戻ります。
	- 0 表示される画像には、撮影時の設定が反映 されています。
- **3** 設定項目を選ぶ
	- ●▲▼で項目を選び、 卿または ◎を押します。

### **4** 設定を変更する

● 坐、 ★ または @ を回します。

0 画面をピンチアウト/ピンチインする と、拡大/縮小できます。

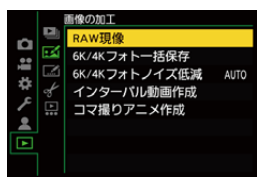

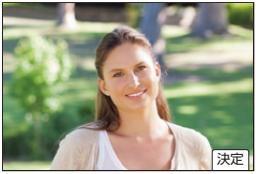

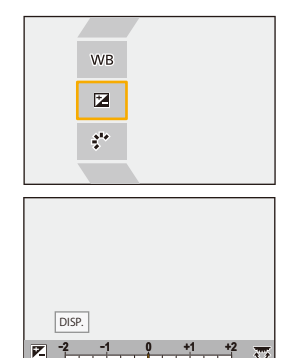

### **5** 設定内容を決定する

• ●または いを押します。 ●手順3の画面に戻ります。続けて他 の項目を設定するときは、手順 **3**<sup>か</sup> <sup>ら</sup> **5**を繰り返してください。

### **6** 画像を保存する

●▲▼で「RAW現像実行1を選び、 ●または ◎ を押します。

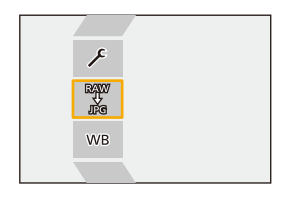

### 設定項目(**RAW**現像)

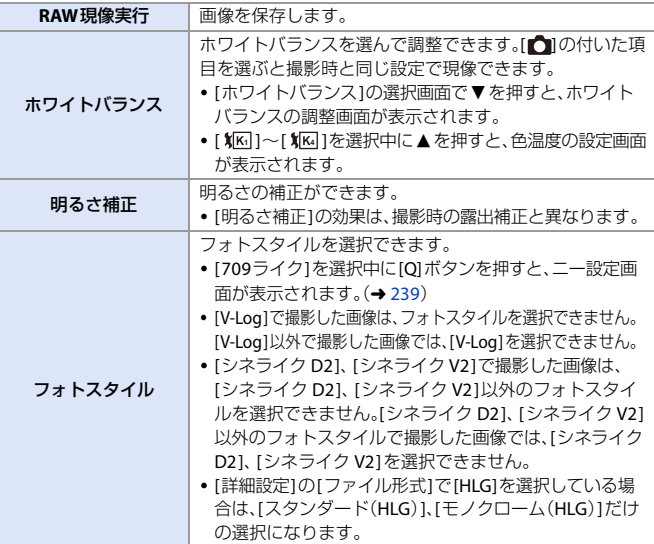

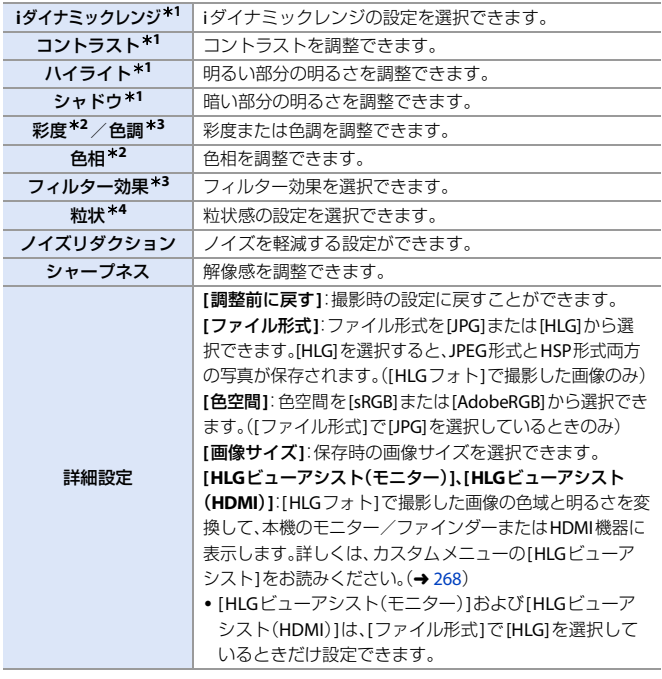

- ¢1 [フォトスタイル]で[709ライク]、[V-Log]を選択した場合、または[詳細設定]の [ファイル形式]で[HLG]を選択した場合は、調整できません。
- ¢2 [フォトスタイル]で[モノクローム]、[L.モノクローム]、[L.モノクロームD]、 [V-Log]、[モノクローム(HLG)]以外を選択したときに使用できます。
- ¢3 [フォトスタイル]で[モノクローム]、[L.モノクローム]、[L.モノクロームD]、[モノ クローム(HLG)]を選択したときに使用できます。
- ¢4 [フォトスタイル]で[モノクローム]、[L.モノクローム]、[L.モノクロームD]を選択 したときに使用できます。

#### ◆ 比較画面を表示する

設定値を反映した画像を並べて表示することで、効果を確認しながら設定 を変更できます。

**1 手順4の画面で、[DISP]ボタンを押す** 0 現在の設定の画像が中央に表示されます。 0 現在の設定の画像をタッチすると拡大表示 します。[5]をタッチすると元の表示に戻 ります。 ● [ノイズリダクション]、[シャープネス]選択 中は、比較画面の表示ができません。

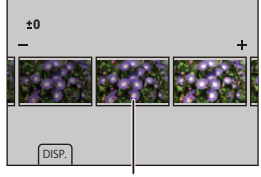

 $\Omega$   $\cong$   $\overline{\mathbf{w}}$  または @ を回して設定を変 更する

現在の設定

- 6 または ◎ を押して決定する
	- 0 本機で撮影したRAW画像は常に[3:2]の[L]サイズで記録されます。本機能では 撮影時の画像横縦比や[EXテレコン(写真)]の画角で現像されます。
		- 多重露出で撮影した写真は、[ホワイトバランス1の項目が撮影時の設定に固定 されます。
		- 0 本機能と、ソフトウェア「SILKYPIX Developer Studio」のRAW現像の結果は、 完全には一致しません。
		- 以下のRAW画像はRAW現像できません。 – [ハイレゾモード]で撮影した画像 – 本機以外で撮影した画像
- $\blacktriangleright$  · Fnボタンに機能を登録できます: [  $\mathbf{X}$ ] ⇒ [ △ ] ⇒ [Fnボタン設定] ⇒ [再生時設定] ⇒ [RAW現像](→ [313](#page-312-0))

# <span id="page-310-0"></span>動画分割

撮影した動画や6K/4K連写ファイルを2つに分割します。

- ◆ 分割した画像は元に戻すことができません。十分に確認してから分割の操作 をしてください。
	- 分割処理中にカードやバッテリーをカメラから取り出さないでください。画像 が消失するおそれがあります。
- **1 [**動画分割**]**を選ぶ
	- $\bullet$   $\mathbb{R}$   $\rightarrow$   $\lceil \blacktriangleright \rceil$   $\rightarrow$   $\lceil \not\sim \rceil$   $\rightarrow$ [動画分割]
- **2** 画像を選び、再生する ● ◀▶ で画像を選び、 (器) または ◎ を押します。
- **3** 分割する位置で再生を一時停止 する
	- ●▲を押します。
	- 細かい位置調整には、 ◆ (コマ戻し、 コマ送り)をお使いください。
- **4** 動画を分割する
	- ● または ◎ を押します。
	- ●[分割]をタッチしても動画を分割できます。
- ■■●●動画の最初や最後の部分では分割できない場合があります。
	- 0 撮影時間が短い場合は分割できません。
	- [動画分割記録]を使用して撮影した画像には、[動画分割]は使用できません。

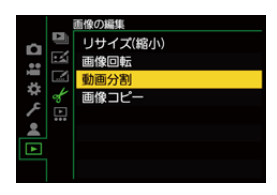

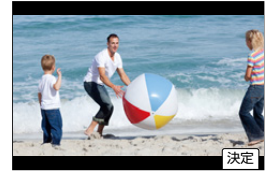

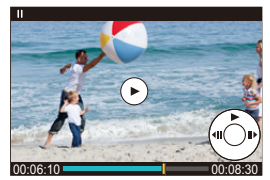

**14. カメラのカスタマイズ**

本章では、カメラをお好みに合わせて設定できるカスタマイズ機能につい て説明します。

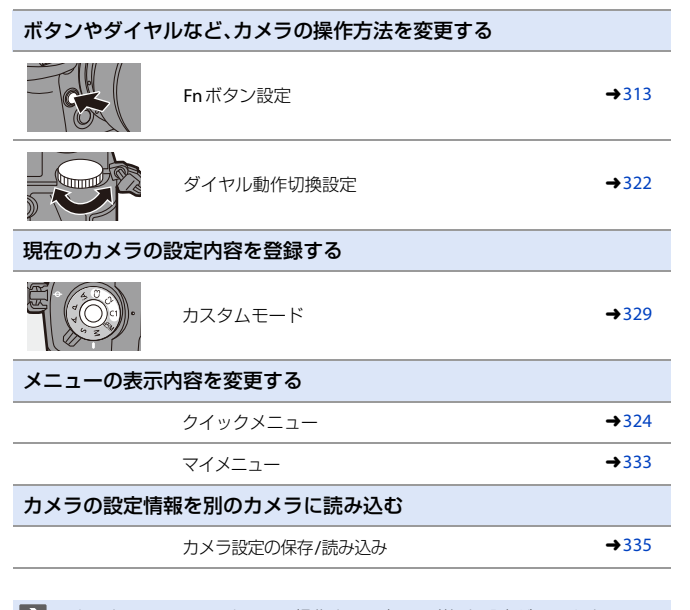

■ カスタムメニューでカメラの操作や画面表示の詳細な設定ができます。  $(4362)$  $(4362)$  $(4362)$ 

#### 312 14. カメラのカスタマイズ

# <span id="page-312-3"></span><span id="page-312-0"></span>**Fn**ボタン

Fn(ファンクション)ボタンに機能を登録できます。また、[WB]ボタンなど の専用機能ボタンにも、Fnボタンと同じように、別の機能を登録できます。 撮影時と再生時でそれぞれ異なる機能を設定できます。

### <span id="page-312-2"></span><span id="page-312-1"></span>**Fn**ボタンの初期設定

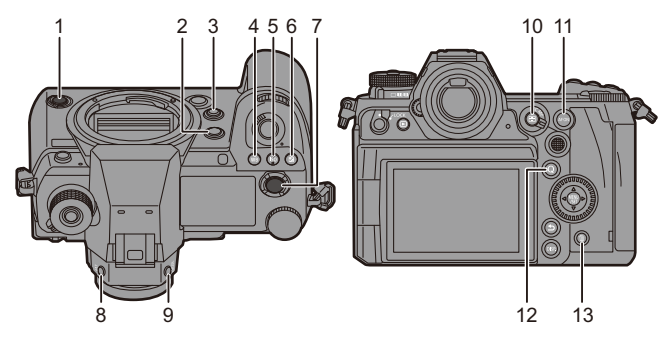

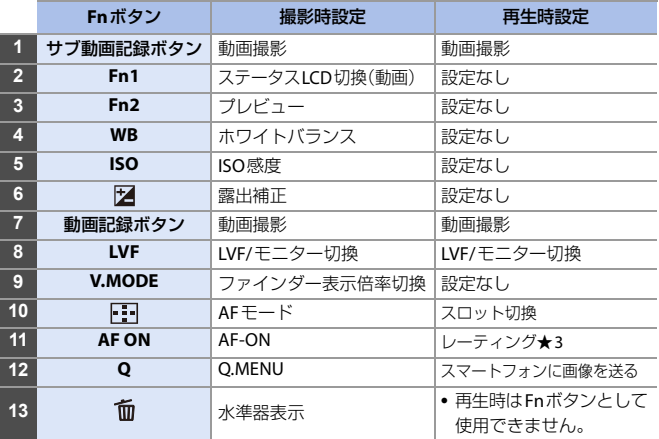

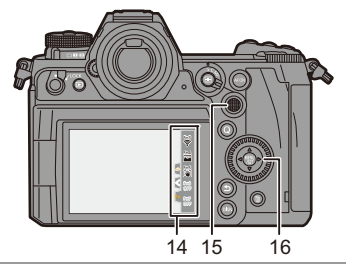

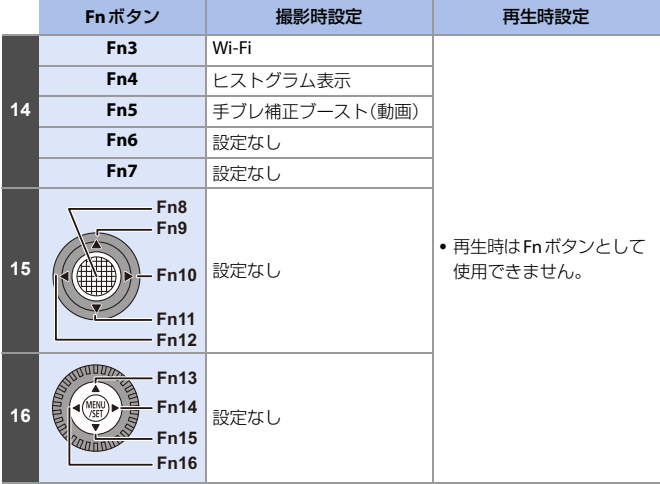

### **Fn**ボタンへの機能の登録

**● 初期設定ではジョイスティックの[Fn8]~[Fn12]が使用できません。機能を使** 用する場合は、カスタムメニュー(操作)の[ジョイスティック設定]を[Fn]に 設定してください。(→ [371](#page-370-0))

### **1 [Fn**ボタン設定**]**を選ぶ ≥ ¨ [ ] ¨ [ ] ¨ [Fnボタン設定]→ [撮影時設定]/[再生時設定]

- **2** ボタンを選ぶ
	- ●▲▼でボタンを選び、 または を押します。
	- <del>帯</del> または ⑬ を回しても選択でき ます。
	- ページを切り換えるには、[DISP.]ボタン を押してください。

### **3** 登録する機能を探す

- ▲ を回して、登録する機能が分類 **されているサブタブ(→[317](#page-316-0),[320](#page-319-0))** を選び、 卿または () を押します。
- ◀を押してサブタブの選択状態に してから▲▼を押す、または @を 回し、▶ を押しても選択できます。
- [O]ボタンを押すと、[1]~[3]のタブ が切り換わります。

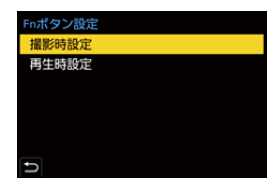

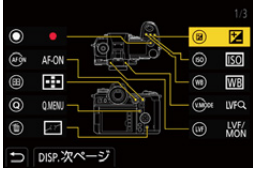

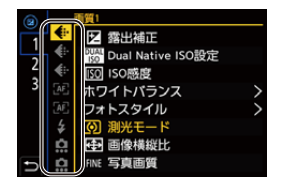

### **4** 機能を登録する

- ●▲▼で機能を選び、 ※ または ◎ を押します。
- ▼または @ を回しても選択でき ます。
- [>]の付いた項目は、もう一度項目を選ん でください。

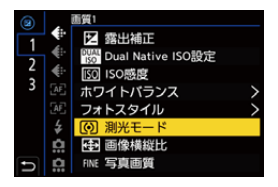

- 0 ボタンによっては、登録できない機能があります。
- コントロールパネル(→[67](#page-66-0))で[Fn1]をタッチしても、手順 2の画面を表示でき ます。
	- <sup>0</sup> Fnボタンの長押し(2秒)でも、手順 **4**の画面を表示できます。(登録した機能や ボタンの種類によっては表示されません)

### <span id="page-316-0"></span>設定項目(**Fn**ボタン設定/撮影時設定)

### **[1]**タブ

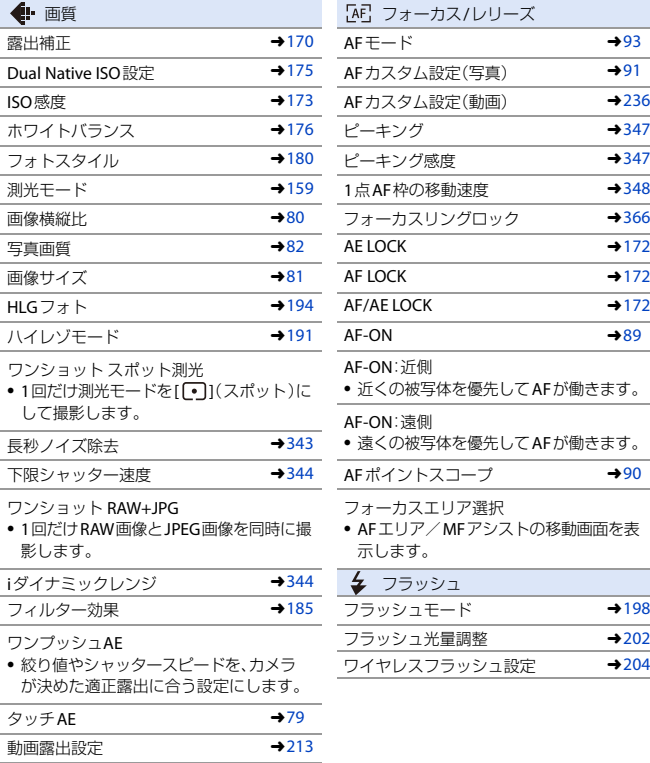

シンクロスキャン → [272](#page-271-0)

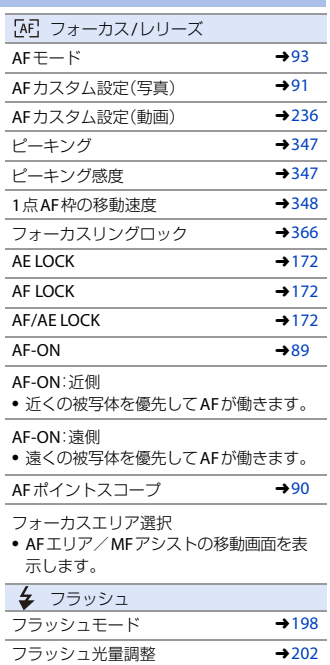

ワイヤレスフラッシュ設定 →[204](#page-203-0)

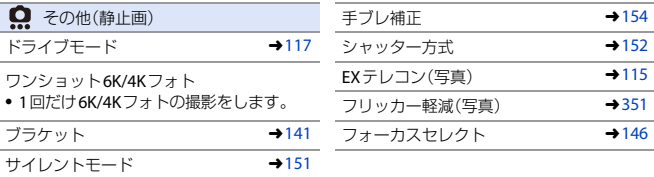

#### **[2]**タブ

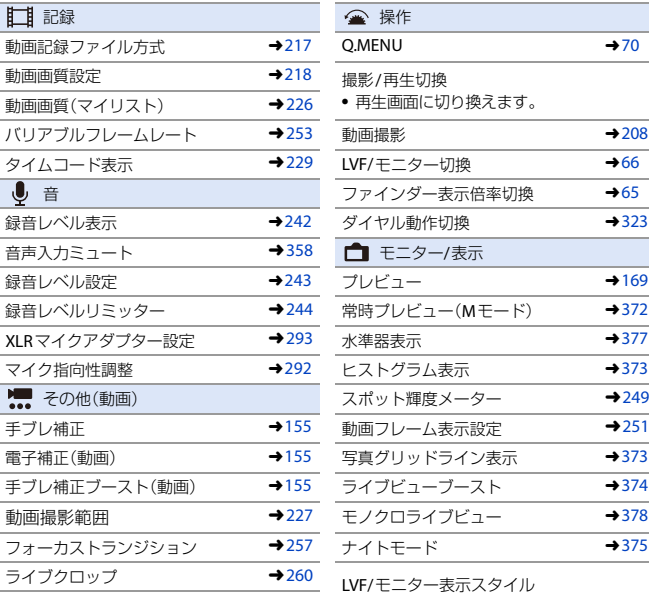

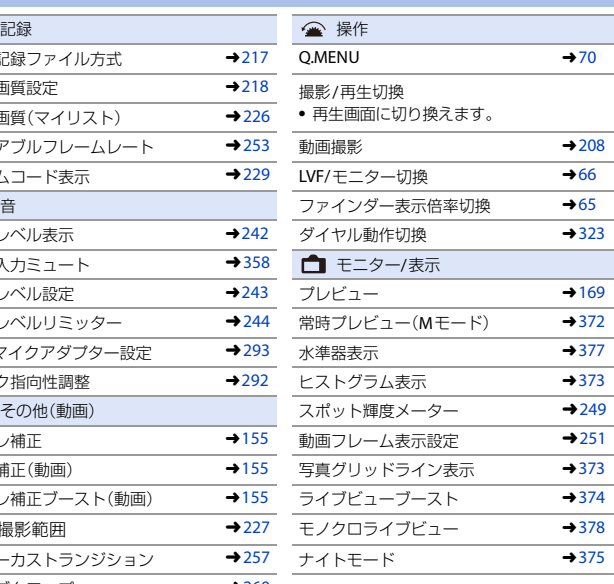

LVF/モニター表示スタイル

0 表示しているモニターまたはファイン ダーの表示スタイルを切り換えます。

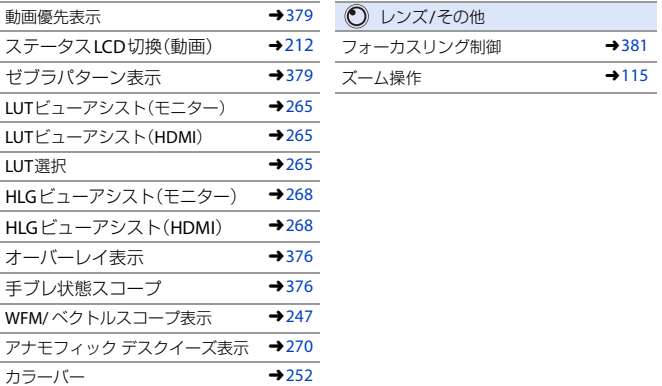

#### **[3]**タブ

カード/ファイル みんちょう こうしょう

記録先スロット

0 優先して記録するカードを変更します。 [ダブルスロット機能](→[83](#page-82-0))を[リレー 記録1にすると使用できます。

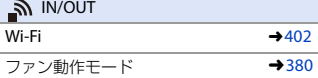

設定なし

0 Fnボタンとして使用しないときに設定し ます。

デフォルトに戻す

**• Fnボタンを初期設定に戻します。(→ [313](#page-312-1))** 

### <span id="page-319-0"></span>設定項目(**Fn**ボタン設定/再生時設定)

#### **[1]**タブ

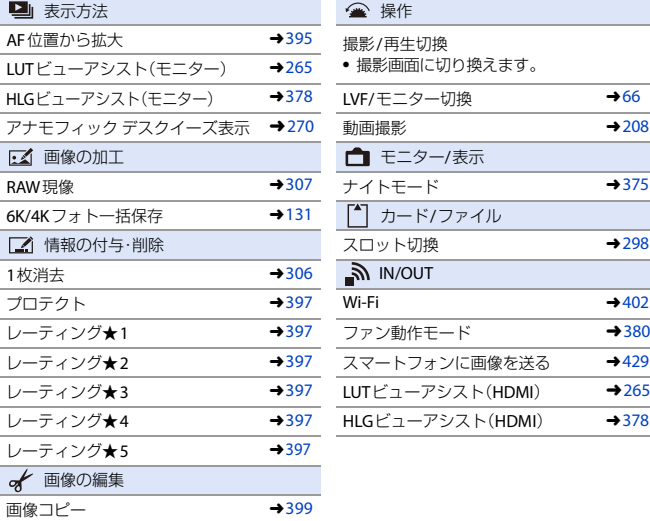

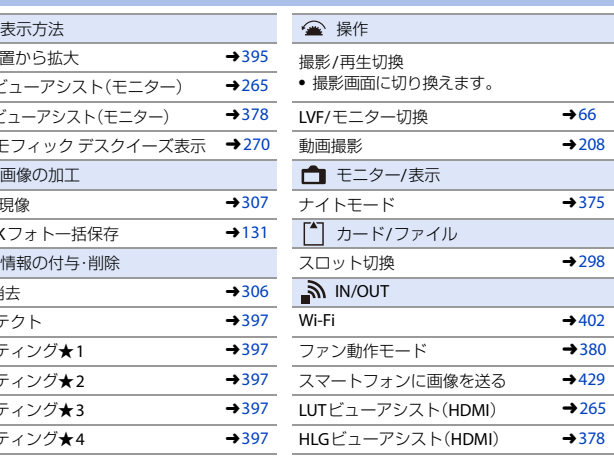

### **[2]**タブ

### 人その他

6K/4Kフォト再生

● 6K/4K連写ファイルから保存する写真の選択画面を表示します。

設定なし

0 Fnボタンとして使用しないときに設定します。

デフォルトに戻す

• Fnボタンを初期設定に戻します。(→ [313](#page-312-2))

### **Fn**ボタンを使う

Fnボタンを押すと、撮影時は[撮影時設定]で登録した機能を、再生時は[再 生時設定]で登録した機能を使うことができます。

**1 Fn**ボタンを押す

- **2** 設定項目を選ぶ
	- ◀▶で設定項目を選び、 ( または ◎ を押します。
	- 坐、 素または ◎ を回しても選択 できます。
	- 0 設定項目の表示、選び方はメニュー項目 によって異なります。

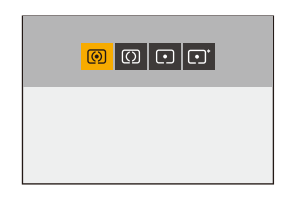

#### **[Fn3]**~**[Fn7]**ボタンを使う(タッチアイコン)

撮影時は、タッチタブ内のFnボタンを使うことができます。

■■ 初期設定ではタッチタブが表示されません。カスタムメニュー(操作)の [タッチ設定]で[タッチタブ]を[ON]に設定してください。(→ [368](#page-367-0))

 $\bigoplus$  [ $\lceil \overline{\mathsf{fn}} \rceil$ ]をタッチする **2 [Fn3]~[Fn7]のいずれかをタッチする** 

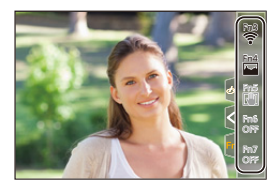

# <span id="page-321-0"></span>ダイヤル動作切換

▲(前ダイヤル)と ★(後ダイヤル)で動作する機能を一時的に変更します。

### ダイヤルへの機能の登録

半と素それぞれに機能を登録します。

- **1 [**ダイヤル動作切換設定**]**を選ぶ ≥ ¨ [ ] ¨ [ ] ¨ [ダイヤル設定]⇒ [ダイヤル動作切換設定]⇒  $\lceil \frac{1}{2} \rceil / \lceil \frac{1}{2} \rceil$
- **2** 機能を登録する ●▲▼で機能を選び、 ●または を押します。

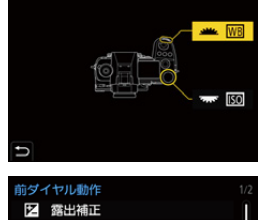

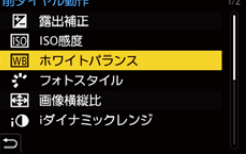

### ◆ 登録できる機能

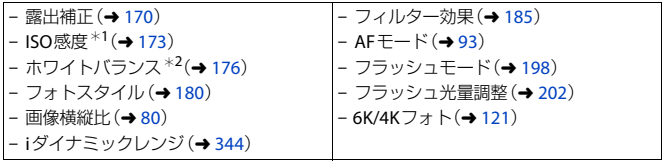

 $*1$  – 大 の初期設定

\*2 业 の初期設定

### <span id="page-322-0"></span>ダイヤルの動作を一時的に変更する

Fnボタンを使って、ダイヤルの動作を一時的に変更します。

- **1 Fn**ボタンに**[**ダイヤル動作切換**]** を設定する(l **[313](#page-312-3)**)
- **2** ダイヤルの動作を切り換える
	- ●手順1で設定したFnボタンを押します。
	- 坐 と 素 に登録した機能のガイド が表示されます。
	- 何も操作をしないと、数秒後にガイドの 表示が消えます。

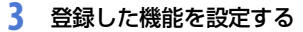

●ガイドが表示されている間に、 ▲ または ▼ を回します。

### **4** 決定する

●シャッターボタンを半押しします。

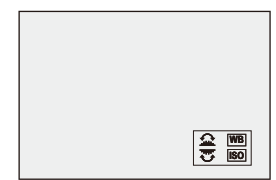

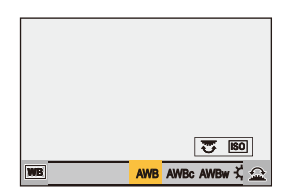

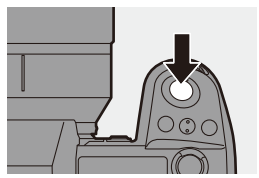

<span id="page-323-0"></span>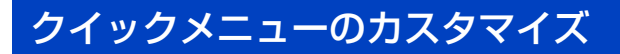

撮影モードによってクイックメニューの項目を変えることができます。 また、クイックメニューに表示する項目や順番を、お好みに合わせて配置 できます。

クイックメニューの操作方法については、[70](#page-69-0)ページをお読みください。

### クイックメニューへの登録

クイックメニューに表示させるメニューを変更します。 [ABMIモード(動画)とそれ以外の撮影モード(静止画)で別々に設定できます。

### **1 [Q.MENU**設定**]**を選ぶ

≥ ¨ [ ] ¨ [ ] ¨ [O.MENU設定] → [表示項目カスタマイズ(静止画)]/ [表示項目カスタマイズ(動画)]

### 2 項目の位置(①~(2)を選ぶ

- ●▲▼◀▶で位置を選び、 ※ または ◎ を押します。
- @ を回しても選択できます。
- ●ジョイスティックを使うと、斜め方 向にも選択できます。

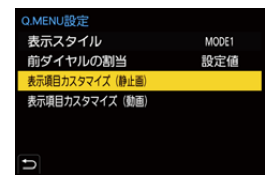

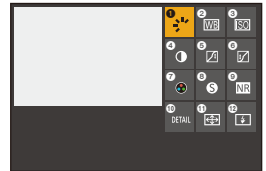
## **3** 登録する機能を探す

- 半 を回して、登録する機能が分類 されているサブタブ(→[326](#page-325-0))を選 び、 (器) または (る) を押します。
- ◀を押してサブタブの選択状態に してから▲▼を押す、または @を 回し、1を押しても選択できます。
- ●[O]ボタンを押すと、[1]~[2]のタブ が切り換わります。

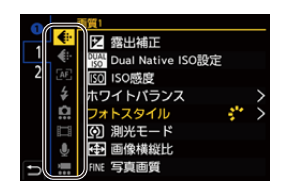

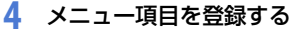

- ●▲▼で項目を選び、 ●または を押します。
- ★ または ⑬ を回しても選択でき ます。
- [>]の付いた項目は、もう一度項目を選ん でください。

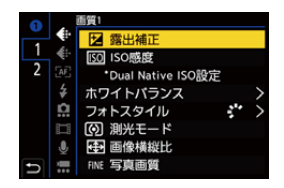

# <span id="page-325-0"></span>◆ 登録できるメニュー項目

# **[1]**タブ

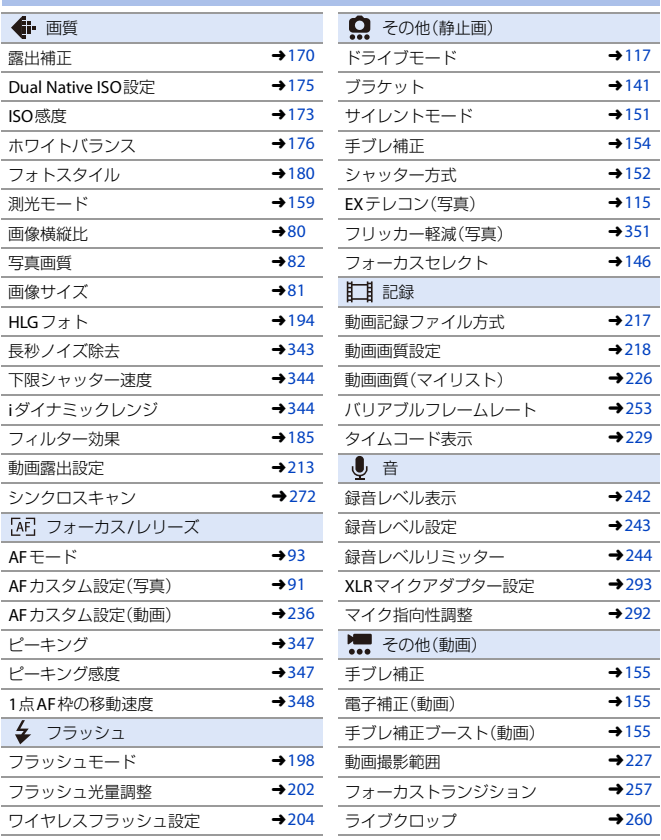

#### **[2]**タブ

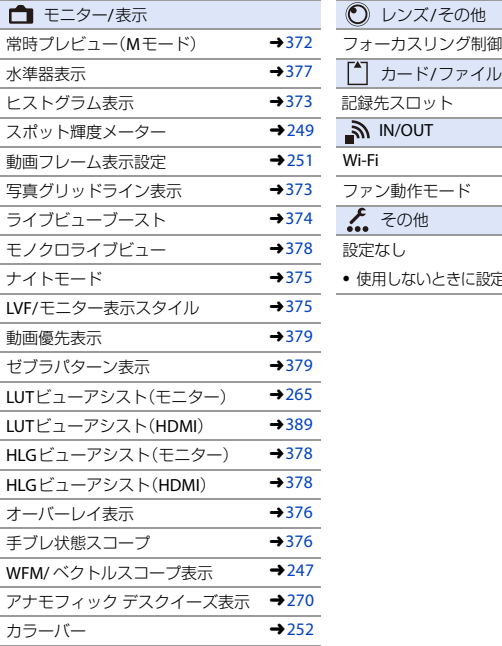

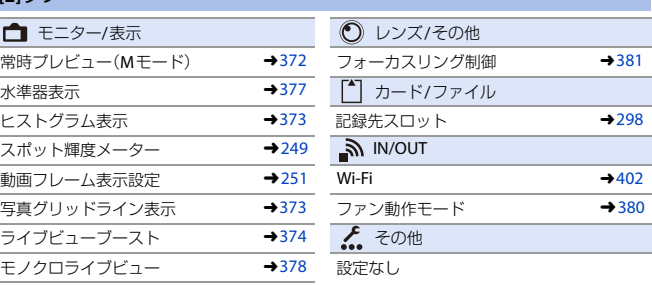

● 使用しないときに設定します。

#### ◆ クイックメニューの詳細な設定

クイックメニューの見た目の変更や、メニュー表示中の ルの動作の変更 ができます。

#### **49 → [ 益 ] → [ 全 ] → [ Q.MENU設定] を選ぶ**

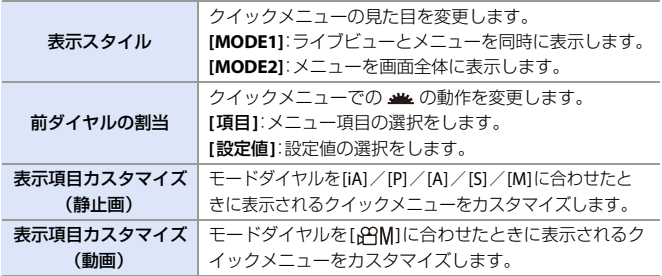

# カスタムモード

# $|c_1|c_2|c_3$

**O B** 

お好みに合わせた撮影モードやメニューの設定内容を、カスタムモードに 登録できます。登録した設定はモードダイヤルの[C1]~[C3]モードに切り 換えることで使用できます。

# カスタムモードへの登録

現在のカメラの設定内容を登録できます。 お買い上げ時のすべてのカスタムモードには、[P]モードのメニューの初期 設定が登録されています。

# **1** 保存したい状態の撮影モードと、 メニュー設定にする

**2 [**カスタムモード登録**]**を選ぶ ≥ ¨ [ ] ¨ [ ] ¨ [カスタムモード登録]

# **3** 登録する

- ●登録先の番号を選び、 または ◎を押します。
- 0 確認画面が表示されます。[DISP.]ボタン を押すと、カスタムモードの名前を変更 できます。 文字の入力方法については、[401](#page-400-0)ページ をお読みください。

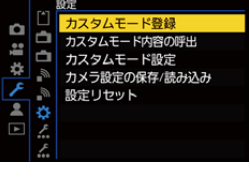

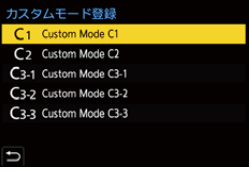

- 0 [iA]モードはカスタムモードに登録できません。
- カスタムモードに登録できる設定の一覧(→ [511](#page-510-0))

#### ◆ カスタムモードの詳細な設定

カスタムモードの使いやすさの設定をします。

カスタムモードのセット数を増やしたり、一時的に変更した設定内容をど のタイミングまで維持させるかを設定したりできます。

(※) ⇒[  $f$ ] ⇒ [  $\bigstar$ ] ⇒ [カスタムモード設定]を選ぶ

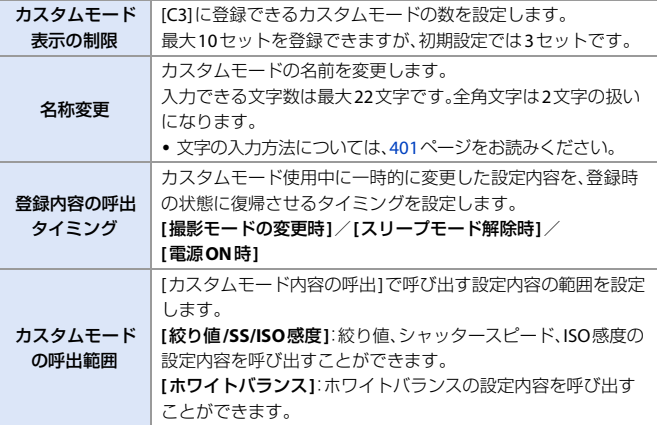

# カスタムモードを使う

## モードダイヤルを**[C1]**~**[C3]**のいず れかに合わせる

#### ● [C3]の場合は、最後に使ったカスタムモー ドが呼び出されます。

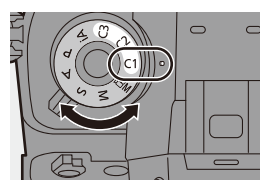

# **◆ [C31のカスタムモードの選択**

- **1 モードダイヤルを[C3]に合わせる**
- 2 将を押す
	- カスタムモードの選択メニューが表示されます。
- 6 ▲▼でカスタムモードを選び、 ●ま たは (\*) を押す
	- 0 選択中のカスタムモードアイコンが撮影画 面に表示されます。

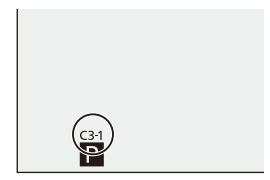

#### ◆ 登録内容の変更

モードダイヤルを[C1]~[C3]に合わせた状態で一時的にカメラの設定内 容を変更しても、登録内容は変更されません。登録内容を変更する場合は、 セットアップメニュー(設定)の[カスタムモード登録]で登録内容を上書 きしてください。

# 設定内容の呼び出し

登録済みのカスタムモードの設定内容を、選択中の撮影モードに呼び出し て、現在の設定に上書きします。

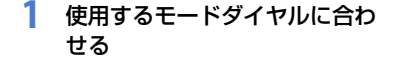

- **2 [**カスタムモード内容の呼出**]**<sup>を</sup> 選ぶ ≥ ¨ [ ] ¨ [ ] ¨ [カスタムモード内容の呼出]
- **3** 呼び出すカスタムモードを選ぶ ●カスタムモードを選び、 ● または ◎ を押します。

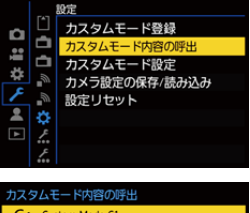

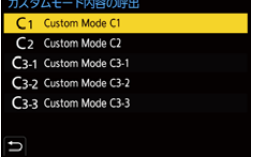

● [P]/[A]/[S]/[M]モードから作成したカスタムモードと、[β¤M]モードから 作成したカスタムモードの間では、カスタムモードの呼び出しができません。

# <span id="page-332-1"></span><span id="page-332-0"></span>マイメニュー

よく使うメニューをマイメニューとして登録します。最大で23項目登録で きます。

登録したメニューは[ ■11~[ ■31から呼び出すことができます。

#### マイメニューへの登録

メニューを選んでマイメニューに登録します。

- **1 [**登録**]**を選ぶ • **需 → [ 2 ] → [ / ] → [登録]**
- **2** 登録する
	- ●登録するメニューを選び、 また は (を押します。

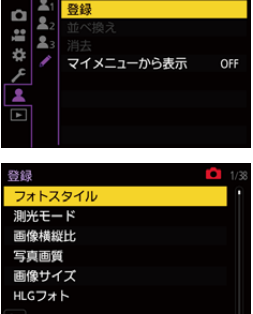

フイメニュー短期

## ◆ マイメニューの呼び出し

登録したマイメニューを呼び出します。

●■ → [ ■ ] → [ ■ ]/[ ■ ]/[ ■ ] → 登録したメニュー

# <span id="page-333-0"></span>マイメニューの編集

マイメニューの表示順を並べ換えたり、不要なメニューを消去したりでき ます。

●→[2]→[/]を選ぶ

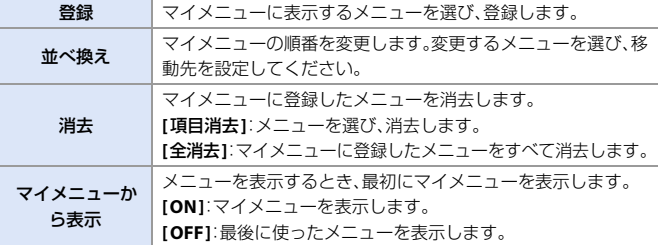

# カメラ設定の保存**/**読み込み

カメラの設定情報をカードに保存します。保存した設定情報はカメラに読 み込みできるため、複数のカメラを同じ設定にできます。

● → [ ♪ ] → [ ☆ ] → [カメラ設定の保存/読み込み]を選ぶ

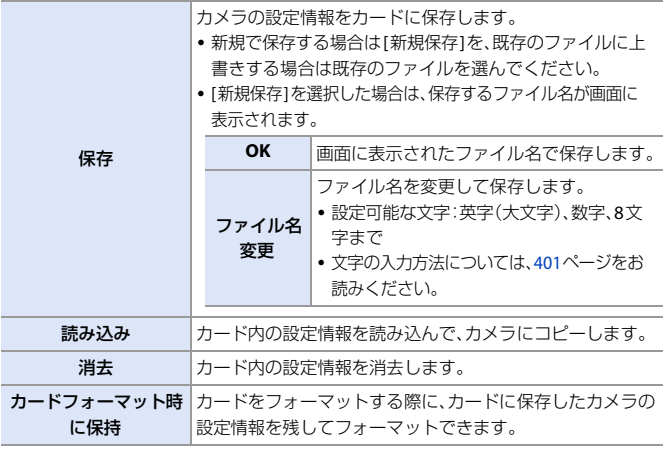

- ■■ ・設定情報を読み込むことができるのは、同じ機種だけです。
	- 1枚のカードに保存できる設定情報は10件までです。
- → 設定情報の保存が可能な機能の一覧(→[511](#page-510-0))

# **15. メニューガイド**

本機では、さまざまな機能の設定や、カメラのカスタマイズをメニューか ら行います。本章では、メニューの一覧と詳細について説明しています。 他の章に詳細な説明があるメニューについては、ページ番号を記載してい ます。

● メニューの操作方法については、[72](#page-71-0)ページをお読みください。

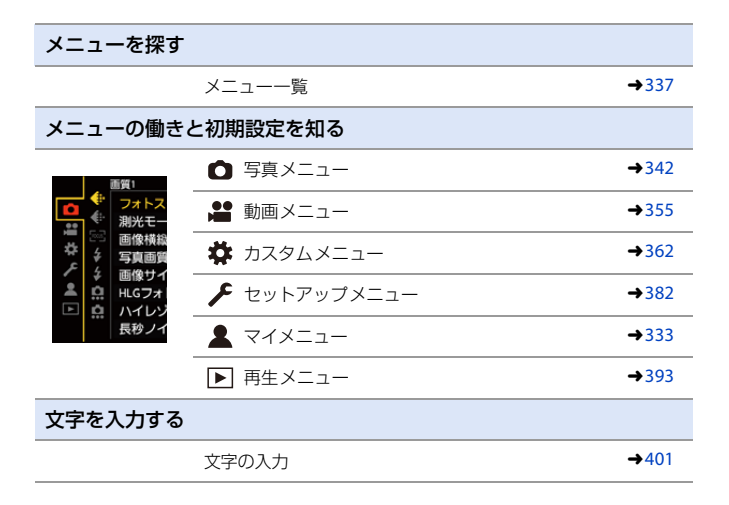

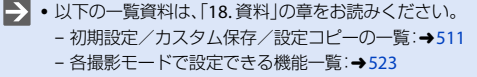

<span id="page-336-0"></span>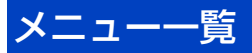

: 写真メニューと動画メニューに共通のメニュー項目です。 設定は連動しています。

#### □ 写真メニュー

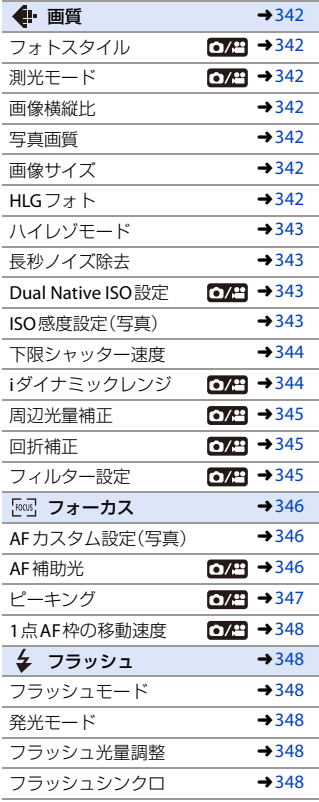

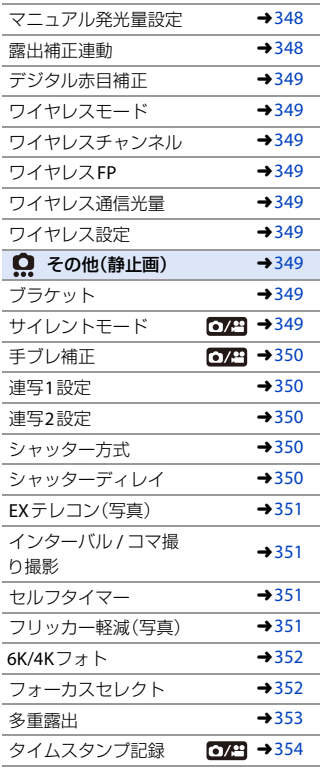

15. メニューガイド 337

### 動画メニュー

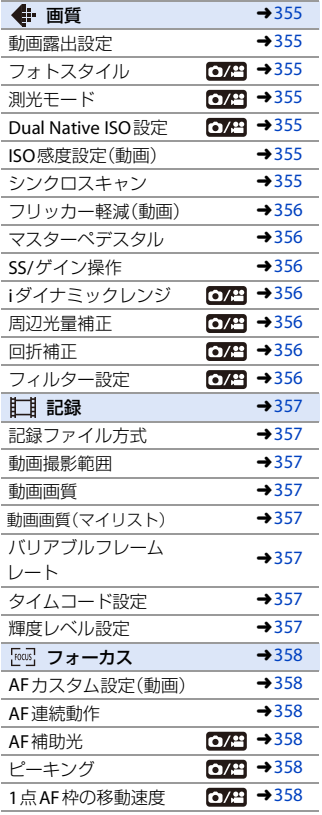

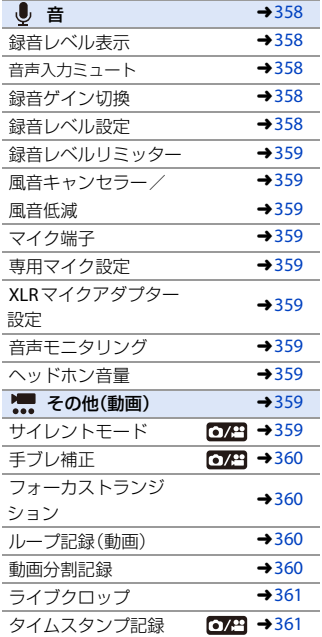

#### 338 15. メニューガイド

# ※ カスタムメニュー

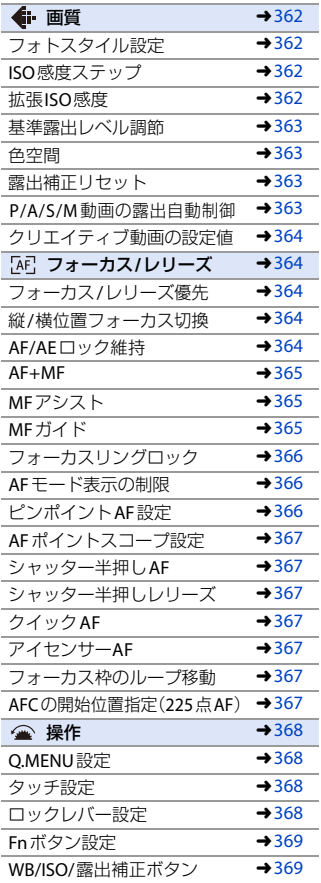

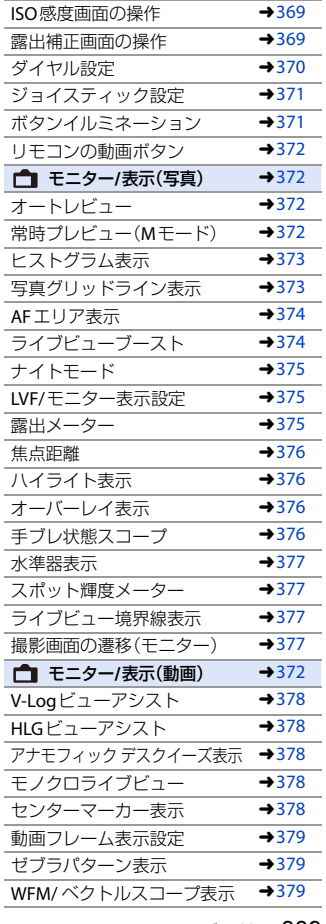

15. メニューガイド 339

#### ☆ カスタムメニュー(続き)

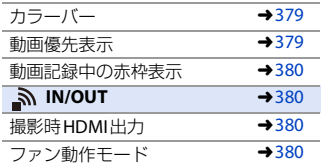

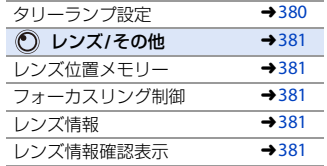

# セットアップメニュー

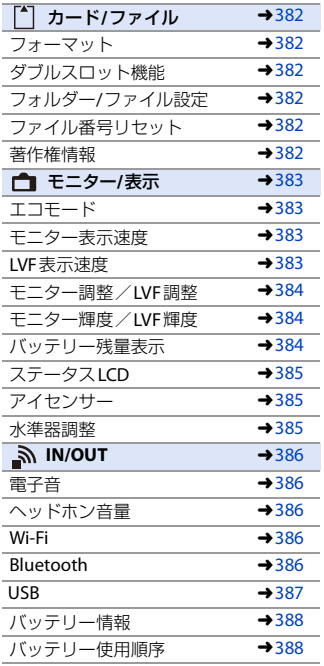

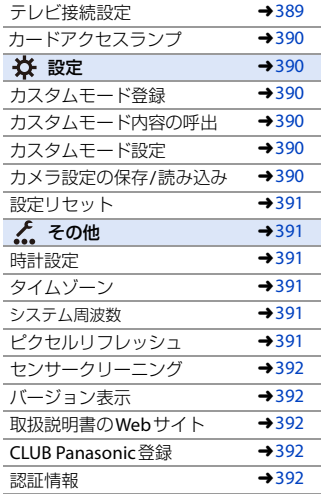

340 15. メニューガイド

# マイメニュー

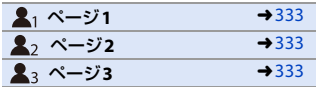

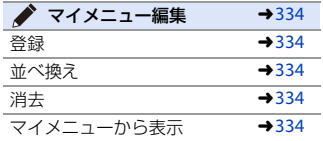

#### 再生メニュー

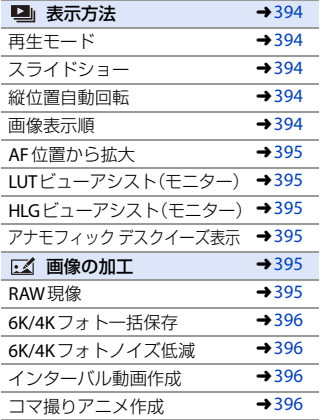

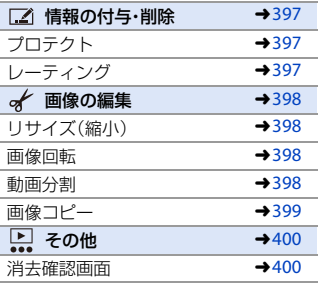

<span id="page-341-0"></span>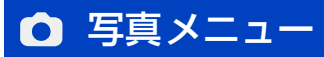

- : 写真メニューと動画メニューに共通のメニュー項目です。 設定は連動しています。
	- `: 初期設定

#### <span id="page-341-1"></span>○ 写真メニュー→ ← 画質

<span id="page-341-7"></span><span id="page-341-6"></span><span id="page-341-5"></span><span id="page-341-4"></span><span id="page-341-3"></span><span id="page-341-2"></span>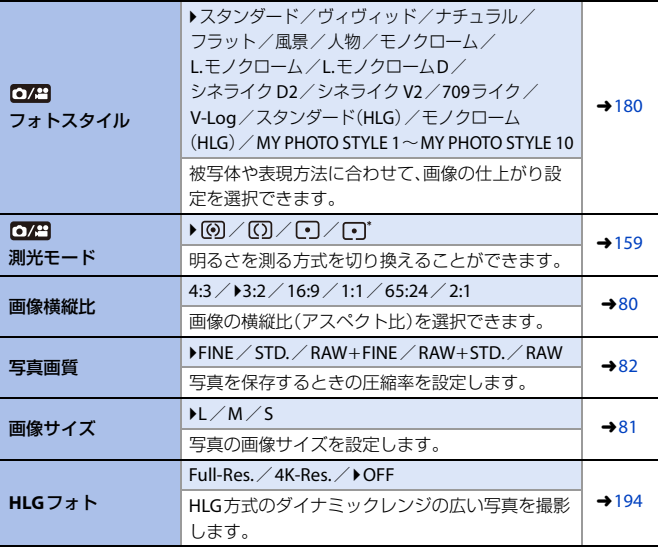

# ○ 写真メニュー→ ← 画質

<span id="page-342-4"></span><span id="page-342-3"></span><span id="page-342-2"></span><span id="page-342-1"></span><span id="page-342-0"></span>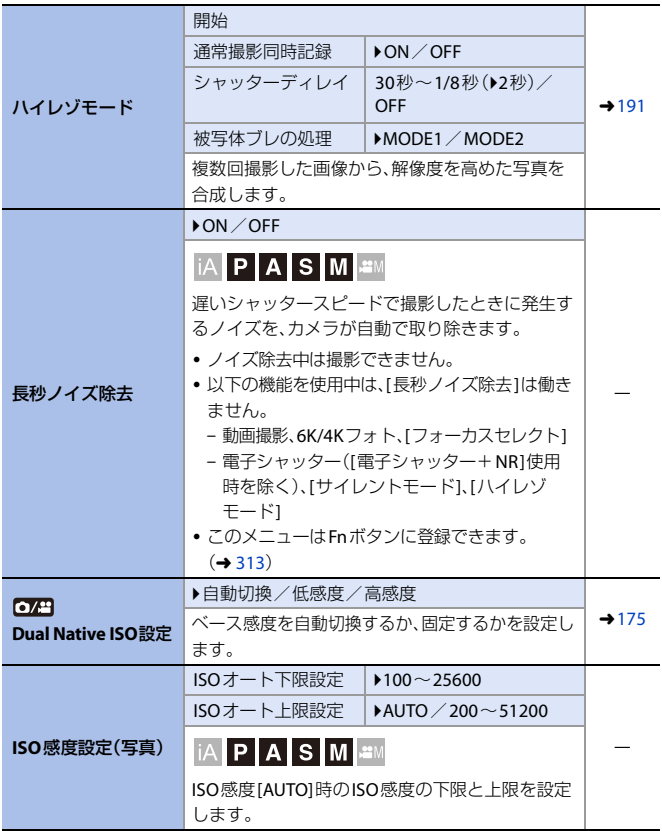

#### ○ 写真メニュー→ ← 画質

<span id="page-343-4"></span><span id="page-343-3"></span><span id="page-343-2"></span><span id="page-343-1"></span><span id="page-343-0"></span>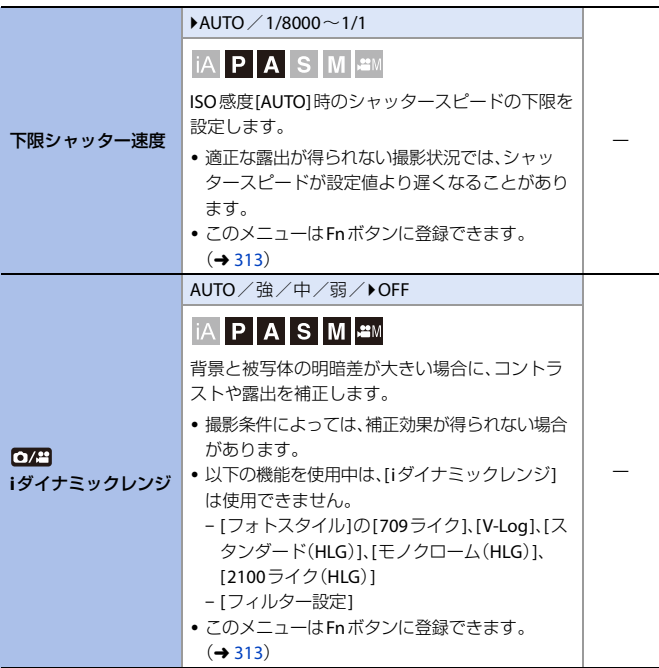

<span id="page-344-4"></span><span id="page-344-3"></span><span id="page-344-2"></span><span id="page-344-1"></span><span id="page-344-0"></span>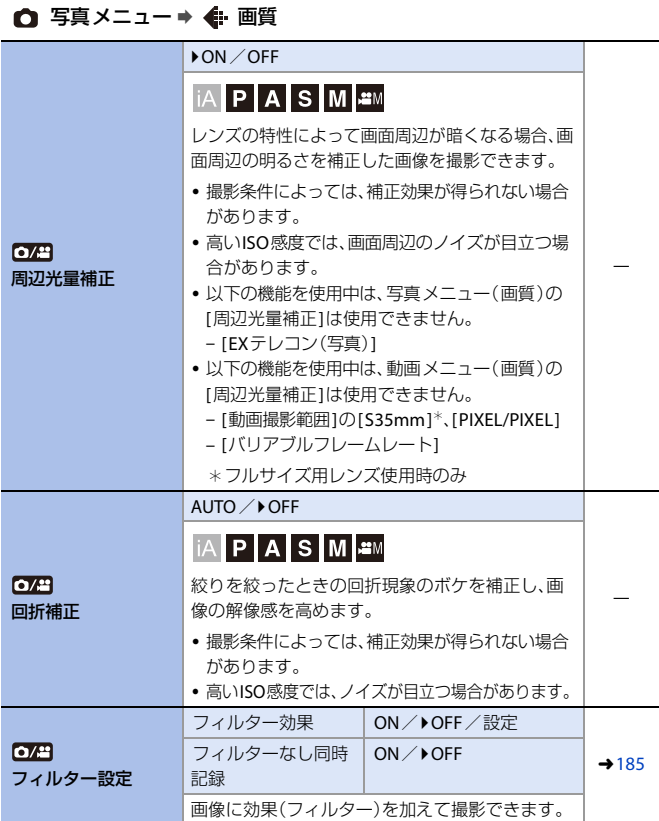

#### <span id="page-345-1"></span>□ 写真メニュー ⇒ Fest フォーカス

<span id="page-345-3"></span><span id="page-345-2"></span><span id="page-345-0"></span>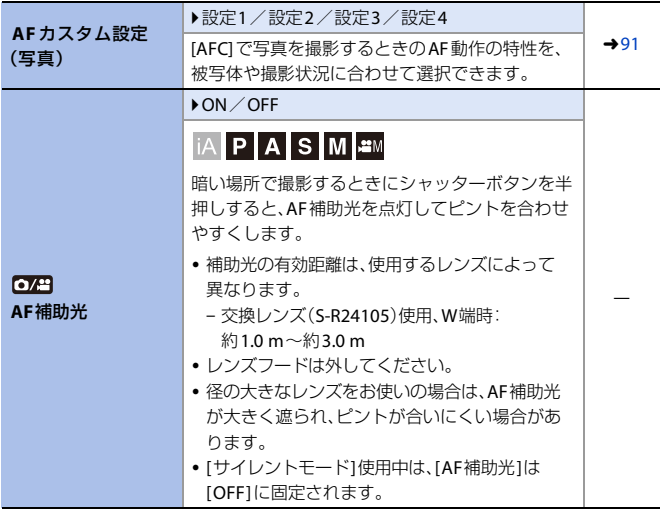

□ 写真メニュー ⇒ [co] フォーカス

<span id="page-346-2"></span><span id="page-346-1"></span><span id="page-346-0"></span>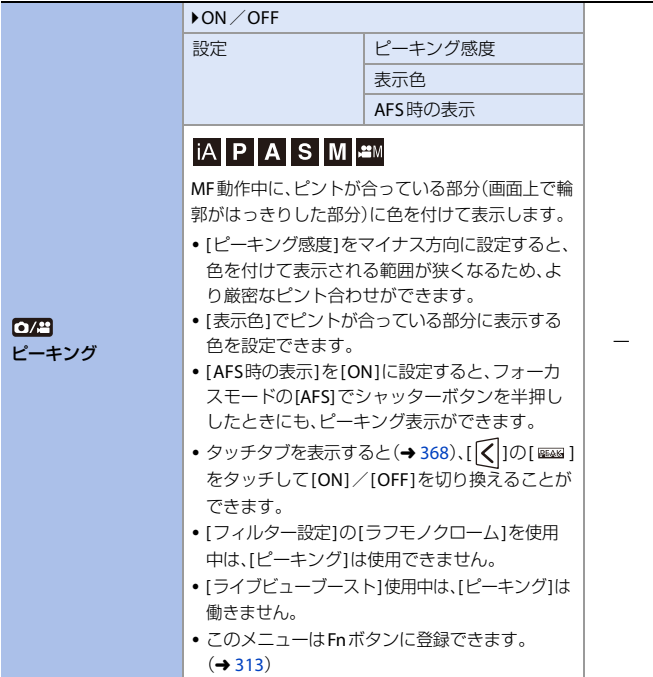

#### □ 写真メニュー ⇒ Fest フォーカス

<span id="page-347-9"></span><span id="page-347-2"></span><span id="page-347-0"></span>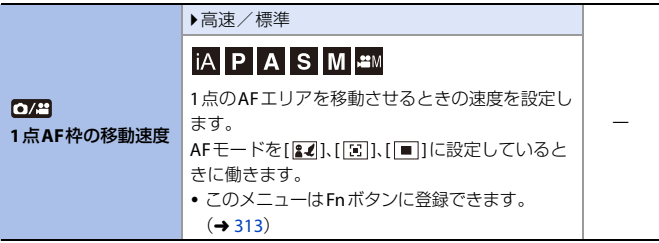

# <span id="page-347-3"></span>□ 写真メニュー⇒ ↓ フラッシュ

<span id="page-347-8"></span><span id="page-347-7"></span><span id="page-347-6"></span><span id="page-347-5"></span><span id="page-347-4"></span><span id="page-347-1"></span>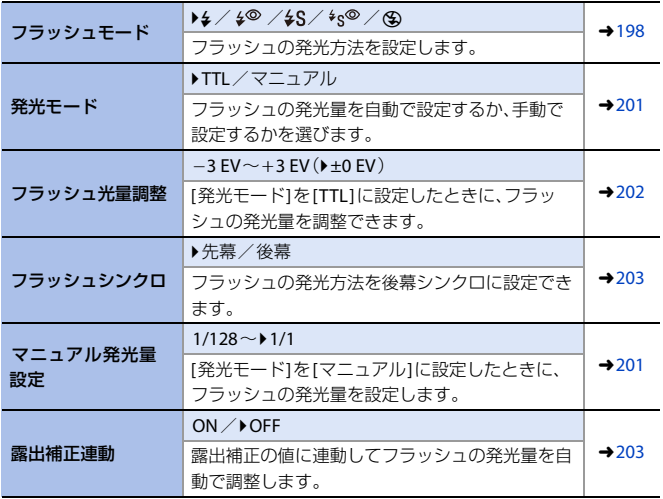

## □ 写真メニュー⇒ ≨ フラッシュ

<span id="page-348-3"></span><span id="page-348-2"></span><span id="page-348-1"></span><span id="page-348-0"></span>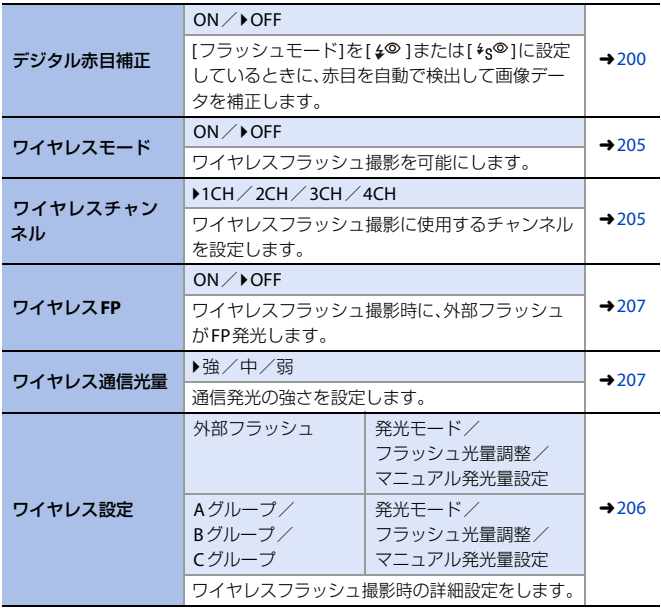

# <span id="page-348-7"></span><span id="page-348-5"></span><span id="page-348-4"></span>□ 写真メニュー→ Ω その他(静止画)

<span id="page-348-8"></span><span id="page-348-6"></span>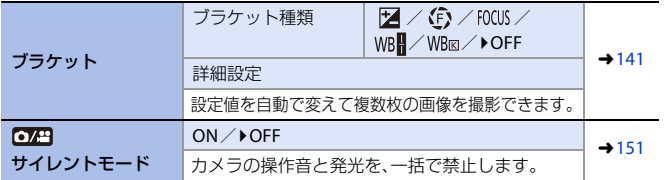

15. メニューガイド 349

# □ 写真メニュー⇒ Ω その他(静止画)

<span id="page-349-1"></span><span id="page-349-0"></span>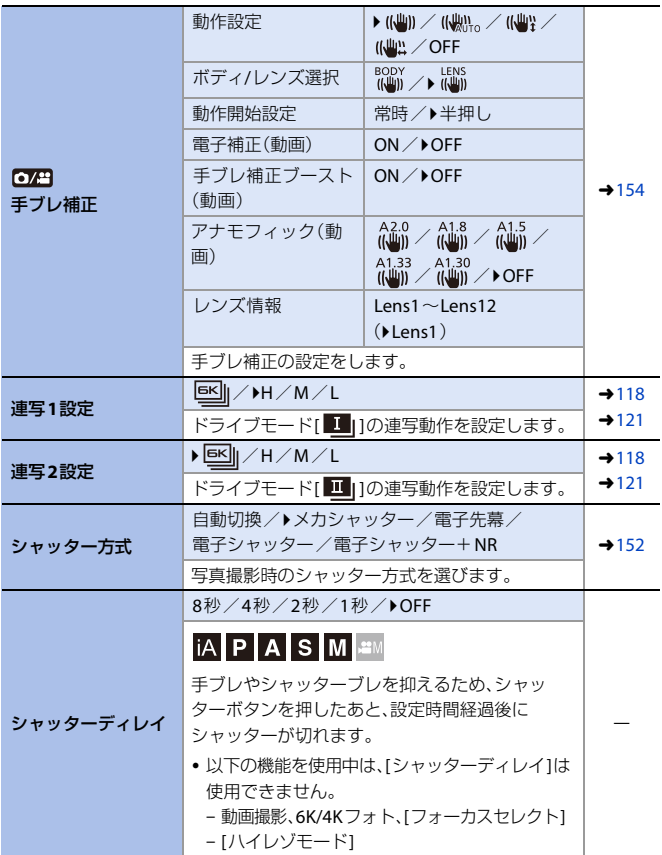

<span id="page-349-4"></span><span id="page-349-3"></span><span id="page-349-2"></span>350 15. メニューガイド

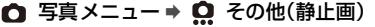

<span id="page-350-4"></span><span id="page-350-3"></span><span id="page-350-2"></span><span id="page-350-1"></span><span id="page-350-0"></span>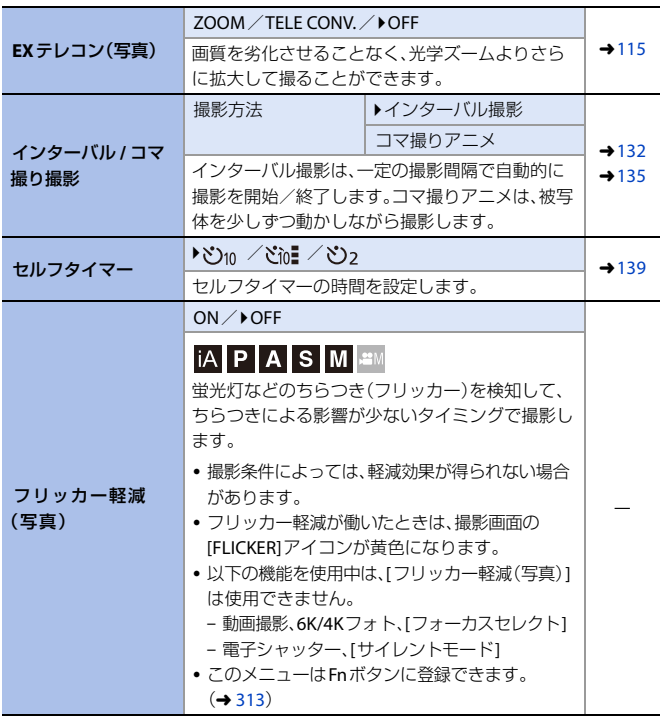

# □ 写真メニュー⇒ Ω その他(静止画)

<span id="page-351-1"></span><span id="page-351-0"></span>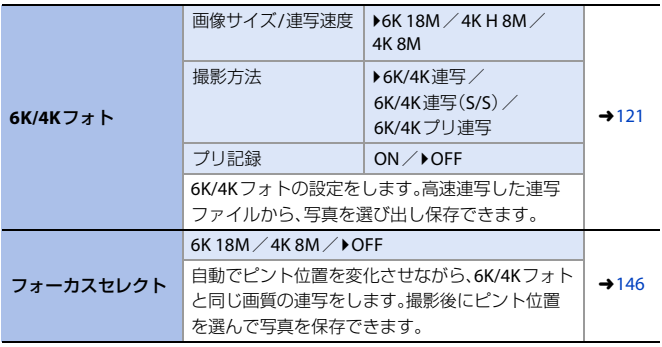

# □ 写真メニュー⇒ (2) その他(静止画)

<span id="page-352-0"></span>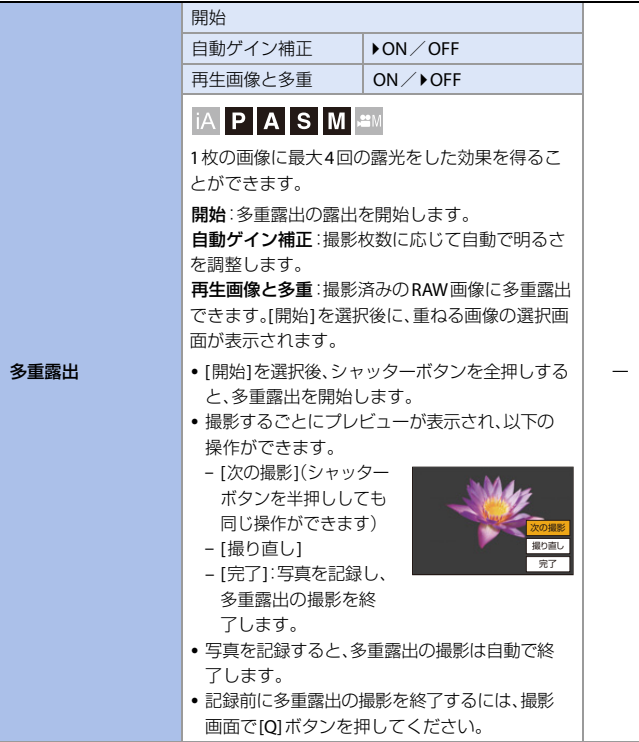

# □ 写真メニュー⇒ Ω その他(静止画)

<span id="page-353-0"></span>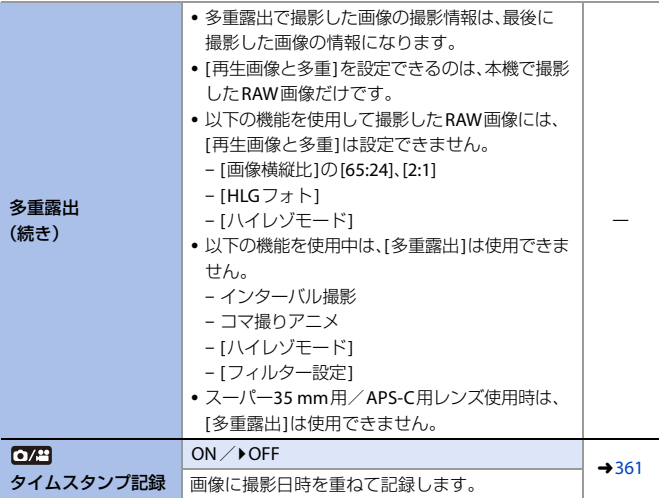

<span id="page-354-0"></span>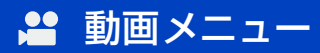

- : 写真メニューと動画メニューに共通のメニュー項目です。 設定は連動しています。
	- `: 初期設定

#### <span id="page-354-1"></span>■ 動画メニュー→ ← 画質

<span id="page-354-7"></span><span id="page-354-6"></span><span id="page-354-5"></span><span id="page-354-4"></span><span id="page-354-3"></span><span id="page-354-2"></span>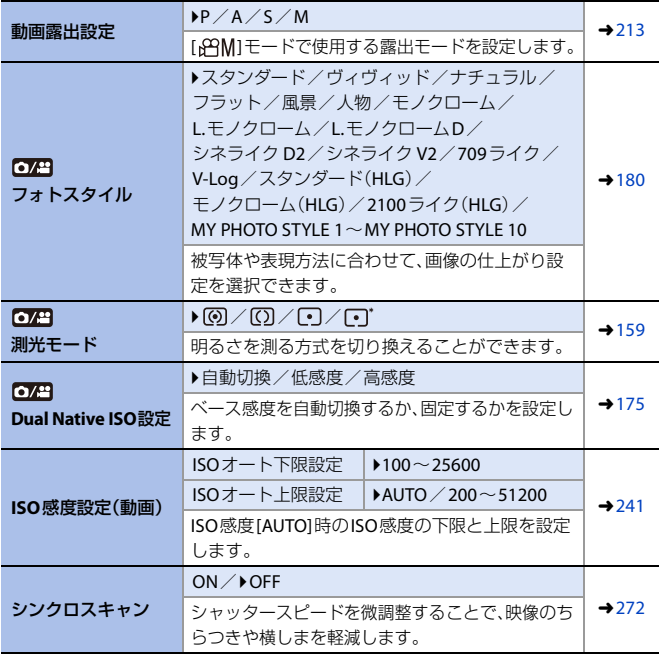

#### ■ 動画メニュー→ ← 画質

<span id="page-355-6"></span><span id="page-355-5"></span><span id="page-355-4"></span><span id="page-355-3"></span><span id="page-355-2"></span><span id="page-355-1"></span><span id="page-355-0"></span>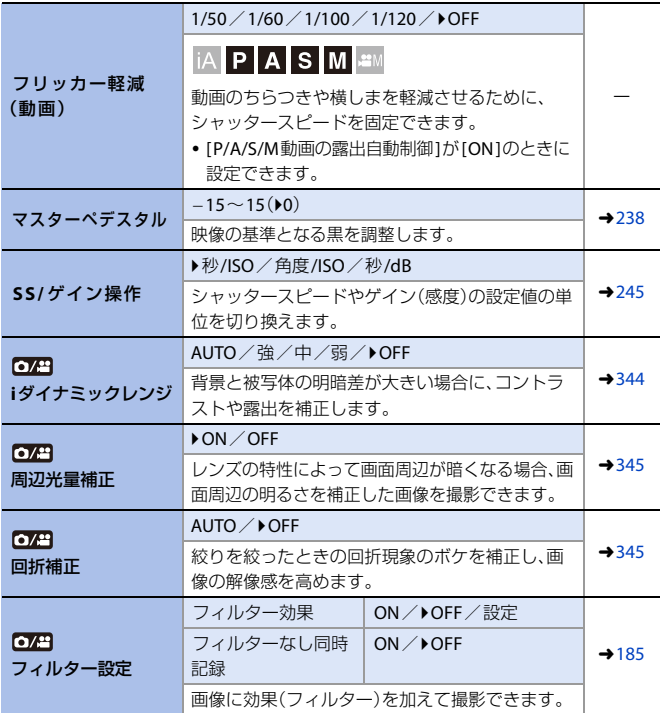

## <span id="page-356-0"></span>■ 動画メニュー→ ■ 記録

<span id="page-356-7"></span><span id="page-356-6"></span><span id="page-356-5"></span><span id="page-356-4"></span><span id="page-356-3"></span><span id="page-356-2"></span><span id="page-356-1"></span>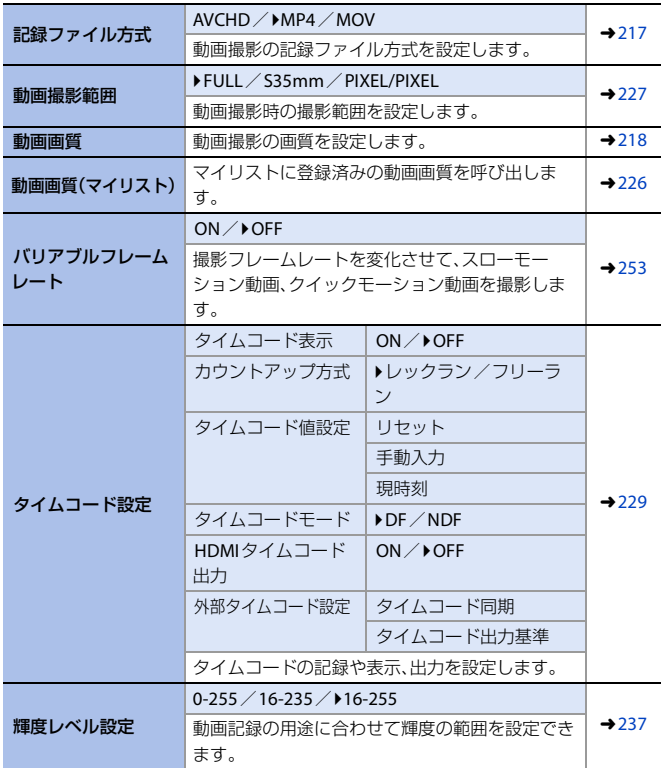

#### <span id="page-357-0"></span>■ 動画メニュー ⇒ 28 フォーカス

<span id="page-357-9"></span><span id="page-357-2"></span><span id="page-357-1"></span>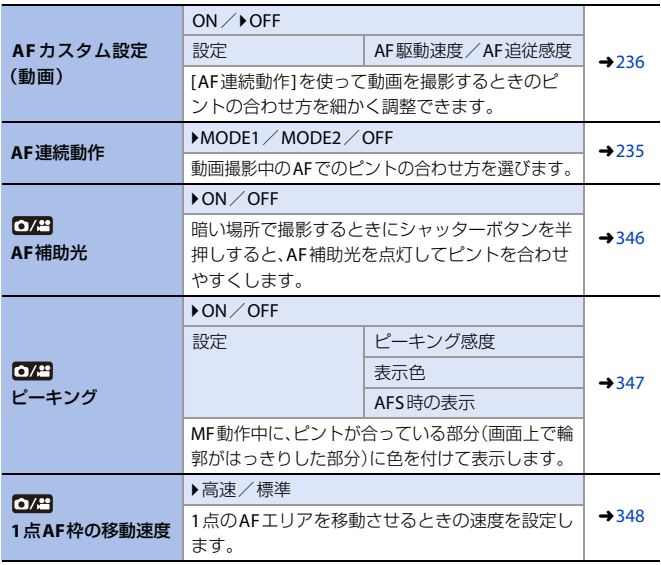

#### <span id="page-357-5"></span><span id="page-357-4"></span><span id="page-357-3"></span>■ 動画メニュー⇒ ● 音

<span id="page-357-8"></span><span id="page-357-7"></span><span id="page-357-6"></span>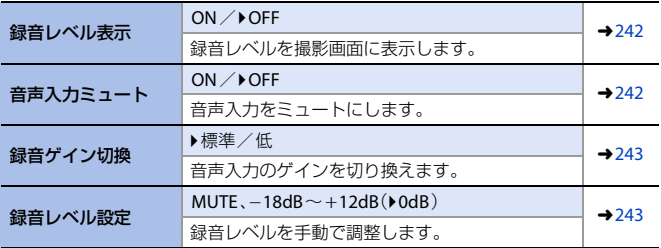

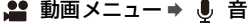

<span id="page-358-3"></span><span id="page-358-2"></span><span id="page-358-1"></span><span id="page-358-0"></span>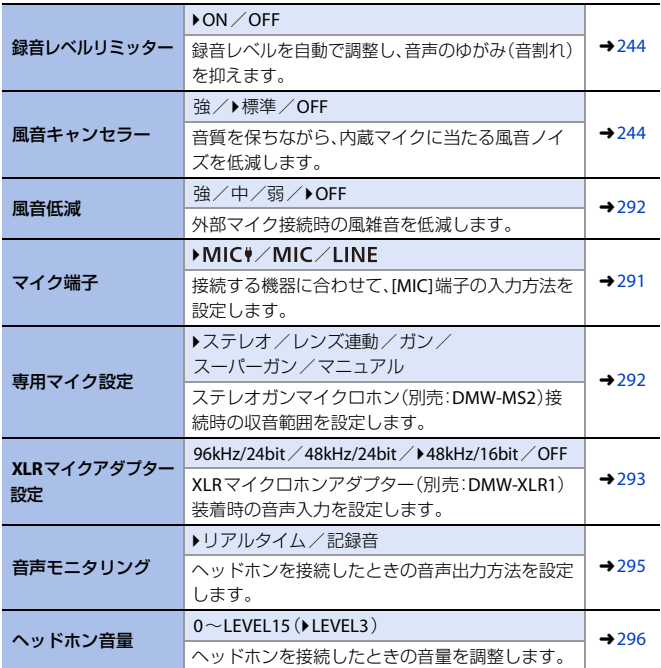

# <span id="page-358-9"></span><span id="page-358-8"></span><span id="page-358-7"></span><span id="page-358-6"></span><span id="page-358-5"></span>■ 動画メニュー ⇒ !! その他(動画)

<span id="page-358-4"></span>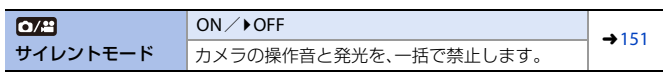

15. メニューガイド 359

# ■ 動画メニュー⇒ ... その他(動画)

<span id="page-359-3"></span><span id="page-359-2"></span><span id="page-359-1"></span><span id="page-359-0"></span>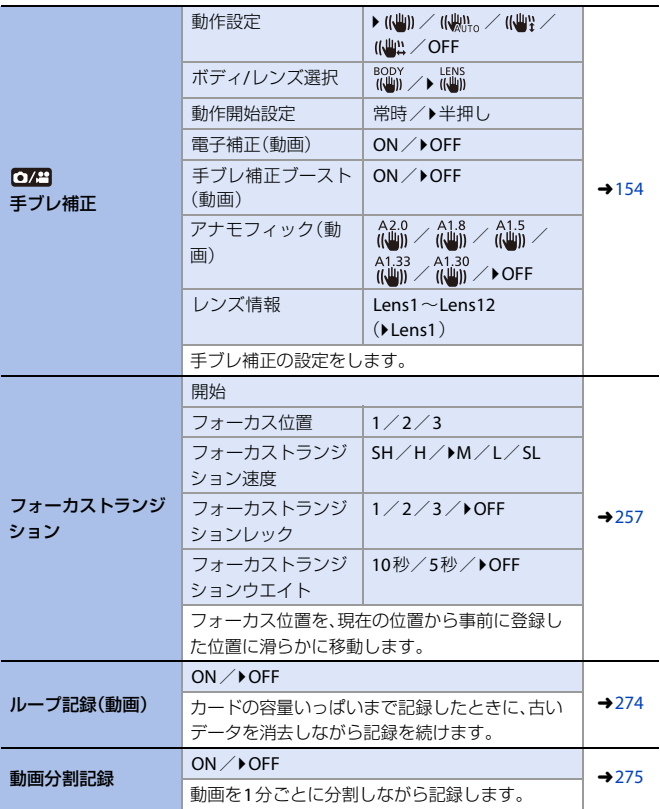
■ 動画メニュー⇒ ■ その他(動画)

| ライブクロップ                     | 40秒/20秒/▶OFF                                                           |                   |
|-----------------------------|------------------------------------------------------------------------|-------------------|
|                             | ライブビューで表示される範囲から一部を切り出<br>すことで、カメラを固定したままパンやズームの<br>動作を加えたFHD動画を記録します。 | $\rightarrow$ 260 |
| $\mathbf{O}/2$<br>タイムスタンプ記録 | $ON$ / $OFF$                                                           |                   |
|                             | │iA│P│A│S│M│ <del>≌</del> M                                            |                   |
|                             | 画像に撮影日時を重ねて記録します。                                                      |                   |
|                             | • 記録した撮影日時は消去できません。<br>• 6K/4K連写ファイル、RAW 画像には撮影日時が<br>記録されません。         |                   |
|                             | • 以下の機能を使用中は、「タイムスタンプ記録1は<br>使用できません。                                  |                   |
|                             | - 「フォーカスセレクト1                                                          |                   |
|                             | - [ハイレゾモード]<br>- 6K動画/5.9K動画/5.4K動画/                                   |                   |
|                             | アナモフィック(4:3)動画                                                         |                   |
|                             | - 「バリアブルフレームレート1                                                       |                   |

# カスタムメニュー

`:初期設定

# ☆ カスタムメニュー⇒ ← 画質

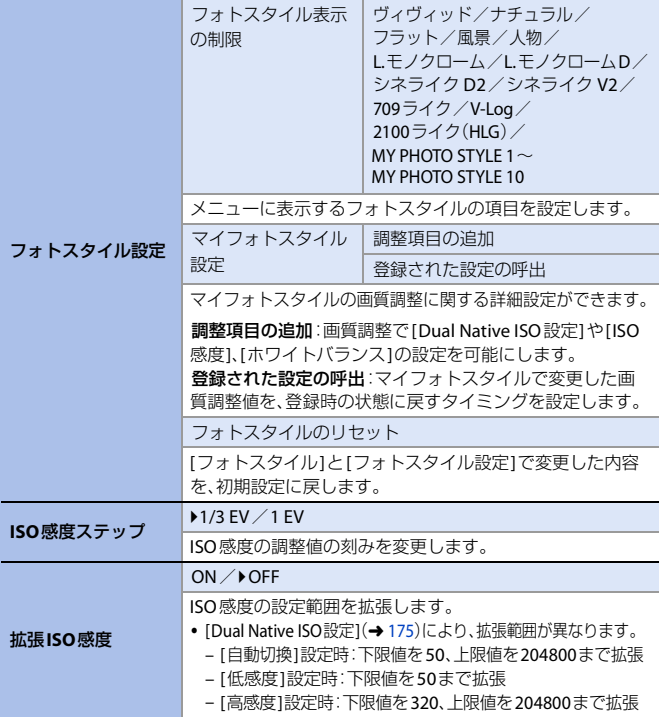

# ☆ カスタムメニュー→ ← 画質

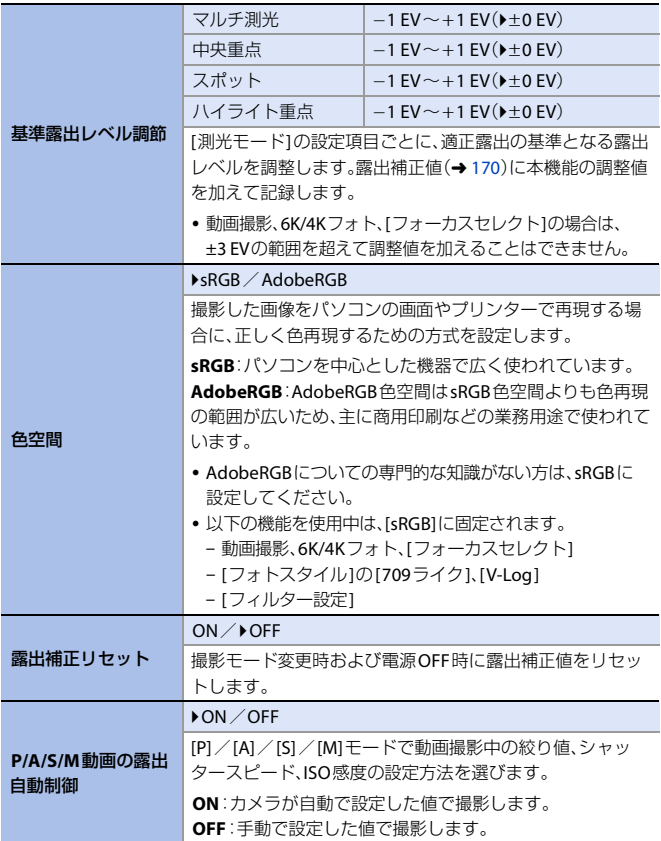

15. メニューガイド 363

## ☆ カスタムメニュー→ ← 画質

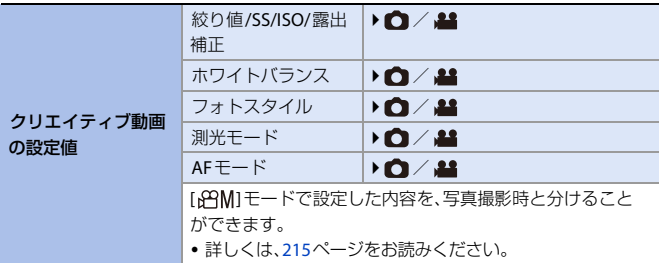

### **お**カスタムメニュー⇒ [AE] フォーカス/レリーズ

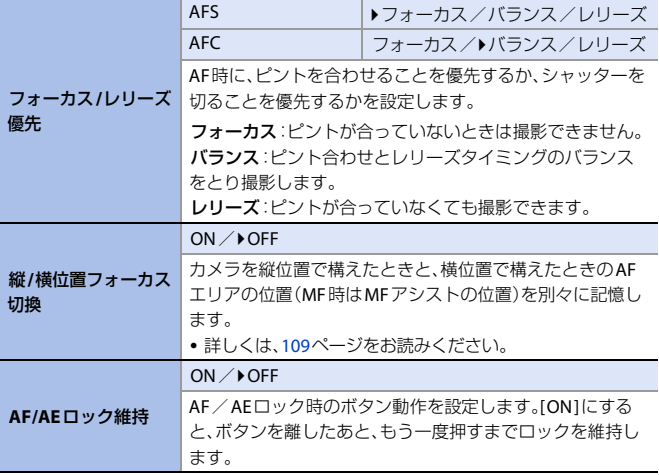

## **お**カスタムメニュー⇒ [AE] フォーカス/レリーズ

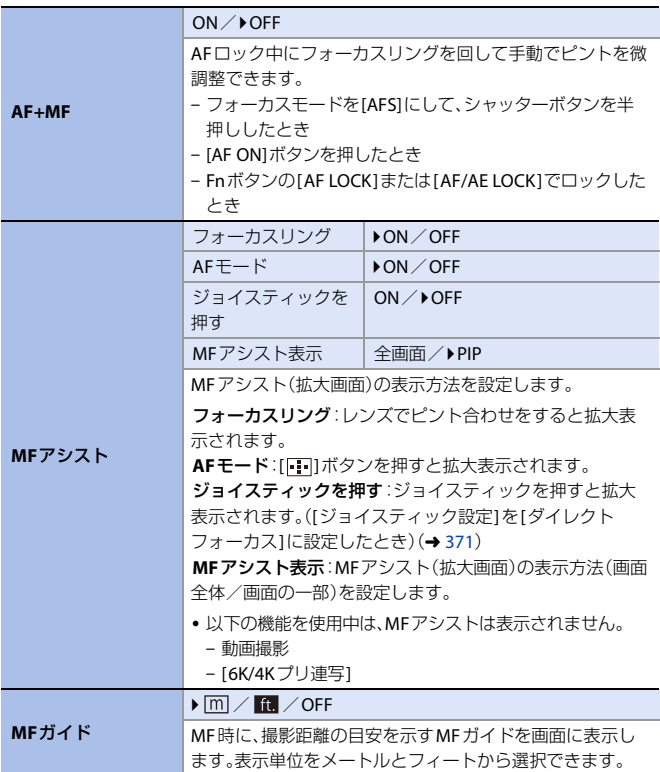

# **お**カスタムメニュー⇒ [AE] フォーカス/レリーズ

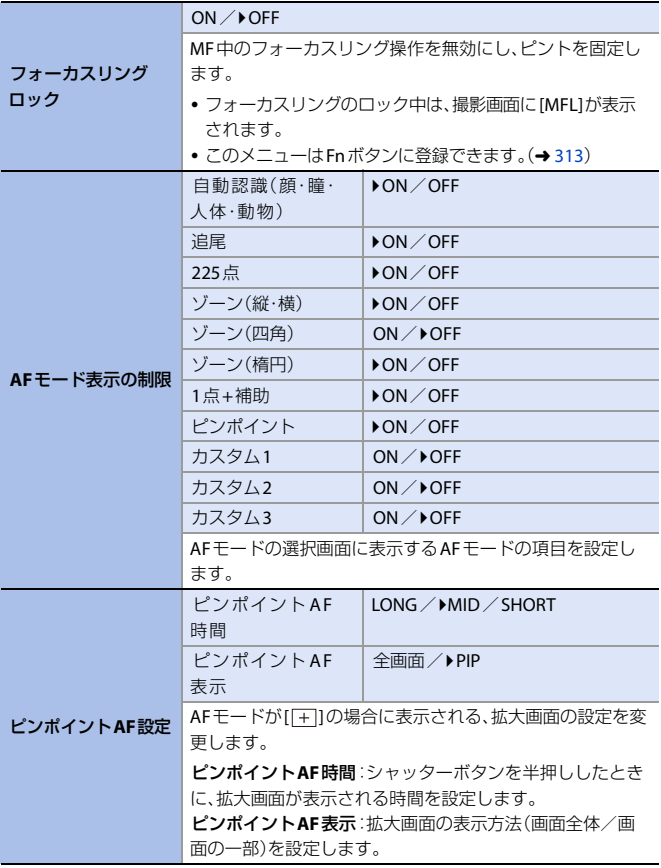

366 15. メニューガイド

**お**カスタムメニュー⇒ [AE] フォーカス/レリーズ

| AFポイントスコープ<br>設定       | 拡大表示維持                                                                                                    | ON ∕ ▶ OFF |  |
|------------------------|----------------------------------------------------------------------------------------------------|------------|--|
|                        | PIP表示                                                                                                    | 全画面/▶PIP   |  |
|                        | AFポイントスコープ(→ 90)の拡大表示の設定を変更します。<br>拡大表示維持:ION1に設定すると、Fnボタンを押したあと、<br>もう一度押すまで拡大表示を維持します。<br>PIP表示:拡大画面の表示方法(画面全体/画面の一部)を設<br>定します。 |            |  |
| シャッター半押しAF             | $\triangleright$ ON $\angle$ OFF                                                                                                   |            |  |
|                        | シャッターボタン半押し時に、白動でピントを合わせます。                                                                                                    |            |  |
| シャッター半押し<br>レリーズ       | ON / POFF                                                                                                    |            |  |
|                        | シャッターボタン半押しで、すぐにシャッターを切ることが<br>できます。                                                                                               |            |  |
|                        | ON / DOFF                                                                                                    |            |  |
| クイックAF                 | カメラのブレが小さくなると、カメラが自動でピントを合わ<br>せます。シャッターボタンを押した際のピント合わせが速く<br>なります。                                                                |            |  |
|                        | • バッテリーの消費が早くなる場合があります。<br>•以下の場合、「クイックAF1は働きません。<br>- プレビューモード時<br>- 低照度時                                                         |            |  |
| アイセンサーAF               | ON / POFF                                                                                                    |            |  |
|                        | ファインダーをのぞいてアイセンサーが動作したとき、AF<br>が働きます。<br>•低照度時は、「アイセンサーAF1が働かない場合があります。                                                            |            |  |
| フォーカス枠の<br>ループ移動       | ON / POFF                                                                                                    |            |  |
|                        | AFエリアやMFアシスト移動時に、画面の端から逆の端に<br>ループできるようにします。                                                                                       |            |  |
| AFCの開始位置指定<br>(225点AF) | ON / POFF                                                                                                    |            |  |
|                        | AFモードの[         でフォーカスモードを[AFC]にしていると<br>き、どのエリアでIAFCIを開始するかを指定できます。<br>•詳しくは、98ページをお読みください。                                       |            |  |

# ☆ カスタムメニュー⇒ 金 操作

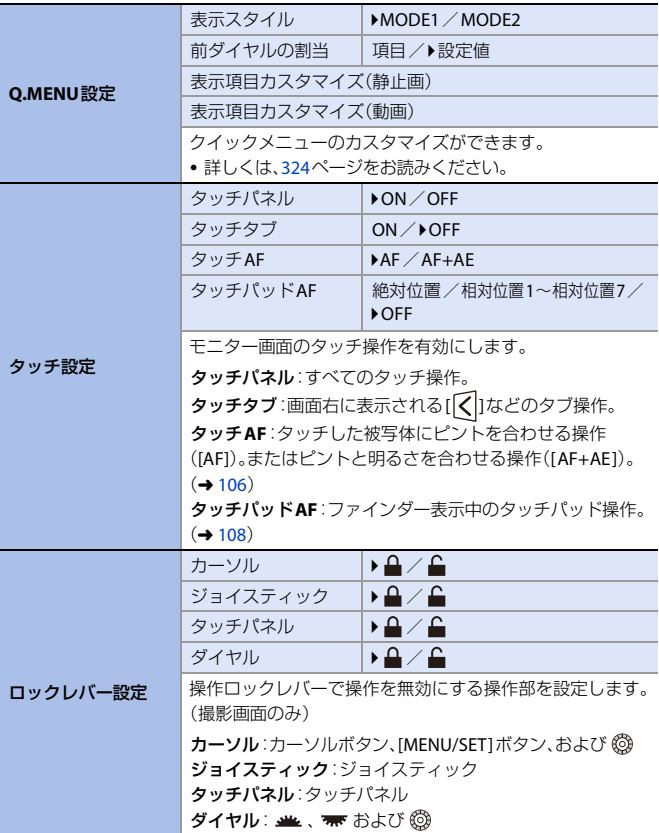

368 15. メニューガイド

## ☆ カスタムメニュー⇒ 金 操作

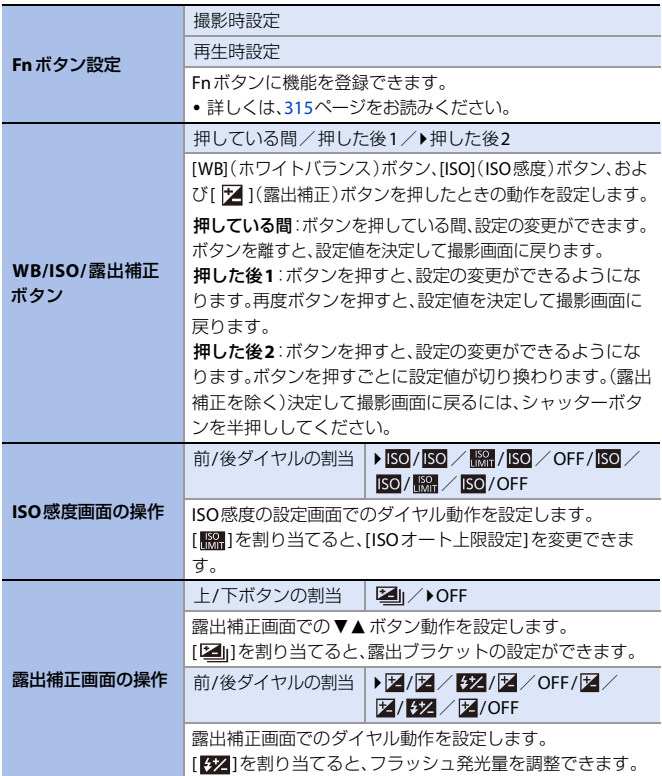

# ※ カスタムメニュー⇒ ● 操作

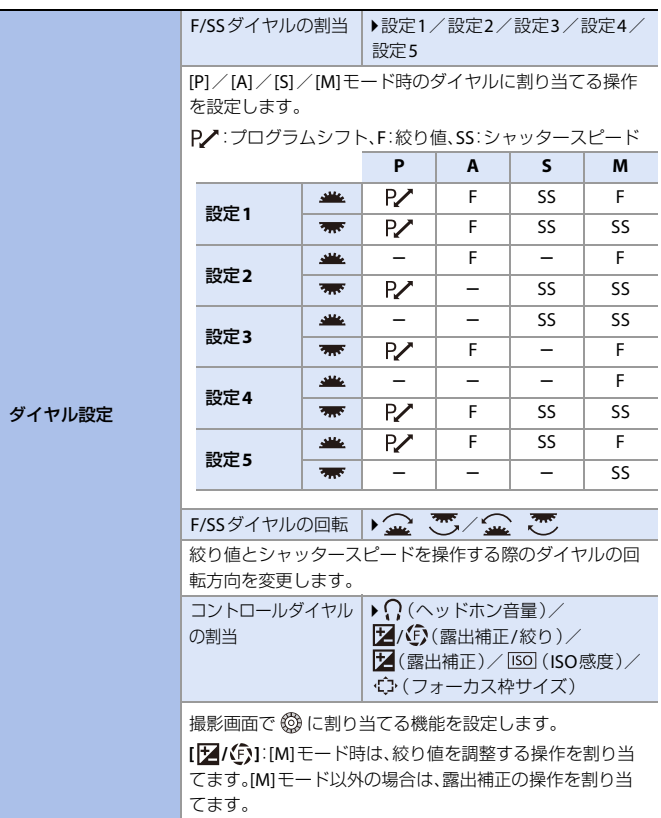

# ※ カスタムメニュー⇒ ● 操作

<span id="page-370-0"></span>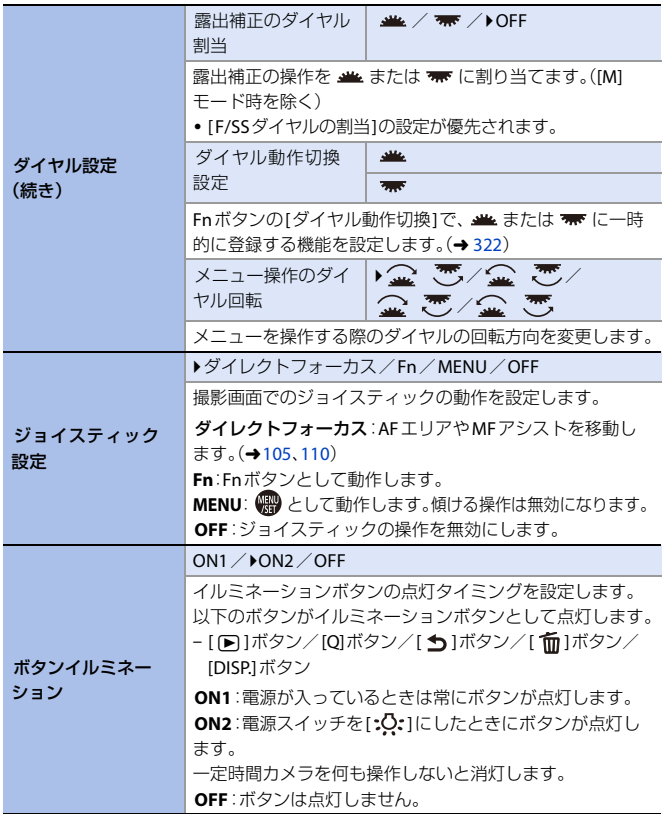

### ☆ カスタムメニュー⇒ 金操作

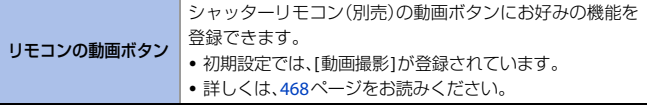

# ※ カスタムメニュー ⇒ □ モニター/表示(写真)

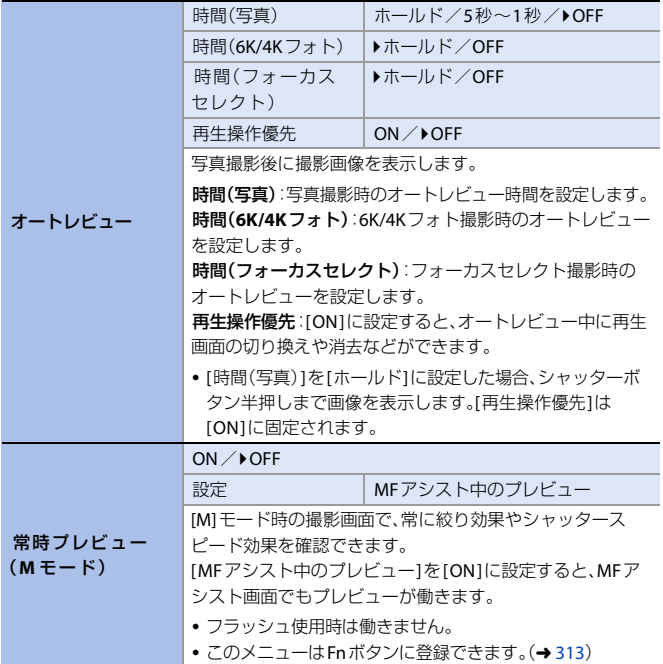

372 15. メニューガイド

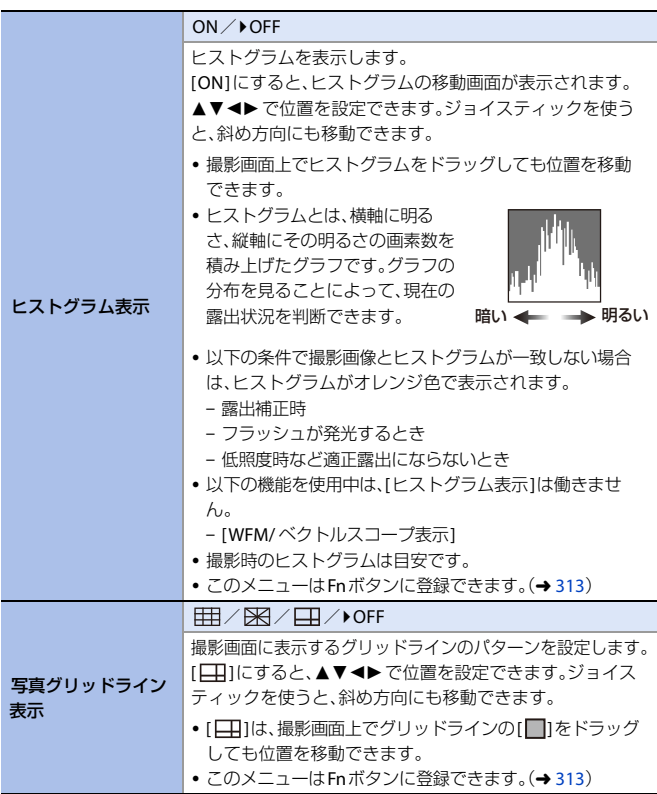

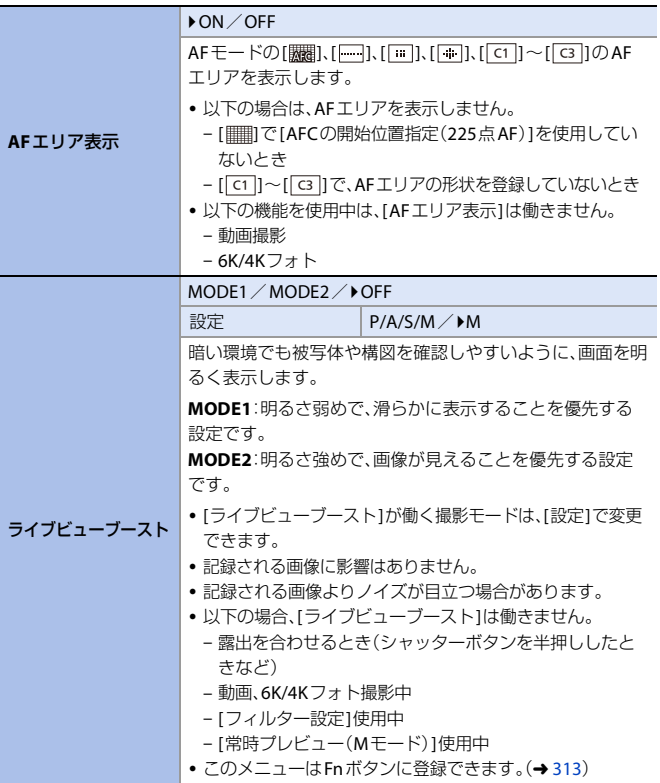

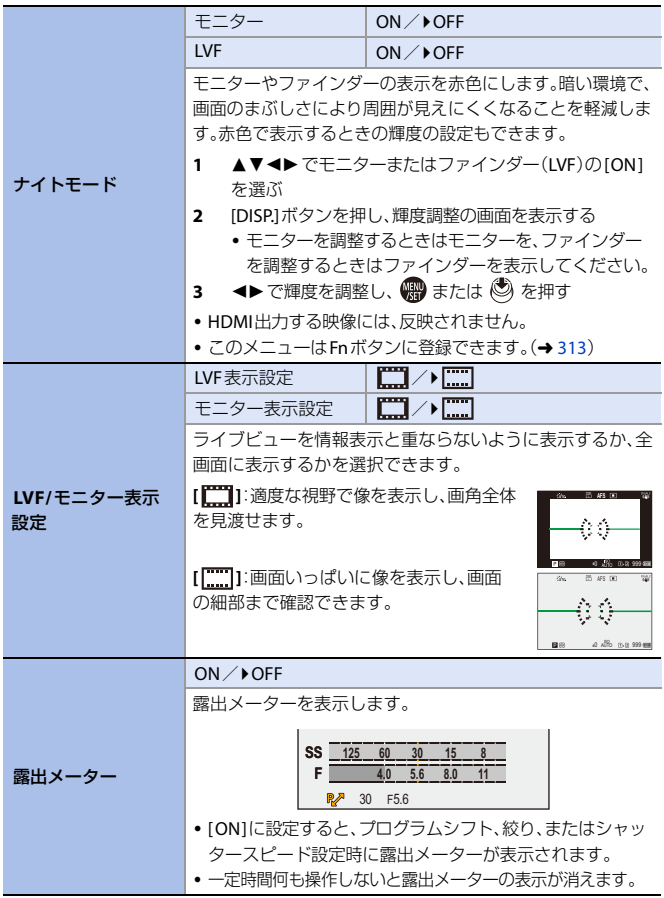

15. メニューガイド 375

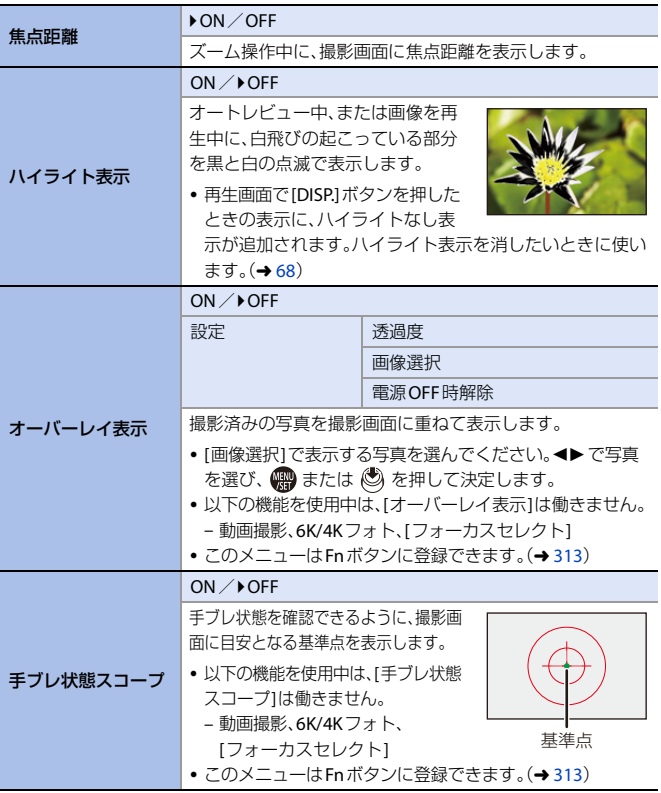

# ※ カスタムメニュー⇒ <del>■</del> モニター/表示(写真)

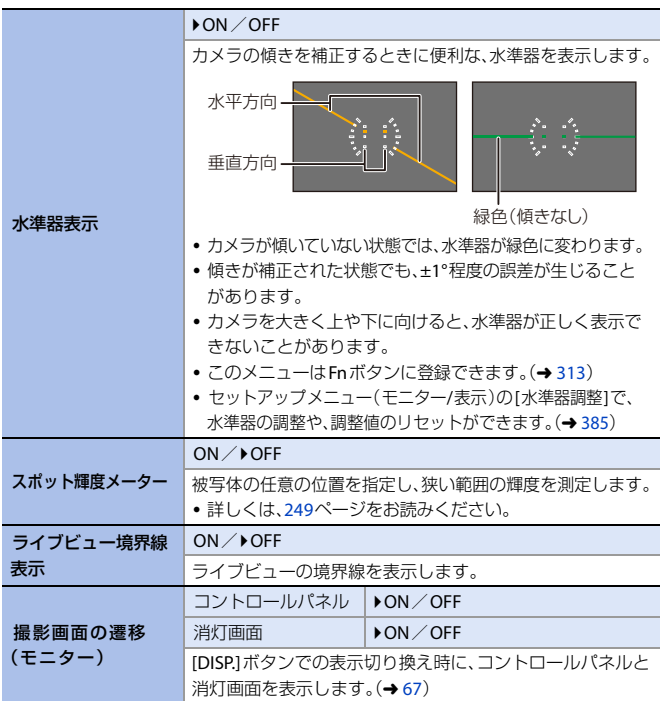

# ※ カスタムメニュー → □ モニター/表示(動画)

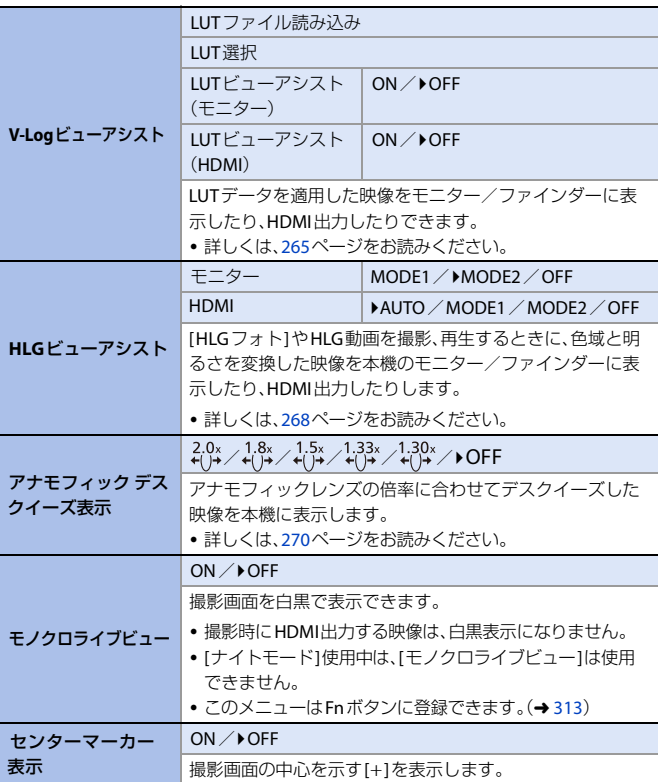

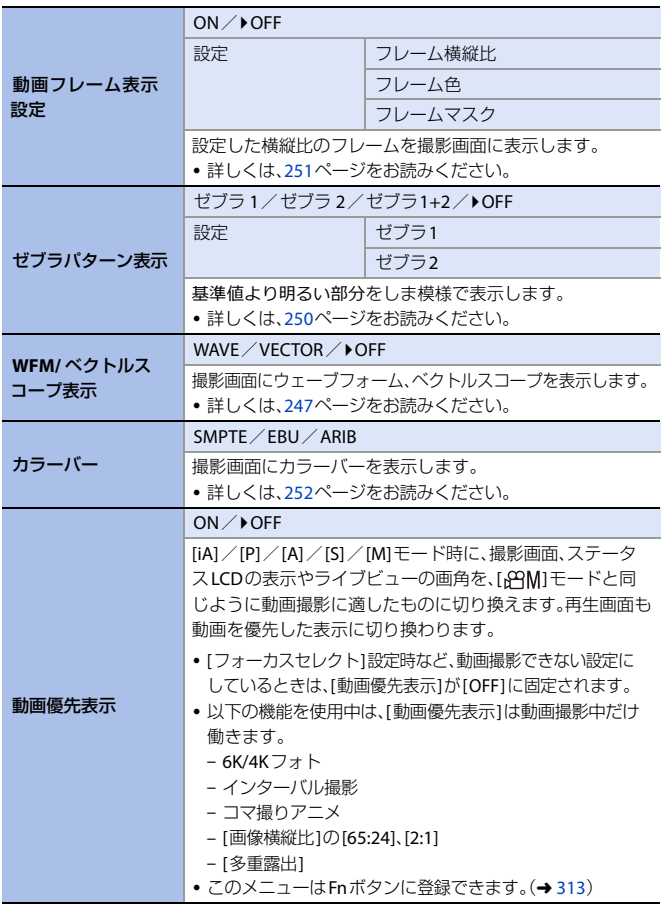

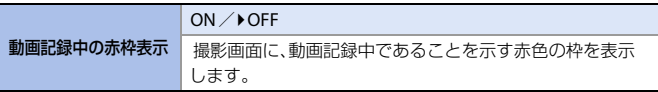

# **☆** カスタムメニュー⇒ ล IN/OUT

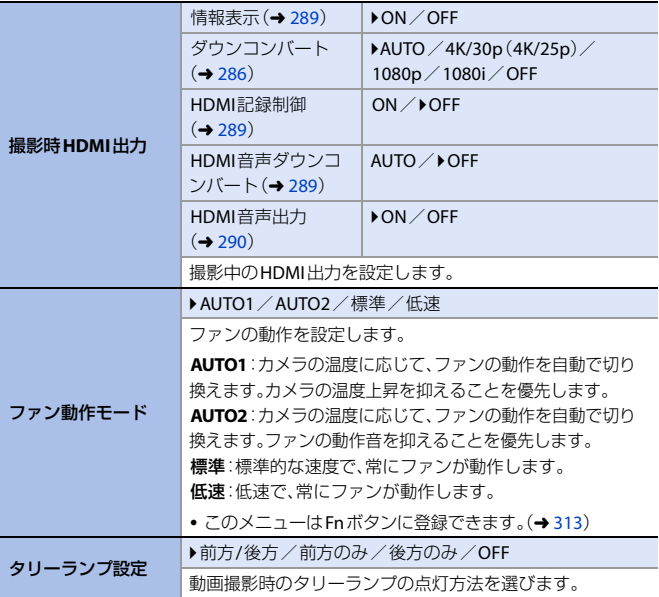

# **お**カスタムメニュー→ ◎ レンズ/その他

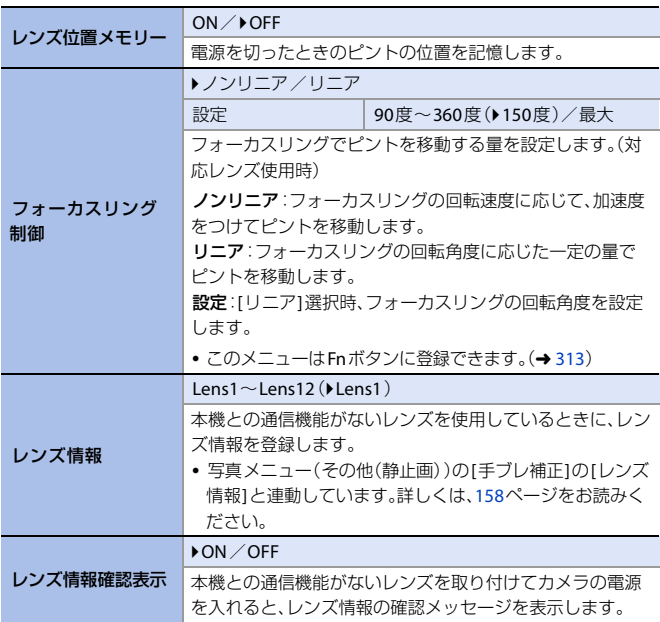

# セットアップメニュー

`:初期設定

# セットアップメニュー ¨ カード**/**ファイル

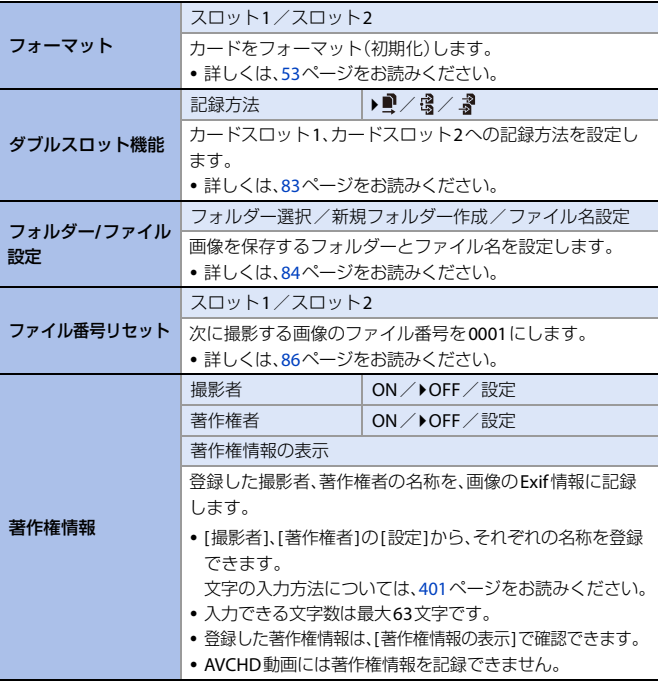

# **♪** セットアップメニュー⇒ □ モニター/表示

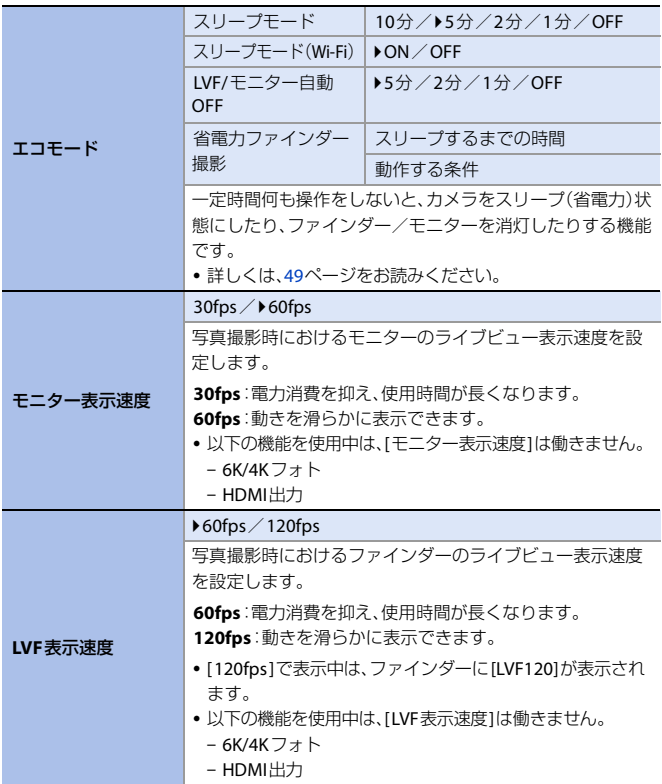

# **♪** セットアップメニュー⇒ <del>■</del> モニター/表示

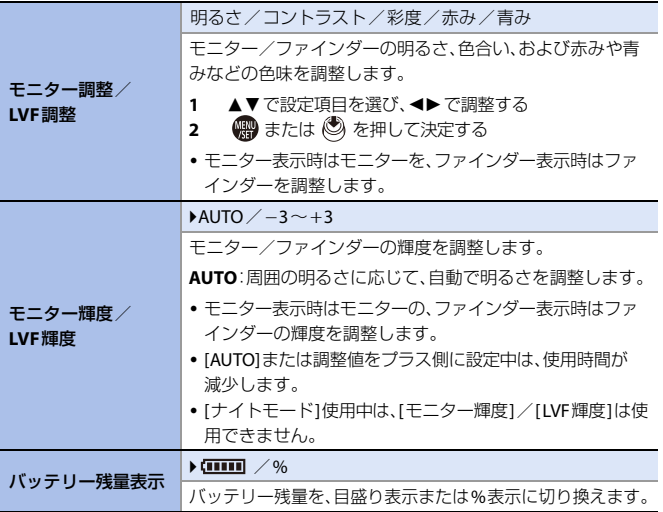

## **♪** セットアップメニュー⇒ ← モニター/表示

<span id="page-384-0"></span>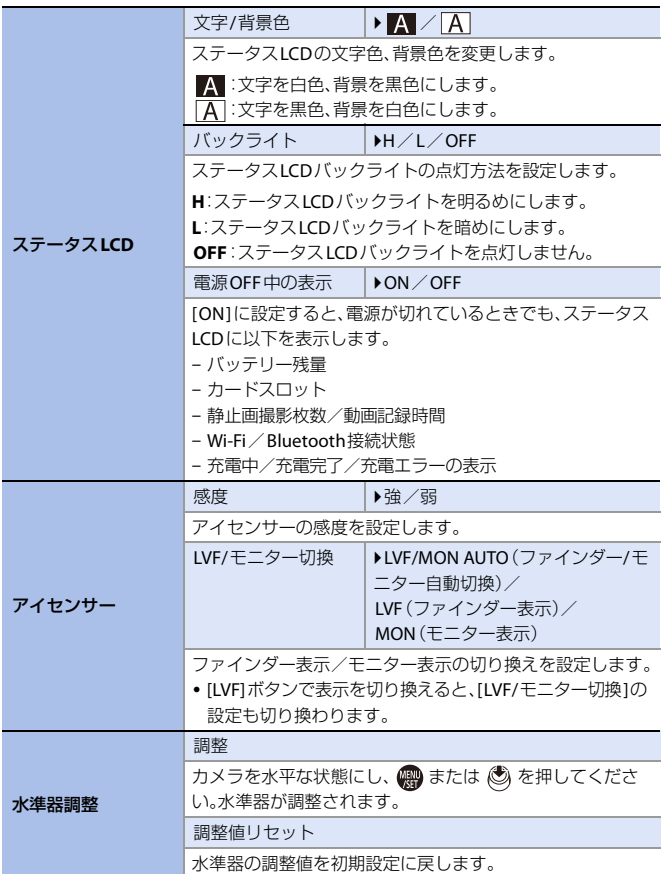

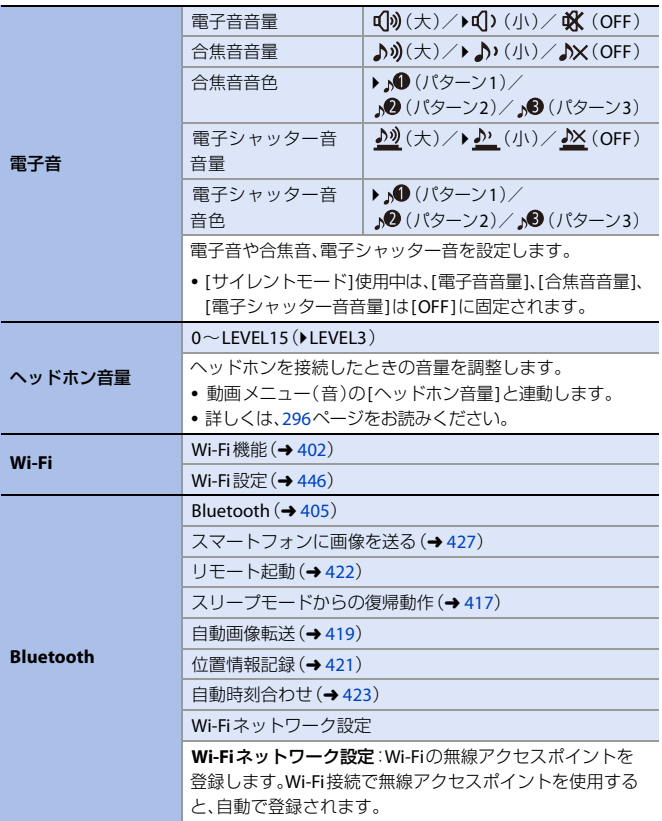

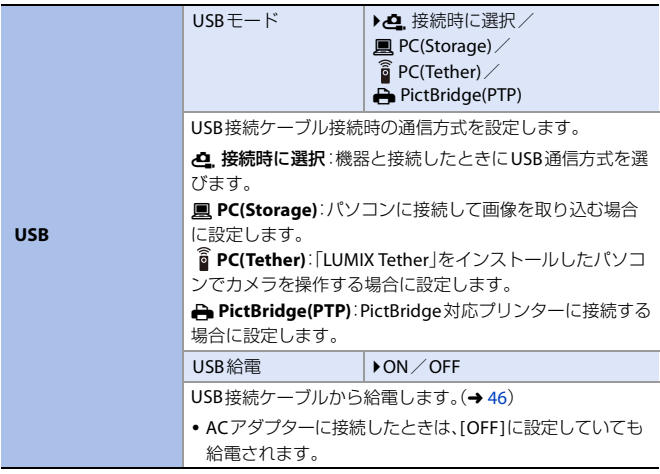

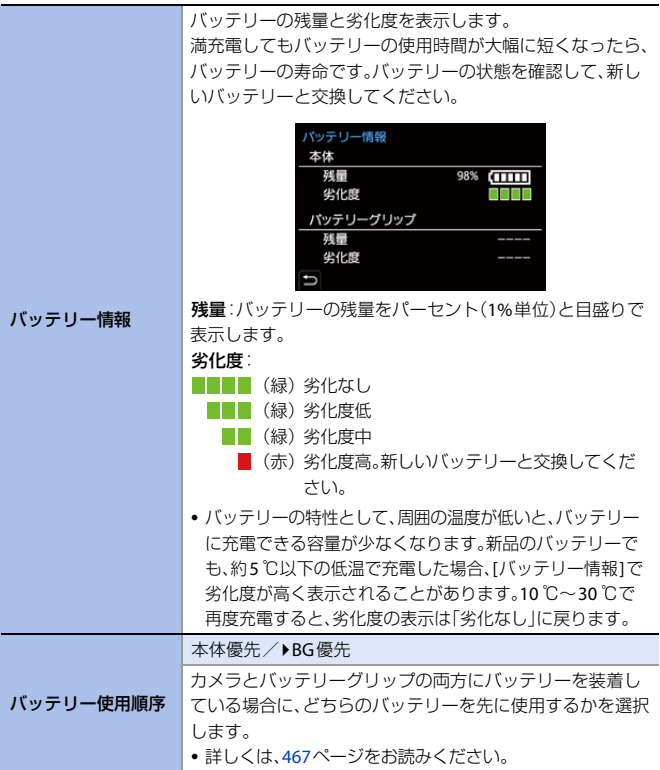

セットアップメニュー ¨ **IN/OUT**

|         | HDMI出力解像度<br>(再生時)                                                                                                    | ▶AUTO / C4K/60p / C4K/50p /<br>C4K/30p / C4K/25p / C4K/24p /<br>4K/60p / 4K/50p / 4K/30p /<br>4K/25p / 4K/24p / 1080p /<br>1080i / 720p / 576p / 480p |  |
|---------|----------------------------------------------------------------------------------------------------|----------------------------------------------------------------------------------------------------|--|
|         | 再生時のHDMI出力解像度を設定します。                                                                                                    |                                                                                                    |  |
|         | AUTO:接続したテレビに合わせた解像度で出力します。                                                                                                    |                                                                                                    |  |
|         | • 「システム周波数1の設定により、選択できる項目が異なり<br>ます。                                                                                                    |                                                                                                    |  |
|         | • [AUTO]に設定して映像がテレビに出ない場合は、テレビ                                                                                                    |                                                                                                    |  |
|         | が表示できる[AUTO]以外の設定に切り換えてください。<br>(テレビの取扱説明書もお読みください)                                                                                                    |                                                                                                    |  |
|         | LUTビューアシス<br>$\vdash$ (HDMI)                                                                                                    | ON / POFF                                                                                                    |  |
| テレビ接続設定 | [フォトスタイル]を[V-Log]に設定して記録した動画を再<br>生するときに、LUT(ルックアップテーブル)データを適用し<br>た映像をHDMI出力します。<br>• カスタムメニュー(モニター/表示(動画))の[V-Log<br>ビューアシスト1の「LUTビューアシスト(HDMI)」と連動<br>しています。詳しくは、265ページをお読みください。 |                                                                                                    |  |
|         | HLGビューアシスト  <br>(HDMI)                                                                                                    | ▶AUTO / MODE1 / MODE2 / OFF                                                                                                    |  |
|         | 「HLGフォト1やHLG動画を撮影、再生するときに、色域と明<br>るさを変換して表示します。<br>• カスタムメニュー(モニター/表示(動画))のIHLGビュー<br>アシスト1のIHDMI1と連動しています。詳しくは、268<br>ページをお読みください。                                                 |                                                                                                    |  |
|         | ビエラリンク                                                                                                    | ON / POFF                                                                                                    |  |
|         | HDMIケーブルを使ってカメラをビエラリンク対応機器に<br>接続すると、機器側のリモコンで操作ができます。<br>•詳しくは、453ページをお読みください。                                                                                                    |                                                                                                    |  |

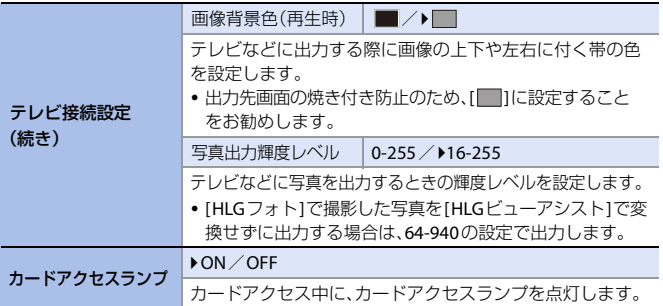

# **♪** セットアップメニュー⇒ ※ 設定

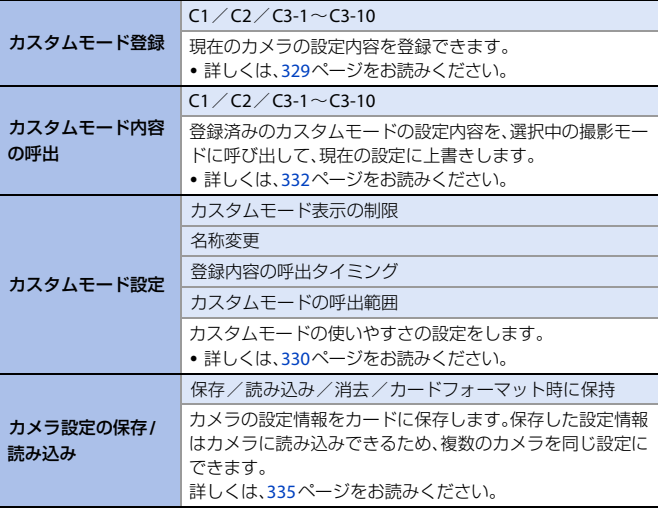

390 15. メニューガイド

# ♪ セットアップメニュー⇒ ※ 設定

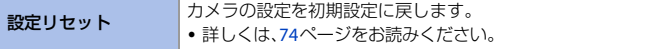

# **♪** セットアップメニュー⇒ ♪ その他

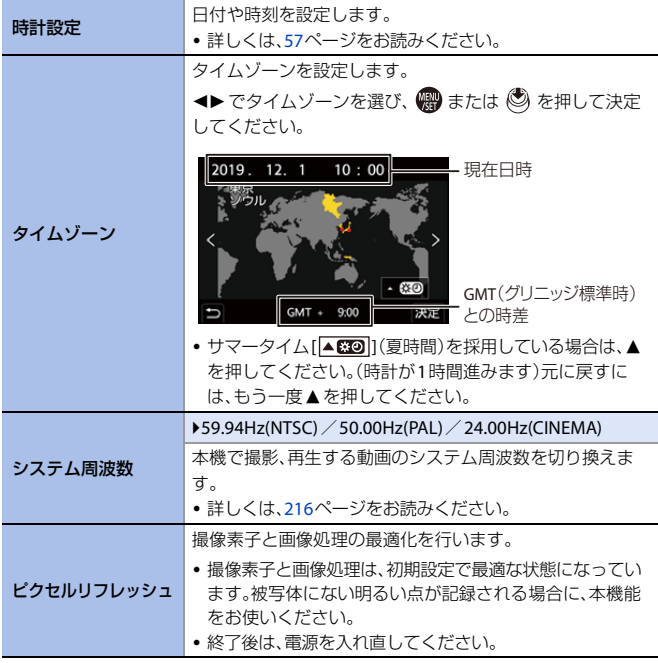

# **♪** セットアップメニュー⇒ ∴ その他

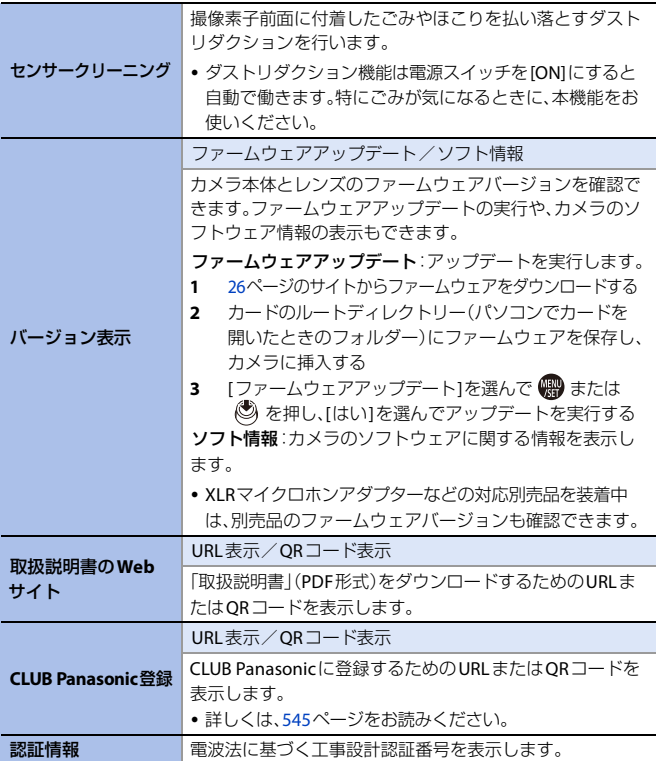

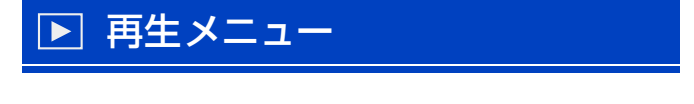

■■ • 本機以外で撮影された画像は、本機で正しく再生、編集できない場合があります。

# ◆ 再生メニューでの画像の選び方

画像を選ぶ画面が表示されたときは、以下の手順で選択してください。

- [1枚設定]または「複数設定]が選べない場合は、[1枚設定]と同じ選び方になります。
- カードスロットごとに表示されます。表示するカードを切り換えるには、[ | ]ボタン を押してカードスロットを選択してください。
- 0 一度に選択できるのは、1枚のカード内の画像だけです。

#### **[1**枚設定**]**選択中

- 1 4▶で画像を選ぶ
- 2 natch
	- 画面右下に「設定 / 解除1と表示される場合、 もう一度 ※ または ※ を押すと設定が 解除されます。

### **[**複数設定**]**選択中

- 1 4▼4▶で画像を選び、 需 または ◎ を押す(繰り返す)
	- •設定を解除するには、もう一度 (器) または ◎ を押してください。
- **2 [DISP.1ボタンを押して実行する**

#### **[**プロテクト**]**を選んだとき

▲▼◀▶で画像を選び、 物または (3) で設 定する(繰り返す)

•設定を解除するには、もう一度 (器)または ◎ を押してください。

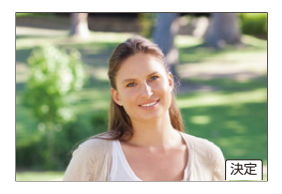

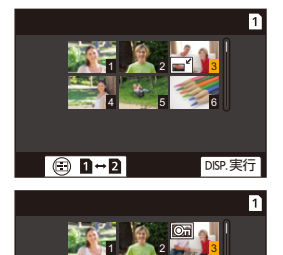

4 5 6

 $\Theta$  1-2

設定/解除

`:初期設定

## ■ 再生メニュー ● ■ 表示方法

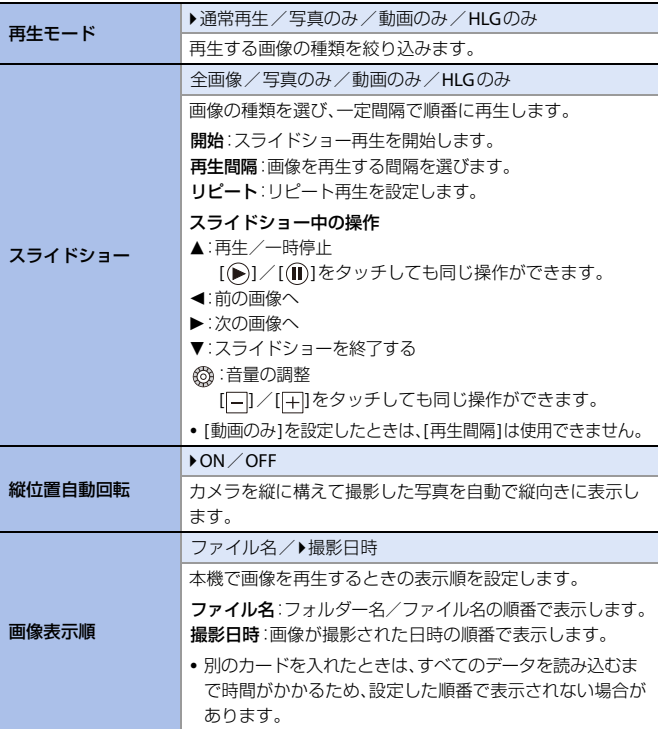

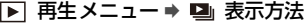

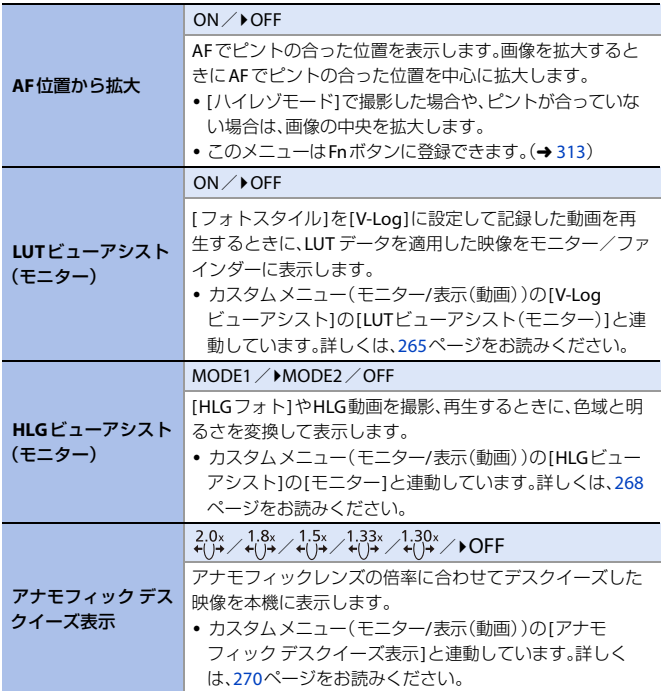

## ■ 再生メニュー⇒ ■ 画像の加工

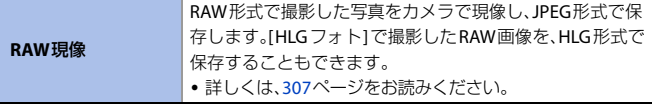

15. メニューガイド 395

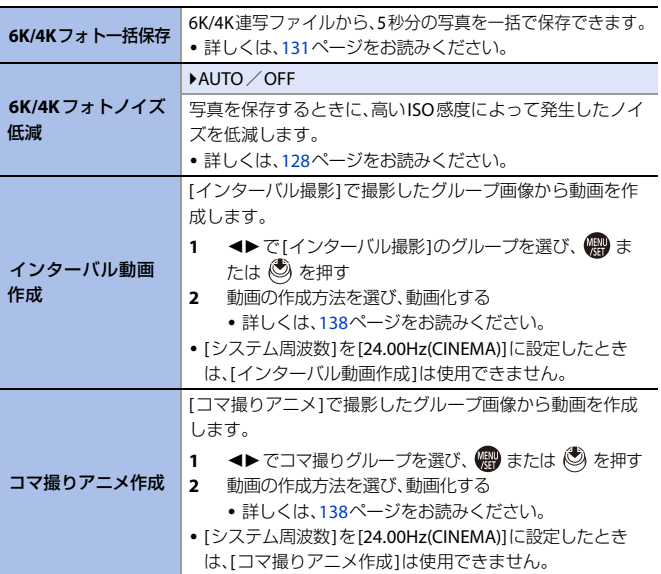

## ■ 再生メニュー⇒ ■ 画像の加工
# **▶ 再生メニュー ⇒ □ 情報の付与・削除**

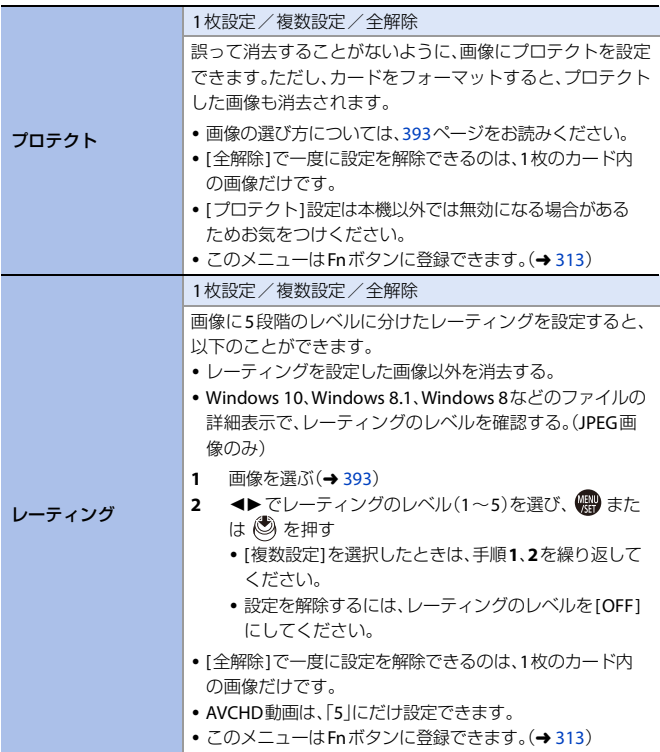

# ▶ 再生メニュー⇒ o 面像の編集

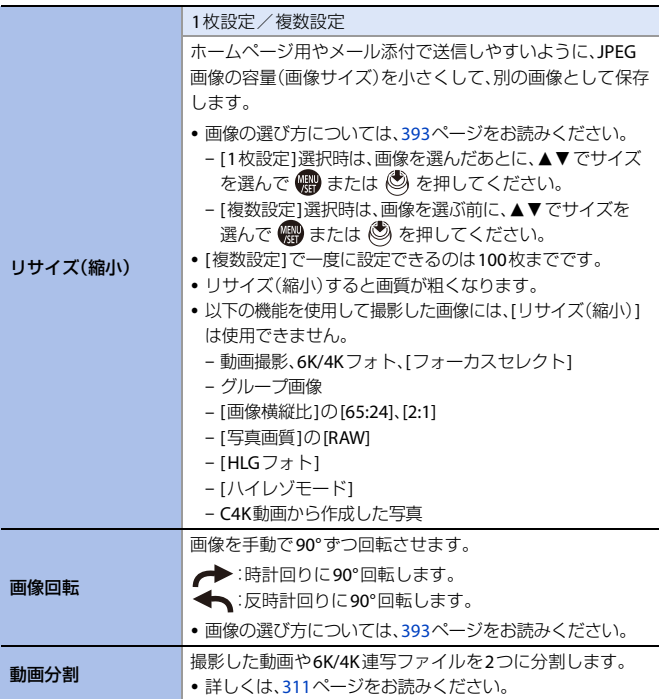

# ■ 再生メニュー⇒ o 面像の編集

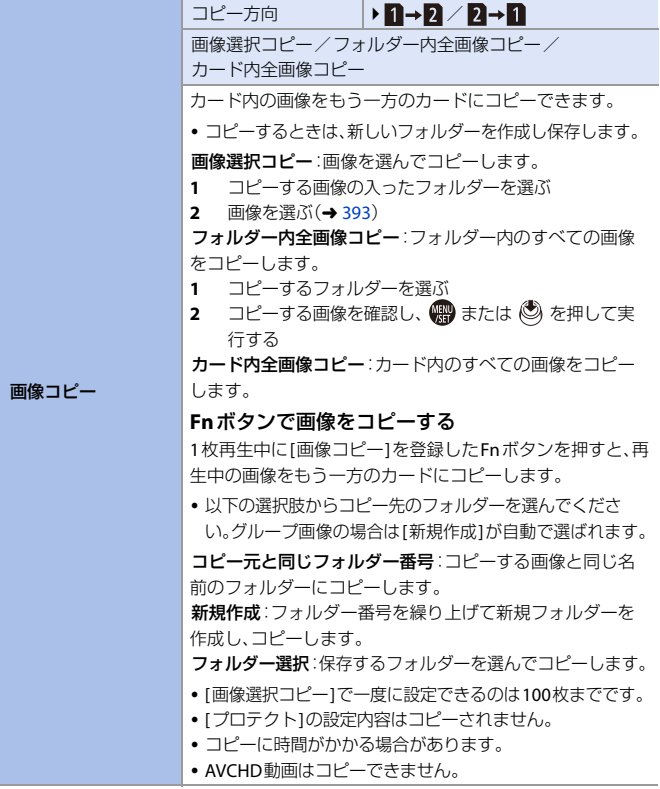

# □ 再生メニュー⇒ o 画像の編集

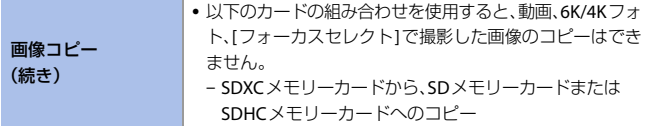

# ■ 再生メニュー⇒ ! … その他

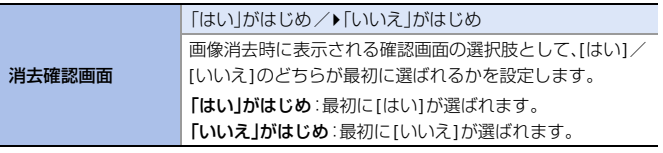

# <span id="page-400-0"></span>文字の入力

文字入力画面が表示されたら、以下のように操作してください。

# **1** 文字を入力する

- ●▲▼◆→で文字を選び、入力する文 字が表示されるまで (器)または を押します。(繰り返す)
- 0 続けて同じ文字を入力したい場合は、 半または 東 を右側に回して入力位 置を移動してください。
- 項目を選んで ※ または ◎ を押すと、 以下の操作ができます。
	- [切換]: <u>|かな</u>|(ひらがな)、<u>|カナ</u>|(カタカ ナ)、 / (アルファベット)、 |1 (数字)、 & (記号)に文字を切り 換え
	- [ ] ]:空白を入力
	- [消去]:文字を消去
	- [ ]:入力位置を左に移動
	- [ ]:入力位置を右に移動
- パスワードを入力するときは、入力した 文字数/入力できる文字数(A)が表示さ れます。

# **2** 入力を終了する

●[決定]を選び、 ● または ② を押します。

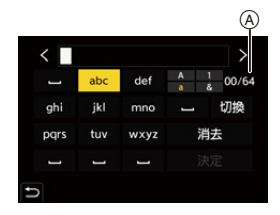

# **16. Wi-Fi/Bluetooth**

本章では、カメラのWi-Fi®/Bluetooth®機能について説明します。

#### スマートフォンからリモート操作する スマートフォン用アプリ  $\Box$ ) for 「LUMIX Sync」を使って  $-403$  $-403$ リモート撮影や画像の転送が できます。 カメラから画像を転送する

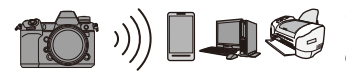

カメラを操作してスマート フォンやパソコンなどへ画像 の転送ができます。  $\rightarrow 424$  $\rightarrow 424$ 

本書ではスマートフォンとタブレットを併せてスマートフォンと表記します。

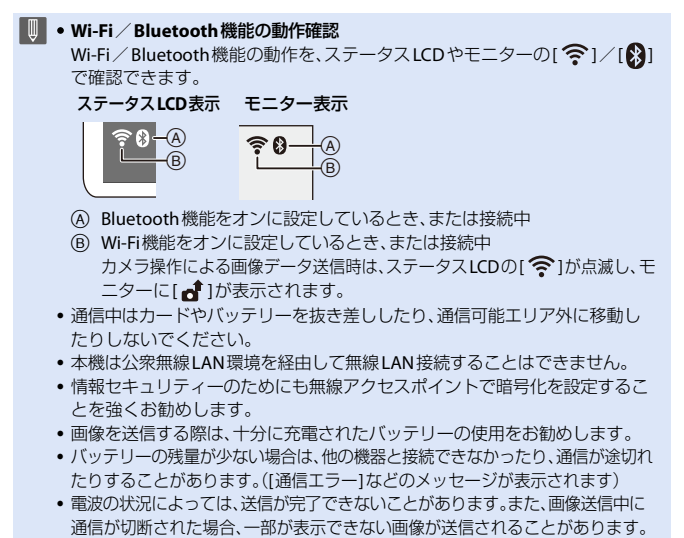

<span id="page-402-0"></span>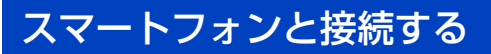

スマートフォン用アプリ「Panasonic LUMIX Sync」(以降は「LUMIX Sync」 と表記)をインストールしたスマートフォンと接続します。「LUMIX Sync」 を使うと、リモート撮影や画像の転送ができます。

# スマートフォン接続の流れ

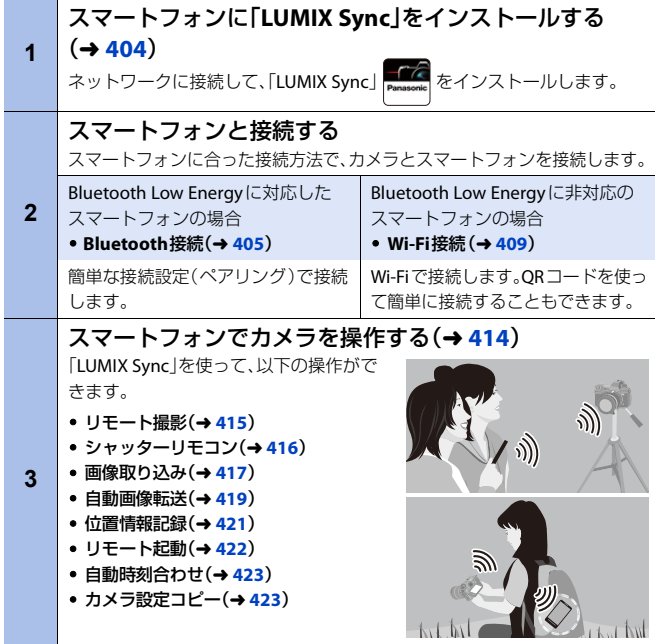

• カメラを操作してスマートフォンに画像を転送することもできます。 詳しくは、[424](#page-423-1)ページの[「カメラから画像を送る」](#page-423-1)をお読みください。

# <span id="page-403-0"></span>「**LUMIX Sync**」のインストール

「LUMIX Sync」はパナソニック株式会社が提供するスマートフォン用アプ リケーションです。

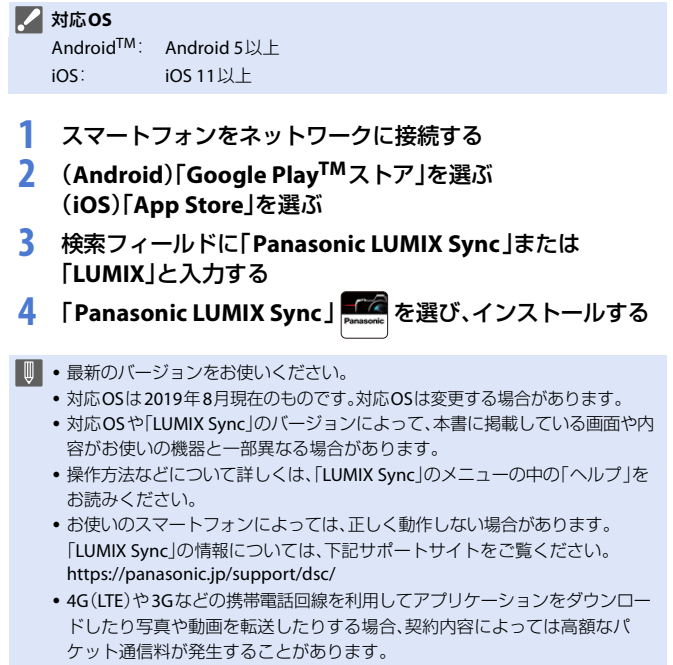

# <span id="page-404-1"></span><span id="page-404-0"></span>スマートフォンとの接続(**Bluetooth**接続)

簡単な接続設定(ペアリング)で、Bluetooth Low Energyに対応したスマー トフォンと接続します。ペアリング設定をすると、スマートフォンとの Wi-Fi接続も自動で行います。

• 初めて接続する場合は、ペアリング設定が必要です。2回目以降の接続については、 [407](#page-406-0)ページをお読みください。

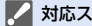

#### ■ 対応スマートフォン

Android™: Android 5以上で、Bluetooth 4.0以上を搭載 (Bluetooth Low Energy非対応の一部の端末を除く)

iOS: iOS 11以上

# **1** スマートフォンで 「**LUMIX Sync**」を起動する

- ●機器(カメラ)登録についてのメッ セージが表示されます。「次へ」を選 んでください。
- メッヤージを閉じた場合は、[?]あ選 び、[カメラの登録(ペアリング)]からカメ ラを登録してください。
- スマートフォンのBluetooth機能がオフ になっている場合は、メッセージが表示 されます。 (Android機器)Bluetooth機能をオンに することを許可してください。 (iOS機器)メッセージに従って、スマート フォンの設定画面でBluetooth機能をオ ンにしてから、「LUMIX Sync」を表示して ください。
- **2** 表示されるガイドの内容を確認 し、カメラを登録する画面が表示 されるまで、「次へ」を選ぶ

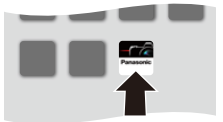

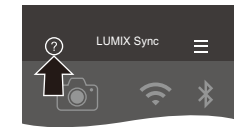

スマートフォンのガイドに従って、カメラを操作します。

# **3** カメラを**Bluetooth**のペアリン グ待機状態にする ≥ ¨ [ ] ¨ [ ] ¨

 $[B] \cup \{B \} \rightarrow [B] \cup \{C \}$ [設定] ⇒ [ペアリング]

●カメラがペアリングの待機状態にな り、デバイス名Aが表示されます。

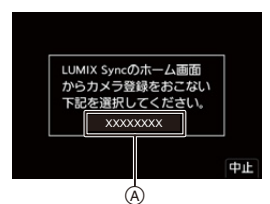

- **4** スマートフォンでカメラのデバ イス名を選ぶ
	- 0(iOS機器)接続先の変更を確認するメッ セージが表示されたら、[接続]を選んで ください。

**5** 機器の登録が完了したメッセー ジが表示されたら、**[OK]**を選ぶ

> ●カメラとスマートフォンが Bluetooth接続されます。

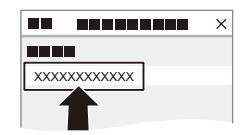

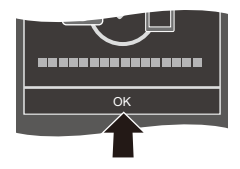

- ■■ ペアリング設定したスマートフォンはペアリング済み機器として登録されます。
	- Bluetooth接続中は、撮影画面に[ )」が表示されます。Bluetooth機能が有効に なっていても、スマートフォンと接続されていないときは、[8]が半透明で表 示されます。
	- スマートフォンは16台まで登録できます。16台を超えて登録すると、古い登録 情報から順に消去されます。
	- 0 (iOS機器)Bluetooth接続中のWi-Fi接続に失敗する場合は、表示されるメッ セージに従ってカメラとの接続を許可してください。それでも接続できない 場合は、スマートフォンのWi-Fi設定画面でカメラのSSIDを選択して接続して ください。SSIDが表示されない場合は、カメラの電源を入れ直してから、もう 一度Bluetooth接続の設定をしてください。

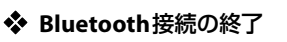

Bluetooth接続を終了するには、カメラのBluetooth機能をオフにしてく ださい。

**∰ → [ ♪ | ♪ | ᠗ | → [Bluetooth] → [Bluetooth] → [OFF]を選ぶ** 

0 接続を解除してもペアリング設定は解除されません。

# <span id="page-406-1"></span><span id="page-406-0"></span> ペアリング済みスマートフォンとの接続 ペアリング済みのスマートフォンとは、以下の手順で接続できます。

**4 カメラのBluetooth機能を有効にする** 

- $\cdot \bigoplus \rightarrow [\bigtriangleup] \rightarrow [\bigtriangleup] \rightarrow [\text{Bluetooth}] \rightarrow [\text{Bluetooth}] \rightarrow [\text{ON}]$
- **2** スマートフォンで「LUMIX Svnclを起動する
	- 0 カメラを検索中のメッセージが表示される場合は、メッセージを閉じてください。
- 8 [ 二 ]を選ぶ
- **4 [Bluetooth設定]を選ぶ**
- 5 Bluetoothをオンにする 6 「登録済みの機器1の項目からカメラの デバイス名を選ぶ

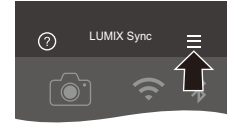

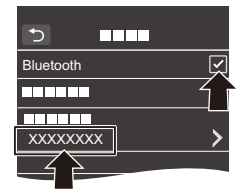

- 複数のスマートフォンとペアリング設定していても、一度に接続できるス マートフォンは1つです。
	- ペアリングに時間がかかるときは、スマートフォンとカメラ両方のペアリング 設定を解除してから、もう一度設定すると正しく認識される場合があります。

# ペアリングの解除

- 1 カメラのペアリング設定を解除する
	- ●  $\blacktriangleright$   $[ \mathcal{F} ]$  →  $[ \mathbb{R} \mathbb{N} ]$  →  $[ \mathbb{S}$ luetooth] →  $[ \mathbb{S} \mathbb{R} ]$  →  $[ \mathbb{R} \mathbb{R} ]$
- 2 ペアリングを解除するスマートフォンを選ぶ
- ■■•スマートフォン側のペアリング設定も解除してください。
	- 0 セットアップメニュー(設定)の[設定リセット]でネットワーク設定をリセッ トすると、登録済み機器の情報が消去されます。

# <span id="page-408-0"></span>スマートフォンとの接続(**Wi-Fi**接続)

カメラとBluetooth Low Energyに非対応のスマートフォンをWi-Fiで接続 します。初期設定では、パスワードを入力せずに、簡単にスマートフォンと 接続できます。パスワード認証を使って、セキュリティーを強化して接続 することもできます。

• Bluetooth Low Energyに対応したスマートフォンでも、同じ操作でWi-Fi接続できます。

- **1** カメラを**Wi-Fi**の接続待機状態 にする ≥ ¨ [ ] ¨ [ ] ¨  $[W_i-F_i] \Rightarrow [W_i-F_i]$ 機能]  $\Rightarrow$ [新規に接続する]⇒ [スマートフォンとつないで使う]
	- ●画面にカメラのSSIDAが表示され ます。
	- 0 [Wi-Fi]を登録したFnボタンを押しても同 じ操作ができます。Fnボタンについては、 [313](#page-312-0)ページをお読みください。
- **2** スマートフォンの設定メニュー で**Wi-Fi**機能をオンにする
- **3** カメラに表示された**SSID**を選ぶ

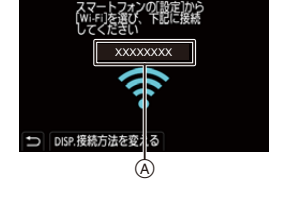

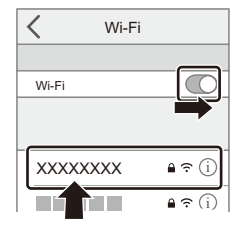

**4** スマートフォンで 「**LUMIX Sync**」を起動する

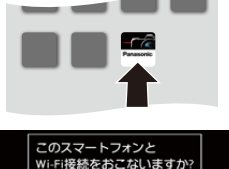

**5** (初回接続時) カメラに表示される機器名称を 確認して**[**はい**]**を選ぶ

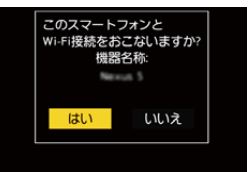

■ • 実際に接続したい機器とは別の機器が表示されている場合でも、[はい]を選 ぶとそのまま接続されます。お近くに別のWi-Fi接続機器がある場合などは、 QRコードまたは手動入力によるパスワード認証での接続をお勧めします。  $(4411)$  $(4411)$  $(4411)$ 

#### <span id="page-410-0"></span>◆ パスワード認証を使って接続する

QRコードまたは手動入力によるパスワード認証を使うと、Wi-Fi接続のセ キュリティーを強化できます。

#### <span id="page-410-1"></span>**QR**コードを読み取って接続する

- **1 カメラの[Wi-Fiパスワード]を[ON]にする** 
	- ● → [ ♪ [ ॒ N ] → [Wi-Fi] → [Wi-Fi設定] → [Wi-Fiパスワード] → [ON]
- **2 ORコードAを表示する** 
	- $\bullet \bigoplus \bullet [$   $\bigoplus \bullet [$   $\Rightarrow$   $[\bigotimes]$   $\Rightarrow$   $[$ Wi-Fi]  $\Rightarrow$ [Wi-Fi機能] ⇒ [新規に接続する] ⇒ [スマートフォンとつないで使う]
	- [Wi-Fi]を登録したFnボタンを押しても同 じ操作ができます。Fnボタンについては、 [313](#page-312-0)ページをお読みください。
	- $\cdot$   $\circledR$  または  $\circledR$  を押すと、ORコードが拡大 表示されます。

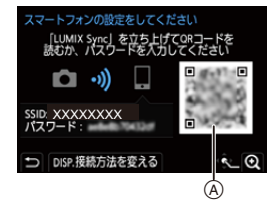

- **6 スマートフォンで「LUMIX Sync あお動する** 
	- カメラを検索中のメッセージが表示される場合は、メッセージを閉じてください。
- 4 [ 二 ]を選ぶ
- **6 [Wi-Fi接続]を選ぶ**
- **6 [ORコード]を選ぶ**
- **@** カメラの画面に表示されているORコードを「LUMIX Synclで読み取る
	- (iOS機器)接続先の変更を確認するメッセージが表示されたら、[接続]を選んで ください。
- ■■ (iOS機器)Wi-Fi接続に失敗する場合は、表示されるメッセージに従ってカメラ との接続を許可してください。それでも接続できない場合は、スマートフォン のWi-Fi設定画面でカメラのSSIDを選択して接続してください。SSIDが表示 されない場合は、カメラの電源を入れ直してから、もう一度Wi-Fi接続の設定 をしてください。

#### パスワードを手動入力して接続する

- 1 [411](#page-410-1)ページ手順2の画面を表示する
- スマートフォンの設定メニューで Wi-Fi機能をONにする

- **6 Wi-Fi設定画面で、カメラに表示された** SSID®を選ぶ
- 4 (初回接続時)カメラに表示されたパス ワード®を入力する
- **6** スマートフォンで「LUMIX Sync」を起動 する

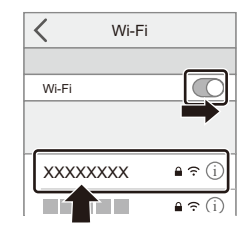

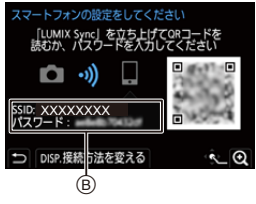

## ◆ 初期設定以外の接続方法

[ネットワーク経由]や[直接接続]の[WPS接続]で接続する場合は、以下の 操作をしてください。

- 1 カメラの接続方法の設定画面を表示する
	- p → [  $f$  ] → [ ॒ ៶ ] → [ Wi-Fi] → [ Wi-Fi機能] → [新規に接続する] → [スマートフォンとつないで使う]
- **2 [DISP.1ボタンを押す**

#### ネットワーク経由で接続する

- 1 [ネットワーク経由]を選び、 ( または ( ) を押す
	- [438](#page-437-0)ページの接続方法に従ってカメラを無線アクセスポイントに接続してくだ さい。
- **2** スマートフォンの設定メニューでWi-Fi機能をONにする
- **3** カメラが接続している無線アクセスポイントに、スマートフォンを接続する
- **4** スマートフォンで「LUMIX Sync」を起動する
- 412 16. Wi-Fi / Bluetooth

#### 直接接続で接続する

- 1 [直接接続]を選び、 # または (3) を押す
	- [WPS接続]を選び、[441](#page-440-0)ページの接続方法に従って、カメラをスマートフォンに 接続してください。
- **2** スマートフォンで「LUMIX Sync」を起動する

# **Wi-Fi**接続を終了する

カメラとスマートフォンのWi-Fi接続を終了するには、以下の操作をして ください。

# **1** カメラを撮影モードにする

●シャッターボタンを半押しします。

# **2 Wi-Fi**接続を終了する

- $\bullet$   $\mathbb{R}$   $\rightarrow$  [  $\mathcal{F}$  ]  $\rightarrow$  [  $\mathbb{R}$  ]  $\rightarrow$ [Wi-Fi] ⇒ [Wi-Fi機能] ⇒ [はい]
- 0 [Wi-Fi]を登録したFnボタンを押しても同 じ操作ができます。Fnボタンについては、 [313](#page-312-0)ページをお読みください。

# **3** スマートフォンで 「**LUMIX Sync**」を終了する

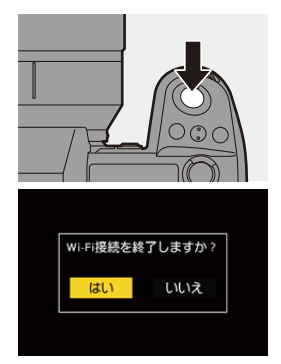

<span id="page-413-0"></span>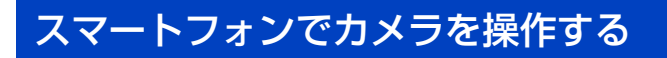

スマートフォンからカメラを操作する機能について説明します。本書で Bluetooth の記号を付けて説明している機能は、Bluetooth Low Energyに 対応したスマートフォンが必要です。

# ◆ ホーム画面

「LUMIX Sync」を起動すると、ホーム画面が表示されます。

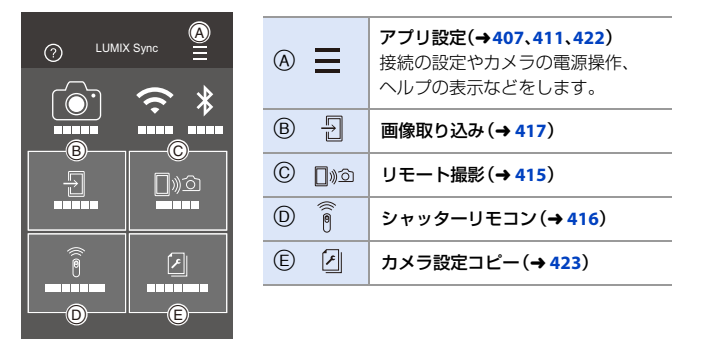

 $\circ$ 

∢

 $\Box$ 

# <span id="page-414-1"></span><span id="page-414-0"></span>リモート撮影

離れた場所のカメラのライブビュー映像を確認しながら、スマートフォン で撮影できます。

準備:

- カメラとスマートフォンを接続する(→[405](#page-404-0),[409](#page-408-0))
- 0 スマートフォンで「LUMIX Sync」を起動する

# **1** ホーム画面で**[ ]**(リモート撮影)を選ぶ

● (iOS機器)接続先の変更を確認するメッセージが表示されたら、[接続]を選ん でください。

# **2** 撮影する

- A 写真撮影
- B 動画撮影開始/終了
- 0 撮影した画像はカメラに保存されます。

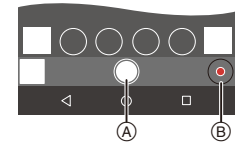

■■●● 設定など一部利用できないものがあります。

#### ◆ リモート撮影中の操作方法

リモート撮影中にカメラとスマートフォンのどちらの操作を優先するか を設定します。

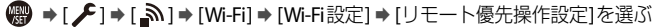

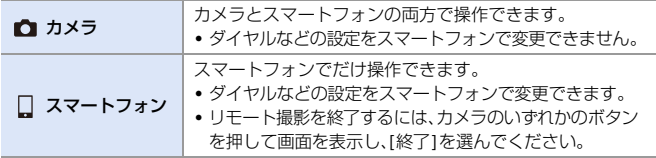

• 初期設定は「カメラ」に設定されています。

0 接続中は、設定を変更できません。

# <span id="page-415-1"></span><span id="page-415-0"></span>シャッターリモコン

Bluetooth

スマートフォンをシャッターリモコンとして使うことができます。

準備:

- カメラとスマートフォンをBluetooth接続する(→ [405](#page-404-1))
- 0 スマートフォンで「LUMIX Sync」を起動する

# **1** ホーム画面で**[ ]**(シャッターリモコン)を選ぶ

# **2** 撮影する

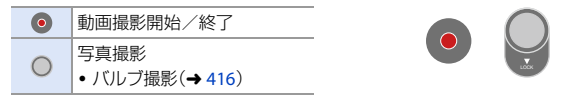

# <span id="page-415-2"></span>◆ バルブ撮影

撮影開始から終了までの間、シャッターを開けたままにできるため、星空 や夜景の撮影に便利です。

準備:

- カメラを[M]モードにする(→ [166](#page-165-0))
- カメラのシャッタースピードをB(バルブ)に設定する(→ [168](#page-167-0))

1 0 1をタッチして、撮影を開始する(タッチしたまま、指を離さない)

- 2 [ 1から指を離して、撮影を終了する
	- [ ]をLOCK方向にスライドすると、シャッターボタンを全押しした状態で 固定して撮影できます。([ ● 1を元の方向に戻す、またはカメラのシャッター ボタンを押すと、撮影を終了します)
	- ●B(バルブ)撮影中にBluetooth接続が切れた場合は、再度Bluetooth接続してス マートフォンで撮影終了の操作をしてください。

#### **◆ 「スリープモード1からの復帰時間を短くする**

[シャッターリモコン]を使ってカメラが[スリープモード]から復帰する ときにかかる時間を短くできます。

#### 準備:

• カメラとスマートフォンをBluetooth接続する(→ [405](#page-404-0))

• [Bluetooth]の[リモート起動]を[ON]に設定する(→ [422](#page-421-0))

■ →[ F] → [ <a>] → [Bluetooth] → [スリープモードからの復帰動作]を選ぶ

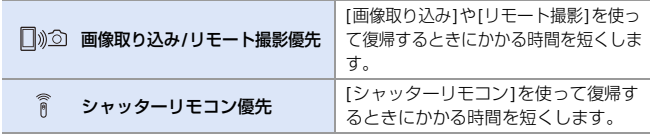

■ • 「シャッターリモコン]を使ってカメラの[スリープモード]を解除するには、 セットアップメニュー(IN/OUT)の[Bluetooth]で下記のとおり設定してか ら、Bluetooth接続してください。 – [リモート起動]:[ON](→ [422](#page-421-0)) – [自動画像転送]: $[OFF]$  $(→ 419)$  $(→ 419)$  $(→ 419)$ ● [シャッターリモコン]を使ってカメラの電源を入れることはできません。

# <span id="page-416-1"></span><span id="page-416-0"></span>画像取り込み

カードに保存した画像をWi-Fi接続したスマートフォンに転送します。

準備:

- カメラとスマートフォンを接続する(→[405](#page-404-0),[409](#page-408-0))
- 0 スマートフォンで「LUMIX Sync」を起動する

# $1$  ホーム画面で[ ] |(画像取り込 み)を選ぶ

0(iOS機器)接続先の変更を確認するメッ セージが表示されたら、[接続]を選んで ください。

# **2** 転送する画像を選ぶ

• Aをタッチすると、表示するカードを切 り換えることができます。

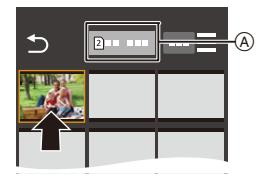

# **3** 画像を転送する

●[→]]を選びます。

•動画の場合、画面中央の[(→)]をタッチす ると再生できます。

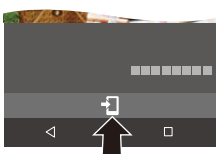

- 0 RAW形式の写真をAndroid機器に保存するには、Android 7.0以上のOSが必要 です。スマートフォンまたはOSのバージョンによっては正しく表示されない 場合があります。
	- 0 動画再生時は、データサイズを小さくして「LUMIX Sync」に送信しているため、 実際に撮影された画質とは異なります。また、お使いのスマートフォンや使用 環境によって、動画や写真の再生時に画質劣化や音飛びが発生する場合があり ます。
	- 0 以下の機能を使用して撮影した画像は転送できません。
		- [AVCHD]の動画、[MP4]の4K動画、[MOV]の動画
		- 6K/4Kフォト、[フォーカスセレクト]
		- [HLGフォト] (HLG方式の写真)

# <span id="page-418-0"></span>自動画像転送

#### Bluetooth

写真を撮影するたびに、撮影画像をスマートフォンに自動転送できます。 準備:

- カメラとスマートフォンをBluetooth接続する(→ [405](#page-404-0))
- **1** カメラの**[**自動画像転送**]**を有効 にする
	- $\bullet$   $\circledast$   $\bullet$  [  $\mathcal{F}$ ]  $\bullet$  [  $\circledast$ ]  $\bullet$ [Bluetooth] → [自動画像転送] → [ON]
	- 0 カメラにWi-Fi接続の終了確認画面が表示さ れたら、[はい]を選んで終了してください。
- **2** スマートフォンで **[**はい(**] Android**機器)または **[**接続(**] iOS**機器)を選ぶ
	- 0 Wi-Fi接続を自動で行います。
- **3** カメラで送信設定を確認し、 ● または ◎ を押す
	- 0 画像の送信設定を変更するには[DISP.]ボ タンを押してください。(→ [444](#page-443-0))
	- 自動画像転送ができる状態になり、カメ ラの撮影画面に[ <>
	]が表示されます。 (表示されないときは自動画像転送がで きません。スマートフォンとのWi-Fi接続 状況をご確認ください)

# **4** カメラで撮影する

- 写真を撮るたびに、指定した機器に自動 で画像を送ります。
- ファイル送信中はカメラの撮影画面に[4] が表示されます。

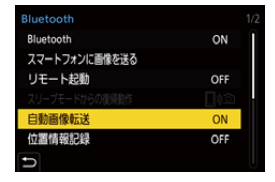

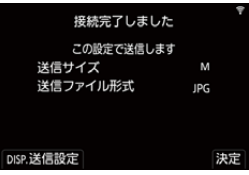

# ◆ 白動画像転送を終了する

(※) ⇒[  $f$ ] ⇒ [ <br | <br | <a> [Bluetooth] ⇒ [自動画像転送] ⇒ [OFF]を選ぶ ●Wi-Fi接続の終了確認画面が表示されます。

- 0 カメラの[Bluetooth]と[自動画像転送]を[ON]に設定しているときにカメラの 電源を入れると、スマートフォンとWi-Fi/Bluetoothの接続を自動で行いま す。スマートフォンで「LUMIX Sync」を起動して、カメラと接続してください。 自動画像転送ができる状態になり、カメラの撮影画面に「 ?」
- • [自動画像転送]を[ON]に設定しているときは、[Wi-Fi機能]が使用できません。
	- 画像転送中にカメラの電源が切れてファイルの送信が中断された場合は、カ メラの電源を入れ直すと送信を再開します。 – 未送信のファイルの保存状況が変化すると送信できないことがあります。
		- 未送信のファイル数が多い場合、すべてのファイルを送信できないことが あります。
	- 0 RAW形式の写真をAndroid機器に保存するには、Android 7.0以上のOSが必要 です。スマートフォンまたはOSのバージョンによっては正しく表示されない 場合があります。
	- 以下の機能を使用して撮影した画像は、自動画像転送ができません。
		- 動画撮影、6K/4Kフォト、[フォーカスセレクト]
		- [HLGフォト] (HLG方式の写真)

# <span id="page-420-0"></span>位置情報記録

Bluetooth

スマートフォンの位置情報をBluetoothでカメラに送信し、位置情報を書 き込みながら撮影します。

準備:

- 0 スマートフォンのGPS機能を有効にする
- カメラとスマートフォンをBluetooth接続する(→ [405](#page-404-0))
- **1** カメラの**[**位置情報記録**]**を有効 にする ≥ ¨ [ ] ¨ [ ] ¨ [Bluetooth] → [位置情報記録] →
	- 位置情報の記録ができる状態になり、カメ ラの撮影画面に[ GPS ]が表示されます。

# **2** カメラで撮影する

[ON]

- 撮影した画像に位置情報が書き込まれます。
- 撮影画面の[ GPS ]が半透明で表示されるときは、位置情報が未取得のため書 き込みができません。建物やかばんの中などでは、スマートフォンのGPSが測 位できない場合があります。空を広く見渡せる場所など測位しやすい場所に 移動してお試しください。スマートフォンの取扱説明書もお読みください。
	- 位置情報が書き込まれた画像には、[ GPS ]が表示されます。
	- 本機能のご利用につきましては、被写体のプライバシー、肖像権などに十分ご 配慮のうえ、お客様の責任で行ってください。
	- 0 位置情報の取得中はスマートフォンの電池の消費が早くなります。
	- AVCHD動画には、位置情報は書き込まれません。

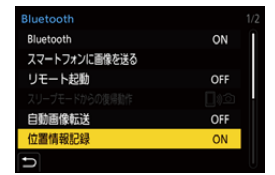

# <span id="page-421-1"></span><span id="page-421-0"></span>リモート起動

Bluetooth

カメラの電源を切っていても、スマートフォン操作でカメラを起動して撮 影したり、撮影画像を確認したりできます。

準備:

- **❶** スマートフォンとBluetooth接続する(→[405](#page-404-1))
- カメラの「リモート起動1を有効にする
	- $@$  → [  $I$   $\rightarrow$  [  $\leq$   $\geq$  ]  $\rightarrow$  [Bluetooth]  $\Rightarrow$  [リモート起動]  $\Rightarrow$  [ON]
- **6 カメラの電源スイッチを[OFF]にする**
- **4 スマートフォンで「LUMIX Sync」を起動する**

# ◆ カメラの雷源を入れる

「LUMIX Sync」のホーム画面で[リモート撮影]を選ぶ

- 0(iOS機器)接続先の変更を確認するメッセージが表示されたら、[接続]を選んでくだ さい。
- カメラの電源が入り、自動でWi-Fi接続を行います。

# ◆ カメラの電源を切る

- **1 [LUMIX Sync**]のホーム画面で[ <sup>|</sup> ]を選ぶ
- **2 「電源OFF操作1を選ぶ**
- 6 「電源を切る1を選ぶ
	- • [リモート起動]を設定しているときは、カメラの電源スイッチを[OFF]にして もBluetooth機能が働くため、バッテリーを消費します。

# <span id="page-422-0"></span>自動時刻合わせ

Bluetooth

カメラの時刻とタイムゾーン(時間帯)の設定をスマートフォンに合わせます。 準備:

• カメラとスマートフォンをBluetooth接続する(→ [405](#page-404-0))

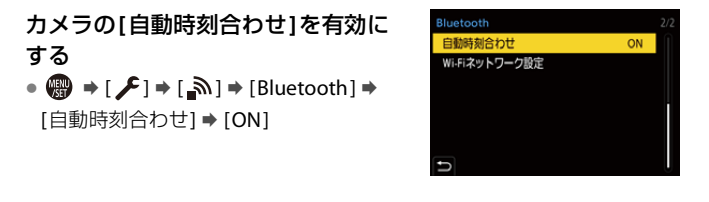

# <span id="page-422-2"></span><span id="page-422-1"></span>カメラ設定コピー

Bluetooth

カメラの設定情報をスマートフォンに保存します。保存した設定情報をカ メラに読み込んで、複数のカメラを同じ設定にできます。

準備:

• カメラとスマートフォンをBluetooth接続する(→ [405](#page-404-0))

- **1** 「**LUMIX Sync**」のホーム画面で**[ ]**(カメラ設定コピー)を 選ぶ
- **2** 設定情報の保存、読み込みをする
	- 0「LUMIX Sync」の操作について詳しくは、「LUMIX Sync」の「ヘルプ」をお読み ください。
- ■■ •設定情報の読み込みができるのは、同じ機種だけです。
	- 0 設定情報を転送するときに、Wi-Fi接続を自動で行います。 (iOS機器)接続先の変更を確認するメッセージが表示されたら、[接続]を選ん でください。
	- セットアップメニュー(設定)の[カメラ設定の保存/読み込み]と同じ項目の 設定情報を保存、読み込みできます。(→ [511](#page-510-0))

# <span id="page-423-1"></span><span id="page-423-0"></span>カメラから画像を送る

#### カメラを操作して、Wi-Fi接続した機器に撮影画像を送信します。

#### 操作の流れ

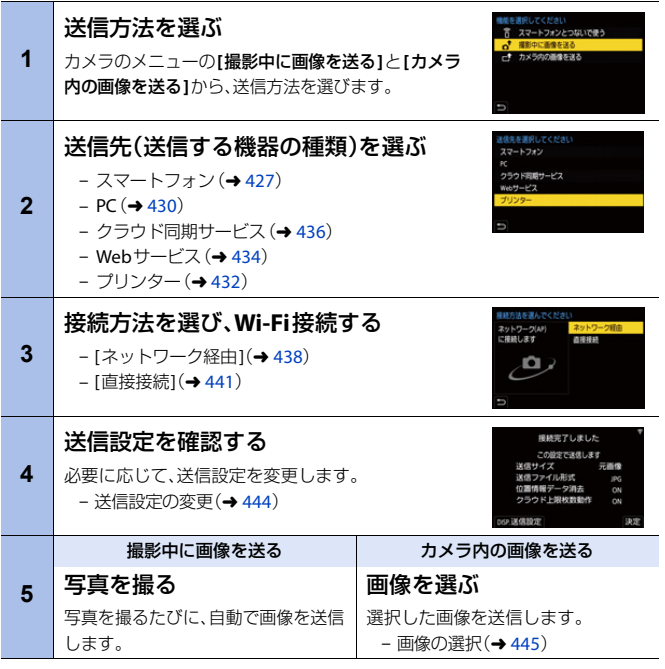

送信先ごとの詳細については、[427](#page-426-0)~[437](#page-436-0)ページで説明しています。 共通の操作については、下記のページをお読みください。

- Wi-Fi接続: ネットワーク経由 (→ [438](#page-437-0)) / 直接接続 (→ [441](#page-440-1))
- 送信設定の変更 (→ [444](#page-443-1))
- 画像の選択(→ [445](#page-444-0))
- ■■■● 撮影中は撮影を優先するため、送信完了までに時間がかかります。
	- 0 送信完了前に電源を切る、またはWi-Fi接続を終了した場合、送信は再開されません。
	- 送信中はファイルの消去や、再生メニューの使用ができない場合があります。
	- 0 [Bluetooth]の[自動画像転送]を[ON]に設定しているときは、[Wi-Fi機能]が使 用できません。

# ◆ 送信できる画像

送信できる画像は送信先機器によって異なります。

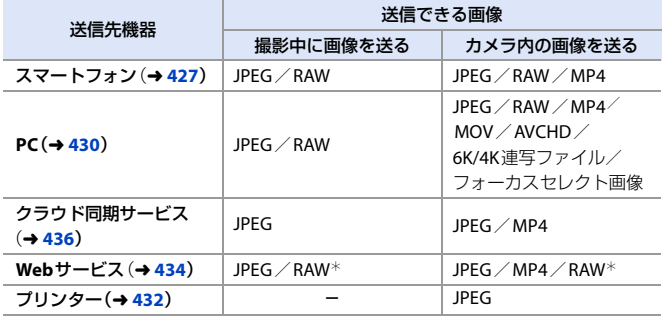

¢ 送信先のWebサービスが、本機からのRAW画像転送に対応しているときに送信で きます。

- 0 Android機器をご使用の場合、[スマートフォン]にRAW画像を送信するには、 Android 7.0以上のOSが必要です。
- 0 [PC]にファイルサイズが4 GBを超えるAVCHD動画は送信できません。
- 0 [スマートフォン]、[クラウド同期サービス]、[Webサービス]に4K動画は送信できま せん。
- 0 [HLGフォト]で撮影したHLG方式の写真は送信できません。[スマートフォン]、[PC]、 [クラウド同期サービス]、[Webサービス]には同時に記録されるRAW/JPEG画像 が送信されます。
	- 0 お使いの機器によっては送信できない場合があります。
		- 本機以外で撮影した画像、パソコンで編集・加工した画像は送信できない場合 があります。

# **[Wi-Fi]**を登録した**Fn**ボタン

Wi-Fi接続後に[Wi-Fi]を登録したFnボタンを 押すと、以下の操作ができます。Fnボタンに ついては、[313](#page-312-1)ページをお読みください。

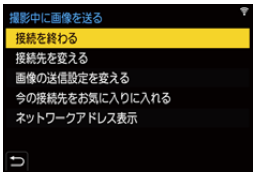

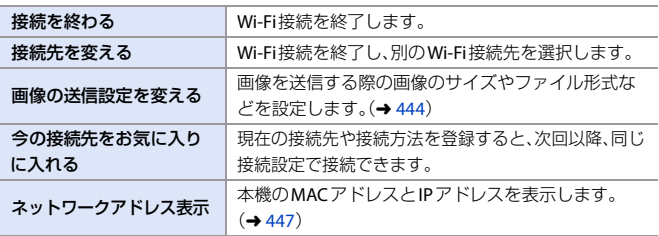

• お使いのWi-Fi機能や接続先によっては、一部の操作ができない場合があります。

# <span id="page-426-1"></span><span id="page-426-0"></span>スマートフォン

Wi-Fi接続したスマートフォンに撮影画像を転送します。

準備:

• スマートフォンに「LUMIX Sync | をインストールする (→ [404](#page-403-0))

# **1** カメラで画像の送信方法を選ぶ ≥ ¨ [ ] ¨ [ ] ¨  $[W_i-F_i] \Rightarrow [W_i-F_i]$ 機能]  $\Rightarrow$ [新規に接続する]⇒ [撮影中に画像を送る]/ [カメラ内の画像を送る]

**2** 送信先を**[**スマートフォン**]**<sup>に</sup> 設定する

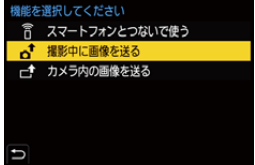

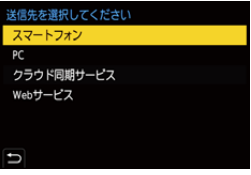

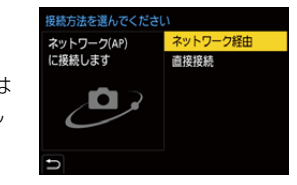

- **3** カメラとスマートフォンを **Wi-Fi**接続する ●[ネットワーク経由](→ [438](#page-437-1))または [直接接続](→[441](#page-440-0))を選び、接続し てください。
- **4** スマートフォンで「**LUMIX Sync**」を起動する
- **5** カメラで送信先のスマートフォンを選ぶ
- $\overline{6}$  送信設定を確認し、 (需) または (a) を押す
	- 画像の送信設定を変更する場合は、[DISP.]ボタンを押してください。(→ [444](#page-443-0))

# **7 [**撮影中に画像を送る**]**選択時 写真を撮る

#### • 写真を撮るたびに、指定した機器に自動で画像を送信します。

- ファイル送信中はカメラの撮影画面に[ 2 ]が表示されます。
- 接続を終了するには、以下の操作を行ってください。

# **■ → [ ♪ | ▲ | ∩ | → [ ∩ | → [Wi-Fi ) → [Wi-Fi 機能] → [はい]**

#### **[**カメラ内の画像を送る**]**選択時 画像を選ぶ

- [1枚選択]または[複数選択]を選び、画像を選んでください。(→ [445](#page-444-0))
- 0 接続を終了する場合は、[終了]を選んでください。

# ◆ カメラ内の画像を簡単にスマートフォンに送る

再生時にFnボタンを押すだけで、Bluetooth接続したスマートフォンに画 像を転送できます。メニューから簡単に転送することもできます。

● [スマートフォンに画像を送る]を登録した Fnボタンで操作します。初期設定では[O]ボタ ンに登録されています。Fnボタンについては、[313](#page-312-0)ページをお読みください。

#### 準備:

- スマートフォンに「LUMIX Sync | をインストールする(→ [404](#page-403-0))
- カメラとスマートフォンをBluetooth接続する(→ [405](#page-404-0))
- カメラの[m]ボタンを押して再生画面を表示する

#### 写真を**1**枚送る

- 1 4▶で画像を選ぶ
- **2 [O]ボタンを押す**
- 6 [1枚選択]を選ぶ
	- 0 画像の送信設定を変更するには [DISP.]ボタンを押してください。  $(\rightarrow 444)$  $(\rightarrow 444)$  $(\rightarrow 444)$
- 4 スマートフォンで[はい] (Android機器)または [接続](iOS機器)を選ぶ
	- 0 Wi-Fi接続を自動で行います。

#### <span id="page-428-0"></span>複数枚の写真を送る

- **1 [O]ボタンを押す**
- 2 [複数選択]を選ぶ
	- 画像の送信設定を変更するには [DISP.]ボタンを押してください。  $\left(\rightarrow$  [444](#page-443-0))
- 6 画像を選び、転送する
	- ◆→:画像の選択 ● または ◎ :設定/解除 [DISP.]:転送の実行
- 4 スマートフォンで[はい] (Android機器)または [接続](iOS機器)を選ぶ
	- 0 Wi-Fi接続を自動で行います。

0 [Bluetooth]の[自動画像転送]を[ON]に設定しているときは、本機能が使用で きません。

#### メニュー操作で簡単に転送する

# **■ → [ ♪ [ ॒ ] → [ ॒ ] → [Bluetooth] → [スマートフォンに画像を送る]** 設定: [1枚選択]/[複数選択]

- •[1枚選択]のときは、◀▶で画像を選び、 ※ または (※) を押して実行します。
- [複数選択]のときは[、「複数枚の写真を送る」の](#page-428-0)場合と同じ操作で実行できます。

# <span id="page-429-1"></span><span id="page-429-0"></span>パソコン

Wi-Fi接続したパソコンに撮影画像を送信します。

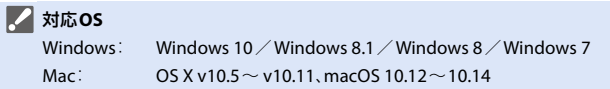

準備:

- パソコンの電源を入れる
- 画像を受信するフォルダーを作成する
- 接続先のパソコンのワークグループを標準設定から変更している場合は、「PC接続 設定1でカメラの設定も変更する $(446)$  $(446)$  $(446)$

### ◆ 画像を受信するフォルダーを作成する

#### **Windows**をお使いの場合(**Windows 10**の例)

- 1 受信するフォルダーを選択し、右クリックする
- ■「プロパティ」を選び、フォルダーに共有の設定をする
- 0「PHOTOfunSTUDIO」でもフォルダーを作成できます。 詳しくは、「PHOTOfunSTUDIO」の取扱説明書をお読みください。

#### **Mac**をお使いの場合(**OS X v10.14**の例)

- 受信するフォルダーを選択し、以下の順にクリックする 「ファイル」→「情報を見る」
- 2 フォルダーに共有の設定をする
- ■■ パソコンのアカウント名(254文字以内)とパスワード(32文字以内)は半角英 数字で設定してください。半角英数字以外で設定していると、受信するフォル ダーを作成できない場合があります。
	- 0 コンピューター名(Macの場合はNetBIOS名)にスペース(空白文字)などが 入っていると、認識できないことがあります。その場合は、15文字以内の英数 字だけに変更することをお勧めします。
	- •詳しい設定方法は、お使いのパソコンの取扱説明書やOSのヘルプをご参照く ださい。

# **1** カメラで画像の送信方法を選ぶ

 $\bullet$   $\mathbb{R}$   $\rightarrow$  [  $\mathcal{F}$  ]  $\rightarrow$  [  $\mathbb{R}$  ]  $\rightarrow$ [Wi-Fi] ⇒ [Wi-Fi機能] ⇒ [新規に接続する]⇒ [撮影中に画像を送る]/ [カメラ内の画像を送る]

# **2** 送信先を**[PC]**に設定する

- **3** カメラとパソコンを**Wi-Fi**接続 する
	- ●[ネットワーク経由](→ [438](#page-437-1))または [直接接続](→[441](#page-440-0))を選び、接続し てください。
- **4** 接続したいパソコンのコン ピューター名(**Mac**の場合は **NetBIOS**名)を入力する
	- 0 文字の入力方法については、[401](#page-400-0)ページを お読みください。

# **5** 画像を保存するフォルダーを選ぶ

0 選択したフォルダーの中に送信日ごとの フォルダーが作成され、そこに画像が保 存されます。

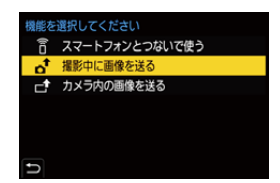

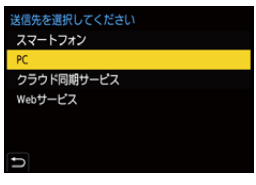

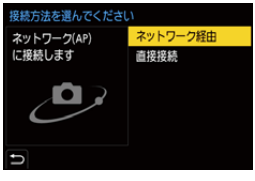

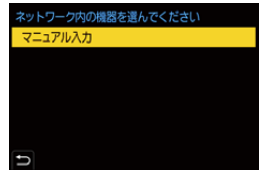

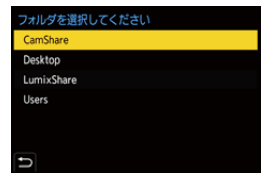

# $6$  送信設定を確認し、 ( または ( ) を押す

● 画像の送信設定を変更する場合は、[DISP.]ボタンを押してください。(→ [444](#page-443-1))

**7 [**撮影中に画像を送る**]**選択時

#### 写直を撮る

- 写真を撮るたびに、指定した機器に自動で画像を送信します。
- ファイル送信中はカメラの撮影画面に[ ♪ 1が表示されます。
- 0 接続を終了するには、以下の操作を行ってください。

 $\mathbb{R}$  → [  $\mathcal{F}$  ]  $\rightarrow$  [  $\mathbb{R}$  ]  $\rightarrow$  [Wi-Fi]  $\rightarrow$  [Wi-Fi機能]  $\rightarrow$  [はい]

**[**カメラ内の画像を送る**]**選択時 画像を選ぶ

- [1枚選択]または「複数選択]を選び、画像を選んでください。(→ [445](#page-444-0))
- 接続を終了する場合は、[終了]を選んでください。
- ■■ ユーザーアカウントとパスワードを入力する画面が表示された場合は、お使 いのパソコンで設定したものを入力してください。
	- OSおよびセキュリティーソフトウェアなどのファイアウォールが有効に なっている場合、パソコンに接続できないことがあります。

# <span id="page-431-1"></span><span id="page-431-0"></span>プリンター

Wi-Fi接続したPictBridge(ワイヤレスLAN) \*対応プリンターに画像を送信 して印刷できます。

¢ DPS over IP規格準拠

**1** カメラで画像の送信方法を選ぶ

 $\bullet$   $\mathbb{R}$   $\rightarrow$  [  $\mathcal{F}$ ]  $\rightarrow$  [  $\mathbb{R}$ ]  $\rightarrow$  $[W_i-F_i] \Rightarrow [W_i-F_i]$ 機能]  $\Rightarrow$ [新規に接続する]⇒ [カメラ内の画像を送る]

機能を選択してください スマートフォンとつないで使う 提影山に雨像を送る
# **2** 送信先を**[**プリンター**]**に設定する

# **3** カメラとプリンターを**Wi-Fi**<sup>接</sup> 続する

- ●[ネットワーク経由](→ [438](#page-437-0))または [直接接続] (→ [441](#page-440-0))を選び、接続し てください。
- **4** 送信先のプリンターを選ぶ
- **5** 画像を選んでプリントする
	- 0 画像の選び方はUSB接続ケーブルで接続 する場合と同じです。(→ [463](#page-462-0))
	- 接続を終了するには、[1]ボタンを押し てください。

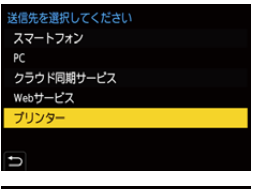

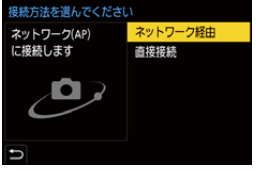

- ■■ PictBridge(ワイヤレスLAN)対応のプリンターについて詳しくは、各製造元へ お問い合わせください。
	- 0 [Bluetooth]の[自動画像転送]を[ON]に設定しているときは、[Wi-Fi機能]が使 用できません。

### **Web**サービス

撮影した画像を、LUMIX CLUB (PicMate)経由でSNSなどのWebサービス にアップできます。

準備:

- LUMIX CLUB (PicMate)に登録する(→[447](#page-446-0))
- 0 LUMIX CLUB (PicMate)以外のWebサービスに画像を送信するには、そのWebサー ビスを登録する(→ [449](#page-448-0))

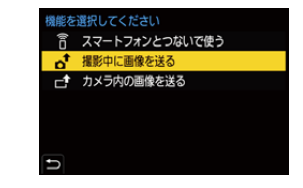

 $\bullet$   $\mathbb{R}$   $\rightarrow$  [  $\mathcal{F}$  ]  $\rightarrow$  [  $\mathbb{R}$  ]  $\rightarrow$  $[W_i-F_i] \Rightarrow [W_i-F_i]$ 機能]  $\Rightarrow$ [新規に接続する]⇒ [撮影中に画像を送る]/

**1** カメラで画像の送信方法を選ぶ

[カメラ内の画像を送る]

**2** 送信先を**[Web**サービス**]**に設定 する

- **3 Web**サービスに接続する
	- ●[ネットワーク経由]を選び、接続し てください。(l [438](#page-437-1))
- **4 Web**サービスを選ぶ
- 5 送信設定を確認し、 (需 または を押す
	- 0 画像の送信設定を変更する場合は、 [DISP.]ボタンを押してください。(→ [444](#page-443-0))

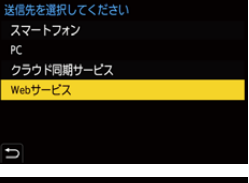

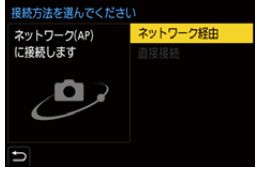

# **6 [**撮影中に画像を送る**]**選択時

#### 写直を撮る

- 写真を撮るたびに、指定したサービスに自動で画像を送信します。
- ファイル送信中はカメラの撮影画面に[ ~ 1が表示されます。
- 接続を終了するには、以下の操作を行ってください。

#### $\binom{2}{1}$  → [ $\blacktriangleright$ ] → [ $\backslash$ ] → [Wi-Fi (Wi-Fi 機能] → [はい]

#### **[**カメラ内の画像を送る**]**選択時 画像を選ぶ

- •[1枚選択]または[複数選択]を選び、画像を選んでください。(→[445](#page-444-0))
- 0 接続を終了する場合は、[終了]を選んでください。
- ■■ 画像の送信に失敗すると、LUMIX CLUB (PicMate)に登録したメールアドレス に送信失敗の報告メールが届きます。
	- 0 Webサービスにアップロードした画像の流出、消失などによる損害について は、当社は一切の責任を負いかねます。
	- 0 Webサービスに画像をアップロードする場合、本機での送信が完了しても、 Webサービス上にアップロードされていることを確認するまでは、本機の画 像を消去しないでください。本機の画像を消去したときの損害については、当 社は一切の責任を負いかねます。
	- 0 Webサービスにアップロードした画像は、本機で表示または消去できません。
	- 0 画像には、撮影日時、位置情報など、個人を特定する情報が含まれる場合があ ります。Webサービスに画像をアップロードする際は、よくご確認ください。

# クラウド同期サービス

撮影した画像を、LUMIX CLUB (PicMate)経由でクラウド同期サービスへ 自動転送し、パソコンやスマートフォンに送ることができます。

**[**クラウド同期サービス**]**を利用するには(**2019**年**8**月現在)

- クラウドフォルダーに画像を送信するには、IUMIX CLUB (PicMate)への登録 (→[447](#page-446-0))とクラウド同期設定が必要です。クラウド同期設定は、 「PHOTOfunSTUDIO」で設定してください。
- 送信した画像はクラウドフォルダーに一時保存されます。パソコンやスマー トフォンなど、お使いの機器と同期できます。
- クラウドフォルダーに送信した画像は30日間(最大1000枚まで)保存されます。 以下の場合は、自動で消去されます。 – 送信後30日を超えた場合(30日以内であっても指定した機器すべてにダウ
	- ンロードされた場合は消去されることがあります)
	- 1000枚を超えた場合(「クラウド上限枚数動作〕(→ [444](#page-443-1))の設定によります)

#### **1** カメラで画像の送信方法を選ぶ

 $\bullet$   $\circledast$   $\bullet$  [  $\mathcal{F}$  ]  $\bullet$  [  $\circledast$  ]  $\bullet$  $[W_i-F_i] \Rightarrow [W_i-F_i]$ 機能]  $\Rightarrow$ [新規に接続する]→ [撮影中に画像を送る]/ [カメラ内の画像を送る]

### **2** 送信先を**[**クラウド同期サービス**]** に設定する

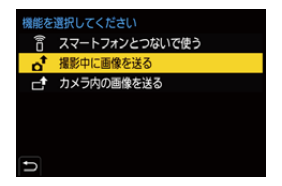

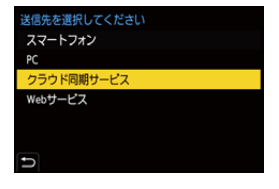

- **3** クラウド同期サービスに接続する ●[ネットワーク経由]を選び、接続し てください。(l [438](#page-437-0))
- 4 送信設定を確認し、 または を押す
	- 0 画像の送信設定を変更する場合は、  $[DISP]$ ボタンを押してください。(→ [444](#page-443-2))

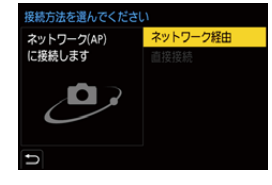

**5 [**撮影中に画像を送る**]**選択時

#### 写真を撮る

- 写直を撮るたびに、クラウド同期サービスに自動で画像を送信します。
- ファイル送信中はカメラの撮影画面に[ √ ]が表示されます。
- 0 接続を終了するには、以下の操作を行ってください。

 $\bigoplus$  → [  $\bigtriangleup$  ]  $\rightarrow$  [ $\bigtriangleup$  ]  $\rightarrow$  [Wi-Fi]  $\rightarrow$  [Wi-Fi機能]  $\rightarrow$  [はい]

#### **[**カメラ内の画像を送る**]**選択時

#### 画像を選ぶ

- [1枚選択]または[複数選択]を選び、画像を選んでください。(→ [445](#page-444-0))
- 接続を終了する場合は、[終了]を選んでください。

# **Wi-Fi**接続

セットアップメニュー(IN/OUT)の[Wi-Fi] の[Wi-Fi機能]で[新規に接続する]を選んだ 場合、接続方法を「ネットワーク経由1と「直 接接続]から選んで接続します。 [履歴から接続する]または[お気に入りから 接続する]の場合、以前と同じ設定で接続し ます。

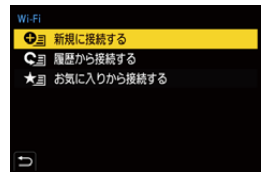

# <span id="page-437-1"></span><span id="page-437-0"></span>ネットワーク経由

カメラと送信先機器を無線アクセスポイント経由で接続します。

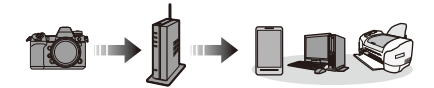

無線アクセスポイントとの接続方法 を選ぶ

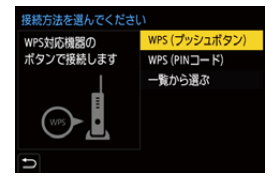

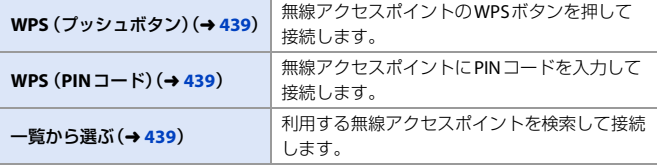

┃Ⅲ┃ ● 2回目以降に「ネットワーク経由1を選んだときは、前回接続した無線アクセス ポイントに接続します。接続する無線アクセスポイントを変更する場合は、 [DISP.]ボタンを押して、接続先を変更してください。

# <span id="page-438-0"></span>**WPS** (プッシュボタン)

無線アクセスポイントのWPSボタンを押 して接続します。

無線アクセスポイントがWPSモードにな るまで、無線アクセスポイントのWPSボタ ンを押す

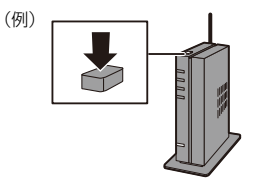

# <span id="page-438-1"></span>**WPS** (**PIN**コード)

無線アクセスポイントにPINコードを入力して接続します。

- 1 カメラの画面で接続する無線アクセスポイントを選ぶ
- **2** カメラの画面に表示されている PIN コードを無線アクセスポイントに 入力する
- ❸ カメラの 冊 または ◎ を押す
- ■■ WPSとは、無線LAN機器の接続やヤキュリティーの設定を簡単にできる機能 です。操作方法やWPSに対応しているかどうかについて詳しくは、無線アクセ スポイントの取扱説明書をお読みください。

# <span id="page-438-2"></span>☆ 一覧から選ぶ

利用する無線アクセスポイントを検索して接続します。

■ ● 無線アクセスポイントの「暗号化キー」を確認してください。

- **1 接続する無線アクセスポイントを選ぶ** 0 [DISP.]ボタンを押すと、無線アクセスポイ
	- ントを再検索します。
	- •無線アクヤスポイントが見つからない場合は [440](#page-439-0)ページの[「マニュアル入力で接続する」を](#page-439-0) お読みください。
- 2 (ネットワーク認証が暗号化されてい る場合)暗号化キーを入力する
	- 文字の入力方法については、[401](#page-400-0)ページをお読みください。

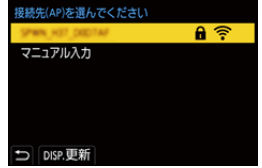

#### <span id="page-439-0"></span>◆ マニュアル入力で接続する

- ● お使いの無線アクセスポイントの「SSID」、「ネットワーク認証方式」、「暗号化 方式」、「暗号化キー」を確認してください。
- 1 [「一覧から選ぶ」手](#page-438-2)順1の画面で、「マニュアル入力]を選ぶ(→[439](#page-438-2))
- **2** 接続する無線アクセスポイントのSSIDを入力して「決定1を選ぶ ● 文字の入力方法については、[401](#page-400-1)ページをお読みください。
- 6 ネットワークの認証方式を選ぶ

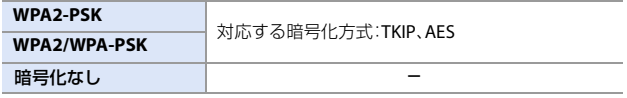

- 4 (「暗号化なし」以外選択時) 暗号化キーを入力して[決定]を選ぶ
- ■■ •無線アクセスポイントの取扱説明書や設定をご確認ください。
	- 接続できないときは、無線アクセスポイントの電波が弱いと考えられます。 詳しくは[、「メッセージ表示」\(](#page-480-0)→ [481](#page-480-0))、「Q&[A 故障かな?と思ったら」\(](#page-483-0)→ [484](#page-483-0)) をご確認ください。
	- お使いの環境によっては、無線アクセスポイントとの通信速度が低下する場合 や、無線アクセスポイントが利用できない場合があります。

<span id="page-440-0"></span>直接接続

カメラと送信先機器を直接接続します。

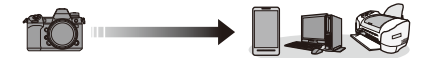

### 送信先機器との接続方法を選ぶ

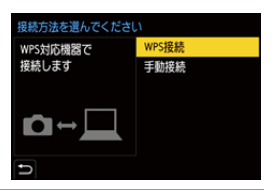

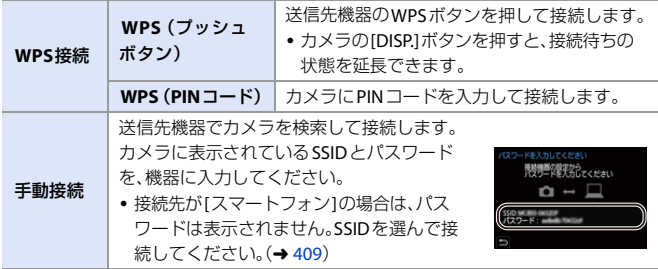

■■●●接続する機器の取扱説明書もお読みください。

# 以前と同じ設定で**Wi-Fi**接続する

Wi-Fiの接続履歴を使って、以前と同じ設定で接続できます。

**1 Wi-Fi**接続の履歴を表示する  $\bullet$   $\circledast$   $\bullet$  [  $\mathcal{F}$ ]  $\bullet$  [  $\circledast$ ]  $\bullet$  $[W_i-F_i] \Rightarrow [W_i-F_i]$ 機能]  $\Rightarrow$ [履歴から接続する]/ [お気に入りから接続する]

# **2** 接続する履歴を選ぶ

0 [DISP.]ボタンを押すと接続履歴の詳細を確 認できます。

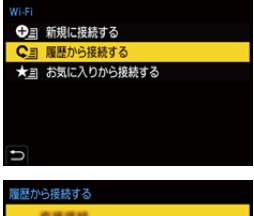

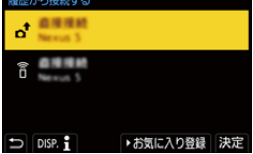

■■ • 接続する機器の設定が変更されていると、接続できない場合があります。

# ◆ お気に入り登録

Wi-Fiの接続履歴をお気に入りに登録できます。

- **1 Wi-Fi接続の履歴を表示する** 
	- <sup>(2)</sup> → [  $\mathcal{F}$  ] → [  $\mathbb{R}$  ] → [Wi-Fi] → [Wi-Fi機能] → [履歴から接続する]

#### 2 登録する履歴を選び、▶ を押す

- 6 登録名を入力して[決定]を選ぶ
	- 文字の入力方法については、[401](#page-400-1)ページをお読みください。
	- 入力できる文字数は最大30文字です。全角文字は2文字の扱いになります。

### ◆ お気に入り登録した項目の編集

● お気に入り登録した履歴を表示する

• ● → [ ♪ ] → [ ヽ] → [Wi-Fi] → [Wi-Fi機能] → [お気に入りから接続する] 2 編集する履歴を選び、▶を押す

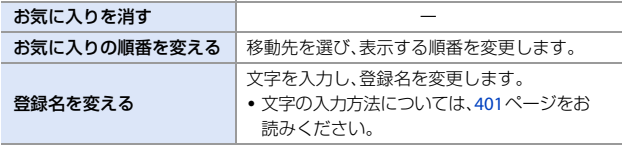

- ■■ •履歴に保存される数には制限があります。よく使う接続設定はお気に入りに 登録してください。
	- セットアップメニュー(設定)の[設定リセット]でネットワーク設定をリセッ トすると、履歴とお気に入り登録した内容が消去されます。
	- スマートフォンなどの接続する機器が本機以外の無線アクセスポイントと接 続されているときは、[直接接続]を使って本機と接続できません。接続する機 器側のWi-Fi設定のアクセスポイントを本機に変更してください。または、[新 規に接続する1で接続し直してください。(→ [409](#page-408-0))
	- 多くの機器が使用しているネットワークには接続しにくい場合があります。 その場合は、[新規に接続する]で接続してください。

# 送信設定、画像の選択

# <span id="page-443-2"></span><span id="page-443-0"></span>画像の送信設定

接続先機器に送信する画像のサイズやファイル形式などを設定します。

**1 Wi-Fi**接続後に送信設定の確認 画面が表示されたら、**[DISP.]**ボ タンを押す

**2** 送信設定を変更する

接続完了しました この設定で送信します 送信サイズ 元画像 送信ファイル形式 JPG 位置情報データ消去 ON クラウド上限枚数動作 ON DISP.送信設定 決定

<span id="page-443-1"></span>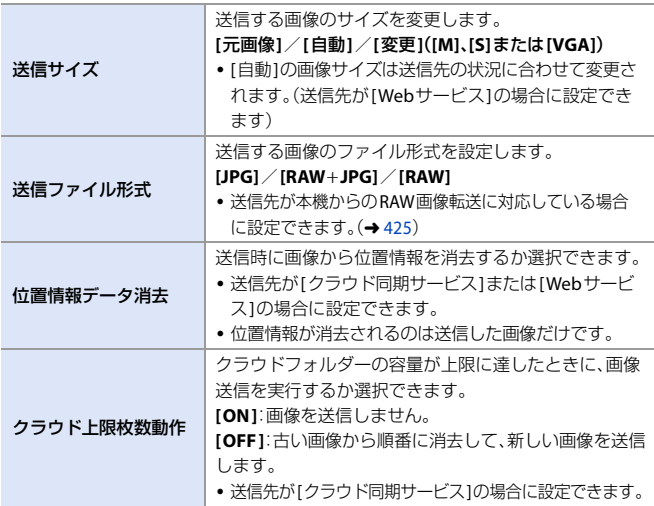

# <span id="page-444-0"></span>画像の選択

[カメラ内の画像を送る]で送信するときは、以下の手順で画像を選択して ください。

**1 [1**枚選択**]**または**[**複数選択**]**を選ぶ

# **2** 画像を選ぶ

#### **[1**枚選択**]**を選択したとき

- 1 → で画像を選ぶ
- 2 または ◎ を押す

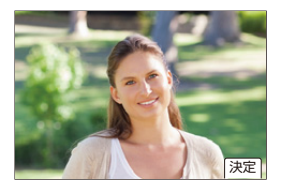

#### **[**複数選択**]**を選択したとき

- 1 ▲▼→▶で画像を選び、 需 または を押す(繰り返す)
	- 設定を解除するには、もう一度 (器) または を押してください。
	- カードスロットごとに表示されます。表示 するカードを切り換えるには、[ || ]ボタ ンを押してください。
	- 一度に選択できるのは、1枚のカード内の画 像だけです。

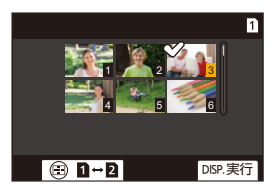

**2 [DISP.]ボタンを押して実行する** 

# **Wi-Fi**設定メニュー

Wi-Fi機能を使うために必要な各種設定ができます。Wi-Fi接続中は設定を 変更できません。

### **Wi-Fi**設定メニューを表示する

 $\bullet$   $\bigcirc \hspace{-2.5mm} \bigcirc \hspace{-2.5mm} \bullet$   $\mathsf{I} \bigstar$   $[\bigstar] \Rightarrow [\mathbb{N}] \Rightarrow [\mathsf{Wi}\text{-}\mathsf{Fi}] \Rightarrow [\mathsf{Wi}\text{-}\mathsf{Fi}]\overset{\circ}{\approx} [\mathsf{K}]$ 

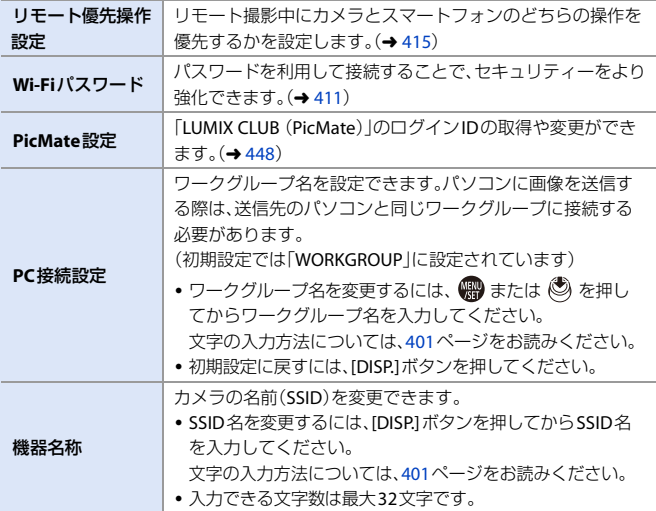

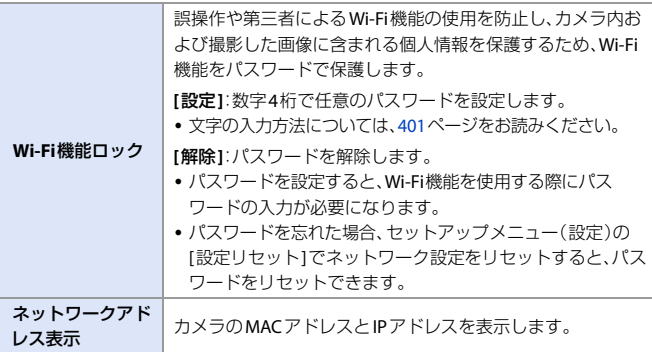

# <span id="page-446-0"></span>**LUMIX CLUB** (**PicMate**)

「LUMIX CLUB (PicMate)」は、デジタルカメラで撮影した写真や動画を整 理・共有・公開して楽しむ写真・動画共有サイトです。

詳しくは、「LUMIX CLUB (PicMate)」のサイトをご覧ください。 https://lumixclub.panasonic.net/jpn/

カメラとの連携サービスを利用する場合は、下記のサイトにアクセスして ください。

https://lumixclub.panasonic.net/jpn/c/

■ ★サービスは、事前の通知なく、定期的なメンテナンス、不測のトラブルによ る一時的な停止や、サービス内容の変更、追加等を行う場合があります。また、 事前の通知をもって本サービスの全部または一部を中止する場合がありま す。あらかじめご了承ください。

### <span id="page-447-0"></span>カメラで新規ログイン**ID**を取得する

カメラのメニューから「LUMIX CLUB (PicMate)」のログインIDを取得します。

- 1 メニューを設定する  $\mathbf{0} \rightarrow \mathbf{0}$   $\rightarrow$   $\mathbf{0}$   $\rightarrow$   $\math$ [Wi-Fi] → [Wi-Fi設定] → [PicMate設定] → [ログイン・新規登録] ● [新規登録] ●ネットワークに接続します。[次へ]を選ぶ
	- と、次のページへ進みます。

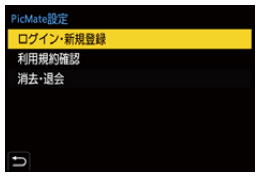

- 2 無線アクヤスポイントとの接続方法を選び、設定する(→ [438](#page-437-1))
	- ●初回接続時以外は、前回接続した無線アクセスポイントに接続します。接続先 を変更する場合は、[DISP.]ボタンを押してください。
	- [次へ]を選ぶと、次のページへ進みます。

**6 LUMIX CLUB (PicMate)の利用規約を読み、「同意する]を選ぶ** 

- ページを切り換える:▲▼
- 拡大表示する: ▼ を右に回す(元に戻す: ▼ を左に回す)
- 拡大位置を移動する:▲▼◀▶
- 登録せずに中止する:[1]ボタン
- **4 パスワードを入力する** 
	- 英数字交じり8~16桁で任意のパスワードを入力してください。
	- 文字の入力方法については、[401](#page-400-1)ページをお読みください。
- **6** ログインIDを確認し、IOK1を選ぶ
	- 0 ログインIDとパスワードは必ず控えを取っ てください。
	- 0 ログインID(数字12桁)は自動で発行されます。

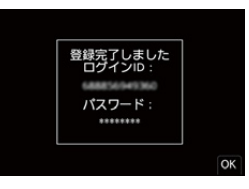

<span id="page-448-0"></span>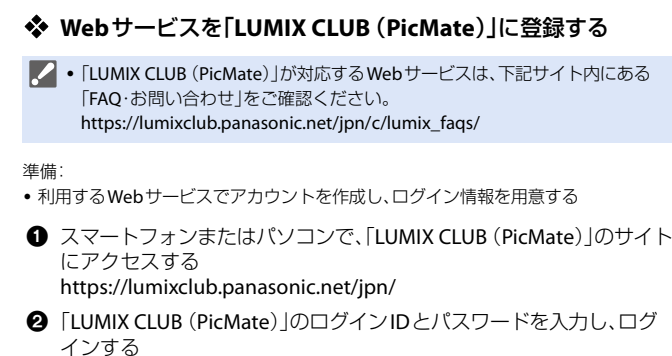

- ●「LUMIX CLUB (PicMate) Iにメールアドレスを登録していない場合は、メール アドレスを登録してください。
- **6 「Web**サービス連携設定」で利用するWebサービスを選び、登録する
	- 画面の指示に従って操作してください。

# **☆ ログインIDやパスワードの確認/変更**

準備:

- 0 取得済みのログインIDを使う場合は、IDとパスワードを確認する
- 0 パスワードを変更する場合は、パソコンで「LUMIX CLUB (PicMate)」のサイトにアク セスし、パスワードを変更する
- **0 メニューを設定する** 
	- $\cdot \circledast \rightarrow [\mathcal{F}] \rightarrow [\circledast] \rightarrow$ [Wi-Fi] → [Wi-Fi設定] → [PicMate設定] → 「ログイン·新規登録1 → [ログインID設定]
	- 0 ログインIDとパスワードが表示されます。
	- パスワードは「 \* 」で表示されます。
- 2 変更する項目を選ぶ
- **6 ログインIDまたはパスワードを入力する** 
	- 文字の入力方法については、[401](#page-400-0)ページをお読みください。
- ❹ [終了]を選ぶ

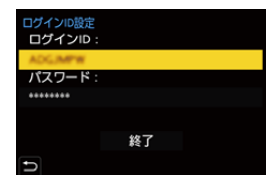

### 「**LUMIX CLUB** (**PicMate**)」の利用規約を確認する

利用規約が更新された場合に内容を確認できます。

**∰ → [ ♪ [ ॒े | → [ ့ှे` ] → [Wi-Fi] → [Wi-Fi設定] → [PicMate設定] →** [利用規約確認]を選ぶ

### ログイン**ID**の消去/「**LUMIX CLUB** (**PicMate**)」の退会

本機を譲渡/廃棄する場合に、本機のログインIDを消去します。また、 「LUMIX CLUB (PicMate)」からの退会もできます。

**2 · 変更、消去できるのは、本機で取得したログインIDだけです。** 

- ❶ メニューを設定する
	- 4 **. ^ [^**] ⇒ [ **^**] ⇒ [ **^**] ⇒ [Wi-Fi] ⇒ [Wi-Fi設定] ⇒ [PicMate設定] ⇒ [消去・退会]
	- メッセージが表示されます。[次へ]を選んでください。
- 2 ログインID消去の確認画面で[はい]を選ぶ
	- メッヤージが表示されます。[次へ]を選んでください。
- 3「LUMIX CLUB (PicMate)」退会の確認画面で[はい]を選ぶ
	- メッヤージが表示されます。[次へ]を選んでください。
	- 退会しない場合は、「いいえ]を選ぶとログインIDの消去だけが実行されます。
- **4 [OK]を選ぶ**

# **17. 他機器との接続**

本章では、テレビやパソコンなどの他機器との接続について説明します。 接続にはカメラの[HDMI]端子またはUSB端子を使用します。接続につい ては、以下をお読みください。

#### **[HDMI]**端子

<span id="page-450-1"></span><span id="page-450-0"></span>市販のHDMIケーブルでカメラとテレビをつなぐ

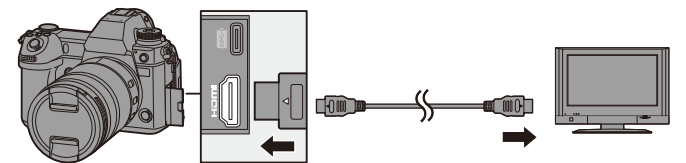

- ●端子の向きを確認して、プラグを持ってまっすぐ抜き差ししてください。 (斜めに差し込むと、端子が変形して故障の原因になります)
- HDMIロゴがあり、4Kに対応したハイスピードHDMIケーブル(Type AーType Aプラ グ、1.5 mまで)をお使いください。

#### **USB**端子

<span id="page-450-3"></span><span id="page-450-2"></span>USB接続ケーブル(C-CまたはA-C)でカメラとパソコン、レコーダー、 またはプリンターをつなぐ

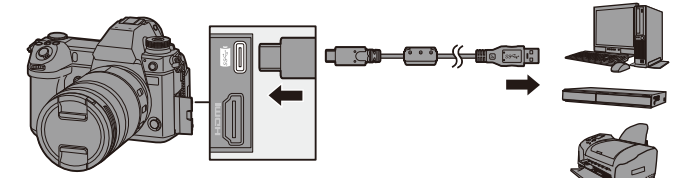

- プラグを持ってまっすぐ抜き差ししてください。 (斜めに差し込むと、端子が変形して故障の原因になります)
- 付属のUSB接続ケーブル(C-CおよびA-C)以外は使用しないでください。

0 誤った端子には接続しないでください。故障の原因になります。

# <span id="page-451-0"></span>テレビで見る

カメラをテレビに接続して、撮影した写真や動画をテレビで見ることがで きます。

準備:

- カメラとテレビの電源を切る
- 1 市販のHDMIケーブルでカメラとテレビをつなぐ(→[451](#page-450-0))
- **2** テレビの電源を入れる
- **3** テレビの入力を切り換える
	- ●HDMIケーブルを接続した端子に合わせてテレビの入力を切り換 えます。
- **4** カメラの電源を入れる

# **5** 再生画面を表示する

- ●[■]ボタンを押します。
- ●撮影した画像がテレビに表示され ます。(カメラのモニターやファイ ンダーは消灯します)

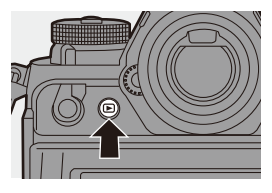

- ■■ 初期設定では、接続したテレビに合わせて最適な解像度で出力されます。 [HDMI出力解像度(再生時)]で出力解像度の変更もできます。(→ [389](#page-388-0))
	- 画像の横縦比によっては、上下左右にグレーの帯が表示されることがありま す。セットアップメニュー(IN/OUT)の[テレビ接続設定]の[画像背景色(再生 時)1で帯の色を変更できます。(→ [390](#page-389-0))
	- 0 [USBモード]を[PC(Storage)]または[PictBridge(PTP)]に設定しているときは、 USB接続ケーブルと同時に接続すると、HDMI出力できません。
	- 0 画像の上下が切れて表示される場合は、テレビの画面モードの設定を変更し てください。
	- 0 テレビの取扱説明書もお読みください。

#### ビエラリンク(**HDMI**)を使う

ビエラリンク(HDMI)(HDAVI ControlTM)とは、カメラとHDMIケーブルを 使って接続したビエラリンク対応機器を自動で連動させて、ビエラのリモ コンで簡単に操作できる機能です。(すべての操作ができるものではあり ません)

■ ● ビエラリンク(HDMI)を使うにはテレビ側でも設定が必要です。設定方法につ いては、テレビの取扱説明書をお読みください。

- **1** 市販のHDMIケーブルで、カメラとビエラリンク(HDMI)に対応した当 社製テレビ(ビエラ)をつなぐ(→[451](#page-450-1))
- カメラの雷源を入れる
- 6 ビエラリンクをオンにする
	- 0 ¨ [ ] ¨ [ ] ¨ [テレビ接続設定] ¨ [ビエラリンク] ¨ [ON]
- 4 再生画面を表示する
	- [n]ボタンを押します。
- 5 テレビのリモコンで操作する

#### 電源オフ連動

テレビのリモコンを使ってテレビの電源を切ると、カメラの電源も連動して切れます。

#### 自動入力切換

カメラの電源を入れ、[[ ]ボタンを押すと、テレビの入力が自動でカメラを接続した入 力に切り換わります。また、テレビの電源が待機状態のときは自動で電源が入ります。 (テレビの「電源オン連動」を「する」に設定している場合)

- ■■ ビエラリンク(HDMI)はHDMI CEC (Consumer Electronics Control)と呼ばれ る業界標準のHDMIによるコントロール機能をベースに、当社独自機能を追 加したものです。他社製HDMI CEC対応機器との動作保証はしておりません。
	- 0 本機は、ビエラリンク(HDMI) Ver.5に対応しています。ビエラリンク(HDMI) Ver.5とは、従来の当社製ビエラリンク機器にも対応した当社基準です。
	- 本機のボタンを使っての操作は制限されます。

# パソコンに画像を取り込む

カメラをパソコンと接続すると、撮影した画像をパソコンにコピーできま す。Windowsの場合は、LUMIX用ソフトウェア「PHOTOfunSTUDIO」でもコ ピーできます。

また、撮影した画像の整理や補正、RAW現像、動画編集などを行うためのソ フトウェアをご利用いただけます。(→[457](#page-456-0))

# パソコンに画像をコピーする

パソコンに接続後、本機のファイルやフォルダーをパソコンにドラッグア ンドドロップして、撮影した画像をコピーできます。

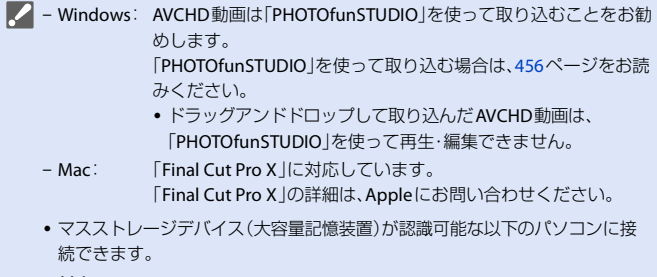

対応**OS**

```
Windows: Windows 10 / Windows 8.1 / Windows 8 / Windows 7
Mac: OS X v 10.5 \sim v 10.11, macOS 10.12 \sim 10.14
```
準備:

- カメラとパソコンの電源を入れる
- **1 USB**接続ケーブル(**C**-**C**または**A**-**C**)でカメラとパソコ ンをつなぐ(l **[451](#page-450-2)**)

# 2 **AV** で[PC(Storage)]を選び、 働または ③ を押す

●Windows: 「PC」にドライブ(「LUMIX」)が表示されます。

- ●Mac: デスクトップ上にドライブ(「LUMIX」)が表示されます。
- 充電についてのメッセージが表示される場合があります。表示が消えるまで しばらくお待ちください。

# **3** カメラのファイルやフォルダーをパソコンにドラッグアン ドドロップする

#### ◆ カード内のフォルダー構造

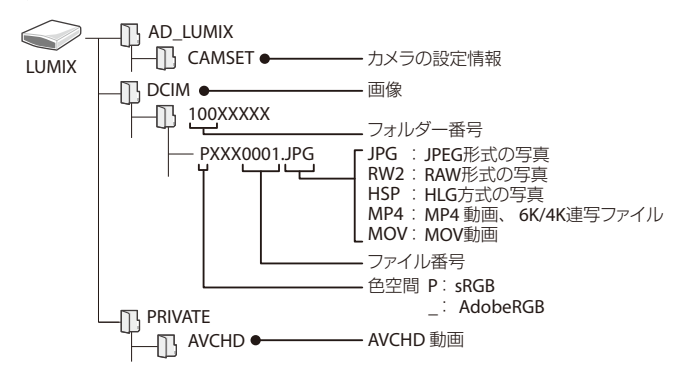

# <span id="page-455-0"></span>「**PHOTOfunSTUDIO**」を使ってパソコンにコピーする

準備:

- カメラとパソコンの電源を入れる
- パソコンに「PHOTOfunSTUDIO」をインストールする(→[457](#page-456-0))
- **1 USB接続ケーブル(C-CまたはA-C)でカメラとパソコンをつなぐ**  $(4451)$  $(4451)$  $(4451)$
- 2 ▲▼で[PC(Storage)]を選び、 のまたは ③ を押す
	- 充電についてのメッセージが表示される場合があります。表示が消えるまで しばらくお待ちください。
- 6 「PHOTOfunSTUDIO」を使って画像をパソコンにコピーする
	- コピーしたファイルやフォルダーを、Windowsのエクスプローラーなどで消去 したり移動したりしないでください。「PHOTOfunSTUDIO」を使って再生や編 集ができなくなります。
- • セットアップメニュー(IN/OUT)の[USBモード]を[PC(Storage)]に設定すると、 「USBモード1の選択画面は表示されず、自動でパソコンと接続します。(→ [387](#page-386-0))
- ■■ 画像の取り込み中にカメラの電源が切れないようにしてください。
	- 画像の取り込み後は、パソコンを操作してUSB接続ケーブルを安全に取り外し てください。
	- カメラからカードを取り出す前に、カメラの電源を切り、USB接続ケーブルを 抜いてください。撮影データが壊れるおそれがあります。

# <span id="page-456-0"></span>ソフトウェアのインストール

撮影した画像の整理や補正、RAW現像、動画編集などを行うためのソフト ウェアをインストールします。

- ■■ ソフトウェアをダウンロードするには、パソコンをインターネットに接続で きる環境が必要です。
	- 通信環境によっては、ダウンロードに時間がかかる場合があります。
	- 0 対応OSは2019年8月現在のものです。対応OSは変更する場合があります。

# **PHOTOfunSTUDIO 10.1 PE**

写真や動画をパソコンに取り込み、撮影日や機種名で分類して整理するな ど、画像を管理できるソフトウェアです。さらに、DVDへの画像の書き込み や、画像補正、動画の編集もできます。

下記サイトをご確認いただき、ダウンロード/インストールしてください。 **https://panasonic.jp/support/software/photofun/download/d\_pfs101pe.html** ダウンロード有効期限: 2024年9月

#### 動作環境

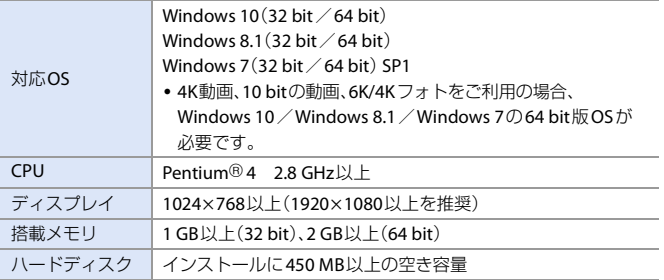

- 0 4K動画、10 bitの動画の再生・編集機能や、6K/4Kフォトの写真切り出し機能をご利用 の場合、高性能なパソコン環境が必要です。詳しくは、「PHOTOfunSTUDIO」の取扱説 明書をお読みください。
- 0「PHOTOfunSTUDIO」はMacでは使用できません。

# **SILKYPIX Developer Studio SE**

RAW画像を現像、編集するソフトウェアです。編集した画像をパソコンな どで表示できるファイル形式(JPEG、TIFFなど)で保存できます。

下記サイトをご確認いただき、ダウンロード/インストールしてください。 **http://www.isl.co.jp/SILKYPIX/japanese/p/**

#### 動作環境

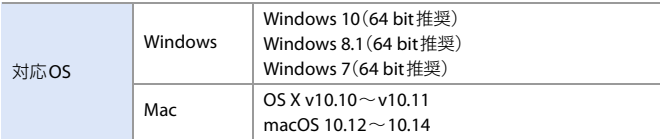

0 SILKYPIX Developer Studioの使い方などの詳しい説明は、「ヘルプ」または市川ソフ トラボラトリーのサポートサイトをお読みください。

# **LoiLoScope-30**日間フル体験版

簡単に動画編集できるソフトウェアです。

下記サイトをご確認いただき、ダウンロード/インストールしてください。 **http://loilo.tv/product/20**

#### 動作環境

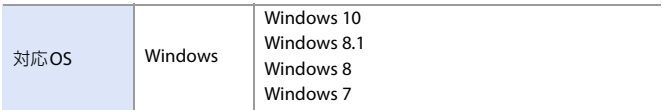

- 30日間の無料体験版をダウンロードできます。
- LoiLoScopeの詳しい使い方は、サイトから「マニュアル」をダウンロードしてご覧く ださい。
- 0「LoiLoScope」はMacでは使用できません。

# レコーダーにダビングする

カメラを当社製ブルーレイディスクレコーダーまたはDVDレコーダーに 接続すると、写真や動画をレコーダーに残すことができます。 準備:

- カメラとレコーダーの電源を入れる
- カードスロット1にカードを入れる
	- **1 USB**接続ケーブル(**C**-**C**または**A**-**C**)でカメラとレコー **ダーをつなぐ(→[451](#page-450-2))**

### 2 **AV** で[PC(Storage)]を選び、 ●または & を押す

• 充電についてのメッセージが表示される場合があります。表示が消えるまで しばらくお待ちください。

# **3** レコーダーを操作してダビングする

- • セットアップメニュー(IN/OUT)の[USBモード]を[PC(Storage)]に設定すると、 「USBモード1の選択画面は表示されず、自動でレコーダーと接続します。(→ [387](#page-386-1))
- ■■ ダビング中にカメラの電源が切れないようにしてください。
	- レコーダーによっては、4K動画などに対応していない場合があります。
	- カメラからカードを取り出す前に、カメラの電源を切り、USB接続ケーブルを 抜いてください。撮影データが壊れるおそれがあります。
	- ダビングや再生の方法について詳しくは、レコーダーの取扱説明書をお読み ください。

# テザー撮影

パソコンにカメラ制御ソフトウェア「LUMIX Tether」をインストールする と、USB接続したパソコンからカメラを制御し、パソコンの画面でライブ ビューを確認しながら撮影できます(テザー撮影)。また、テザー撮影中に 別の外部モニターやテレビにHDMI出力することもできます。

# ソフトウェアのインストール

# **LUMIX Tether**

カメラをパソコンから制御するためのソフトウェアです。各種設定の変更 やリモート撮影ができ、リモート撮影後に画像をパソコンに保存できます。

下記サイトをご確認いただき、ダウンロード/インストールしてください。 **https://panasonic.jp/support/software/lumixtether/download/d\_lumixtether.html**

#### 動作環境

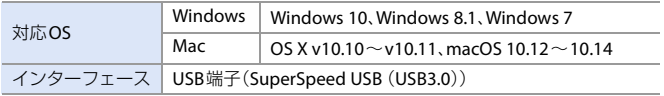

■ • 対応OSは2019年8月現在のものです。対応OSは変更する場合があります。

- ソフトウェアをダウンロードするには、パソコンをインターネットに接続で きる環境が必要です。
- 0 通信環境によっては、ダウンロードに時間がかかる場合があります。
- ●操作方法については、「ILIMIX Tether」の「操作ガイド」をお読みください。

# パソコンからカメラを操作する

2 · 外部モニターやテレビにHDMI出力する場合は、HDMIケーブルでカメラとつ ないでください。(→ [452](#page-451-0))

準備:

- カメラとパソコンの電源を入れる
- 0 パソコンに「LUMIX Tether」をインストールする
- **1 USB**接続ケーブル(**C**-**C**または**A**-**C**)でカメラとパソコ **ンをつなぐ(→ [451](#page-450-2))**
- 2 **AV** で[PC(Tether)]を選び、 ●または ③ を押す
	- ●カメラの画面に[ 2 ]が表示されます。
	- 充電についてのメッセージが表示される場合があります。表示が消えるまで しばらくお待ちください。

# **3** 「**LUMIX Tether**」を使ってパソコンからカメラを操作する

- ■1 セットアップメニュー(IN/OUT)の[USBモード]を[PC(Tether)]に設定すると、 「USBモード1の選択画面は表示されず、自動でパソコンと接続します。(→ [387](#page-386-1))
- • [PC(Tether)]でパソコンと接続しているときは、Wi-Fi/Bluetooth機能は使用 できません。

# プリントする

PictBridge対応のプリンターに接続すると、カメラのモニターで写真を選 択してプリントできます。

準備:

- カメラとプリンターの電源を入れる
- プリンター側で印刷品質などを設定する

#### **1** 再生画面を表示する

- ●[■]ボタンを押します。
- 画像はカードスロットごとに表示されま す。表示するカードを切り換えるには、 [ - 1ボタンを押したあと、▲▼で[ス ロット1]または[スロット2]を選び、 ●または ◎ を押します。
- プリンター接続後は、プリントするカー ドを切り換えることはできません。
- **2 USB**接続ケーブル(**C**-**C**または **A**-**C**)でカメラとプリンターを つなぐ(→ [451](#page-450-3))
- **3** <sup>34</sup>で**[PictBridge(PTP)]**<sup>を</sup> 選び、 働または (を押す
	- 0 充電についてのメッセージが表示される 場合があります。表示が消えるまでしば らくお待ちください。

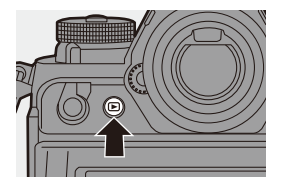

<span id="page-462-0"></span>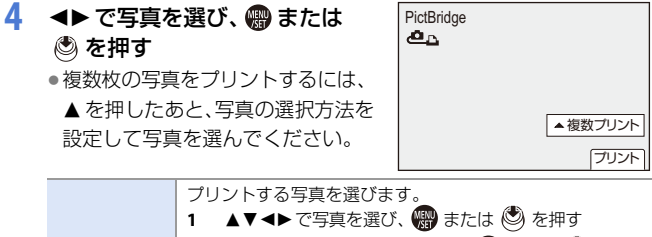

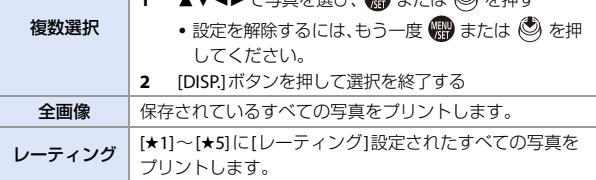

**5** プリント設定をする

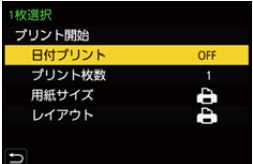

**6** プリントを開始する ●[プリント開始]を選び、 ※ または を押します。

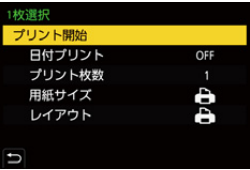

#### ◆ 設定項目(プリント設定)

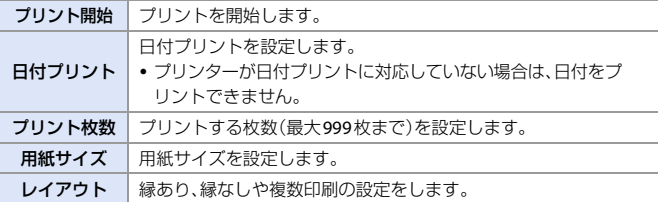

■ • セットアップメニュー(IN/OUT)の[USBモード]を[PictBridge(PTP)]に設定す ると、[USBモード]の選択画面は表示されず、自動でプリンターと接続します。  $\left(\rightarrow$  [387](#page-386-0))

- ■■ プリント中にカメラの電源が切れないようにしてください。
	- プリンターと接続できないときは、[USB給電]を[OFF]にし、再度接続してく ださい。(→ [387](#page-386-2))
	- [竖1(ケーブル切断禁止アイコン)表示中は、USB接続ケーブルを抜かないで ください。
	- 0 プリント終了後、USB接続ケーブルを抜いてください。
	- 0 カメラからカードを取り出す前に、カメラの電源を切り、USB接続ケーブルを 抜いてください。撮影データが壊れるおそれがあります。
	- カメラが対応していない用紙サイズやレイアウトでプリントするには、[用紙 サイズ1および[レイアウト]の設定を[A]にして、プリンター側で設定してく ださい。(詳しくは、プリンターの取扱説明書をお読みください)
	- ●黄色の[●]が表示されたときは、プリンターからエラーメッセージを受け取っ ています。プリンターに異常がないか確認してください。
	- プリント枚数が多いと、複数回に分けてプリントされることがあります。この とき、残り枚数の表示は設定枚数と異なります。
	- 0 RAW画像をプリントすると、同時に記録されたJPEG画像がプリントされます。 JPEG画像が記録されていない場合は、プリントできません。
	- 以下の機能を使用して撮影した画像は、プリントできません。 – 動画撮影、6K/4Kフォト、[フォーカスセレクト]
		- $-$  [HLGフォト]

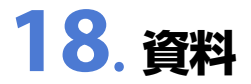

# 別売品のご紹介

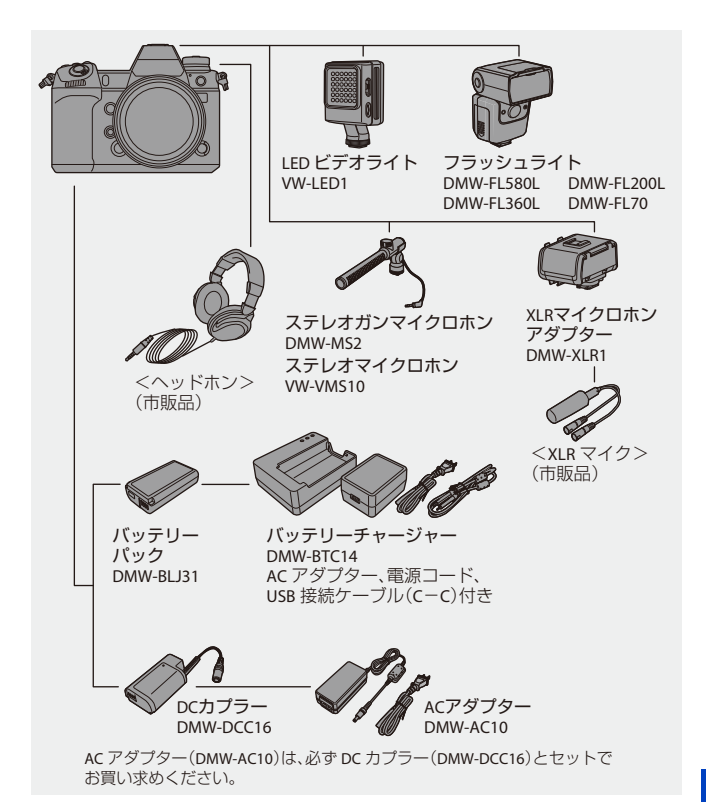

18. 資料 465

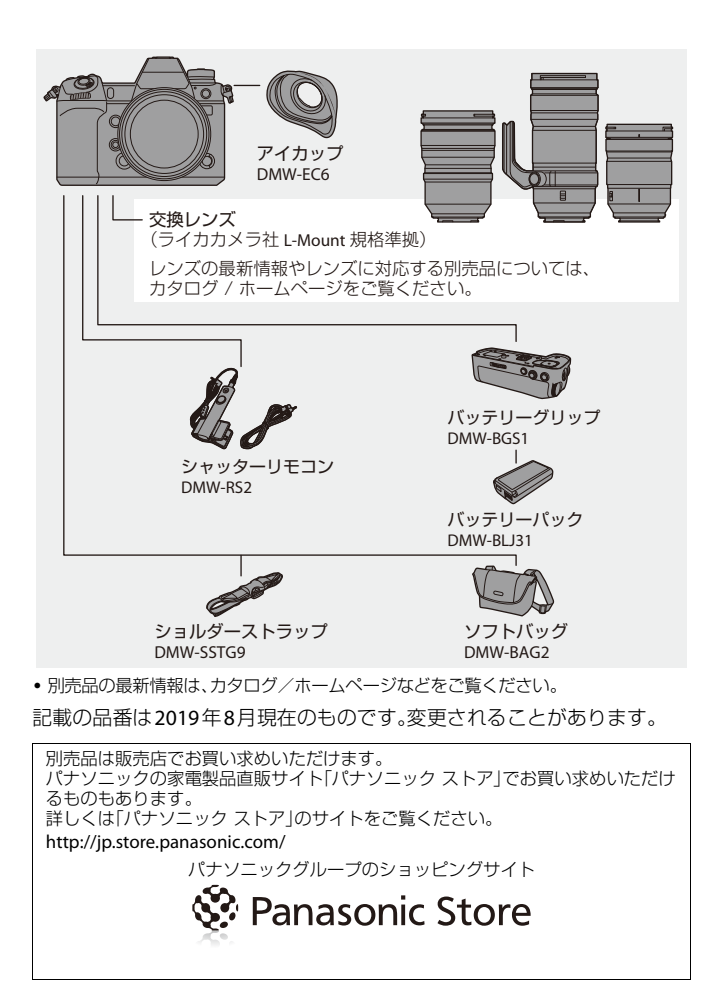

# 別売品を使う

- 外部フラッシュについては、[196](#page-195-0)ページをお読みください。
- 外部マイクについては、[291](#page-290-0)ページをお読みください。
- 0 XLRマイクロホンアダプターについては、[293](#page-292-0)ページをお読みください。

# バッテリーグリップ(別売)

バッテリーグリップ(別売:DMW-BGS1)をカメラに 装着すると、縦位置撮影の操作性やホールド感を向 上できます。また、バッテリーグリップにバッテリー を装着することで、長時間の撮影でも安定して電源 を供給できます。

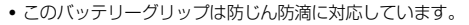

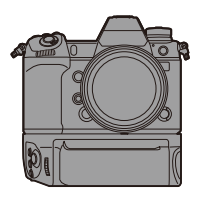

### ◆ 優先的に使用するバッテリーを選ぶ

カメラとバッテリーグリップの両方にバッテリーを装着している場合に、ど ちらのバッテリーを先に使用するかを選択します。

カメラ本体でバッテリーを充電するときの順番も、この設定に従います。 準備:

• カメラの電源を切り、バッテリーグリップ接点カバーを外す

- **4 カメラにバッテリーグリップを取り付ける**
- ❷ カメラの電源を入れる
- 6 バッテリーの使用順序を設定する
	- ( → [ ▶ ] → [ ヽ ] → [ バッテリー使用順序]

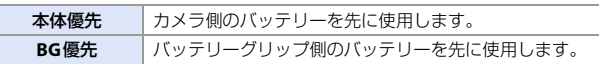

- • バッテリーグリップ側のバッテリーを使用中は、モニターに[ ■BG ]が表示 されます。
	- バッテリーグリップの[Fn] ボタンに、お好みの機能を登録できます。(→ [313](#page-312-0)) [WB]ボタン、[ISO]ボタン、[Ke ]ボタン、[AF ON]ボタン、ジョイスティック は、カメラ本体のボタンやジョイスティックと同じ働きをします。
	- 0 詳しくは、バッテリーグリップの取扱説明書をお読みください。

#### 18. 資料 467

# シャッターリモコン(別売)

シャッターリモコン(別売:DMW-RS2)をカメラに つないで、以下の使い方ができます。 – シャッターボタン全押し時の手ブレを防止する – バルブ撮影や連写時にシャッターボタンを固定する – 動画撮影を開始/終了する – シャッターリモコンの動画ボタンに登録した機能を使う

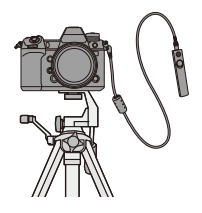

#### ◆ 動画ボタンへの機能の登録

シャッターリモコンの動画ボタンにお好みの機能を登録できます。登録で きる機能はFnボタンの撮影時設定(→ [317](#page-316-0))と同じです。初期設定では、「動 画撮影]が登録されています。

●■ → [ 益 ] → [ △ ] → [ リモコンの動画ボタン]を選ぶ

• [Fnボタン設定]と同じ操作で機能を登録します。(→ [313](#page-312-1))

■ • 詳しくは、シャッターリモコンの取扱説明書をお読みください。

# **AC**アダプター(別売)/**DC**カプラー(別売)

ACアダプター(別売:DMW-AC10)とDCカプラー(別売:DMW-DCC16)を 使うと、バッテリー残量を気にせずに撮影や再生ができます。

- • ACアダプターとDCカプラーは、必ずセットでお買い求めください。単独では 使用できません。
	- DCカプラー装着時、DCカプラー扉が開くため、防じん防滴構造ではなくなり ます。砂やほこり、水滴がカメラ内部に付着、侵入しないようにしてください。 使用後は、DCカプラー扉に異物が付着していないことを確認し、しっかりと 閉じてください。
	- ●詳しくは、ACアダプターおよびDCカプラーの取扱説明書をお読みください。
# 海外旅行先で使う

ACアダプターは、日本国内で使用することを前提として設計されており ますが、海外旅行等での使用は問題ありません。

- ● 電源電圧(100 V~240 V)、電源周波数(50 Hz、60 Hz)でご使用いただけます。
	- 0 国、地域によって電源コンセントの形状は異なるため変換プラグが必要です。 変換プラグは旅行会社や販売店にご相談のうえ、お求めください。
	- ご使用にならないときは、電源プラグと変換プラグを電源コンセントから外 してください。
	- •市販の変圧器などを使用すると、故障するおそれがありますので、使用しない でください。

# ◆ 変換プラグの付け方

図の向きに差し込む

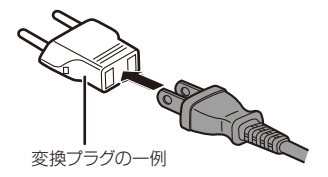

# 主な国、地域の代表的な電源コンセントのタイプ

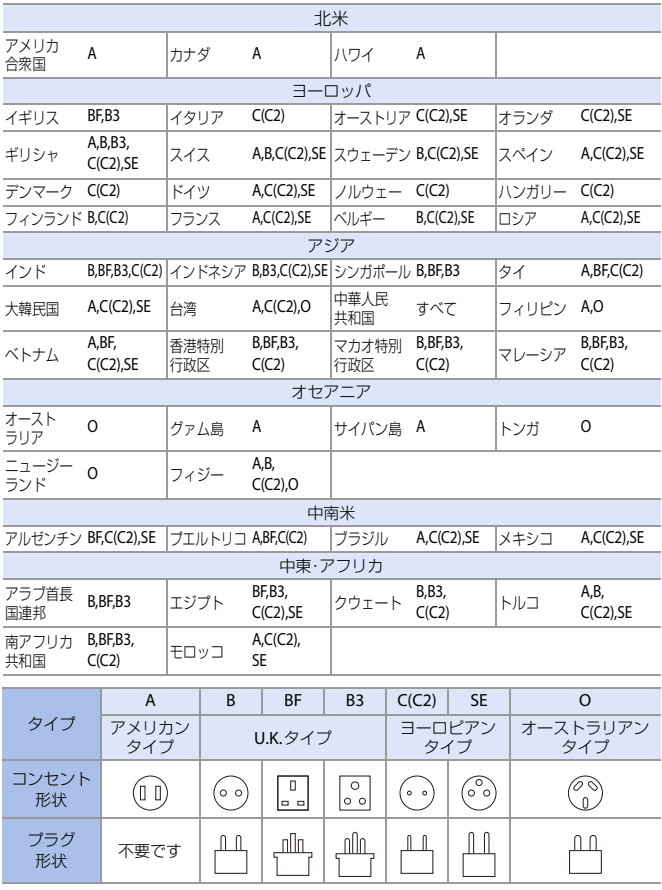

モニター/ファインダーの表示

● 画面は[LVF/モニター表示設定]を[ | | | | | | | | | | | | したときのモニター表示の例です。

# 撮影画面

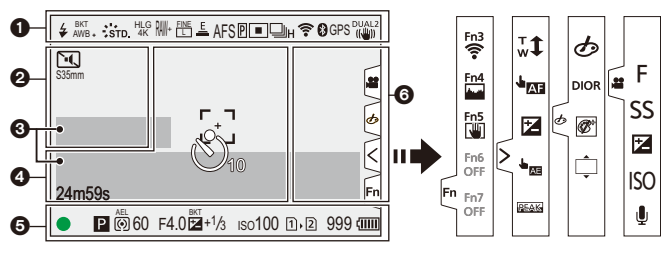

## $\Omega$

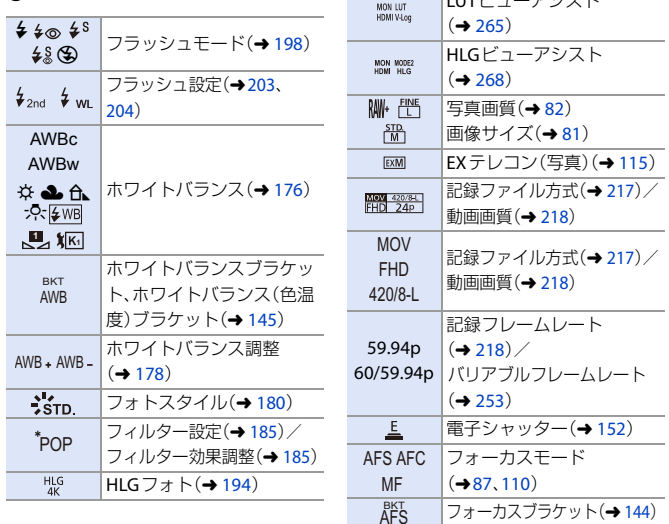

## 18. 資料 471

 $\overline{\mathbf{L} \mathbf{L} \$ 

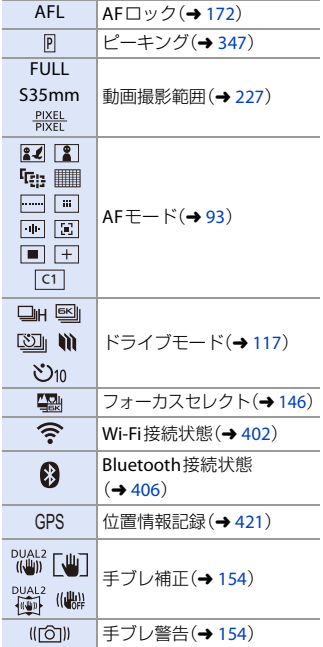

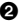

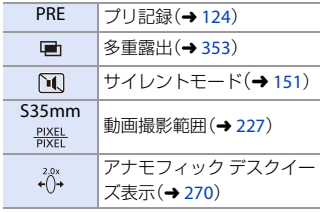

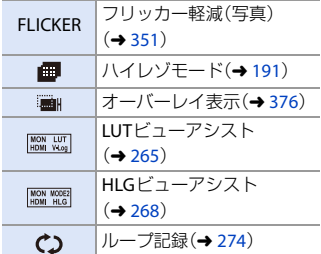

## $\bullet$

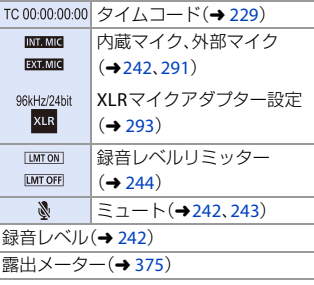

## $\boldsymbol{Q}$

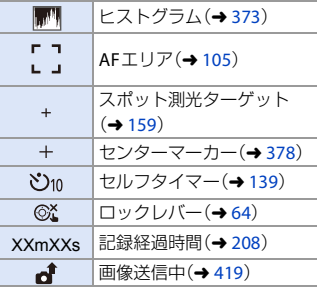

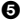

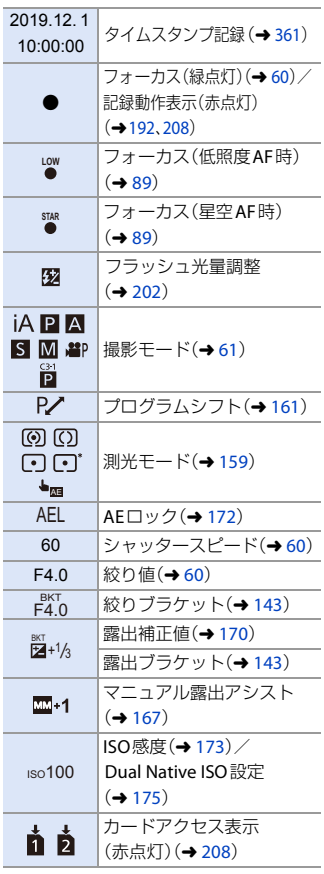

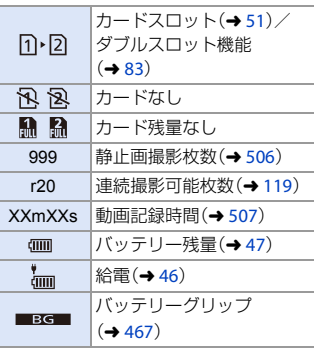

6

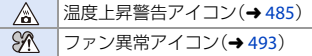

 $\overline{y\mathcal{L}}$ チタブ $(\rightarrow$  [368](#page-367-0))

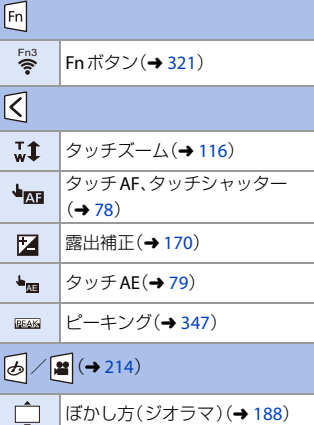

18. 資料 473

## モニター/ファインダーの表示

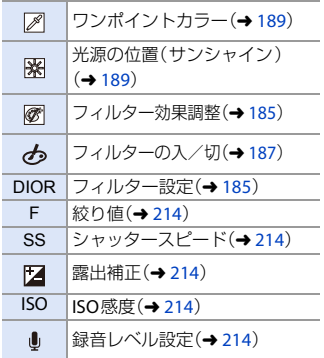

# コントロールパネル

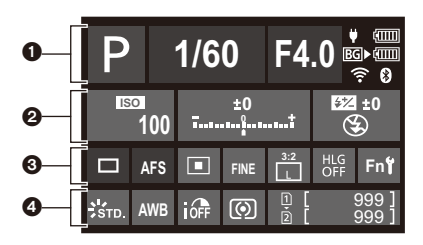

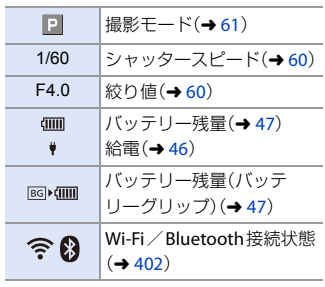

# $\ddot{\mathbf{e}}$

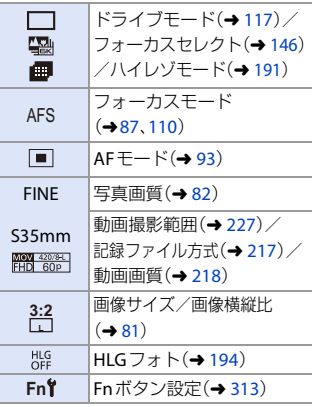

## $\boldsymbol{e}$

 $\bullet$ 

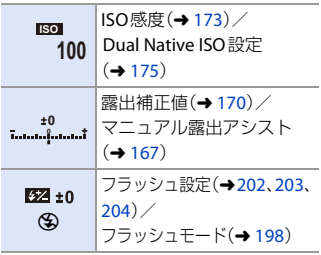

 $\bullet$ 

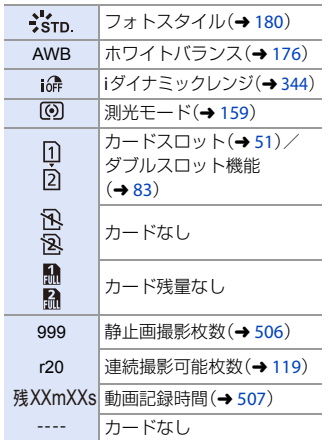

# **❖ コントロールパネル([ <del>A</del>M]モード)**

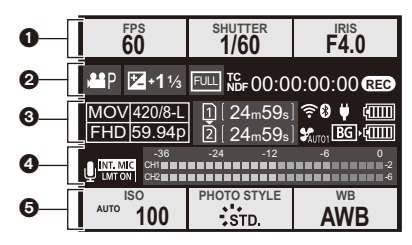

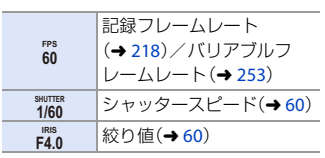

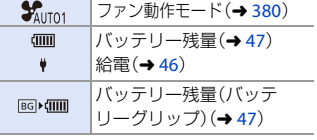

## $\boldsymbol{0}$

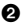

 $\mathbf 0$ 

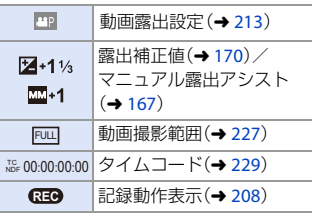

## $\boldsymbol{\Theta}$

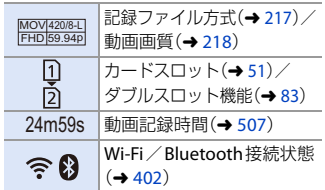

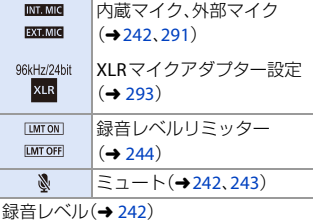

# $\ddot{\mathbf{e}}$

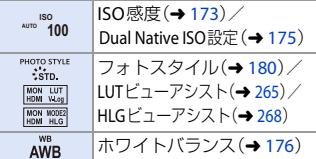

## 18. 資料 477

# 再生画面

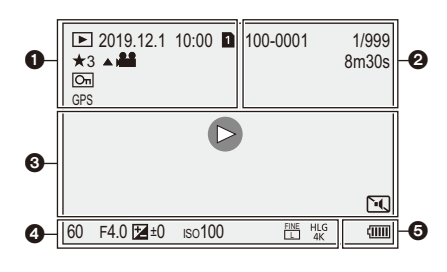

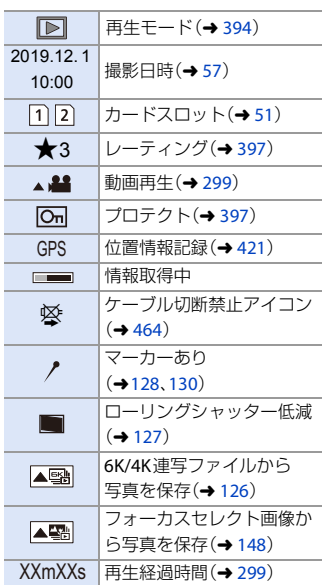

#### $\begin{array}{ccc} 0 & \hspace{1.5cm} & \hspace{1.5cm} \end{array}$

 $\bullet$ 

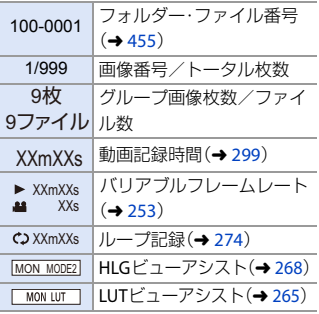

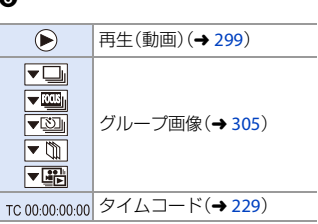

478 18. 資料

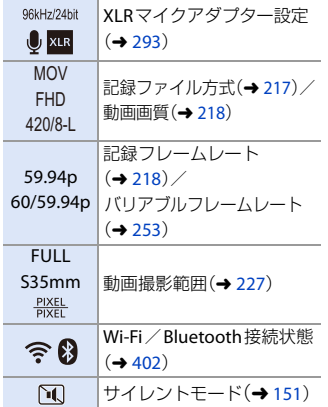

# $\bullet$

撮影情報

# $\bullet$

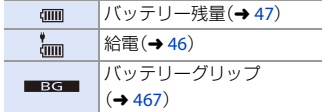

詳細情報表示

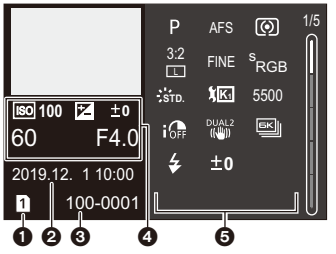

 $\bigoplus$  カードスロット(→[51](#page-50-1)) 2 撮影日時(→[57](#page-56-0))

4 撮影情報(基本) 5 撮影情報(詳細)

 $\bigodot$  フォルダー・ファイル番号( $\rightarrow$ [455](#page-454-0))

フォトスタイル表示

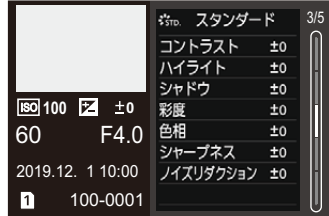

ホワイトバランス表示

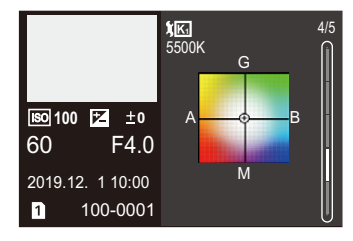

レンズ情報表示

角に相当する焦点距離

ヒストグラム表示

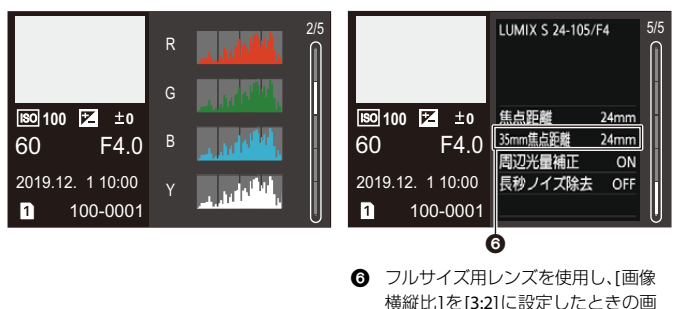

# メッセージ表示

カメラの画面に表示される主なメッセージの意味と対処法です。

# ❖ カード

メモリーカードエラー/フォーマットしますか**?**

• 本機では使用できないフォーマットです。別のカードをご使用いただくか、必要な データをバックアップしてから本機でフォーマットしてください。(→ [53](#page-52-0))

メモリーカードエラー/このカードは使用できません

• 本機に対応したカードをお使いください。(→ [31](#page-30-0))

#### カードを入れ直してください/別のカードでお試しください

- カードにアクヤスできませんでした。カードを入れ直してください。
- 0 別のカードを入れてお試しください。

## リードエラー/ライトエラー/カードを確認してください

- データの読み込みまたは書き込みに失敗しました。カメラの電源を切り、カードを入 れ直してから、もう一度、電源を入れてください。
- カードが壊れている可能性があります。
- 別のカードを入れてお試しください。

## 現在の設定と異なるシステム周波数で撮影された**AVCHD**が**SD**カードに存 在するため、**AVCHD**を撮影できません。**SD**カードを交換するか、システム 周波数を変更してください。

● 「システム周波数 1を変更すると、同じカードに動画を撮影できない場合があります。 [ システム周波数 ]を元の設定に戻すか、別のカードを入れてお試しください。

#### カードの書込み速度不足のため記録を終了しました

- •動画、6K/4Kフォトおよびフォーカスセレクトの撮影時に、カードの書き込み速度が 不足しています。対応するスピードクラスのカードをお使いください。(→ [32](#page-31-0))
- 指定されたスピードクラスのカードを使用しても撮影が停止する場合は、カードの データ書き込み速度が低下しています。データのバックアップを取り、フォーマット (→[53](#page-52-0))することをお勧めします。
- 0 カードの種類によっては、途中で撮影が終了することがあります。

#### 18. 資料 481

#### 書込み中です。

• カード書き込み中に、カード扉やバッテリー扉を開くと表示されます。書き込みが終 わるのを待って、カメラの電源を切ってから取り出してください。

# ※ レンズ

### レンズが正しく装着されていません。レンズ装着時はレンズ取り外しボタン を押さないでください。

● レンズを一度取り外し、レンズ取り外しボタンを押さずに付け直してください。(→ [54](#page-53-0)) 電源を入れ直し、それでもメッセージが表示される場合は、お買い上げの販売店にご連 絡ください。

### レンズと通信できませんでした。レンズとの接点が汚れていないかご確認く ださい。

• レンズをカメラから取り外し、レンズとカメラ両方の接点を乾いた綿棒で軽くふい てください。それでもメッセージが表示される場合はお買い上げの販売店にご連絡 ください。

# バッテリー

#### このバッテリーは使えません

- パナソニック純正品のバッテリーをお使いください。それでもメッセージが表示さ れる場合は、お買い上げの販売店にご連絡ください。
- 0 バッテリーの端子部が汚れている場合は、端子部のごみやほこりを取り除いてくだ さい。

## **Wi-Fi**

## アクセスポイントの接続に失敗しました/接続できませんでした/送信先 が見つかりませんでした

- 本機に設定した無線アクヤスポイント情報が間違っています。認証方式·暗号化キー をご確認ください。(→ [440](#page-439-0))
- 他の機器の電波により、無線アクセスポイントに接続できないことがあります。無線 アクセスポイントに接続している他の機器や、他の無線機器の使用状況をご確認く ださい。

#### 482 18. 資料

通信できませんでした。時間を空けて再度実行してください。/ ネットワークが切断されました。送信を中止しました。

- •無線アクセスポイントの電波が弱くなっています。無線アクセスポイントの近くで 接続してください。
- 0 無線アクセスポイントによっては、一定時間を経過すると自動で接続が切断される ことがあります。接続し直してください。

#### 通信できませんでした

0 スマートフォン側のWi-Fi設定で、接続するアクセスポイントを本機に変更してくだ さい。

# ❖ その他

#### 消去できない画像があります/この画像は消去できません

0 DCF規格に準拠していない画像は消去できません。必要なデータをバックアップし てからカードをフォーマットしてください。(→ [53](#page-52-0))

#### この画像には設定できません

0 DCF規格に準拠していない画像は編集できません。

#### フォルダーを作成できません

● 使用できるフォルダー番号の上限に達したため、新しいフォルダーを作成できません。 必要なデータをバックアップしてからカードをフォーマットしてください。(→[53](#page-52-0)) フォーマットしたあとにセットアップメニュー(カード/ファイル)の[ファイル番号 リヤット1を実行すると、フォルダー番号が100にリヤットされます。(→[86](#page-85-0))

#### 電源を入れ直してください/システムエラー

• 電源を入れ直してください。数回繰り返してもメッセージが表示される場合は、お買 い上げの販売店にご連絡ください。

#### ファンが正常に動作していません。

- ファンが停止しています。カメラの電源を入れ直してください。電源を入れ直しても ファンが動作しない場合は、お買い上げの販売店にご相談ください。
- ファンが停止したまま使用を続けると、カメラの温度が上昇します。長時間使用しな いでください。

# Q**&**A 故障かな?と思ったら

故障かな?と思ったら、まず **1** の内容をお試しください。 それでも解決できない場合は、**2**、**3**、**4** の順にお試しください。

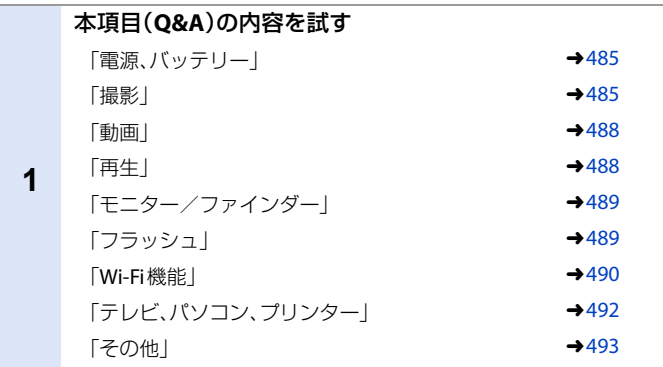

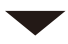

# **2** カメラを初期設定に戻す ≥ ¨ [ ] ¨ [ ] ¨ [設定リセット]

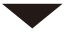

- パナソニックのサポートサイトを確認する
- **https://panasonic.jp/support/dsc/**
	- 最新のサポート情報を掲載しています。

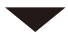

# **4** ご相談窓口に問い合わせる

本書の「[保証とアフターサービス](#page-545-0)」(→ [546](#page-545-0))をお読みください。

**3**

# <span id="page-484-1"></span>電源、バッテリー

#### 電源が勝手に切れる。

• [エコモード]が働いています。(→[49](#page-48-0))

#### バッテリーの消費が早い。

- [6K/4Kプリ連写]や[プリ記録]を設定しているときは、バッテリーの消費が早くなり ます。撮影するときだけ設定してください。
- Wi-Fi接続中はバッテリーの消費が早くなります。[エコモード](→[49](#page-48-0))を使うなどし て、こまめに電源を切ってください。

# <span id="page-484-2"></span>撮影

#### <span id="page-484-0"></span>撮影が途中で止まる。撮影できない。一部の機能が使用できない。

- 周囲の温度が高い場合や、連続で撮影した場合は、カメラの温度が上昇します。温度 上昇からカメラを保護するため、[ △ 1が表示されたあと、撮影が停止することや、 以下の機能が一時的に使用できないことがあります。カメラの温度が下がるまでお 待ちください。
	- 6K/4Kフォト
	- フォーカスセレクト

– 動画撮影

#### – AFポイントスコープ

#### 撮影できない。シャッターを押しても、すぐにシャッターが切れない。

0 [フォーカス/レリーズ優先]が[フォーカス]に設定されている場合は、ピントが合う まで撮影できません。(→ [364](#page-363-0))

#### 撮影した画像が白っぽい。

● レンズや撮像素子に指紋などの汚れが付くと、画像が白っぽくなることがあります。 レンズが汚れたときは、カメラの電源を切り、レンズの表面を乾いた柔らかい布で軽 くふいてください。撮像素子のお手入れについては、[495](#page-494-0)ページをお読みください。

#### 撮影した画像が明るすぎる、暗すぎる。

• 不適切な状態でAEロックがかかっていないか確認してください。(→ [172](#page-171-1))

#### **1**回の撮影で、複数の画像が撮れるときがある。

- ドライブモードを[ Ⅰ ](連写1)または[ Ⅱ ](連写2)に合わせているときは、 シャッターボタンを押したままにすると連写されます。(→ [117](#page-116-0))
- ●「ブラケット1を設定しているときは、シャッターボタンを押すと自動で設定を変え て複数枚の画像を撮影します。(→ [141](#page-140-0))

#### ピントが合わない。

- 以下の内容を確認してください。
	- ピントが合う範囲から外れていないか。
	- 「シャッター半押しAF1が[OFF]になっていないか。(→ [367](#page-366-0))
	- [フォーカス/レリーズ優先]が[レリーズ]になっていないか。(→ [364](#page-363-1))
	- 不適切な状態でAFロック(→ [172](#page-171-0))がかかっていないか。

#### 撮影した画像がブレている。手ブレ補正が効かない。

● 暗い場所で撮影すると、シャッタースピードが遅くなり、手ブレ補正が十分に働かない ことがあります。このようなときは、三脚とセルフタイマーを使って撮影してください。

#### 撮影した画像が粗い。ノイズが出る。

- 以下の内容をお試しください。
	- **ISO感度を低くする(→ [173](#page-172-1))**
	- [フォトスタイル]の[ノイズリダクション]をプラス方向にするか、[ノイズリダク ション1!!!外の各項日をマイナス方向に調整する(→ [182](#page-181-0))
	- [長秒ノイズ除去]を[ON]に設定する(→ [343](#page-342-0))

#### 被写体が曲がって撮影される。

- 以下の機能を使用中は、動いている被写体を撮影すると被写体が曲がって撮影され る場合があります。
	- 電子シャッター
	- 動画撮影
	- 6K/4Kフォト

これは、本機の撮像素子であるCMOSセンサーの特徴であり、異常ではありません。

#### 蛍光灯や**LED**などの照明下でちらつきや横しまが出る。

- 本機の撮像素子であるCMOSヤンサーの特徴であり、異 常ではありません。
- •雷子シャッター(→ [152](#page-151-0))使用時は、シャッタースピード を遅くすると横しまが軽減されることがあります。
- 写真撮影中にちらつきが目立つ場合は、[フリッカー軽  $\vec{a}$ (写真)]を設定してください。(→[351](#page-350-1))

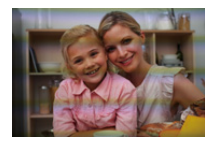

● 動画撮影中にちらつきや横しまが目立つ場合は、シャッタースピードを固定するこ とで軽減できます。[フリッカー軽減(動画)](→ [356](#page-355-0))を設定するか、[βPM]モード (→[211](#page-210-0))で撮影してください。

#### **ISO**感度が高いとき、横しまが出る。

• ISO感度が高いとき、使用するレンズによっては横しまが撮影されることがあります。 ISO感度を低くしてください。(→ [173](#page-172-0))

#### 撮影した画像の明るさや色合いが実際とは異なる。

- 0 蛍光灯やLEDなどの照明下では、シャッタースピードが速くなると、明るさや色合い が多少変化する場合があります。これは光源の特性により発生するもので、異常では ありません。
- 0 極端に明るい場所や、蛍光灯、LED、水銀灯、ナトリウム灯などの照明下で撮影すると、 色合いや画面の明るさが変わったり、画面に横しまが現れたりすることがあります。

#### 被写体にない明るい点が画像に記録される。

●撮像素子の画素欠けの可能性があります。[ピクセルリフレッシュ](→[391](#page-390-0))を実行 してください。

## <span id="page-487-0"></span>動画

#### 動画が撮影できない。

- 「システム周波数1を変更すると、同じカードに動画を撮影できない場合があります。 [ システム周波数 ]を元の設定に戻すか、別のカードを入れてお試しください。
- 容量の大きなカードをお使いの場合は、電源を入れたあとしばらくの間撮影できな いことがあります。

#### 動画撮影が途中で止まる。

●動画撮影には、対応したスピードクラスのカードが必要です。対応したカードをお使 いください。(→ [32](#page-31-1))

### 動画に「カチッ」、「ジー」などの異常音が記録される。記録される音声が非常 に小さい。

- ●撮影環境や使用するレンズによっては、絞りやフォーカスの動作音が動画に記録さ れることがあります。動画撮影中のフォーカス動作は[AF連続動作](→ [235](#page-234-0))で[OFF] に設定できます。
- 0 動画撮影中にマイクの穴を塞がないでください。

#### 動画に操作音が記録される。

●撮影中の操作音が気になるときは、[APM1モードに設定し、タッチ操作で撮影するこ とをお勧めします。(→ [214](#page-213-6))

# <span id="page-487-1"></span>再生

#### 再生できない。撮影した画像がない。

- パソコンでフォルダーや画像を加工すると、本機で再生できません。パソコンから カードに画像を書き込む場合は、ソフトウェア「PHOTOfunSTUDIO」を使うことをお 勧めします。
- [再生モード]を設定すると、一部の画像が表示されません。[通常再生]に設定してく ださい。(→ [394](#page-393-0))
- [ システム周波数 ]が異なる設定で記録した動画は再生できません。[ システム周波 数]を撮影したときの設定に戻してください。(→ [216](#page-215-0))

#### 撮影した画像の赤い部分が黒く変色している。

● デジタル赤目補正([ 4◎ 1、[ 4S◎ 1)が動作しているとき、赤い部分が黒く補正され ることがあります。フラッシュモードを[4]に変更するか、または「デジタル赤目補 正1を[OFF]にして撮影することをお勧めします。(→ [200](#page-199-0))

## <span id="page-488-0"></span>モニター/ファインダー

#### 電源が入っているときに、モニター/ファインダーが消える。

- •設定した時間内に何も操作をしないと、[LVF/モニター自動OFF1(→[49](#page-48-1))が働き、モニ ター/ファインダーが消灯します。
- アイヤンサーの近くに手や物があることにより、モニター表示がファインダー表示 に切り換わっていることがあります。

#### 一瞬ちらつく、または一瞬画面の明るさが大きく変化することがある。

• シャッターボタンを半押ししたときや、被写体の明るさが変化したときにレンズの 絞りが変化して発生する現象です。故障ではありません。

#### **[LVF]**ボタンを押してもモニターとファインダーが切り換わらない。

• パソコンやプリンターと接続しているときは、ファインダー表示に切り換えられま せん。

#### ファインダーに明るさや色のむらが現れる。

• 本機のファインダーは有機ELを使用しているため、長時間同じ画面を表示すると焼 き付きが発生します。記録される画像に影響はありません。

#### ファインダーの色合いが実際とは異なる。

• これは本機のファインダーの表示方式の特徴であり、異常ではありません。記録され る画像に影響はありません。

# <span id="page-488-1"></span>フラッシュ

### フラッシュが発光しない。

- 以下の機能を使用中は、フラッシュは発光しません。
	- 動画撮影(→ [208](#page-207-1))、6K/4Kフォト(→ [121](#page-120-0))、「フォーカスセレクト1(→ [146](#page-145-1))
	- 電子シャッター(→ [152](#page-151-0))、「サイレントモード」(→ [151](#page-150-1))、「ハイレゾモード」(→ [191](#page-190-1))
	- [フィルター設定] (→ [185](#page-184-0))

#### 18. 資料 489

# <span id="page-489-0"></span>**Wi-Fi**機能

#### **Wi-Fi**接続できない。電波が途切れる。無線アクセスポイントが表示されない。

#### **Wi-Fi**接続全般について

- 0 接続する機器の通信圏内でご使用ください。
- 2.4 GHz帯の周波数を使用する電子レンジやコードレス電話機などの機器を近くで 使用すると、電波が途切れることがあります。それらの機器から十分に離してご使用 ください。
- バッテリーの残量が少ない場合は、他の機器と接続できなかったり、通信が途切れたり することがあります。([通信エラー]などのメッセージが表示されます)
- カメラを金属製のテーブルや棚に置くと電波に影響し接続しにくい場合があります。 金属面から離してご使用ください。

#### 無線アクセスポイントについて

- 0 接続する無線アクセスポイントが使用可能であることを確認してください。
- •無線アクセスポイントの電波状況を確認してください。
	- カメラと無線アクセスポイントを近づけてください。
	- 無線アクセスポイントの置き場所や向きを変えてください。
- •無線アクセスポイントの設定によっては、電波が存在していても表示されないこと があります。
	- 無線アクセスポイントの電源を入れ直してください。
	- 無線アクセスポイントの無線チャンネルが自動で設定されない場合は、手動で本機 に対応したチャンネルに設定してください。
	- 無線アクセスポイントのSSIDが非通知に設定されていると、検出されない場合が あります。SSIDを入力して接続してください。(→ [440](#page-439-0))

#### スマートフォンの**Wi-Fi**設定画面で本機が表示されない。

0 スマートフォンのWi-Fi機能を一度オフにしてから、再度オンにしてお試しください。

#### パソコンと**Wi-Fi**接続しようとすると、ユーザー名とパスワードが認識され ず、接続できない。

0 OSのバージョンによっては2種類のユーザーアカウント(ローカルアカウント/ Microsoftアカウント)があります。必ずローカルアカウントのユーザー名とパス ワードを使用してください。

## **Wi-Fi**接続でパソコンが認識されない。**Wi-Fi**機能を使用してパソコンに接続 できない。

- お買い上げ時は「WORKGROUP」というワークグループを使用します。パソコンのワー クグループの名前を変更している場合は、認識されません。[Wi-Fi設定]メニューの [PC接続設定]で、接続するパソコンのワークグループ名に変更してください。(→[446](#page-445-0))
- ログイン名、パスワードが正しく入力されているか確認してください。
- 0 カメラと接続するパソコンの時計設定が大きくずれていると、OSによっては接続で きないことがあります。

#### **Web**サービスに画像を送信できない。

● ログイン情報(ログインID/ユーザー名/メールアドレス/パスワード)が間違って いないか確認してください。

## **Web**サービスに画像を送信するのに時間がかかる。 画像送信が途中で失敗する。送信できない画像がある。

- 画像のサイズが大きすぎませんか? – [送信サイズ1(→[444](#page-443-0))で画像サイズを小さくして送信してください。 - [動画分割](→[311](#page-310-0))で動画を分割して送信してください。
- •無線アクセスポイントと離れていると、送信するのに時間がかかる場合があります。 無線アクセスポイントの近くで送信してください。
- 送信先により送信できる動画のファイル形式は異なります。(→ [425](#page-424-0))

#### **LUMIX CLUB** (**PicMate**)の画像を表示すると、最新でない画像が表示される。

• パソコンで画像を編集した場合、撮影日ではなく、更新日時がその画像の日付になり ます。

#### **Wi-Fi**のパスワードを忘れた。

● ヤットアップメニュー(設定)の[設定リヤット]でネットワーク設定をリヤットし てください。(→[74](#page-73-0))ただし、[Wi-Fi設定]や[Bluetooth]で設定した情報もすべてリ セットされます。([PicMate設定]は除く)

# <span id="page-491-0"></span>テレビ、パソコン、プリンター

#### テレビに画像が出ない。テレビ画面が流れる、色が付かない。

- テレビとの接続を確認してください。(→[452](#page-451-0))
- 0 テレビの入力をHDMI入力にしてください。

#### テレビの画像にグレーの帯が付いて表示される。

● [画像横縦比]によっては、画像の上下や左右にグレーの帯が付いて表示されること があります。セットアップメニュー(IN/OUT)の[テレビ接続設定]の[画像背景色 (再生時)1で帯の色を変更できます。(→ [390](#page-389-0))

#### ビエラリンク(**HDMI**)が働かない。

- カメラの「ビエラリンク1が「ON]になっていることを確認してください。(→ [389](#page-388-0))
- 0 接続した機器側のビエラリンク(HDMI)の設定を確認してください。
- 0 カメラの電源を入れ直してください。

#### パソコンとの通信ができない。

- カメラの[USBモード]を[PC(Storage)]に設定してください。(→ [387](#page-386-0))
- カメラの電源を入れ直してください。

#### プリンターに接続してもプリントができない。

- 0 PictBridgeに対応していないプリンターではプリントできません。
- カメラの[USBモード]を[PictBridge(PTP)]に設定してください。(→[387](#page-386-0))

#### プリントすると、画像の端が切れる。

- プリンターにトリミングや縁なし印刷機能がある場合、その設定を解除してプリン トしてください。(プリンターの取扱説明書をお読みください)
- 0 お店によっては、横縦比を16:9に設定して撮影した画像を16:9のサイズでプリント できる場合があります。事前にお店にお尋ねください。

# <span id="page-492-1"></span>その他

#### <span id="page-492-0"></span>画面に**[ ]**が表示される。

- ファンが停止しています。カメラの電源を入れ直してください。電源を入れ直しても ファンが動作しない場合は、お買い上げの販売店にご相談ください。
- ファンが停止したまま使用を続けると、カメラの温度が上昇します。長時間使用しな いでください。

#### カード扉やバッテリー扉を開くと警告音が鳴る。

● カード書き込み中に扉を開くと、警告音が鳴る場合があります。書き込みが終わるの を待って、カメラの電源を切ってからカードやバッテリーを取り出してください。

#### カメラを振ると「カタカタ」音がする。

● この音はボディ内手ブレ補正機構によるもので、故障ではありません。

#### 電源を入れたときに、カメラから音がする。

• ダストリダクション機能(→[496](#page-495-0))が動作する音で、故障ではありません。

# カメラの電源を入**/**切したとき、またはカメラを振ったときに、レンズから 「カタカタ」音がする。

撮影するときに、レンズから音がする。

● これはレンズ移動や絞り動作の音です。故障ではありません。

#### シャッターボタンを半押しすると、赤いランプが点灯することがある。

● 暗い場所ではピントを合わせやすくするために、AF補助光ランプ(→ [346](#page-345-0))が赤く点灯します。

#### カメラが熱くなる。

● ご使用中、カメラの表面やモニターの裏側が多少熱くなることがありますが、性能・ 品質には問題ありません。

#### 時計が合っていない。

• カメラを長期間放置すると、時計がリセットされることがあります。再度時計を設定 してください。(→ [57](#page-56-1))

# 使用上のお願い

# ◆ 本機について

## 磁気が発生するところや電磁波が発生するところ(電子レンジ、テレビ、ス ピーカーや大型モーターなど)からはできるだけ離れて使う

- テレビの近くで操作すると、電磁波の影響で画像や音声が乱れることがあります。
- スピーカーや大型モーターなどが出す強い磁気により、記録が損なわれたり、画像が ゆがんだりします。
- マイコンを含めたデジタル回路の出す電磁波により、お互いに影響を及ぼし、画像や 音声が乱れることがあります。
- 0 本機が影響を受け、正常に動作しないときは、バッテリーを取り出し、ACアダプター を一度抜いてから、あらためて挿入または接続し、電源を入れ直してください。

## 電波塔や高圧線の近くでは、なるべく使わない

• 近くで撮ると、電波や高電圧の影響で撮影画像や音声が悪くなることがあります。

付属のコード、ケーブルを必ず使用してください。別売品をお使いの場合 は、別売品に付属のコード、ケーブルを使用してください。 また、コード、ケーブルは延長しないでください。

# 磁石部(A)、B、C)、Dに磁気の影響を受 けやすいものを近づけないでください。

•磁気の影響で、キャッシュカードや定期券、 時計などが正しく機能しなくなることがあ ります。

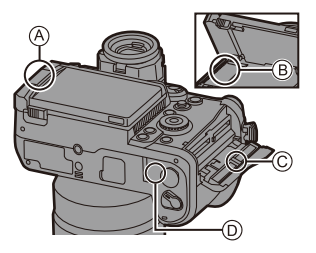

#### 殺虫剤や揮発性のものを本機にかけない

● 外装ケースが変質したり塗装がはがれたりするおそれがあります。

### ゴム製品やビニール製品を長期間接触したままにしないでください。

## ◆ 寒冷地や低温下でのご使用について

- 寒冷地(スキー場などの0 ℃以下の環境)で本機の金属部に長時間、直接触れている と皮膚に傷害を起こす原因になることがあります。長時間ご使用の場合は、手袋など をお使いください。
- -10 ℃~0 ℃の環境では、一時的にバッテリーの性能(撮影可能枚数/時間)が低下 します。バッテリーを防寒具や衣服の内側に入れるなど、保温しながらお使いくださ い。内部の温度が上がると性能が回復します。
- ●0℃未満ではバッテリーを充電できません。充電できないときは、チャージャーまた はカメラ本体にエラー表示が出ます。
	- チャージャーで充電時:50%の充電ランプが速く点滅します。
	- カメラ本体で充電時:ステータスLCDに[ERROR]が表示されます。
- 寒冷地で使用する場合、雪や水滴が付いたまま放置しないでください。放置すると、 電源スイッチ、スピーカーやマイクの隙間などの雪や水滴が凍り、カメラの各部が動 きにくくなったり、音が小さくなったりする場合があります。これは故障ではありま せん。

# ❖ お手入れについて

## お手入れの際は、バッテリーまたは**DC**カプラーを取り出し、電源プラグを コンセントから抜いてから、乾いた柔らかい布でふいてください。

- 汚れがひどいときは、水に浸した布をよく絞ってから汚れをふき取り、そのあと、乾 いた布でふいてください。
- ベンジン、シンナー、アルコール、台所洗剤などの溶剤は、外装ケースが変質したり、 塗装がはがれたりするおそれがありますので使用しないでください。
- 化学雑巾を使用する場合は、その注意書きに従ってください。

## <span id="page-494-0"></span>◆ 撮像素子のごみの付着について

レンズ交換の際に、マウント内部にごみが入り込むと、撮影条件によって は、撮像素子に付着したごみが写り込む場合があります。

本体の内部にごみやほこりが付着することを防ぐため、ほこりの多い場所 でのレンズ交換は避けてください。本体を保管するときは、必ずボディ キャップまたはレンズを付けてください。その際、ボディキャップに付着 したごみは必ず取り除いてください。

### <span id="page-495-0"></span>ダストリダクション機能

本機は、撮像素子前面に付着したごみやほこりを払い落とすダストリダク ション機能を備えています。この機能は電源を入れると自動で働きます。 特にごみが気になる場合は、セットアップメニュー(その他)の[センサー クリーニング]を実行してください。

#### 撮像素子のごみの除去

撮像素子は非常に精密で、傷つきやすいため、やむをえずご自身でクリー ニングする場合は、以下のことを必ずお守りください。

- •市販のブロワーで撮像素子の表面のほこりを吹き飛ばします。強く吹きすぎないよ うにしてください。
- ブロワーをレンズマウントより中に入れないでください。
- ブロワーが撮像素子に触れないようにしてください。万一、ブロワーが撮像素子に触 れると傷がつきます。
- 0 ブロワー以外のものは使用しないでください。
- ブロワーでもごみやほこりを除去できない場合は、お買い上げの販売店または修理 ご相談窓口にお問い合わせください。

# ◆ ファインダーのお手入れについて

ファインダーが汚れた場合は、アイ カップを取り外してお手入れできま す。アイカップロックレバーを押しな がらA、アイカップを矢印の方向に 回して取り外しますB。市販のブロ ワーでファインダーの表面のごみを 吹き飛ばしてから、乾いた柔らかい布 で軽くふいてください。

- •お手入れ後は、<br />
<br />
の取り付けマーク  $@$ を 合わせて、アイカップを矢印の方向に「カ チッ」と音がするまで押しながら回して 取り付けてください①。
- 0 アイカップの紛失にお気をつけください。

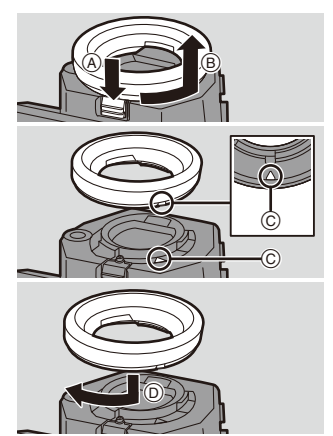

# モニター/ファインダー

- モニターを強く押さえないでください。画面にむらが出ることや、故障の原因になる ことがあります。
- モニター/ファインダーは、精密度の高い技術で作られていますが、画面上に黒い点 や白い点が現れることや、常時点灯(赤や青、緑の点)することがあります。これは故 障ではありません。モニター/ファインダーの画素については高精度管理をしてお りますが、画素欠けするものがあります。また、これらの点は、カードの画像には記録 されないためご安心ください。

# バッテリー

本機で使用するバッテリーは、充電式リチウムイオン電池です。このバッ テリーは温度や湿度の影響を受けやすく、温度が高くなる、または、低くな るほど性能への影響が大きくなります。

#### 使用後は、必ずバッテリーを取り出してください。

●取り出したバッテリーはポリ袋などに入れ、金属類(クリップなど)から離して保管、 持ち運びしてください。

## バッテリーを誤って落下させてしまった場合、端子部が変形していないか 確認してください。

•端子部が変形したバッテリーをカメラに入れると、カメラを傷めます。

## 不要になった電池は、捨てないで充電式電池リサイクル協力店へご持参く ださい。

#### 使用済み充電式電池の届け先

最寄りのリサイクル協力店へ 詳細は、一般社団法人JBRCのホー ムページをご参照ください。

• ホームページ http://www.ibrc.com

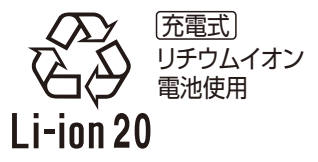

#### 使用済み充電式電池の取り扱いについて

- 0 端子部をセロハンテープなどで絶縁してください。
- 分解しないでください。

# **☆ チャージャー、ACアダプター**

- 0 充電時の環境によっては、静電気や電磁波の影響で充 電ランプがちらつく場合がありますが、充電への影響 はありません。
- 0 ラジオ(特にAM受信中)の近くで使うと、ラジオに雑 音が入ることがあります。使用時は1 m以上離してく ださい。
- 0 使用中にACアダプターの内部で発振音がする場合が ありますが、異常ではありません。

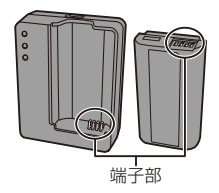

- 使用後は、必ず電源コンセントから電源プラグを抜いてください。(接続したままに すると、最大約0.3 Wの電力を消費します)
- チャージャーやバッテリーの端子部を汚さないでください。汚れた場合は、乾いた布 でふいてください。

# ※ カード

## カードを高温になるところや直射日光の当たるところ、電磁波や静電気の 発生しやすいところに放置しないでください。

#### カードを折り曲げたり、落としたりしないでください。

### カードに強い振動を与えないでください。

- カードや撮影データが壊れるおそれがあります。
- 使用後や保管、持ち運びするときはケースや収納袋に入れてください。
- カードの端子部にごみや水、異物を付着させないでください。また手などで触れない でください。

#### <span id="page-497-0"></span>カードを廃棄/譲渡するときのお願い

カメラやパソコンの機能による「フォーマット」や「消去」では、ファイル管理情報が変 更されるだけで、カード内のデータは完全には消去されません。 廃棄/譲渡の際は、カード本体を物理的に破壊するか、市販のパソコン用データ消去 ソフトを使ってカード内のデータを完全に消去することをお勧めします。 カード内のデータはお客様の責任において管理してください。

# ◆ 個人情報について

カメラ内および撮影した画像には個人情報が含まれます。個人情報の保護 のため、Wi-FiパスワードやWi-Fi機能ロックを設定してセキュリティーを 強化することをお勧めします。(→[446](#page-445-1),[447](#page-446-0))

#### 498 18. 資料

#### 免責事項

● 個人情報を含む情報は、誤操作、静電気の影響、事故、故障、修理、その他の取り扱いに よって変化、消失することがあります。個人情報を含む情報の変化、消失が生じても、 それらに起因する直接または間接の損害については、当社は一切の責任を負いかね ますので、あらかじめご了承ください。

#### 修理依頼または譲渡/廃棄されるとき

- ●個人情報の控えを取ったあと、カメラ内にお客様が登録または設定した無線LAN接 続設定等の個人情報を含む情報を、「設定リセット1(→[74](#page-73-0))および「PicMate設定1の 「消去・退会1(→[450](#page-449-0))を実行して必ず消去してください。
- •個人情報保護のため、設定をリヤットしてください。(→[74](#page-73-1))
- 0 カメラからカードを取り出してください。
- 修理をすると、カメラが初期設定状態に戻る場合があります。
- 故障の状態により、カメラの操作が困難な場合は、お買い上げの販売店までご相談く ださい。

## カードを譲渡/廃棄する際は、**[498](#page-497-0)**ページの[「カードを廃棄/譲渡すると](#page-497-0) [きのお願い」](#page-497-0)をお読みください。

#### 画像を**Web**サービスにアップロードするとき

0 画像には、撮影日時、位置情報など、個人を特定する情報が含まれる場合があります。 よくご確認のうえ、Webサービスに画像をアップロードしてください。

## ◆ 長期間使用しないときは

- バッテリーとカードは必ずカメラから取り出してください。バッテリーを入れたま まにすると、カメラの電源を切っていても、絶えず微少電流が流れています。そのま まにすると過放電になり、充電してもバッテリーが使用できなくなるおそれがあり ます。
- バッテリーは涼しくて湿気がなく、なるべく温度が一定のところに保管してくださ い。(推奨温度: 15 ℃~25 ℃、推奨湿度: 40%RH~60%RH)
- ●長期間保管する場合、1年に1回はバッテリーを充電し、カメラでバッテリーを使い 切ってから、カメラから取り出して再保管することをお勧めします。
- ●押し入れや戸棚に保管するときは、乾燥剤(シリカゲル)と一緒に入れることをお勧 めします。
- 0 長期間使用していないときは、撮影前に各部を点検してから使用してください。

# ◆ 画像データ

• 不適切な取り扱いにより故障した結果、記録したデータが破壊されたり、消滅したり することがあります。記録したデータの消滅による損害については、当社は一切の責 任を負いかねますので、あらかじめご了承ください。

# ❖ 三脚

- カメラを取り付けた状態で三脚が安定していることを確認してください。
- 三脚使用時は、バッテリーが取り出せないことがあります。
- 三脚の取り付けまたは取り外し時に、ねじが斜めにならないようにしてください。 無理な力で回すと、カメラの三脚取り付け部を傷つけるおそれがあります。また、ねじ を締めすぎるとカメラに傷がつくことや、定格ラベルがはがれることがあるためお気 をつけください。
- 三脚の取扱説明書もよくお読みください。

# ショルダーストラップ

• カメラに重いレンズを取り付けた場合は、ショルダーストラップだけを持ってつり 下げないでください。カメラとレンズを持って持ち運んでください。

# **Wi-Fi**機能

#### 本機は無線**LAN**機器としてお使いください

無線LAN機器よりも高い信頼性が要求される機器や電算機システムなど の用途に使用する場合は、ご使用になるシステムの安全設計や故障に対す る適切な処置を十分に行ってください。

無線LAN機器としての用途以外で使用して損害が生じた場合、当社は一切 の責任を負いかねます。

#### **Wi-Fi**機能は日本での利用を前提としています

本機のWi-Fi機能は、日本での利用を前提としています。日本国外での使用 は、その国の電波関連規制等に違反するおそれがあり、当社は一切の責任 を負いかねます。

#### 電波によるデータの送受信は傍受される可能性があります

電波によるデータの送受信は、第三者に傍受される可能性があります。あ らかじめご了承ください。

#### 磁場・静電気・電波障害が発生するところで使用しないでください

- 電子レンジ付近など磁場・静電気・電波障害が発生するところで使用しないでくださ い。電波が届かないことがあります。
- 2.4 GHz帯の電波を使用する電子レンジやコードレス電話機などの機器の近くで使 用すると、両方の処理速度が低下することがあります。

#### 利用権限のない無線ネットワークに接続しないでください

本機は、無線LAN機能を使用するときに無線ネットワーク環境の自動検索 を行います。その際、利用する権限のない無線ネットワーク(SSID¢)が表示 されることがありますが、不正アクセスと見なされるおそれがあるため接 続しないでください。

- ¢ SSIDとは、無線LANで特定のネットワークを識別するための名前のことです。こ のSSIDが双方の機器で一致した場合、通信可能になります。
- ●本製品に付属するソフトウェアを無断で営業目的として複製(コピー)したり、ネッ トワークに転載したりすることを禁止します。
- 本製品の使用、または故障により生じた直接、間接の損害につきましては、当社は一 切の責任を負いかねますので、あらかじめご了承ください。
- 本製品によるデータの破損につきましては、当社は一切の責任を負いかねますので、 あらかじめご了承ください。
- 本書で説明する製品の外観と仕様は、改良により実際とは異なる場合があります。

# 無線**LAN**使用上のお願い

### ■ 使用周波数帯

本機は2.4 GHz/5 GHz帯の周波数帯を使用しますが、他の無線機器も同じ周波数を 使っていることがあります。他の無線機器との電波干渉を防止するため、以下の事項 に留意してご使用ください。

## ■ 周波数表示の見方

周波数表示は、[MENU]ボタン ● ▶[セットアップ] ● 人 [その他]の[認証情報]で 確認できます。

本機の無線LAN機能/Bluetooth機能(2.4 GHz帯)が使用する周波数帯は次のとおりです。

# 2.4DS4/OF4/XX1

2.4: 2400 MHz帯を利用する無線設備を表します。 DS/OF/XX:変調方式がDSSS、OFDM、その他の方式であることを示します。 1:想定される与干渉距離が約10 mであることを示します。 4:想定される与干渉距離が約40 mであることを示します。

### 無線 LAN/Bluetooth 機器使用上の注意事項

この機器の使用周波数帯域では、電子レンジなどの産業・科学・医療機器のほか、工 場の製造ラインなどで使用される移動体識別用の構内無線局(免許を要する無線 局)および特定小電力無線局(免許を要しない無線局)、ならびにアマチュア無線局 (免許を要する無線局)が運用されています。

- 1. この機器を使用する前に、近くで移動体識別用の構内無線局および特定小電力 無線局、ならびにアマチュア無線局が運用されていないことをご確認ください。
- 2. 万一、この機器から移動体識別用の構内無線局に対して有害な電波干渉の事例 が発生した場合には、速やかに使用場所を変更するか、電波の使用を停止したう え、下記の連絡先にご連絡いただき、混信回避のための処置など(例えば、パー ティションの設置など)についてご相談ください。
- 3. その他、この機器から移動体識別用の特定小電力無線局あるいはアマチュア無 線局に対して有害な電波干渉の事例が発生した場合など、何かお困りのことが 起きたときは、下記の連絡先へお問い合わせください。

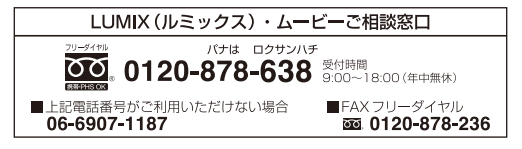

#### ■ **5 GHz**帯使用時の注意事項

5150 MHz~5350 MHzの周波数帯域は電波法により屋外での使用は禁じられていま す。5 GHz帯対応の無線アクセスポイントを屋外で使用する場合、無線アクセスポイン トのチャンネル設定を確認してください。詳しくは、無線アクセスポイントの取扱説 明書をお読みください。

## ■ 認証情報の表示方法

本機の認証情報は、メニュー画面で確認できます。

- 1 **▶**[セットアップ]メニューの ![その他]タブを選ぶ
- **2** [認証情報]を選んで決定する

#### **■ 無線LAN接続について**

本機は公衆無線LAN環境を経由して無線LAN接続することはできません。

# バッテリーの撮影可能枚数、撮影可能 時間

付属のバッテリーを使用して撮影できる枚数と時間は下記のとおりです。

- 写真の撮影可能枚数は、CIPA(カメラ映像機器工業会)規格による。
- 当社製SDHCメモリーカード使用。
- 0 交換レンズ(S-R24105)使用。
- 0 記載している数値は目安です。

# ◆ 写真記録(モニター使用時)

撮影可能枚数(枚) **400**

# 写真記録(ファインダー使用時)

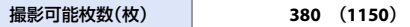

● ( )内は[省電力ファインダー撮影1の[スリープするまでの時間1を[1秒]に設定し、 [省電力ファインダー撮影]が働いた場合の数値です。(CIPA規格をベースにした当 社測定条件による)
## ◆ 動画撮影(モニター使用時)

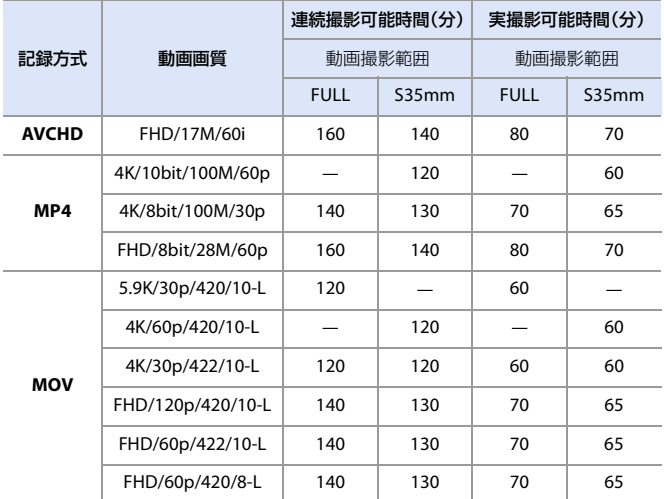

●実撮影可能時間とは、電源のION1/IOFF1切り換え、撮影の開始/終了などを繰り返 したときに撮影できる時間です。

## ◆ 再生(モニター使用時)

再生使用時間(分) **270**

- ┃•撮影可能枚数と撮影可能時間は、周囲の環境や使用条件によって変わります。 例えば、以下の場合は減少します。 – スキー場などの低温下 0 満充電してもバッテリーの使用時間が大幅に短くなったら、バッテリーの寿命
	- です。バッテリーの状態を確認して、新しいバッテリーと交換してください。  $(4388)$  $(4388)$  $(4388)$

# カードの静止画撮影枚数、動画記録時間

カードに記録できる写真の枚数と動画の時間は下記のとおりです。 0 記載している数値は目安です。

## <span id="page-505-0"></span>◆ 静止画撮影枚数(枚)

### 0 画像横縦比**[3:2]**、写真画質**[FINE]**の場合

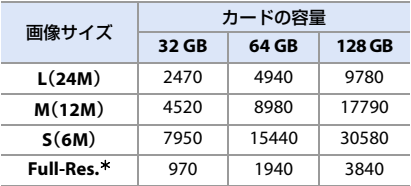

#### 0 画像横縦比**[3:2]**、写真画質**[RAW**i**FINE]**の場合

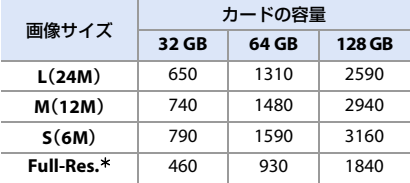

¢ [HLGフォト]を[Full-Res.]に設定し、[L]サイズのJPEG画像を同時に記録した場合の 枚数です。

<span id="page-506-0"></span>動画記録時間(h:時間、m:分、s:秒)

0 動画記録時間は複数の動画を記録したときの合計時間です。

### 0 記録ファイル方式**[AVCHD]**の場合

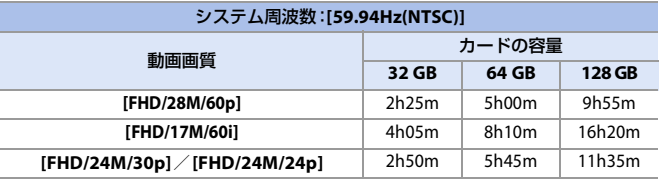

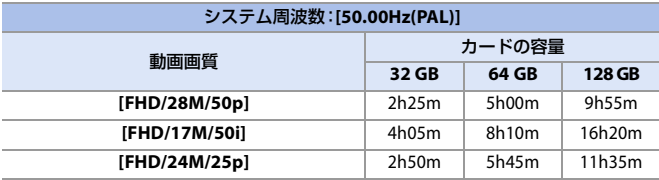

0 記録ファイル方式**[MP4]**の場合

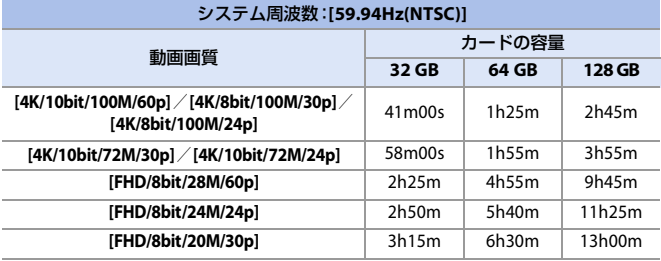

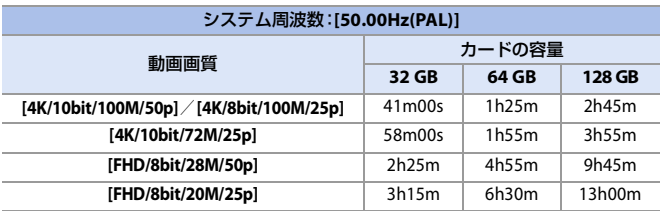

### 0 記録ファイル方式**[MOV]**の場合

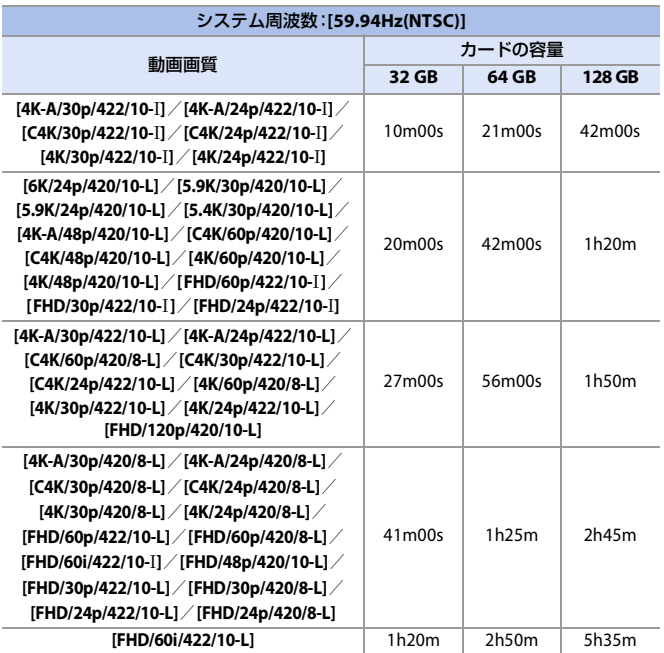

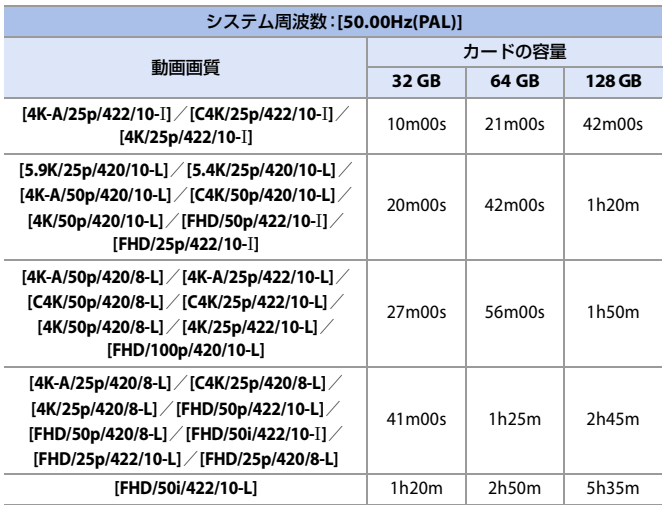

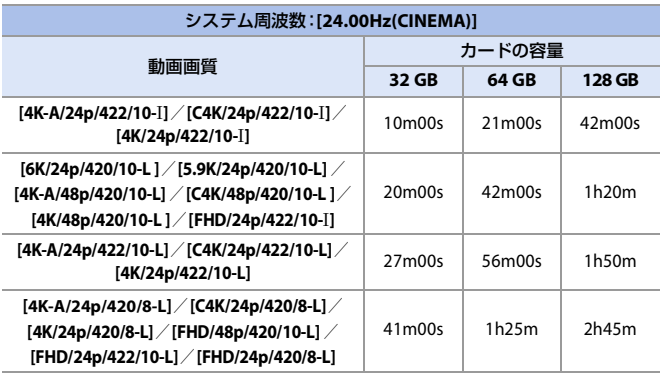

■■ • 動画分割記録、ループ記録設定時、SDカードによっては記録可能時間が短く なります。

- 撮影条件、カードの種類により静止画撮影枚数、動画記録時間は変動します。
- 静止画撮影枚数の残り枚数が10000枚以上の場合、撮影画面およびステータ スLCDに[9999+1と表示されます。
- 画面には、連続して動画を記録できる時間が表示されます。

# 初期設定/カスタム保存/設定コピー の一覧

:[設定リセット]で、初期設定に戻る機能

■:[カスタムモード登録]で、カスタムモードに設定内容を保存できる機能

■:[カメラ設定の保存/読み込み]で、設定内容をコピーできる機能

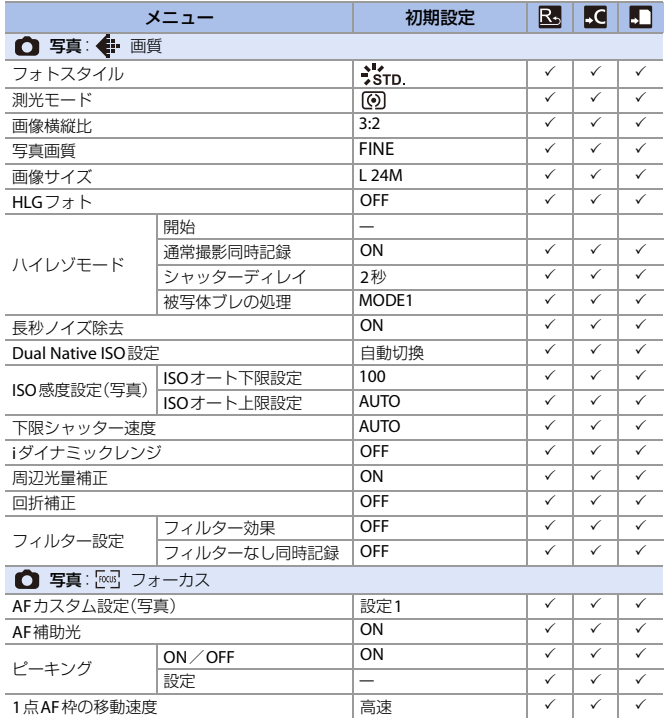

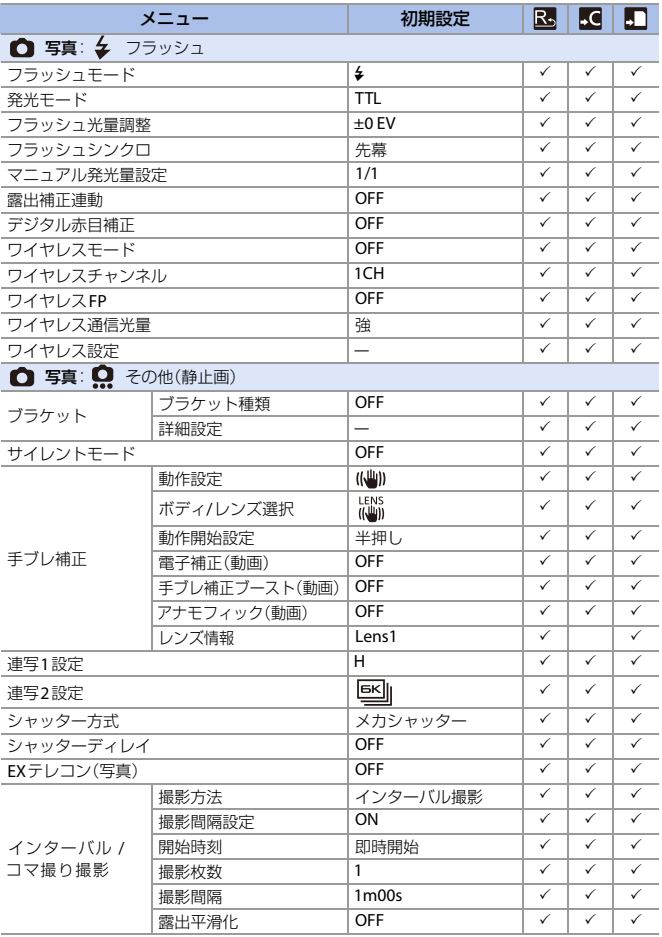

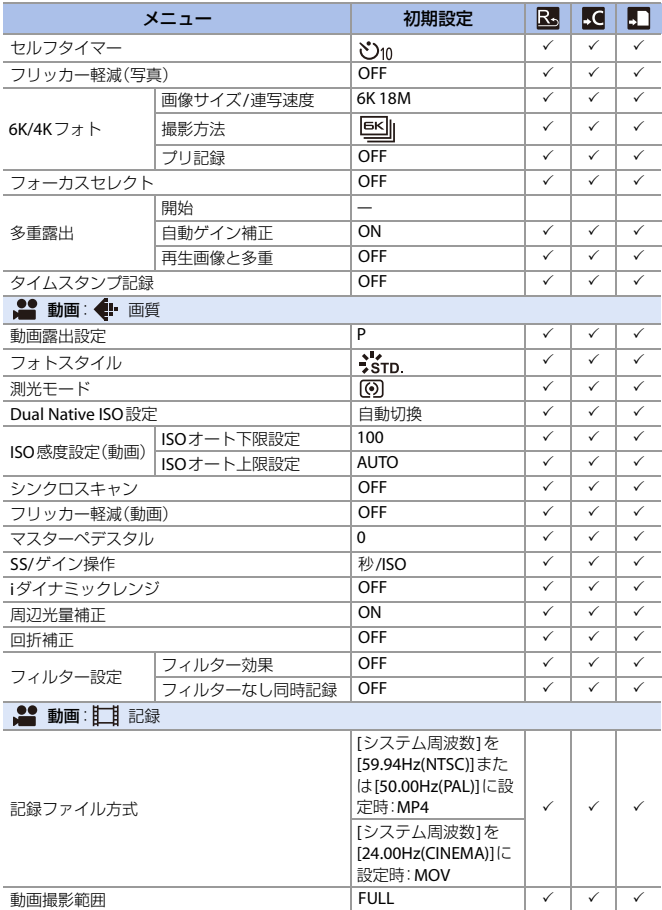

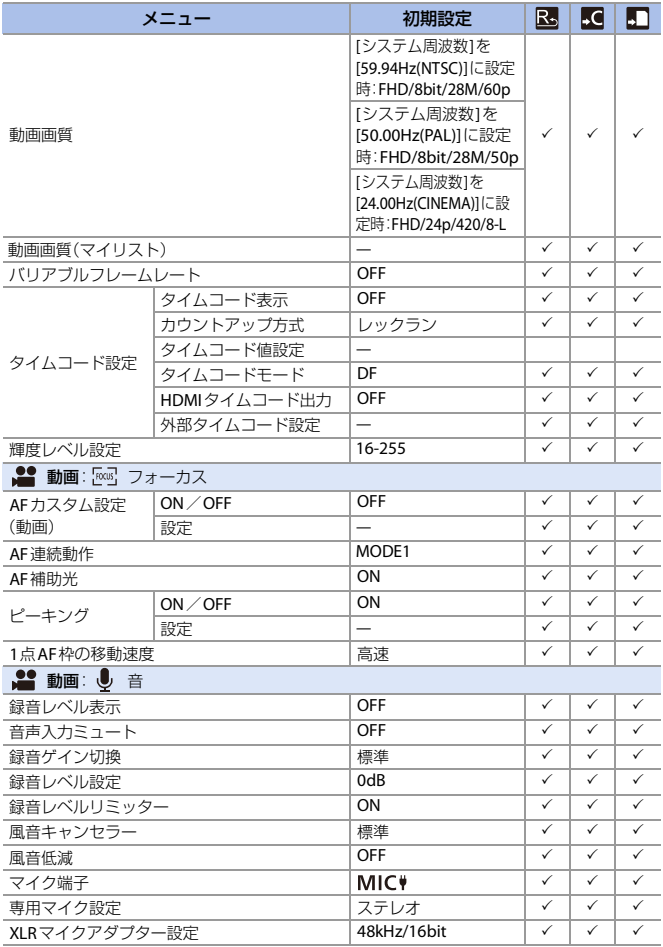

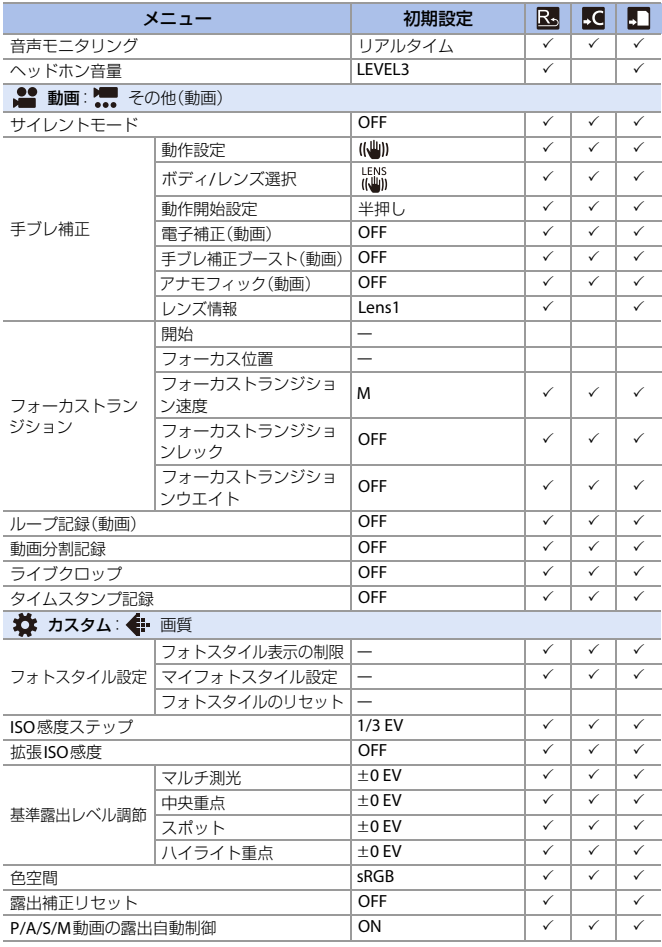

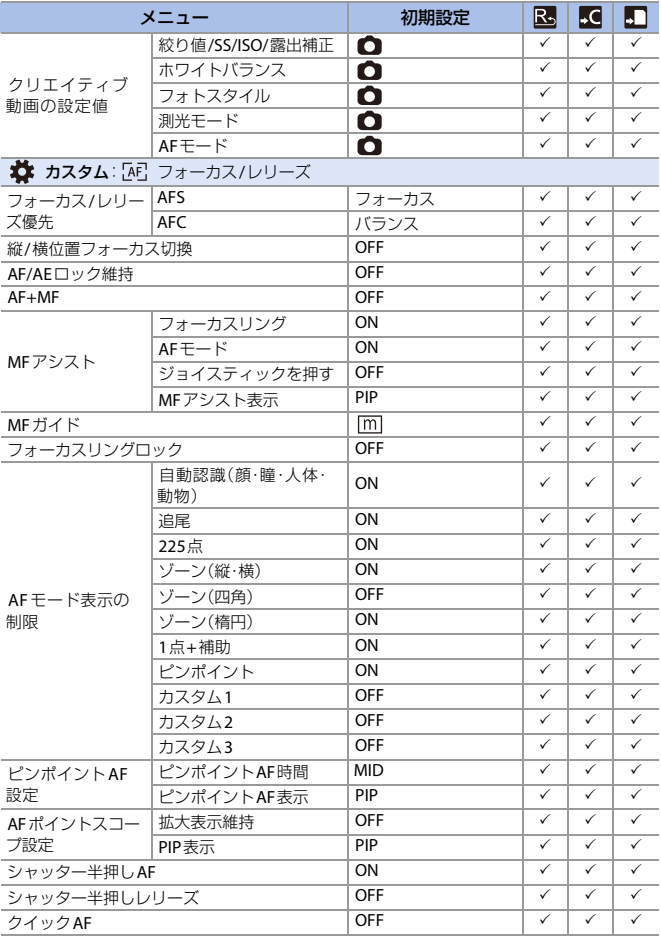

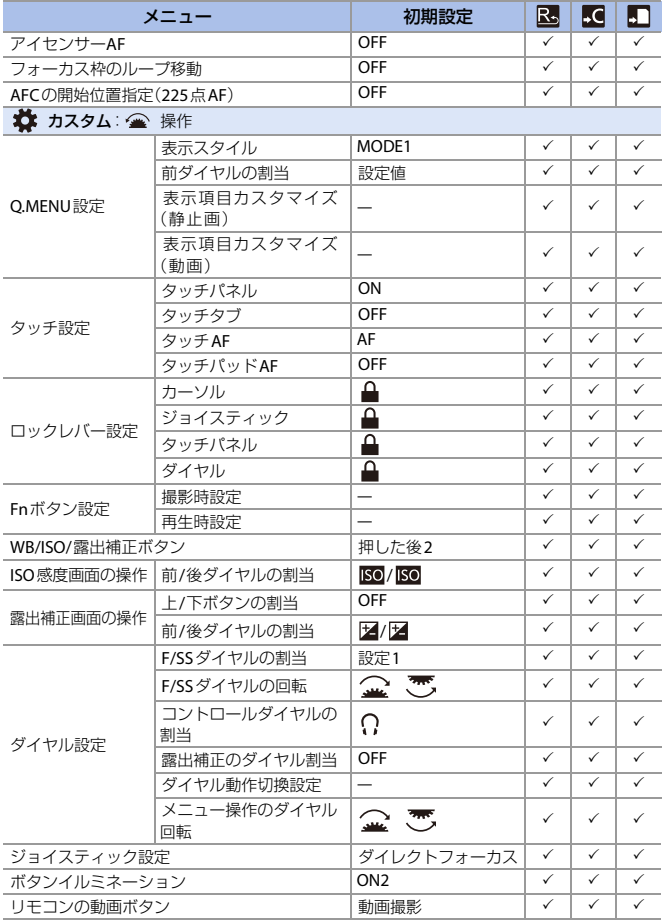

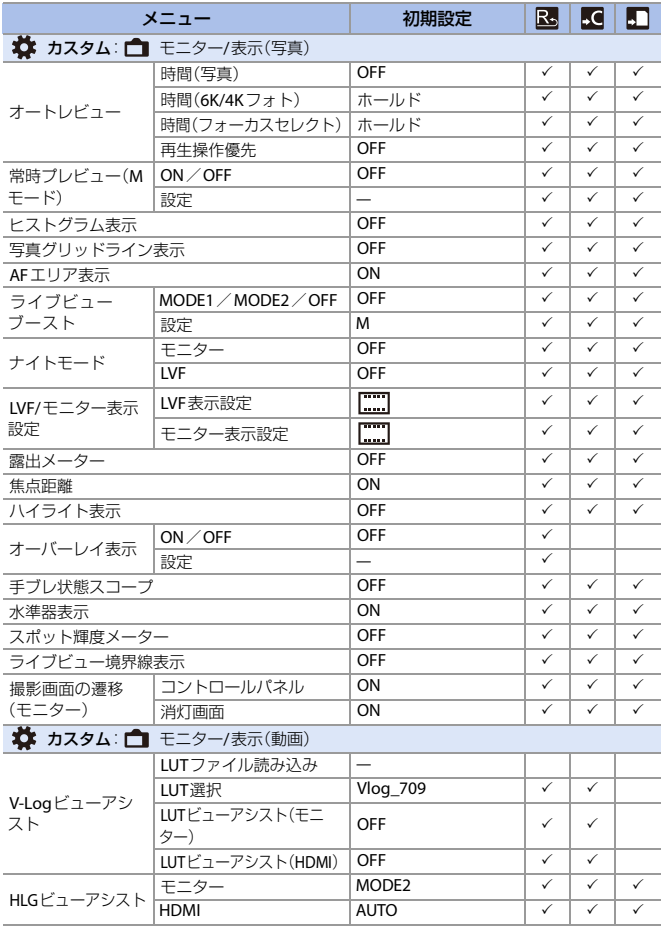

初期設定/カスタム保存/設定コピーの一覧

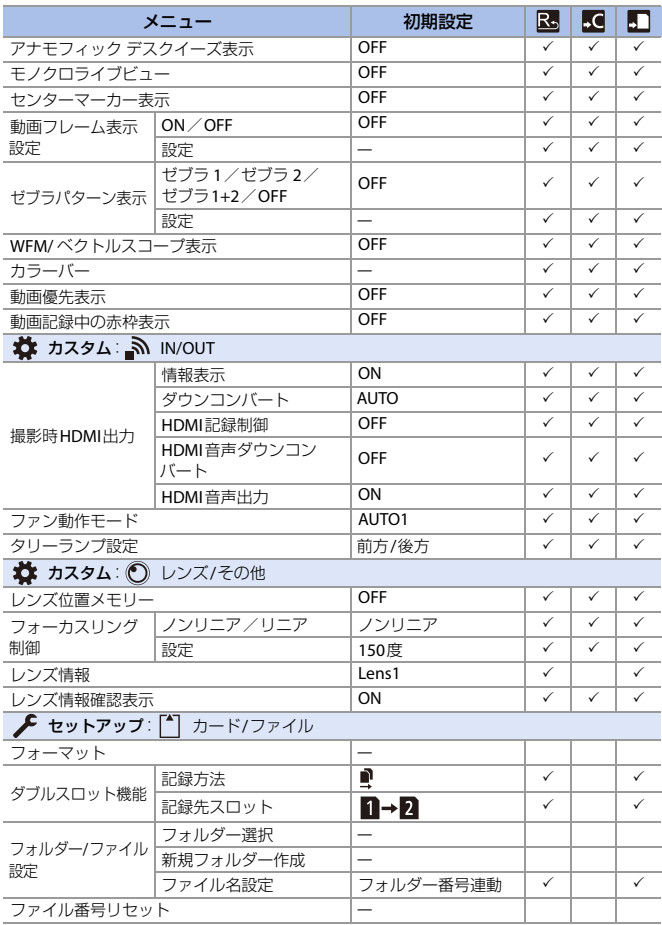

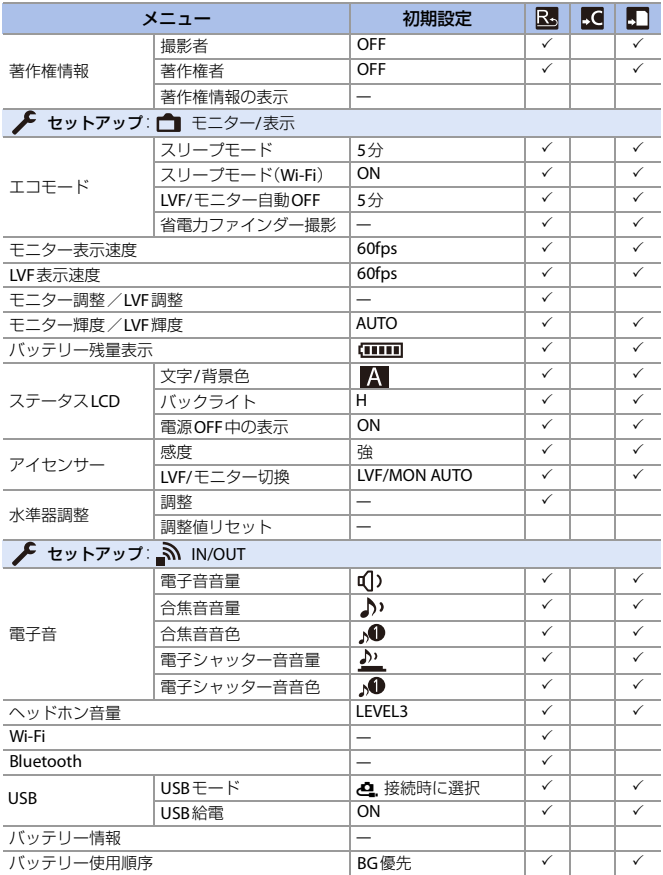

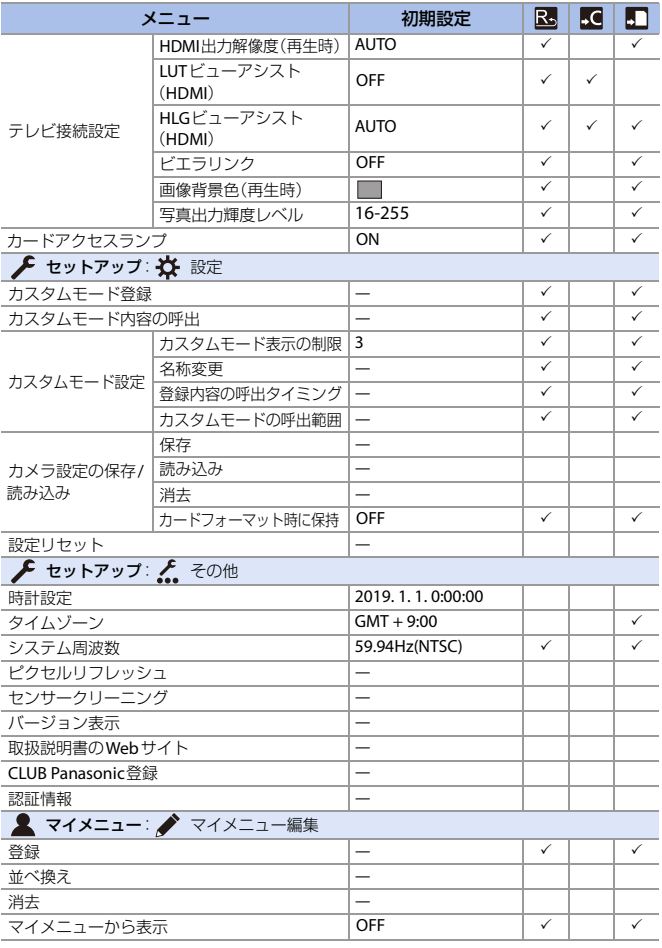

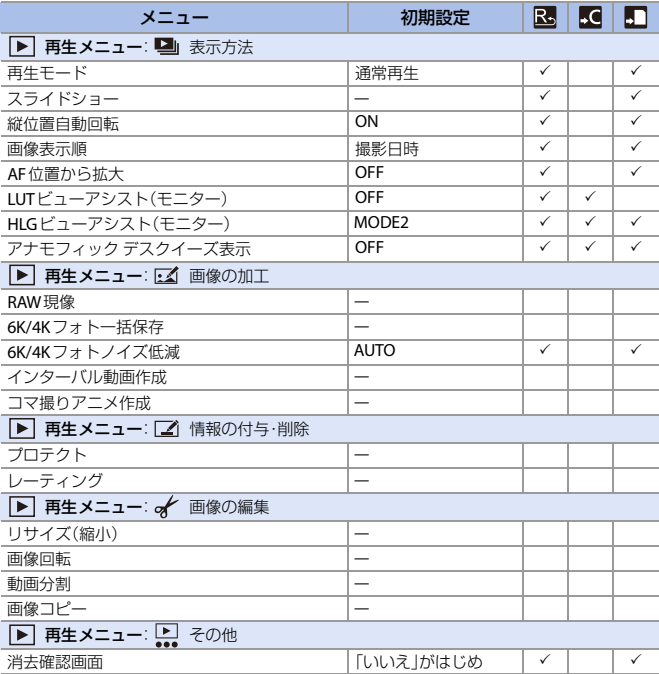

# 各撮影モードで設定できる機能一覧

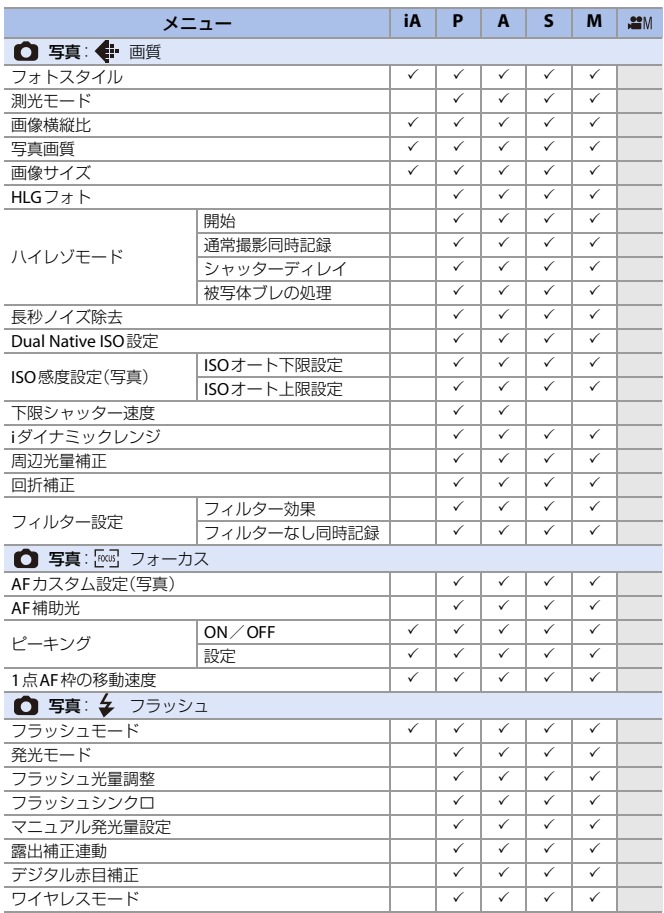

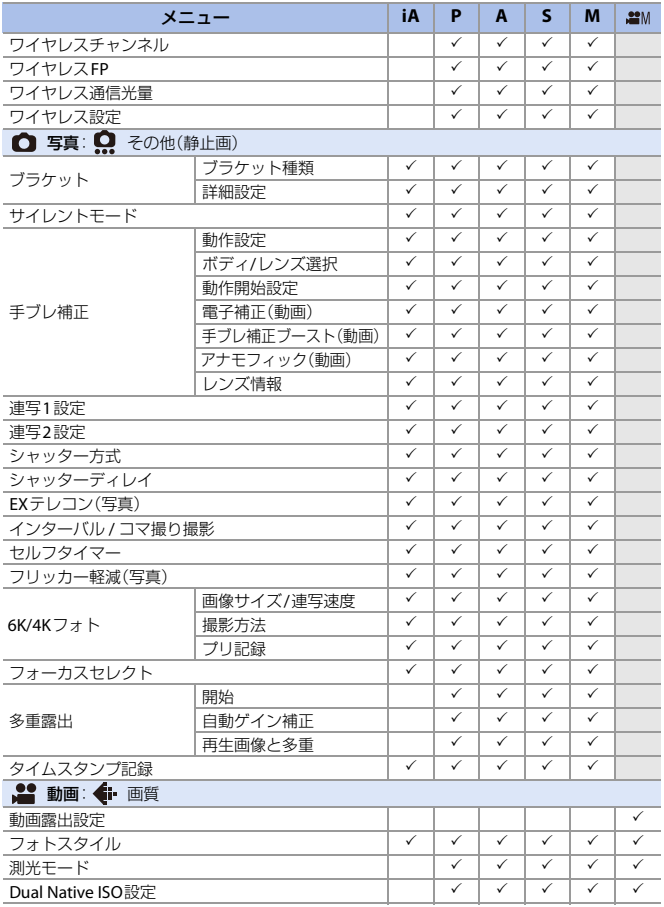

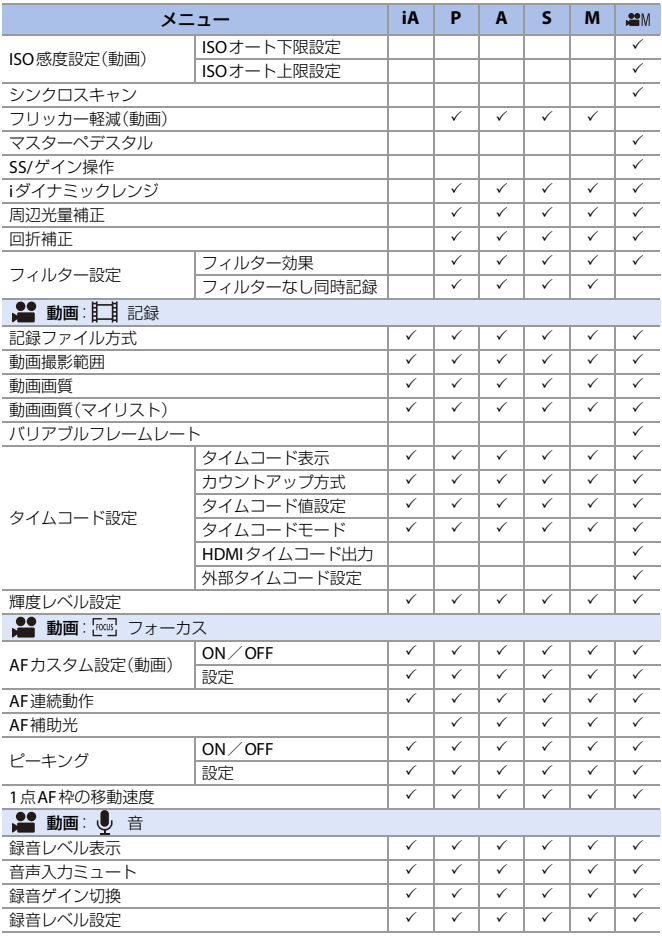

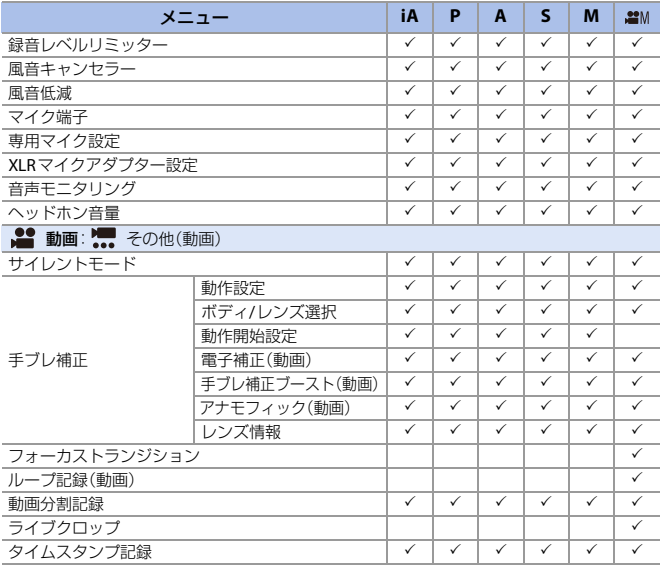

## 仕様

この仕様は、性能向上のため変更することがあります。

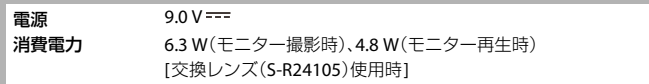

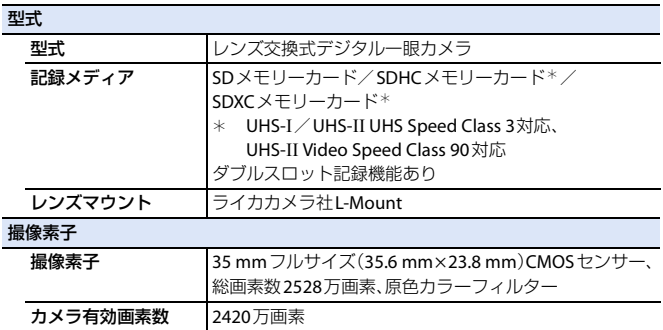

ラチチュード

14+ストップ(V-Log)

静止画記録形式

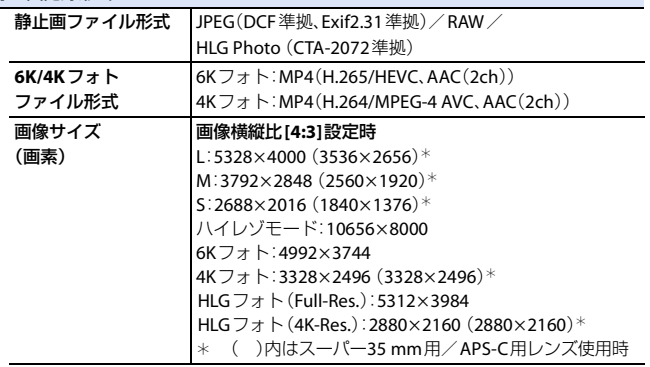

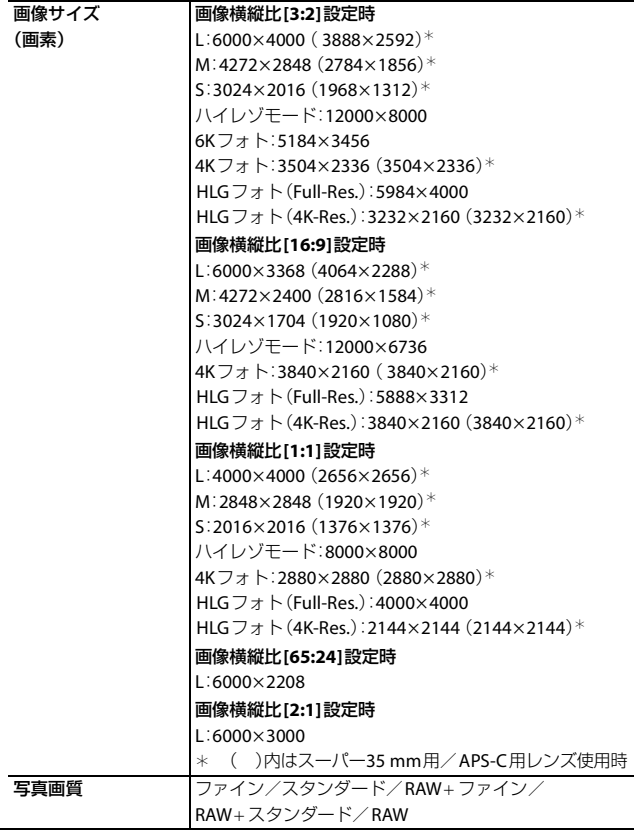

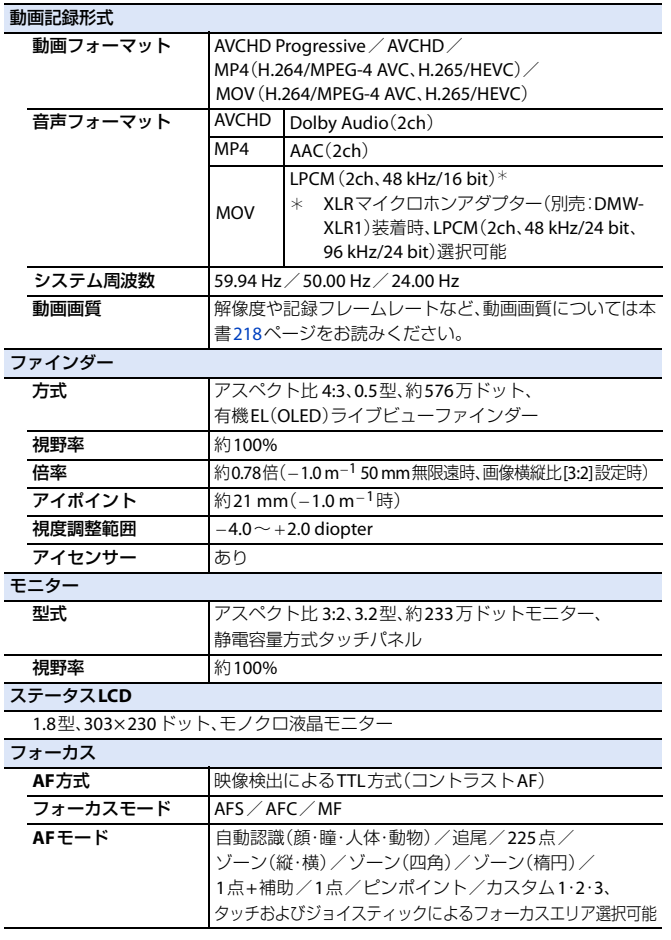

18. 資料 529

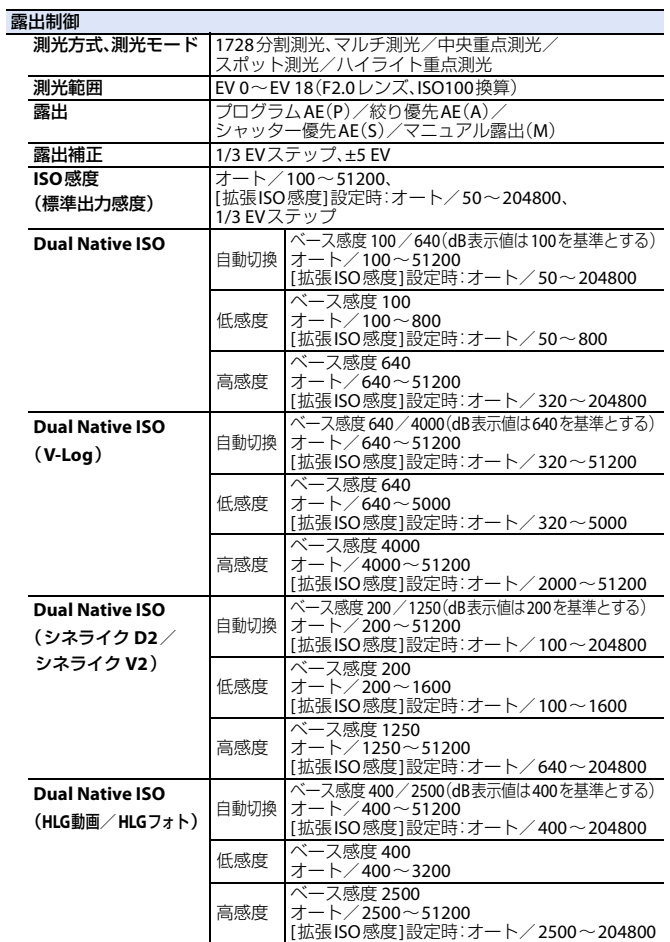

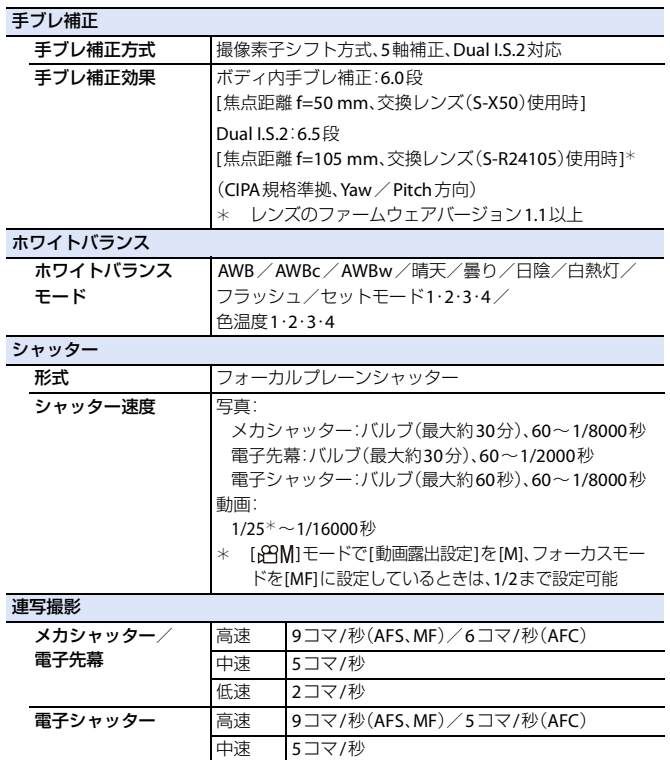

低速 2コマ/秒 **最大撮影可能コマ数 | [FINE] / [STD.]: 999コマ以上** [RAW+FINE]/[RAW+STD.]/[RAW]:60コマ以上 (当社測定条件による撮影時)

### 最低被写体照度

約6 lx(システム周波数59.94 Hz、シャッタースピード1/30秒) 約6 lx(システム周波数50.00 Hz、シャッタースピード1/25秒) [交換レンズ(S-R24105)使用時]

### フラッシュ(外部フラッシュ使用時)

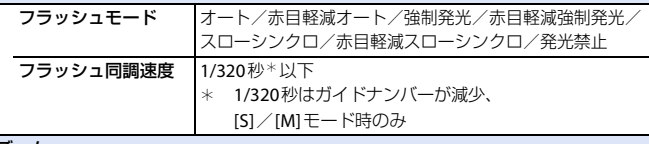

ズーム

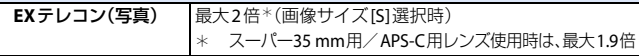

### 表示言語

日本語

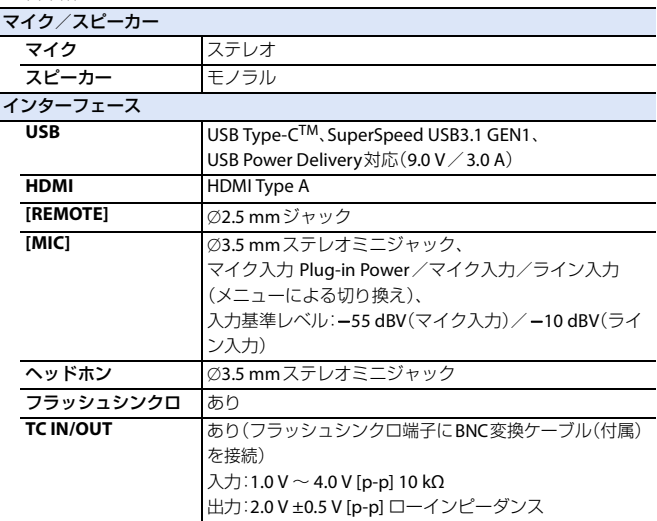

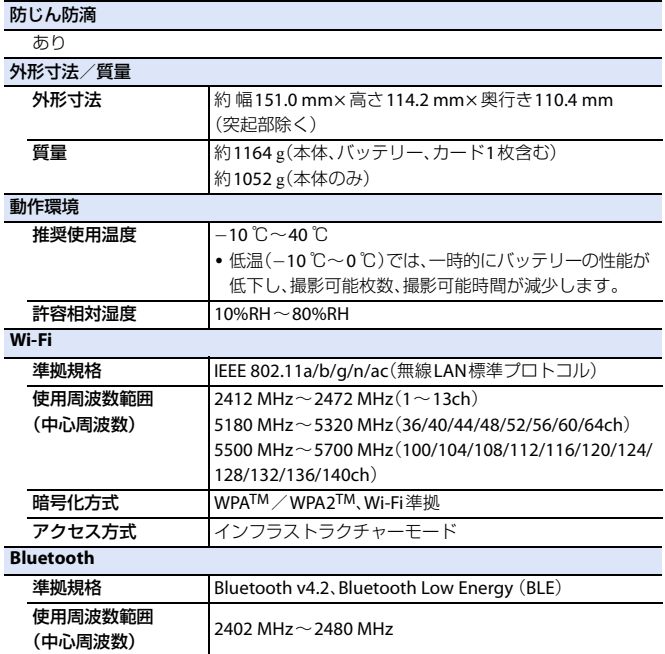

#### 専用バッテリーチャージャー:**DMW-BTC14**

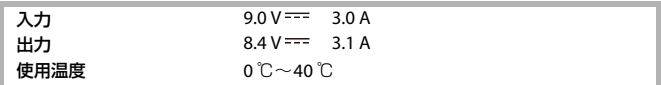

### **AC**アダプター**: DVLV1001Z**

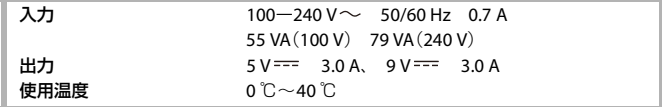

#### リチウムイオンバッテリーパック:**DMW-BLJ31**

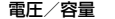

 $7.4$  V  $\diagup$  3050 mAh

本製品(付属品を含む)に表示の記号は以下を示しています。

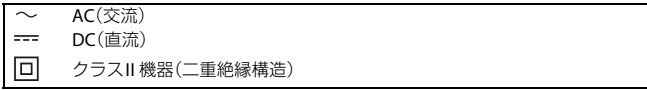

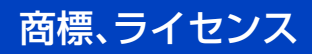

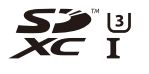

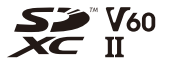

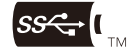

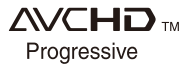

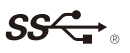

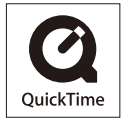

- L-Mountはライカカメラ社の登録商標です。
- SDXCロゴはSD-3C, LLCの商標です。
- 0 HDMI、High-Definition Multimedia Interface、およびHDMIロゴは、米国およびその 他の国におけるHDMI Licensing Administrator, Inc. の商標または、登録商標です。
- USB Type-CTM および USB-CTM は USB Implementers Forumの商標です。
- USB Type-C<sup>TM</sup> Charging TridentロゴはUSB Implementers Forum, Inc.の商標です。
- SuperSpeed USB TridentロゴはUSB Implementers Forum, Inc.の登録商標です。
- 0 "AVCHD"、"AVCHD Progressive"、および"AVCHD Progressive"のロゴはパナソニック 株式会社とソニー株式会社の商標です。
- 0 QuickTimeおよびQuickTimeロゴは、ライセンスに基づいて使用されるApple Inc.の 商標または登録商標です。
- 0 ドルビーラボラトリーズからの実施権に基づき製造されています。Dolby、ドルビー、 Dolby Audio及びダブルD記号はドルビーラボラトリーズの商標です。
- HDAVI Control<sup>TM</sup>は商標です。
- Adobeは、Adobe Systems Incorporated(アドビシステムズ社)の米国およびその他 の国における登録商標または商標です。
- Pentiumは、米国およびその他の国におけるIntel Corporationの商標です。
- 0 Windowsは、米国Microsoft Corporationの米国およびその他の国における登録商標 または商標です。
- Final Cut Pro、Mac、OS X、macOS は、米国および他の国々で登録されたApple Inc.の商標 です。
- 0 App StoreはApple Inc.のサービスマークです。
- 0 Google、Android、およびGoogle Playは Google LLCの商標です。

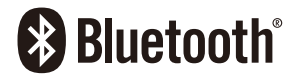

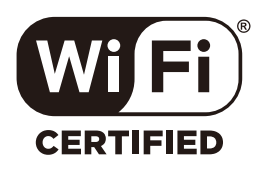

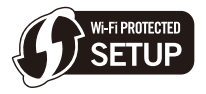

- Bluetooth®ワードマークおよびロゴは登録商標であり、Bluetooth SIG, Inc. が所有 権を有します。パナソニック株式会社は使用許諾の下でこれらのマークおよびロゴ を使用しています。その他の商標および登録商標は、それぞれの所有者の商標および 登録商標です。
- "Wi-Fi CERTIFIED<sup>TM</sup>"ロゴは. "Wi-Fi Alliance®"の認証マークです。
- Wi-Fi Protected Setup™ロゴは、"Wi-Fi Alliance<sup>®</sup>"の認証マークです。
- "Wi-Fi®"は "Wi-Fi Alliance<sup>®</sup>"の登録商標です。
- "Wi-Fi Protected Setup<sup>TM</sup>"、"WPA<sup>TM</sup>"、"WPA2<sup>TM</sup>"は "Wi-Fi Alliance<sup>®</sup>"の商標です。
- 0 本製品には、ダイナコムウェア株式会社の「DynaFont」を使用しております。 DynaFontは、DynaComware Taiwan Inc.の登録商標です。
- ORコードは(株)デンソーウェーブの登録商標です。
- その他、本書に記載されている各種名称、会社名、商品名などは各社の商標または登 録商標です。

本製品は、以下の種類のソフトウェアから構成されています。

- (1) パナソニック株式会社(パナソニック)が独自に開発したソフトウェア
- (2) 第三者が保有しており、パナソニックにライセンスされたソフトウェア
- (3) GNU GENERAL PUBLIC LICENSE Version2.0(GPL V2.0)に基づきライセンスされ たソフトウェア
- (4) GNU LESSER GENERAL PUBLIC LICENSE Version2.1(LGPL V2.1)に基づきライヤ ンスされたソフトウェア
- (5) GPL V2.0、LGPL V2.1以外の条件に基づきライセンスされたオープンソースソフ トウェア

上記(3)~(5)に分類されるソフトウェアは、これら単体で有用であることを期待して 頒布されますが、「商品性」または「特定の目的についての適合性」についての黙示の保 証をしないことを含め、一切の保証はなされません。詳細は、[MENU/SET]→[セット アップ]→[その他]→[バージョン表示]→[ソフト情報]で表示されるライセンス条件 をご参照ください。

パナソニックは、本製品の発売から少なくとも3年間、以下の問い合わせ窓口にご連絡 いただいた方に対し、実費にて、GPL V2.0またはLGPL V2.1に基づきライセンスされた ソフトウェアに対応する完全かつ機械読取り可能なソースコードを、それぞれの著作 権者の情報と併せて提供します。

問い合わせ窓口:oss-cd-request@gg.jp.panasonic.com

また、これらソースコードおよび著作権者の情報は、以下のウェブサイトからも自由 に無料で入手することができます。

https://panasonic.net/cns/oss/index.html

本製品は、AVC Patent Portfolio License に基づきライセンスされており、以下に記載 する行為にかかわるお客様の個人的または非営利目的の使用を除いてはライセンス されておりません。

(ⅰ)画像情報をAVC規格に準拠して(以下、AVCビデオ)記録すること。

(ⅱ)個人的活動に従事する消費者によって記録されたAVCビデオ、または、ライセン スを受けた提供者から入手したAVCビデオを再生すること。

詳細についてはMPEG LA, L.L.C.ホームページ(http://www.mpegla.com)をご参照く ださい。

## あ行

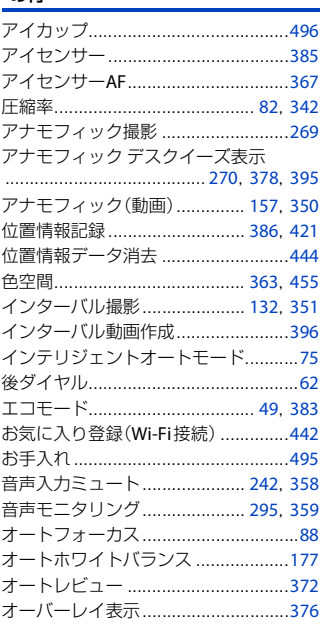

## か行

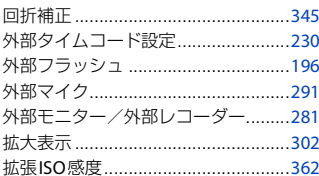

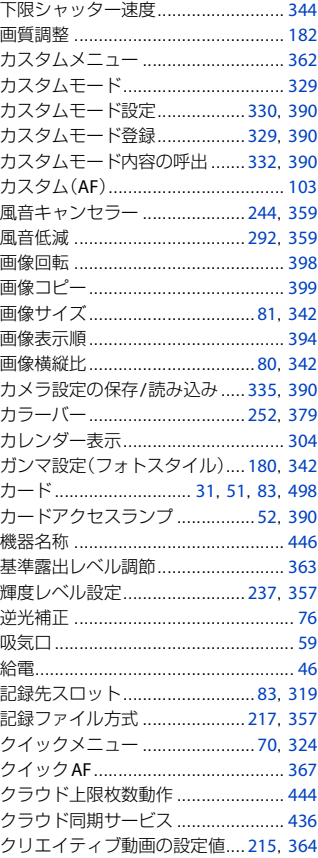

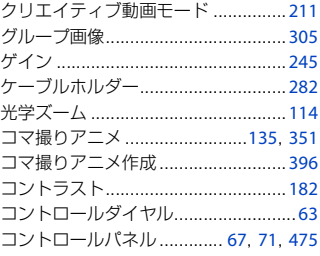

## さ行

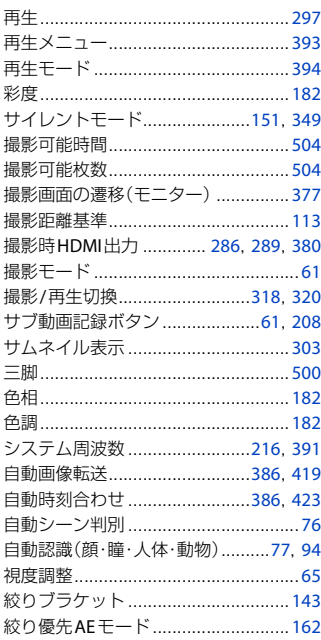

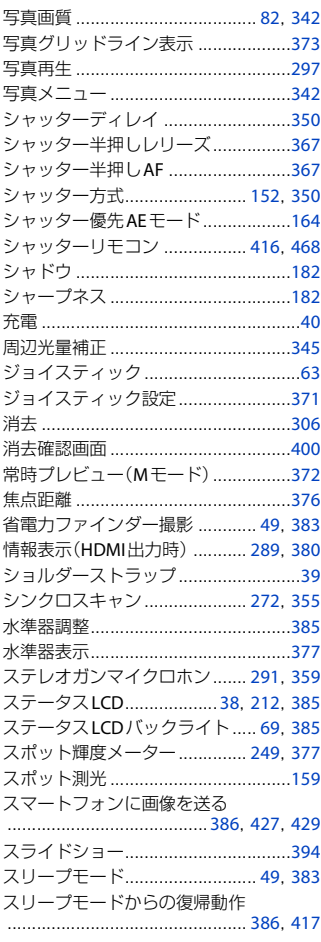

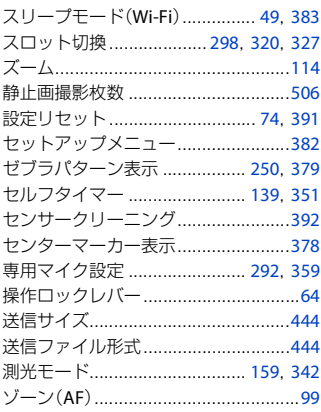

## た行

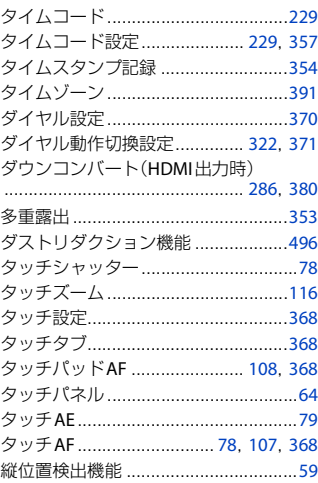

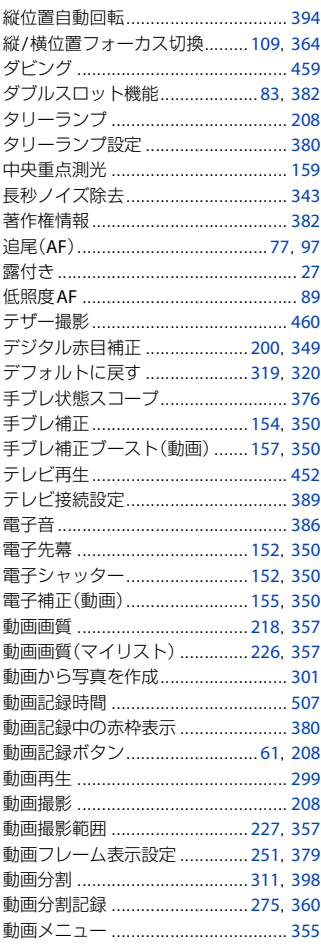
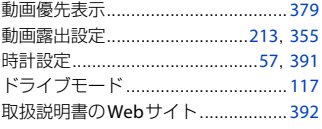

#### な行

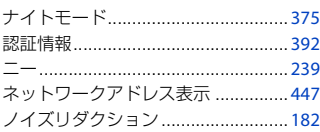

#### は行

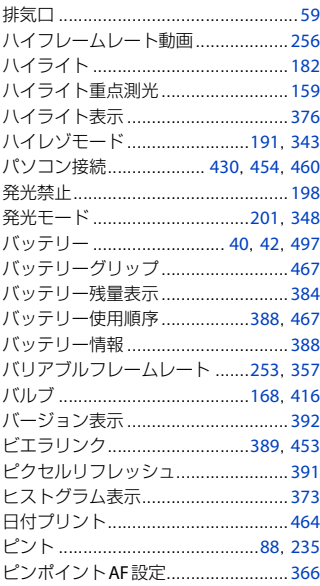

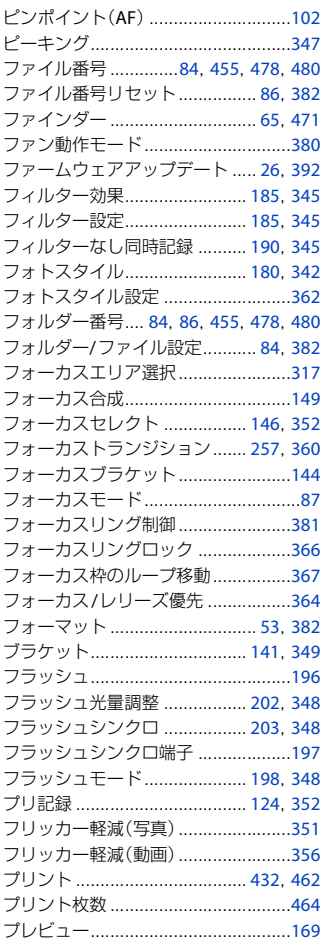

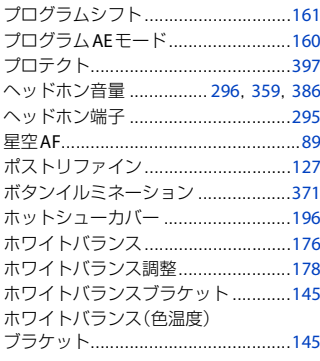

#### ま行

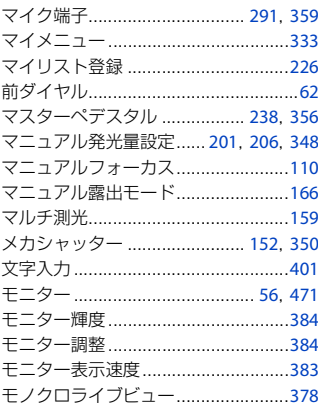

#### や行

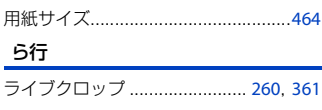

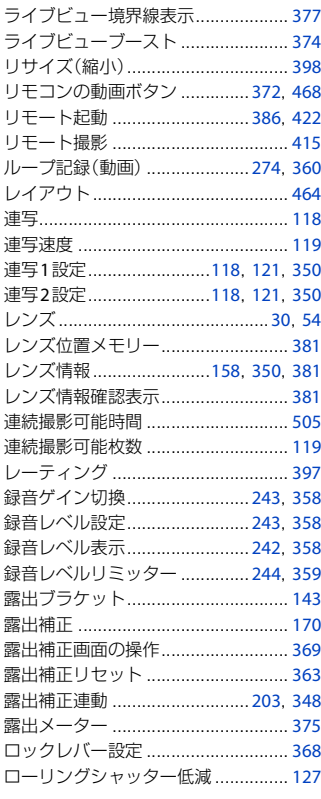

#### わ行

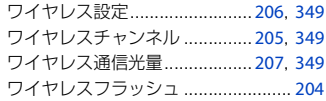

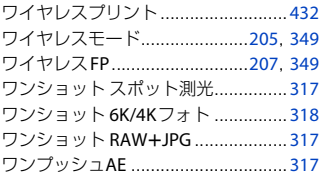

#### 英数字

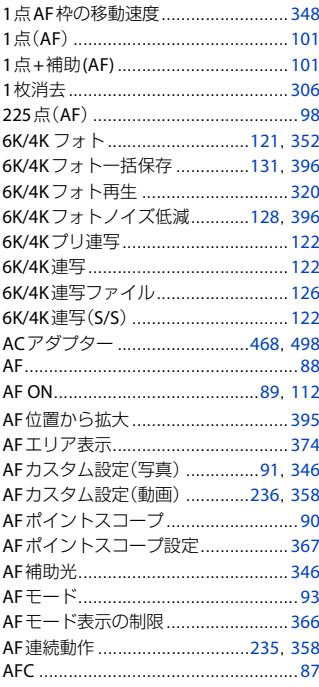

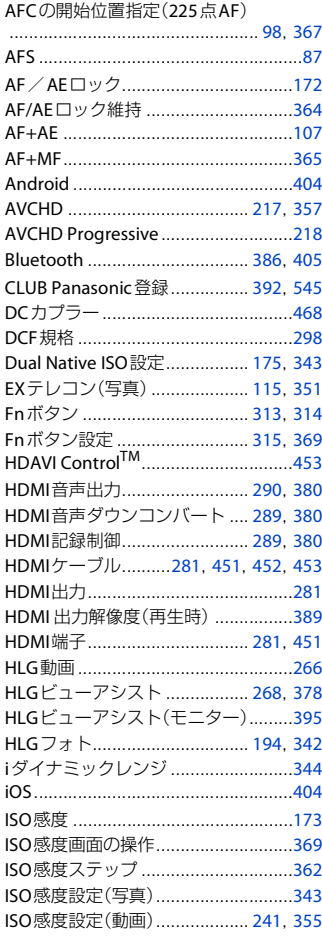

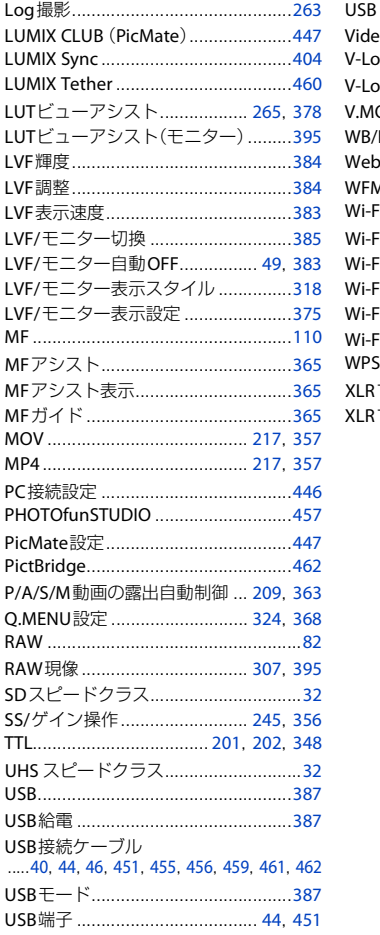

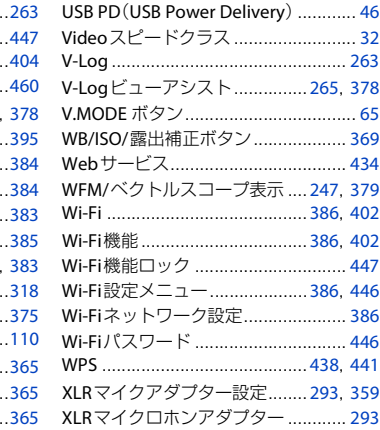

## <span id="page-544-0"></span>**CLUB Panasonic**  ご愛用者登録のご案内

このたびは、パナソニック商品をお買い上げいただき、まことにありがと うございました。

さて、弊社ではより良い商品とサービスをお客様にご提供できるようにパ ナソニック商品をご購入の方にご愛用者登録をお願いしています。 ぜひ、この機会にご愛用者登録をお願いいたします。

皆様の貴重なご意見を、製品の開発や改善の参考とさせていただきたいと 思いますので、アンケートにもご協力いただきますようお願い申し上げます。

ご登録特典**1** 0 お宅の家電商品、消耗品情報が一元管理できる! ご登録特典**2** 0 登録商品に関するお知らせやサポート情報が入手できる! ご登録特典**3** 0 登録すると抽選で商品券などが当たる!

お問い合わせ先: **CLUB Panasonic**事務局(**club-info**@**panasonic.jp**)

#### ☆ ご登録手順

下記のいずれかを選んでください。

0 パソコンからの登録方法

次のアドレスにアクセスしてください。 **http://club.panasonic.jp/aiyo/**

0 携帯電話からの登録方法

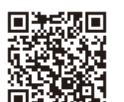

– QRコードを使ってアクセスする場合

– URLを入力してアクセスする場合 **http://club.panasonic.jp/aiyo/**

● カメラのモニターに表示される**QR**コードから登録していただくと、 品番登録と製造番号を入力する必要がなく、簡単に登録いただけます。 以下の操作をすると**QR**コードを表示できます。

- **1 [MENU]ボタンを押す**
- 2 **チ**「セットアップ]の F [その他]から[CLUB Panasonic登録]の [QRコード表示]を選ぶ

## 保証とアフターサービス (よくお読みください)

#### 使いかた・お手入れ・修理などは

#### ■ まず、お買い求め先へご相談ください。

▼お買い上げの際に記入されると便利です

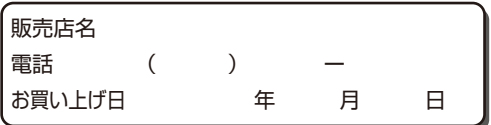

#### 修理を依頼されるときは

[「メッセージ表示」「](#page-480-0)Q&[A 故障かな?と思ったら」\(](#page-483-0)[481](#page-480-0)~[483](#page-482-0)ページ と[484](#page-483-0)~[493](#page-492-0)ページ)でご確認のあと、直らないときは、まず接続してい る電源を外して、お買い上げ日と下の内容をご連絡ください。付属品や 別売品のアクセサリーと組み合わせての現象で修理を依頼される場合 は、該当の付属品やアクセサリーも一緒に修理をご依頼ください。

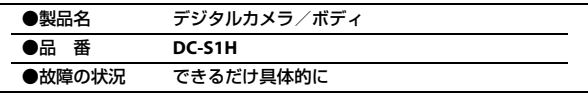

● 保証期間中は、保証書の規定に従ってお買い上げの販売店が修理をさ せていただきますので、おそれ入りますが、製品に保証書を添えてご 持参ください。

保証期間**:** お買い上げ日から本体**1**年間

保証書は日本国内においてのみ有効です。 The warranty is valid only in Japan. 保证书承诺内容,仅限于产品在日本国内使用时有效。 ● 保証期間終了後は、診断をして修理できる場合はご要望により修理さ せていただきます。

※ 修理料金は次の内容で構成されています。

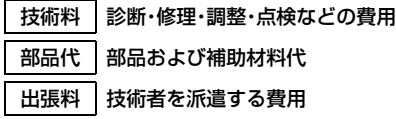

※ 補修用性能部品の保有期間 **8**年

当社は、このデジタルカメラ/ボディの補修用性能部品(製品の機能 を維持するための部品)を、製造打ち切り後8年保有しています。

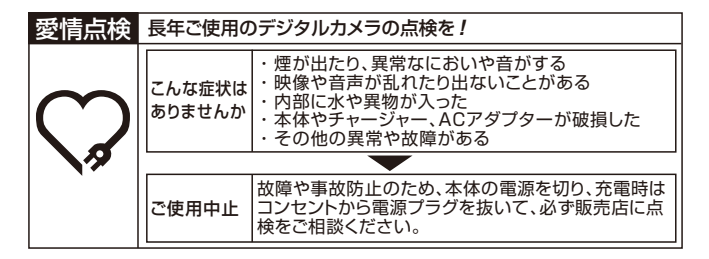

「CLUB Panasonic」で「ご愛用者登録」をお願いします

家電情報をまとめて登録管理、抽選で商品券などが当たる 詳しくはこちら http://club.panasonic.jp/aiyo/

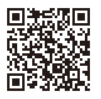

● カメラのモニターに表示される QR コードから登録していただくと、 品番登録と製造番号を入力する必要がなく、簡単に登録いただけます。 以下の操作をすると QR コードを表示できます。

**4 [MENU] ボタンを押す** 

<sup>2</sup> チ[セットアップ]の ... [その他]から[CLUB Panasonic登録]の [QRコード表示]を選ぶ

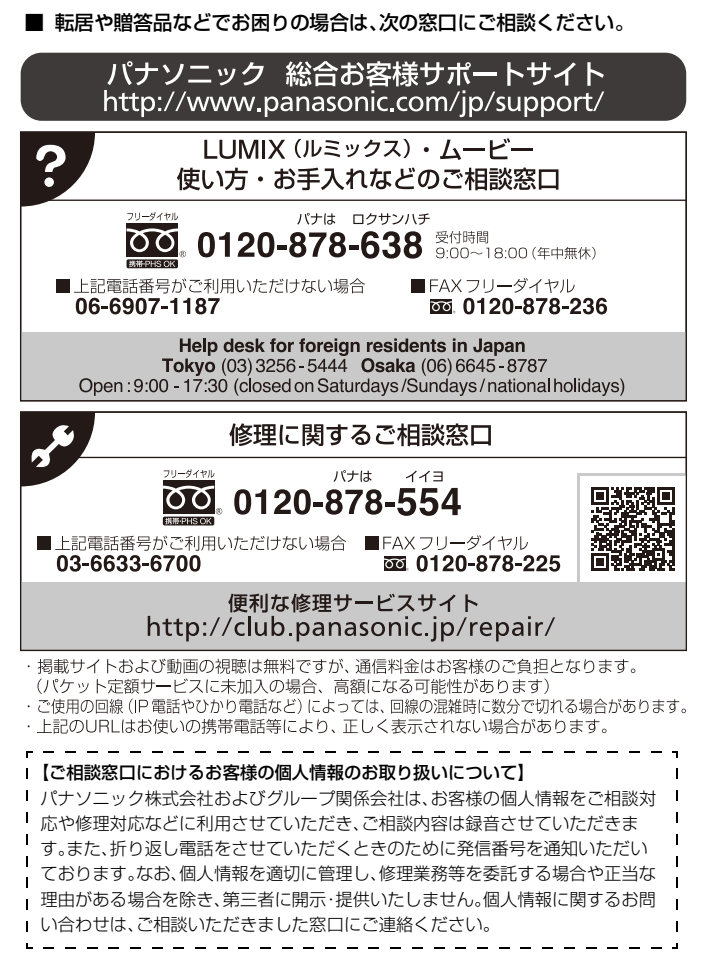

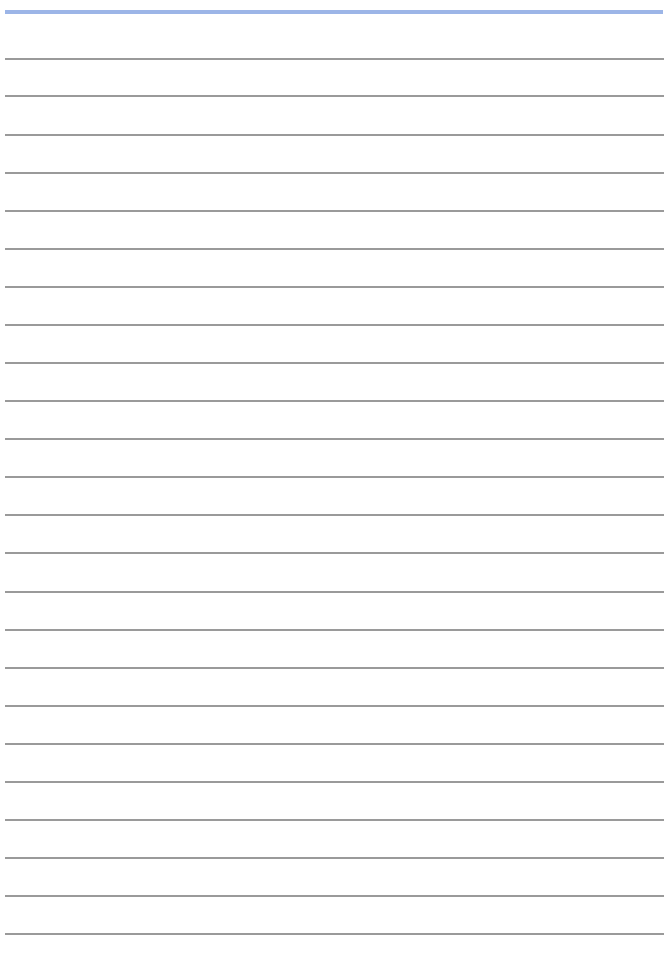

#### パナソニック株式会社 アプライアンス社

〒525-8520 滋賀県草津市野路東 2 丁目 3 番 1-1 号

© Panasonic Corporation 2019

#### **ファームウェアアップデート**

# LUMIX SIH

#### ◆ ファームウェアアップデートを実施しました

本機の性能向上や機能追加のため、ファームウェアアップデートを実施しました。 以降では、追加および変更した機能について説明します。 取扱説明書と併せてお読みください。

- 0 カメラのファームウェアのバージョンは、セットアップメニュー(その他)の [バージョン表示]でご確認ください。
- ファームウェアの最新情報やダウンロード、アップデート方法については、 下記サポートサイトをご覧ください。

**https://panasonic.jp/support/dsc/**

[クリックすると、「取扱説明書」の表紙に移動します。](#page-0-0)

## 目次

#### はじめに

 $F-4$ 

 $F-5$ 

#### ファームウェアバージョン2.0/2.1

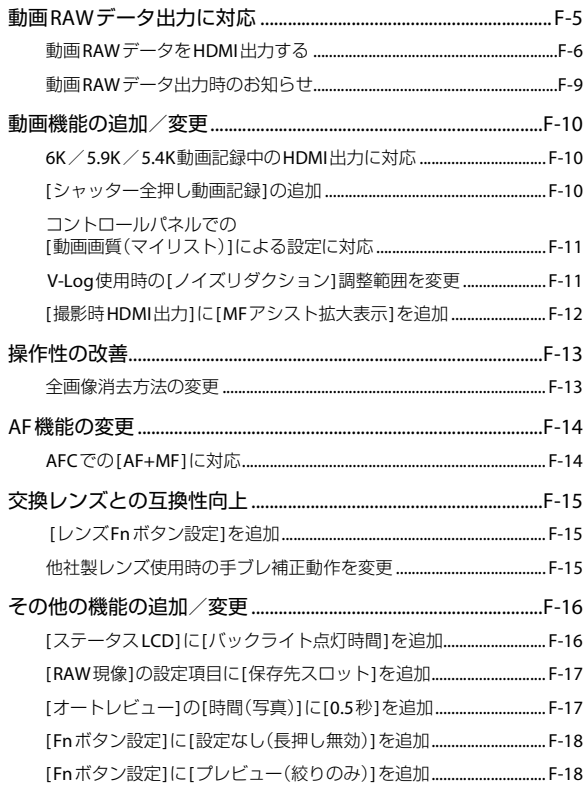

 $F-22$ 

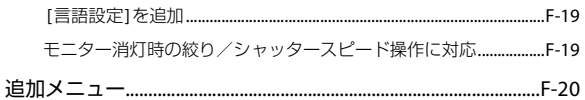

#### ファームウェアバージョン2.2

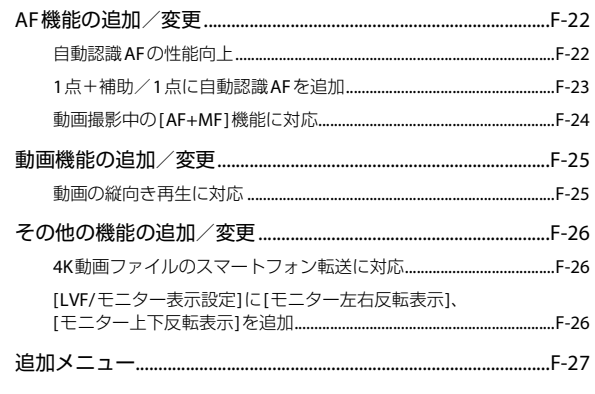

#### ファームウェアバージョン2.4

#### $F-28$

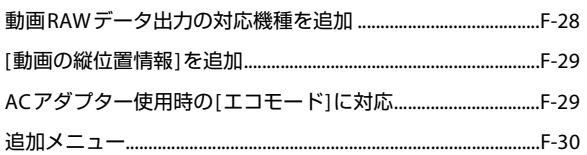

## <span id="page-553-0"></span>**はじめに はじめに**

#### <span id="page-553-1"></span>アプリケーション/ソフトウェアについて

カメラのファームウェアをアップデートした場合は、スマートフォン用 アプリケーションやパソコン用ソフトウェアは最新バージョンをご使用 ください。

#### 「**LUMIX Sync**」

● お使いのスマートフォンでインストール/アップデートしてください。

#### 「**PHOTOfunSTUDIO 10.1 PE**」

● 下記サイトをご確認いただき、ダウンロード/インストールしてください。

<すでにご利用の場合>

**https://panasonic.jp/support/software/photofun/download/d\_pfs101pe\_up.html**

<初めてインストールする場合> **https://panasonic.jp/support/software/photofun/download/d\_pfs101pe.html**

#### 「**LUMIX Tether**」

● 下記サイトをご確認いただき、ダウンロード/インストールしてください。 **https://panasonic.jp/support/software/lumixtether/download/d\_lumixtether.html**

## <span id="page-554-0"></span>**ファームウェアバージョン**2.0 **ファームウェアバージョン2.0/2.1**

<span id="page-554-1"></span>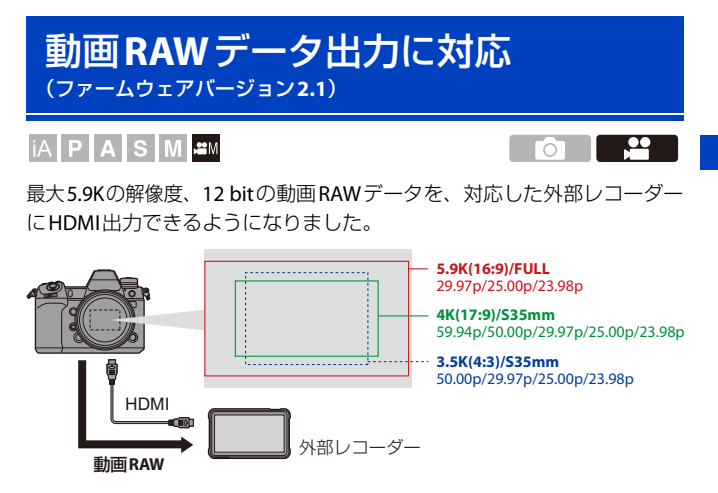

- 0 本機の動画RAWデータの記録は、以下の外部レコーダーで動作確認済みです。 (2020年7月現在)
	- ATOMOS製、 HDMIフィールドモニター/レコーダー「Ninja V」(AtomOS 10.52以上) 詳細は、ATOMOSにお問い合わせください。
- 0 対応する外部レコーダーが持つ、すべての性能を保証するものではありません。
- 外部レコーダーで記録した動画RAWデータの編集には、対応したソフトウェアが必 要です。編集時にV-Log/V-Gamutと色合いを合わせるには、下記サポートサイトか らLUT(ルックアップテーブル)をダウンロードし、ソフトウェアに読み込んでくだ さい。
- LUTデータのダウンロードや、最新のサポート情報は下記サイトでご確認ください。 https://panasonic.jp/support/dsc/
	- 0 動画RAWデータのHDMI出力中は、カードに動画を記録できません。
		- 0 [システム周波数]を[24.00Hz(CINEMA)]に設定したときは、動画RAWデータを HDMI出力できません。

#### <span id="page-555-0"></span>動画**RAW**データを**HDMI**出力する

動画メニューに[HDMI RAWデータ出力]を追加しました。出力する映像の 画質は[動画画質]で設定します。

準備:

- **1** カメラと外部レコーダーの電源を切る
- **2** 市販のHDMIケーブルでカメラと外部レコーダーをつなぐ
	- 0 HDMIロゴがあり、4Kに対応したハイスピードHDMIケーブル(Type AーType A プラグ、1.5 mまで)をお使いください。
- **3** カメラと外部レコーダーの電源を入れる

#### 1 モードダイヤルを [ **ANII** に合わせる

#### **2 [HDMI RAW**データ出力**]**<sup>を</sup> 設定する

≥ ¨ [ ] ¨ [ ] ¨ [HDMI RAWデータ出力] ⇒ [ON]

0 撮影画面に[HDMI RAW]が表示されます。

#### **3** 動画画質を選ぶ

• 4 → [ 2 ] → [ [ ] → [ 動画画質]

#### **4** 外部レコーダーで**HDMI**入力を 設定する

0 接続が完了すると、外部レコーダーの画 面に映像が表示されます。

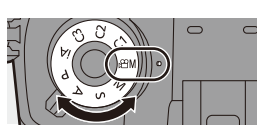

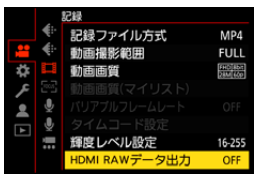

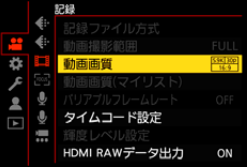

**HDMI**出力の動作が通常時と異なります。

- 0 カスタムメニュー(IN/OUT)の[撮影時HDMI出力] – [情報表示]は使用できません。HDMI接続した外部レコーダーに、カメラの 情報表示を出力できません。
	- [ダウンコンバート]は使用できません。[動画画質]の設定に応じた解像度と フレームレートで出力します。

#### 動画画質(**[HDMI RAW**データ出力**]**設定時)

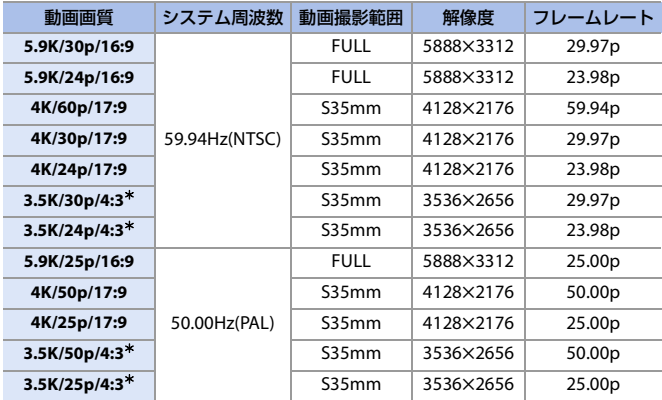

¢ アナモフィック(4:3)動画

- ビット数:12 bit
- 0 音声フォーマット:LPCM(2ch)
- 0 [動画撮影範囲]は、[動画画質]の設定に応じた範囲に固定されます。
- 0 XLRマイクロホンアダプター(別売:DMW-XLR1)装着時、[XLRマイクアダプター設定]を [96kHz/24bit]や[48kHz/24bit]に設定できます。

#### 動画**RAW**データ出力時のモニター/ファインダー表示

カメラのモニター/ファインダーには、確認用に、V-Log撮影時に相当する 映像を表示します。[V-Logビューアシスト]は、プリセットの[Vlog\_709]を 適用した[LUTビューアシスト(モニター)]が使用できます。

- 0 モニター表示用のLUTは変更できません。
- [LUTビューアシスト(モニター)]を使用したときは、画面に[709]が表示されます。 画面の[LUTビューアシスト(HDMI)]の項目には、[RAW]が表示されます。
- 0 [スポット輝度メーター]、[ゼブラパターン表示]の[基準/幅]は、Stopの単位で設定し ます。(0 Stop=42%(IRE)で換算します)

#### 表示する映像のお知らせ

- 0 カメラが表示する映像は、出力される動画RAWデータには影響しません。
- 外部レコーダーには、外部レコーダーの仕様に応じた映像が表示されます。そのため、 カメラと外部レコーダーで表示される映像が異なる場合があります。
- カメラのモニター/ファインダーは、動画RAWデータの画角で映像を表示します。 外部レコーダーで記録するデータの画角と異なる場合があります。

#### **HDMI**タイムコード出力/**HDMI**記録制御

カメラのタイムコードを付加して、外部レコーダーにHDMI出力できます。 カメラの動画記録ボタンやシャッターボタンで、外部レコーダーの記録開 始、停止を制御することもできます。

- **1 [HDMI**タイムコード出力]を[ON]に設定する
	- 0 ¨ [ ] ¨ [ ] ¨ [タイムコード設定] ¨ [HDMIタイムコード出力] ¨ [ON]
- **2 [HDMI記録制御]を[ON]に設定する** 
	- ● [ 娄 ] → [ 心 ] → [撮影時 HDMI出力] → [HDMI記録制御] → [ON]
	- [HDMI記録制御]は、[69M]モードで、[HDMIタイムコード出力1が「ON]の場合 に設定できます。

#### <span id="page-558-0"></span>動画**RAW**データ出力時のお知らせ

動画RAWデータ出力時は、以下のように動作します。

- 0 使用できるISO感度の下限は640([拡張ISO感度]設定時:320)、上限は51200までに なります。[Dual Native ISO設定]の[低感度]や[高感度]で使用できるISO感度の範囲も 変化します。
- ホワイトバランスの[AWB]や[AWBc]、[AWBw]、[  $\widehat{s}^{\text{w6}}$ ] は、使用できません。
- 0 [フォトスタイル]は[V-Log]に固定され、画質調整できません。
- AFモードの[ + 1は使用できません。
- MFアシストを使った拡大表示はできません。
- 以下の機能は使用できません。
	- [マスターペデスタル]
	- [iダイナミックレンジ]
	- [周辺光量補正]
	- [回折補正]
	- [フィルター設定]
	- [記録ファイル方式]
	- [動画画質]の[絞り込み]、[マイリスト登録]
	- [動画画質(マイリスト)]
	- [バリアブルフレームレート]
	- [輝度レベル設定]
	- [手ブレ補正]の[電子補正(動画)]
	- [ループ記録(動画)]
	- [動画分割記録]
	- [ライブクロップ]
	- [タイムスタンプ記録]
	- [カラーバー]

## <span id="page-559-0"></span>動画機能の追加/変更

#### <span id="page-559-1"></span>**6K**/**5.9K**/**5.4K**動画記録中の**HDMI**出力に対応

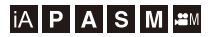

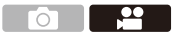

6K動画、5.9K動画および5.4K動画の記録中に、4KまたはFHDの解像度で HDMI出力ができるようになりました。

● カスタムメニュー(IN/OUT)の[撮影時HDMI出力]の[ダウンコンバート]設定に応じ た解像度とフレームレートで出力します。

#### <span id="page-559-2"></span>**[**シャッター全押し動画記録**]**の追加

[APMIモード時、動画記録の開始/終了操作にシャッターボタンを使用し ます。

[OFF]にすると、シャッターボタンを使用した記録開始/終了操作を無効に できるようになりました。

● → [ 哉 ] → [ ] → [ シャッター全押し動画記録 ] を選ぶ 設定: [ON]/[OFF]

#### <span id="page-560-0"></span>コントロールパネルでの **[**動画画質(マイリスト)**]**による設定に対応

[APM]モード時、または「動画優先表示]設定時、コントロールパネルから、 動画画質のマイリストを表示できるようになりました。

#### 設定画面を表示する

- ●動画画質の項目をタッチします。
- ●マイリストに登録済みの場合は、「動画画 質(マイリスト)]の設定画面が表示され ます。 未登録の場合は、[動画画質]の設定画面が 表示されます。
- 0 [DISP.]ボタンを押すごとに、[動画画質(マイリス ト)]と[動画画質]が切り換わります。
- 0 次に設定画面を表示するときは、最後に使用し た画面が表示されます。

#### <span id="page-560-1"></span>**V-Log**使用時の**[**ノイズリダクション**]**調整範囲を変更

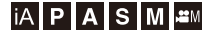

 [フォトスタイル]を[V-Log]に設定時、[ノイズリダクション]の画質調整値 に[-1]を追加しました。

**∰ → [△]/[**  $2$ **] → [ 4 ] → [フォトスタイル] → [V-Log] →** [ノイズリダクション]

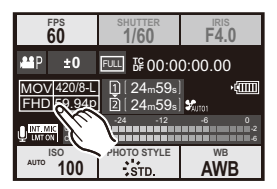

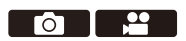

#### <span id="page-561-0"></span>**[**撮影時**HDMI**出力**]**に**[MF**アシスト拡大表示**]**を追加

HDMI接続した外部機器に、MFアシストの拡大表示を出力します。 [OFF]にすると、MFアシストの拡大表示がHDMI出力されないようになり ました。

(※) ⇒[巻]⇒[ふ]⇒[撮影時HDMI出力]⇒[MFアシスト拡大表示]を選ぶ 設定: [ON]/[OFF]

■ • [MFアシスト拡大表示] を[OFF]に設定し、MFアシストで拡大表示していると きは、カメラの情報表示はHDMI出力されません。

#### F-12 ファームウェアバージョン2.0

#### <span id="page-562-1"></span><span id="page-562-0"></span>全画像消去方法の変更

意図せず画像が消去されることを防ぐため、全画像消去時の画面の一部で タッチ操作を禁止しました。

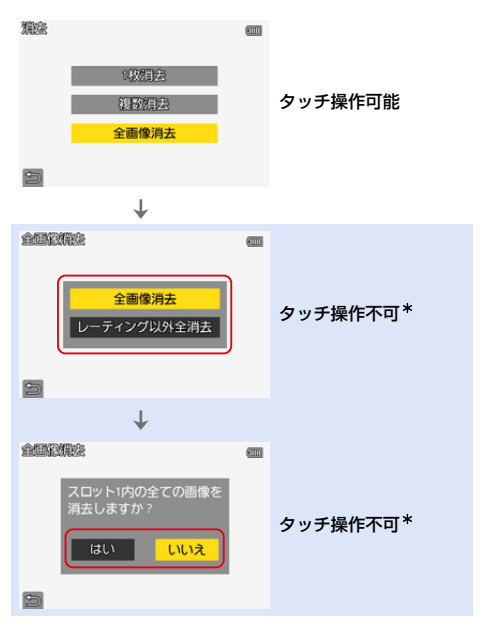

\* [◆]はタッチ操作できます。

#### <span id="page-563-1"></span><span id="page-563-0"></span>**AFC**での**[AF+MF]**に対応

フォーカスモードを[AFC]に設定しているときに、[AF+MF]が使用できる ようになりました。

AFの動作中は、AFロック中以外に[AF+MF]が使用できるようになりました。

 $\bigcirc$  → [ $\bigcirc$  ] → [ $\circ$  [ $\circ$ ] → [AF+MF]

## <span id="page-564-0"></span>交換レンズとの互換性向上

#### <span id="page-564-1"></span> **[**レンズ**Fn**ボタン設定**]**を追加

交換レンズのフォーカスボタンに機能を登録します。

**● → [ む ] → [ ① ] → [レンズFnボタン設定]を選ぶ** 

#### 設定項目(レンズ**Fn**ボタン設定)

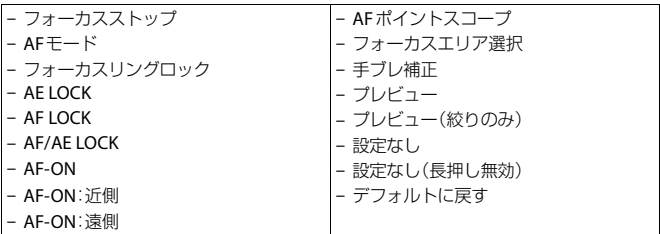

• 初期設定では「フォーカスストップ1が登録されています。 [フォーカスストップ]を使用すると、フォーカスボタンを押している間、 ピントを固定します。

● 手ブレ補正(通常/流し撮り)の切り換えスイッチがある交換レンズを使用している ときは、[レンズFnボタン設定]の[手ブレ補正]は使用できません。

#### <span id="page-564-2"></span>他社製レンズ使用時の手ブレ補正動作を変更

[ボディ/レンズ選択]の設定項目を変更しました。[ボディ/レンズ選択] は、手ブレ補正機能のある他社製レンズ使用時に設定できます。

#### (※) ⇒ [ △] ⇒ [△] → [手ブレ補正] ⇒ [ボディ/レンズ選択] を選ぶ

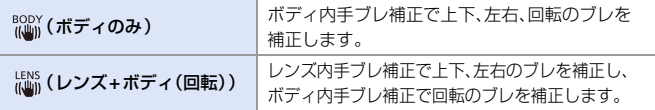

## <span id="page-565-0"></span>その他の機能の追加/変更

#### <span id="page-565-1"></span>**[**ステータス**LCD]**に**[**バックライト点灯時間**]**を追加

ステータスLCDバックライトを点灯/消灯するタイミングを設定します。

(※) ⇒ [ ♪ [ ← [ ← [コ → [ステータスLCD] ⇒ [バックライト点灯時間]を選ぶ

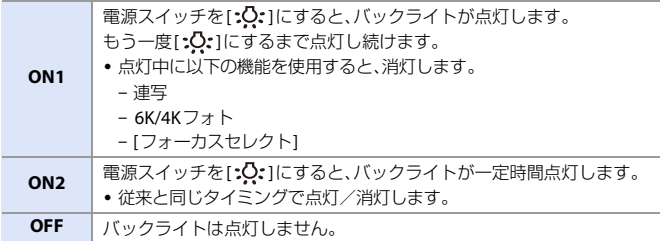

#### **[**ステータス**LCD]**の**[**バックライト**]**を**[**バックライト輝度**]**に 変更

バックライトの明るさを、[H](明るめ)または[L](暗め)に設定できます。

**● → [ ♪ ] → [ ■ ] → [**ステータスLCD] → [バックライト輝度]を選ぶ 設定: [H]/[L]

#### F-16 ファームウェアバージョン2.0

#### <span id="page-566-0"></span>**[RAW**現像**]**の設定項目に**[**保存先スロット**]**を追加

RAW 現像した画像を保存するカードスロットを選択できます。

#### **1 [RAW**現像**]**を選ぶ

- $\bullet$   $\mathbb{R}$   $\rightarrow$   $\lceil$   $\blacktriangleright$   $\rceil$   $\rightarrow$   $\lceil$   $\mathbb{R}$  $\rceil$   $\rightarrow$   $\lceil$   $\mathbb{R}$ AW現像
- **2 RAW**画像を選ぶ
- **3** 設定項目から**[**詳細設定**]**を選ぶ
- **4 [**保存先スロット**]**を選び、保存するカードスロットを設定する

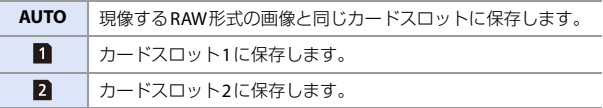

#### <span id="page-566-1"></span>**[**オートレビュー**]**の**[**時間(写真)**]**に**[0.5**秒**]**を追加

写真撮影後に撮影画像を約0.5秒間表示します。

(器) ⇒ [益] ⇒ [古] ⇒ [オートレビュー] ⇒ [時間(写真) ] ⇒ [0.5秒]

#### <span id="page-567-0"></span>**[Fn**ボタン設定**]**に**[**設定なし(長押し無効)**]**を追加

Fnボタンを長押ししても、機能の登録画面が表示されないようにする設定 項目を追加しました。

**- 』 → [ 卷 ] → [ 全 ] → [Fnボタン設定]を選ぶ** 

**[撮影時設定] ⇒ [3]タブ: / その他 [再生時設定]⇒ [2]タブ: / その他** 

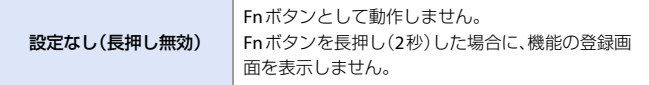

0 ファームウェアアップデートによって、[撮影時設定]の[Fn6]と[Fn7]の初期設定 が、[設定なし]から[設定なし(長押し無効)]に変更されました。

#### <span id="page-567-1"></span>**[Fn**ボタン設定**]**に**[**プレビュー(絞りのみ)**]**を追加

絞り効果を確認できる、Fnボタンの機能を追加しました。

■ → [ 費 ] → [ ● ] → [Fnボタン設定] → [撮影時設定]を選ぶ

#### **[2]**タブ: モニター**/**表示

プレビュー(絞りのみ) | Fnボタンを押している間、絞り効果を確認できます。

0 [Fn3]~[Fn7]には登録できません。

#### F-18 ファームウェアバージョン2.0

#### <span id="page-568-0"></span> **[**言語設定**]**を追加

画面に表示する言語を変更できるようになりました。

(※) ⇒[  $f$ ] ⇒ [  $f$ ] ⇒ [言語設定]を選ぶ

設定: [日本語]/ [ENGLISH] (英語)/ [简体中文] (簡体字中国語)/ [繁體中文] (繁体字中国語)/ [한국어] (韓国語)

■ • 誤った言語に設定した場合は、[ 90 ]のアイコンが付くメニューを選び、言語を 設定し直してください。

#### <span id="page-568-1"></span>モニター消灯時の絞り/シャッタースピード操作に対応

モニターを消灯しているときに、前ダイヤルや後ダイヤルを使って、絞り値や シャッタースピードの設定ができるようになりました。

## <span id="page-569-0"></span>追加メニュー

ファームウェアアップデートによって追加されるメニューの仕様情報です。

#### ◆ 初期設定/カスタム保存/設定コピーの一覧

:[設定リセット]で、初期設定に戻る機能

■■:「カスタムモード登録1で、カスタムモードに設定内容を保存できる機能

:[カメラ設定の保存/読み込み]で、設定内容をコピーできる機能

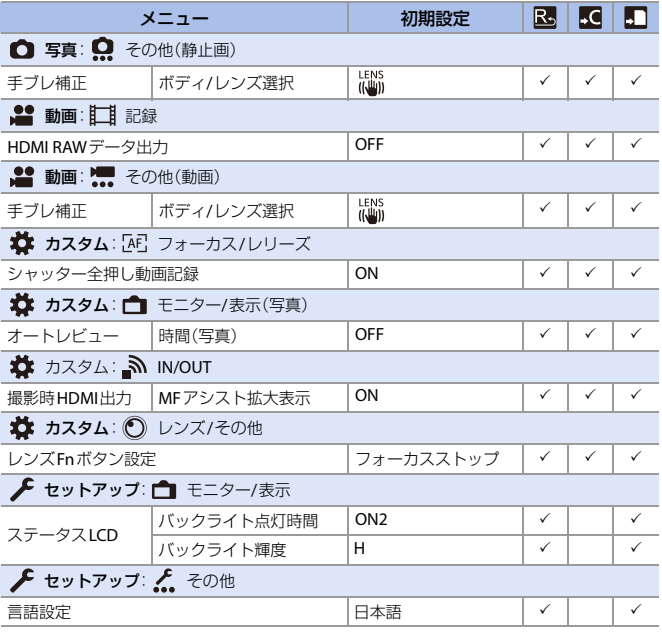

#### ◆ 各撮影モードで設定できる機能一覧

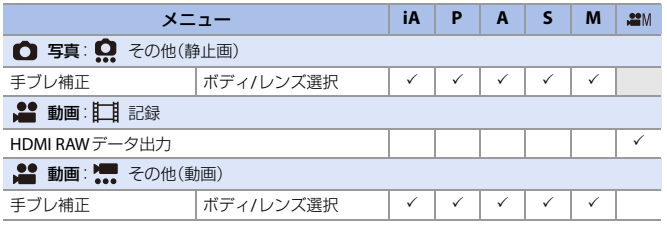

0 Ninja V / ATOMOSは、ATOMOS Limited の登録商標です。

<span id="page-571-0"></span>**ファームウェアバージョン2.2**

### <span id="page-571-1"></span>**AF**機能の追加/変更

<span id="page-571-2"></span>自動認識**AF**の性能向上

#### **iAPASME**

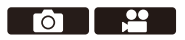

自動認識で、顔が正面を向いていない人の頭部を検出できるようになりま した。

それに伴い、[自動認識(顔・瞳・人体)]は[自動認識(人物)]に、[自動認識 (顔・瞳・人体・動物)]は[自動認識(人物・動物)]に名称を変更しました。

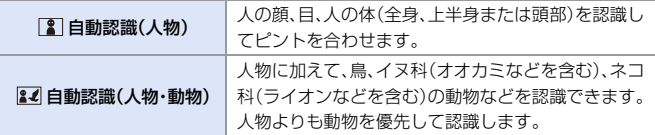

#### F-22 ファームウェアバージョン2.2

#### <span id="page-572-0"></span>**1**点+補助/ **1**点に自動認識**AF**を追加

#### **IAPASM**

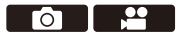

1点+補助/1点のAFモードで、自動認識が使えるようになりました。 1点+補助/1点のAFエリアに人物や動物が一部でも入ると、自動認識の AFエリアが黄色で表示されます。人の顔がAFエリア内に入ると、瞳認識が 働きます。

#### ◆ 白動認識の切り換え

**1 […]** 1ボタンを押してAFモードの選択画面を表示する

- 2 [3]または[■]を選び、▲を押す
	- ▲ を押すごとに自動認識が切り換わります。
	- ●1点+補助/1点の自動認識の設定は連動します。

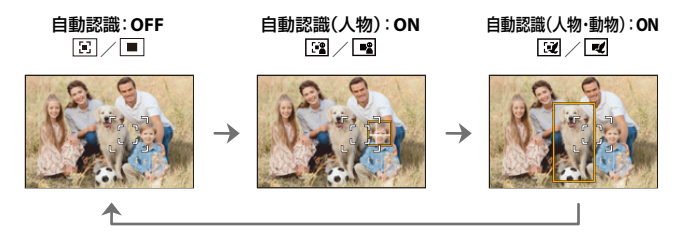

|• AFエリア内で自動認識できる人物および動物は1つだけです。

0 自動認識中はピントを合わせる人や動物、目を切り換えることはできません。

#### <span id="page-573-0"></span>動画撮影中の**[AF+MF]**機能に対応

**iAPASM** 

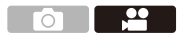

動画撮影中に、フォーカスリングを回すとMFモードになり、フォーカスリン グを止めるとAFモードになるようにしました。

 $\mathbf{R}$   $\rightarrow$  [ $\mathbf{X}$ ]  $\rightarrow$  [ $\text{A}$ E]  $\rightarrow$  [AF+MF]

0 [AF連続動作]を[MODE2]に設定しているときは、撮影待機中も手動でピント を調整できます。

## <span id="page-574-0"></span>動画機能の追加/変更

#### <span id="page-574-1"></span>動画の縦向き再生に対応

縦に構えて撮影した動画を、スマートフォンやパソコンで自動で縦向きに 再生します。

■ + カメラの再生画面では、サムネイル表示でだけ縦向きに再生します。

## <span id="page-575-0"></span>その他の機能の追加/変更

#### <span id="page-575-1"></span>**4K**動画ファイルのスマートフォン転送に対応

スマートフォンにMP4の4K動画ファイルを転送できるようになりました。

■■ • ファイルサイズが4 GBを超える画像は転送できません。

#### <span id="page-575-2"></span>**[LVF/**モニター表示設定**]**に**[**モニター左右反転表示**]**、 **[**モニター上下反転表示**]**を追加

撮影時、モニターの向きや角度によって、画面が反転する/しないを設定 できるようになりました。

**- 第 → [巻] → [一] → [LVF/モニター表示設定] →** [モニター左右反転表示]/[モニター上下反転表示]を選ぶ

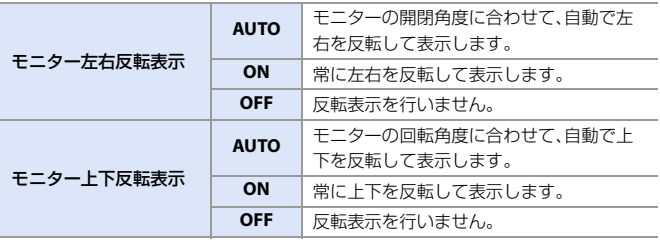

0 本機能の設定は、再生画面には反映されません。
## 追加メニュー

ファームウェアアップデートによって追加されるメニューについての 仕様情報です。

### ◆ 初期設定/カスタム保存/設定コピーの一覧

:[設定リセット]で、初期設定に戻る機能

:[カスタムモード登録]で、カスタムモードに設定内容を保存できる機能

■:[カメラ設定の保存/読み込み]で、設定内容をコピーできる機能

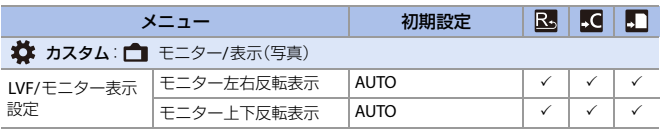

**ファームウェアバージョン2.4**

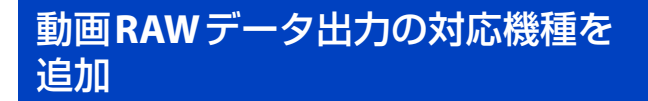

本機の動画RAWデータを、Blackmagic Design製の外部レコーダーに記 録できるようになりました。

- 0 本機の動画RAWデータの記録は、以下の外部レコーダーで動作確認済みです。 (2021年3月現在)
	- Blackmagic Design製、「Blackmagic Video Assist 5q 12G HDR」および「Blackmagic Video Assist 7" 12G HDR | (Ver. 3.4以上) 詳細はBlackmagic Designにお問い合わせください。
- ●対応する外部レコーダーが持つ、すべての性能を保証するものではありません。
- 外部レコーダーで記録した動画RAWデータの編集には、対応したソフトウェアが必要 です。
- LUTデータのダウンロードや、最新のサポート情報は下記サイトでご確認ください。 https://panasonic.jp/support/dsc/
- ■■ 動画RAWデータのHDMI出力中は、カードに動画を記録できません。
	- 0 [システム周波数]を[24.00Hz(CINEMA)]に設定したときは、動画RAWデータを HDMI出力できません。
- ● 動画RAWデータ出力の操作や制限については、「ファームウェアバージョン 2.0/2.1」の「動画RAW[データを](#page-555-0)HDMI出力する」をお読みください。

#### F-28 ファームウェアバージョン2.4

# **[**動画の縦位置情報**]**を追加

動画撮影時にカメラの縦位置情報を記録する/しないを、メニューで設定 できるようになりました。

(※) ⇒ [ む] ⇒ [ ① ] ⇒ [動画の縦位置情報]を選ぶ

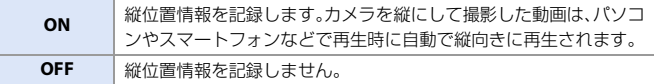

# **AC**アダプター使用時の**[**エコモード**]** に対応

ACアダプター(別売:DMW-AC10)使用時に、[エコモード]を設定できるよ うになりました。

## 追加メニュー

ファームウェアアップデートによって追加されるメニューについての 仕様情報です。

### ◆ 初期設定/カスタム保存/設定コピーの一覧

■:「設定リセット1で、初期設定に戻る機能

■<■:[カスタムモード登録]で、カスタムモードに設定内容を保存できる機能

■:「カメラ設定の保存/読み込み1で、設定内容をコピーできる機能

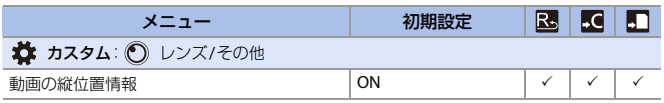

0「Blackmagic Design」は、 Blackmagic Design Pty. Ltd.の登録商標です。 その他の商標および登録商標は、それぞれの所有者の商標および登録商標です。